# **Пайдаланушы нұсқаулығы Пайдаланушы нұсқаулығы**

**SCX-340x/340xW Series SCX-340xF/340xFW Series SCX-340xFH/340xHW Series**

# <span id="page-0-0"></span>**НЕГІЗГІ НЕГІЗГІ**

Бұл нұсқаулықта Windows жүйесінде орнатуға, негізгі пайдалануға жəне ақаулықтарды жоюға қатысты ақпарат берілген.

### **КЕҢЕЙТІЛГЕН**

Бұл нұсқаулықта əр түрлі амалдық жүйе орталарында орнату, кеңейтілген теңшеу, пайдалану жəне ақаулықтарды жою туралы ақпарат береді.

Модельдерге немесе мемлекеттерге байланысты кейбір функциялар қолжетімді емес болуы мүмкін.

# **[НЕГІЗГІ](#page-0-0)**

### **[1.](#page-3-0) Кіріспе**

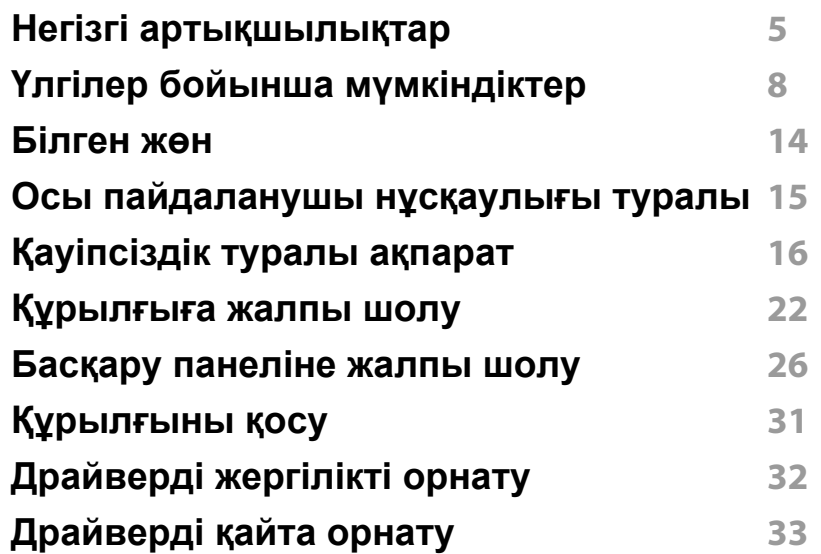

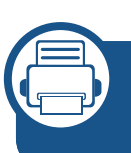

### **[2.](#page-33-0) Мəзірді шолу жəне негізгі параметрлерді орнату**

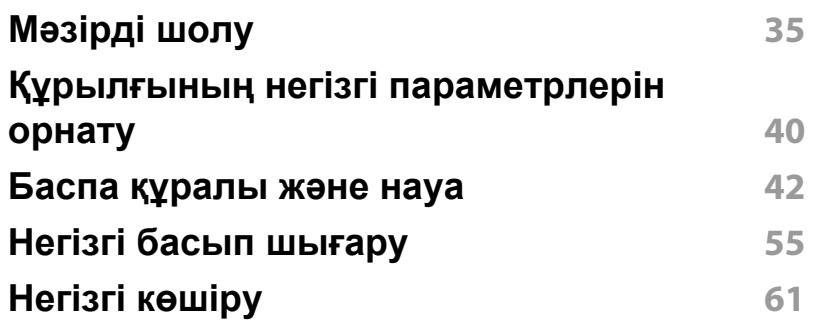

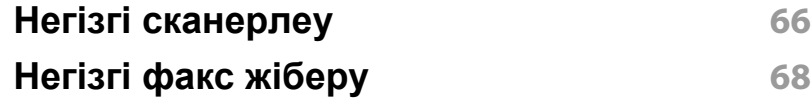

### **[3.](#page-72-0) Қызмет көрсету**

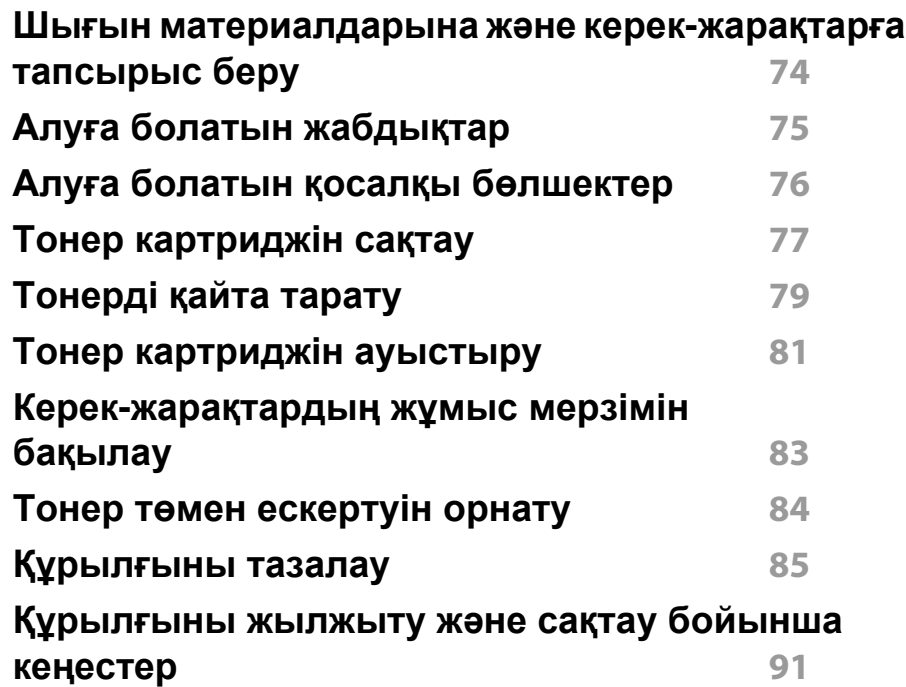

# **НЕГІЗГІ**

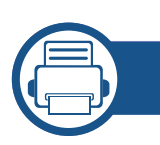

### **[4.](#page-91-0) Ақаулықтарды жою**

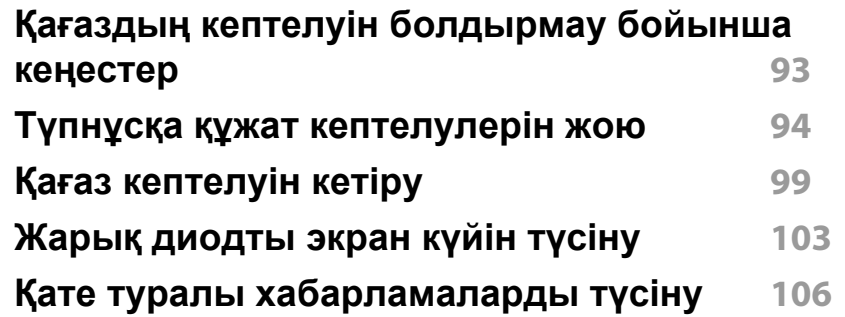

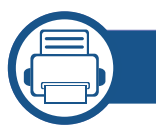

### **[5.](#page-111-0) Қосымша**

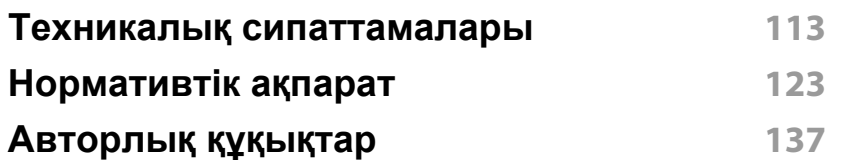

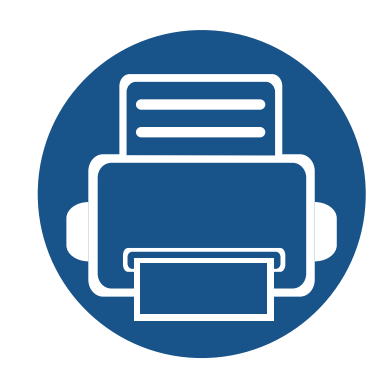

# <span id="page-3-0"></span>**1. Кіріспе**

Бұл тарауда машинаны пайдалану алдында білу керек ақпарат берілген.

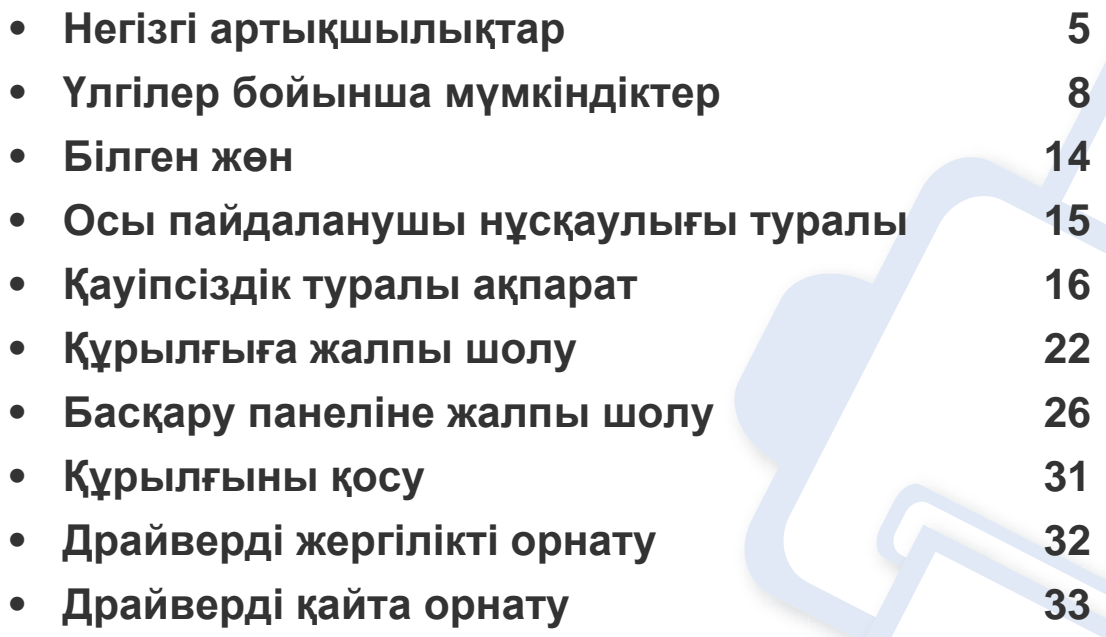

# <span id="page-4-1"></span><span id="page-4-0"></span>**Негізгі артықшылықтар**

### **Ортаға қауіпсіз**

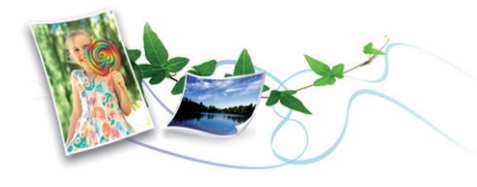

- Тонер мен қағазды үнемдеу үшін бұл құрылғы Eco мүмкіндігін қолдайды (59-беттегі "Үнемді басып [шығару](#page-58-0)" бөлімін қараңыз).
- Қағазды үнемдеу үшін бір қағаз парағында бірнеше бетті басып шығаруға болады (250-беттегі "[Кеңейтілген](#page-248-0) басып шығару [мүмкіндіктерін](#page-248-0) пайдалану" бөлімін қараңыз).
- Қағазды үнемдеу үшін қағаздың екі жағында да басып шығаруға болады (қолмен) (250-беттегі "[Кеңейтілген](#page-248-0) басып шығару [мүмкіндіктерін](#page-248-0) пайдалану" бөлімін қараңыз).
- Электр қуатын үнемдеу үшін бұл машина пайдаланылып жатпаған кезде қуатты тұтынуды айтарлықтай азайтып, электр қуатын автоматты түрде үнемдейді.

### **Тез жоғары ажыратымдылықпен басып шығару**

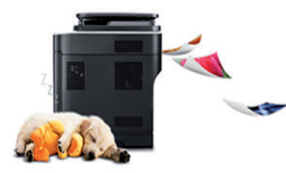

- 1,200 x 1,200 нүкте/дюйм өнімділігіне дейінгі ажыратымдылықпен басып шығара аласыз.
- Жылдам, сұрау бойынша басып шығару.
	- Бір жақты басып шығару үшін 20 ppm (A4) немесе 21 ppm (Letter).

# **Негізгі артықшылықтар**

### **Ыңғайлылық**

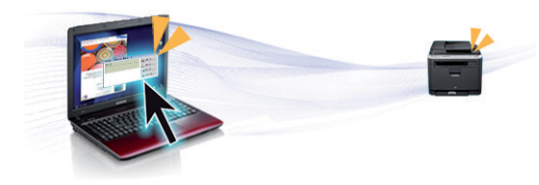

- Easy Capture Manager бағдарламасы пернетақтадағы Print Screen пернесін пайдаланып түсірген кез келген нəрсені оңай өңдеуге жəне басып шығаруға мүмкіндік береді (295-беттегі ["Easy Capture](#page-293-0)  [Manager"](#page-293-0) бөлімін қараңыз).
- Samsung Easy Printer Manager жəне Printing Status (немесе Smart Panel) – құрылғының күйін бақылайтын жəне хабарлайтын жəне құрылғының параметрлерін теңшеуге мүмкіндік беретін бағдарлама (306-беттегі ["Samsung Printer Status](#page-304-0) бағдарламасын [пайдалану](#page-304-0)" немесе 308-беттегі "Smart Panel [бағдарламасын](#page-306-0) [пайдалану](#page-306-0)" бөлімін қараңыз).
- AnyWeb Print бағдарламасы Windows Internet Explorer экранын əдеттегі бағдарламаны пайдаланғанмен салыстырғанда оңайырақ түсіруге, алдын ала қарауға, шығарып алуға жəне басып шығаруға мүмкіндік береді (296-беттегі ["Samsung AnyWeb Print"](#page-294-0) бөлімін қараңыз).
- Smart Update бағдарламасы ең соңғы бағдарламалық жасақтаманы тексеруге жəне принтер драйверін орнату барысында ең соңғы нұсқаны орнатуға мүмкіндік береді. Тек Windows үшін қол жетімді.

• Егер Интернетке қатынасыңыз болса, Samsung веб-торабынан анықтаманы, қосымша бағдарламаларды, құрылғы драйверлерін, нұсқаулықтарды жəне тапсырыс беру туралы ақпаратты ала аласыз[, www.samsung.com >](http://www.samsung.com) өнімді табыңыз > Қолдау немесе Қотарулар.

### **Функциялардың жəне бағдраламалардың кең ауқымына қолдау көрсету**

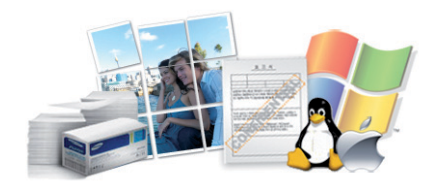

- Əр түрлі қағаз өлшемдерін қолдайды (116-[беттегі](#page-115-0) "Баспа құралының [сипаттамалары](#page-115-0)" бөлімін қараңыз).
- Су таңбасын басып шығару: Құжаттарды «Confidential» сияқты сөздермен теңшей аласыз (250-беттегі "[Кеңейтілген](#page-248-0) басып шығару [мүмкіндіктерін](#page-248-0) пайдалану" бөлімін қараңыз).
- Афишаларды басып шығару: Құжаттың əр бетіндегі мəтін мен суреттер үлкейтіліп, бірнеше қағаз парағында басып шығарылады, содан кейін оларды плакат етіп бірге біріктіруге болады ([250](#page-248-0) беттегі "Кеңейтілген басып шығару [мүмкіндіктерін](#page-248-0) пайдалану" бөлімін қараңыз).
- Əр түрлі амалдық жүйелерді басып шығара аласыз (119-[беттегі](#page-118-0) "Жүйелік [талаптар](#page-118-0)" бөлімін қараңыз).
- Машина USB интерфейсімен жəне/немесе желілік интерфейспен жабдықталған.

# **Негізгі артықшылықтар**

### **Əр түрлі сымсыз желіні орнату əдістерін қолдайды**

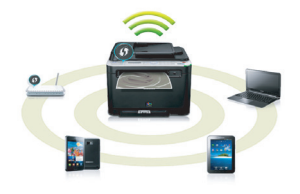

- WPS (Wi-Fi Protected Setup™) түймесін пайдалану
	- Құрылғыдағы жəне қатынас орнында (сымсыз маршрутизатор) WPS түймесін пайдаланып сымсыз желіге оңай қосыла аласыз.
- USB кабелін немесе желілік кабельді пайдалану
	- USB кабельді немесе желілік кабельді пайдаланып сымсыз желіге қосылып, оның əр түрлі параметрлерін орната аласыз.
- Wi-Fi Direct мүмкіндігін пайдалану
	- Wi-Fi немесе Wi-Fi Direct мүмкіндігін пайдаланып ұшқыр құрылғыдан ыңғайлы басып шығара аласыз.

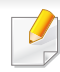

169-беттегі "Сымсыз орнату [тəсілдерін](#page-168-0) ұсыну" бөлімін қараңыз.

<span id="page-7-1"></span><span id="page-7-0"></span>**Модельге немесе елге байланысты кейбір мүмкіндіктер жəне қосымшалар қол жетімді болмауы мүмкін.**

### **Операциялық жүйе**

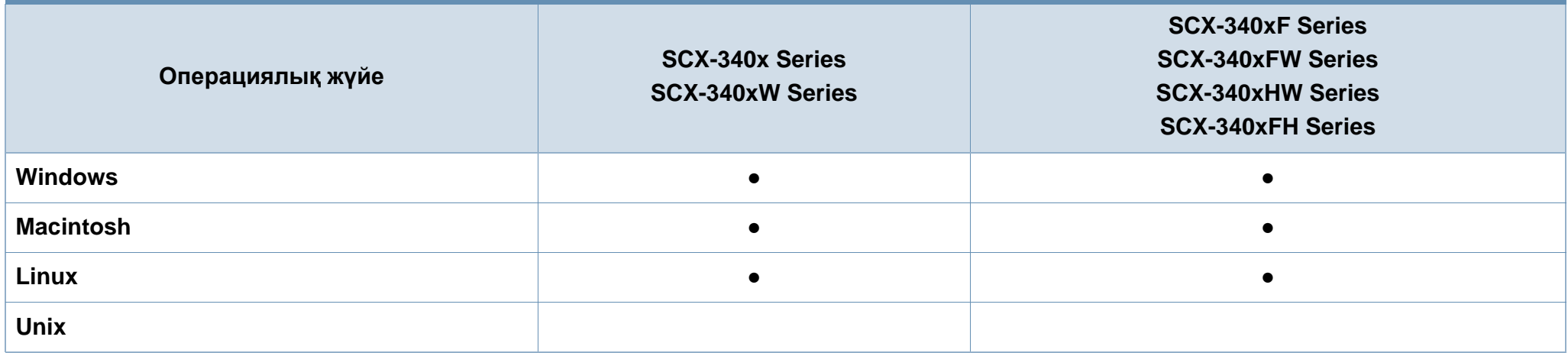

(●: Соныңң ішінде, бос: Қол жетімсіз)

### **Бағдарламалық қамту**

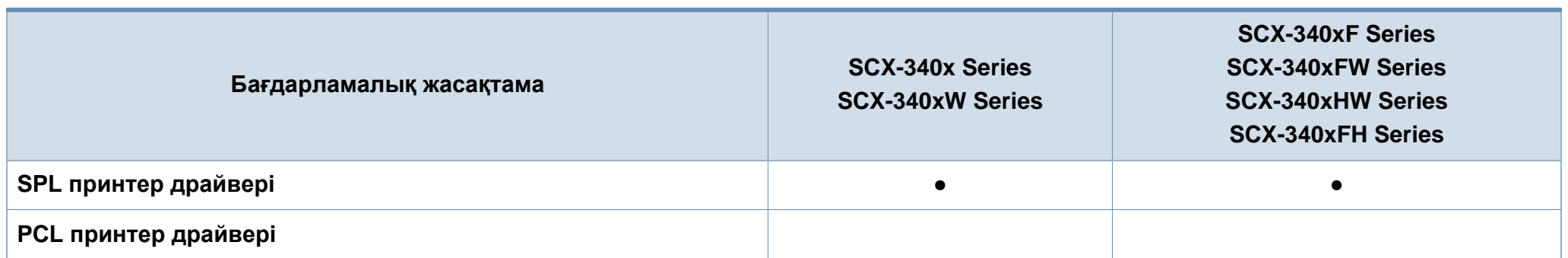

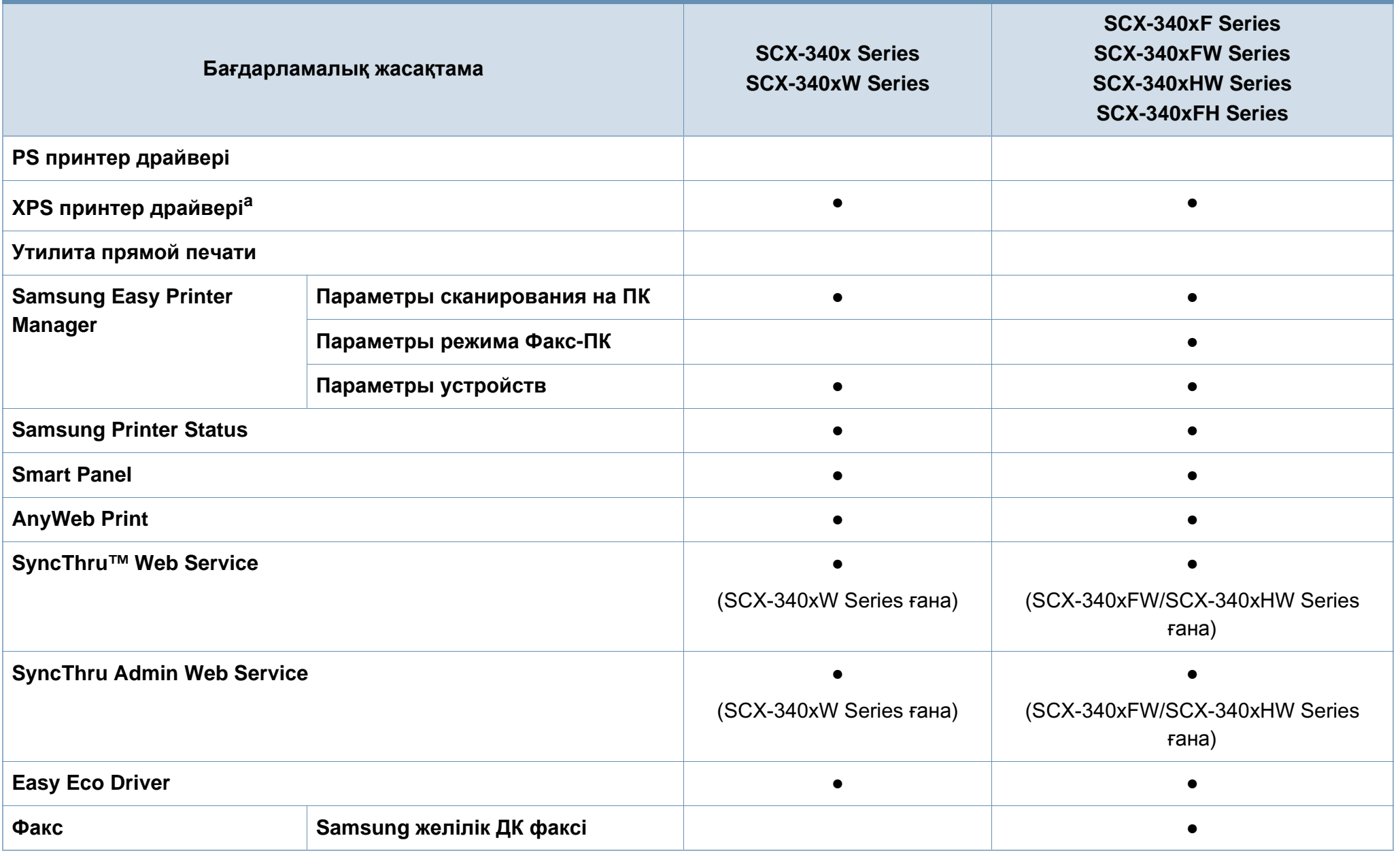

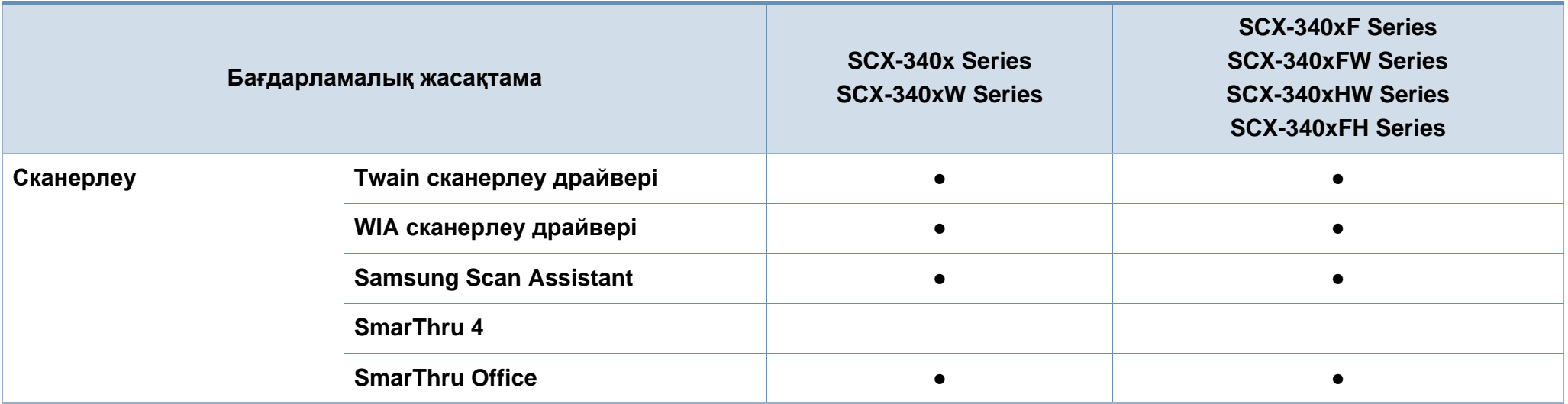

a. XPS драйвері үшін, оған Samsung веб-торабы арқылы Windows жүйесінде ғана қолдау көрсетіледі [\(www.samsung.com\)](http://www.samsung.com)

(●: Соныңң ішінде, бос: қол жетімсіз)

### **Əр түрлі мүмкіндіктер**

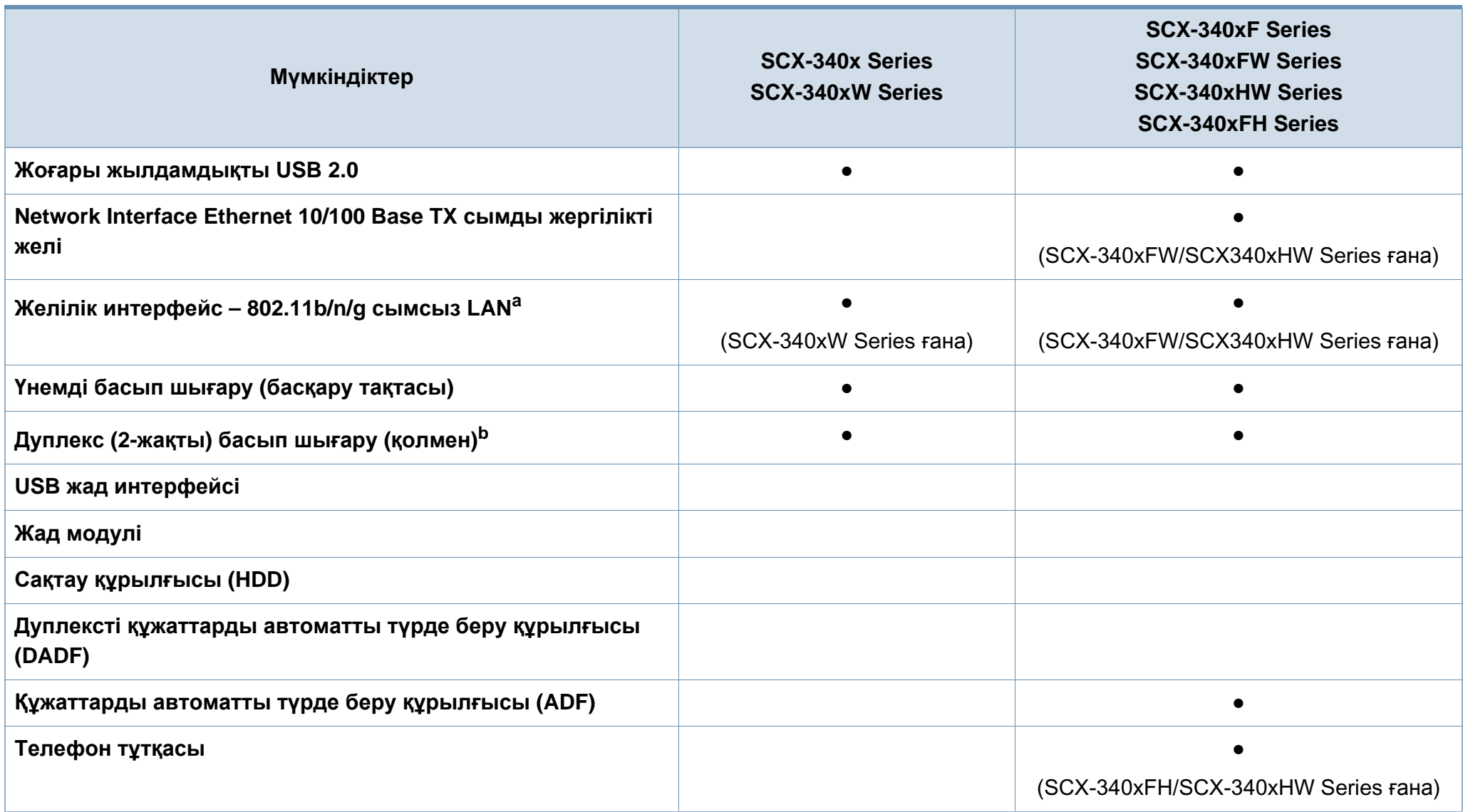

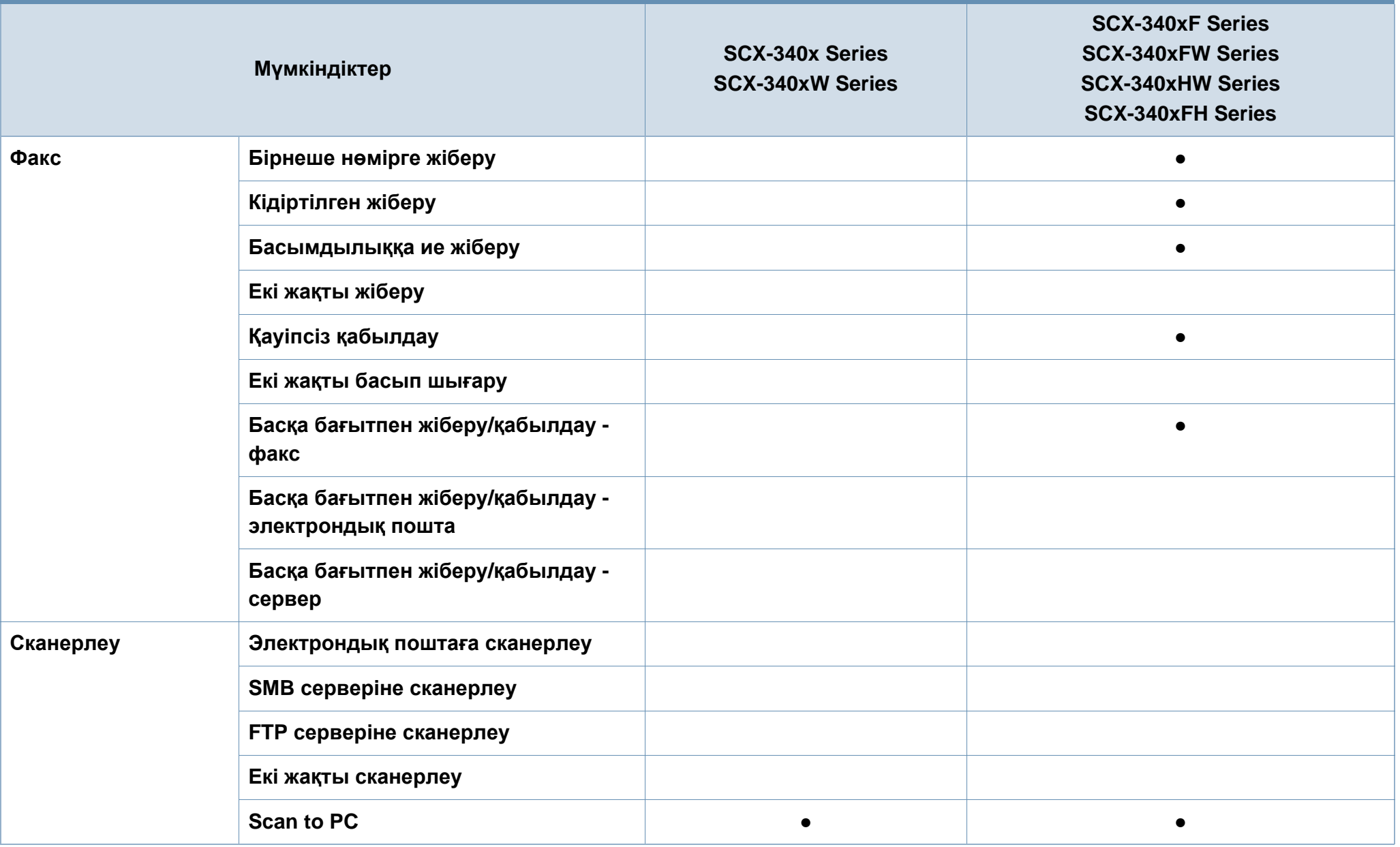

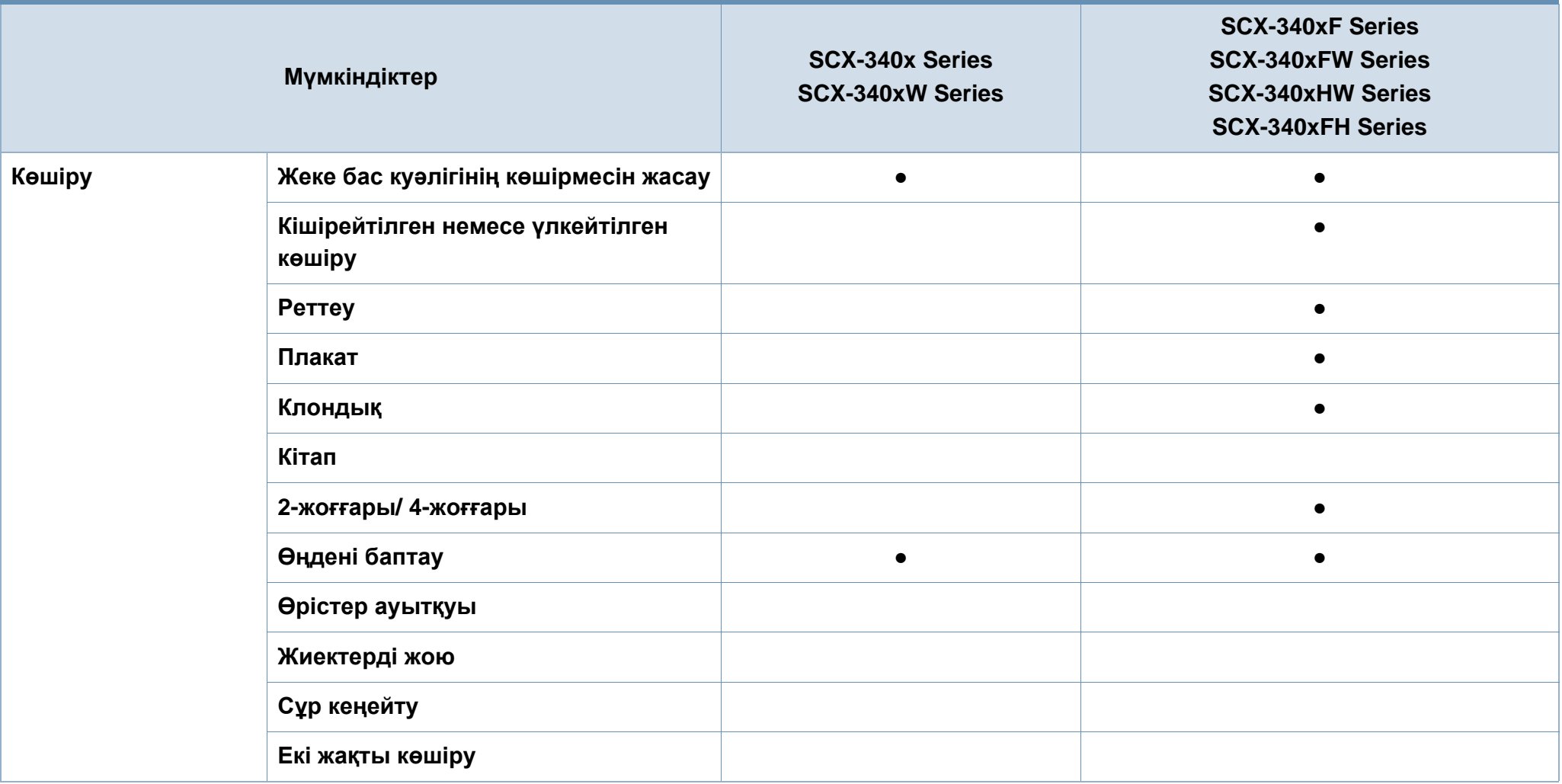

a. Елге байланысты сымсыз жергілікті желі картасы қол жетімді болмауы мүмкін. Кейбір елдерде тек 802.11 b/g желісін пайдалану мүмкін. Құрылғыны сатып алған жергілікті Samsung дилеріне немесе сатушыға хабарласыңыз.

b. Тек Windows.

(●: Соныңң ішінде, бос: Қол жетімсіз)

# <span id="page-13-1"></span><span id="page-13-0"></span>**Білген жөн**

#### **Құрылғы басып шығармайды.**

- Басып шығару кезегі тізімін ашыңыз жəне құжатты тізімнен алып тастаңыз (56-беттегі "Басып [шығару](#page-55-0) [тапсырмасын](#page-55-0) болдырмау" бөлімін қараңыз).
- Драйверді жойып, қайта орнатыңыз (32-[беттегі](#page-31-1) "[Драйверді](#page-31-1) жергілікті орнату" бөлімін қараңыз).
- Құрылғыны Windows жүйесінде əдепкі құрылғы ретінде таңдаңыз (249-беттегі "[Құрылғыны](#page-247-0) əдепкі құрылғы [ретінде](#page-247-0) орнату" бөлімін қараңыз).

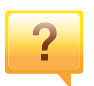

**Керек-жарақтарды немесе шығын материалдарын қайда сатып алуға**

#### **болады?**

- Samsung дистрибьюторынан немесе бөлшек сатушыдан сұраңыз.
- www.samsung.com/supplies торабына кіріңіз. Өнімге қызмет көрсету туралы ақпаратты қарау үшін елді/ аймақты таңдаңыз.

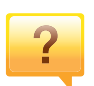

**Көрсеткіш шамы жыпықтайды немесе тұрақты жанып тұрады.**

- Өнімді өшіріп, қайта қосыңыз.
- Осы нұсқаулықта көрсеткіш шамның мағыналарын тексеріңіз жəне ақауларды сəйкесінше жойыңыз ([103](#page-102-1) беттегі "Жарық [диодты](#page-102-1) экран күйін түсіну" бөлімін қараңыз).

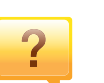

#### **Қағаз кептелісі орын алды.**

- Сканерлеу құрылғысын ашып, жабыңыз (23-[беттегі](#page-22-0) "[Алдыңғы](#page-22-0) көрінісі" бөлімін қараңыз).
- Осы нұсқаулықта қағаз кептелісін алып тастау туралы нұсқауларды қараңыз жəне сəйкесінше ақаулықтарды жойыңыз (99-беттегі "Қағаз [кептелуін](#page-98-1) кетіру" бөлімін қараңыз).

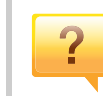

**Басып шығарылған қағазда дақтар бар.**

- Тонер деңгейі төмен немесе біркелкі емес болуы мүмкін. Тонер картриджін шайқаңыз (79-[беттегі](#page-78-1) "[Тонерді](#page-78-1) қайта тарату" бөлімін қараңыз).
- Басып шығару ажыратымдылығының басқа параметрлерін қолданып көріңіз (57-[беттегі](#page-56-0) "Басып шығару [теңшелімдерін](#page-56-0) ашу" бөлімін қараңыз).
- Тонер картриджін ауыстырыңыз (81-[беттегі](#page-80-1) "Тонер [картриджін](#page-80-1) ауыстыру" бөлімін қараңыз).

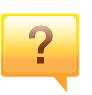

**Машинаның драйверін қайда қотаруға болады?**

• Samsung веб-торабынан [анықтаманы](http://www.samsung.com), қосымша бағдарламаларды, құрылғы драйверлерін, нұсқаулықтарды жəне тапсырыс беру туралы ақпаратты ала аласыз[, www.samsung.com >](http://www.samsung.com) өнімді табыңыз > Қолдау немесе Қотарулар.

# <span id="page-14-1"></span><span id="page-14-0"></span>**Осы пайдаланушы нұсқаулығы туралы**

Осы пайдаланушы нұсқаулығында машинаның негіздері туралы ақпарат, сонымен бірге, машинаны пайдалануды түсіндіретін егжейтегжейлі қадамдар берілген.

- Құрылғыны пайдалану алдында қауіпсіздік туралы ақпаратты оқып шығыңыз.
- Машинаны пайдалану бойынша мəселе болса, ақаулықтарды жою тарауын қараңыз.
- Осы пайдаланушы нұсқаулығында пайдаланылған терминдер глоссарий тарауында түсіндірілген.
- Осы пайдаланушы нұсқаулығындағы барлық суреттер оның параметрлеріне немесе сатып алған модельге байланысты басқа болуы мүмкін.
- Осы əкімші нұсқаулығындағы скриншоттар құрылғының микробағдарламасының/драйверінің нұсқасына байланысты басқа болуы мүмкін.
- Осы пайдаланушы нұсқаулығындағы іс рəсімдер негізінен Windows 7 жүйесіне негізделген.

### **Келісімдер**

Бұл нұсқаулықтағы кейбір терминдер төмендегідей бір-бірінің орнын басады:

- Құжат түпнұсқаның синонимі болып табылады.
- Қағаз құралдың немесе баспа құралының синонимі болып табылады.
- Құрылғы принтерді немесе көп функциялы сыртқы құрылғыны білдіреді.

### **Жалпы белгішелер**

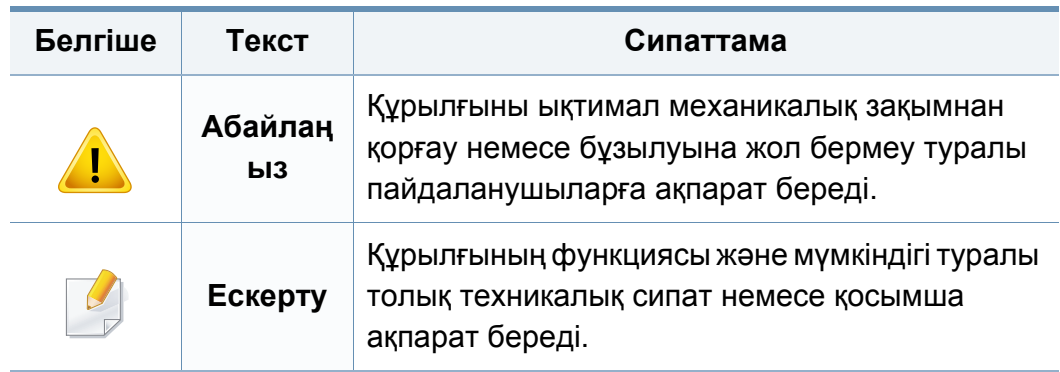

<span id="page-15-1"></span><span id="page-15-0"></span>Бұл ескертулер мен алдын ала сақтандырулар сіздің немесе басқалардың жарақаттануына жəне құрылғыңызға қандай да бір зақым келуіне жол бермеу үшін беріледі. Құрылғыны пайдалану алдында барлық нұсқауларды оқып, түсініп алыңыз. Бұл бөлімді оқып шыққаннан кейін келешекте пайдалану үшін оны сенімді жерде сақтаңыз.

### **Маңызды қауіпсіздік таңбалары**

### **Осы тараудағы барлық белгішелердің жəне таңбалардың түсіндірмесі**

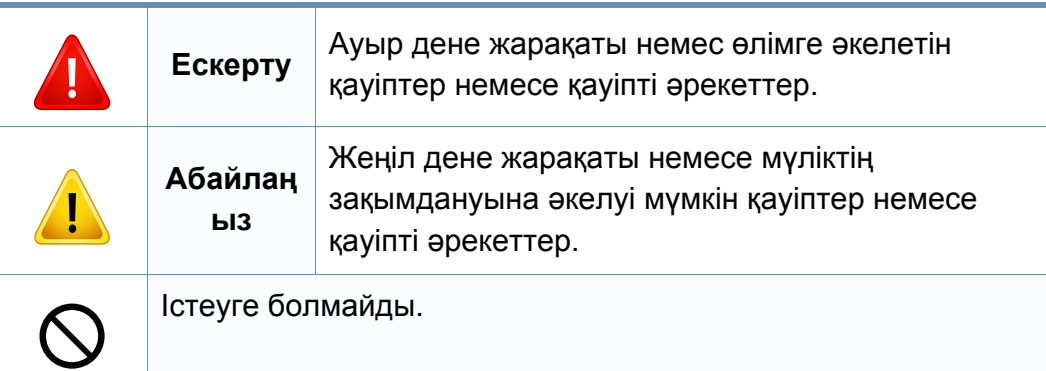

### **Жұмыс істеу ортасы**

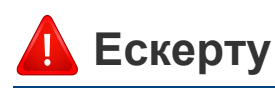

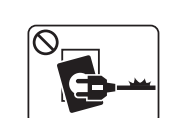

Қуат сымы зақымдалған немесе электр розеткасы жерге қосылмаған болса, пайдаланбаңыз.

Бұл электр тогының соғуына немесе өртке əкелуі мүмкін.

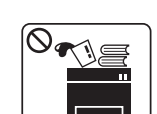

Машинаның үстіне ештеңе қоймаңыз (су, шағын металл немесе ауыр заттар, шамдар, тұтатқан шылым, т.б.)

Бұл электр тогының соғуына немесе өртке əкелуі мүмкін.

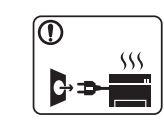

• Машина шамадан тыс қызса, түтін шығарса, оғаш шуды шығарса немесе жаман иіс шығарса, қуат қосқышын бірден өшіріңіз жəне машинаны розеткадан ажыратыңыз.

• Пайдаланушыдан штепсельді суыруды қажет ететін төтенше жағдайда пайдалауншы қуат розеткасына жете алуы керек.

Бұл электр тогының соғуына немесе өртке əкелуі мүмкін.

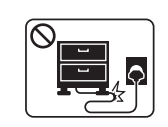

Қуат сымын бүкпеңіз немесе оның үстіне ауыр заттар қоймаңыз.

Қуат сымын таптау немесе оны ауыр нəрселермен мыжылуы элеткр тогының соғуына немесе өртке əкелуі мүмкін.

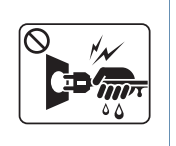

Штепсельді сымды тартып суырмаңыз. Штепсельді сулы қолдармен ұстамаңыз.

Бұл электр тогының соғуына немесе өртке əкелуі мүмкін.

### **Абайлаңыз**

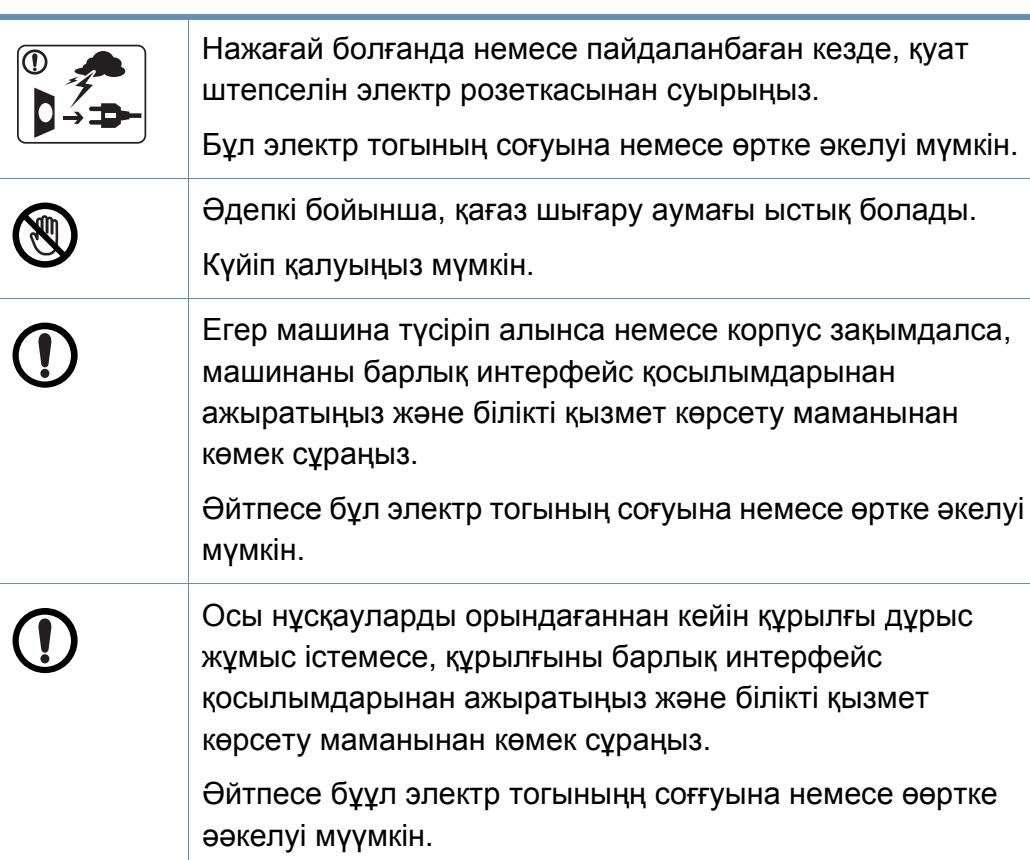

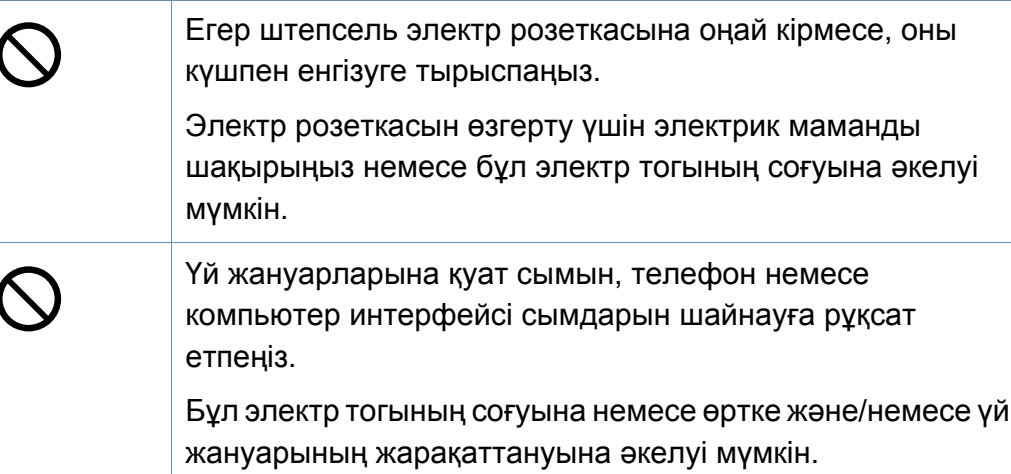

### **Жұмыс істеу əдісі**

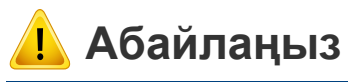

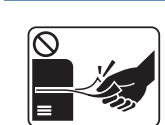

Басып шығару кезінде қағазды күшпен шығарып алмаңыз. Бұл құрылғыға зақым келтіруі мүмкін.

Машина мен қағаз науасының арасына қолыңызды

қоймаңыз.

Жарақаттануыңыз мүмкін.

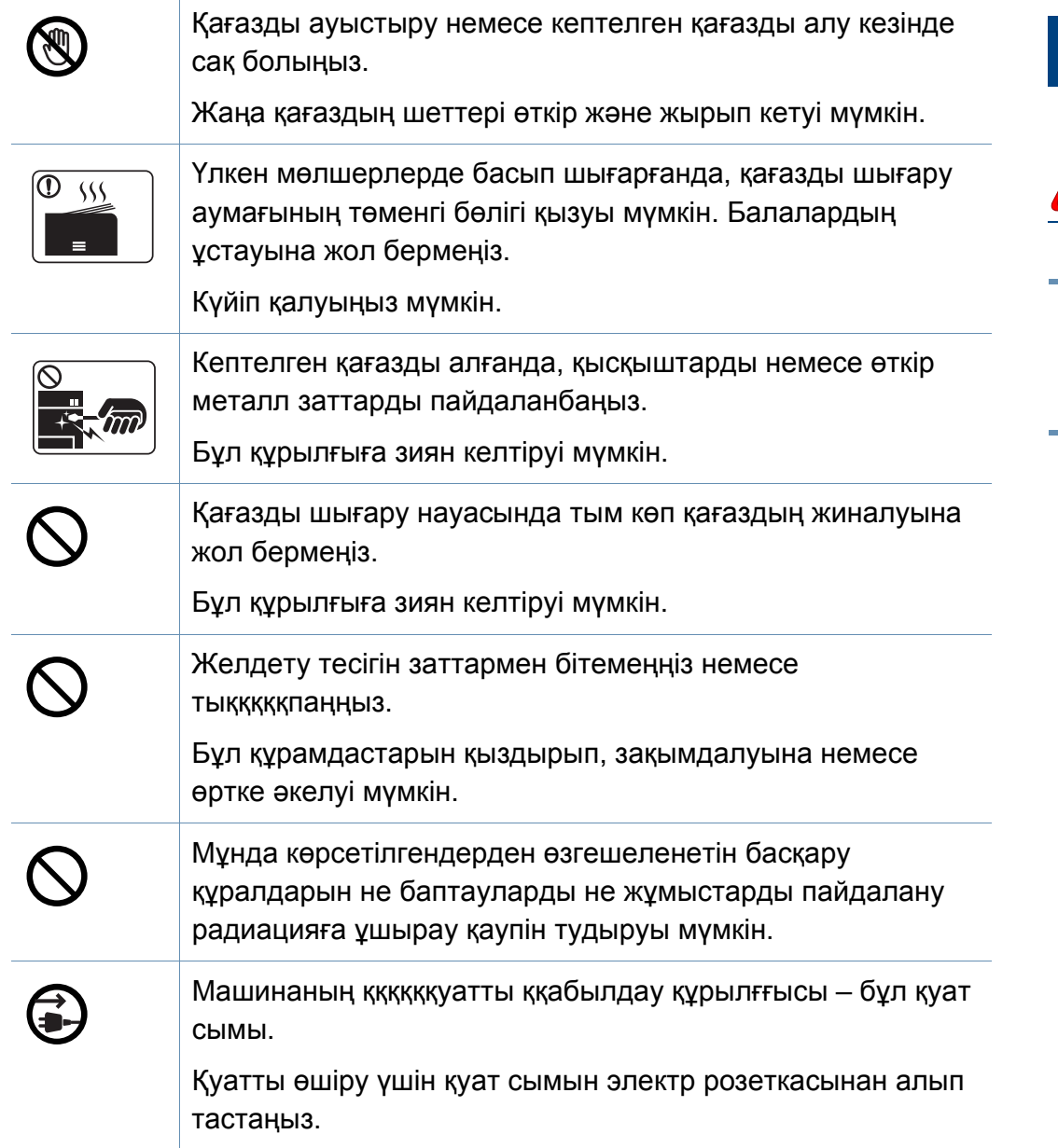

### **Орнату / Жылжыту**

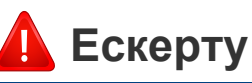

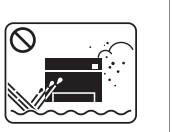

Машинаны шаң, ылғалды немесе су ағатын аумаққа қоймаңыз.

Бұл электр тогының соғуына немесе өртке əкелуі мүмкін.

#### **Абайлаңыз** Қуат штепселін жерге қосылған электр розеткасына қосыңыз. Əйтпесе бұл электр тогының соғуына немесе өртке əкелуі Машинаны жылжыту алдында қуатты өшіріңіз жəне мүмкін. барлық сымдарды ажыратыңыз. Төмендегі ақпарат тек Қауіпсіз пайдалану үшін машинамен бірге берілген қуат T құрылғының салмағына негізделген ұсыныстар болып сымын пайдаланыңыз. Егер 110 В құрылғыға 2 метрден (6 саналады. Егер көтеруге қарсы көрсетілімдері бар фут) асатын сым пайдаланылатын болса, калибр 16 AWG медициналық жағдайыңыз болса, құрылғыны көтермеңіз. немесе үлкенірек болуы керек. Көмек сұраңыз жəне құрылғыны қауіпсіз көтеру үшін Əйтпесе бұл құрылғыға зақым келтіріп, электр тоғының сəйкес адамдар санын қолданыңыз. соғуына немесе өртке əкеп соқтыруы мүмкін. Одан кейін құрылғыны көтеріңіз: Құрылғы үстіне қақпақ қоймаңыз немесе оны туалет • Егер машина 20 кг-нан аспаса, 1 адам болып көтеріңіз. сияқты ауа аз жерге орнатпаңыз. • Егер машина салмағы 20 кг - 40 кг арасында болса, 2 Егер құрылғы желдетілмесе, бұл өртке əкелуі мүмкін. адам болып көтеріңіз. • Егер машинаның салмағьы 40 кг-нан асса, 4 немесе Қабырға розеткаларына жəне кеңейту сымдарына одан көп адам болып көтеріңіз. шамадан тыс жүктеме түсірмеңіз. Құрылғы құлап кетіп, жарақаттануға немесе құрылғының Бұл өнімділікті азайтып, электр тогының соғуына немесе зақымдануына əкелуі мүмкін. өртке əкелуі мүмкін. Машинаны тұрақсыз бетке қоймаңыз. Құрылғыны белгіде көөөөөөөөөөөөөөөөөрсетілген қуат Құрылғы құлап кетіп, жарақаттануға немесе құрылғының деңгейіне қосу керек. зақымдануына əкелуі мүмкін. Егер сенімсіз болсаңыз жəне қуат деңгейн тексергіңіз келсе, электр жабдықтары компаниясына хабарласыңыз. Қажет болса, тек No.26 AWG сымын<sup>а</sup> немесе үлкенірек сымды, телефон желісі сымын пайдаланыңыз. a. AWG: Америкалық сымдық калибрƏйтпесе бұл құрылғыға зақым келтіруі мүмкін.

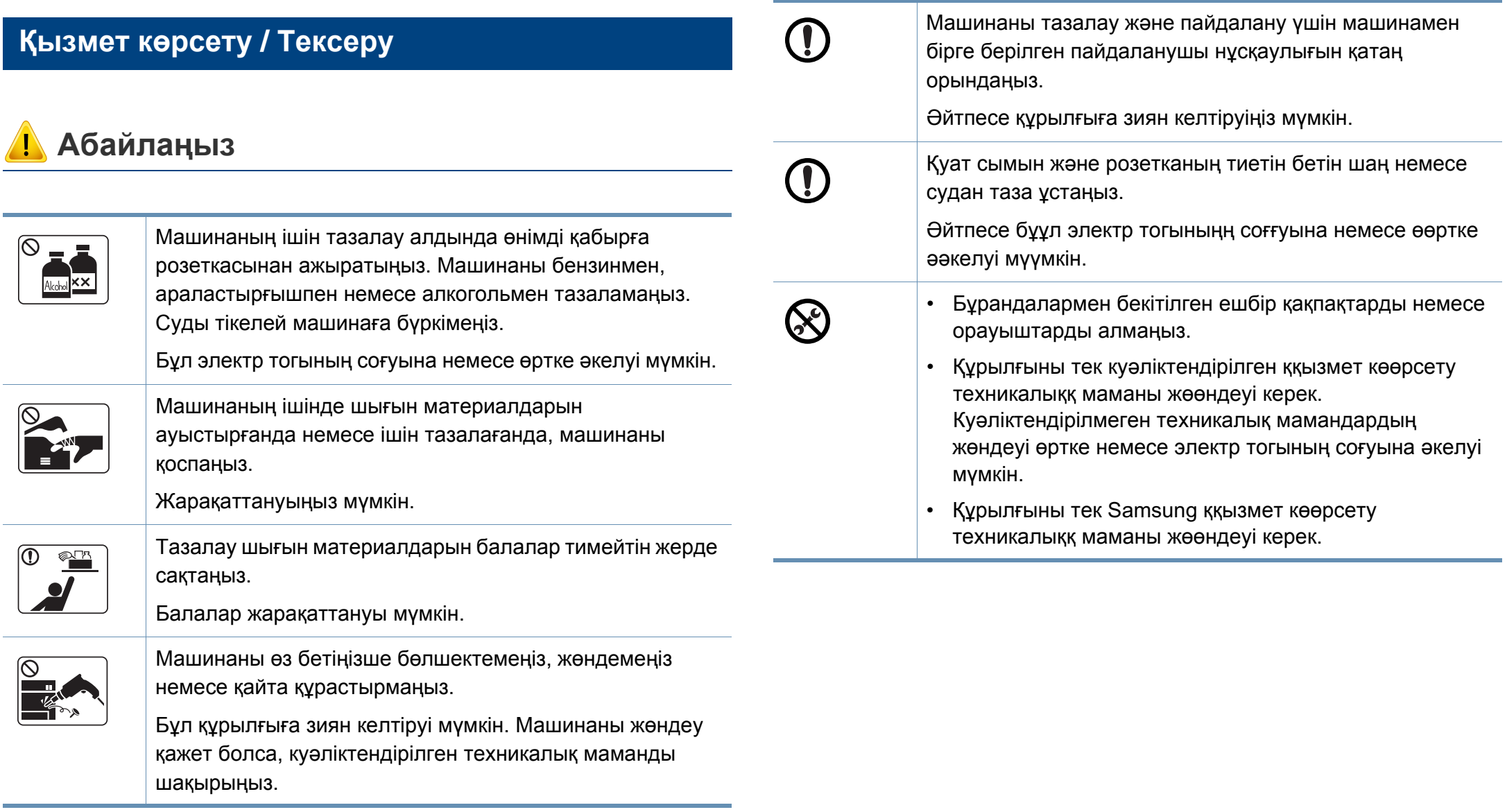

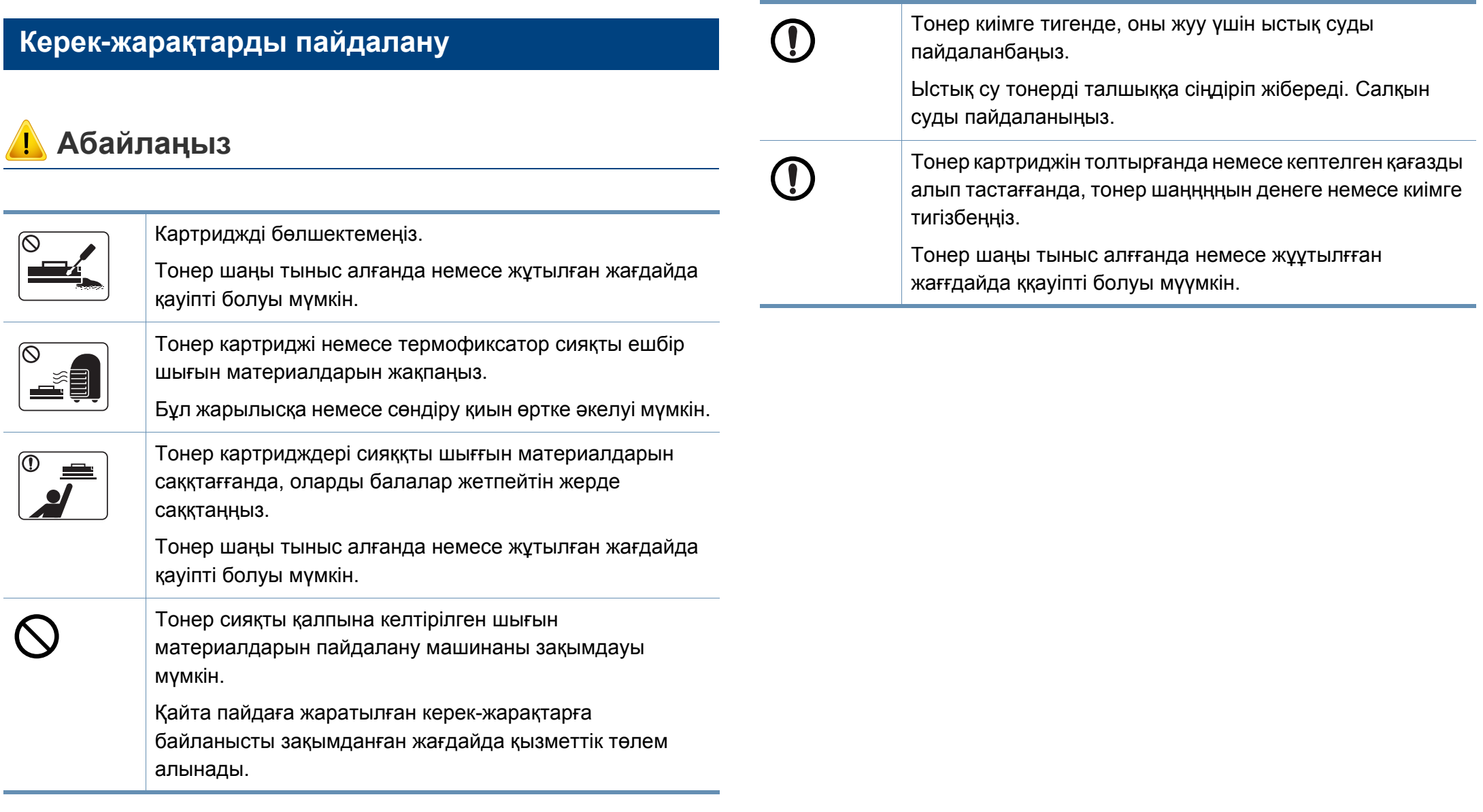

### <span id="page-21-1"></span><span id="page-21-0"></span>**Керек-жарақтар**

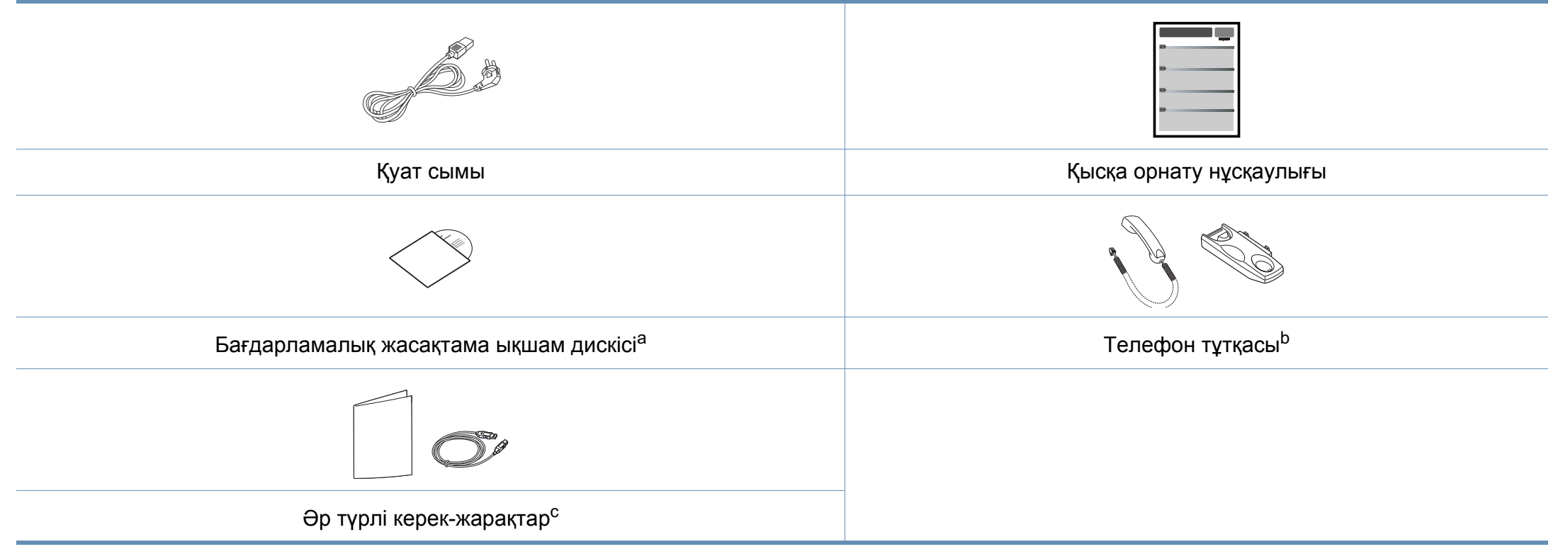

- a. Бағдарлама ықшам дискісі басып шығару драйверлерін, пайдаланушы нұсқаулығын жəне бағдарламаларды қамтиды.
- b. Тұтқа моделі ғана (8-беттегі "Үлгілер бойынша [мүмкіндіктер](#page-7-1)" бөлімін қараңыз).
- c. Машинада болатын əр түрлі керек-жарақтар сатып алған елге жəне нақты модельге байланысты əр түрлі болуы мүмкін.

### <span id="page-22-0"></span>**Алдыңғы көрінісі**

**A түрі**

- Құрылғы үлгіңізге қарай бұл сурет өзгеше болуы мүмкін. Құрылғының көп түрлері бар.
- Модельге немесе елге байланысты кейбір мүүмкіндіктер жəəəəне қққққққосымшалар ққққол жетімді болмауы мүүмкін ([8](#page-7-1) беттегі "Үлгілер бойынша [мүмкіндіктер](#page-7-1)" бөөлімін ққараңңыз).

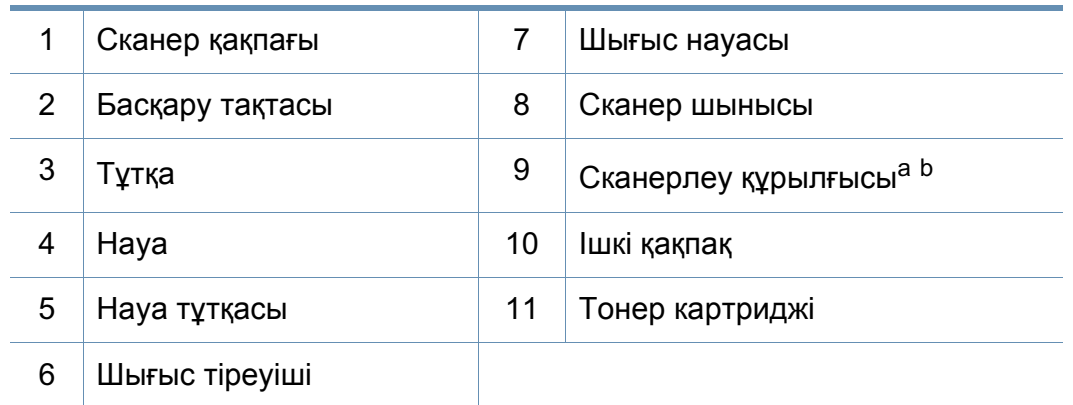

a. Сканерлеу құрылғысын ашу алдында сканер қақпағын жабыңыз.

b. Саусақтарыңызды қысып алмаңыз.

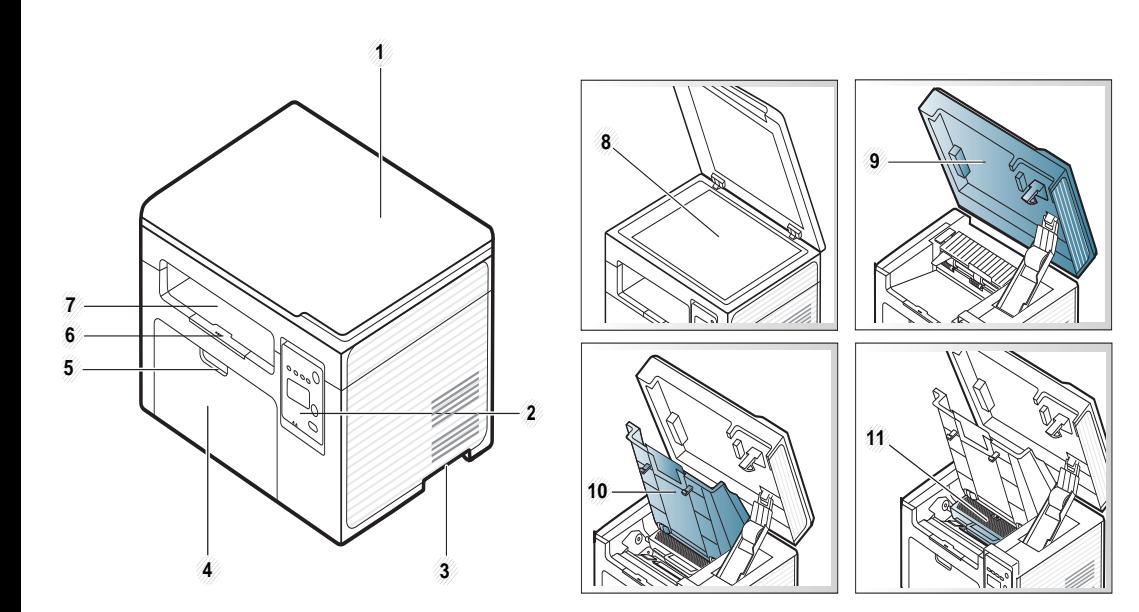

**В түрі**

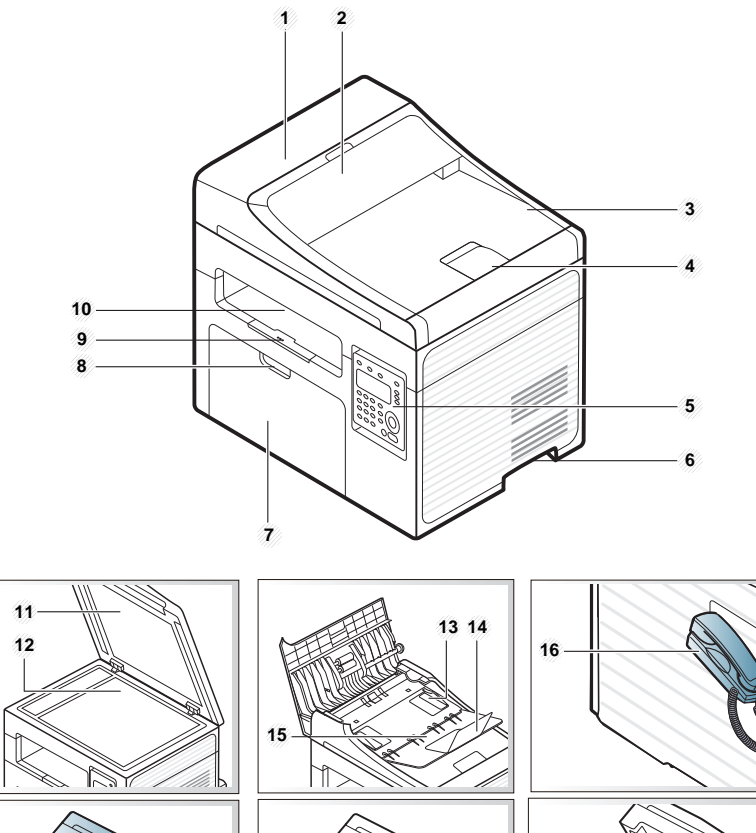

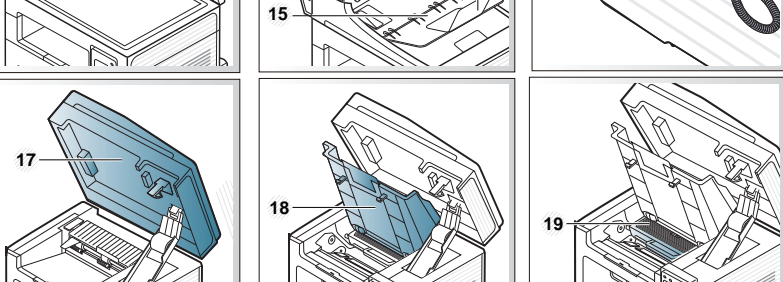

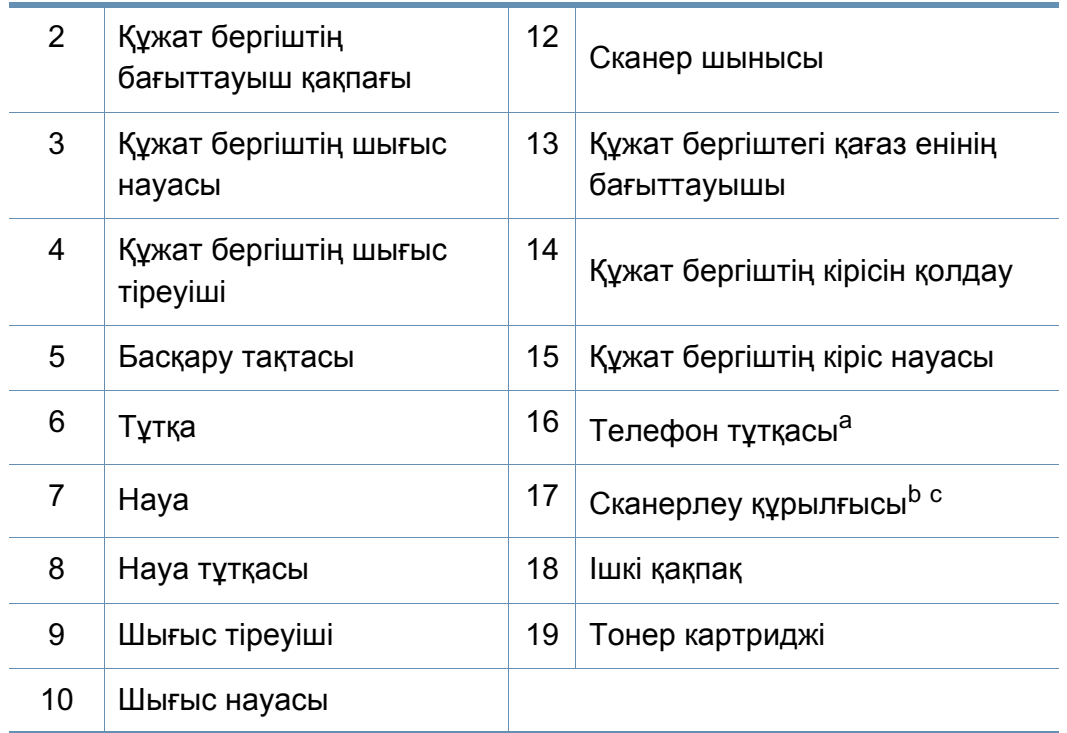

a. Тұтқа моделі ғана (8-беттегі "Үлгілер бойынша [мүмкіндіктер](#page-7-1)" бөлімін қараңыз).

b. Сканерлеу құрылғысын ашу алдында сканер қақпағын жабыңыз.

c. Саусақтарыңызды қысып алмаңыз.

### **Артқы көрінісі**

- Құрылғы үлгіңізге қарай бұл сурет өзгеше болуы мүмкін. Құрылғының көп түрлері бар.
- Модельге немесе елге байланысты кейбір мүмкіндіктер жəне қосымшалар қол жетімді болмауы мүмкін (8-беттегі "[Үлгілер](#page-7-1) бойынша [мүмкіндіктер](#page-7-1)" бөлімін қараңыз).

### **A түрі**

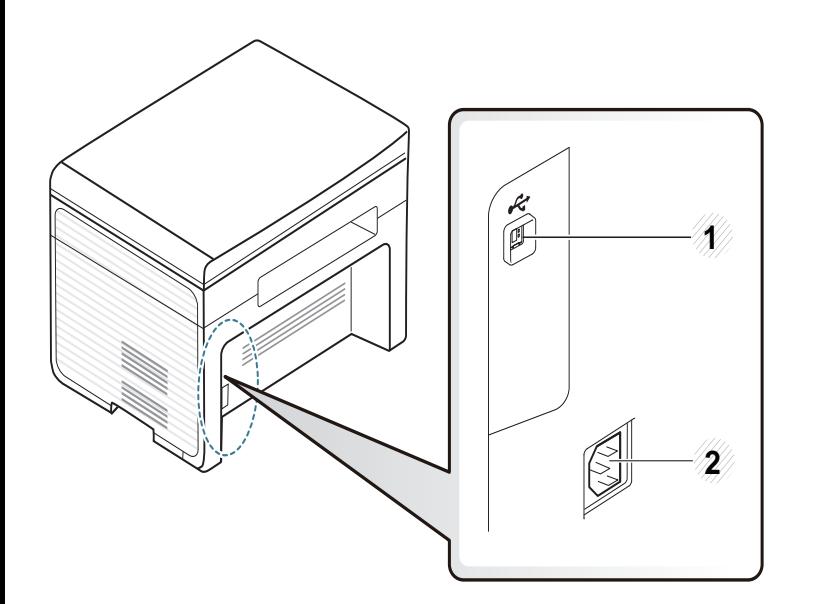

### **В түрі**

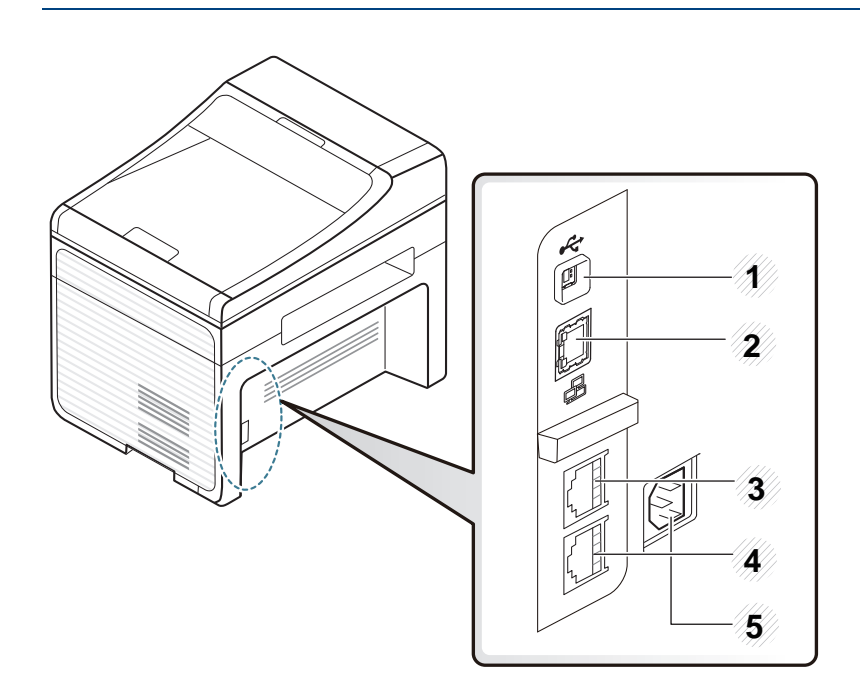

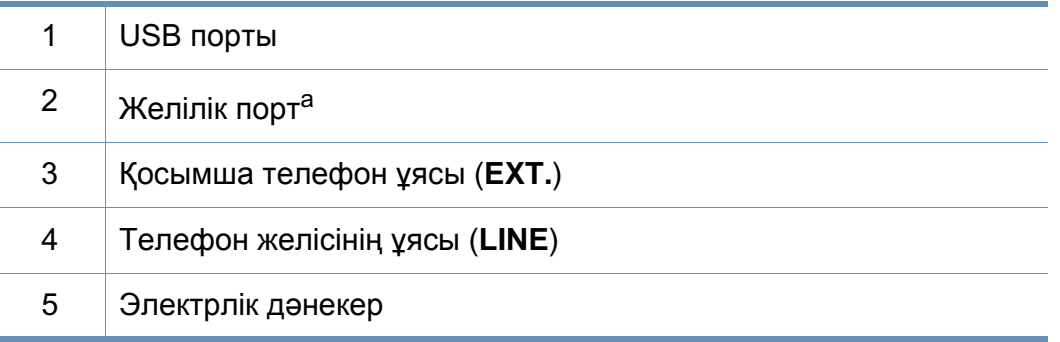

a. SCX-340xFW/SCX-340xHW Series ғана.

- <span id="page-25-3"></span><span id="page-25-1"></span><span id="page-25-0"></span>• Бұл басқару панелі моделіне байланысты əр түрлі болуы мүмкін. Басқару тақталарының əр түрлі түрлері бар.
	- Модельге немесе елге байланысты кейбір мүмкіндіктер жəне қосымшалар қол жетімді болмауы мүмкін (8-беттегі "[Үлгілер](#page-7-1) бойынша [мүмкіндіктер](#page-7-1)" бөлімін қараңыз).

### **A түрі**

 $\epsilon$ 

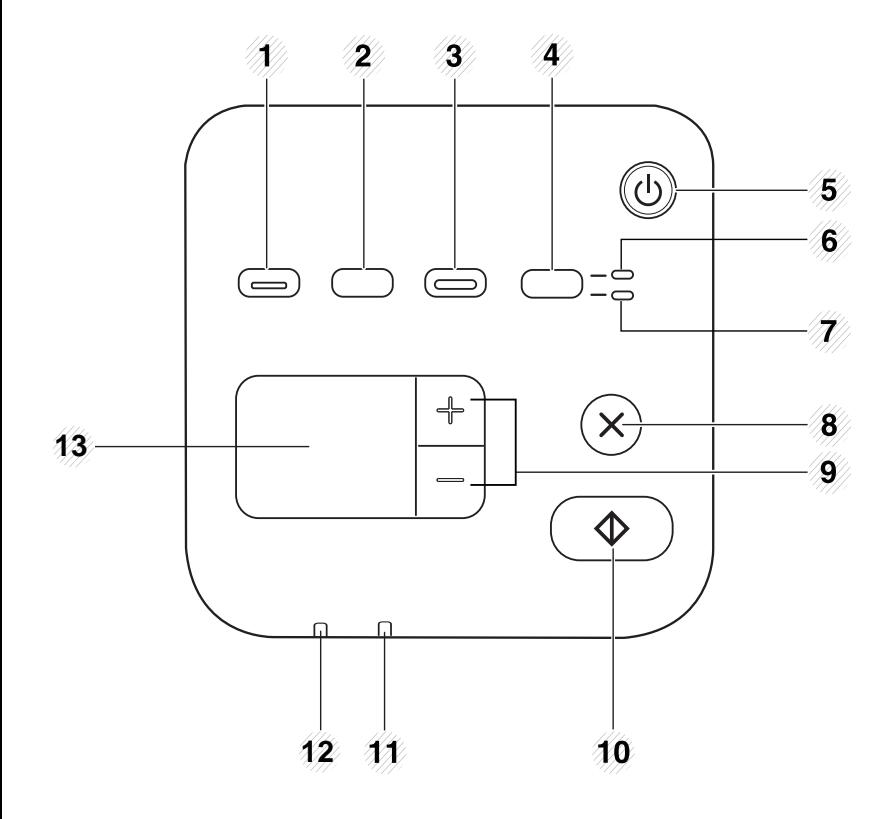

<span id="page-25-2"></span>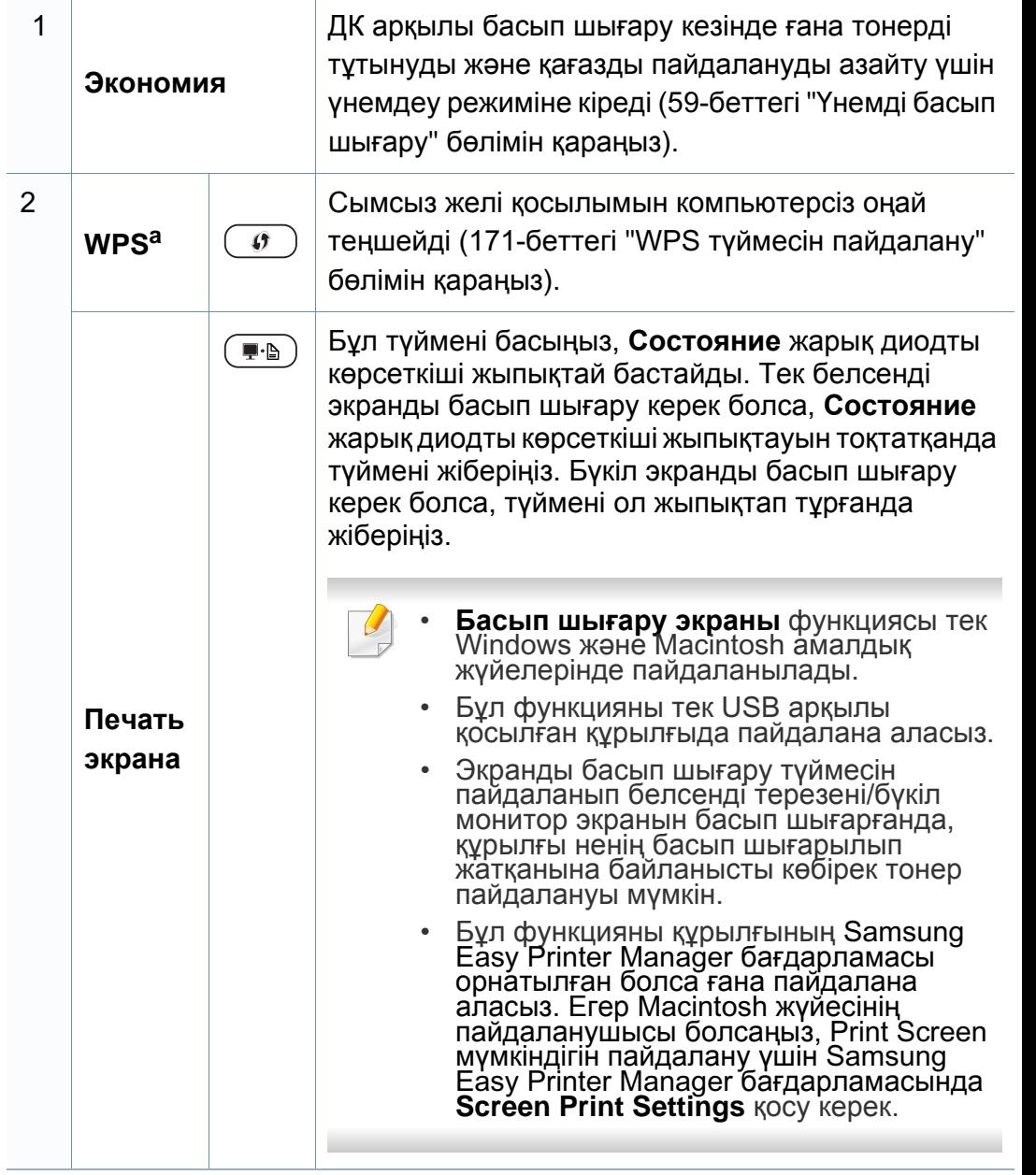

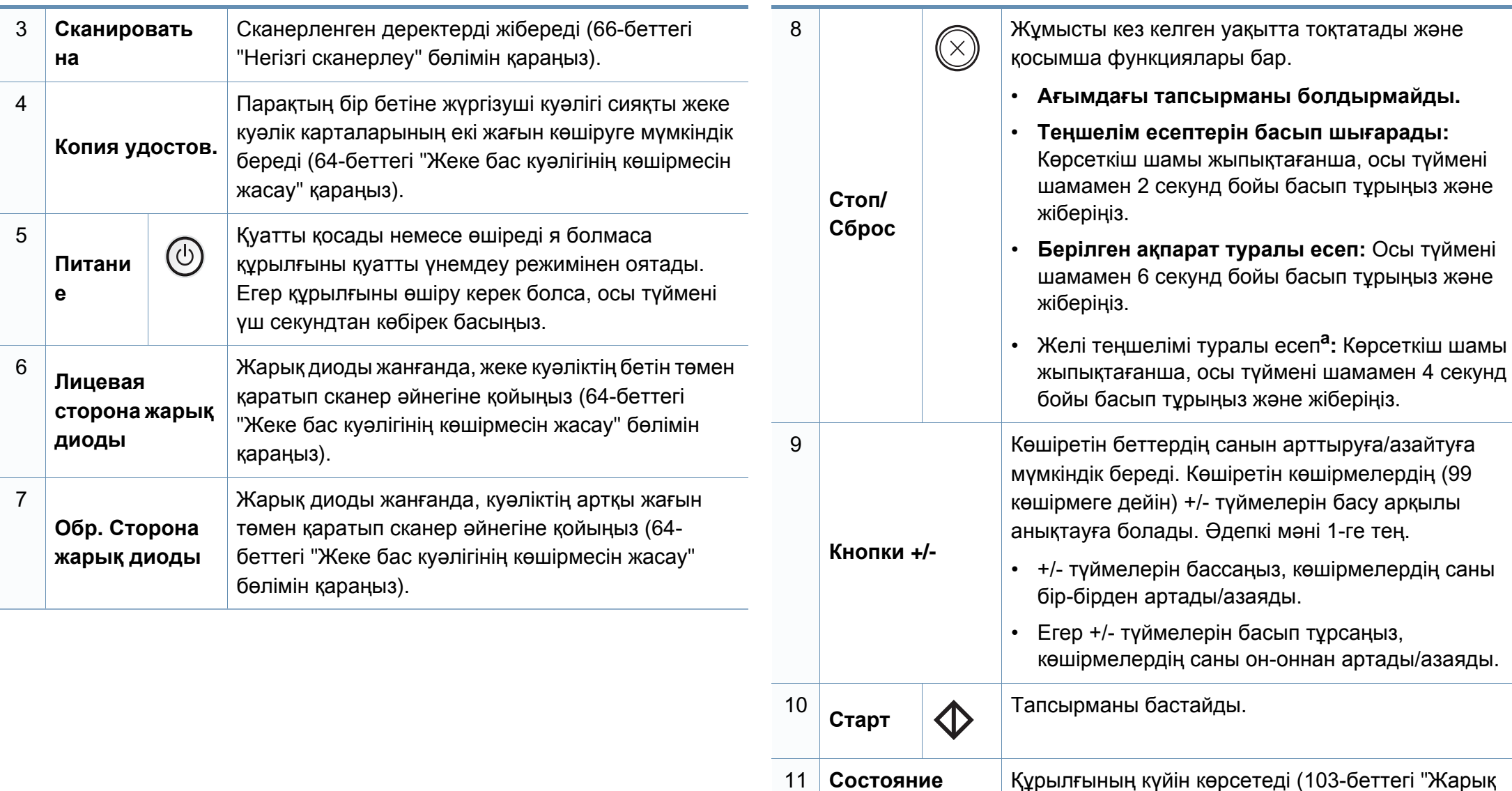

**жарық диодты көрсеткіші**

[диодты](#page-102-1) экран күйін түсіну" бөлімін қараңыз).

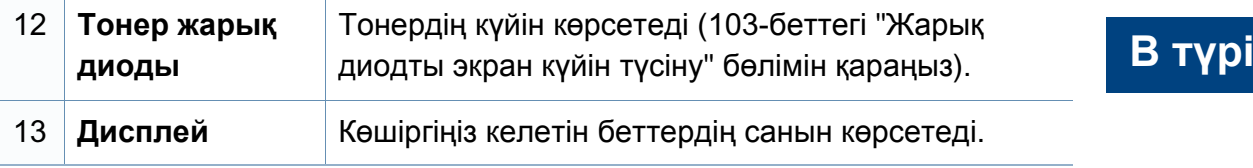

a. SCX-340xW Series ғана.

#### Ž B Ñ A  $\circledS$  $\qquad \qquad \blacksquare$  $\blacklozenge$ 5  $19 \left(\begin{array}{c}\right. \bullet\end{array}\right)$ 6  $\begin{array}{c} \textcircled{\tiny 1} \\ \textcircled{\tiny 2} \end{array}$ A)  $18 \begin{tabular}{|c|c|c|} \hline \quad \quad & \quad \quad & \quad \quad \\ \hline \quad \quad & \quad \quad & \quad \quad \\ \hline \quad \quad & \quad \quad & \quad \quad \\ \hline \quad \quad & \quad \quad & \quad \quad \\ \hline \quad \quad & \quad \quad & \quad \quad \\ \hline \end{tabular}$ 霜 8  $\sqrt[4]{t}$ Ś  $\begin{picture}(150,10) \put(0,0){\line(1,0){10}} \put(15,0){\line(1,0){10}} \put(15,0){\line(1,0){10}} \put(15,0){\line(1,0){10}} \put(15,0){\line(1,0){10}} \put(15,0){\line(1,0){10}} \put(15,0){\line(1,0){10}} \put(15,0){\line(1,0){10}} \put(15,0){\line(1,0){10}} \put(15,0){\line(1,0){10}} \put(15,0){\line(1,0){10}} \put(15,0){\line($  $16 (\mathbin{\odot}(\mathbin{\mathsf{o}}{\mathsf{K}})\mathbin{\dot{\odot}})$ -10  $\begin{picture}(180,10) \put(0,0){\line(1,0){10}} \put(10,0){\line(1,0){10}} \put(10,0){\line(1,0){10}} \put(10,0){\line(1,0){10}} \put(10,0){\line(1,0){10}} \put(10,0){\line(1,0){10}} \put(10,0){\line(1,0){10}} \put(10,0){\line(1,0){10}} \put(10,0){\line(1,0){10}} \put(10,0){\line(1,0){10}} \put(10,0){\line(1,0){10}} \put(10,0){\line($  $\mathbf{r}$  $15 -$ -AA  $\begin{picture}(120,10) \put(0,0){\line(1,0){10}} \put(15,0){\line(1,0){10}} \put(15,0){\line(1,0){10}} \put(15,0){\line(1,0){10}} \put(15,0){\line(1,0){10}} \put(15,0){\line(1,0){10}} \put(15,0){\line(1,0){10}} \put(15,0){\line(1,0){10}} \put(15,0){\line(1,0){10}} \put(15,0){\line(1,0){10}} \put(15,0){\line(1,0){10}} \put(15,0){\line($  $\Diamond$  $\mathbf{X}$ 14  $\sqrt{3}$  $\sqrt{2}$

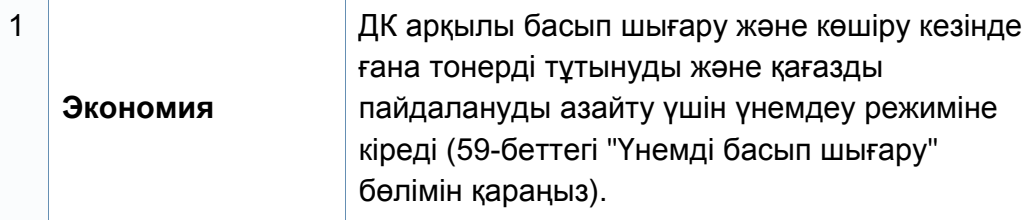

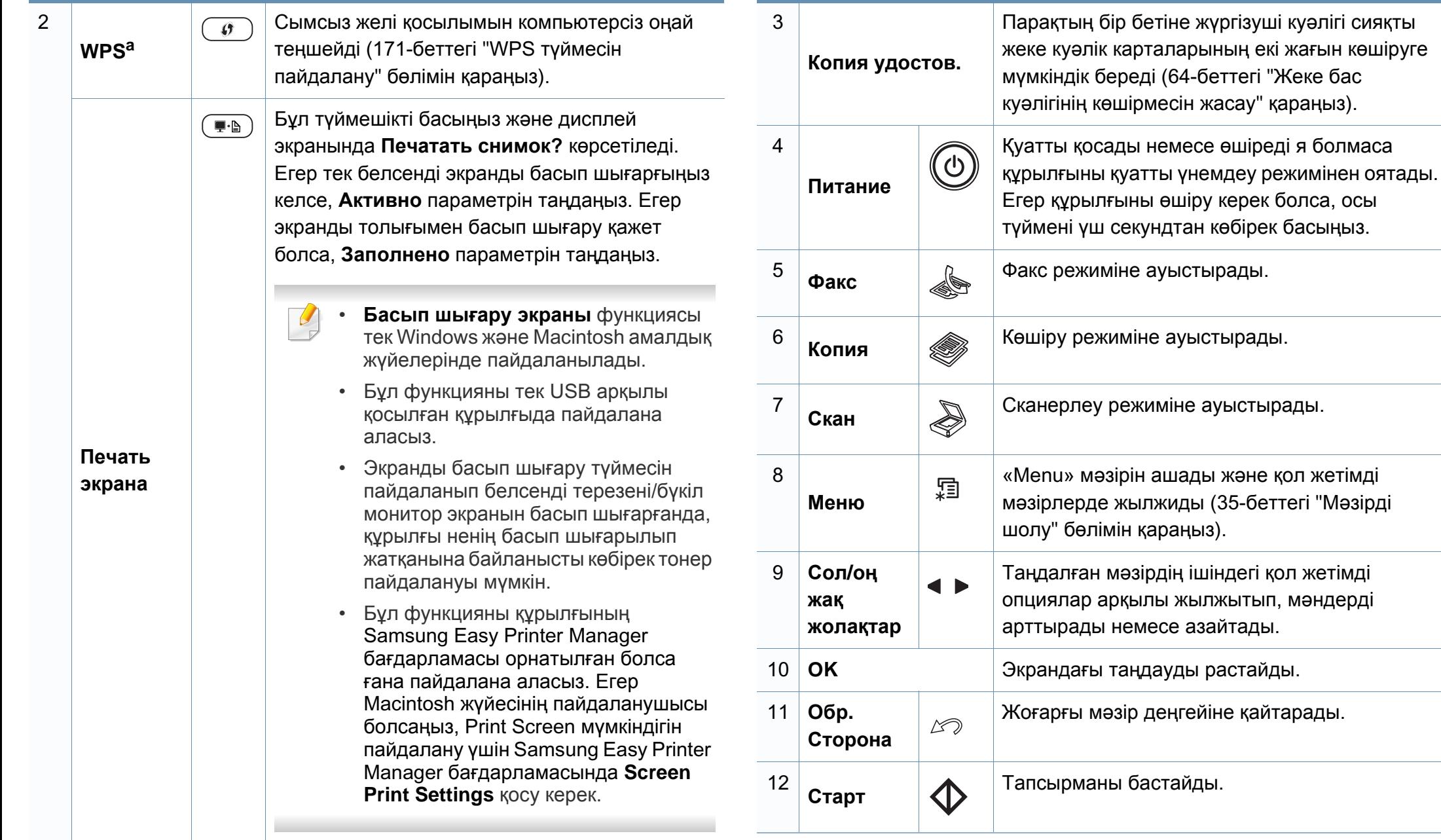

қосады немесе өшіреді я болмаса

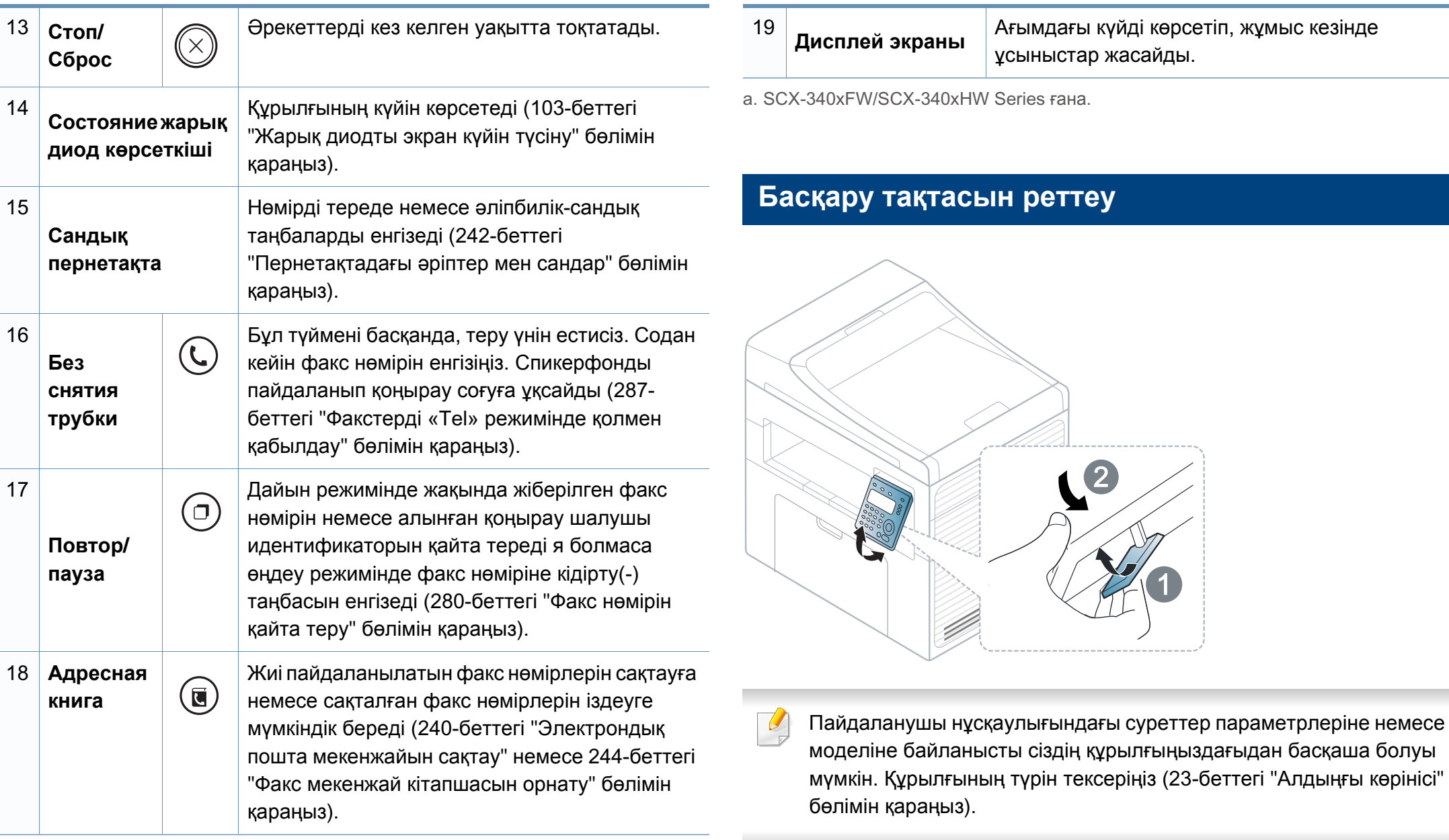

# <span id="page-30-1"></span><span id="page-30-0"></span>**Құрылғыны қосу**

**1** Алдымен машинаны электр көзіне қосыңыз.

Құрылғының қуат қосқышы болса, қосқышты қосыңыз.

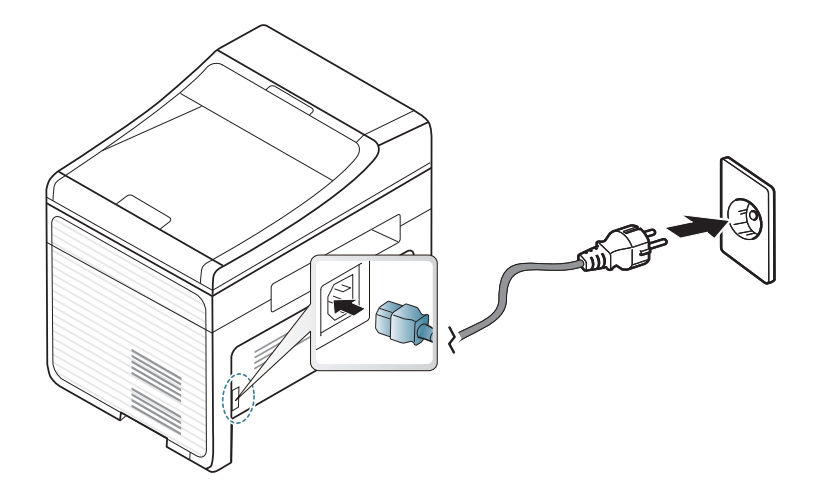

Пайдаланушы нұсқаулығындағы суреттер параметрлеріне немесе моделіне байланысты сіздің құрылғыңыздағыдан басқаша болуы мүмкін. Құрылғының түрін тексеріңіз (23-беттегі "[Алдыңғы](#page-22-0) көрінісі" бөлімін қараңыз).

**2** Қуат автоматты түрде өшеді.

SCX-340x/SCX-340xW Series үшін, басқару тақтасында (**Питание**) түймесін басыңыз.

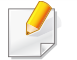

Егер қуатты ажыратқыңыз келсе, (**Питание**) түймесін 3

секундтай басып ұстап тұрыңыз.

# <span id="page-31-1"></span><span id="page-31-0"></span>**Драйверді жергілікті орнату**

Жергілікті қосылған машина – кабельді пайдаланып компьютерге тікелей жалғанған машина. Құрылғы желіге қосылған болса, төмендегі келесі қадамдарды өткізіп жіберіңіз жəне желіге қосылған құрылғының драйверін орнатуға өтіңіз (154-беттегі "Желі арқылы [драйверді](#page-153-0) орнату" бөлімін қараңыз).

- Егер Macintosh немесе Linux амалдық жүйелерінің пайдаланушысы болсаңыз, 142-беттегі ["Macintosh](#page-141-0) жүйесінде [орнату](#page-141-0)" немесе 145-беттегі ["Linux](#page-144-0) үшін орнату" бөлімін қараңыз.
	- Осы Пайдаланушы нұсқаулығы тармағындағы орнатым терезесі қолданыстағы құрылғы мен интерфейске байланысты түрлі болуы мүмкін.
	- **Выборочная установка** тармағын таңдау бағдарламаларды орнату үшін таңдауға мүмкіндік береді.
	- Тек 3 метрден аспайтын USB кабельді пайдаланыңыз.

### **Windows**

- **1** Құрылғы компьютерге қосылып, қуат көзіне қосылғанын тексеріңіз.
	- Орнату іс рəсімі кезінде «**Жаңа жабдық табылды шебері**» шықса, терезені жабу үшін **Болдырмау** түймешігін басыңыз.

**2** Қос берілген бағдарламалық жасақтама ықшам дискісін CD-ROM дискжетекке енгізіңіз.

Егер орнату терезесі көрсетілмесе, **Бастау** > **Барлық бағдарламаларда** > **Қалыпталған** > **Іске қосу** нұқыңыз.

X:\**Setup.exe** деп "X" əрпінің орнына дискіенгізгінің əрпін теріп **OK** түймесін басыңыз.

**3 Установить сейчас** түймесін басыңыз.

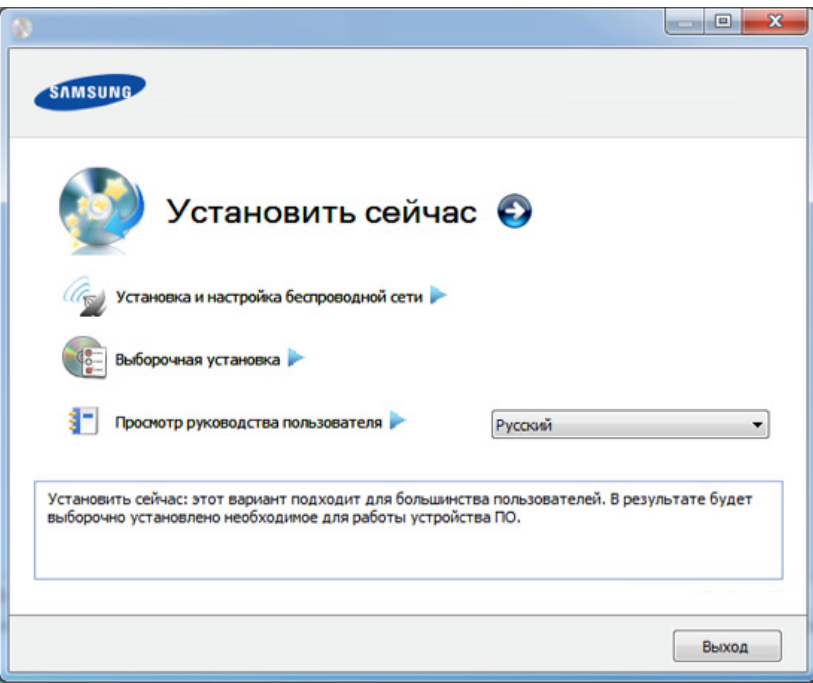

- **4 Лицензионное соглашение** бөлімін оқыңыз жəне **<sup>Я</sup> принимаю условия лицензионного соглашения.** түймесін таңдаңыз. Содан кейін **Далее** түймесін басыңыз.
- **5** Орнату терезесіндегі нұсқауларды орындаңыз.

# <span id="page-32-1"></span><span id="page-32-0"></span>**Драйверді қайта орнату**

Егер принтер драйвері дұрыс жұмыс істемесе, драйверді қайта орнату үшін төмендегі қадамдарды орнатыңыз.

### **Windows**

- **1** Құрылғы компьютерге қосылып, қуат көзіне қосылғанын тексеріңіз.
- **2 Бастау** мəзірінен **Бағдарламалар** немесе **Барлық бағдарламаларда** > **Samsung Printers** > **принтер драйвері атауы** > **Удаление** түймесін таңдаңыз.
- **3** Орнату терезесіндегі нұсқауларды орындаңыз.
- **4** Дискіенгізгіге бағдарламалық жасақтама ықшам дискісін салып, драйверді қайтадан орнатыңыз (32-беттегі "[Драйверді](#page-31-1) жергілікті [орнату](#page-31-1)" бөлімін қараңыз).

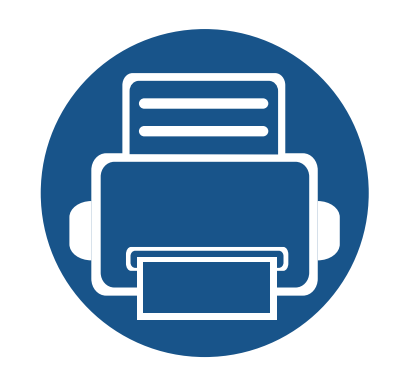

# <span id="page-33-0"></span>**2. Мəзірді шолу жəне негізгі параметрлерді орнату**

Бұл тарауда жалпы мəзір құрылымы жəне негізгі теңшеу параметрлері туралы ақпарат берілген.

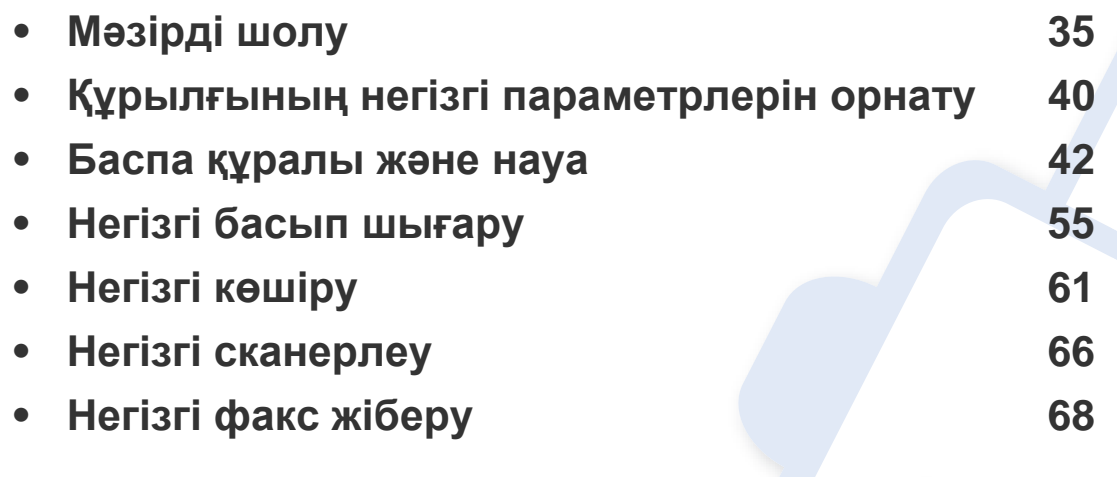

# <span id="page-34-2"></span><span id="page-34-1"></span><span id="page-34-0"></span>**Мəзірді шолу**

Басқару тақтасы құрылғы параметрлерін орнату немесе құрылғы функцияларын пайдалану үшін түрлі мəзірлерді ашуға мүмкіндік береді.

- Бұл функцияға SCX-340x/SCX-340xW Series өнімдерінде қолдау көрсетілмейді (26-беттегі "Басқару [панеліне](#page-25-3) жалпы шолу" бөлімін қараңыз).
	- Параметрлерге немесе модельдерге байланысты кейбір мəзірлер дисплейде шықпауы мүмкін. Егер солай болса, ол құрылғыға сəйкес келмейді.
- Машинаңыздың параметрлеріне немесе моделіне байланысты кейбір мəзір атаулары басқа болуы мүмкін.
- Мəзірлер кеңейтілген нұсқаулықта сипатталған (205-[беттегі](#page-203-0) "Пайдалы [параметр](#page-203-0) мəзірлері" бөлімін қараңыз).

### **Мəзірге қатынасу**

- **1** Пайдаланылатын мүмкіндікке байланысты басқару тақтасында Fax, Copy немесе Scan түймесін таңдаңыз.
- **2** Дисплейдің төөменгі жағғында мəзір пайда болғғанша (**Меню**) түймесін басып, **OK** түймесін басыңңыз.
- **3** Қажет мəзір элементі шыққанша көрсеткілерді басыңыз жəне **OK** түймесін басыңыз.
- **4** Егер параметр элементінде ішкі мəзірлер бар болса, 3-қадамды қайталаңыз.
- **5** Таңдалған параметрді сақтау үшін **OK** түймесін басыңыз.
- **6** Дайын режимге ққайту үүшін (**Стоп/Сброс**) түүймесін басыңңыз.

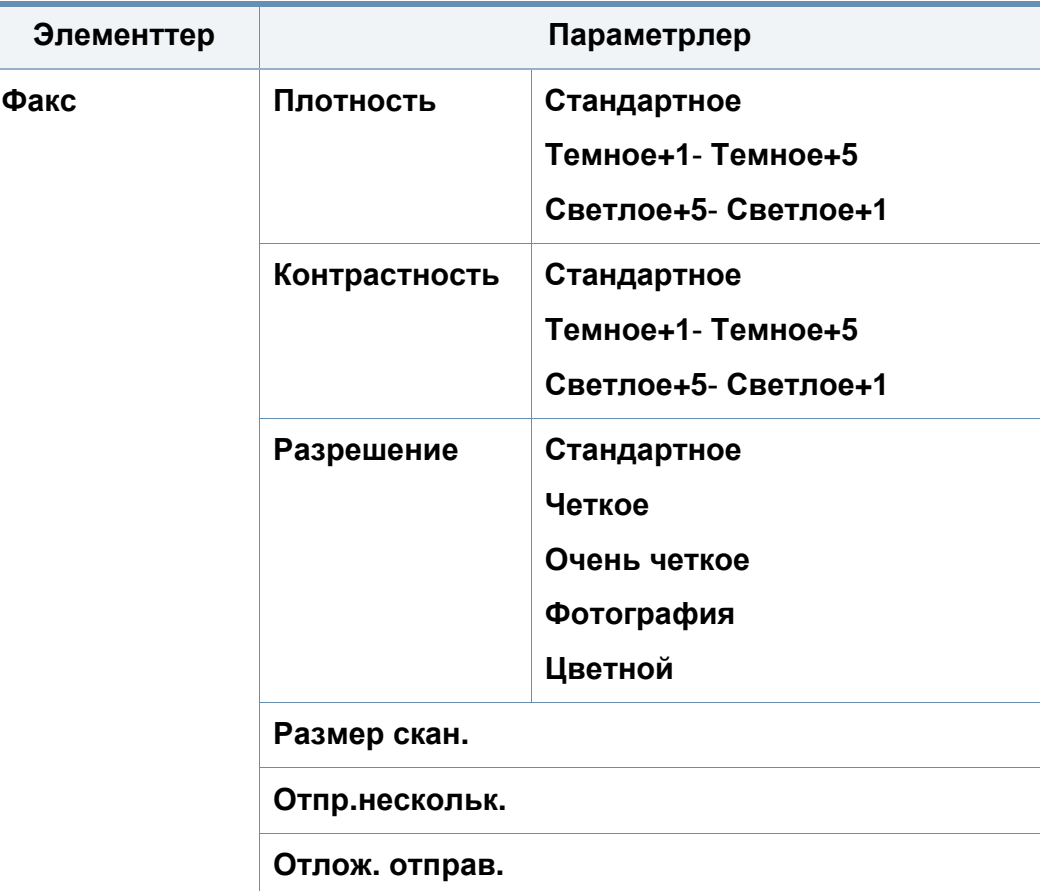

# **Мəзірді шолу**

<span id="page-35-0"></span>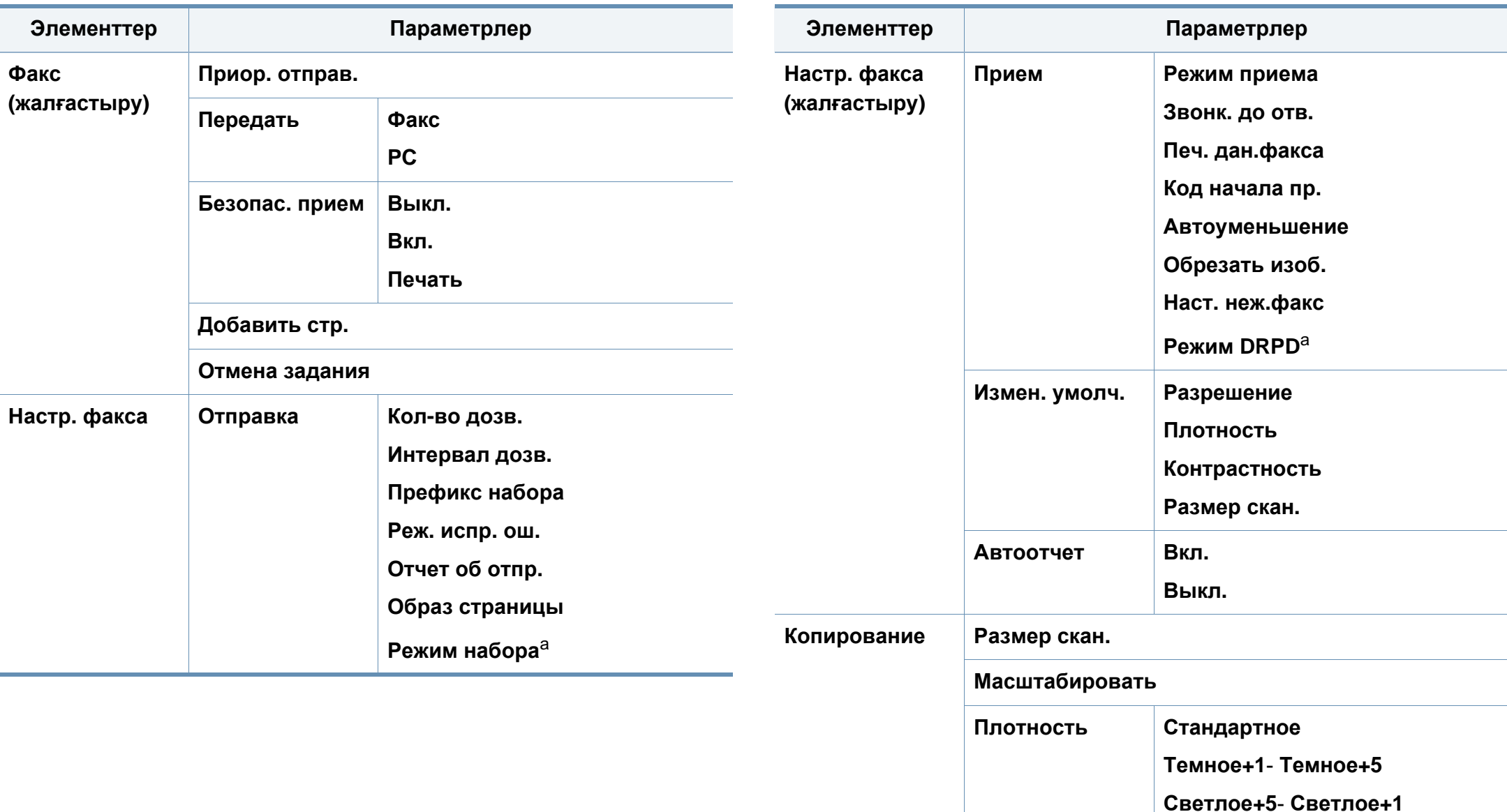
# **Мəзірді шолу**

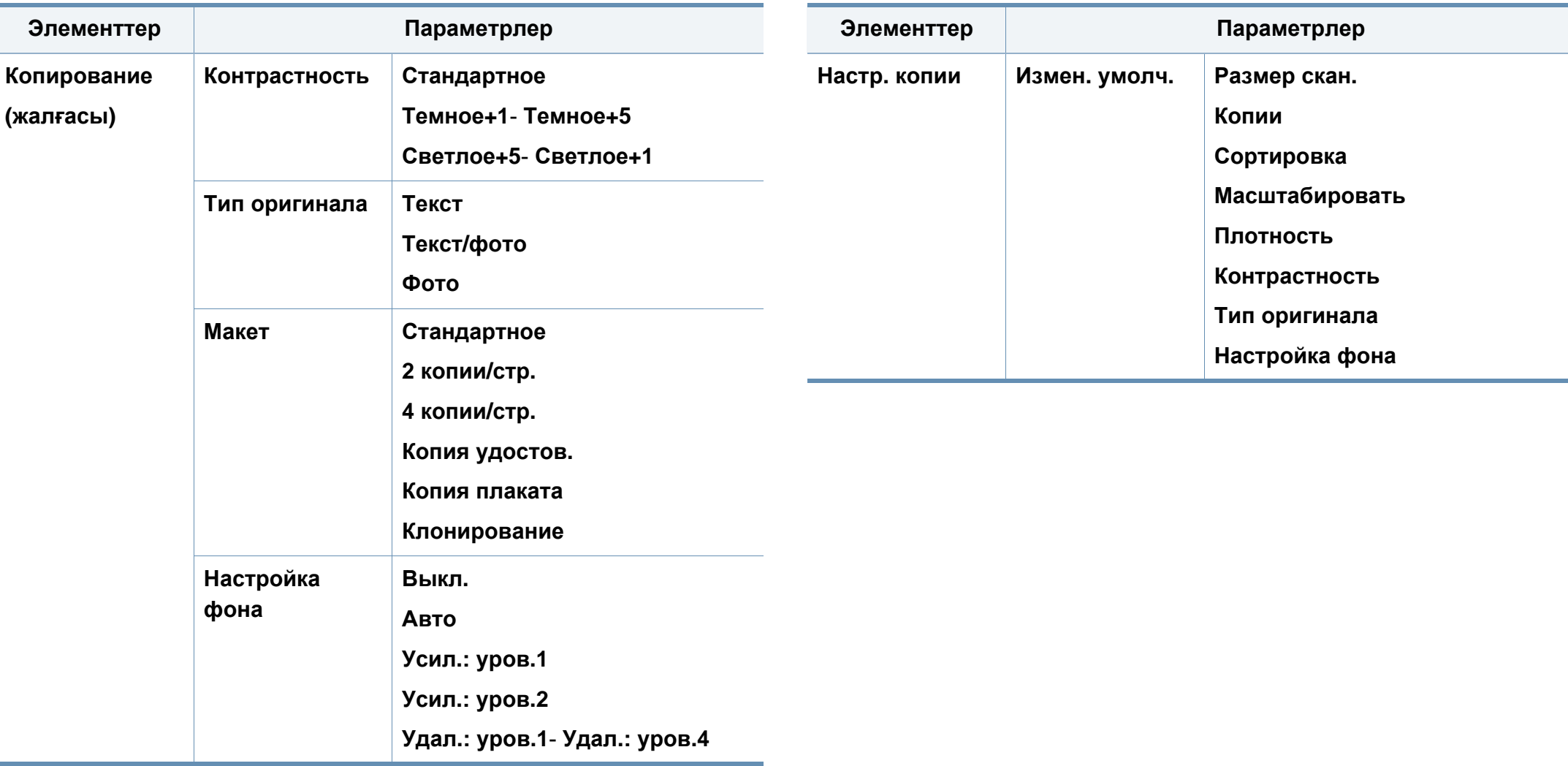

# **Мəзірді шолу**

<span id="page-37-0"></span>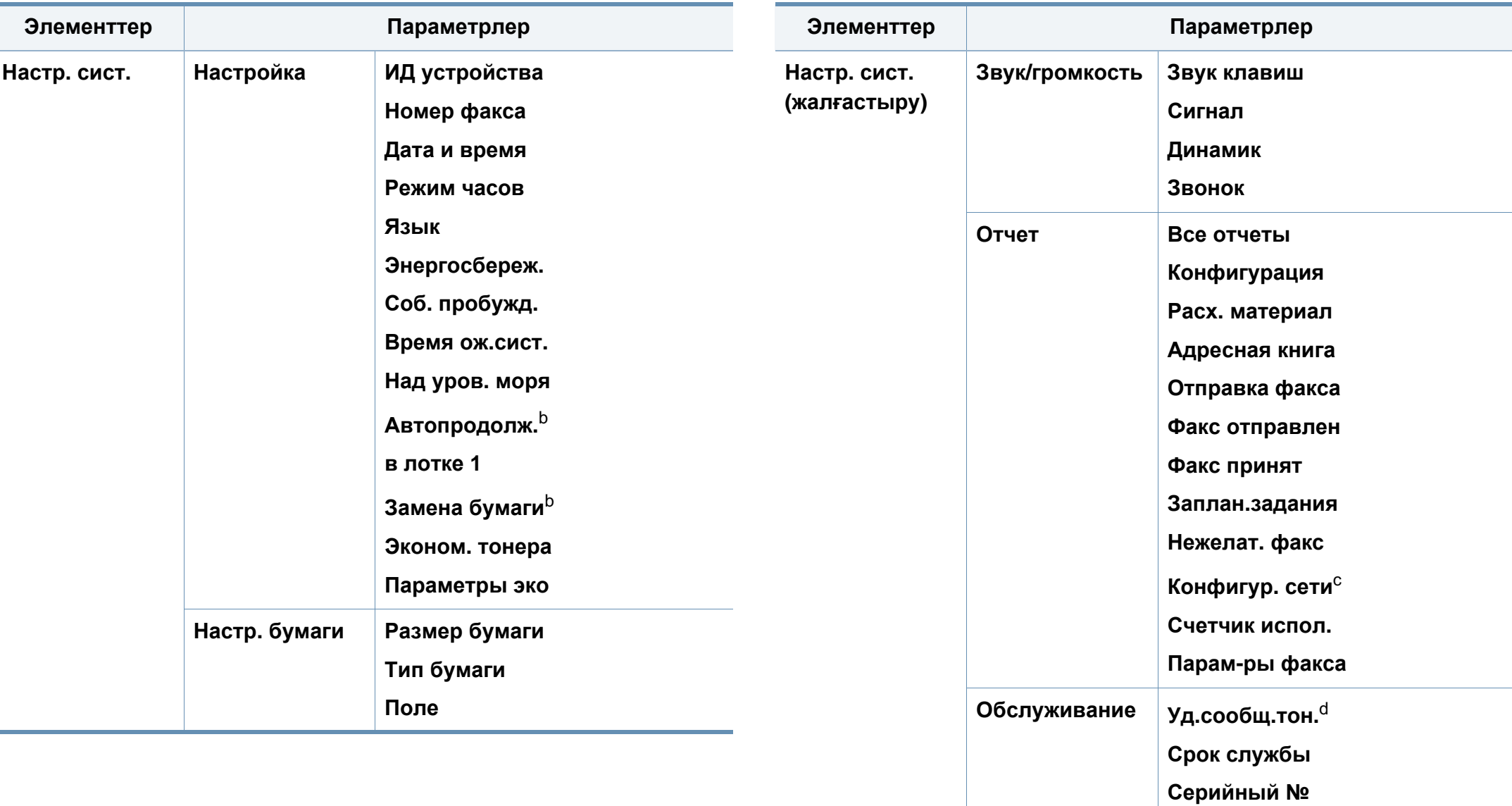

<span id="page-37-1"></span>**Заканч. тонер**

# **Мəзірді шолу**

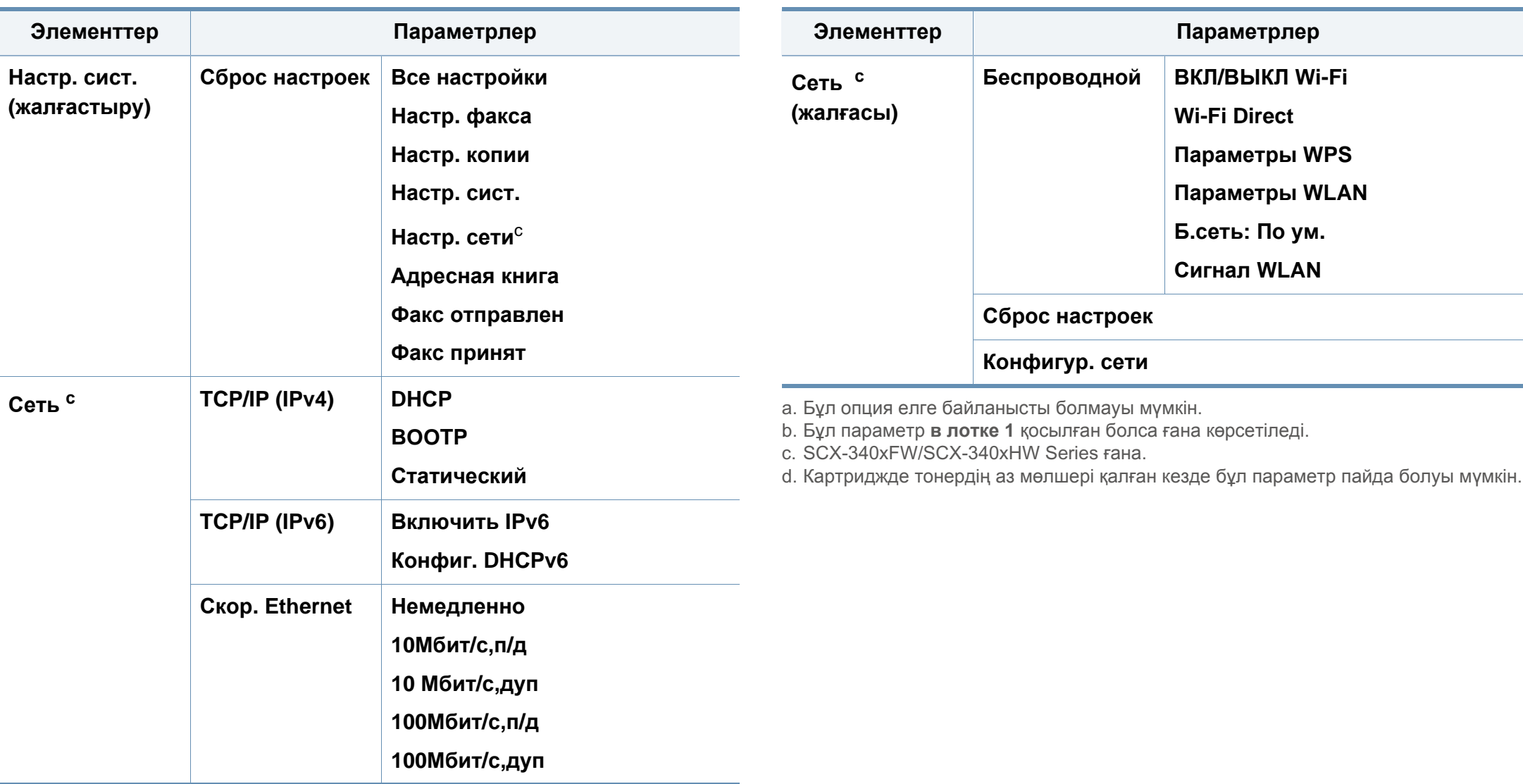

# **Құрылғының негізгі параметрлерін орнату**

- 
- Құрылғының басқару тақтасында +/- түймелері бар болса, ([26](#page-25-0) беттегі "Басқару [панеліне](#page-25-0) жалпы шолу" бөлімін қараңыз):

Құрылғының параметрлерін Samsung Easy Printer Manager бағдарламасындағы **Параметры устройств** тармағын немесе Printer Settings Utility бағдарламасындағы **Machine** бөлімін пайдалана отырып орнатуға болады.

- Windows жəне Macintosh пайдаланушысы болсаңыз, 304-[беттегі](#page-302-0) "[Параметры](#page-302-0) устройств" бөлімін қараңыз.
- Linux пайдаланушысы болсаңыз, 308-беттегі ["Smart Panel](#page-306-0)  [бағдарламасын](#page-306-0) пайдалану" бөлімін қараңыз.

Орнату аяқталғаннан кейін құрылғының əдепкі параметрлерін орнатқыңыз келуі мүмкін.

Құрылғының əдепкі параметрлерін өзгерту үшін мына қадамдарды орындаңыз:

Кейбір модельдерде төменірек деңгейдегі мəзірлерге өту үшін **OK** түймесін басу қажет болуы мүмкін.

- **1** Басқару тақтасында (**Меню**) түймесін басыңыз.
- **2 Настройка системы** > **Настр. устройства** тармағына өтіңіз.
- **3** Қажет параметрді таңдап, **OK** түймесін басыңыз.
	- **Язык:** басқару тақтасында көрсетілетін тілді өзгертеді.
	- **Дата и время:** Орнатылғанда, уақыт пен күн кідіртілген факс пен кідіртілген баспада қолданылады. Олар есепте басылып шығарылады. Алайда, олар қате болса, ағымдағы уақытқа қарап түзету керек болады.
- Көрсеткілерді немесе сандық пернетақтаны пайдаланып дұрыс уақыт пен күнді енгізіңіз (242-беттегі "[Пернетақтадағы](#page-240-0) əріптер мен [сандар](#page-240-0)" бөлімін қараңыз).
	- $A\text{й} = 01 12$
	- $KvH = 01 31$
	- Жыл = төрт санды қажет етеді
	- Сағат = 01 12
	- Минут = 00 59
	- **Режим часов:** Құрылғыдағы сағатты 12 сағаттық немесе 24 сағаттық пішімде көрсететін етіп орнатуға болады.
	- **Экономия тонера:** Тонерді сақтау режимі құрылғыға əр бет үшін азырақ тонер пайдалануға мүмкіндік береді. Осы режим қосылғанда, қалыпты режимдегі жұмысқа қарағанда картридж тонер ұзаққа жетеді, бірақ баспа сапасы төмендейді.

# **Құрылғының негізгі параметрлерін орнату**

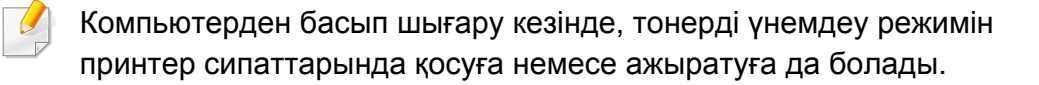

- **Энергосбер.:** Құрылғыны пайдаланбаған кезде, қуатты үнемдеу үшін, осы режимді пайдаланыңыз.
- Қуат түймесін басқанда, басып шығаруды бастағанда немесе факс қабылданғанда, өнім қуатты үнемдеу режимінен оянады.
	- Басқару тақтасында (**Меню**) > **Настр. сист.** > **Настройка** > **Соб. пробужд.** > **Нажатие кнопки** > **Вкл.** тармағына өтіңіз. Қуат түймесінен басқа кез келген түймені басқанда, машина қуатты үнемдеу режимінен оянады.
	- **Над уровнем моря:** Басып шығару сапасына атмосфералық қысым əсер етеді. Атмосфералық қысымды құрылғының теңіз деңгейінен биіктігі анықтайды. Теңіз деңгейінен биіктікті орнату алдында өзіңіздің теңіз деңгейінен биіктігіңізді анықтаңыз (239-беттегі "[Биіктікті](#page-237-0) [реттеу](#page-237-0)" бөлімін қараңыз).
- **4** Қажет параметрді таңдап, **OK** түймесін басыңыз.
- **5** Таңдалған параметрді сақтау үшін **OK** түймесін басыңыз.
- **6** Дайын режимге қайту үшін (**Стоп/Сброс**) түймесін басыңыз.
- Осы құрылғыны пайдаланғанда қолайлы басқа параметрлерді орнату үшін төмендегі сілтемелерді қараңыз.
	- 242-беттегі "Түрлі [таңбаларды](#page-240-1) енгізу" бөлімін қараңыз.
	- 242-беттегі "[Пернетақтадағы](#page-240-0) əріптер мен сандар" бөлімін қараңыз.
	- 49-беттегі "Қағаз [өлшемі](#page-48-0) мен түрін орнату" бөлімін қараңыз.
	- 244-беттегі "Факс мекенжай [кітапшасын](#page-242-0) орнату" бөлімін қараңыз.

Бұл тарауда құрылғыға баспа құралын салу əдісі туралы ақпарат беріледі.

- Осы сипаттамаларға сəйкес келмейтін баспа құралдарын пайдалану ақаулар тудыруы не жөндеуді қажет етуі мүмкін. Мұндай жөндеу жұмыстары Samsung кепілдігінде немесе қызмет көрсету жөніндегі келісімшарттарында қамтылмайды.
- Сиялы фотоқағазды осы құрылғымен пайдаланбаңыз. Бұл құрылғыны зақымдауы мүмкін.
- Өртенгіш баспа құралын пайдалану өрт тудыруы мүмкін.
- Белгіленген баспа құралын пайдаланыңыз (116-[беттегі](#page-115-0) "Баспа құралының [сипаттамалары](#page-115-0)" бөлімін қараңыз).

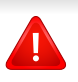

Принтерде қалып қойған өртенгіш баспа құралы мен басқа заттарды пайдалану, құрылғының қызып кетуіне əкеледі жəне өртену сирек кездеседі.

#### <span id="page-41-0"></span>**Науаны шолу**

Өлшемді өзгерту үшін қағаз реттейтін тетікті реттеуіңіз керек.

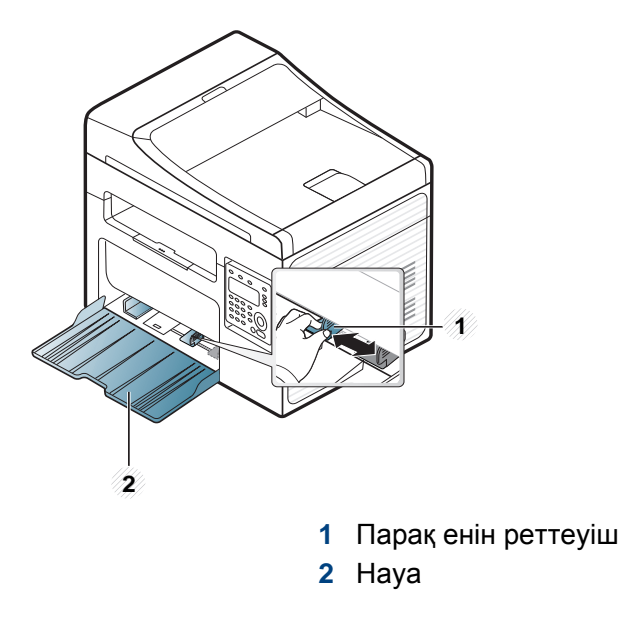

Пайдаланушы нұсқаулығындағы суреттер параметрлеріне немесе моделіне байланысты сіздің құрылғыңыздағыдан басқаша болуы мүмкін. Құрылғының түрін тексеріңіз (23-беттегі "[Алдыңғы](#page-22-0) көрінісі" бөлімін қараңыз).

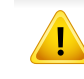

Бағыттауышты лайықтамасаңыз, қағаз тұрып қалуы, сурет қисаюы немесе қағаз кептелуі мүмкін.

#### <span id="page-42-0"></span>**Науаға қағаз салу**

- Пайдаланушы нұсқаулығындағы суреттер параметрлеріне немесе моделіне байланысты сіздің құрылғыңыздағыдан басқаша болуы мүмкін. Құрылғының түрін тексеріңіз (23-беттегі "[Алдыңғы](#page-22-0) көрінісі" бөлімін қараңыз).
- **1** Науаны ашыңыз. Содан кейін науа өлшемін салып жатқан баспа материалының өлшеміне реттеңіз (42-беттегі "[Науаны](#page-41-0) шолу" бөлімін қараңыз).

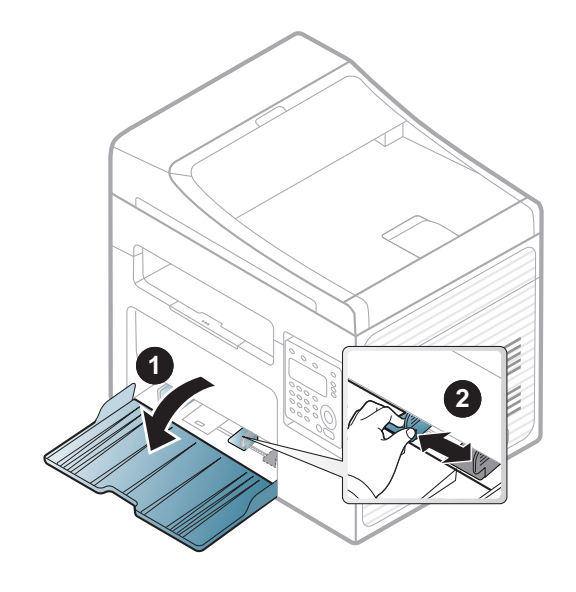

**2** Қағазды салмастан бұрын оларды бір-бірінен ажырату үшін қағаз бумасын кішкене майыстырыңыз.

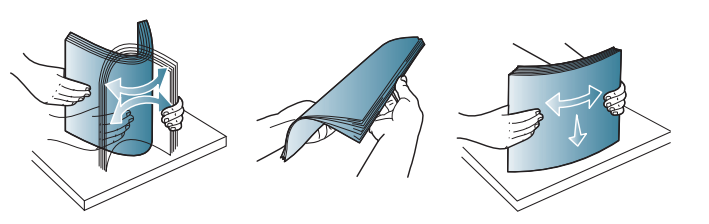

**3** Қағазды басып шығарылатын жағын жоғары қаратып салыңыз.

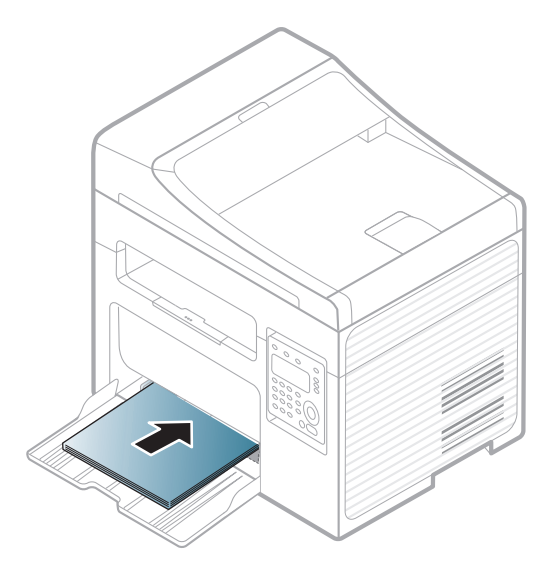

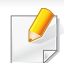

- Баспа құралын шығарып жібергенше қағаз енін реттейтін тетікті əрі қарай қатты итермеңіз.
- Басындағы жиегінде оралу бар қағазды пайдаланбаңыз, ол қағаз кептелісін тудыруы мүмкін немесе қағаз бүгілуі мүмкін.
- Қағаз ені бағыттауышын лайықтамасаңыз, қағаз кептелулері болуы мүмкін.

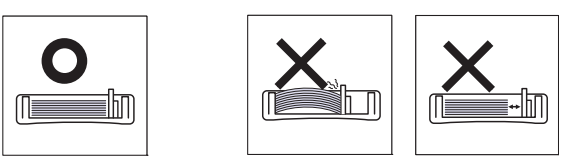

**4** Қағаз енін реттейтін тетікті қысып, оны қағаз бумасының шетіне дейін майыстырмай сырғытыңыз.

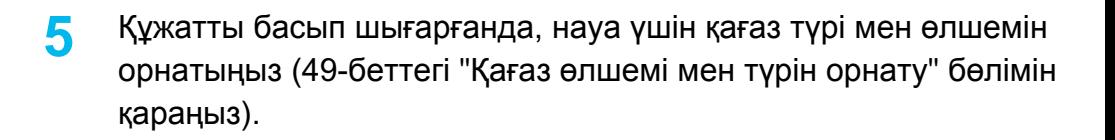

- Құрылғының драйверінен жасалған параметрлер басқару панеліндегі параметрлерді түзетеді.
	- **a** Бағдарламада басып шығару үшін бағдарламаны ашып, басып шығару мəзірін қосыңыз.
	- **b Басып шығару теңшелімдері** тармағын ашыңыз (57-[беттегі](#page-56-0) "Басып шығару [теңшелімдерін](#page-56-0) ашу" бөлімін қараңыз).
	- **c Бумага** ішіндегі **Басып шығару теңшелімдері** қойындысын басыңыз жəне сəйкес қағаз түрін таңдаңыз.

Мысал, егер жапсырманы пайдаланғыңыз келсе, қағаз түрін **наклейки** белгілеңіз.

- **d** Қағаз көзінде ретінде **Автовыбор** (немесе **Ручная подача**) параметрін таңдап, **OK** түймесін басыңыз.
- **e** Бағдарламада басып шығаруды бастаңыз.

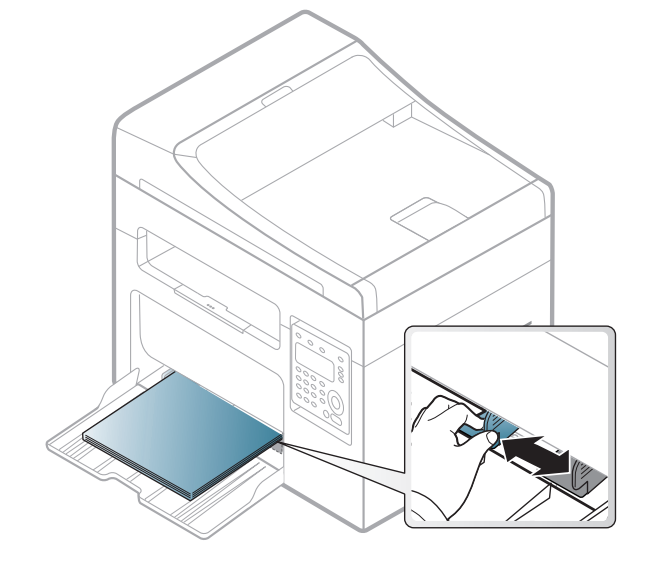

## **Науада қолмен беру**

Науаға ашықхаттар, жазбалар кəртішкелере жəне хатқалталар сияқты баспа материалдың ерекше өлшемдері мен түрлерін салуға болады (116-беттегі "Баспа құралының [сипаттамалары](#page-115-0)" бөлімін қараңыз).

#### **Науада қолмен беру үшін төмендегі сілтемені нұқыңыз:**

43-беттегі "[Науаға](#page-42-0) қағаз салу" бөлімін қараңыз.

#### **Науада қолмен беру туралы кеңестер**

- Егер принтер драйверінде **Бумага** > **Источник** > **Ручная подача** тармағына өтсеңіз, бетті басып шығарған сайын **OK** түймесін басу керек.
- Науаға бір уақытта баспа материалының тек бір түрін, өлшемін жəне салмағын салыңыз.
- Қағаз кептелулерін болдырмау үшін науада əлі де қағаз ба кезде, басып шығарғанда қағаз қоспаңыз.
- Науаға баспа құралының беті жоғары қаратылып салынады жəне оның ортасына салынады.
- Басып шығару сапасын қамтамасыз ету жəне қағаз кептелістерін болдырмау үшін тек бар қағазды салыңыз [\(116](#page-115-0) беттегі "Баспа құралының [сипаттамалары](#page-115-0)" бөлімін қараңыз).
- Науаға салу алдында ашықхаттардағы, хатқалталардағы жəне жапсырмалардағы майысқан жерлерін тегістеңіз.

• Арнайы материалда басып шығарғанда, салу нұсқауларын орындау керек (45-беттегі "Арнайы баспа [құралын](#page-44-0) басып [шығару](#page-44-0)" бөлімін қараңыз).

#### <span id="page-44-0"></span>**Арнайы баспа құралын басып шығару**

Төмендегі кестеде науада пайдалануға болатын ерекше баспа материал көрсетілген.

Баспа құралының түрлері **Басып шығару теңшелімдері** ішінде көрсетілген. Ең жоғары басып шығару сапасын алу үшін **Басып шығару теңшелімдері** терезесі > **Бумага** қойындысы > **Тип бумаги** тармағында тиісті баспа материалының түрін таңдаңыз (57-[беттегі](#page-56-0) "Басып шығару [теңшелімдерін](#page-56-0) ашу" бөлімін қараңыз).

Мысалы, егер заттаңбаларға басып шығару қажет болса, **Тип бумаги** үшін **наклейки** таңдаңыз.

- Арнайы материалды пайдаланғанда, бір уақытта бір қағазды беру ұсынылады (116-беттегі "Баспа [құралының](#page-115-0) [сипаттамалары](#page-115-0)" бөлімін қараңыз).
	- Пайдаланушы нұсқаулығындағы суреттер параметрлеріне немесе моделіне байланысты сіздің құрылғыңыздағыдан басқаша болуы мүмкін. Құрылғының түрін тексеріңіз (23-[беттегі](#page-22-0) "[Алдыңғы](#page-22-0) көрінісі" бөлімін қараңыз).

Əр парақтың қағаз өлшемін көру үшін 116-беттегі "Баспа [құралының](#page-115-0) [сипаттамалары](#page-115-0)" бөлімін қараңыз.

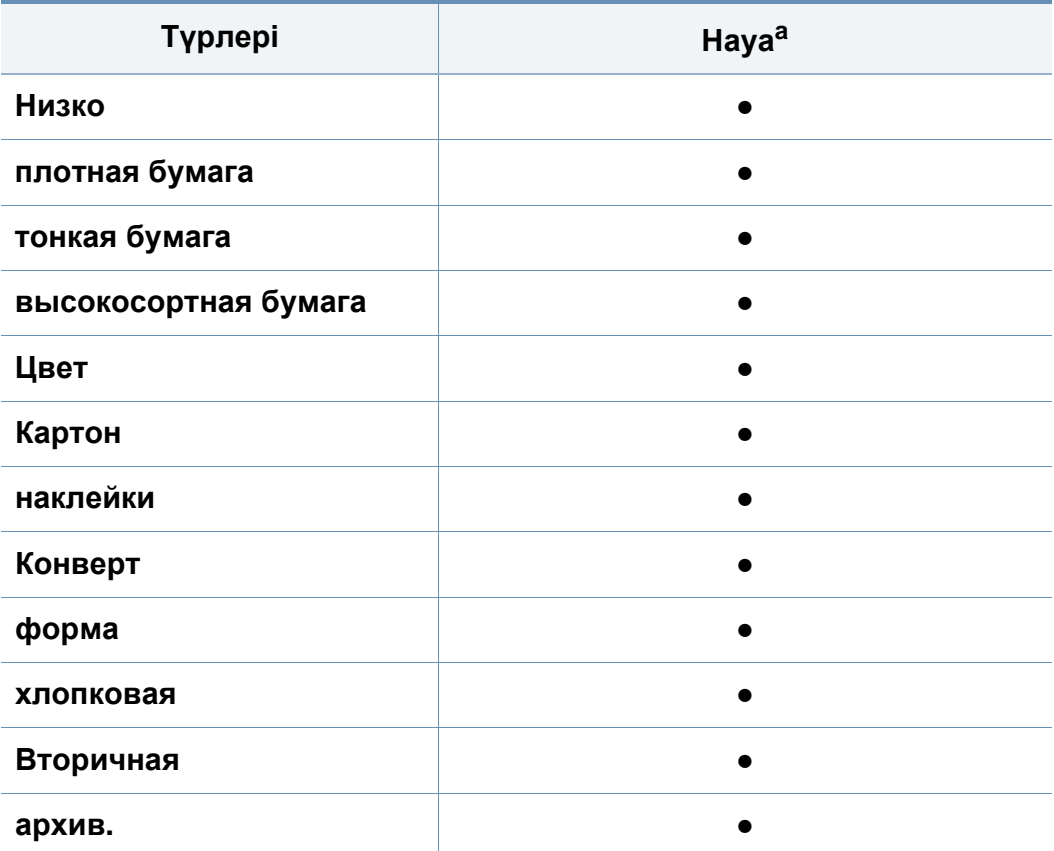

a. Науада қолмен беруге болатын қағаз түрлері.

(●: Соныңң ішінде, бос: қол жетімсіз)

#### **Конверт**

Хатқалталарда сəтті басып шығару хатқалталардың сапасына байланысты.

Хатқалтаны басып шығару үшін оны төмнедегі суретте көрсетілгендей қойыңыз.

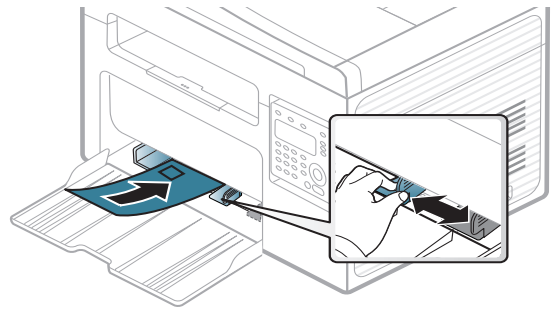

- Конвертттерді таңдағанда мына факторларды ескеріңіз:
	- **Салмағы:** 90 г/м<sup>2</sup> аспауы керек, əйтпесе, кептелістер орын алуы мүмкін.
	- **Құрылымы:** тегіс, оралуы 6 мм-ден аз болуы жəне ауа болмауы керек.
	- **Күйі:** бүгілген, кесілген немесе зақымдалған болмауы керек.
	- **Температура:** жұмыс істеген кезінде машинаның ыстығына жəне қысымына шыдауы керек.
- Тек жақсы жасалған, өткір жəне жақсы бүгілген хатқалталарды пайдаланыңыз.
- Мөр басылған конверттерді пайдаланбаңыз.

- Қыстырмалары, тесіктері, қаптамалары, жапсырмалары немесе басқа синтетикалық материалдары бар конверттерді пайдаланбаңыз.
- Бүлінген немесе нашар жасалған конверттерді пайдаланбаңыз.
- Конверттің екі жағындағы тігістің бұрыштарына дейін жеткенін тексеріңіз.

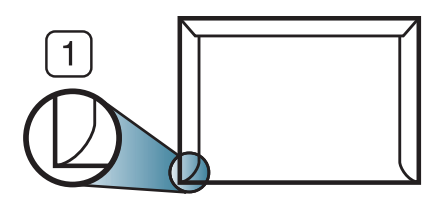

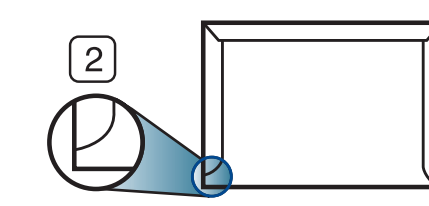

- **1** Жарайды **2** Жарамайды
- Алынатын жабысқақ таспасы бар немесе бірнеше жабысатын бөлігі бар хатқалталарда машинаның термофиксация температурасына, шамамен 170°C (338 °F) 0,1 секунд шыдайтын желімді пайдалану керек. Артық қыстырмалар қыртысталуға, кептелуге немесе термификсатордың зақымдалуына себеп болуы мүмкін.
- Ең жақсы басып шығару сапасын алу үшін шеттерді хатқалтаның жиектеріне 15 мм-ден жақындатпай орнатыңыз.
- Конверттердің тігістері сəйкес келетін жерлерінің басып шығарылуына жол бермеңіз.

### **Наклейки**

Машинаны зақымдауды болдырмау үшін тек лазерлік принтерлерде пайдалануға арналған белгілерді пайдаланыңыз.

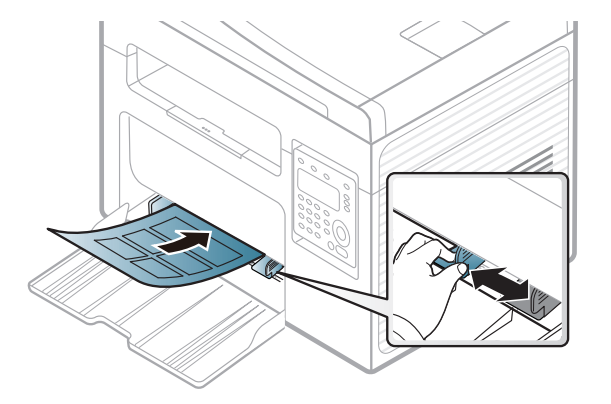

- Жапсырмаларды таңдағанда мына факторларды ескеріңіз:
	- **Жабысқыш материалдар:** Құрылғының шамамен алынған 170°C (338°F) термофиксация температурасында тұрақты болуы керек.
	- **Орналасуы:** Арасында қалмаған жапсырмаларды ған апайдаланыңыз. Жапсырмалар арасында бос орындары болатын парақтарды алуы мүмкін, ол кептелуге алып келеді.
	- **Майысу:** Кез келген бағытта 13 мм-ден аспайтын оралумен тегіс жатуы керек.
	- **Күйі:** Қыртыстары, ауасы бар немесе ажыраудың басқа белгілері бар жапсырмаларды пайдаланбаңыз.

- Жапсырмалардың арасында жабысқыш материалдардың жоқ екеніне көз жеткізіңіз. Желім тиген жерлердің əсерінен басып шығару кезінде жапсырмалар алынып қалады жəне соның салдарынан парақ кептеледі. Желімнің жағылуы құрылғы бөлшектерінің зақымдалуына алып келеді.
- Жапсырмаларды құрылғыдан бірнеше рет өткізбеңіз. Жабысқыш қабат құрылғыдан бір рет қана өту үшін жасалған.
- Жабысқыш қабаттан ажырап тұрған немесе қыртысталған, ауа кірген немесе бүлінген жапсырмаларды пайдаланбаңыз.

### **Карта бумасы/Өлшемі белгіленетін қағаз**

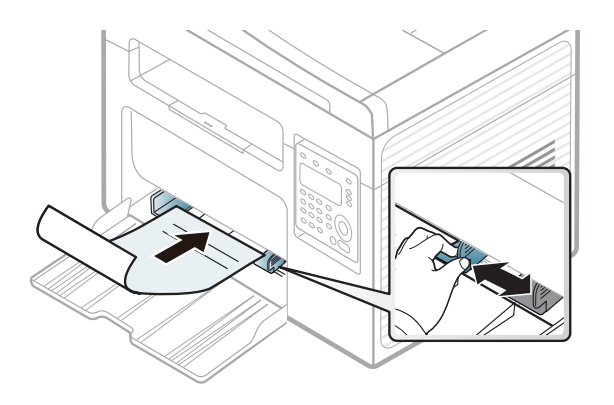

• Бағдарламалық құралда бет шеттерін материалдың жиектерінен кем дегенде 6,4 мм (0,25 дюйм) қашықтыққа қойыңыз.

#### **Алдын ала басып шығарылған қағаз**

Алдын ала басып шығарылған қағазды басып шығарғанда, басып шығарылатын жағы жоғарыға қарауы, майыспаған жиегі алдында болуы керек. Қағазды беру мəселелері болса, қағазды айналдырыңыз. Басып шығару сапасына кепілдік берілмейтінін ескеріңіз.

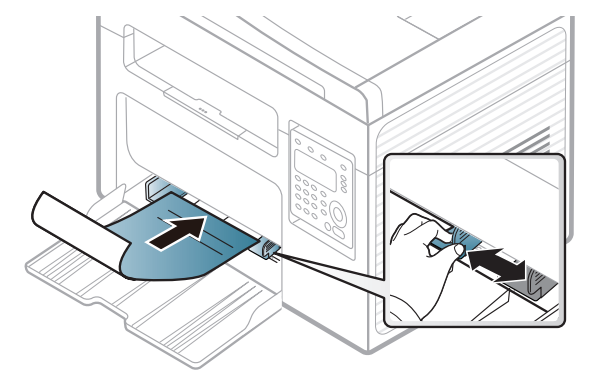

- Машинаның термофиксация температурасына 0.1 секундқа (шамамен 170°C (338°F)) түскенде ерімейтін, буланбайтын немесе қауіпті заттарды шығармайтын қыздыруға төзімді сиямен басып шығарылуы керек.
- Қайта басып шығарылатын қағаз сиясы өртенбейтін жəне құрылғының роликтеріне кері əсер етпеуі керек.
- Алдып ала басып шығарылған қағазды салу алыдна қағаздағы сияның құрғақ екенін тексеріңіз. Еріту кезінде ылғал сия баспаның сапасын нашарлатып алдын ала басып шығарылған қағаздан ажырауы мүмкін.

#### <span id="page-48-0"></span>**Қағаз өлшемі мен түрін орнату**

Қағаз науасына қағазды салғаннан кейін басқару тақтасының түймелерін пайдаланып, қағаз өлшемін жəне түрін орнатыңыз.

- 
- Құрылғыңыздың басқару тақтасында **+/-** түймелері бар болса ([26](#page-25-0) беттегі "Басқару [панеліне](#page-25-0) жалпы шолу" бөлімін қараңыз):

Құрылғының параметрлерін Samsung Easy Printer Manager бағдарламасындағы **Параметры устройств** тармағын немесе Printer Settings Utility бағдарламасындағы **Machine** бөлімін пайдалана отырып орнатуға болады.

- Windows жəне Macintosh пайдаланушысы болсаңыз, 304-[беттегі](#page-302-0) "[Параметры](#page-302-0) устройств" бөлімін қараңыз.
- Linux пайдаланушысы болсаңыз, 308-беттегі ["Smart Panel](#page-306-0)  [бағдарламасын](#page-306-0) пайдалану" бөлімін қараңыз.
- **3** Науаны жəне қажет параметрді таңдаңыз.
- **4** Таңдалған параметрді сақтау үшін **OK** түймесін басыңыз.
- **5** Дайын режимге қайту үшін (**Стоп/Сброс**) түймесін басыңыз.
- Машина драйверінде орнатылған параметрлер басқару тақтасындағы параметрлерді қайта анықтайды.
	- **a** Бағдарламадан басып шығару үшін бағдарламаны ашыңыз жəне басып шығару мəзірін іске қосыңыз.
	- **b Басып шығару теңшелімдері** ашыңыз (57-[беттегі](#page-56-0) "Басып шығару [теңшелімдерін](#page-56-0) ашу" бөлімін қараңыз).
	- **c Бумага** қойындысын басыңыз да, тиісті қағазды таңдаңыз.
	- Төлем құжаты сияқты арнайы өлшемді қағазды пайдалану керек болса, **Бумага** қойындысы > **Размер** > **Правка...** тармағын таңдап, **Параметры нестандартного размера бумаги** ішінде **Басып шығару теңшелімдері** орнатыңыз (57-[беттегі](#page-56-0) "Басып шығару [теңшелімдерін](#page-56-0) ашу" қараңыз).

Кейбір модельдерде төменірек деңгейдегі мəзірлерге өту үшін **OK** түймесін басу қажет болуы мүмкін.

- **1** Басқару тақтасында (**Меню**) түймесін басыңыз.
- **2 Настр. сист.** > **Настр. бумаги** > **Размер бумаги** немесе **Тип бумаги** тармағына өтіңіз.

## **Шығыс тірегін қолдану**

Бір уақытта беттердің көп мөлшерін басып шығарсаңыз, шығу науасының беті ыстық болып кетуі мүмкін. Науаның бетін ұстамауды жəне оған балаларды жақын жібермеуді қадағалаңыз.

Басып шығарылған беттер шығу тірегінде жайылады жəне шығу тірегі басып шығарылған беттердің сəйкестенуіне көмектеседі. Принтер шығатын қағаздарды əдепкі бойынша шығыс науасына жібереді.

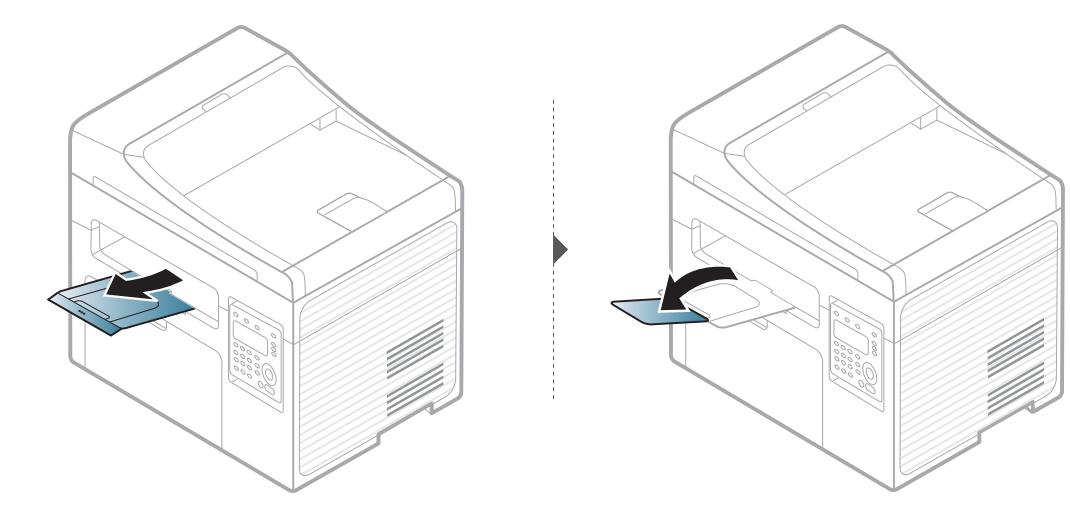

Пайдаланушы нұсқаулығындағы суреттер параметрлеріне немесе моделіне байланысты сіздің құрылғыңыздағыдан басқаша болуы мүмкін. Құрылғының түрін тексеріңіз (23-беттегі "[Алдыңғы](#page-22-0) көрінісі" бөлімін қараңыз).

#### **Түпнұсқаларды дайындау**

- 142 x 148 мм-ден (5,6 x 5,8 дюйм) кіші немесе 216 x 356 мм-ден (8,5 x 14 дюйм) үлкен қағазды салмаңыз.
- Қағаздың кептеліп қалуына, баспа сапасының төмен болуына жəне құрылғының зақымдалуына жол бермеу үшін төмендегі қағаз түрлерін салмаңыз.
	- Көшіргіш қағаз немесе көшірме жасайтын қағаз
	- Борлы қағаз
	- Жұқа жылтыр қағаз немесе жұқа қағаз
	- Қыртыстары бар немесе мыжылған қағаз
	- Иілген немесе оралған қағаз
	- Жыртылған қағаз
- Салмас бұрын, барлық қапсырмалар мен қыстырғыштарды алып тастаңыз.
- Салмас бұрын, желім, сия немесе түзеткіш сұйықтық толығымен кепкеніне көз жеткізіңіз.
- Өлшемі немесе салмағы əртүрлі қағазды қамтитын түпнұсқалы құжаттарды салмаңыз.
- Кітапшаларды, үндеухаттарды, үлдірлерді немесе сипаттары əдеттен тыс құжаттарды салмаңыз.

#### <span id="page-50-0"></span>**Түпнұсқаларды салу**

Түпнұсқаны көшіру, сканерлеу жəне факс арқылы жіберу үшін оны сканер шынысына немесе автоматты құжат бергішке салуға болады.

Пайдаланушы нұсқаулығындағы суреттер параметрлеріне немесе  $\overline{\mathcal{C}}$ моделіне байланысты сіздің құрылғыңыздағыдан басқаша болуы мүмкін. Құрылғының түрін тексеріңіз (23-беттегі "[Алдыңғы](#page-22-0) көрінісі" бөлімін қараңыз).

#### **Сканер шынысында**

Сканер шынысын пайдаланып, түпнұсқаларды көшіруіңізге немесе сканерлеуіңізге болады. Əсіресе түрлі-түсті немесе сұр шкала суреттердің сканерлеуінің жақсы сапасын көре аласыз. Құжат бергіште түпнұсқалар жоқ екеніне көз жеткізіңіз. Құжат бергіште түпнұсқа анықталса, құрылғы оны сканер шынысындағы құжаттан бұрын өңдейді.

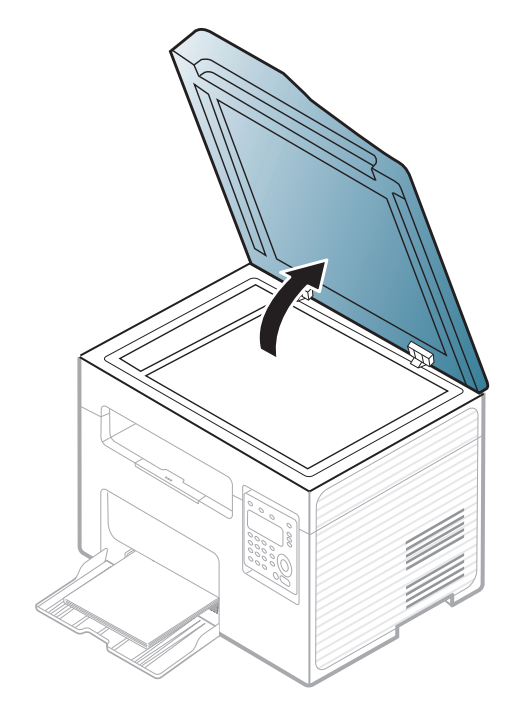

**1** Сканер қақпағын көтеріп ашыңыз. **2** Түпнұсқаны төмен қаратып сканер шынысына қойыңыз. Оны шынының жоғарғы жағындағы тіркеу бағыттауышымен туралаңыз.

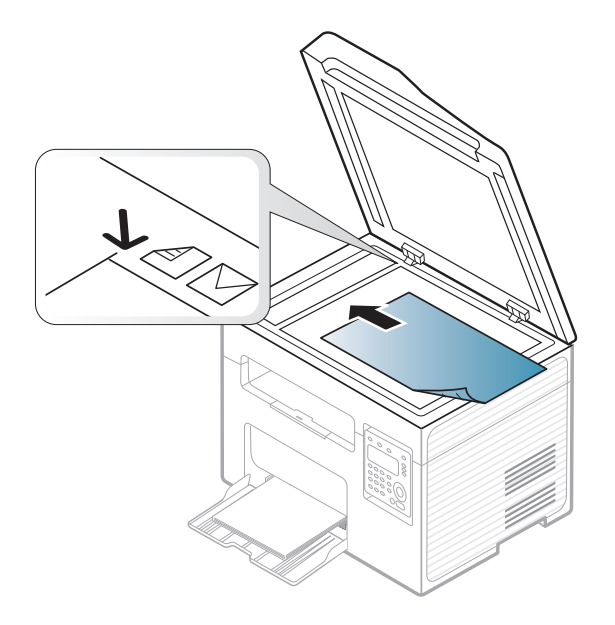

**3** Сканер қақпағын жабыңыз.

- Көшіру кезінде сканердің қақпағын ашық қалдырсаңыз, ол көшіру сапасына жəне тонердің жұмсалуына əсер етеді.
- Сканер шынысындағы шаң басып шығарылатын парақтың бетіне қара дақтардың түсуіне себеп болады. Оны əрқашан таза ұстаңыз (85-беттегі "[Құрылғыны](#page-84-0) тазалау" бөлімін қараңыз).
- Егер кітаптың немесе журналдың бетін көшіргіңіз келсе, сканердің қақпағының топсалары шектегішке жеткенге дейін көтеріңіз, содан кейін қақпақты жабыңыз. Егер кітап немесе журнал 30 мм-ден қалың болса, сканердің қақпағын ашып қойып көшіріңіз.
- Сканердің шынысын сындырып алмаңыз. Кесіп кетуі мүмкін.
- Сканердің қақпағын жапқанда қолыңызды салмаңыз. Сканердің қақпағы түсіп кетіп қолыңызды ауыртуы мүмкін.
- Көшіру немесе сканерлеу кезінде сканердің ішіндегі жарыққа қарамаңыз. Бұл көзге зиян.

## **Құжат бергіште**

Құжат бергіштің көмегімен бір тапсырмада 40 парақ (80 г/м<sup>2</sup>, 20 фунт жоғары сапалы қағаз) салуға болады.

**1** Құжат бергіштің бағыттауыш қақпағын ашыңыз.

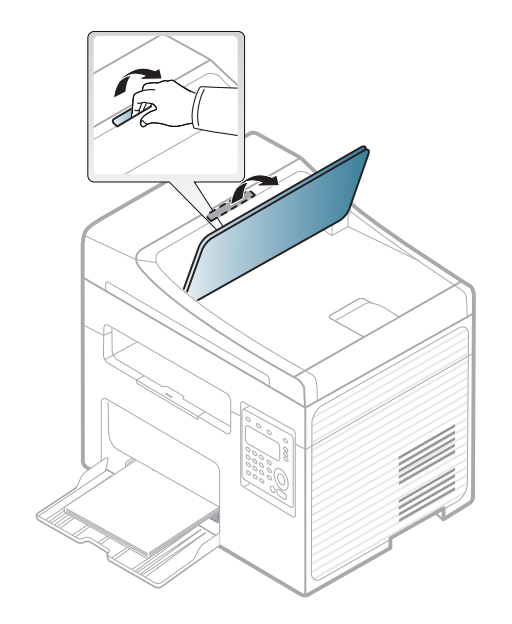

**2** Түпнұсқаларды салмас бұрын, қағаз бумасының жиегін майыстырып немесе үрлеп, беттерді бір-бірінен айырыңыз.

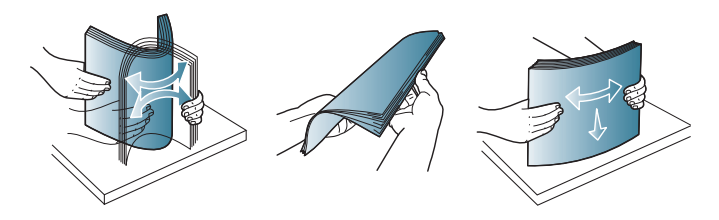

**3** Түпнұсқаны құжат бергішке бетін төмен қаратып салыңыз. Түпнұсқалар бумасының түбі құжат енгізу науасында белгіленген қағаз өлшеміне сəйкес келетініне көз жеткізіңіз.

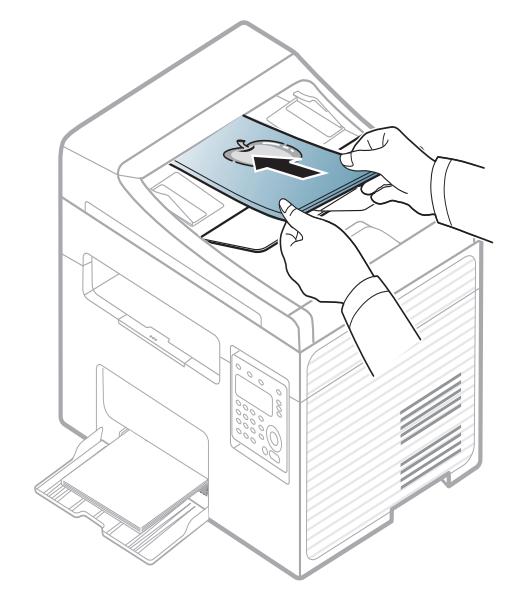

**4** Құжат бергіштің ен бағыттауыштарын қағаз өлшеміне баптаңыз.

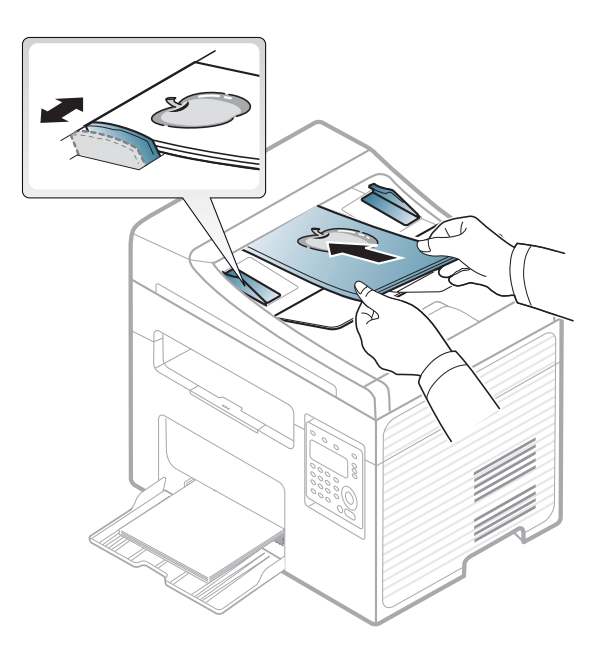

Сканер шынысында шаң болса, ол басылымда қара сызықтардың пайда болуына əкелуі мүмкін. Шыныны əрдайым таза ұстаңыз ([85](#page-84-0) беттегі "[Құрылғыны](#page-84-0) тазалау" қараңыз).

Арнайы басып шығару мүмкіндіктерін кеңейтілген нұсқаулықта қараңыз (250-беттегі "Кеңейтілген басып шығару [мүмкіндіктерін](#page-248-0) [пайдалану](#page-248-0)" бөлімін қараңыз).

#### **Басып шығару**

Егер сіз Macintosh немесе Linux амалдық жүйелерінің пайдаланушысы болсаңыз, Кеңейтілген нұсқаулық қараңыз ([261](#page-259-0) беттегі "Macintosh [компьютерінде](#page-259-0) басып шығару" немесе [263](#page-261-0) беттегі "Linux [жүйесінде](#page-261-0) басып шығару" бөлімін қараңыз).

Келесі **Басып шығару теңшелімдері** терезесі Windows 7 жүйесіндегі Notepad бағдраламасына арналған.

- **1** Басып шығару керек құжатты ашыңыз.
- **2 Файл** мəзірінен **Басып шығару** пəрменін таңдаңыз.

**3 Басып шығарғышты таңдаңыз** тізімінде құрылғыны таңдаңыз.

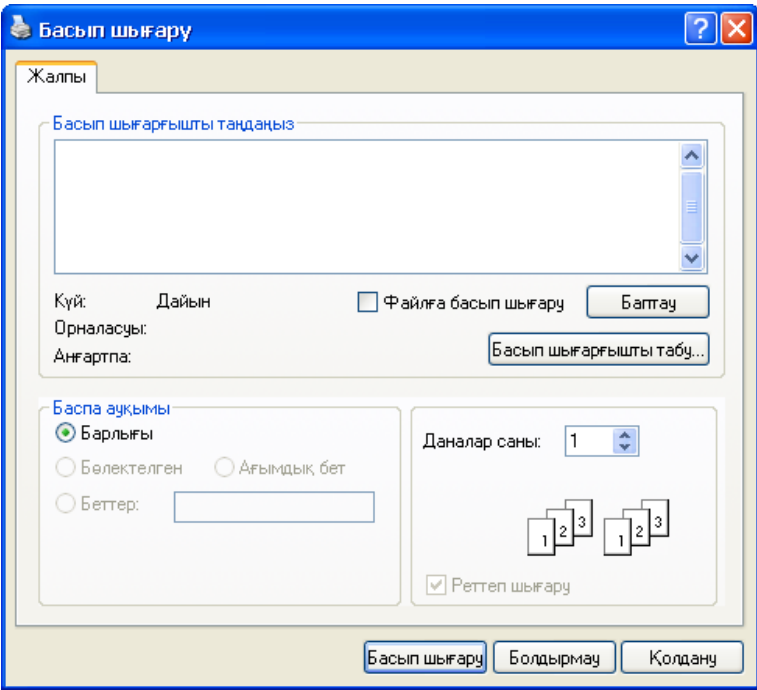

- **4** Негізгі басып шығару параметрлері, соның ішінде көшірме саны жəне басып шығару ауқымы **Басып шығару** терезесінде таңдалады.
- Кеңейтілген басып шығару мүмкіндіктерінің артықшылығын пайдалану үшін **Свойства** терезесінде **Теңшелімдер** немесе **Басып шығару** пəрменін таңдаңыз (57-беттегі "Басып [шығару](#page-56-0) [теңшелімдерін](#page-56-0) ашу" қараңыз).

**5** Басып шығару тапсырмасын бастау үшін **Басып шығару** терезесінде **ОК** немесе **Басып шығару** түймесін басыңыз.

#### **Басып шығару тапсырмасын болдырмау**

Басып шығару тапсырмасы басып шығару кезегінде немесе басып шығару кезегінде күтіп тұрса, тапсырманы келесідей болдырмаңыз:

- Бұұл терезеге жай Windows тапсырмалар тақтасындағы машина белгішесін ( ) екі рет нұқу арқылы қатынаса аласыз.
- Сондай-аққ, ағымдағы тапсырманы болдырмауды басқару тақтасында (**Стоп/Сброс**) түймесін басу арқылы орындауға болады.

#### <span id="page-56-0"></span>**Басып шығару теңшелімдерін ашу**

- Пайдаланушы нұсқаулығында шығатын **Басып шығару теңшелімдері** терезесі пайдаланып жатқан машинаға байланысты басқа болуы мүмкін.
- **Басып шығару теңшелімдері** ішінде параметрді таңдағанда, немесе ескерту белгісін көруіңіз мүмкін. белгісі белгілі параметрді таңдауға болатынын, бірақ бұл ұсынылмайтынын білдіреді, ал белгісі машинаның теңңшеліміне немесе

ортасына байланысты бұл параметрді таңңдау мүүмкін емес екенін білдіреді.

- **1** Басып шығару керек құжатты ашыңыз.
- **2** Файл мəзірінде **Басып шығару** пəрменін таңдаңыз. **Басып шығару** терезесі орын алады.
- **3 Принтерді таңдаңыз** ішінен құрылғыны таңдаңыз.

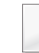

Құрылғының ағымдағы күйін **Состояние принтера** түймесін басып тексеруге болады (306-беттегі ["Samsung Printer Status](#page-304-0)  [бағдарламасын](#page-304-0) пайдалану" бөлімін қараңыз).

**4 Свойства** немесе **Теңшелімдер** пəрменін таңдаңыз.

Повернуть на 180 градусов

Одна страница на стороне

Основные Бумага Графика Дополнительно Экономия Samsung

• Книжная

**В Альбомная** 

Her

**• Длинная кромка** 

**• Короткая кромка** 

O Her

**Вапустить Easy Eco Driver перед печатью документа** 

- Настройка печати

**Опиентание** 

Параметры макета

Граница страниць

 $\sim$ 

Состояние принтера

Лвусторонняя печать в ручном режим

Tum

 $\overline{\mathbf{x}}$ 

 $^{\circ}$  MM

 $\odot$   $\alpha$ .

回日日 **SAMSU** 

Отмена

**ByMara** 

Letter

 $8.50 \times 11.00 \text{ A}.$ 

Предустановки

ез имень

 $\Omega$ 

## **Таңдаулы параметрді қолдану**

**Samsung** қойыншасынан басқа əрбір теңшелімдер қойыншасында көрінетін **Предустановки** параметрі ағымдағы теңшелімдерді болашақта пайдалану үшін сақтауға мүмкіндік береді.

**Предустановки** элементін сақтау үшін төмендегі қадамдарды орындаңыз:

- **1** Əр қойындыда параметрлерді қажетінше өзгертіңіз.
- **2 Предустановки** енгізу өрісіне элементтің атауын енгізіңіз.

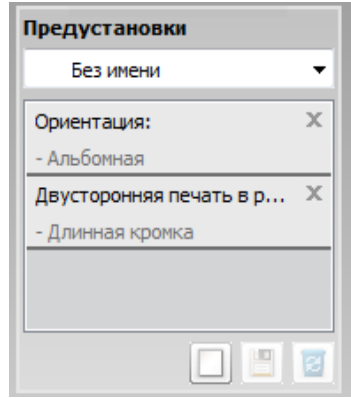

**3** (**Добавить**) түймесін басыңыз. **Предустановки** сақталғанда, ағымдағы драйвердің барлық параметрлері сақталады.

Қосымша параметрлерді таңдаңыз жəне (**Обновить**) пəрменін таңдаңыз. Параметрлер жасалғғғғғған «Presets» параметріне ққосылады. Сақталған параметрді пайдалану үшін оны **Предустановки** ашылмалы тізімінде таңдаңыз. Құрылғы енді таңдалған параметрлерге сəəйкес басып шығғаруға теңшелді. Сақталған параметрлерді жою үшін оны **Предустановки** ашылмалы тізімінде таңдап, (**Удалить**) түймесін басыңыз.

Сондай-ақ, **По умолчанию** ашылмалы тізімінде **Предустановки** параметрін таңдау арқылы принтер драйверінің əдепкі параметрлерін қалпына келтіре аласыз.

#### **Анықтаманы пайдалану**

**Басып шығару теңшелімдері** терезесінде мəлімет алу керек параметрді нұқып, пернетақтада **F1** пернесін басыңыз.

#### **Үнемді басып шығару**

**Экономия** функциясы тонерды тұтынуды жəне қағазды пайдалануды азайтады. **Экономия** функциясы басып шығару ресурстарын үнемдеуге жəне экологияға зиянды емес басып шығаруға əкеледі.

Басққару таққтасында **Экономия** түүүүүймесін бассаңңыз, «Экономия» режимі ққосылады. Үнемдеу режимінің əдепкі параметрі – **Несколько страниц на стороне** (2) жəне **Экономия тонера**.

#### **Басқару тақтасында үнемдеу режимін орнату**

Құрылғының басқару тақтасында **+/-** түймелері бар болса немесе құрылғыға желіде қолдау көрсетілмесе (26-беттегі "[Басқару](#page-25-0) [панеліне](#page-25-0) жалпы шолу" бөлімін қараңыз):

Құрылғының параметрлерін Samsung Easy Printer Manager бағдарламасындағы **Параметры устройств** тармағын немесе Printer Settings Utility бағдарламасындағы **Machine** бөлімін пайдалана отырып орнатуға болады.

- Windows жəне Macintosh пайдаланушысы болсаңыз, 304-[беттегі](#page-302-0) "[Параметры](#page-302-0) устройств" бөлімін қараңыз.
- Linux пайдаланушысы болсаңыз, 308-беттегі ["Smart Panel](#page-306-0)  [бағдарламасын](#page-306-0) пайдалану" бөлімін қараңыз.
- Машина драйверінде орнатылған параметрлер басқару тақтасындағы параметрлерді қайта анықтайды.
	- Мəзірлерге қол жеткізу модельден модельге əр түрлі болуы мүмкін (35-беттегі "Мəзірге [қатынасу](#page-34-0)" бөлімін қараңыз).
	- Кейбір модельдерде төменірек деңгейдегі мəзірлерге өту үшін **OK** түймесін басу қажет болуы мүмкін.
- **1** Басқару тақтасында (**Меню**) > **Настр. сист.** > **Настройка**<sup>&</sup>gt; **Параметры эко** тармағына өтіңіз.
- **2** Қажет параметрді таңдап, **OK** түймесін басыңыз.
	- **Реж. по умолч.:** Мұны үнемдеу режимін қосу немесе өшіру үшін таңдаңыз. (Экономия тонера/2 копии/стр.)
		- **Выкл.**: Үнемдеу режимін өшіру.
		- **Вкл.**: Үнемдеу режимін қосу.

Егер үнемдеу режимін SyncThru™ Web Service (**Настройки** қойындысы > **Параметры устройства** > **Система** > **Эконом.** > **Настройки**) немесе Samsung Easy Printer Manager (**Параметры устройств** > **Эконом.**) бағдарламасындағы құпиясөзбен орнатсаңыз, **Принудительно** хабары көрсетіледі. «Экономия» режимінің күйін өзгерту үшін құпия сөзді енгізу керек.

- **Выбрать шабл.:** Syncthru™ Web Service немесе Samsung Easy Printer Manager параметрлерін орнатыңыз. Бұл элементті таңдау алдында SyncThru™ Web Service (**Настройки** қойындысы > **Параметры устройства** > **Система** > **Эконом.** > **Настройки**) бағдарламасында немесе Samsung Easy Printer Manager (**Параметры устройств** > **Эконом.**) бағдарламасында үнемдеу функциясын орнату керек.
	- **Экон. по умол.**: Құрылғы **Экон. по умол.** режиміне орнатылады.
	- **Нестанд. экон.**: Барлық қажет емес мəндерді өзгертіңіз.
- **3** Таңдалған параметрді сақтау үшін **OK** түймесін басыңыз.

### **Настройка режима эко в драйвере**

Үнемдеу режимін орнату үшін Үнемдеу қойыншасын ашыңыз. ҮҮнемдеу суретін (  $\blacktriangledown$ ) көөрсеңңіз, үүнемдеу режимі ққосылғған.

#### **Үнемдеу параметрлері**

- **Настройки по умолчанию:** Машинаның басқару тақтасындағы параметрлерді сақтайды.
- **Нет:** Үнемдеу режимін өшіреді.
- **Экономичная печать:** Үнемдеу режимін қосады. Пайдалану керек əр түрлі үнемдеу элементтерін белсендіріңіз.

• **Пароль:** Егер үнемдеу режимін қосу үшін əкімші бекітілген болса, күйді өзгерту үшін құпия сөзді енгізу керек.

#### **Нəтижелерді қарау**

**Просмотр результатов** таңдалған параметрлерге сəйкес көміртегіні шығарудың азаюы нəтижелерін, пайдаланылған электр қуатын жəне үнемделген қағаз мөлшерін көрсетеді.

- Нəтижелер үнемдеу режимі қосылғанда, басып шығарылатын қағаздың жалпы саны бос бетсіз жүз деген негізде есептеледі.
- **IEA**, Жапонияның Ішкі істер жəне байланыс министрлігінің индексіндегі көміртегі, энергия жəне қағаз бойынша коэффициентті есептеуді жəне www.remanufacturing.org.uk торабын қараңыз. Əр модельдің индексі əр түрлі.
- Басып шығару режиміндегі қуатты тұтыну осы машинаның орташа басып шығару кезіндегі қуатты тұтынуын көрсетеді.
- Нақты көрсетілетін мөлшер тек нақты мөлшері ретіндегі болжам амалдық жүйеге, есептеу өнімділігіне, бағдарлама, қосылым əдісіне, баспа құралы, баспа құрал өлшеміне, тапсырма күрделілігіне, т.б. байланысты болуы мүмкін.

Арнайы басып шығару мүмкіндіктерін Кеңейтілген нұсқаулық қараңыз (208-беттегі "[Көшіру](#page-206-0) мəзірі" бөлімін қараңыз).

#### **Негізгі көшіру**

Құрылғыңыздың басқару тақтасында **+/-** түймелері бар болса ([26](#page-25-0) беттегі "Басқару [панеліне](#page-25-0) жалпы шолу" бөлімін қараңыз):

- **a** Бір түпнұсқаны бетін төмен қаратып сканер əйнегіне қойыңыз.
- **b** Көшіру параметрлерін, соның ішінде күңгірттікті, түпнұсқа түрін жəне т.б. Samsung Easy Printer Manager бағдарламасындағы **Параметры устройств** тармағын немесе Printer Settings Utility бағдарламасындағы **Machine** бөлімін пайдалана отырып теңшеуге болады.
	- Windows жəне Macintosh пайдаланушысы болсаңыз, [304](#page-302-0) беттегі "[Параметры](#page-302-0) устройств" бөлімін қараңыз.
	- Linux пайдаланушысы болсаңыз, 308-беттегі ["Smart Panel](#page-306-0)  [бағдарламасын](#page-306-0) пайдалану" бөлімін қараңыз.
- **c** Қажет болса, **+/-** түймелерімен көшірмелер санын енгізіңіз.
- **d** (Старт) түймесін басыңыз.
- **1** Басқару тақтасында (көшіру) белгішесін таңдаңыз.
- **2** Бір құжатты төмен қаратып құжат əйнегіне қойыңыз немесе құжаттарды жоғары қаратып құжат бергішке жүктеңіз (51-[беттегі](#page-50-0) "[Түпнұсқаларды](#page-50-0) салу" бөлімін қараңыз).
- **3** Көшіру параметрлерін, соның ішінде **Масштабировать**, **Плотность**, **Контрастность**, **Тип оригинала** жəне т.б. басқару тақтасының түймелерін пайдалана отырып теңшеуге болады (62-беттегі "Əрбір көшірме үшін [параметрлерді](#page-61-0) өзгерту" бөлімін қараңыз).
- **4** Керек болған жағдайда, көрсеткіні немесе сандық пернетақтаны пайдаланып көшірмелер санын енгізіңіз.
- **5** (Старт) түймесін басыңыз.
- Егер əрекет барысында көшіру тапсырмасынан бас тартқыңыз келсе, (**Стоп/Сброс**) түймесін басыңыз, сонда көшіру тоқтатылады.

### <span id="page-61-0"></span>**Əрбір көшірме үшін параметрлерді өзгерту**

Құрылғы жылдам əрі оңай көшірмелер жасау үшін əдепкі көшіру параметрлерімен қамтамасыз етеді.

- Көшіру параметрлерін орнатып жатқанда (**Стоп/Сброс**) түймесін екі рет бассаңыз, ағымдағы көшірме тапсырмасы үшін орнатқан барлық параметрлерден бас тартылып, əдепкі күйіне қайтарылады. Я болмаса құрылғы орындалу үстіндегі көшіруді аяқтағанда олар əдепкі күйіне оралады.
- Мəзірлерге қол жеткізу модельден модельге əр түрлі болуы мүмкін (35-беттегі "Мəзірге [қатынасу](#page-34-0)" бөлімін қараңыз). Құрылғының басқару тақтасында **+/-** түймелері бар болса: Күңгірттік, түпнұсқа түрі жəне т.б. сияқты көшіру параметрлерін Samsung Easy Printer Manager бағдарламасының **Параметры устройств** тармағында немесе Printer Settings Utility бағдарламасының **Machine** бөлімінде теңшеуге болады.
	- Windows жəне Macintosh пайдаланушысы болсаңыз, [304](#page-302-0) беттегі "[Параметры](#page-302-0) устройств" бөлімін қараңыз.
	- Linux пайдаланушысы болсаңыз, 308-беттегі ["Smart Panel](#page-306-0)  [бағдарламасын](#page-306-0) пайдалану" бөлімін қараңыз.
- Кейбір модельдерде төменірек деңгейдегі мəзірлерге өту үшін **OK** түймесін басу қажет болуы мүмкін.

## **Ашықтық**

Егер көмескі түсті белгілер мен қою түсті суреттері бар түпнұсқа болса, оқуға оңай көшірме жасау үшін ашықтықты баптауға болады.

- **1** Басқару тақтасында (көшіру) > (**Меню**) > **Копирование** > **Плотность** тармағына өтіңіз.
- **2** Қажет параметрді таңдап, **OK** түймесін басыңыз. Мысалы, **Светлое+5** ең ашығы, ал **Темное+5** ең күңгірті.
- **3** Дайын режимге қайту үшін (**Стоп/Сброс**) түймесін басыңыз.

#### **Контраст**

**Контрастность** мəзірі суреттің ашық жəне күңгірт аймақтарының арасындағы айырмашылықты арттыруға немесе азайтуға мүмкіндік береді.

- **1** Басқару тақтасында (көшіру) > (**Меню**) > **Копирование** > **Контрастность** тармағына өтіңіз.
- **2** Қажет параметрді таңдап, **OK** түймесін басыңыз.

Контрастты арттыру үшін **Темное** пəрменін жəне азайту үшін **Светлое** пəрменін таңдаңыз.

**3** Дайын режимге қайту үшін (**Стоп/Сброс**) түймесін басыңыз.

## **Түпнұсқа**

Түпнұсқа параметрі ағымдағы көшіру тапсырмасы үшін құжатты таңдау арқылы көшіру сапасын жақсарту үшін пайдаланылады.

- **1** Басқару тақтасында (көшіру) > (**Меню**) > **Копирование** > **Тип оригинала** тармағына өтіңіз.
- **2** Қажет параметрді таңдап, **OK** түймесін басыңыз.
	- **Текст**: Негізінен мəтіннен құратын түпнұсқаны пайдаланыңыз.
	- **Текст/фото**: Мəтіні мен фотосуреттері бар аралас мазмұнды түпнұсқаларды пайдаланыңыз.

Басып шығарылған мəтіндер бұлдыр болса, анық мəтіндерді алу үшін **Текст** параметрін таңдаңыз.

- **Фото**: Түпнұсқалар фотосуреттер болған кезде пайдаланыңыз.
- **3** Дайын режимге қайту үшін (**Стоп/Сброс**) түймесін басыңыз.

## **Кішірейтілген немесе үлкейтілген көшірме**

Көшірілетін кескіннің өлшемін құжат бергіштен немесе сканер əйнегінен 25% - 400% аралығында кішірейтуге немесе үлкейтуге болады..

- Модельге немесе қосымшаларға байланысты бұл мүмкіндік қол жетімді болмауы мүмкін (11-беттегі "Əр түрлі [мүмкіндіктер](#page-10-0)" бөлімін қараңыз).
	- Егер машина Eco режимінде болса, кішірейту жəне үлкейту мүмкіндіктері қол жетімді болмайды.

#### **Алдын ала орнатылған көшірме өлшемдерін таңдау үшін**

- **1** Басқару тақтасында (көшіру) > (**Меню**) > **Копирование** > **Масштабировать** тармағына өтіңіз.
- **2** Қажет параметрді таңдап, **OK** түймесін басыңыз.
- **3** Дайын режимге қайту үшін (**Стоп/Сброс**) түймесін басыңыз.

**Көшірмені масштаб өлшемдерін тікелей енгізу арқылы масштабтау үшін**

- **1** Басқару тақтасында (көшіру) > (**Меню**) > **Копирование** > **Масштабировать** > **Нестандартный** тармағына өтіңіз.
- **2** Сандық пернетақтаны пайдаланып қажет көшірме өлшемін енгізіңіз.
- **3** Таңдалған параметрді сақтау үшін **OK** түймесін басыңыз.
- **4** Дайын режимге қайту үшін (**Стоп/Сброс**) түймесін басыңыз.
- Көшірме өлшемін қысқартқан кезде, көшірменің төменгі бөлігінде қара сызықтар пайда болуы мүмкін.

## **Жеке бас куəлігінің көшірмесін жасау**

Құрылғы бір параққа қос бетті түпнұсқаларды басып шығара алады.

Құрылғы түпнұсқаның өлшемін азайтпай, түпнұсқаның бір бетін қағаздың жоғары бетіне басып шығарады, екінші бетін төменгі бетіне басып шығарады. Бұл мүмкіндік іскери карта сияқты кіші көлемді нəрселерді көшіруге тиімді.

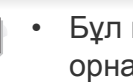

- Бұл мүмкіндікті пайдалану үшін түпнұсқа сканер шынысына орналастырылуы тиіс.
- Егер машина үнемдеу режиміне орнатылса, бұл функция қол жетімсіз болады.

Модельге байланысты жұмыс пайдалану іс рəсімі басқа болуы мүмкін.

- **1** Басқару тақтасындағы **Копия удостов.** түймесін басыңыз.
- **2** Түпнұсқаның алдыңғы бетін көрсеткен сканер шынысына төмен қаратып орналастырыңыз. Одан кейін сканер қақпағын жабыңыз.

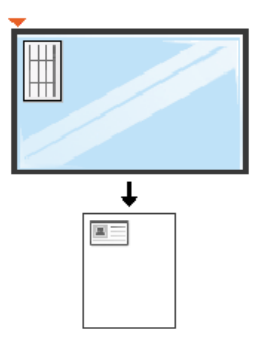

**3** Дисплейде **Помест. лиц стор <sup>и</sup> нажмите [Пуск]** хабары көөөөрсетіледі.

**Құрылғының басқару тақтасында +/- түймелері бар болса, басқару тақтасындағы алдыңғы жарық диоды жанады.**

**4** (**Старт**) түймесін басыңыз.

Құрылғы алдыңғы бетті сканерлеуді бастап, **Помест. обр.стор и нажмите [Пуск]** хабарын көөрсетеді.

**Құрылғының басқару тақтасында +/- түймелері бар болса, басқару тақтасының артқы жарық диоды жанады.**

**5** Түпнұсқаны аударып, сканер шынысына көрсеткілер төмендегідей нұсқайтын жерге орналастырыңыз. Одан кейін сканер қақпағын жабыңыз.

- 
- (**Старт**) түймесін баспасаңыз, тек алдыңғы жағы көшіріледі.
- Егер түпнұсқа басып шығарылатын аумақтан үлкенірек болса, кейбір бөліктер басылып шықпауы мүмкін.

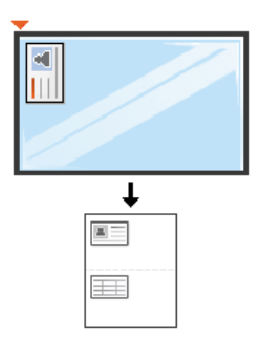

**6** (**Старт**) түймесін басыңыз.

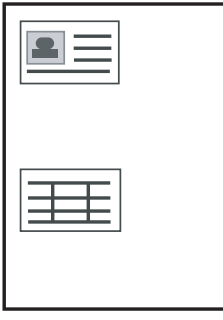

## **Негізгі сканерлеу**

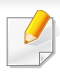

Арнайы сканерлеу мүмкіндіктерін Кеңейтілген нұсқаулық қараңыз (268-беттегі "Сканерлеу [мүмкіндіктері](#page-266-0)" бөлімін қараңыз).

Егер **Недоступно** хабарын көрсеңіз, порт қосылымын тексеріңіз

немесе **Samsung Easy Printer Manager** > В Кеңейтілген режимге ауысу > **Параметры сканирования на ПК** ішінен **Включить** тармағына өтіңіз.

#### **Негізгі сканерлеу**

Бұл түпнұсқалардың көшірмесін жасаудың негізгі жəне қалыпты процедурасы.

Бұл USB арқылы қосылған құрылғының негізгі сканерлеу əдісі.

- Кейбір модельдерде төменірек деңгейдегі мəзірлерге өту үшін **OK** түймесін басу қажет болуы мүмкін.
	- Желіні пайдаланып сканерлеу керек болса, кеңейтілген нұсқаулықты қараңыз (269-беттегі "Желіге қосылған [құрылғыда](#page-267-0) [сканерлеу](#page-267-0)" бөлімін қараңыз).
- **1** Бір құжатты төмен қаратып құжат əйнегіне қойыңыз немесе құжаттарды жоғары қаратып құжат бергішке жүктеңіз (51-[беттегі](#page-50-0) "[Түпнұсқаларды](#page-50-0) салу" бөлімін қараңыз).
- **2** Басқару тақтасында (сканерлеу) > **Сканир. на ПК** тармағына өтіңіз.

#### НЕМЕСЕ

Басқару тақтасында **Сканировать на** түймесін басыңыз.

**3** Қажет сканерлеу мақсатты орнын таңдап, **OK** түймесін басыңыз.

Əдепкі параметр дегеніміз **Мои документы** қалтасы болып табылады.

- Жиі пайдаланылатын параметрлердің профиль тізімін жасау, сақтауға болады. Сондай-ақ, профильді қосуға жəне жоюға жəне əр профильді басқа жол көрсетіп сақтауға болады.
	- **Samsung Easy Printer Manager** > В Кеңейтілген режимге ауысу > **Параметры сканирования на ПК** өзгерту үшін.
- **4** Қажет параметрді таңдап, **OK** түймесін басыңыз.
- **5** Сканерлеу басталады.

## **Негізгі сканерлеу**

 $\overline{6}$ 

Сканерленген бейне компьютердегі **C:\Пайдаланушылар\пайдаланушы аты\Менің құжаттарым ішінде сақталады**. Сақтау қалтасы амалдық жүйеге немесе пайдаланылатын бағдарламаға байланысты басқа болуы мүмкін.

- Бұл функцияға SCX-340x/SCX-340xW Series өнімдерінде қолдау көрсетілмейді (26-беттегі "Басқару [панеліне](#page-25-0) жалпы шолу" бөлімін қараңыз).
	- Арнайы факс мүмкіндіктерін Кеңейтілген нұсқаулық қараңыз (280-беттегі "Факс [мүмкіндіктері](#page-278-0)" бөлімін қараңыз).
- Бұл құрылғыны факс ретінде интернет телефоны арқылы пайдалану мүмкін емес. Қосымша ақпаратты Ғаламтор провайдеріңізден алыңыз.
	- Факсты қолдану үшін телефон желілерін қосқан кезде, дəстүрлі аналогтық телефон қызметтерін (PSTN: Ортақ пайдаланылатын телефон желілері) пайдалануды ұсынамыз). Басқа интернет қызметтерін (DSL, ISDN, VolP) пайдаланғанда, шағын сүзгін пайдаланып, байланыс сапасын жақсартуға болады. Шағын сүзгі қажетсіз шу сигналдарын жойып, байланыс сапасын немесе Ғаламтор сапасын жақсартады. DSL шағын сүзгісі құрылғымен бірге берілмейтіндіктен, DSL шағын сүзгісін пайдалану үшін Ғаламтор провайдеріне хабарласыңыз.

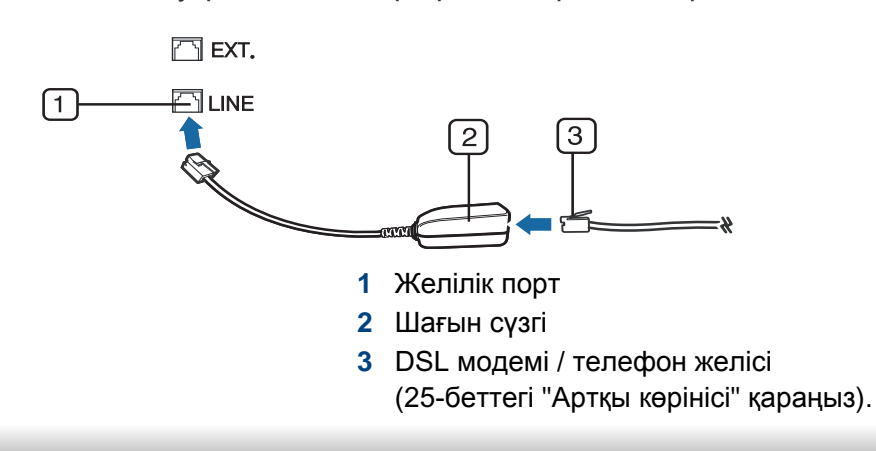

#### **Факс жіберуге дайындау**

Факс жіберу немесе қабылдау алдында берілген желі сымын қабырға розеткасына қосыңыз (25-беттегі "Артқы [көрінісі](#page-24-0)" қараңыз). Қосылымды жасау үшін Жылдам орнату нұсқаулығы нұсқаулығын қараңыз. Телефон байланысын орнату əдісі мемлекетке қарай əр түрлі болады.

#### **Факс жіберу**

- Түпнұсқаларды қойғанда, құжат бергішті немесе сканер шынысын пайдалануға болады. Егер түпнұсқалар құжат бергіш жəне сканер шынысы екеуіне де қойылса, құрылғы алдымен құжат бергіштегі құжаттарды оқиды. Себебі ол сканерлеуге қарағанда басымдыққа ие.
- **1** Бір құжатты төмен қаратып құжат əйнегіне қойыңыз немесе құжаттарды жоғары қаратып құжат бергішке жүктеңіз (51-[беттегі](#page-50-0) "[Түпнұсқаларды](#page-50-0) салу" бөлімін қараңыз).
- **2** Басқару тақтасында (факс) белгішесін таңдаңыз.

- **3** Ажыратымдылығы мен ашықтығын факс қажеттіліктеріне сай реттеңіз (71-беттегі "Құжат [параметрлерін](#page-70-0) баптау" бөлімін қараңыз).
- **4** Факс нөмірін енгізіңіз (242-беттегі "[Пернетақтадағы](#page-240-0) əріптер мен [сандар](#page-240-0)" бөлімін қараңыз).
- **5** Басқару тақтасында **(Старт)** түймесін басыңыз. Құрылғы сканерлеуді бастап, факсті бағыты бойынша жібереді.
	- Тікелей компьютерден факс жіберу керек болса, Samsung Network PC Fax бағдарламасын пайдаланыңыз (281-[беттегі](#page-279-0) "Факсті [компьютермен](#page-279-0) жіберу" бөлімін қараңыз).
		- Факс тапсырмасын болдырмау үүшін құрылғы тасымалдауды бастамас бұұрын (**Стоп/Сброс**) түймесін басыңыз.
		- Егер сканер шынысын пайдаланған болсаңыз, құрылғы келесі бетті қоюды сұрайтын хабарды көрсетеді.

#### **Факсті қолмен жіберу**

Басқару тақтасында (**Без снятия трубки**) түймесін пайдаланып факс жіберу үшін келесі əрекеттерді орындаңыз.

- Құрылғыңыз тұтқа үлгілі болса, факсті тұтқаны пайдаланып жіберуге болады (11-беттегі "Əр түрлі [мүмкіндіктер](#page-10-0)" бөлімін қараңыз).
- **1** Бір құжатты төмен қаратып құжат əйнегіне қойыңыз немесе құжаттарды жоғары қаратып құжат бергішке жүктеңіз (51-[беттегі](#page-50-0) "[Түпнұсқаларды](#page-50-0) салу" бөлімін қараңыз).
- **2** Басқару тақтасында (факс) белгішесін таңдаңыз.
- **3** Ажыратымдылығы мен ашықтығын факс қажеттіліктеріне сай реттеңіз (71-беттегі "Құжат [параметрлерін](#page-70-0) баптау" бөлімін қараңыз).
- **4** Басқару тақтасында (**Без снятия трубки**) түймесін басыңыз немесе тұтқаны көтеріңіз.
- **5** Факс нөмірін басқару тақтасындағы сандық пернетақтаны басып теріңіз.
- **6** Қашықтықтағы факс құрылғысынан дыбыс деңгейі жоғары факс сигналы естілгенде, **(Старт)** түймесін басыңыз.

## **Факсті бірнеше бағытқа жіберу**

Факсті бірнеше орынға жіберуге мүмкіндік беретін Бірнеше нөмірге жіберу мүмкіндігін пайдалана аласыз. Түпнұсқалар автоматты түрде жадта сақталып, қашықтағы терминалға жіберіледі.

Тасымалданғаннан кейін, түпнұсқалар автоматты түрде жадтан өшіріледі.

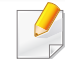

Өте жақы параметрін таңдасаңыз немесе факс түрлі-түсті болса, бұл мүмкіндік көмегімен факстарды жібере алмайсыз.

- **1** Бір құжатты төмен қаратып құжат əйнегіне қойыңыз немесе құжаттарды жоғары қаратып құжат бергішке жүктеңіз (51-[беттегі](#page-50-0) "[Түпнұсқаларды](#page-50-0) салу" бөлімін қараңыз).
- **2** Басқару тақтасында (факс) белгішесін таңдаңыз.
- **3** Ажыратымдылығы мен ашықтығын факс қажеттіліктеріне сай реттеңіз (71-беттегі "Құжат [параметрлерін](#page-70-0) баптау" бөлімін қараңыз).
- **4** Басқару тақтасында (**Меню**) > **Факс** > **Отпр.нескольк.** тармағына өтіңіз.
- **5** Бірінші алушы факсінің нөмірін енгізіп, **OK** түймесін басыңыз.

Сіз тез теру сандарын баса аласыз немесе (**Адресная книга**) түймесін пайдаланып топтық теру нөмірін таңдай аласыз.

- **6** Екінші алушы факсінің нөмірін енгізіп, **OK** түймесін басыңыз. Дисплейде құжатты жіберу үшін, келесі факс нөмірін енгізу сұралады.
- **7** Факс нөмірлерін енгізу үшін **Да** көрсетілгенде **OK** түймесін басып, 5 жəне 6 қадамдарын қайталаңыз.
	- 10-ға дейін мақсатты орындарды қосуға болады.
		- Топтық теру нөмірлерін бір рет енгізгеннен кейін, басқа топтық теру нөмірлерін енгізу мүмкін емес.
- **8** Факс нөмірлерін енгізуді аяқтағаннан кейін, **Другой номер?** ұсынысынан бас тарту үшін **Нет** пəрменін таңдап, **OK** түймесін басыңыз.

Құрылғы факсті енгізілген нөмірлерге сіз енгізген рет бойынша жібере бастайды.

Факстарды жібергеннен кейін бірнеше жерге жіберу туралы есеп басып шығарылады.

#### **Факс қабылдау**

Құрылғы зауыттан алдын ала «Fax» режиміне орнатылған. Факс келген кезде, құрылғы орнатылған қоңырау санынан кейін қоңырауға жауап беріп, автоматты түрде факсті қабылдайды.

## <span id="page-70-0"></span>**Құжат параметрлерін баптау**

Факсті жіберуді немесе қабылдауды бастамас бұрын, сапаны жақсарту үшін, келесі параметрлерді түпнұсқа күйіне сəйкес өзгертіңіз.

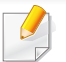

Кейбір модельдерде төменірек деңгейдегі мəзірлерге өту үшін **OK** түймесін басу қажет болуы мүмкін.

#### **Разрешение**

Құжаттың əдепкі орнатылған параметрлері қалыпты мəтінге негізделген түпнұсқалар қолданылған кезде жақсы нəтиже береді. Алайда, сапасы нашар немесе суреттері бар түпнұсқа жіберсеңіз, жоғары сапалы факс жасау үшін, олардың ажыратымдылығын өзгертуге болады.

- **1** Басқару тақтасында (факс) > (**Меню**) > **Факс**<sup>&</sup>gt; **Разрешение** тармағына өтіңіз.
- **2** Қажет параметрді таңдап, **OK** түймесін басыңыз.
	- **Стандартное**: Қалыпты өлшемді таңбалары бар түпнұсқалар.
	- **Четкое**: Таңбалары кішкентай, жіңішке сызықтары бар немесе матрицалық принтерде басып шығарылған түпнұсқаларға арналған.
	- **Очень четкое**: Өте кішкентай бөлшектері бар түпнұсқалар үшін. **Очень четкое** режимі қабылдаушы компьютерде «Жоғары айқындылық» ажыратымдылығына қолдау бар болса ғана қосылады.
	- Жад жіберу үшін **Очень четкое** режимін пайдалану мүмкін емес. Ажыратымдылық параметрі автоматты түрде **Четкое** режиміне өзгертіледі.
		- Құрылғы **Очень четкое** ажыратымдылығына орнатылғанда жəне байланысып отырған факс құрылғысы **Очень четкое** ажырамтымдылығын қолдамағанда, құрылғы екінші факс құрылғысы қолдайтын ең жоғарғы ажыратымдылықта жібереді.
		- **Фотография**: Сұр реңктері немесе фотосуреттері бар түпнұсқа құжаттар.
		- **Цветной**: Түрлі түсті түпнұсқа.

- Бұл режимде жадты жіберу қол жетімді емес.
	- Түрлі түсті факсты тек байланысып жатқан құрылы түрлі түсті факсты қабылдауды қолдаса жəне факсты қолмен жіберсеңіз ғана жібере аласыз.
- **3** Дайын режимге қайту үшін (**Стоп/Сброс**) түймесін басыңыз.

#### **Плотность**

Түпнұсқа құжаттың ашықтық деңгейін таңдауға болады.

- Ашықтық параметрі ағымдағы факс тапсырмасына қолданылады. Əдепкі параметрді өзгерту үшін (215-[беттегі](#page-213-0) "Факс мəзірі" бөлімін қараңыз).
- **1** Басқару тақтасында (факс) > (**Меню**) > **Факс**<sup>&</sup>gt; **Плотность** тармағына өтіңіз.
- **2** Қажет ашықтық деңгейін таңдаңыз.
- **3** Дайын режимге қайту үшін (**Стоп/Сброс**) түймесін басыңыз.
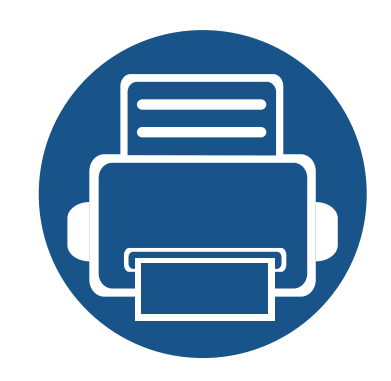

# **3. Қызмет көрсету**

Бұл тарауда машинаңыз үшін шығын материалдарын, керек-жарақтарды жəне қосалқы бөлшектерді сатып алу туралы ақпарат берілген.

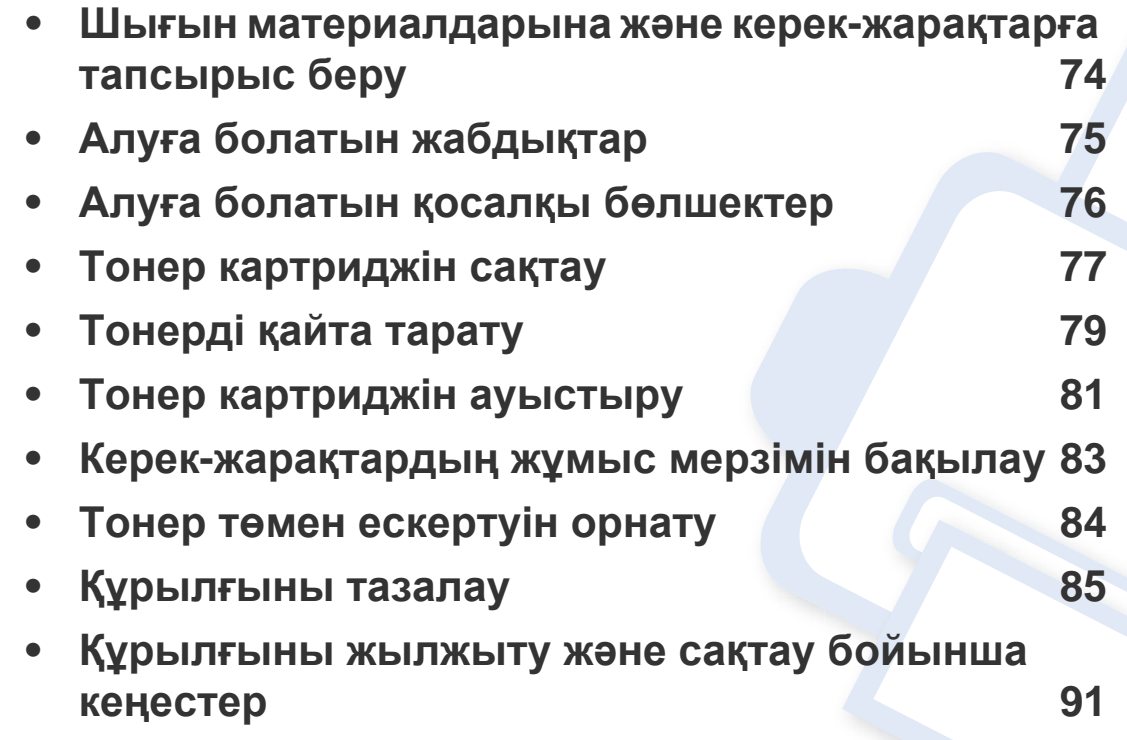

### <span id="page-73-0"></span>**Шығын материалдарына жəне керек-жарақтарға тапсырыс беру**

Алуға болатын керек-жарақтар əр елде əртүрлі болуы мүмкін. Бар шығын материалдарының жəне қосалқы бөлшектердің тізімін алу үшін сату өкіліне хабарласыңыз.

Samsung рұқсат еткен жабдықтар, керек-жарақтар мен қосалқы бөлшектерге тапсырыс беру үшін, құрылғыны сізге сатқан жергілікті Samsung дилеріне немесе сатушысына хабарласыңыз. Сондай-ақ, қызмет бойынша байланыс ақпаратын алу үшін **[www.samsung.com/supplies](http://www.samsung.com/supplies)** торабына кіріп, елді/аймақты таңдай аласыз.

### <span id="page-74-0"></span>**Алуға болатын жабдықтар**

Шығын материалдарының қызмет көрсету мерзімдері аяқталғанда, құрылғыңыз үшін шығын материалдарының келесі түрлеріне тапсырыс бере аласыз:

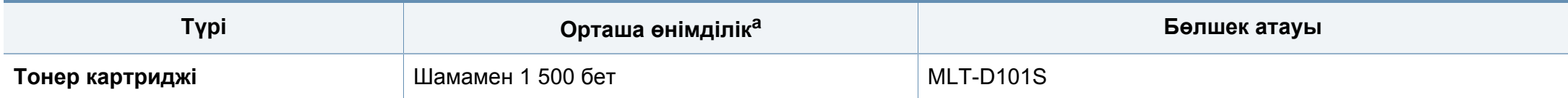

a. ISO/IEC 19752 стандартына сай сертификацияланған. Басылып шыққан қағаздар санына жұмыс істеу ортасы, басып шығару интервалы, графика, тасымалдаушы түрі жəне тасымалдаушы көлемі əсер етуі мүмкін.

Пайдаланылған опциялар, сурет кеңістігінің пайыздық көрсеткішіне жəне тапсырма режиміне қарай тонер картриджінің қызмет ету мерзімі əр түрлі болуы мүмкін.

Жаңа тонер картриджерін немесе басқа шығын материалдарын сатып алғанда, оларды машинаны пайдаланып жатқан елде сатып алу керек. Əйтпесе, тонер картридждерінің жəне басқа шығын материалдарының нақты ел жағдайларына сай басқа теңшелімдеріне байланысты жаңа тонер картридждері немесе басқа шығын материалдары машинамен сыйыспайтын болуы мүмкін.

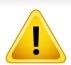

Samsung компаниясы Samsung компаниясы жасамаған қайта толтырылған немесе қайта жасалған тонері бар сияқты тонер картриджін пайдалануды ұсынбайды. Samsung корпорациясы Samsung өзі шығармаған тонер картриджінің сапасына кепілдік бере алмайды. Samsung кoмпаниясы жасамаған тонер картриджерін пайдалану нəтижесінде қажет болған қызмет көрсету немесе жөндеуді машинаның кепілдігі қамтымайды.

### <span id="page-75-0"></span>**Алуға болатын қосалқы бөлшектер**

Қосалқы бөлшектер сатып алу үшін, құрылғыны сатып алған жеріңізге хабарласыңыз. Қосалқы бөлшектерді тек құрылғыны сізге сатқан өкілетті қызмет көрсетуші, дилер немесе сатушы ауыстыра алады. Кепілдік «Орташа өнімділік» көрсеткішіне жеткен ешбір қосалқы бөлшектерді ауыстыруды қамтымайды.

Бөлшектердің тозуы салдарынан баспа сапасы мен қағаз берілімі мəселелері туындамау үшін, қосалқы бөлшектер белгілі бір уақыт аралықтарында ауыстырылады. Төмендегі кестені қараңыз. Оның мақсаты құрылғының мүлтіксіз жұмыс істеуін қамтамасыз ету болып табылады. Төмендегі қосалқы бөлшектердің əрқайсысының қызмет мерзімі аяқталғанда, олар ауыстырылуы тиіс.

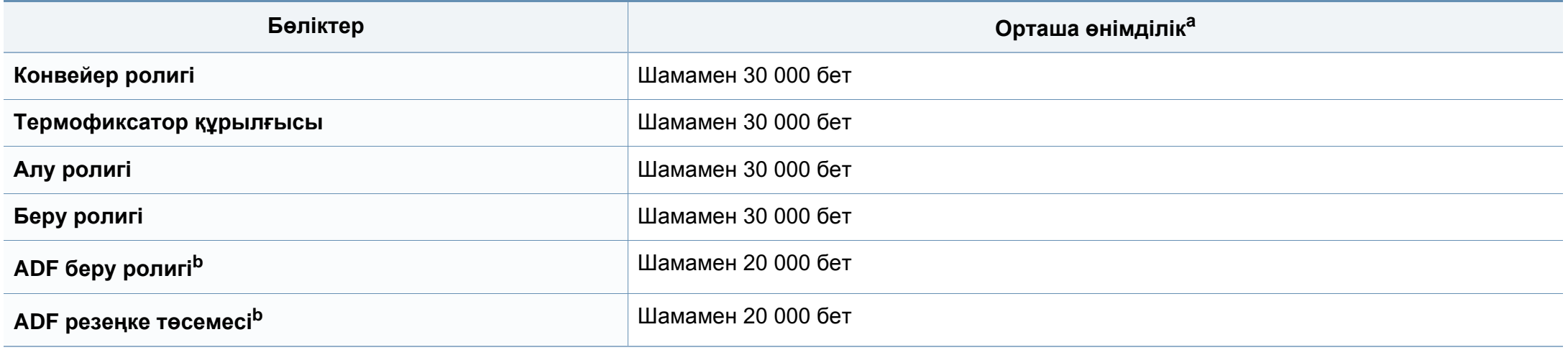

<span id="page-75-1"></span>a. Оған пайдаланылатын операциялық жүйе, есептеу өнімділігі, бағдарлама, жалғау əдісі, материал түрі, материал өлшемі жəне тапсырманың күрделілігі əсер етеді.

b. Модельге немесе қосымшаларға байланысты бұл мүмкіндік қол жетімді болмауы мүмкін (11-беттегі "Əр түрлі [мүмкіндіктер](#page-10-0)" бөлімін қараңыз).

### <span id="page-76-0"></span>**Тонер картриджін сақтау**

Тонер картриджінде жарыққа, температураға жəне ылғалға сезімтал құрамдастар бар. Samsung компаниясы жаңа Samsung тонер картриджіінң оңтайлы өнімділігін, ең жоғары сапасын жəне ең ұзақ қызмет көрсету мерзімін қамтамасыз ету үшін осы ұсыныстарды орындауды ұсынады.

Бұл картриджді принтер пайдаланылатын жерде сақтаңыз. Бұл бақыланатын температура жəне ылғалдылық жағдайлары болуы керек. Орнатуға дейін тонер картриджі бастапқы, ашылмаған орамасында болуы керек – егер бастапқы орама жоқ болса, картридждің жоғарғы тесігін қағазбен жабыңыз жəне қараңғы шкафта сақтаңыз.

Картридж орамын пайдалануға дейін ашу оның пайдалы жұмыс мерзімін айтарлықтай қысқартады. Еденге сақтамаңыз. Егер тонер картриджі принтерден алынса, тонер картриджін тиісті түрде сақтау үшін төмендегі нұсқауларды орындаңыз.

- Картриджді бастапқы орамадан алынған қорғаушы пакетте сақтаңыз.
- Машинада орнатылғандағыдай бетін жоғары қаратып, жатқызып (шетінде тұрғызып емес) сақтаңыз.
- Шығыс материалдарын кез келген келесі жағдайларды сақтамаңыз:
	- 40°C (104°F) деңгейінен жоғары температурада.
	- Ылғалдылық ауқымы 20%-дан азырақ немесе 80%-дан көбірек.
	- Ылғалдылық пен температураның күрт өзгерістеріне ие орта.
	- Тікелей күн көзі мен бөлме жарығында.
- Шаң жерлерде.
- Ұзақ уақыт бойы автокөлікте.
- Улы газды орталарда.
- Тұзды ауалы орталарда.

#### **Пайдалану нұсқаулары**

- Картриджегі фотоөткізгіш барабанның бетін ұстамаңыз.
- Картриджді қажетсіз вибрациялар немесе соққы əсеріне қалдырмаңыз.
- Барабанды ешқашан əсіресе кері бағытта қолмен айналдырмаңыз, бұл ішкі зиян мен тонердің төгілуіне алып келуі мүмкін.

#### **Тонер картриджін пайдалану**

Samsung Electronics компаниясы принтерде Samsung картриджінен басқа картридждерді, соның ішінде жалпы жəне сауда желісінің маркасына, қайта толтырылған немесе қайта өндірілген тонер картридждерін қолдануды ұсынбайды жəне қолдамайды.

#### **Тонер картриджін сақтау**

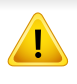

Samsung принтеріне кепілдік қайта толтырылған, қайта жасалған немесе Samsung емес маркалы тонер картридждерін пайдалану тудырған зақымды қамтымайды.

#### **Картридждің болжамды қызмет мерзімі**

Картриджің болжамды қызмет мерзімінің (тонер картриджінің болжамды пайдалы қызмет мерзімі) басып шығару тапсырмасының қажет ететін тонер көлеміне байланысты болады. Нақты басып шығару өнімділігі беттердің баспа тығыздығына, жұмыс істеу ортасына, сурет ауданының пайызына, басып шығару уақыт аралығына, медиа түріне жəне/немесе медиа өлшеміне байланысты əртүрлі болуы мүмкін. Мысалы, көп сызбалықтарды басып шығарсаңыз, тонерді тұтыну жоғарырақ болады жəне картриджі жиірек ауыстыру қажет болады.

### <span id="page-78-1"></span><span id="page-78-0"></span>**Тонерді қайта тарату**

Тонер картриджін пайдалану мерзімі аяқталайын дегенде:

- Ақ жолақтар немесе ашық басып шығару жəне/немесе жақтарда тығыздық əр түрлі болады.
- **Состояние** ЖД қызыл түспен жыпылықтайды. Егер құрылғыда **Тонер** жарық диодты көрсеткіші болса, ол қызғылт сары болып жыпықтайды.

Бұл орын алса картриджде қалған тонерді қайта тарату арқылы басып шығару сапасын уақытша жақсарта аласыз. Кейбір жағдайларда ақ жолақтар немесе ашық басып шығару тіпті тонерде қайта таратудан кейін де орын алады.

Пайдаланушы нұсқаулығындағы суреттер параметрлеріне немесе моделіне байланысты сіздің құрылғыңыздағыдан басқаша болуы мүмкін. Құрылғының түрін тексеріңіз (23-беттегі "[Алдыңғы](#page-22-0) көрінісі" бөлімін қараңыз).

- Тонер картриджіне зақым тиюіне жол бермеу үшін оған бес минуттан аса жарық түсірмеңіз. Қажет болса, оны қағазбен жабыңыз.
- Тонер картриджінің жасыл бөлігіне тимеңіз. Бұл аумаққа жанаспау үшін картридж тұтқасын пайдаланыңыз.
- Тонер картриджінің орамасын ашу үшін пышақ немесе қайшы сияқты өткір заттарды қолданбаңыз. Олар картридждің барабанына сызат түсіруі мүмкін.
- Егер тонер киімге тисе, оны құрғақ матамен сүртіңіз жəне киімді суық сумен жуыңыз. Ыстық су тонерді талшыққа сіңдіріп жібереді.
- Сканерлеу құрылғысын ашқанда, құжат бергіш жəне сканерлеу құрылғысын бірге ұстап тұрыңыз.

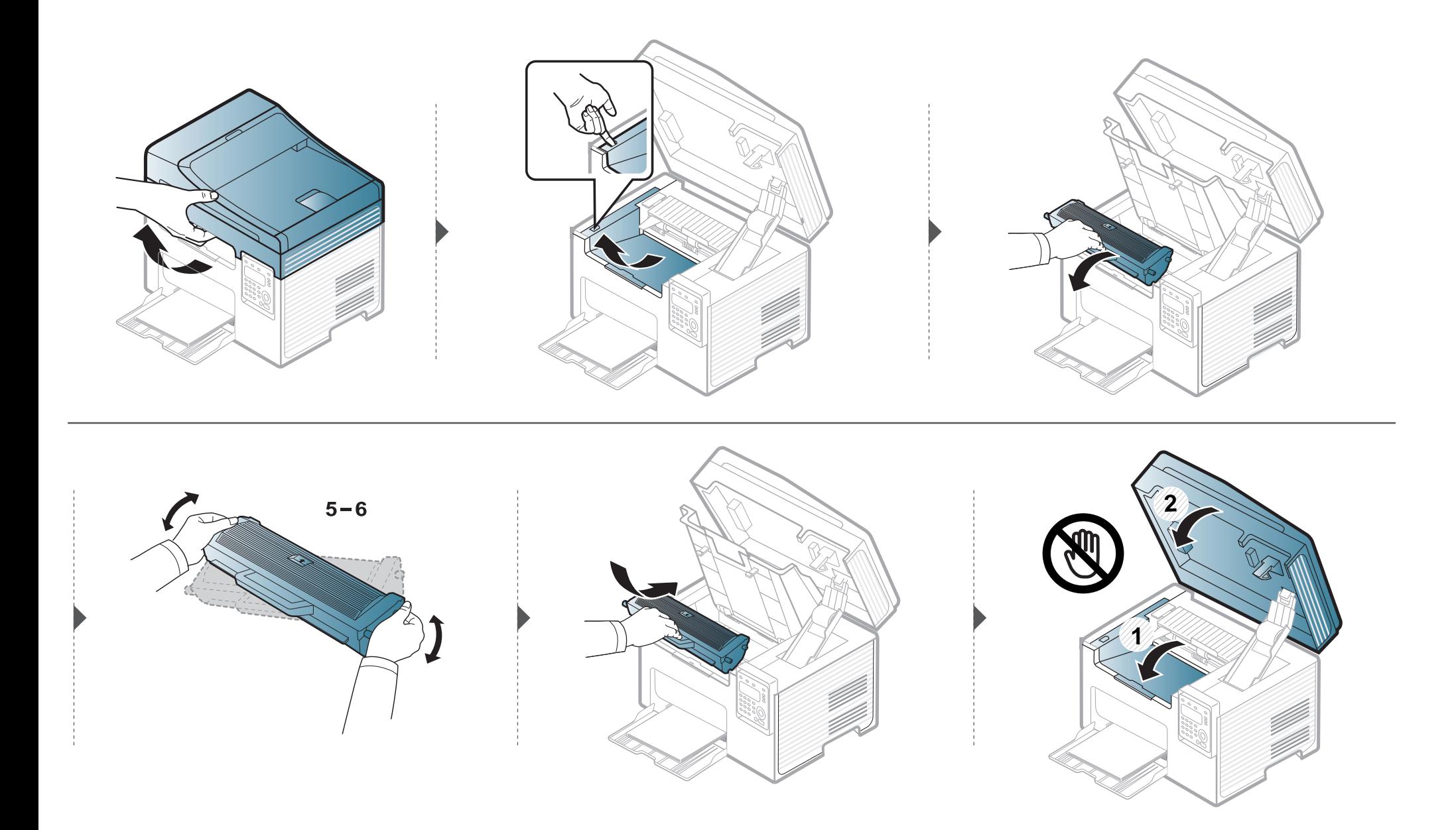

#### <span id="page-80-1"></span><span id="page-80-0"></span>**Тонер картриджін ауыстыру**

- Тонер картриджін жақсылап шайқаңыз, бұл бастапқы басып шығару сапасын арттырады.
	- Пайдаланушы нұсқаулығындағы суреттер параметрлеріне немесе моделіне байланысты сіздің құрылғыңыздағыдан басқаша болуы мүмкін. Құрылғының түрін тексеріңіз (23-беттегі "[Алдыңғы](#page-22-0) көрінісі" бөлімін қараңыз).
- Тонер картриджіне зақым тиюіне жол бермеу үшін оған бес минуттан аса жарық түсірмеңіз. Қажет болса, оны қағазбен жабыңыз.
- Тонер картриджінің жасыл бөлігіне тимеңіз. Бұл аумаққа тимеу үшін картридж тұтқасын пайдаланыңыз.
- Тонер картриджінің орамасын ашу үшін пышақ немесе қайшы сияқты өткір заттарды қолданбаңыз. Олар картридждің барабанына сызат түсіруі мүмкін.
- Егер тонер киімге тисе, оны құрғақ матамен сүртіңіз жəне киімді суық сумен жуыңыз. Ыстық су тонерді матаға сіңдіреді.
- Сканерлеу құрылғысын ашқанда, құжат бергіш жəне сканерлеу құрылғысын бірге ұстап тұрыңыз.

Тонер картриджінің қызмет көрсету мерзімі аяқталғанда, машина басып шығаруды тоқтатады.

### **Тонер картриджін ауыстыру**

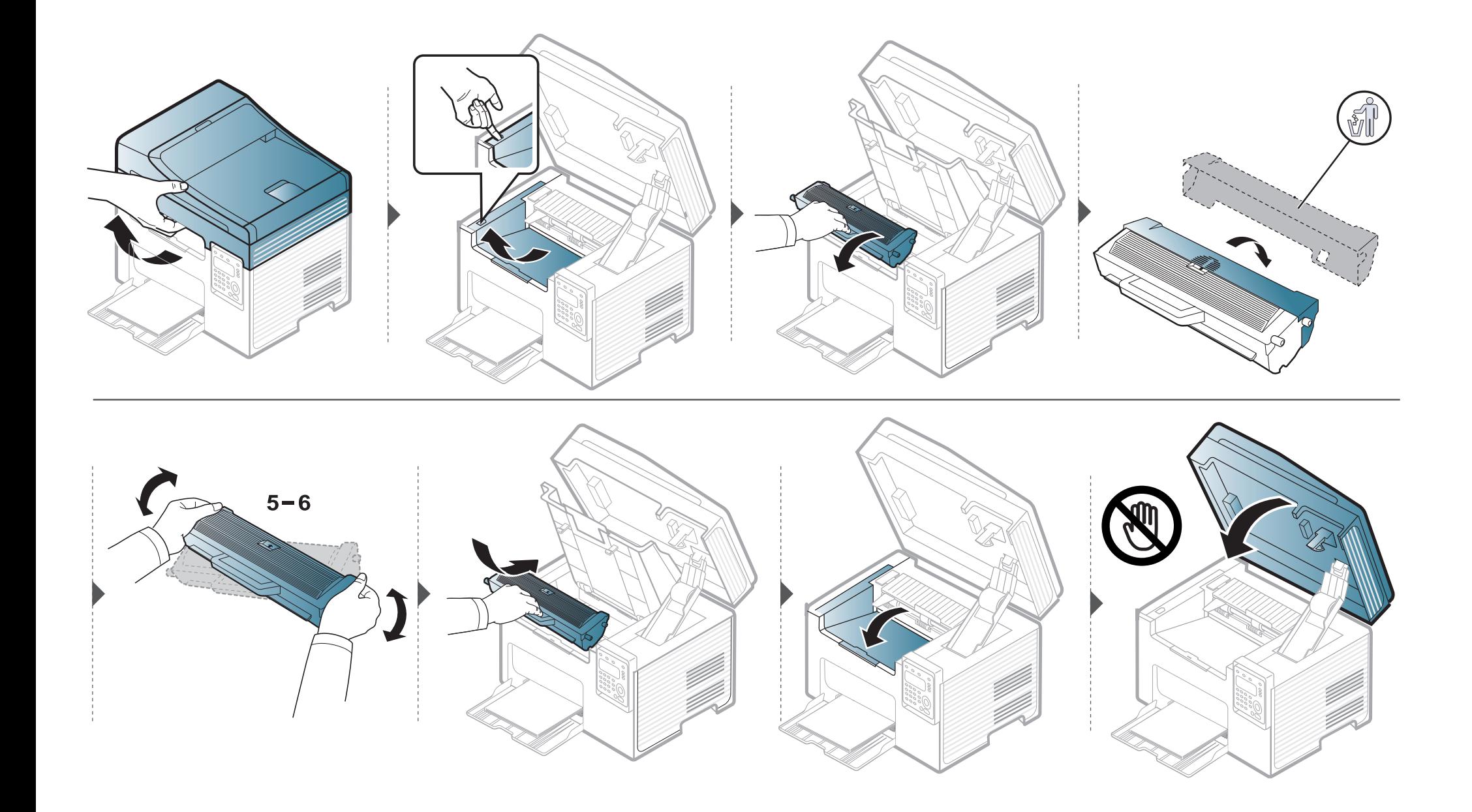

### <span id="page-82-0"></span>**Керек-жарақтардың жұмыс мерзімін бақылау**

Егер қағаз жиі кептеліп қалса немесе баспа мəселелері жиі орын алса, құрылғы басып шығарған қағаз санын тексеріңіз. Қажет болса, тиісті бөлшектерді ауыстырыңыз.

- Құрылғыңыздың басқару тақтасында **+/-** түймелері бар болса (26-беттегі "Басқару [панеліне](#page-25-0) жалпы шолу" бөлімін қараңыз): Дайын күйде (**Стоп/Сброс**) түймесін шамамен 6 секунд бойы басып тұрып, кейін жіберіңіз. Берілген Ақпарат есемтемесі басылып шығады.
	- Кейбір модельдерде төменірек деңгейдегі мəзірлерге өту үшін **OK** түймесін басу қажет болуы мүмкін.
- **1** Басққққару тақтасында (**Меню**) > **Настр. сист.** > **Обслуживание** > **Срок службы** тармағғғына өтіңіз.
- **2** Қажет параметрді таңдап, **OK** түймесін басыңыз.
	- **Всего**: Басылып шыққан беттердің жалпы санын көрсетеді.
	- **Скан.с автоп.**: Құжат бергішті пайдалана отырып басып шығарылған беттердің санын көрсетеді.
	- **На стекле**: Сканерлеу əйнегінің көмегімен сканерленген бет санын көрсетеді.
	- **Расх. материал**: Керек-жараққтардың ақпарат бетін басып шығарады.
- **3** Дайын режимге қайту үшіққн (**Стоп/Сброс**) түймесін басыңыз.

#### <span id="page-83-0"></span>**Тонер төмен ескертуін орнату**

Картридждегі тонердің мөлшері төмен босла, пайдаланушыға тонер картриджін ауыстыруды хабарлайтын хабар немесе ЖД шығады. Параметрді бұл хабар немесе ЖД шықса да, шықпаса да орната аласыз.

Құрылғыңыздың басқару тақтасында **+/-** түймелері бар болса (26-беттегі "Басқару [панеліне](#page-25-0) жалпы шолу" бөлімін қараңыз):

Құрылғының параметрлерін Samsung Easy Printer Manager бағдарламасындағы **Параметры устройств** тармағын немесе Printer Settings Utility бағдарламасындағы **Machine** бөлімін пайдалана отырып орнатуға болады.

- Windows жəне Macintosh пайдаланушысы болсаңыз, 304-беттегі "[Параметры](#page-302-0) устройств" бөлімін қараңыз.
- Linux пайдаланушысы болсаңыз, 308-беттегі "Smart Panel [бағдарламасын](#page-306-0) пайдалану" бөлімін қараңыз.

**1** Басққққару тақтасында (**Меню**) > **Настр. сист.** > **Обслуживание** > **Заканч. тонер** тармағғғына өтіңіз.

- **2** Қажет параметрді таңдаңыз.
- **3** Таңдалған параметрді сақтау үшін **OK** түймесін басыңыз.

### <span id="page-84-0"></span>**Құрылғыны тазалау**

Егер басып шығару сапасы мəселелері орын алса немесе құрылғыны шаң ортада пайдалансаңыз, ең жақсы басып шығару сапасын сақтау жəне құрылғыны ұзағырақ пайдалану үшін құрылғыны тұрақты түрде тазалау керек.

- Машинаның корпусын алкогольдің, еріткіштердің немесе басқа күшті заттардың көп мөлшері бар заттармен тазалау корпустың түсін кетіруі немесе зақымдауы мүмкін.
	- Егер машина немесе оның айналасы тонермен ластанса, оны тазалау үшін суға малынған матаны пайдалану ұсынылады. Шаңсорғышты пайдаланғанда, тоенр ауаға ұшады. Бұл денсаулыққа қауіпті болуы мүмкін.

#### **Сыртын тазалау**

Құрылғы корпусын жұмсақ, талшықсыз шүберекпен тазалаңыз. Шүберекпен мұқият сулаңыз, бірақ құрылғы сыртына немесе ішіне судың кіріп кетпеуіне сақ болыңыз.

#### **Ішкі бөлігін тазалау**

Басып шығару барысында, қағаз, тонер жəне шаң түйіршіктері құрылғының ішіне жиналуы мүмкін. Осы жиналған қоқым баспа сапасын төмендетуі мүмкін (мысалы, тонер дақтарының жəне жағындыларының пайда болуы). Құрылғының ішін тазалау тазалайды жəне бұл ақауларды азайтады.

- Тонер картриджіне зақым тиюіне жол бермеу үшін оған бес минуттан аса жарық түсірмеңіз. Қажет болса, оны қағазбен жабыңыз.
- Тонер картриджінің жасыл бөлігіне тимеңіз. Бұл аумаққа тимеу үшін картридж тұтқасын пайдаланыңыз.
- Құрылғының ішін тазалағанда құрғақ, түксіз шүберекті пайдаланыңыз. Тасымалдау ролигін немесе басқа ішкі бөліктерді зақымдап алмаңыз. Бензин немесе араластырғыш сияқты еріткіштерді пайдаланбаңыз. Басып шығару сапасының ақауы пайда болып, құрылғыға зиян келтіруі мүмкін.
- Құрылғыны тазалау үшін мамықсыз матаны пайдаланыңыз.
- Құрылғыны өшіріңіз де, шнурды ажыратыңыз. Құрылғы суығанша күтіңіз. Егер құрылғыда қуат қосқышы бар болса, құрылғыны тазалау алдында қуат қосқышын өшіріңіз.
- Пайдаланушы нұсқаулығындағы суреттер параметрлеріне немесе моделіне байланысты сіздің құрылғыңыздағыдан басқаша болуы мүмкін. Құрылғының түрін тексеріңіз (23-беттегі "[Алдыңғы](#page-22-0) көрінісі" бөлімін қараңыз).
- Сканерлеу құрылғысын ашқанда, құжат бергіш жəне сканерлеу құрылғысын бірге ұстап тұрыңыз.

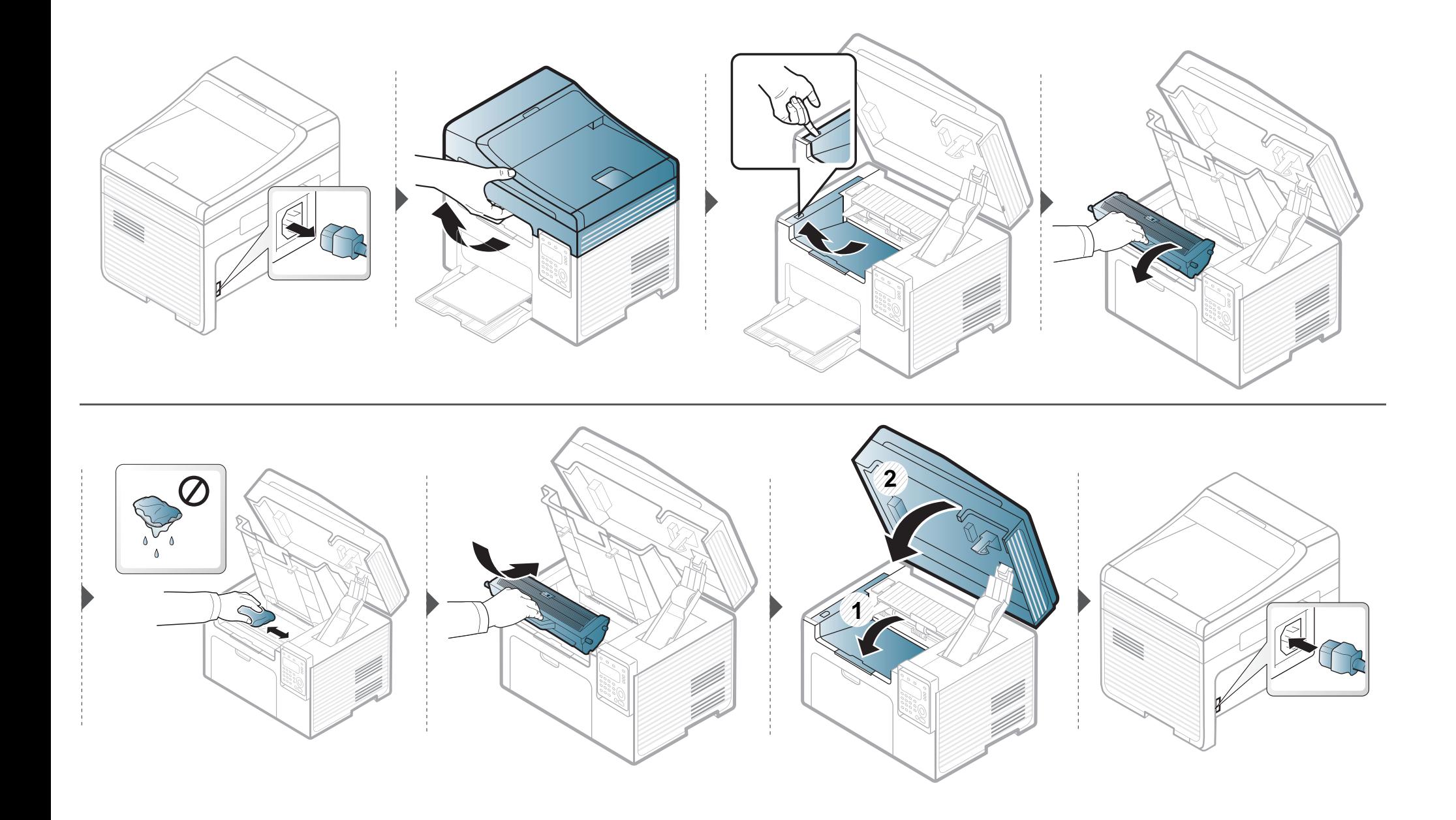

#### **Беру ролигін тазалау**

- Құрылғыны өшіріңіз де, шнурды ажыратыңыз. Құрылғы суығанша күтіңіз. Егер құрылғыда қуат қосқышы бар болса, құрылғыны тазалау алдында қуат қосқышын өшіріңіз.
	- Пайдаланушы нұсқаулығындағы суреттер параметрлеріне немесе моделіне байланысты сіздің құрылғыңыздағыдан басқаша болуы мүмкін. Құрылғының түрін тексеріңіз (23-беттегі "[Алдыңғы](#page-22-0) көрінісі" бөлімін қараңыз).

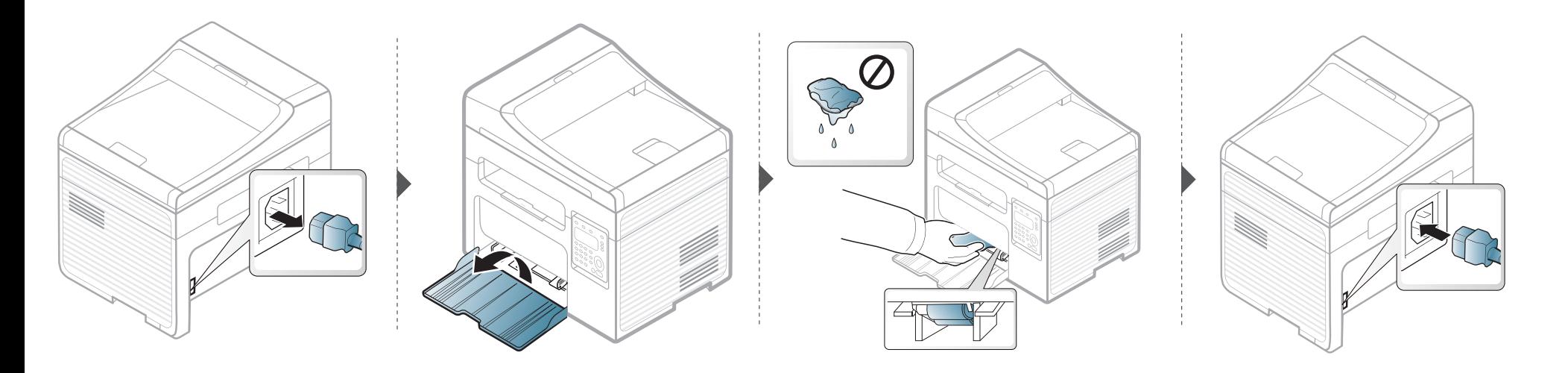

#### **Сканерді тазалау**

Сканерді таза ұстау ең жақсы көшірме сапасына қол жеткізуге көмектеседі. Сканерді күн сайын таңертең жəне күндіз тазалап тұруыңызды ұсынамыз.

- Құрылғыны өшіріңіз де, шнурды ажыратыңыз. Құрылғы суығанша күтіңіз. Егер құрылғыда қуат қосқышы бар болса, құрылғыны тазалау алдында қуат қосқышын өшіріңіз.
	- Пайдаланушы нұсқаулығындағы суреттер параметрлеріне немесе моделіне байланысты сіздің құрылғыңыздағыдан басқаша болуы мүмкін. Құрылғының түрін тексеріңіз (23-беттегі "[Алдыңғы](#page-22-0) көрінісі" бөлімін қараңыз).

**1** Жұмсақ, талшықсыз материал немесе қағаз сүлгіні аздап сулаңыз.

**2** Сканер қақпағын көтеріп ашыңыз.

### **Құрылғыны тазалау**

Сканердің бетін таза жəне құрғақ болғанша сүртіңіз.

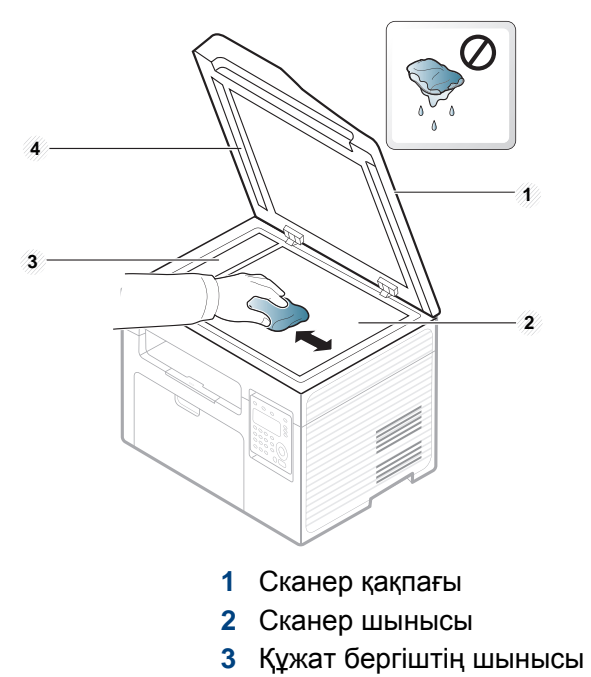

- Ақ жолақ
- Сканер қақпағын жабыңыз.

### <span id="page-90-0"></span>**Құрылғыны жылжыту жəне сақтау бойынша кеңестер**

- Құрылғыны жылжыту кезінде қисайтуға немесе аударуға болмайды. Əйтпесе құрылғының іші ластанып, бұл құрылғыға зиян келтіруі немесе басып шығару сапасын төмендетуі мүмкін.
- Құрылғыны тасымалдағанда, кемінде екі адам оны мықты ұстауы керек.

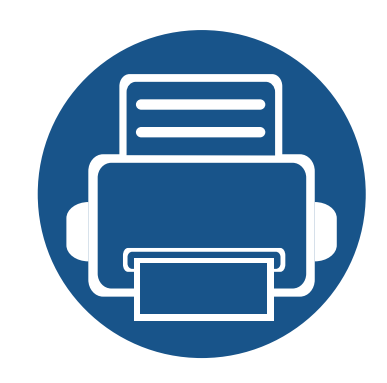

# **4. Ақаулықтарды жою**

Бұл қате кездестірсеңіз не істеу керектігі туралы пайдалы ақпарат береді.

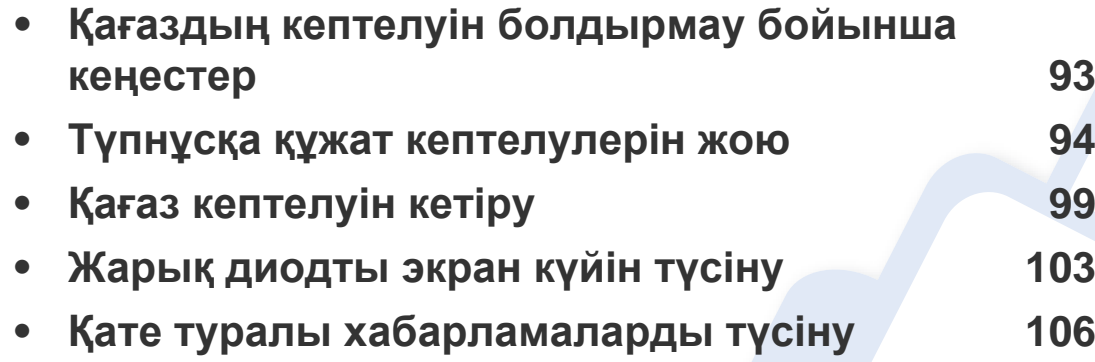

Бұл қате кездестірсеңіз не істеу керектігі туралы пайдалы ақпарат береді. Егер құрылғының дисплей экраны бар болса, қатені түзету үшін алдымен дисплей экранындағы хабарды тексеріңіз. Бұл тарауды мəселенің шешімін таппасаңыз, Кеңейтілген нұсқаулық **Ақаулықтарды жою** тарауын қараңыз (314-[беттегі](#page-312-0) "[Ақаулықтарды](#page-312-0) жою" бөлімін қараңыз). Егер Пайдаланушы нұсқаулығы шешімді таппасаңыз немесе мəселе қайталана берсе, қызмет көрсету орталығына қоңырау соғыңыз.

# <span id="page-92-0"></span>**Қағаздың кептелуін болдырмау бойынша кеңестер**

Дұрыс материал түрлерін таңдау арқылы қағаз кептелулерінің көпшілігін болдырмауға болады. Қағаз кептелістерін болдырмау үшін келесі нұсқауларды орындаңыз:

- Лайықталатын бағыттауыштар дұрыс орнатылғанын тексеріңіз (42-беттегі "[Науаны](#page-41-0) шолу" бөлімін қараңыз).
- Құрылғы басып шығарып жатқанда науадан қағазды алмаңыз.
- Қағазды салмастан бұрын бүгіп, желдетіп жəне туралап жіберіңіз.
- Қыртысталған, дымқыл немесе қатты бұралған қағазды пайдаланбаңыз.
- Науада қағаздарды араластырмаңыз.
- Тек ұсынылған баспа материалын пайдаланыңыз (116-беттегі "Баспа құралының [сипаттамалары](#page-115-0)" бөлімін қараңыз).

<span id="page-93-0"></span>Түпнұсқа құжат құжат бергіште кептелгенде, дисплейде ескерту хабары пайда болады.

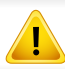

Жыртып алмау үшін кептеліп қалған құжатты ақырын əрі көп күш салмай алыңыз.

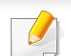

Құжаттардың кептелуіне жол бермеу үшін қалың, жұқа немесе аралас түрлі түпнұсқа құжаттарға арналған сканер шынысын пайдаланыңыз.

#### **Сканер алдында түпнұсқа қағаздың кептелуі**

- Пайдаланушы нұсқаулығындағы суреттер параметрлеріне немесе моделіне байланысты сіздің құрылғыңыздағыдан басқаша болуы мүмкін. Құрылғының түрін тексеріңіз (23-беттегі "[Алдыңғы](#page-22-0) көрінісі" бөлімін қараңыз).
- Модельге немесе қосымшаларға байланысты ақаулықтарды жою қол жетімді болмауы мүмкін (11-беттегі "Əр түрлі [мүмкіндіктер](#page-10-0)" бөлімін қараңыз).

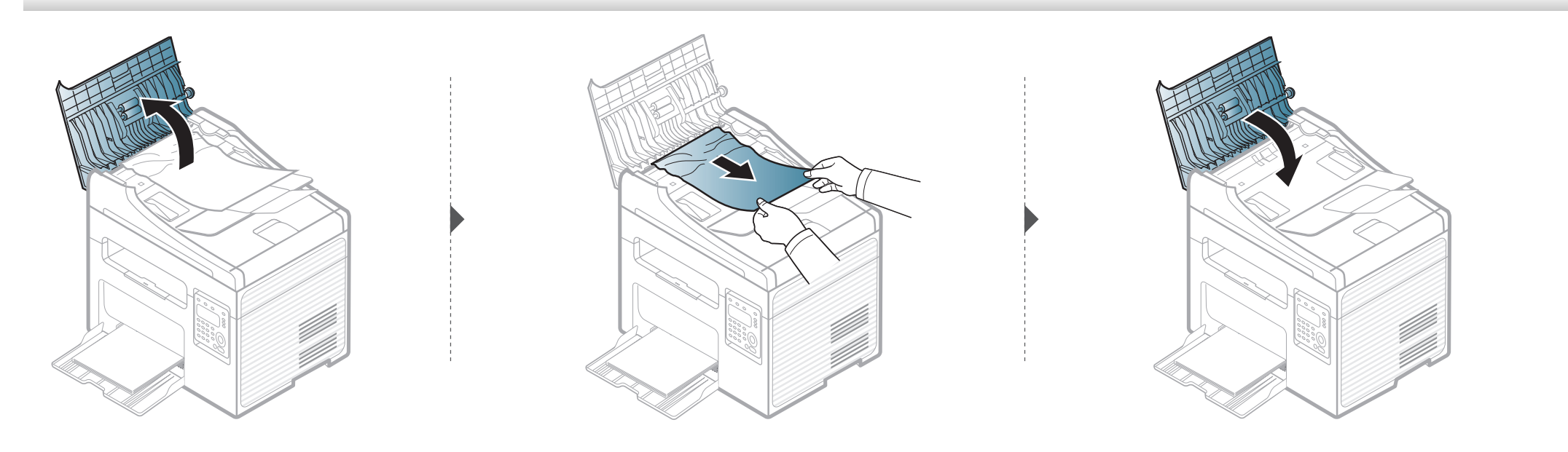

#### **Сканердің ішінде түпнұсқа қағаздың кептелуі**

- Пайдаланушы нұсқаулығындағы суреттер параметрлеріне немесе моделіне байланысты сіздің құрылғыңыздағыдан басқаша болуы мүмкін. Құрылғының түрін тексеріңіз (23-беттегі "[Алдыңғы](#page-22-0) көрінісі" бөлімін қараңыз).
	- Модельге немесе қосымшаларға байланысты ақаулықтарды жою қол жетімді болмауы мүмкін (11-беттегі "Əр түрлі [мүмкіндіктер](#page-10-0)" бөлімін қараңыз).

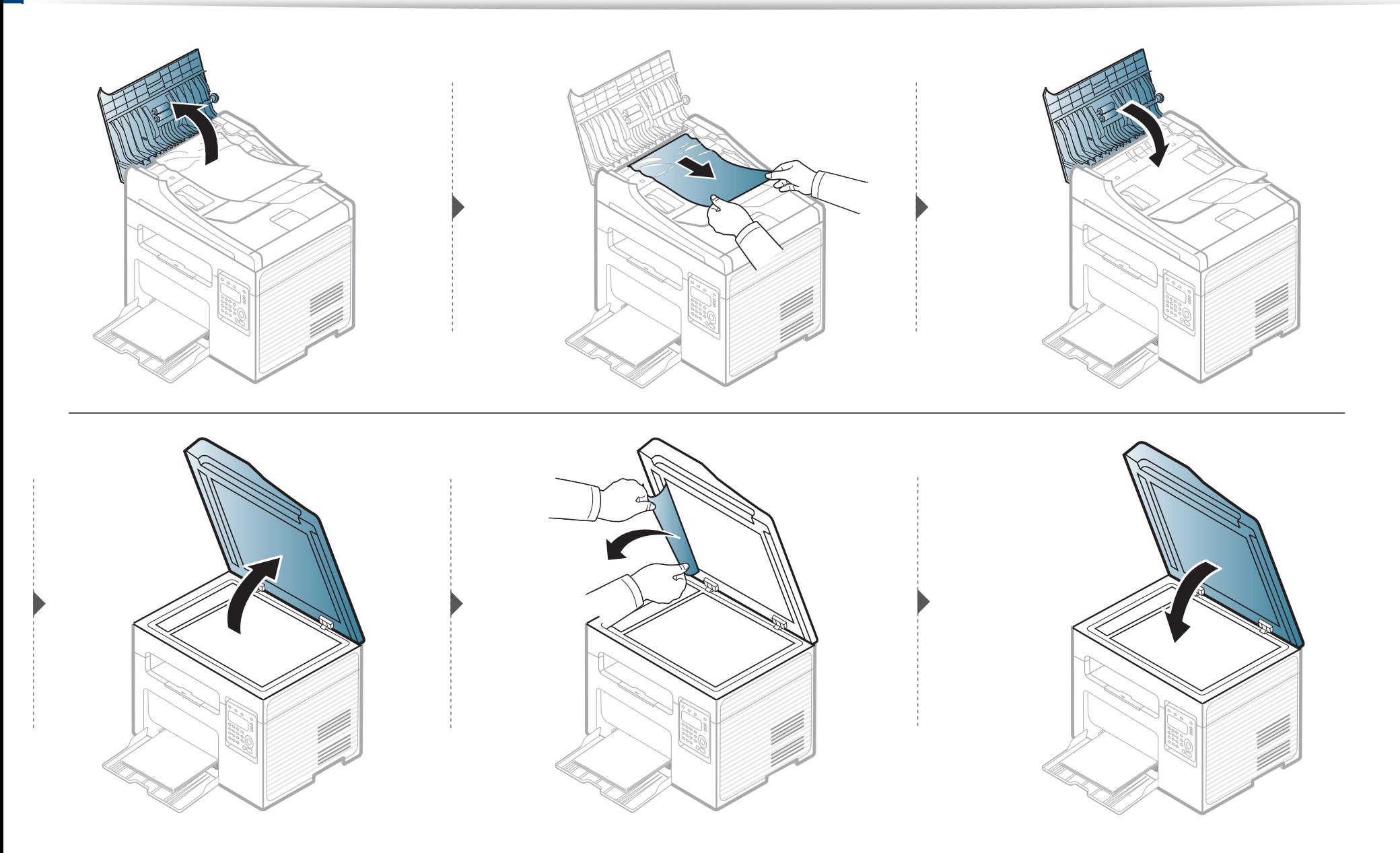

#### **Сканердің шығу аумағында түпнұсқа қағаздың кептелуі**

- Пайдаланушы нұсқаулығындағы суреттер параметрлеріне немесе моделіне байланысты сіздің құрылғыңыздағыдан басқаша болуы мүмкін. Құрылғының түрін тексеріңіз (23-беттегі "[Алдыңғы](#page-22-0) көрінісі" бөлімін қараңыз).
	- Модельге немесе қосымшаларға байланысты ақаулықтарды жою қол жетімді болмауы мүмкін (23-беттегі "[Алдыңғы](#page-22-0) көрінісі" бөлімін қараңыз).
- **1** Қалған беттерді құжат бергіштен алып тастаңыз.
- **2** Кептеліп қалған қағазды көп күш салмай құжат бергіштен шығарып алыңыз.

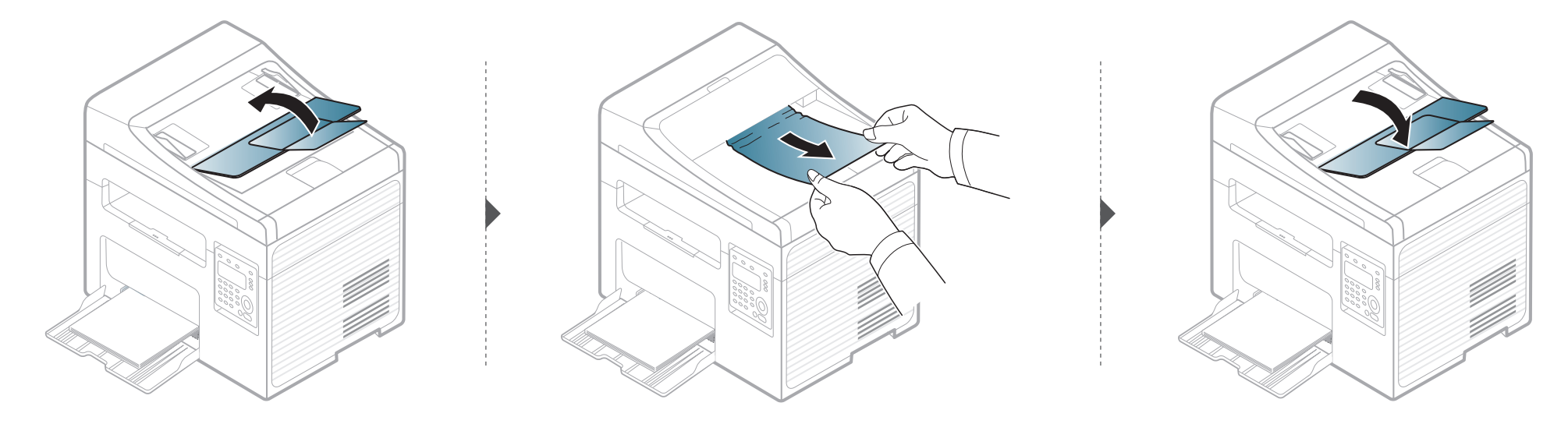

# <span id="page-98-0"></span>**Қағаз кептелуін кетіру**

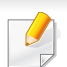

Жыртып алмау үшін кептеліп қалған қағазды ақырын əрі көп күш салмай алыңыз.

#### <span id="page-98-1"></span>**Науада**

Пайдаланушы нұсқаулығындағы суреттер параметрлеріне немесе моделіне байланысты сіздің құрылғыңыздағыдан басқаша болуы мүмкін. Құрылғының түрін тексеріңіз (23-беттегі "[Алдыңғы](#page-22-0) көрінісі" бөлімін қараңыз).

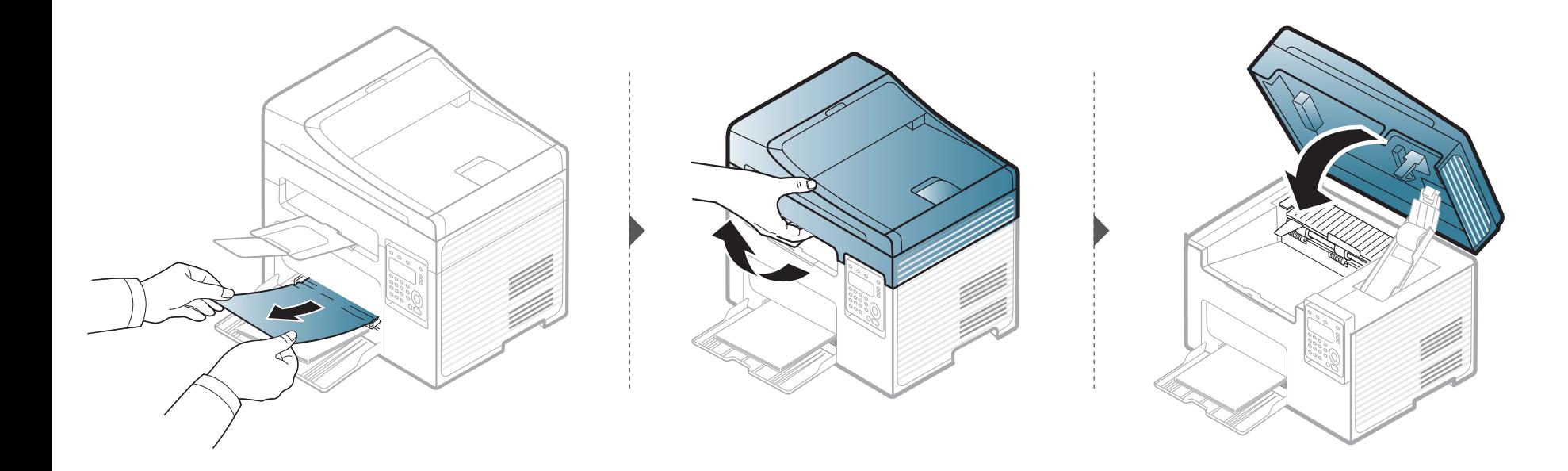

#### <span id="page-99-0"></span>**Құрылғының ішінде**

 $\overline{a}$ 

- Термофиксатор аумағы ыстық. Құрылғыдан қағазды алған кезде абай болыңыз.
- Пайдаланушы нұсқаулығындағы суреттер параметрлеріне немесе моделіне байланысты сіздің құрылғыңыздағыдан басқаша болуы мүмкін. Құрылғының түрін тексеріңіз (23-беттегі "[Алдыңғы](#page-22-0) көрінісі" бөлімін қараңыз).

# **Қағаз кептелуін кетіру**

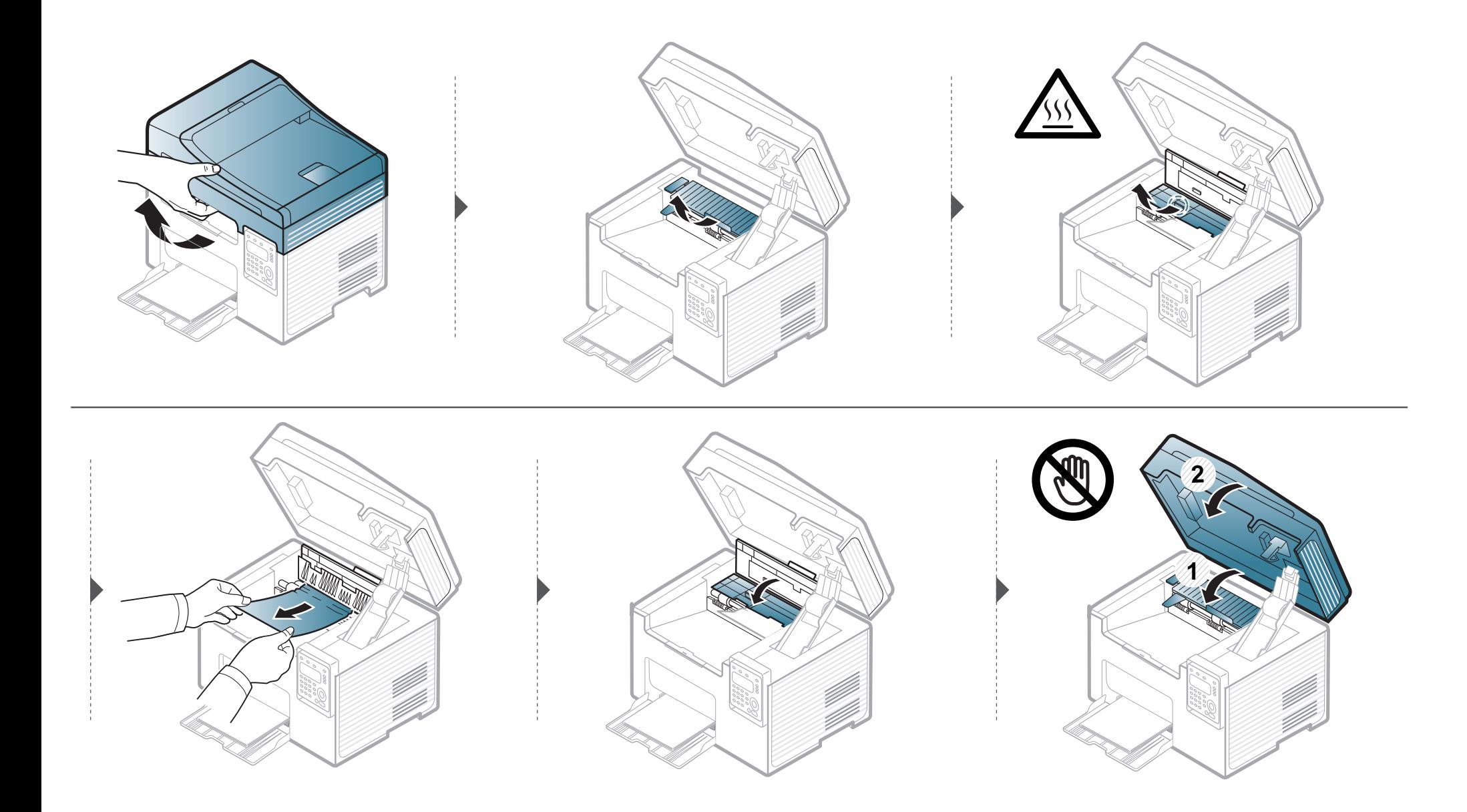

# **Қағаз кептелуін кетіру**

**Бұл аймақта қағазды көрмесеңіз, тоқтап, келесі қадамға өтіңіз:**

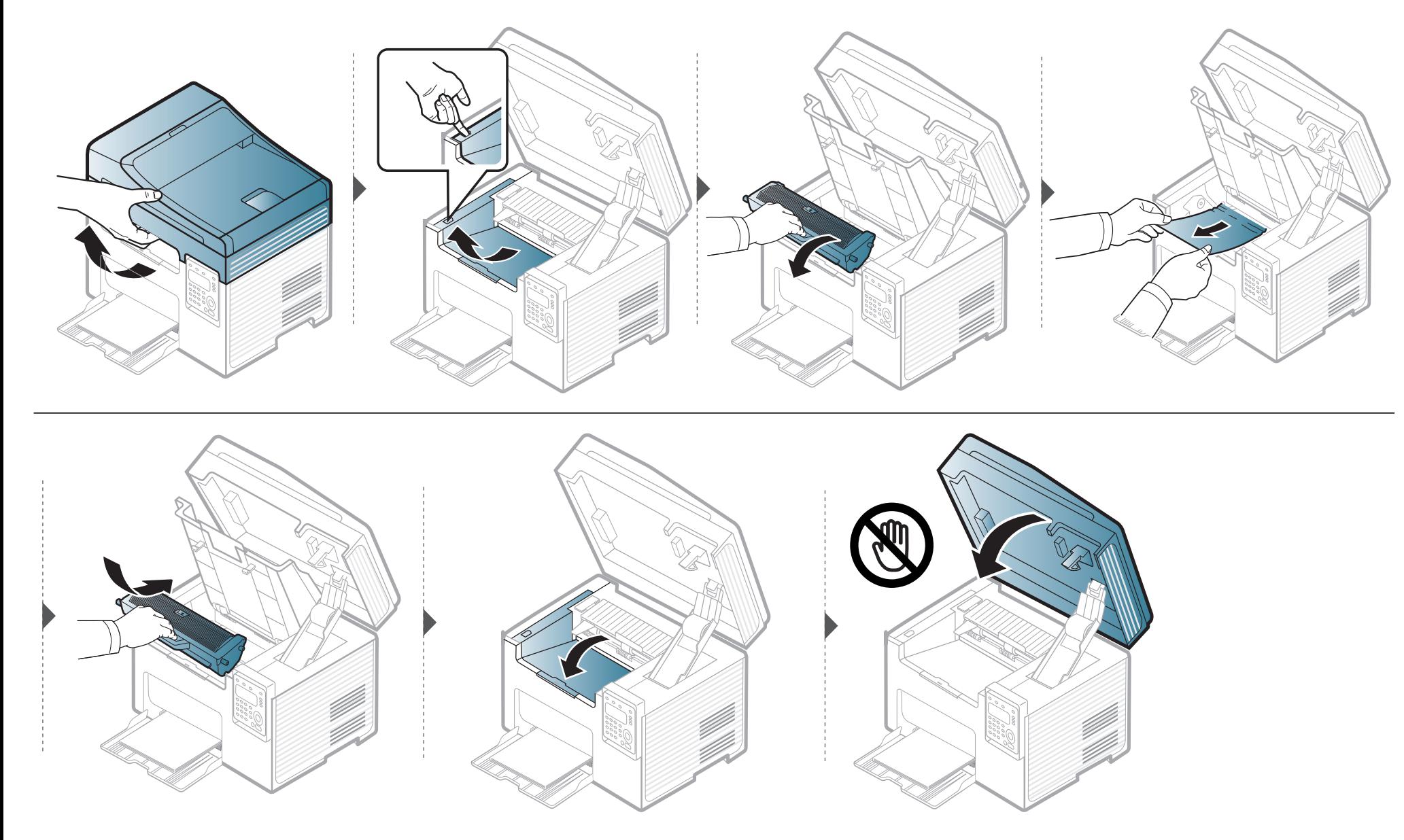

# <span id="page-102-0"></span>**Жарық диодты экран күйін түсіну**

Күй ЖД түсі құрылғының ағымдағы күйін көрсетеді.

- Модельге немесе елге байланысты кейбір жарық диодты экрандар болмауы мүмкін (26-беттегі "Басқару [панеліне](#page-25-0) жалпы шолу" бөлімін қараңыз).
- Қатені түзету үшін қате туралы хабарға қараңыз жəне ақаулықтарды жою бөлігіндегі ол туралы нұсқауларды қараңыз (106-беттегі "Қате [туралы](#page-105-0) [хабарламаларды](#page-105-0) түсіну" бөлімін қараңыз).
- Сондай-ақ, қатені компьютердегі Samsung Printing Status немесе Smart Panel бағдарламасында түзетуге болады (306-беттегі ["Samsung Printer](#page-304-0)  Status [бағдарламасын](#page-304-0) пайдалану" немесе 308-беттегі "Smart Panel [бағдарламасын](#page-306-0) пайдалану" бетін қараңыз).
- Егер мəселе жалғасса, қызмет көрсету өкіліне қоңырау шалыңыз.

# **Жарық диодты экран күйін түсіну**

<span id="page-103-0"></span>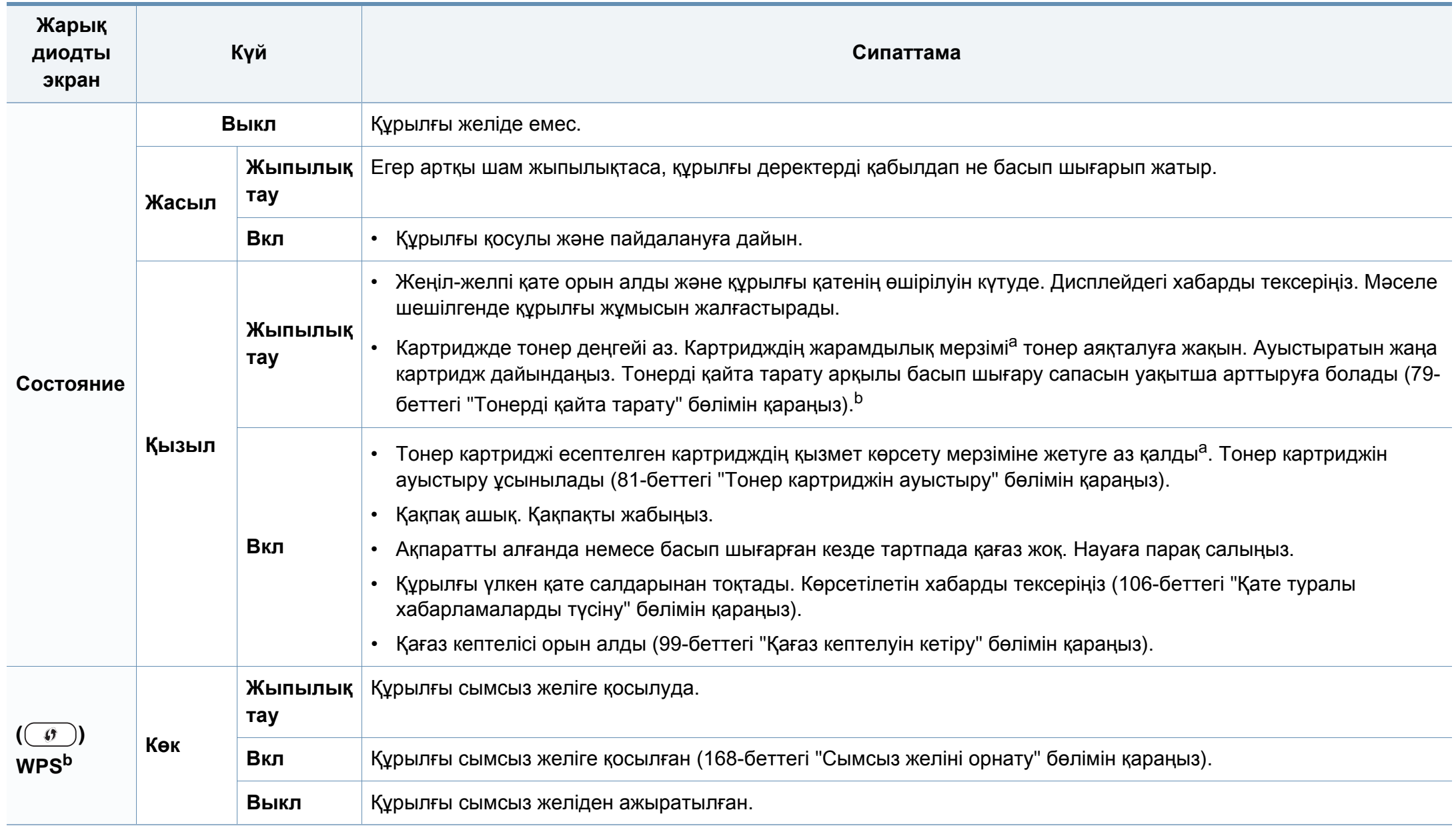

# **Жарық диодты экран күйін түсіну**

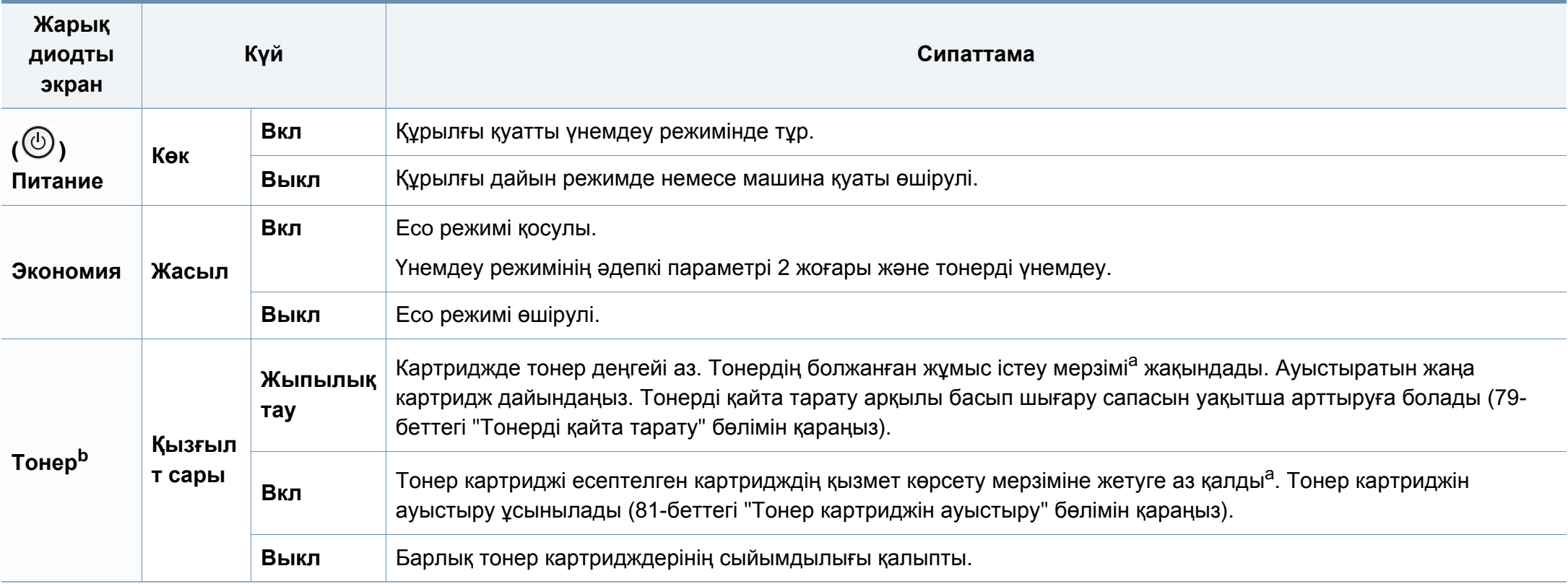

a. Картридждің есептелген қызмет көрсету мерзімі дегеніміз басып шығарудың орташа мүмкіндігін көрсететін есептелген тонер картриджінің қызмет көрсету мерзімі жəне ол ISO/IEC 19752 стандартына сəйкес келеді. Парақтардың санына жұмыс істеу ортасы, сурет аумағының пайыздық қатынасы, басып шығару интервалы, суреттер, медиа жəне медиа өлшемі əсер етуі мүмкін. Қызыл жарық диодты экран қосулы болғанда жəне принтер басып шығаруды тоқтатқан кезде картриджде тонердің кішкене бөлігі қалған.

b. Модельге немесе елге байланысты кейбір жарық диодты экрандар болмауы мүмкін (26-беттегі "Басқару [панеліне](#page-25-0) жалпы шолу" бөлімін қараңыз).

# <span id="page-105-0"></span>**Қате туралы хабарламаларды түсіну**

Құрылғының күйін немесе қателерін білдіру үшін басқару тақтасының экранында хабарламалар көрсетіледі. Хабарламалар мен олардың мағынасын түсіну жəне, қажет болса, мəселені шешу үшін төмендегі кестелерді қараңыз.

- Бұл функцияға SCX-340x/SCX-340xW Series құрылғысында қолдау көрсетілмейді. Қатені компьютердің Printing Status немесе Smart Panel бағдарламасының терезесіндегі нұсқауларды орындап түзете аласыз (306-беттегі ["Samsung Printer Status](#page-304-0) бағдарламасын пайдалану" немесе 308-беттегі "Smart Panel [бағдарламасын](#page-306-0) пайдалану" бөлімін қараңыз).
	- Хабарлама кестеде болмаса, құрылғыны өшіріп қайта іске қосыңыз да, басып шығару тапсырмасын қайтадан орындап көріңіз. Егер мəселе жалғасса, қызмет көрсету өкіліне қоңырау шалыңыз.
- Қолдау қызметіне телефон соққан кезде, қолдау қызметінің өкіліне экрандағы хабарламаның мазмұнын беріңіз.
- Параметрлерге немесе модельдерге байланысты кейбір хабарлар дисплейде шықпауы мүмкін.
- [қате нөмірі] қате нөмірін білдіреді.

#### **Қағаз кептелісіне қатысты хабарлар**

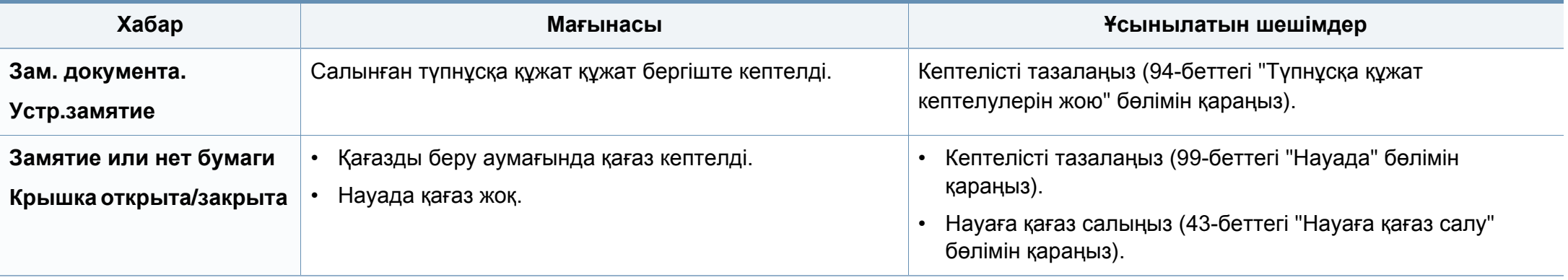

## **Қате туралы хабарламаларды түсіну**

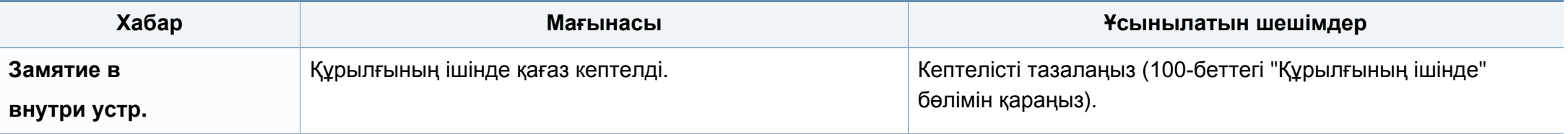

# **Қате туралы хабарламаларды түсіну**

#### **Тонерге қатысты хабарлар**

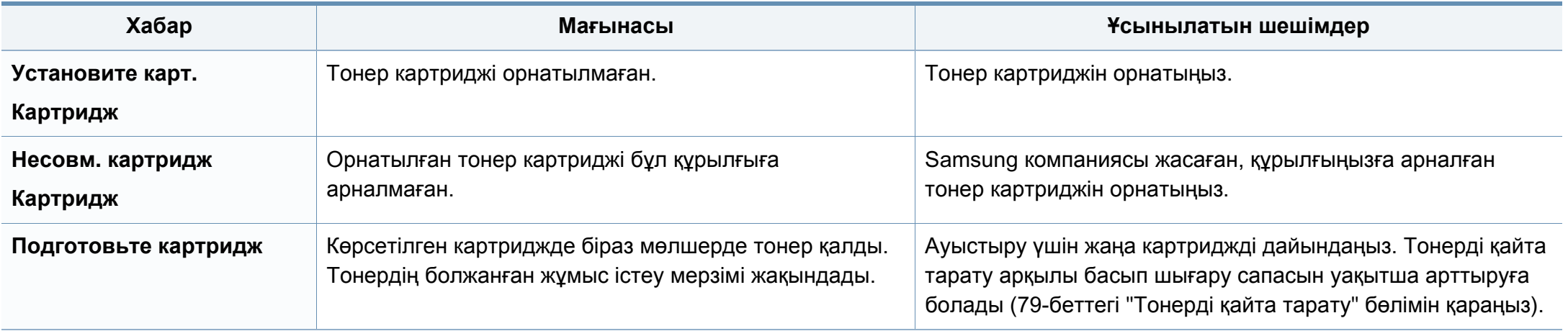
# **Қате туралы хабарламаларды түсіну**

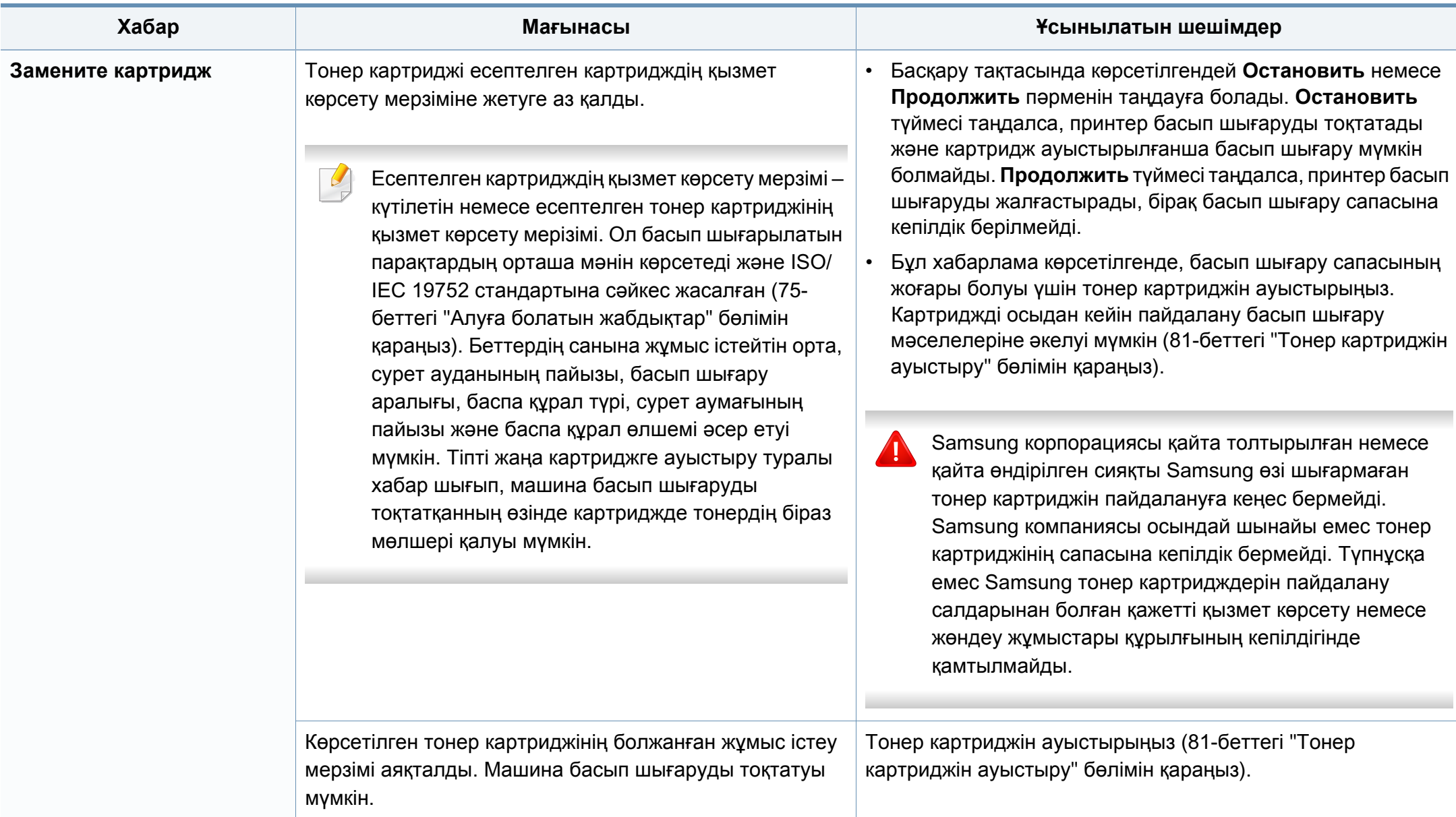

## **Қате туралы хабарламаларды түсіну**

#### **Науаға қатысты хабарлар**

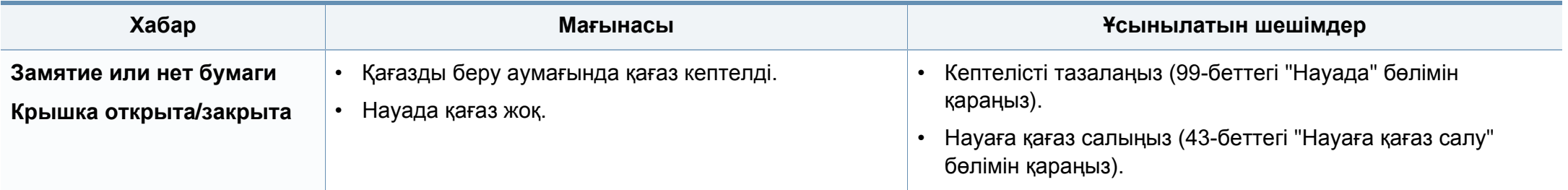

#### **Желіге қатысты хабарлар**

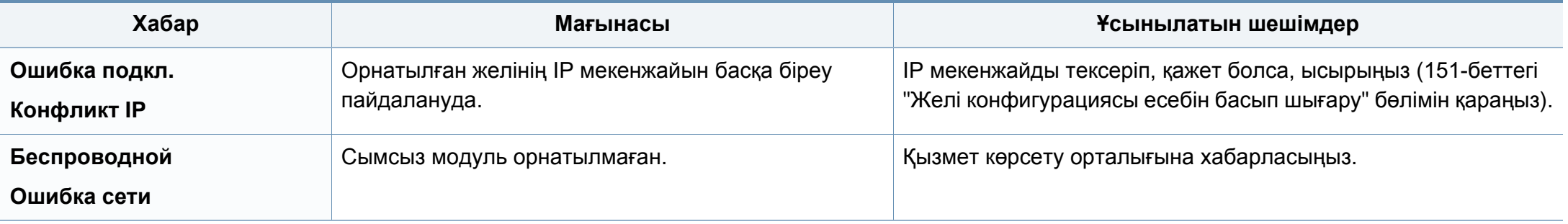

# **Қате туралы хабарламаларды түсіну**

### **Əр түрлі хабарлар**

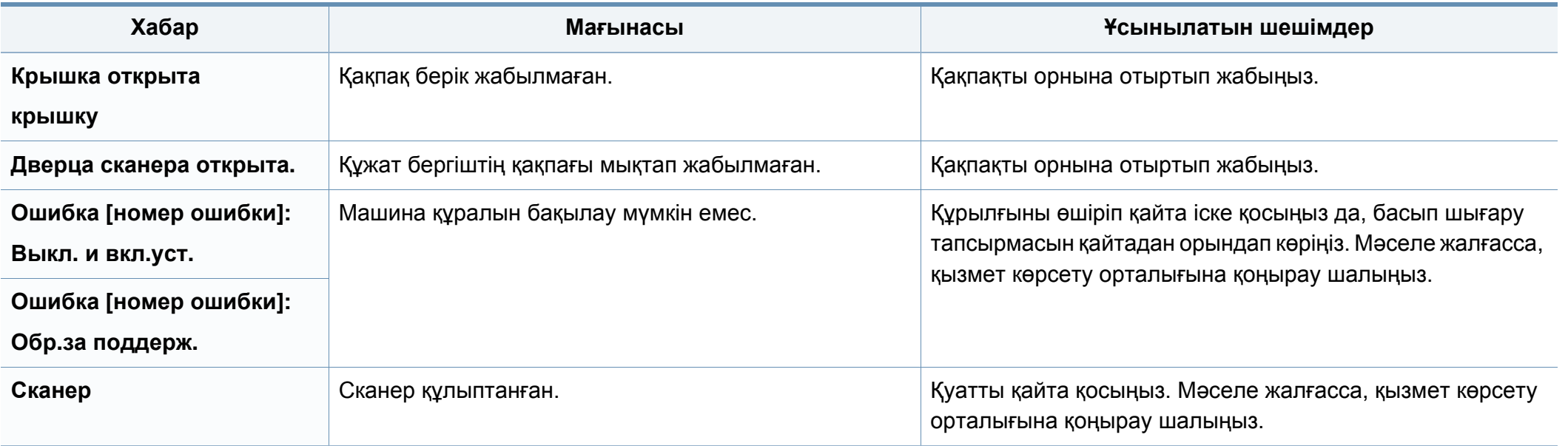

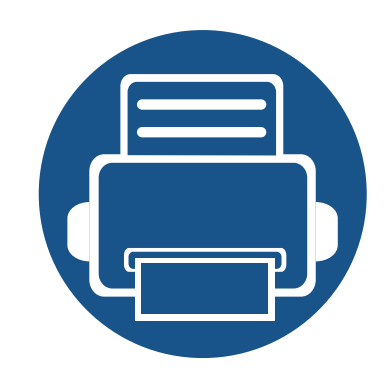

# **5. Қосымша**

Бұл тарауда өнімнің техникалық сипаттамалары жəне тиісті ережелерге қатысты ақпарат берілген.

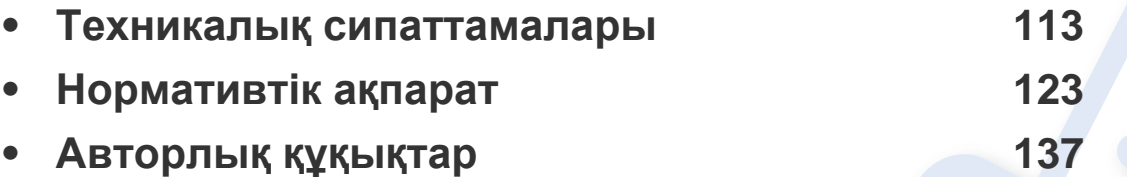

#### <span id="page-112-0"></span>**Жалпы техникалық сипаттамалар**

Төменде тізілген техникалық сипаттама мəндері ескертусіз өзгертілуі мүмкін. Ақпараттағы мүмкін өзгертулерді **[www.samsung.com](http://www.samsung.com)** торабында қараңыз.

<span id="page-112-1"></span>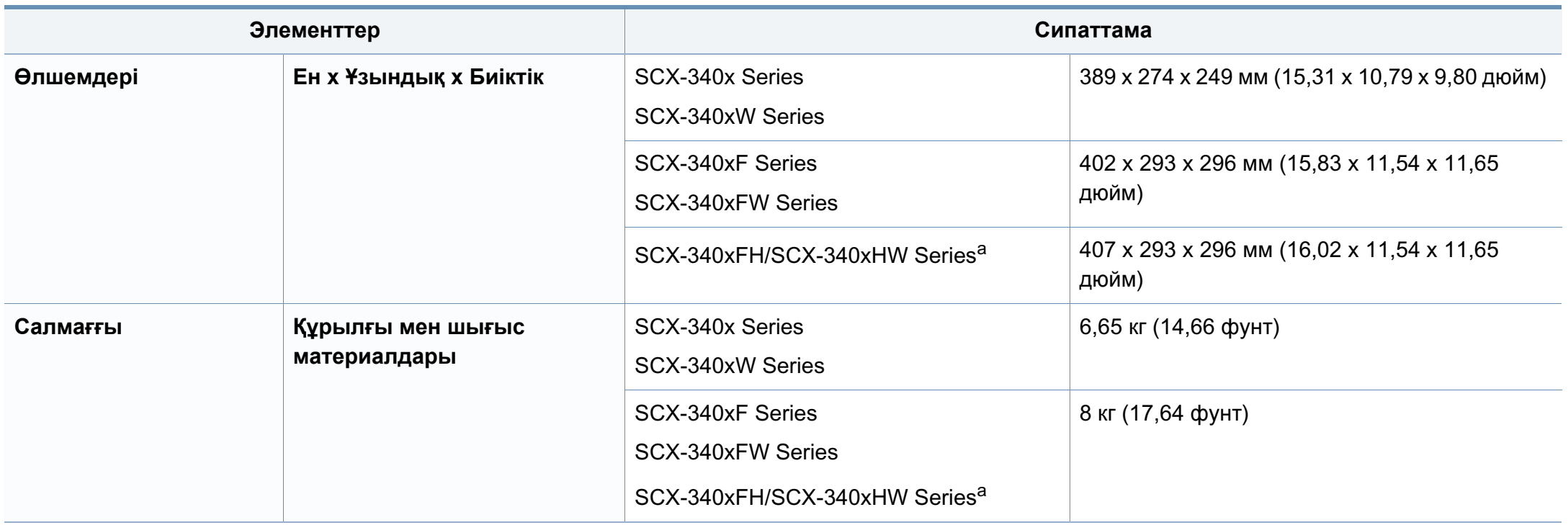

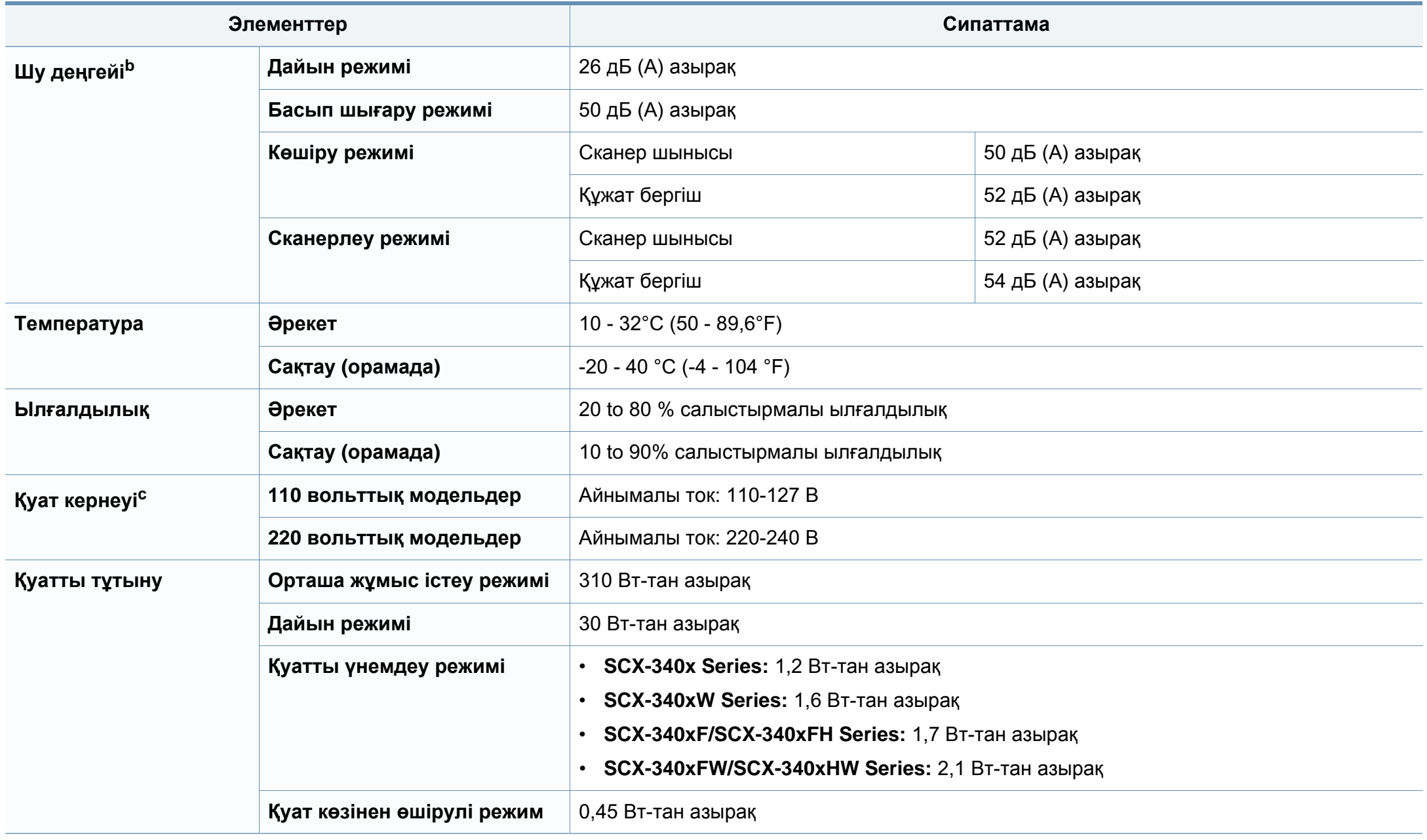

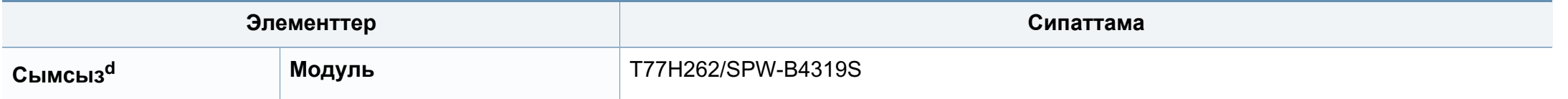

a. Өлшемдеріне жəне салмағына телефон тұтқасының мəндері кірмейді.

b. Дыбыс қысымының деңгейі, ISO 7779. Сыналған теңшелім: негізгі машина орнатымы, A4 қағазды, бір жақты басып шығару.

c. Құрылғы үшін дұрыс кернеу (В), жиілік (герц) жəне ток түрі (А) қандай екенін білу үшін құрылғыдағы қуат жапсырмасын қараңыз.

d. Тек сымсыз модельдер (8-беттегі "Үлгілер бойынша [мүмкіндіктер](#page-7-0)" бөлімін қараңыз).

#### **Баспа құралының сипаттамалары**

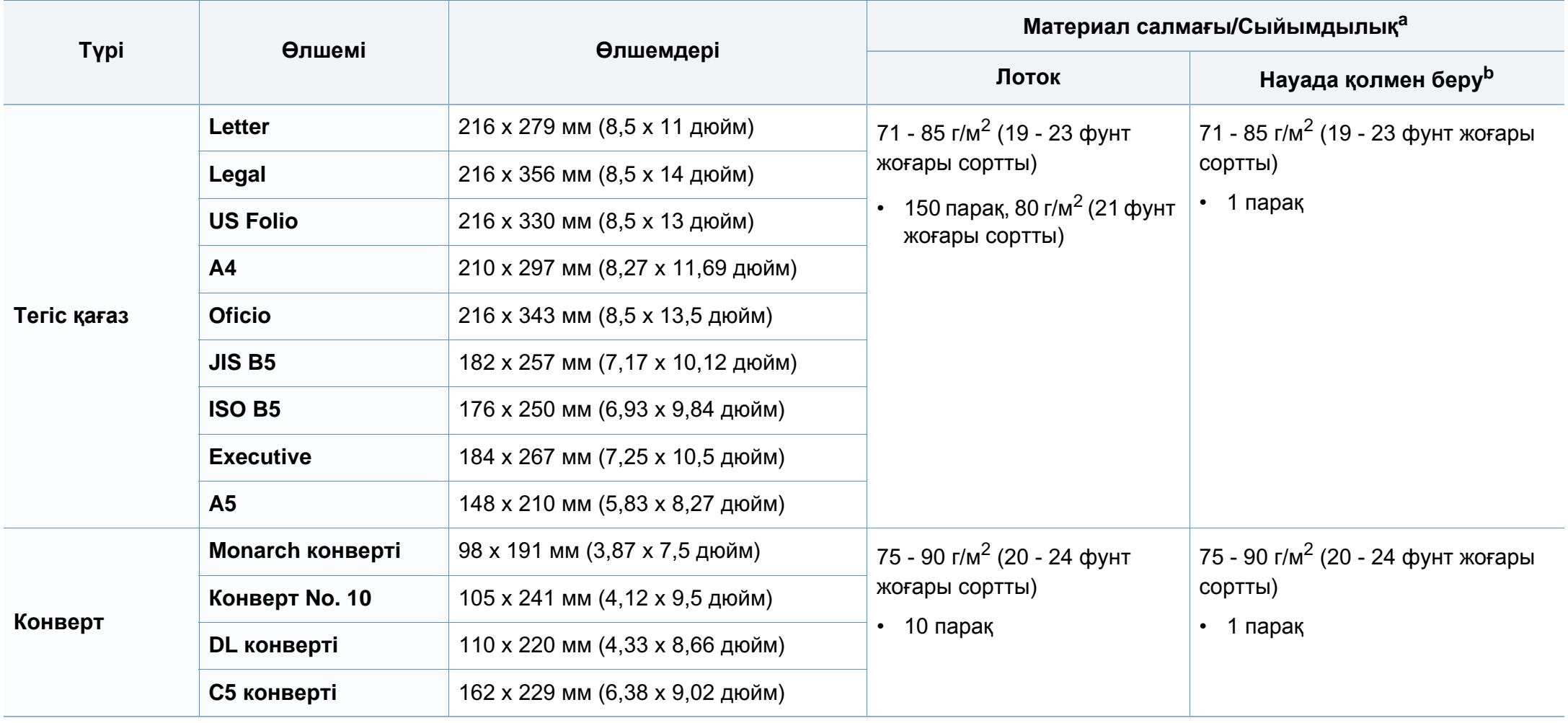

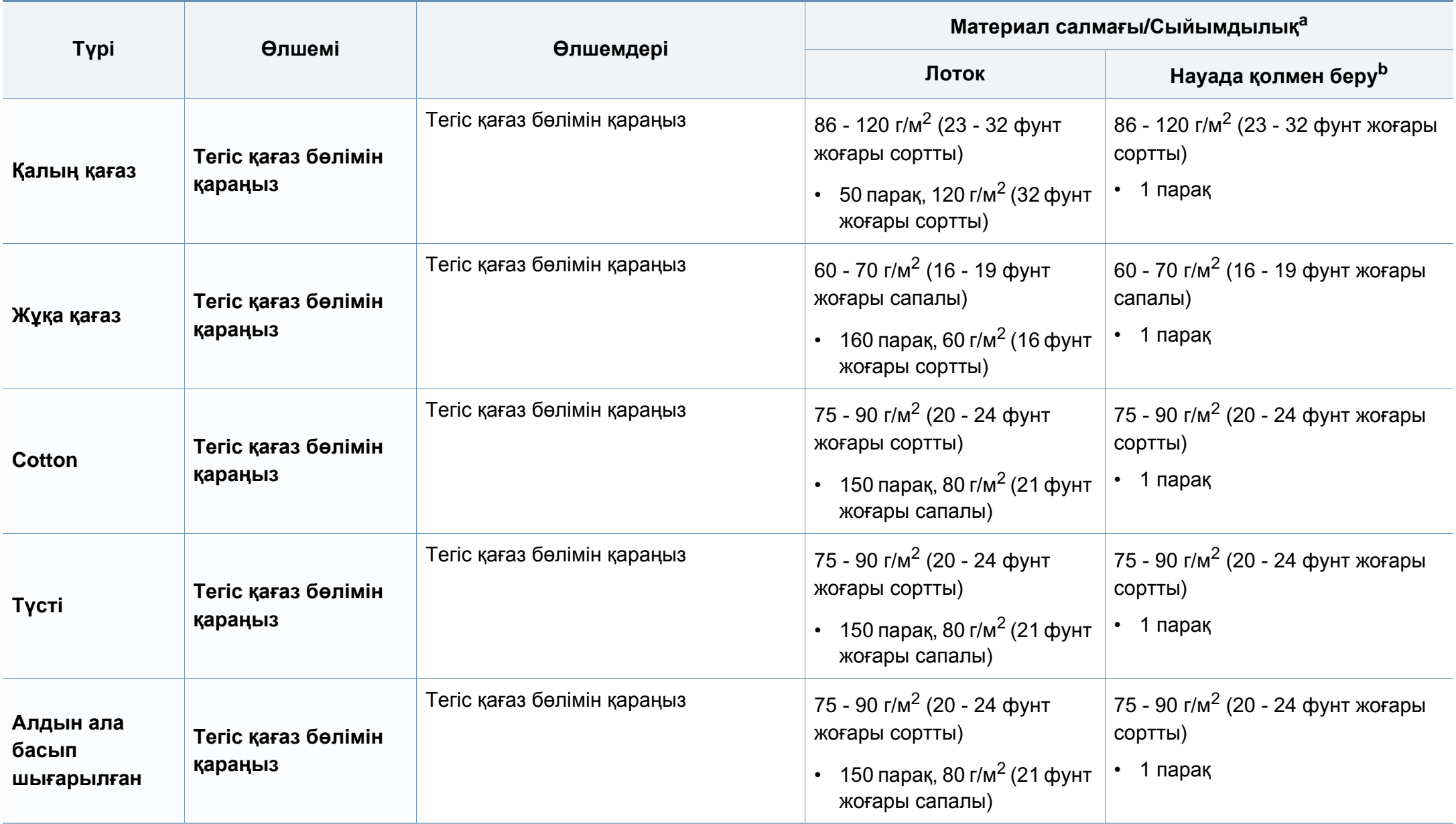

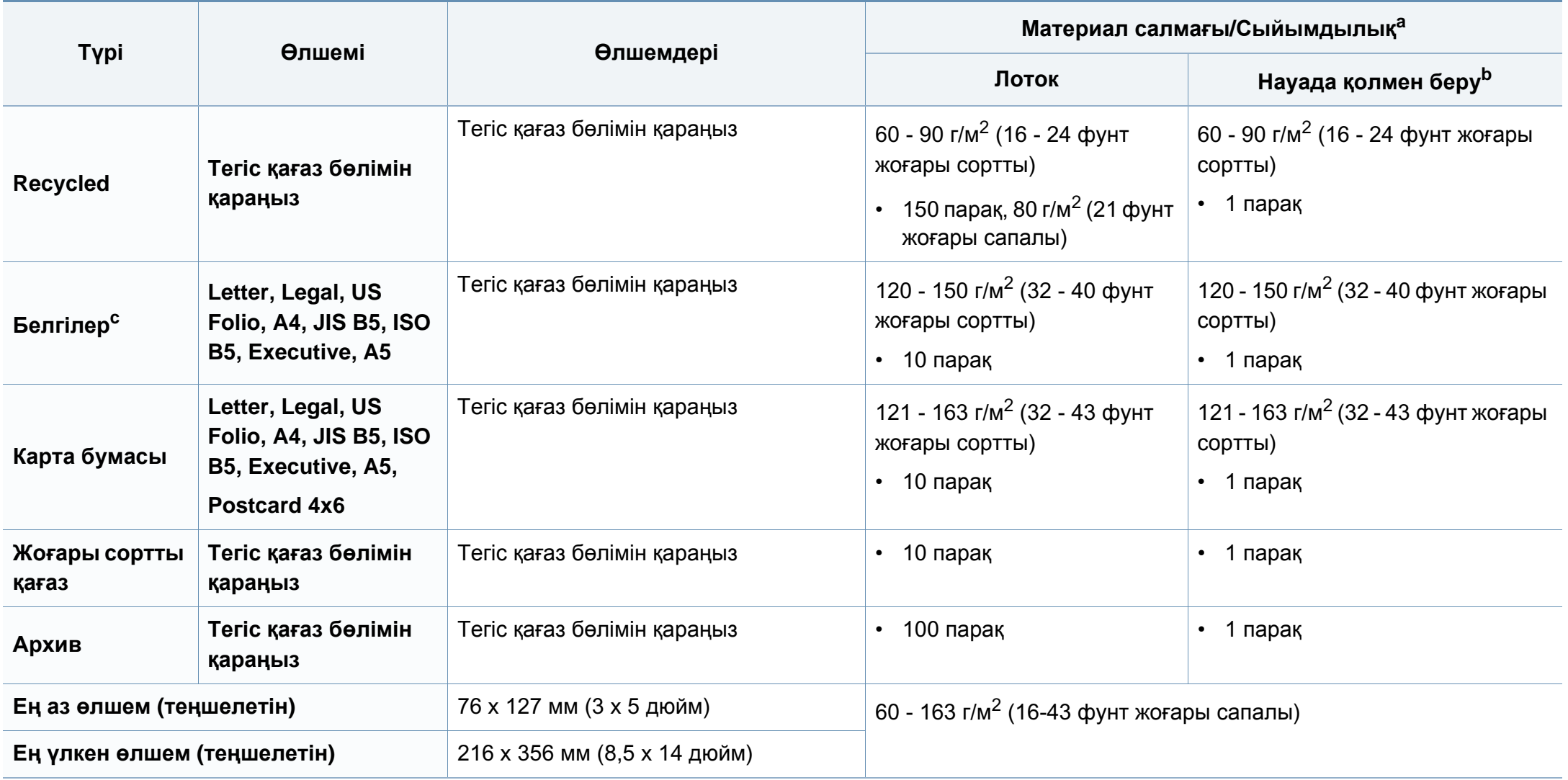

a. Ең жоғары өнімділік салмағына, қалыңдығына жəне қоршаған орта сипаттарына байланысты басқаша болуы мүмкін.

b. Науаға қолмен салынатын 1 парақ.

c. Осы машинада пайдаланылатын белгілердің тегістігі – 100 - 250 (шеффилд). Бұл - тегістіктің сандық деңгейін білдіреді.

### **Жүйелік талаптар**

#### **Microsoft® Windows®**

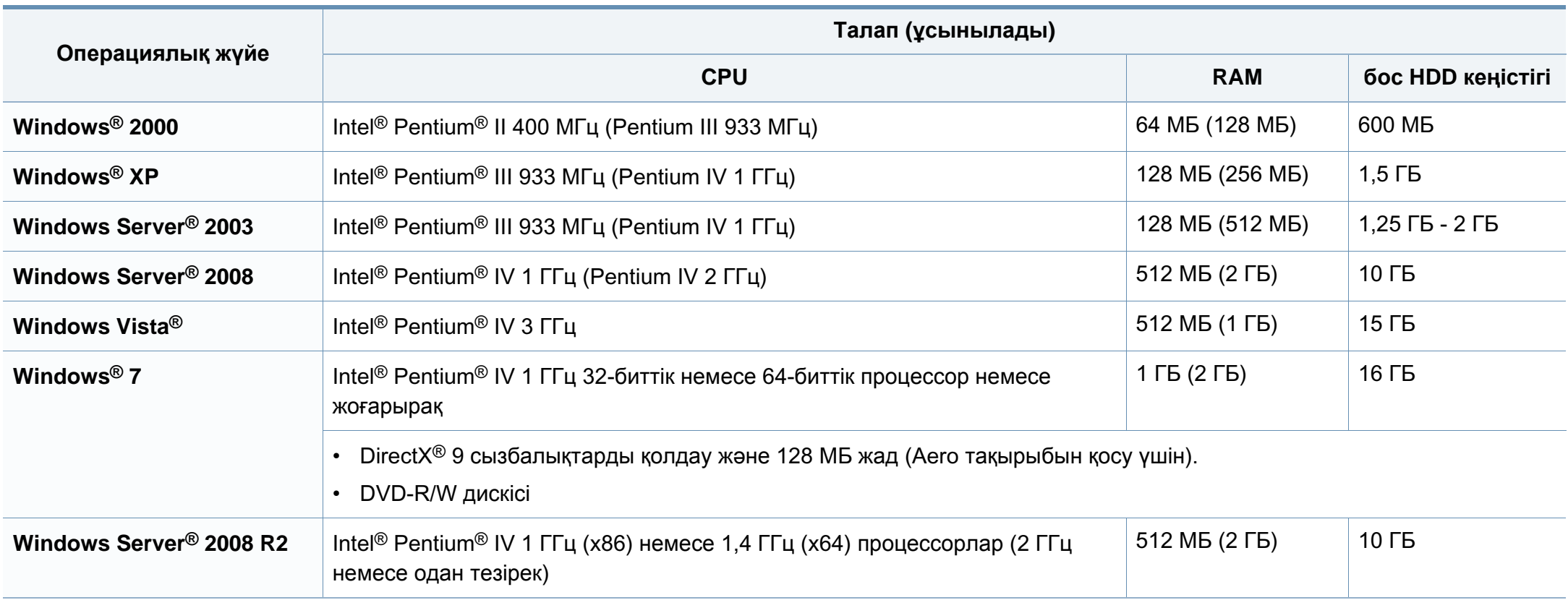

- Internet Explorer 6.0 жүйесі немесе одан да жоғары нұсқасы барлық Windows амалдық жүйелеріне ең төменгі талап болып табылады.
- Əкімшілік құқықтары бар пайдаланушылар бағдарламаны орната алады.
- **Windows Terminal Services** құрылғыңызбен үйлесімді.
- **Windows 2000**, **Service Pack 4** немесе одан жоғары бумасы үшін қажет.

#### **Macintosh**

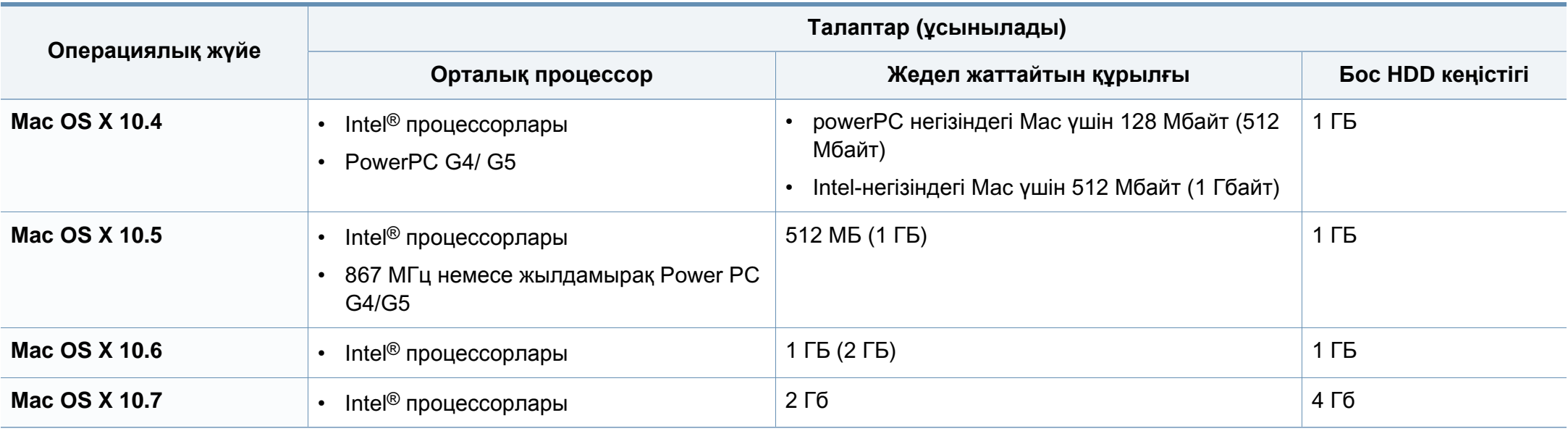

### **Linux**

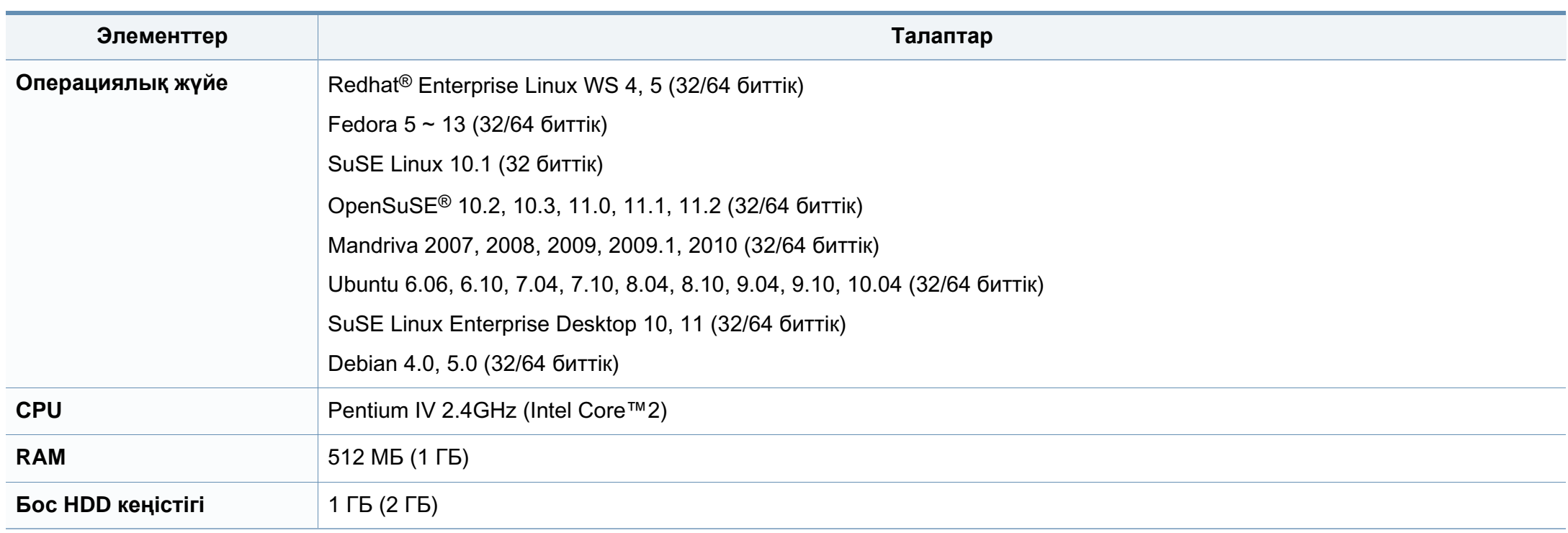

#### **Желілік орта**

Тек желілік жəне сымсыз модельдер (8-беттегі "Үлгілер бойынша [мүмкіндіктер](#page-7-0)" бөлімін қараңыз).

Желілік құрылғы ретінде пайдалану үшін құрылғыға желілік протоколдарды орнату қажет. Келесі кестеде құрылғы қолдайтын желілік орталар көрсетілген.

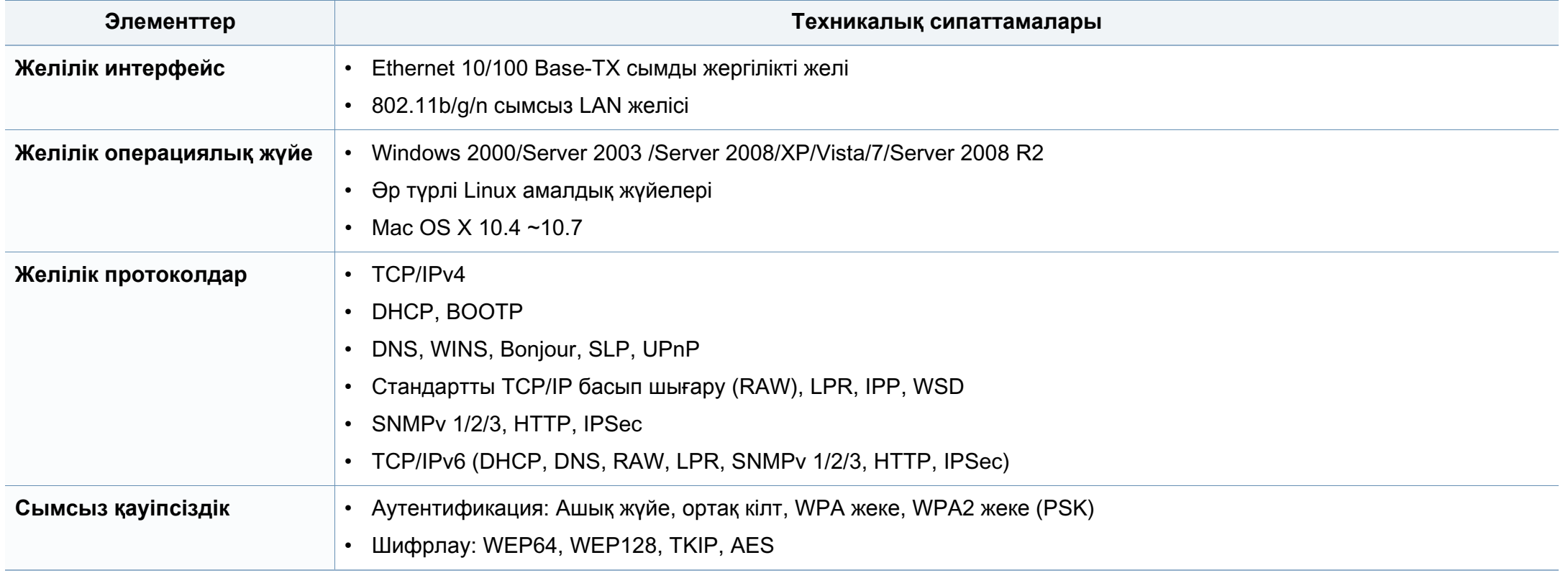

<span id="page-122-0"></span>Бұл құрылғы қалыпты жұмыс ортасы үшін жасалған жəне бірнеше нормативтік мəлімдемелермен куəліктендірілген.

#### **Лазер қауіпсіздігі туралы мəлімдеме**

Принтердің DHHS 21 CFR, 1-тарау, J-тараушасы, I(1) сыныпты лазерлік өнімдерге қойылатын талаптар сай екені АҚШ-та куəліктендірілген, ал басқа елдерде IEC 60825-1 : 2007 стандартына сəйкес I сыныпты лазерлік өнім ретінде куəліктендірілген.

I сыныпты лазерлік өнімдер қауіпті деп саналмайды. Лазерлік жүйе жəне принтер қалыпты жұмыс істеу, пайдаланушы күтім жасағанда немесе тиісті қызмет күйінде болғанда адам ешқашан I сыныптан жоғары радиацияға ұшырамайтындай жасалған.

#### **Ескерту**

Лазер/сканер жиынынан қорғаушы қақпағы алынған принтерді ешқашан пайдаланбаңыз немесе қызмет көрсетпеңіз. Шағылысқан сəуле, көрінбесе де, көзіңізге зиян тигізуі мүмкін.

Өнімді пайдаланғанда, өрт, электр шогы жəне адамдардың жарақат алу қаупін азайту үшін мына негізгі сақтық шараларын əрқашан қолдану керек:

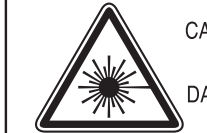

CAUTION - CLASS 3B LASER RADIATION WHEN OPEN AVOID EXPOSURE TO THE BEAM.

DANGER - LASER RADIATION AVOID DIRECT **EXPOSURE TO BEAM.** 

- DANGER RADIATIONS INVISIBLES DU LASER EN CAS D'OUVERTURE. EVITER TOUTE EXPOSITION DIRECTE AU FAISCEAU.
- VORSICHT UNSICHTBARE LASERSTRAHLUNG, WENN ABDECKUNG GEÖFFNET. NICHT DEM STRAHL AUSSETZEN.
- ATTENZIONE RADIAZIONE LASER INVISIBILE IN CASO DI APERTURA, EVITARE L'ESPOSIZIONE AL FASCIO.
- PRECAUCIÓN RADIACIÓN LASER INVISIBLE CUANDO SE ABRE. EVITAR EXPONERSE AL RAYO.
	- PERIGO RADIAÇÃO LASER INVISÍVEL AO ABRIR. EVITE EXPOSIÇÃO DIRECTA AO FEIXE.
	- GEVAAR ONZICHTBARE LASERSTRALEN BIJ GEOPENDE KLEP, DEZE KLEP NIET OPENEN
	- ADVARSEL USYNLIG LASERSTRÅLNING VED ÅBNING. UNDGÅ UDSAETTELSE FOR STRÅLNING.
	- ADVARSEL. USYNLIG LASERSTRÅLNING NÅR DEKSEL ÅPNES, UNNGÅ EKSPONERING FOR STRÅLEN.
	- VARNING OSYNLIG LASERSTRÅLNING NÄR DENNA DEL ÄR ÖPPEN. STRÅLEN ÄR FARLIG.
	- VAROITUS NÄKYMÄTÖNTÄ LASERSÄTEILYÄ AVATTAESSA. VARO SUORAA ALTISTUMISTA SÄTEELLE.
	- 意 严禁揭开此盖, 以免激光泄露灼伤 注
	- 주 의 •이 덮개를 열면 레이저광에 노출될 수 있으므로 주의하십시오.

#### **Озон қауіпсіздігі**

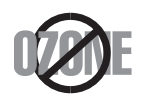

Бұл өнім шығаратын озон 0,1 бет/мин аспайды. Озон ауадан ауырлау болғандықтан, өнімді жақсы желдету бар жерде ұстаңыз.

#### **Сынап қауіпсіздігі**

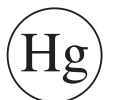

Құрамында сынап бар. Жергілікті, Штат немесе Федералдық заңдарға сай тастаңыз (тек АҚШ)

#### **Қуатты үнемдеу**

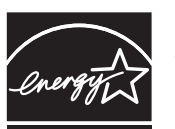

Бұл принтерде белсенді пайдаланып жатпағанда қуатты тұтынуды азайтатын озық энергия үнемдеу технологиясы бар.

Принтер ұзақ уақыт бойы деректер алмағанда, қуатты тұтыну автоматты түрде төмендетіледі.

ENERGY STAR жəне ENERGY STAR белгілері – тіркелген АҚШ белгілері.

ENERGY STAR бағдарламасы бойынша қосымша ақпарат алу үшін<http://www.energystar.gov>торабын қараңыз.

ENERGY STAR тіркелген модельдер үшін, ENERGY STAR жапсырмасы машинаңызда бар болады. Машинаңыз ENERGY STAR тіркелген екенін тексеріңіз.

#### **Тастау**

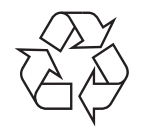

Бұл өнімнің орама материалын қоршаған ортаға жауапкершілікпен қарап тастаңыз.

#### **Тек Қытай**

#### 回收和再循环

为了保护环境, 我公司已经为废弃的产品建立了回收和再循环系统。 我们会为您无偿提供回收同类废旧产品的服务。

当您要废弃您正在使用的产品时,请您及时与授权耗材更换中心取得联系, 我们会及时为您提供服务。

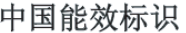

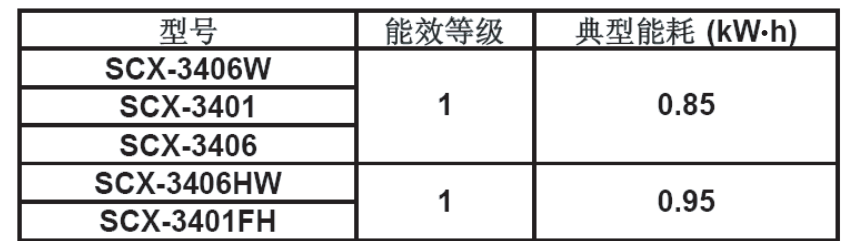

依据国家标准: GB 25956-2010

**Осы өнімді дұрыс тастау (қоқыс электр жəне электроникалық жабдық)**

**(Еуропалық Одақта жəне жеке қоқыс жинау жүйелері бар басқа еуропалық елдерде қолданылады)**

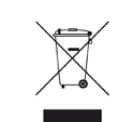

Өнімдегі, қосымша жабдықтардағы немесе əдебиеттегі осы белгі өнімді жəне оның электрондық қосымша жабдықтарының (мысалы, зарядтағыш, құлақаспап, USB кабелі) қызмет істеу мерзімі аяқталғаннан кейін үйдің қалдықтарымен бірге тасталмауы керектігін білдіреді. Қалдықтардың бақылаусыз тасталу себебінен қоршаған ортаның ластануын не адамдардың жарақат алуын болдырмау үшін осы бұйымдарды өзге қалдықтардан бөлектеп, материалдық қорлардың қайта пайдаланылуын қамтамасыз ету үшін оларды қайта өңдеуге жіберіңіз.

Жеке тұлғалар өнімді қоршаған ортаға зақым келтірмей жою туралы толық ақпарат алу үшін жəне кімге, қайда хабарласуы қажеттігін білу үшін, өнімді сатқан сатушыға немесе жергілікті билік органына хабарласуы тиіс.

Іскери пайдаланушылар жеткізушіге хабарласып, сатып алу келісім-шартының шарттарын тексеруі керек. Осы өнім мен оның электрондық қосымша жабдықтары тасталатын өзге коммерциялық қалдықтармен араласпауы қажет.

### **(Тек Америка Құрама Штаттары)**

Қажет емес электрониканы бекітілген қайта өңдеуші арқылы тастаңыз. Ең жақын қайта өңдеу орнын табу үшін біздің веб-торапқа өтіңіз: www.samsung.com/recyclingdirect Я болмаса, (877) 278 - 0799 нөміріне қоңырау шалыңыз

#### **Тек Тайвань үшін**

#### 警告

本電池如果更換不正確會有爆炸的危險 請依製造商說明書處理用過之電池

#### **Радио жиілік**

#### **Пайдаланушыға FCC ақпараты**

Бұл құрылғы FCC ережелерінің 15-бөлігіне сəйкес келеді. Оның жұмысы келесі екі шартқа сай болуы керек:

- Бұл құрылғы зиянды интерференцияны тудырмауы керек жəне.
- Бұл құрылғы кез келген интерференцияны, соның ішінде қалаусыз жұмысты тудыруы мүмкін интерференцияны қабылдауы керек.

Бұл құрылғы сынақтан өткізілді жəне FCC ережелерінің 15-бөлігіне сəйкес B сыныпты сандық құрылғы шектеулеріне сай деп табылды. Бұл шектеулер орнындағы орнатуда зиянды интерференцияға қарсы тиісті қорғауды қамтамасыз ету үшін жасалған. Бұл құрылғы радио жиілік энергиясын тудырады, пайдаланады жəне таратуы мүмкін жəне нұсқауларға сəйкес орнатылмаса жəне пайдаланылмаса, радио байланысқа зиянды интерференцияны тудыруы мүмкін. Бірақ, нақты орнатымда интерференция болмайтынына кепілдік жоқ. Егер бұл құрылғы радио немесе теледидар қабылдауға зиянды интерференция тудырса (мұны құрылғыны өшіру жəне қосу арқылы анықтауға болады) пайдаланушыға интерференцияны келесі шаралардың біреуі немесе бірнешеуімен түзету ұсынылады:

- Қабылдаушы антеннаның бағытын немесе орнын өзгертіңіз.
- Құрылғы мен қабылдағыштың арасындағы бос аралықты арттырыңыз.
- Құрылғыны тізбектегі қабылдағыш қосылған розеткадан басқа розеткаға қосыңыз.
- Көмек алу үшін дилерге немесе тəжірибелі радио-теледидар технигіне хабарласыңыз.
	- Сəйкестік үшін жауапты жасап шығарушы ашық бекітпеген өзгерту немесе өзгертулер пайдаланушының құрылғыны пайдалану рұқсатын жоққа шығаруы мүмкін.

#### **Канадалық радио кедергілер туралы ережелер**

Канаданың Индустрия жəне ғылым министрлігінің «Digital Apparatus», ICES-003 атты интерференция тудыратын құрылғылар стандартында көрсетілгендей бұл сандық аппарат радио шуын шығаратын аппарат үшін B сыныбы шектеулерінен аспайды.

Cet appareil numérique respecte les limites de bruits radioélectriques applicables aux appareils numériques de Classe B prescrites dans la norme sur le matériel brouilleur : « Appareils Numériques », ICES-003 édictée par l'Industrie et Sciences Canada.

### **Америка Құрама Штаттары**

#### **Коммуникациялар бойынша федералдық комиссия (FCC)**

#### **FCC 15-бөлік бойынша мақсатты сəуле шығарғыш**

Принтер жүйесінде төмен қуатты, 2,4 ГГц/5 ГГц диапазонында жұмыс істейтін, Radio LAN (радио жиілігіндегі сымсыз байланыс құрылғылары) түріне жататын құрылғылар болуы (ендірілген болуы) мүмкін. Бұл бөлім тек осы құрылғылар болса ғана қолданылады. Сымсыз құрылғылардың болуын тексеру үшін жүйе жапсырмасын қараңыз.

Жүйе жапсырмасында FCC ID нөмірі болса, жүйеде болуы мүмкін сымсыз құрылғылар тек АҚШ-та пайдалануға арналған.

FCC сымсыз құрылғыны дене жанында (бұл өскелең жағдайларды қамтымайды) пайдалану үшін құрылғы мен дене арасында жалпы 20 см бос аралық шегін орнатқан. Бұл құрылғы сымсыз құрылғы қосулы кезде денеден 20 см-ден аса қашықтықта қолданылуы керек. Принтерге ендірілген болуы мүмкін сымсыз құрылғының (немесе құрылғылардың) қуат шығысы FCC орнатқа радио жиілік сəулелендіру шектерінен əлдеқайда төмен.

Бұл таратқышты кез келген басқа антенна немесе таратқыштың жанында қоймау немесе сонымен бірге жұмыс істетпеу керек.

Бұл құрылғының жұмысы келесі екі шартқа бағынады: (1) Бұл құрылғы зиянды интерференцияны тудырмауы керек жəне (2) бұл құрылғы кез келген интерференцияны, соның ішінде қалаусыз жұмысты тудыруы мүмкін интерференцияны қабылдауы керек.

Сымсыз құрылғыларға пайдаланушы қызмет көрсете алмайды. Оларды ешқалай өзгертпеңіз. Сымсыз құрылғыны өзгерту оны пайдалану рұқсатын жоюы мүмкін. Қызмет көрсетуі үшін дайындаушыға хабарласыңыз.

#### **Сымсыз LAN желісін пайдалану бойынша FCC мəлімдемесі:**

Бұл таратқышты жəне антенна тіркесімін орнатқанда жəне пайдаланғанда радио жиілік сəулелендіруінің 1 мВт/cм2 шектеуі орнатылған антеннаға жақын қашықтықта асырылуы мүмкін. Сондықтан, пайдаланушы əрқашан антеннандан ең кемі 20 см қашықтықта болуы керек. Бұл құрылғыны басқа таратқыштың жəне тарату антеннасының жанына қоймау керек.

#### **Тек Германия**

Das Gerät ist nicht für die Benutzung am Bildschirmarbeitsplatz gemäß BildscharbV vorgesehen.

#### **Тек Түркия**

#### $\bullet$  RoHS

EEE Yönetmeliğine Uygundur. This EEE is compliant with RoHS.

• Bu ürünün ortalama yaşam süresi 7 yıl, garanti suresi 2 yildir.

#### **Тек Канада үшін**

Бұл өнім Канаданың тиісті техникалық сипаттамаларына сай келеді. / Le present materiel est conforme aux specifications techniques applicables d'Industrie Canada.

### **Тек Ресей**

**AB57** 

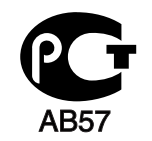

**Минсвязи России** 

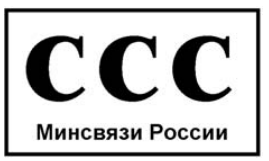

Қоңырау сигналының эквиваленттік саны (REN) – телефон интерфейсіне қосуға рұқсат етілген құрылғылардың ең көп санының көрсеткіші. Барлық құрылғылардың REN қосындысы бестен аспауы керек деген талапқа сай болса, интерфейстің соңы құрылғылардың кез келген тіркесімінен тұруы мүмкін. / L'indice d'equivalence de la sonnerie (IES) sert a indiquer le nombre maximal de terminaux qui peuvent etre raccordes a une interface telephonique. La terminaison d'une interface peut consister en une combinaison quelconque de dispositifs, a la seule condition que la somme d'indices d'equivalence de la sonnerie de tous les dispositifs n'excede pas cinq.

Телефон компаниясы қалыпты жұмыс істеу үшін қажет болса жəне FCC ережесінің 68-тарауындағы шарттар мен талаптарға қарсы келмесе, байланыс құралдарына жəне жабдықтың жұмыс істеу режиміне өзгерістер енгізуі мүмкін. Егер осындай өзгертулер пайдаланушы жабдығының телефон компаниясының байланыс құралдарымен сəйкес келмеуіне əкелетін, жабдығын жетілдіруді талап ететін немесе басқалай пайдаланушы жұмысына əсер ететін болса, пайдаланушы жұмысында үзіліс болдырмау үшін, жазбаша ескертілуі керек

#### **Факс арқылы жіберілетін хабарлардың белгіленуі**

1991 жылы қабылданған Телефон желісінің абоненттерін қорғау актісіне сəйкес факс хабарларын компьютер немесе басқа электрондық құрылғылар арқылы жіберу, əр жіберілетін беттің жоғарғы немесе төменгі жағында немесе бірінші бетінде келесі мəліметтері болмаса, заңсыз əрекет болып саналады:

- **1** жіберу күні мен уақыты
- **2** жіберуші кəсібінің түрі, мекеменің аты немесе жеке тұлғаның есімі; жəне
- **3** жіберілген аппараттың, мекеменің немесе адамның телефон нөмірі.

#### **Қоңырау сигналының эквиваленттік саны**

Осы жабдықтың қоңырау сигналының эквиваленттік санын жəне FCC тіркеу нөмірін жабдықтың төменгі немесе артқы жағындағы жапсырмадан табуға болады. Кейбір жағдайларда осы нөмірлерді телефон компаниясына беру керек болуы мүмкін.

Қоңырау сигналының эквиваленттік саны (REN) телефон желісінің жүктелу мүмкіндігін анықтайды жəне желінің "шамадан тыс жүктелуін" болдырмауға көмектеседі. Бір телефон желісінде жабдықтың бірнеше түрін орнату, əсіресе телефон желісі бос емес болмаса, телефон қоңырауларын жасау немесе қабылдау ақаулықтарын туғызуы мүмкін. Телефон компаниясы ұсынатын қызметтің сапасы жақсы болу үшін, бір желіге орнатылған жабдықтың қоңырау сигналының эквиваленттік саны бестен аз болуы керек. Кейбір жағдайларда, эквиваленттік сан беске тең болса, желі дұрыс істемеуі мүмкін. Егер телефон жабдығының кез келген бөлігі дұрыс істемесе, оны дереу телефон желісінен ажырату керек. Əйтпесе, желі зақымдалуы мүмкін.

Бұл жабдық ACTA (Контрафакцияға қарсы сауда келісімі) қабылдаған FCC ережесінің 68-тарауындағы шарттар мен талаптарға сəйкес келеді. Жабдықтың артқы жағындағы жапсырмада басқа ақпаратпен қоса, «US:AAAEQ##TXXXX» пішімінде өнім идентификаторы жазылған. Сұралған жағдайда, осы нөмірді телефон компаниясына беру керек.

- FCC ережелері бойынша жабдыққа өндіруші мақұлдамаған өзгертулер мен жетілдірулер жасау, пайдаланушыны жабдықты қолдану құқынан айыруы мүмкін. Егер терминалды жабдық телефон желісін зақымдаса, телефон компаниясы тұтынушыны қызметтің үзілу мүмкіндігі жөнінде ескертуі керек. Дегенмен, алдын ала хабарландыруға мүмкіндік болмаған жағдайда, компания байланысты ажыратуына болады. Бірақ төмендегі шарттарды орындауы керек:
	- **a** Тұтынушыны бірден ескерту.
	- **b** Тұтынушыға жабдықтың ақаулықтарын жоюға мүмкіндік беру.
	- **c** Тұтынушының FCC ережелері жəне талаптарының 68-тарауы, «Е» параграфындағы процедураларға сəйкес Байланыс құрылғылары бойынша федералды комиссияға шағым жасау құқы бар екенін айту.

#### **Сондай-ақ, мынаны білу керек:**

- Бұл жабдық сандық PBX жүйесімен пайдалануға арнап жасалмаған.
- Жабдығыңызбен бір желіде компьютер немесе факс модемін пайдалансаңыз, бүкіл жабдықта жіберу жəне қабылдау ақаулықтары пайда болуы мүмкін. Жабдығыңызбен бір желіде қалыпты телефоннан басқа құрылғылар болмағаны жөн.

- Егер орналасқан аймағыңызда найзағай соғу немесе кернеудің кенет ауысу қаупі жоғары болса, ток жəне телефон желісіне кернеудің ауысып тұруынан қорғау құралын орнатуды ұсынамыз. Кернеудің ауысып тұруынан қорғау құралын өзіңіздің дилеріңізден немесе телефон немесе электрондық жабдықтар сатылатын дүкеннен табуға болады.
- Егер төтенше жағдайларда қоңырау шалу нөмірлерін енгізіп, оларға сынақ қоңырауын жасап көретін болсаңыз, қалыпты нөмір арқылы сəйкес қызметті ескертуді ұмытпаңыз. Сол қызмет диспетчері сынақ қоңырауын жасау нұсқауларын береді.
- Бұл жабдықты таксафон қызметінде немесе қауымдық пайдалану желілерінде қолдануға болмайды.
- Бұл жабдық есту құралдарын индуктивті қатынаспен қамтамасыз етеді.

Осы жабдықты телефонның желісіне USOC RJ-11C қалыпты модульді ұясы арқылы қосуға болады.

#### **Ішіне салынған вилканы ауыстыру (тек Біріккен Патшалық үшін)**

#### **Маңызды**

Бұл құрылғының қуат сымы стандартты (BS 1363) 13 амперлік ашамен жабдықталған жəне 13 ампер сақтандырғышы бар. Сақтандырғышты ауыстырғанда немесе тексергенде дұрыс 13 амперлік сақтандырғышты қайта қою керек. Содан кейін сақтандырғыш қақпағын қайта қою керек. Сақтандырғыш қақпағын жоғалтсаңыз, басқа сақтандырғыш қақпағын алғанша ашаны пайдаланбаңыз.

Құрылғыны сатқан адамдарға хабарласыңыз.

13 амперлік вилка Біріккен Патшалықта ең кең пайдаланылады жəне тура келуі керек. Бірақ, кейбір ғимараттарда (негізінен ескілерінде) қалыпты 13 ампер розеткалары жоқ. Сəйкес аша адаптерін сатып алу керек. Құйылған ашаны алып тастамаңыз.

Құйылған ашаны кесіп алсаңыз, оны бірден тастаңыз. Ашаны сымға қайта қоса алмайсыз жəне оны розеткаға қоссаңыз, электр тогына соғылуыңыз мүмкін.

#### **Маңызды ескерту:**

 $\pm$ 

Бұл құрылғыны жерге қосу керек.

Қуат сымындағы сымдардың келесідей түс коды бар:

- **Жасыл жəне сары:** Жер
- **Көк:** Бейтарап
- **Қоңыр:** Кернеу астында

Негізгі сымдағы сымдар вилкада белгіленген түстерге сəйкес болмаса, төмендегіні орындаңыз:

Жасыл жəне сары сымды «Е» əрпімен немесе қауіпсіздік «Жер нышанымен» белгіленген немесе жасыл жəне сары немесе жасыл істікке қосу керек.

Көк сымды «N» əрпімен белгіленген немесе қара түсті істікке қосу керек.

Қоңыр сымды «L» əрпімен белгіленген немесе қызыл түсті істікке қосу керек.

Ашада, адаптерде немесе бөлік таратқыш қалқанда 13 амперлік сақтандырғыш болуы керек.

#### **Сəйкестік декларациясы (еуропалық елдер)**

#### **Мақұлдаулар мен куəландырулар**

Осымен, Samsung Electronics компаниясы осы [SCX-340x Series] өнімі төмен кернеу директивасының (2006/95/EC), EMC директивасының (2004/108/EC) негізгі талаптарына жəне басқа қатысты ережелеріне сай екенін жариялайды.

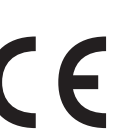

Осымен, Samsung Electronics компаниясы осы [SCX-340xW Series/SCX-340xF Series/SCX-340xFH Series/SCX-340xFW Series/SCX-340xHW Series] өнімі R&TTE 1999/5/EC директивасының негізгі талаптарына жəне басқа сай ережелеріне сəйкес екенін хабарлайды.

Сəйкестік туралы мəлімдемені **[www.samsung.com](http://www.samsung.com)** торабында көруге болады. Қолдау > Қотару орталығы тармағына өтіп, EuDoC шолу үшін принтердің (MFP) атын енгізіңіз.

**1 қаңтар, 1995 жыл:** Кеңес директивасы 2006/95/EC Мүше елдердің төмен кернеулі құрылғыларға қатысты заңдарына сəйкестік.

**1 қаңтар, 1996 жыл:** Кеңес директивасы 2004/108/EC мүше елдердің электромагниттік үйлесімділікке қатысты заңдарына сəйкестік.

**9 наурыз, 1999 жыл:** Радио құрылғылар жəне телекоммуникациялық термин құрылғылары жəне олардың сəйкестігін өзара мойындау туралы Кеңес директивасы 1999/5/EC. Қатысты директиваларды жəне анықтамалық стандарттарды анықтайтын толық мəлімдемені Samsung Electronics Co., Ltd. компаниясының өкілінен алуға болады.

#### **EC сертификациясы**

1999/5/EC радио құрылғылар жəне телекоммуникациялық терминал құрылғылар директивасы (FAX) бойынша сертификация

Бұл Samsung өнімі Samsung компаниясының өзімен 1999/5/EC директивасына сəйкес бүкіл еуропалық PSTN желісіне бір терминалды қосылым бойынша куəландырады. Өнім еуропалық елдердің ұлттық PSTN желілерімен жəне үйлесімді PBX желілерімен жұмыс істеу үшін жасалған:

Мəселелер болса, ең алдымен Samsung Electronics Co., Ltd. компаниясының Euro QA Lab бөліміне хабарласу керек.

Өнім TBR21 стандарты бойынша сыналды. Осы стандартқа сай терминалдық құрылғыларды пайдалануға көмектесу үшін Еуропалық телекоммуникация стандаттары институты (ETSI) кеңес беретін құжатты (EG 201 121) шығарды. Мұнда TBR21 терминалдарының желілік сыйысымдылығын қамтамасыз ету үшін ескерімдер жəне қосымша талаптар қамтылады. Өнім осы құжаттағы барлық қатысты кеңес ескерімдер бойынша жасалды жəне оларға толығымен сəйкес.

#### **Еуропалық радио бекіту туралы ақпарат (Еуропалық Одақта бекітілген радио құрылғылар орнатылған өнімдер үшін)**

Үйде немесе кеңседе пайдалануға арналған принтер жүйесінде төмен қуатты, 2,4 ГГц/5 диапазонында жұмыс істейтін, Radio LAN түріне жататын құрылғылар болуы (ендірілген болуы) мүмкін. Бұл бөлім тек осы құрылғылар болса ғана қолданылады. Сымсыз құрылғылардың болуын тексеру үшін жүйе жапсырмасын қараңыз.

CEO

Жүйелік жапсырмада уəкілетті органның тіркеу нөмірі жəне ескерту таңбасы бар CE белгісі болса, жүйеде болуы мүмкін сымсыз құрылғыларды тек Еуропалық Одақта пайдалануға болады.

Принтерге ендірілген болуы мүмкін сымсыз құрылғының (немесе құрылғылардың) қуат шығысы Еуропалық комиссия R&TTE директивасында орнатқан радио жиілік сəулелендіру шектерінен əлдеқайда төмен.

#### **Сымсыз бекітулерге кіретін еуропалық елдер:**

Еуропалық Одақ елдері

#### **Пайдалану бойынша шектеулер бар еуропалық елдер:**

Еуропалық Одақ

Францияда сымсыз сияқты 10 мВт тарату қуатынан асатын құрылғылар үшін жиілік ауқымы 2454-2 483,5 МГц деп шектелген

Еуропалық экономикалық кеңістік/Еуропалық еркін сауда ассоциациясы елдері

Бұл уақытта шектеулер жоқ

#### **Тек Израиль**

מס׳ אישור אלחוטי של משרד התקשורת הוא 28466-51 אסור להחליף את האנטנה המקורית של המכשיר, ולא לעשות בו כל שינוי טכני אחר.

#### **Сəйкестік бойынша нормативтік мəлімдемелер**

#### **Сымсыз желі бойынша нұсқаулар**

Принтер жүйесінде төмен қуатты, 2,4 ГГц/5 ГГц диапазонында жұмыс істейтін, Radio LAN (радио жиілігіндегі сымсыз байланыс құрылғылары) түріне жататын құрылғылар болуы (ендірілген болуы) мүмкін. Келесі бөлім сымсыз құрылғыны пайдалану кезінде ескеру керек нəрселердің жалпы шолуы.

Нақты елдер үшін қосымша шектеулер, ескертулер жəне ескеру керек нəрселер нақты ел бөлімдерінде (немесе елдер тобы бөлімдерінде) тізілген. Жүйедегі сымсыз құрылғыларды тек жүйенің баға жапсырмасындағы радио бекіту белгілерінде анықталған елдерде ғана пайдалануға болады. Егер сымсыз құрылғыны пайдаланатын ел тізілмеген болса, талаптарды білу үшін жергілікті радио бекіту агенттігіне хабарласыңыз. Сымсыз құрылғылар қатты реттеледі жəне рұқсат етілмеген болуы мүмкін.

Принтерге ендірілген болуы мүмкін сымсыз құрылғының немесе құрылғылардың қуат шығысы осы уақытта белгілі радио жиілік сəулелендіру шектерінен əлдеқайда төмен. Сымсыз құрылғылар (олар басып шығарғыштың ішіне салынған болуы мүмкін) радио жиілік қауіпсіздігі стандарттарында жəне ұсыныстарында рұқсат етілгеннен азырақ энергия бөлетіндіктен, дайындаушы бұл құрылғыларды пайдалану қауіпсіз деп санайды. Қуат деңгейлеріне қарамастан, қалыпты əрекет кезінде адамның жанасуын барынша азайту керек.

Əдетте сымсыз құрылғыны денеге жақын (бұған өскелең жағдайлар кірмейді) пайдалану үшін құрылғы мен дене арасында жалпы 20 см бос аралық болады. Сымсыз құрылғылар қосулы жəне таратып жатқанда бұл құрылғыны денеден 20 см-дан аса қашықтықта пайдалану керек.

Бұл таратқышты кез келген басқа антенна немесе таратқыштың жанында қоймау немесе сонымен бірге жұмыс істетпеу керек.

Кейбір жағдайларды сымсыз құрылғыларды шектеу керек. Жалпы шектеулердің мысалдары төменде тізілген:

Радиожиілік сымсыз байланысы жабдыққа немесе коммерциялық ұшағына кедергі келтіруі мүмкін. Ағымдағы авиация ережелері ұшақта ұшқанда сымсыз құрылғыларды өшіруді талап етеді. IEEE 802.11 (сондай-ақ, сымсыз Ethernet ретінде белгілі) жəне Bluetooth байланыс құрылғылары сымсыз байланысты қамтамасыз ететін құрылғылардың мысалдары болып табылады.

Басқа құрылғыларға немесе қызметтерге кедергі келтіру қаупі зиян тигізсе немесе зиянды деп есептелсе, сымсыз құрылғыны пайдалану параметрі шектелуі немесе жойылуы мүмкін. Əуежайлар, ауруханалар жəне оттегі немесе жанғыш газға қаныққан атмосфералар сымсыз құрылғыларды пайдалану шектелуі немесе тыйым салынуы мүмкін орындардың шектеулі мысалдары болып табылады. Сымсыз құрылғыларды пайдалану санкциясы туралы білмейтін орталарда болғанда, тиісті билік өкілінен сымсыз құрылғыны пайдалану немесе қосуға рұқсат сұраңыз.

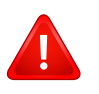

Əр елде сымсыз құрылғыларды пайдалану шектеулері əр түрлі. Жүйе сымсыз құрылғымен жабдықталған болғандықтан, елдер арасында жүйемен бірге саяхаттағанда, кез келген қозғалу немесе саяхат алдында мақсатты елде сымсыз құрылғыны пайдалану шектеулері туралы жергілікті радио құрылғыларды мақұлдау бойынша билік өкілдерінен сұраңыз.

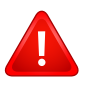

Егер жүйе ішкі ендірілген сымсыз құрылғымен жабдықталған болса, барлық қақпақтар жəне қалқандар орнында болғанша жəне жүйе толық жиналғанша сымсыз құрылғыны пайдаланбаңыз.

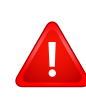

Сымсыз құрылғыларға пайдаланушы қызмет көрсете алмайды. Оларды ешқалай өзгертпеңіз. Сымсыз құрылғыны өзгерту оны пайдалану рұқсатын жоюы мүмкін. Қызмет көрсетуі үшін дайындаушыға хабарласыңыз.

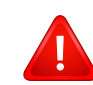

Тек құрылғы пайдаланылатын ел үшін мақұлданған драйверлерді пайдаланыңыз. Қосымша ақпарат алу үшін жасап шығарушының жүйені қалпына келтіру жинағын қараңыз немесе дайындаушының техникалық қолдау көрсету қызметіне хабарласыңыз.

### **Тек Қытай**

#### 产品中有毒有害物质或元素的名称及含量

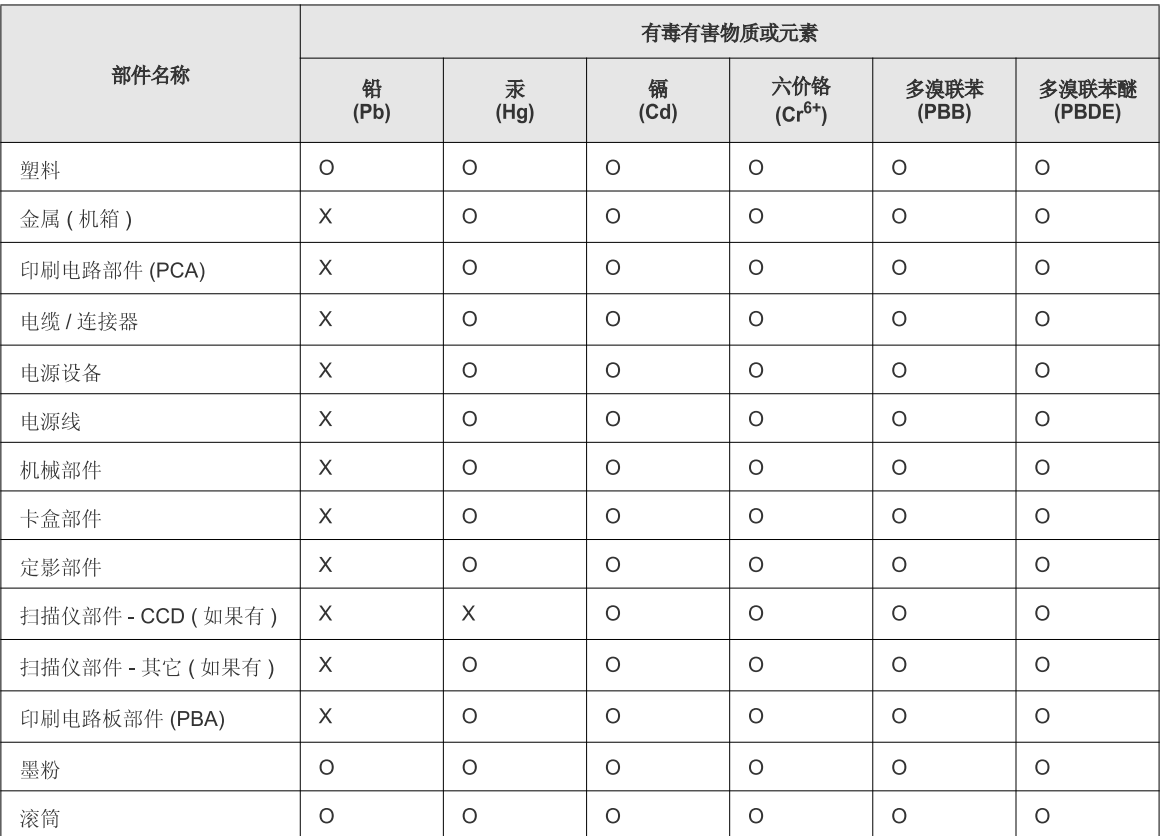

O: 表示该有毒有害物质在该部件所有均质材料中的含量均在 SJ/T 11363-2006 标准规定的限量要求以下。

X: 表示该有毒有害物质至少在该部件的某一均质材料中的含量超出 SJ/T 11363-2006 标准规定的限量要求。

以上表为目前本产品含有有毒有害物质的信息。本信息由本公司的配套厂家提供,经本公司审核后而做成,本产品的部分部件含有有毒有害物<br>质,这些部件是在现有科学技术水平下暂时无可替代物质,但三星电子将会一直为满足 SJ/T 11363-2006 标准而做不懈的努力。

## <span id="page-136-0"></span>**Авторлық құқықтар**

© 2011 Samsung Electronics Co., Ltd. Барлық құқықтар қорғалған.

Бұл пайдаланушы нұсқаулығы тек ақпараттық мақсатта берілген. Мұнда берілген барлық ақпарат ескертусіз өзгеруі мүмкін.

Samsung Electronics осы пайдаланушы нұсқаулығын пайдаланудан туындайтын немесе оған қатысты кез келген тікелей немесе жанама зияндар үшін жауапты емес.

- Samsung жəне Samsung логотиптері Samsung Electronics Co., Ltd компаниясының сауда белгілері.
- Microsoft, Windows, Windows Vista, Windows 7, жəне Windows Server 2008 R2 Microsoft корпорациясының тіркелген сауда белгілері немесе сауда белгілері.
- True, LaserWriter жəне Macintosh -– Apple Computer, Inc компаниясының сауда белгілері.
- Барлық басқа брендтер немесе өнім атаулары сəйкес компаниялар немесе ұйымдардың сауда белгілері болып табылады.

Ашық бастапқы лицензиялық ақпарат алу үшін CD-ROM дискісіндегі '**LICENSE.txt**' файлын қараңыз.

**REV. 1.00**

# **Пайдаланушы нұсқаулығы Пайдаланушы нұсқаулығы**

**SCX-340x/340xW Series SCX-340xF/340xFW Series SCX-340xFH/340xHW Series**

# <span id="page-137-0"></span>**КЕҢЕЙТІЛГЕН КЕҢЕЙТІЛГЕН**

Бұл нұсқаулықта əр түрлі амалдық жүйе орталарында орнату, кеңейтілген теңшеу, пайдалану жəне ақаулықтарды жою туралы ақпарат береді.

Модельдерге немесе мемлекеттерге байланысты кейбір функциялар қолжетімді емес болуы мүмкін.

### **НЕГІЗГІ**

Бұл нұсқаулықта Windows жүйесінде орнатуға, негізгі пайдалануға жəне ақаулықтарды жоюға қатысты ақпарат берілген.

# **[КЕҢЕЙТІЛГЕН](#page-137-0)**

### **[1.](#page-140-0) Бағдарламаны орнату**

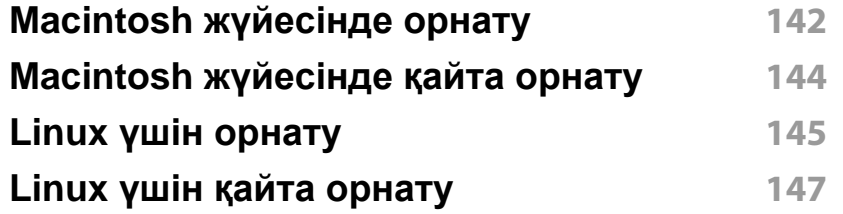

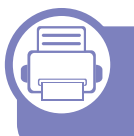

### **[2.](#page-147-0) Желіге қосылған құрылғыны пайдалану**

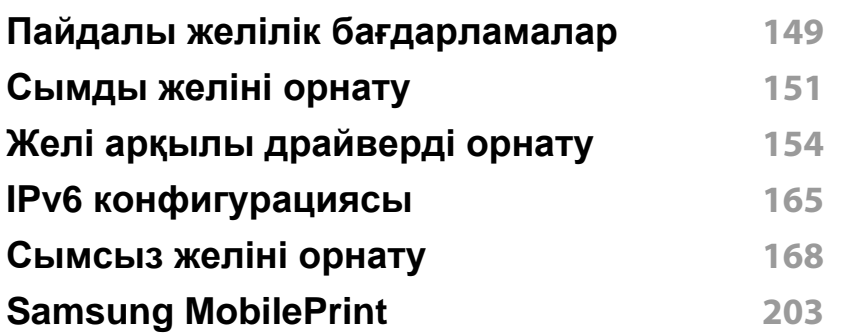

### **[3.](#page-203-0) Пайдалы параметр мəзірлері**

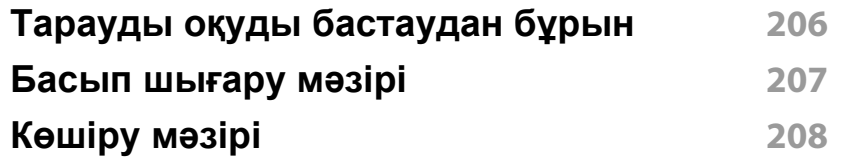

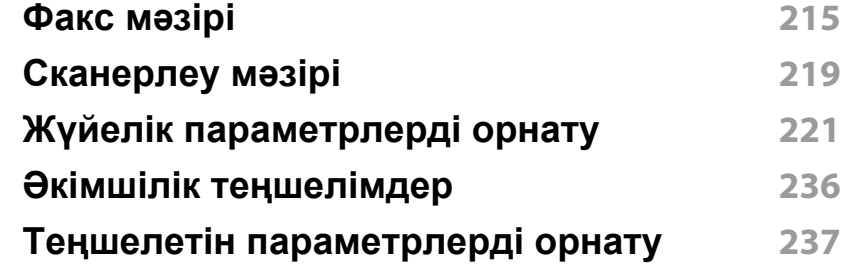

### **[4.](#page-236-0) Арнайы мүмкіндіктер**

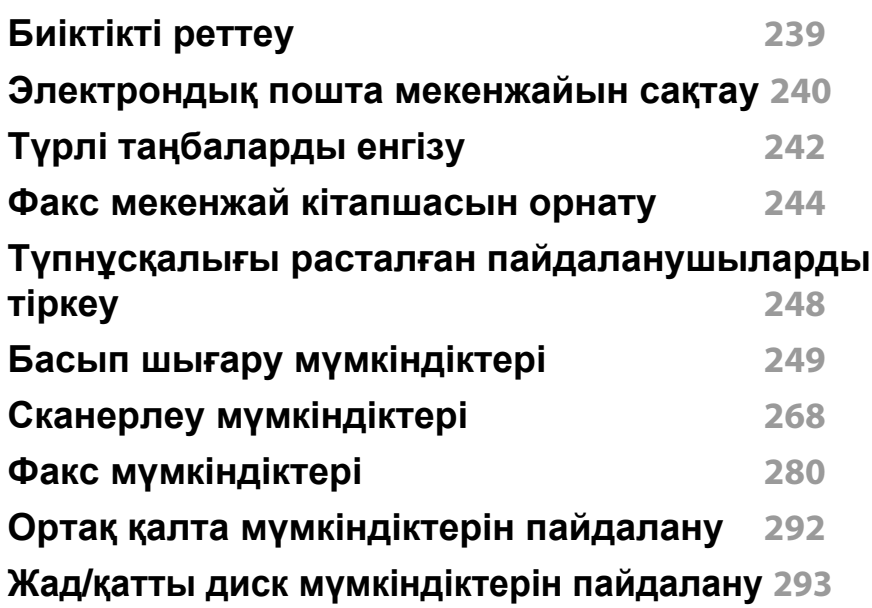

# **КЕҢЕЙТІЛГЕН**

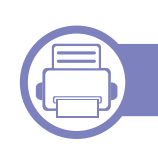

### **[5.](#page-292-0) Пайдалы басқару құралдары**

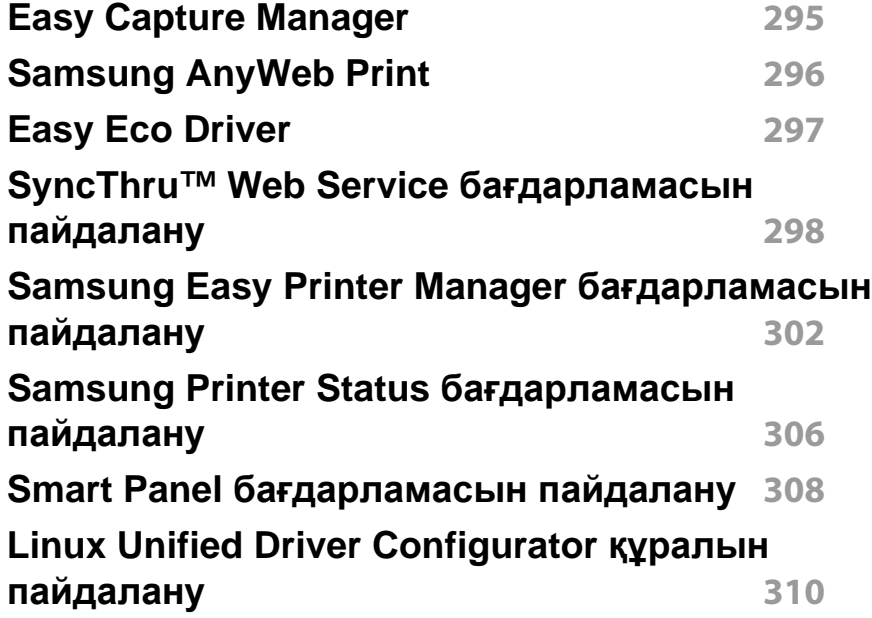

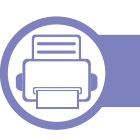

### **[6.](#page-312-0) Ақаулықтарды жою**

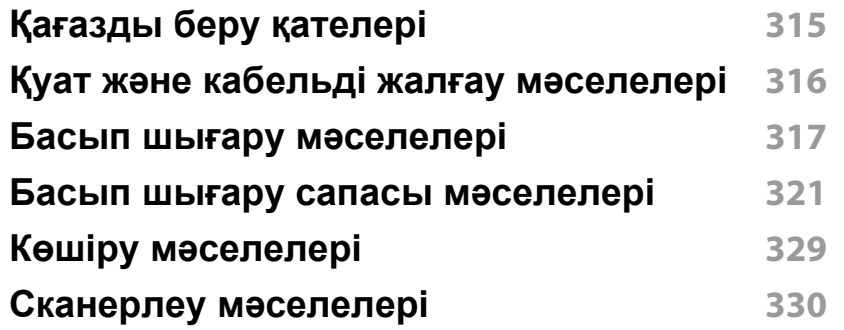

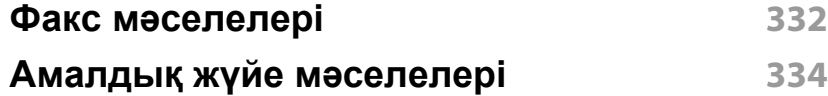

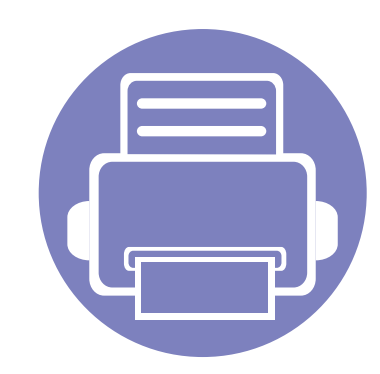

# <span id="page-140-0"></span>**1. Бағдарламаны орнату**

Бұл тарауда машина кабель арқылы қосылатын ортада негізгі жəне пайдалы бағдарламалық жасақтаманы орнату бойынша нұсқаулар берілген. Жергілікті қосылған машина – кабельді пайдаланып компьютерге тікелей жалғанған машина. Машина желіге қосылған болса, төмендегі келесі қадамдарды өткізіп жіберіңіз жəне желіге қосылған машинаның драйверін орнатуға өтіңіз (154-беттегі "Желі [арқылы](#page-153-1) [драйверді](#page-153-1) орнату" бөлімін қараңыз).

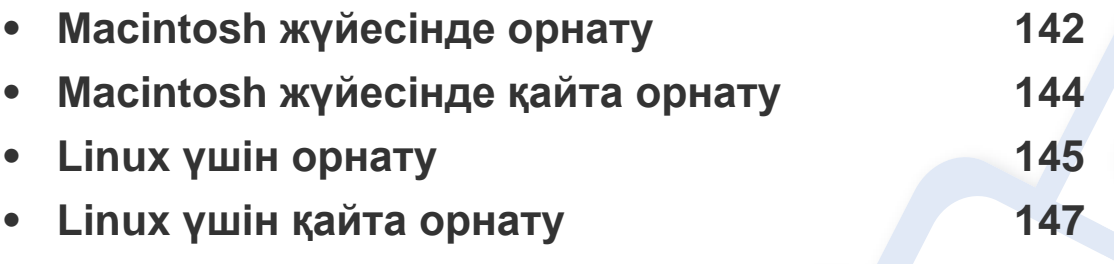

• Егер Windows жүйесінің пайдаланушысы болсаңыз, құрылғының драйверін орнату үшін негізгі нұсқаулықты қараңыз (32-беттегі "[Драйверді](#page-31-0) жергілікті орнату" бөлімін қараңыз).

• Тек 3 метрден аспайтын USB кабельді пайдаланыңыз.

# <span id="page-141-1"></span><span id="page-141-0"></span>**Macintosh жүйесінде орнату**

- **1** Құрылғы компьютерге қосылып, қуат көзіне қосылғанын тексеріңіз.
- **2** Қос берілген бағдарламалық жасақтама ықшам дискісін CD-ROM дискжетекке енгізіңіз.
- **3** Macintosh жұмыс үстелінде шығатын CD-ROM белгішесін екі рет басыңыз.
- **4 MAC\_Installer** қалтасы > **Installer OS X** белгішесін екі рет нұқыңыз.
- **5 Continue** түймесін басыңыз.
- **6** Лицензиялық келісім-шартты оқыңыз жəне **Continue** түймесін басыңыз.
- **7** Лицензиялық келісім-шартпен келісі үшін **Agree** түймесін басыңыз.
- **8** Компьютерде барлық бағдарламалар жабылатыны туралы ескертетін хабар шыққанда, **Continue** пəрменін таңдаңыз.
- **9 User Options Pane** тармағындағы **Continue** пəрменін таңдаңыз.
- **10 Install** түймесін басыңыз. Құрылғы жұмысына қажетті барлық құрылғылар орнатылады.

Егер **Customize** пəрменін таңдасаңыз, орнату үшін жеке құрамдастарды таңдай аласыз.

- **11** Құпиясөзді енгізіңіз жəне **OK** түймесін басыңыз.
- **12** Бағдарламалық жасақтаманы орнату компьютерді қайта қосуды қажет етеді. **Continue Installation** пəрменін таңдаңыз.
- **13** Орнату аяқталғанда **Quit** немесе **Restart** параметрін таңдаңыз.
- **14 Applications** қалтасын > **Utilities** > **Print Setup Utility** тармағын ашыңыз.
	- Mac OS X 10.5-10.7 жүйесінде **Applications** қалтасы > **System Preferences** тармағын ашып, **Print & Fax** пəрменін таңдаңыз.
- **15 Add** түймесін **Printer List** тізімінен басыңыз.
	- Mac OS X 10.5-10.7 жүйесінде «**+**» белгішесін нұқыңыз. Дисплей терезесі шығады.
- **16 Default Browser** пəрменін таңдап, USB қосылымын табыңыз.
	- Mac OS X 10.5-10.7 жүйесінде **Default** пəрменін таңдаңыз жəне USB қосылымды табыңыз.
- **17** Mac OS X 10.4 құрылғысы үшін Автотаңдау мүмкіндігі дұрыс жұмыс істемесе, **Samsung** тармағын **Print Using** бөлімінен жəне құрылғы атауын **Model** тармағынан таңдаңыз.
	- Mac OS X 10.5-10.7 жүйесінде Автотаңдау мүмкіндігі дұрыс жұмыс істемесе, **Select a driver to use...** пəрменін жəне **Print Using** ішінде құрылғы атауын таңдаңыз.

# **Macintosh жүйесінде орнату**

Құрылғы **Printer List** тармағына шығады жəне əдепкі құрылғы ретінде орнатылады.

- **18 Add** түймесін басыңыз.
	- Факс драйверін орнату үшін:
		- **a Бағдарламалар** қалтасын > **Samsung** > **Факс ретін жасаушысы** тармағын ашыңыз.
		- **b** Құрылғыңыз **Printer List** тізімінде пайда болады
		- **c** Пайдаланатын құрылғыны таңдап, **Create** түймесін басыңыз

# <span id="page-143-1"></span><span id="page-143-0"></span>**Macintosh жүйесінде қайта орнату**

Егер принтер дискісі дұрыс жұмыс істемесе, драйверді жойып, оны қайта орнатыңыз.

- **1** Құрылғы компьютерге қосылып, қуат көзіне қосылғанын тексеріңіз.
- **2** Қос берілген бағдарламалық жасақтама ықшам дискісін CD-ROM дискжетекке енгізіңіз.
- **3** Macintosh жұмыс үстелінде шығатын CD-ROM белгішесін екі рет басыңыз.
- **4 MAC\_Installer** қалтасы > **Uninstaller OS X** белгішесін екі рет нұқыңыз.
- **5** Құпиясөзді енгізіңіз жəне **OK** түймесін басыңыз.
- **6** Жою орындалған кезде **OK** түймесін басыңыз.

Машина қосылып қойылған болса, оны **Print Setup Utility** немесе **Print & Fax** ішінен жойыңыз.
# **Linux үшін орнату**

Принтердің бағдарламасын орнату үшін Samsung веб-торабынан Linux [бағдарламаларының](http://www.samsung.com) бумаларын қотару керек (http:// www.samsung.com > өнімді табу > Қолдау немесе Қотарулар).

### **Unified Linux Driver орнату**

- **1** Құрылғы компьютерге қосылып, қуат көзіне қосылғанын тексеріңіз.
- **2 Administrator Login** терезесі шыққанда, **Login** өрісіне «root» сөзін жəне жүйелік құпия сөзді енгізіңіз.
- Құрылғы бағдарламалық жасақтамасын орнату үшін супер пайдаланушы ретінде (түбір) тіркелуіңіз керек. Егер супер пайдаланушы болмасаңыз, жүйелік əкімшіден сұраңыз.
- **3** Samsung веб-сайтынан компьютеріңізге Unified Linux Driver бумасын жүктеңіз.
- **4 Unified Linux Driver** бумасын оң жақ пернемен басып, буманы шығарыңыз.
- **5 cdroot** > **autorun** тармағын екі рет басыңыз.
- **6** Сəлемдесу экраны ашылған кезде **Next** түймесін басыңыз.
- **7** Орнату аяқталған кезде **Finish** түймесін басыңыз.

Орнату бағдарламасы қолайлы болуы үшін Unified Driver Configurator жұмыс үстелі белгішесі мен Unified Driver тобын жүйелік мəзірге қосады. Қандай да қиындықтар болса, жүйелік мəзірде немесе драйверлер бумасы Windows бағдарламаларында қол жетімді экрандағы анықтаманы қараңыз, мысалы, **Unified Driver Configurator** немесе **Image Manager**.

#### <span id="page-144-0"></span>**Smart Panel орнату**

- **1** Құрылғы компьютерге қосылып, қуат көзіне қосылғанын тексеріңіз.
- **2 Administrator Login** терезесі шыққан кезде **Login** өрісінде түбірге теріп, жүйелік құпиясөзін енгізіңіз.
- Құрылғы бағдарламалық жасақтамасын орнату үшін супер пайдаланушы ретінде (түбір) тіркелуіңіз керек. Егер супер пайдаланушы болмасаңыз, жүйелік əкімшіден сұраңыз.
- **3** Samsung веб-сайтынан **Smart Panel** бумасын компьютерге жүктеңіз.
- **4** Smart Panel бумасын оң жақ пернемен басып, буманы шығарыңыз.
- **5 cdroot** > **Linux** > **smartpanel** > **install.sh** тармағын екі рет басыңыз.

## **Linux үшін орнату**

### <span id="page-145-0"></span>**Printer Settings Utility орнату**

- **1** Құрылғы компьютерге қосылып, қуат көзіне қосылғанын тексеріңіз.
- **2 Administrator Login** терезесі шыққанда, Login өрісіне «root» сөзін жəне жүйелік құпия сөзді енгізіңіз.

Құрылғы бағдарламалық жасақтамасын орнату үшін супер пайдаланушы ретінде (түбір) тіркелуіңіз керек. Егер супер пайдаланушы болмасаңыз, жүйелік əкімшіден сұраңыз.

- **3** Samsung веб-сайтынан компьютеріңізге Printer Settings Utility бумасын жүктеңіз.
- **4 Printer Settings Utility** бумасын оң жақ пернемен басып, буманы шығарыңыз.
- **5 cdroot** > **Linux** > **psu** > **install.sh** тармағын екі рет басыңыз.

## **Linux үшін қайта орнату**

Егер принтер дискісі дұрыс жұмыс істемесе, драйверді жойып, оны қайта орнатыңыз.

- **1** Құрылғы компьютерге қосылып, қуат көзіне қосылғанын тексеріңіз.
- **2 Administrator Login** терезесі шыққанда, **Login** өрісіне «root» сөзін жəне жүйелік құпия сөзді енгізіңіз.

Принтер драйверін жою үшін супер пайдаланушы ретінде (түбір) тіркелуіңіз керек. Егер супер пайдаланушы болмасаңыз, жүйелік əкімшіден сұраңыз.

- **3** Жұмыс үстелінің төменгі бөлігіндегі белгішені басыңыз. Терминал экраны шыққанда келесі енгізіңіз. [root@localhost root]#cd /opt/Samsung/mfp/uninstall/ [root@localhost uninstall]#./uninstall.shю
- **4 Uninstall** түймесін басыңыз.
- **5 Next** түймесін басыңыз.
- **6** Finish түймесін басыңыз.

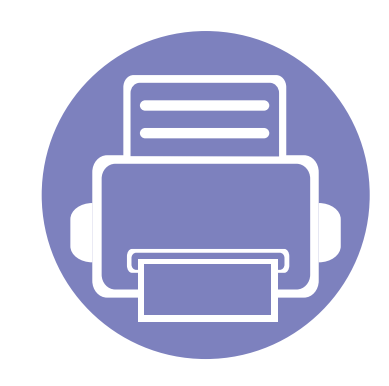

# **2. Желіге қосылған құрылғыны пайдалану**

Бұл тарауда желіге қосылған машинаны жəне бағдарламаны теңшеудің қадамдық нұсқаулары берілген.

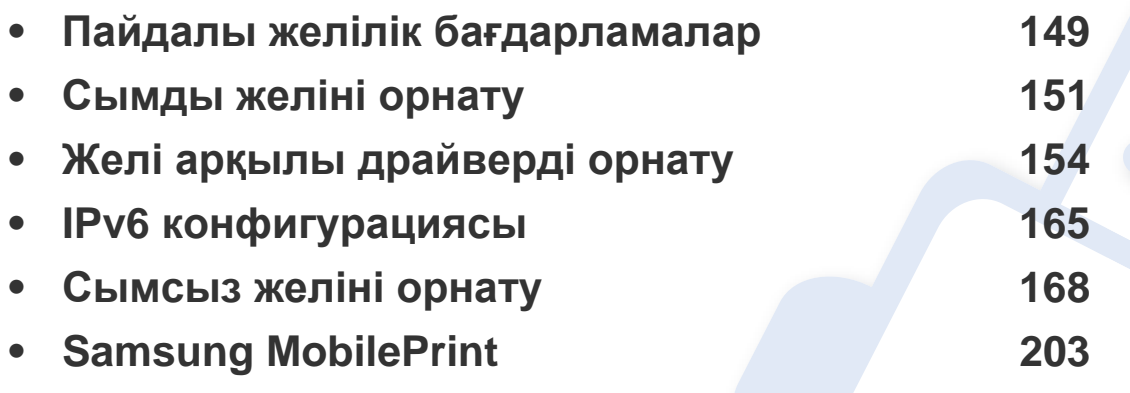

Қолдау көрсетілетін қосымша құрылғылар мен мүмкіндіктер модельге сай əр түрлі болуы мүмкін (8-беттегі "Үлгілер бойынша [мүмкіндіктер](#page-7-0)" бөлімін қараңыз).

## <span id="page-148-0"></span>**Пайдалы желілік бағдарламалар**

Желі ортасында желілік параметрлерді оңай теңшеу үшін бірнеше бағдарлама бар. Атап айтқанда, желі əкімшісі желіде бірнеше құрылғыларды басқара алады.

- Төмендегі бағдарламаларды пайдаланудан бұрын IP мекенжайын орнатыңыз.
	- Модельге немесе елге байланысты кейбір мүмкіндіктер жəне қосымшалар қол жетімді болмауы мүмкін (8-беттегі "[Үлгілер](#page-7-0) бойынша [мүмкіндіктер](#page-7-0)" бөлімін қараңыз).

#### **SyncThru™ Web Admin Service**

Желі əкімшілеріне арналған құрылғыны Интернет арқылы басқару мүмкіндігі. SyncThru™ Web Admin Service желі құрылғыларын басқарудың тиімді жолын ұсынады жəне интернет арқылы кез келген сайт арқылы қашықтан басқаруға жəне ақауларды түзетуге мүмкіндік береді.

• Бағдарламаны<http://solution.samsungprinter.com>сайтынан жүктеп алу.

#### **SyncThru™ Web Service**

Желілік құрылғыға ендірілген веб-сервер келесі тапсырмаларды орындауға мүмкіндік береді (298-беттегі ["SyncThru™ Web Service](#page-296-0)  [бағдарламасын](#page-296-0) пайдалану" бөлімін қараңыз).

- Шығын материалдары туралы ақпаратты жəне күйде тексеру.
- Құрылғы параметрлерін бейімдеу.
- Электрондық поштамен хабарландыру параметрін орнату. Бұл параметрді орнатқанда, машинаның күйі (тонер картриджінің аяқталуы немесе машина қатесі) белгілі бір адамның электрондық поштасына автоматты түрде жіберіледі.
- Əр түрлі желілік орталарға қосылу үшін құрылғыға қажет желі параметрлерін теңшеу.

#### **SetIP сымды желіні орнату**

Бұл қызметтік бағдарлама желі интерфейсін таңдауға жəне TCP/IP протоколымен бірге пайдалану үшін IP мекенжайларын қолмен конфигурациялауға мүмкіндік береді.

- 151-беттегі "SetIP [бағдарламасын](#page-150-1) пайдаланып, IPv4 протоколды теңшеу [\(Windows\)"](#page-150-1) қараңыз.
- 152-беттегі "SetIP [бағдарламасын](#page-151-0) пайдаланып, IPv4 протоколды теңшеу [\(Macintosh\)"](#page-151-0) қараңыз.
- 153-беттегі "SetIP [бағдарламасын](#page-152-0) пайдаланып, IPv4 протоколды теңшеу [\(Linux\)"](#page-152-0) қараңыз.

## **Пайдалы желілік бағдарламалар**

- Желілік портты қолдамайтын құрылғыда бұл мүмкіндікті пайдалану мүмкін болмайды (25-беттегі "Артқы [көрінісі](#page-24-0)" бөлімін қараңыз).
	- Бағдарлама TCP/IPv6 қолдамайды.

#### <span id="page-150-2"></span><span id="page-150-0"></span>**Желі конфигурациясы есебін басып шығару**

Машинаның басқару тақтасынан машинаның ағымдағы желілік параметрлерін көрсететін **желі теңшелімі туралы есепті** басып шығара аласыз. Бұл желіні орнатуға көмектеседі.

- **Машинада дисплей экраны бар:** Басқару тақтасында (**Меню**) түймесін басып, **Сеть** > **Конфигур. сети** пəрменін таңдаңыз. (**Конфигурация сети**).
- **Құрылғының сенсорлық экраны бар: Негізгі** экран > **Сеть** > **Далее** > **Конфигурация сети** тармағында **Настройка** пəрменін таңдаңыз.
- **Машинада дисплей экраны жоқ:** Басқару тақтасында (**Отмена** немесе **Стоп/Сброс**) түймесін 4~5 секундтан көбірек басыңыз.

Осы **желі теңшелімі туралы есепті** пайдаланып, машинаның MAC мекенжайын жəне IP мекенжайын таба аласыз.

Мысалы:

- MAC мекенжай: 00:15:99:41:A2:78
- IP мекенжай: 169.254.192.192

#### <span id="page-150-3"></span>**IP мекенжайды орнату**

- Желілік интерфейсті қолдамайтын құрылғыда бұл мүмкіндікті пайдалану мүмкін болмайды (25-беттегі "Артқы [көрінісі](#page-24-0)" бөлімін қараңыз).
	- Бағдарлама TCP/IPv6 қолдамайды.

Алдымен желілік басып шығару мен басқару үшін IP мекенжайын орнатуыңыз керек. Көп жағдайда жаңа IP мекенжайы желідегі DHCP (Динамикалық хост конфигурация протоколы) серверіне автоматты түрде тағайындалады.

### <span id="page-150-1"></span>**SetIP бағдарламасын пайдаланып, IPv4 протоколды теңшеу (Windows)**

SetIP бағдарламасын пайдалану алдында **Басқару тақтасы** > **Центр обеспечения безопасности** > **Windows желіаралық дидары** тармағында компьютердің брандмауэрын ажыратыңыз.

- **1** Бұл бағдарламаны берілген ықшам дискіде **Application** > **SetIP** > **Setup.exe** файлын нұқып, орнатыңыз.
- **2** Орнату терезесіндегі нұсқауларды орындаңыз.
- **3** Құрылғыны желіге желілік кабельмен қосыңыз.

- **4** Құрылғыны өшіріңіз.
- **5** Windows жүйесінің **Бастау** мəзірінен **Барлық бағдарламаларда** > **Samsung Printers** > **SetIP** > **SetIP** тармағын таңдаңыз.
- **6** SetIP терезесінде белгішесін (сол жақтан үшінші) нұқып, TCP/IP теңшеу терезесін ашыңыз.
- **7** Теңшелім терезесіне құрылғының жаңа ақпаратын төмендегідей енгізіңіз. Қауымдық интражеліде жалғастыру алдында бұл ақпаратты желілік менеддежр тағайындауы керек болуы мүмкін.

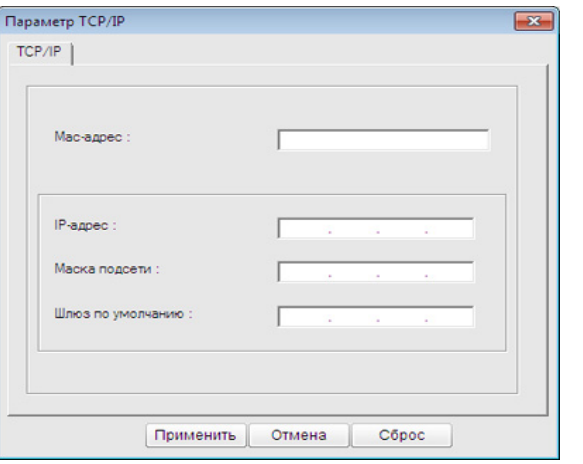

- **Желі теңшелімі туралы есепте** машинаның MAC мекенжайын табыңыз (151-беттегі "Желі [конфигурациясы](#page-150-2) есебін басып шығару" бөлімін қараңыз) жəне оны қос нүктелерсіз енгізіңіз. Мысалы, 00:15:99:29:51:A8 мекенжайы 0015992951A8 түріне айналады.
- **8 Применить** түймесін, содан кейін **OK** түймесін басыңыз. Құрылғы автоматты түрде **Желілік теңшелім туралы есепті** басып шығарады. Барлық параметрлер дұрыс екенін растаңыз.

### <span id="page-151-0"></span>**SetIP бағдарламасын пайдаланып, IPv4 протоколды теңшеу (Macintosh)**

SetIP бағдарламасын пайдалану алдында **System Preferences** > **Security** > **Firewall** тармағында компьютердің брандмауэрын ажыратыңыз.

Мына нұсқаулар модельге байланысты əр түрлі болуы мүмкін.

- **1** Құрылғыны желіге желілік кабельмен қосыңыз.
- **2** Орнату дискісін салыңыз, диск терезесін ашыңыз, **MAC\_Installer** > **MAC\_Printer** > **SetIP** > **SetIPapplet.html** тармағын таңдаңыз.

- **3** Файлды екі рет басыңыз жəне **Safari** автоматты түрде ашылады, содан кейін **Trust** мəзірін таңдаңыз. Браузер принтердің атауы мен IP мекенжай туралы ақпаратты көрсететін **SetIPapplet.html** бетін ашады.
- **4** SetIP терезесінде белгішесін (сол жақтан үшінші) нұқып, TCP/IP теңшеу терезесін ашыңыз.
- **5** Теңшеу терезесіне машинаның жаңа ақпаратын енгізіңіз. Қауымдық интражеліде жалғастыру алдында бұл ақпаратты желілік менеддежр тағайындауы керек болуы мүмкін.
- **Желі теңшелімі туралы есепте** машинаның MAC мекенжайын табыңыз (151-беттегі "Желі [конфигурациясы](#page-150-2) есебін басып шығару" бөлімін қараңыз) жəне оны қос нүктелерсіз енгізіңіз. Мысалы, 00:15:99:29:51:A8 мекенжайы 0015992951A8 түріне айналады.
- **6 Apply** түймесін, содан кейін **OK** түймесін, содан кейін қайтадан **OK** түймесін басыңыз.
- **7 Safari** бағдарламасынан шығыңыз.

### <span id="page-152-0"></span>**SetIP бағдарламасын пайдаланып, IPv4 протоколды теңшеу (Linux)**

SetIP бағдарламасын пайдалану алдында **System Preferences** немесе **Administrator** тармағында компьютердің брандмауэрын ажыратыңыз.

- Төмендегі нұсқаулар модельге немесе амалдық жүйелерге байланысты əр түрлі болуы мүмкін.
- **1** /**opt**/**Samsung**/**mfp**/**share**/**utils**/ тармағын ашыңыз.
- **2 SetIPApplet.html** файлын екі рет басыңыз.
- **3** TCP/IP конфигурация терезесін ашу үшін басыңыз.
- **4** Теңшеу терезесіне машинаның жаңа ақпаратын енгізіңіз. Қауымдық интражеліде жалғастыру алдында бұл ақпаратты желілік менеддежр тағайындауы керек болуы мүмкін.
	- **Желі теңшелімі туралы есепте** машинаның MAC мекенжайын табыңыз (151-беттегі "Желі [конфигурациясы](#page-150-2) есебін басып шығару" бөлімін қараңыз) жəне оны қос нүктелерсіз енгізіңіз. Мысалы, 00:15:99:29:51:A8 мекенжайы 0015992951A8 түріне айналады.
- **5** Құрылғы автоматты түрде **Желілік теңшелім туралы есепті** басып шығарады.

- <span id="page-153-0"></span>• Модельге немесе елге байланысты кейбір мүмкіндіктер жəне қосымшалар қол жетімді болмауы мүмкін (8-беттегі "[Үлгілер](#page-7-0) бойынша [мүмкіндіктер](#page-7-0)" бөлімін қараңыз).
	- Желілік интерфейсті қолдамайтын құрылғыда бұл мүмкіндікті пайдалану мүмкін болмайды (25-беттегі "Артқы [көрінісі](#page-24-0)" бөлімін қараңыз).

#### **Windows**

- **1** Құрылғының желіге қосылғанын жəне қуат көзіне қосылғанына көз жеткізіңіз. Сонымен бірге, машинаның IP мекенжайын орнату керек (151-беттегі "IP [мекенжайды](#page-150-3) орнату" бөлімін қараңыз).
- Орнату іс рəсімі кезінде «**Жаңа жабдық табылды шебері**» шықса, терезені жабу үшін **Болдырмау** түймешігін басыңыз.
- **2** Қос берілген бағдарламалық жасақтама ықшам дискісін CD-ROM дискжетекке енгізіңіз.

**3 Установить сейчас** түймесін басыңыз.

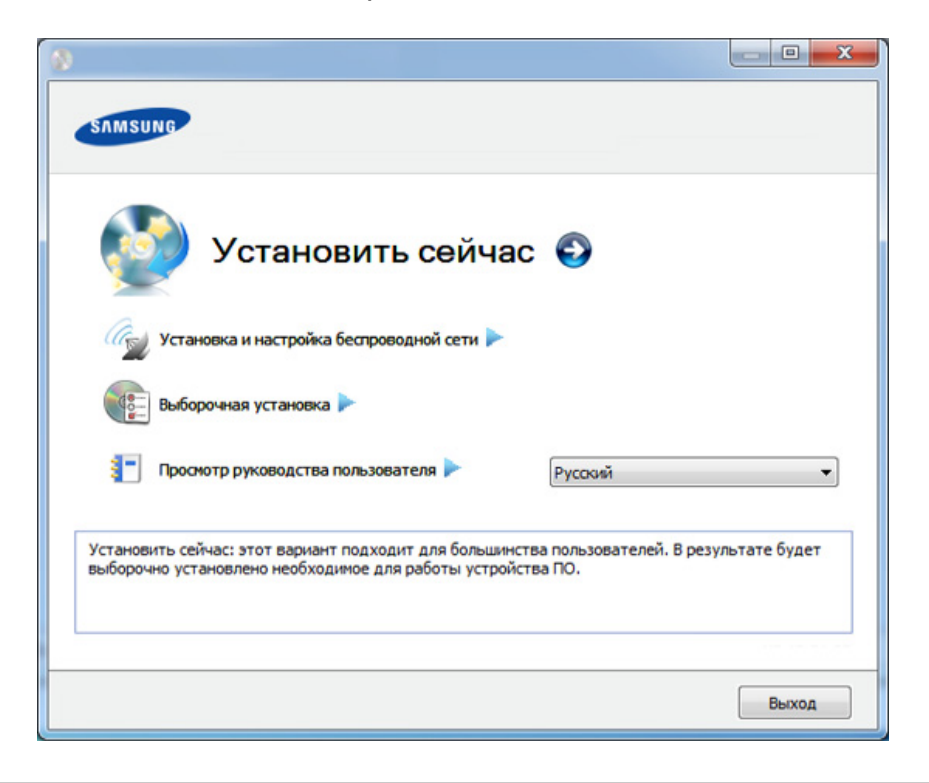

- **Выборочная установка** машинаның қосылымын жəне орнатылатын жеке құрамдастарды таңдауға мүмкіндік береді. Терезедегі нұсқауларды орындаңыз.
- **4 Лицензионное соглашение** оқыңыз жəне **<sup>Я</sup> принимаю условия лицензионного соглашения.** құсбелгісін қойыңыз. Содан кейін **Далее** түймесін басыңыз.

Бағдарлама құрылғыны іздейді.

Егер машина желіде немесе жергілікті орында табылмаса, қате туралы хабар шығады. Қажет параметрді таңдап, **Далее** түймесін басыңыз.

Келесі пəрмен жолы пəрмен **/s** немесе **/S**. таңбаларымен бірге пайдаланғанда тиімді жəне іске қосылады. Бірақ **/h**, **/H** or **/?** тек басқаруға болатын ерекше пəрмендер.

- **5** Іздеген құрылғылар экранға шығады. Пайдалану қажет құрылғыны таңдап, **OK** түймесін басыңыз.
- Егер драйвер бір құрылғы арқылы ізделсе, растау терезесі шығады.
- **6** Орнату терезесіндегі нұсқауларды орындаңыз.

#### **Тыныш орнату режимі**

Тыныш орнату режимі – ешбір пайдаланушы араласуын қажет етпейтін орнату əдісі. Орнатуды бастағанда, құрылғы драйвері мен бағдарламалық құрал компьютерге автоматты түрде орнатылады. Тыныш орнатуды пəрмен терезесінде **/s** немесе **/S** енгізіп бастауға болады.

#### **Пəрмен жолының параметрлері**

Келесі кестеде пəрмен терезесінде пайдалануға болатын пəрмендер көрсетілген.

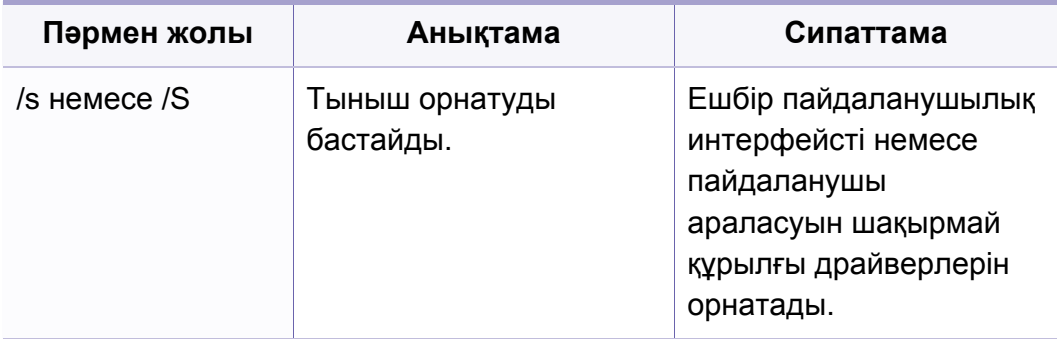

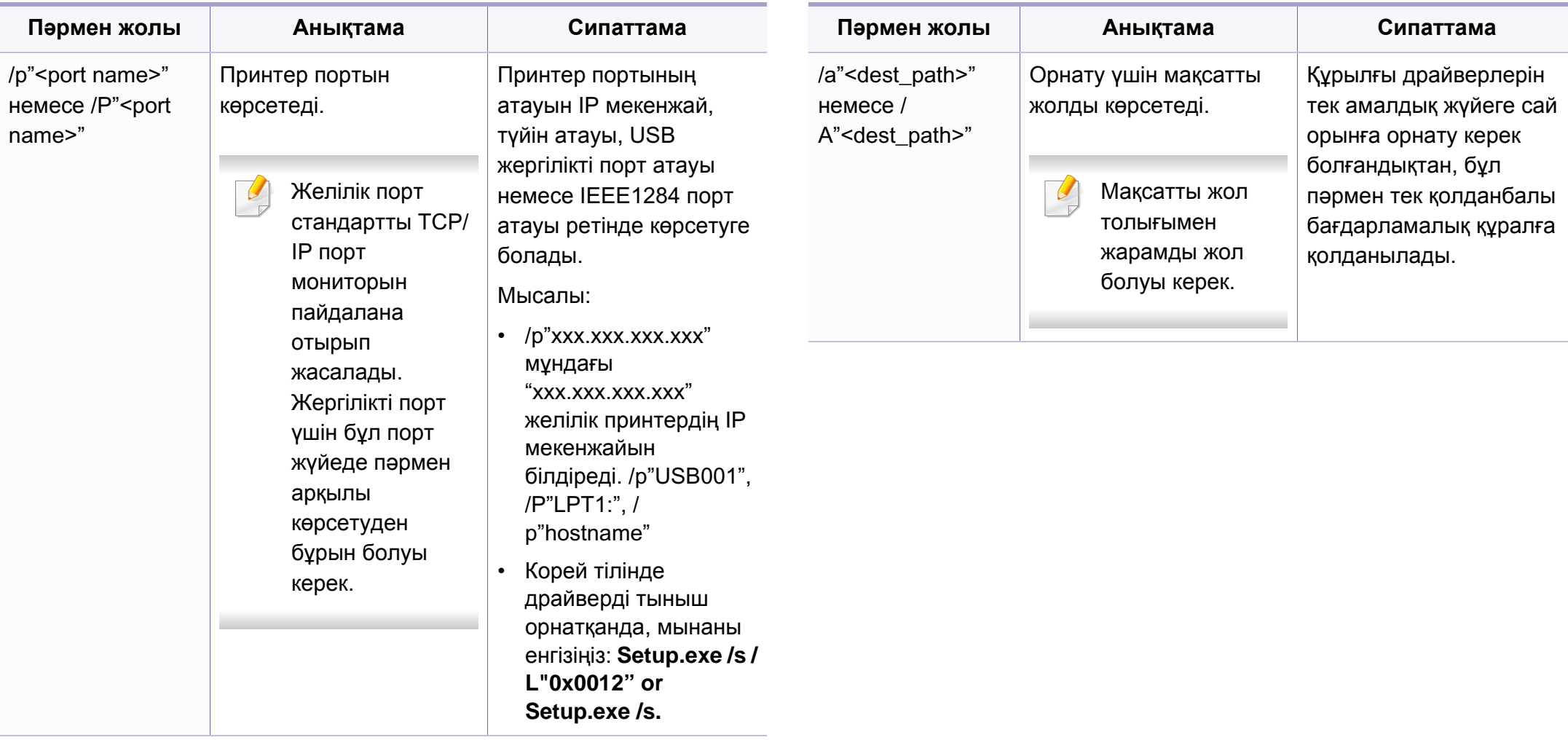

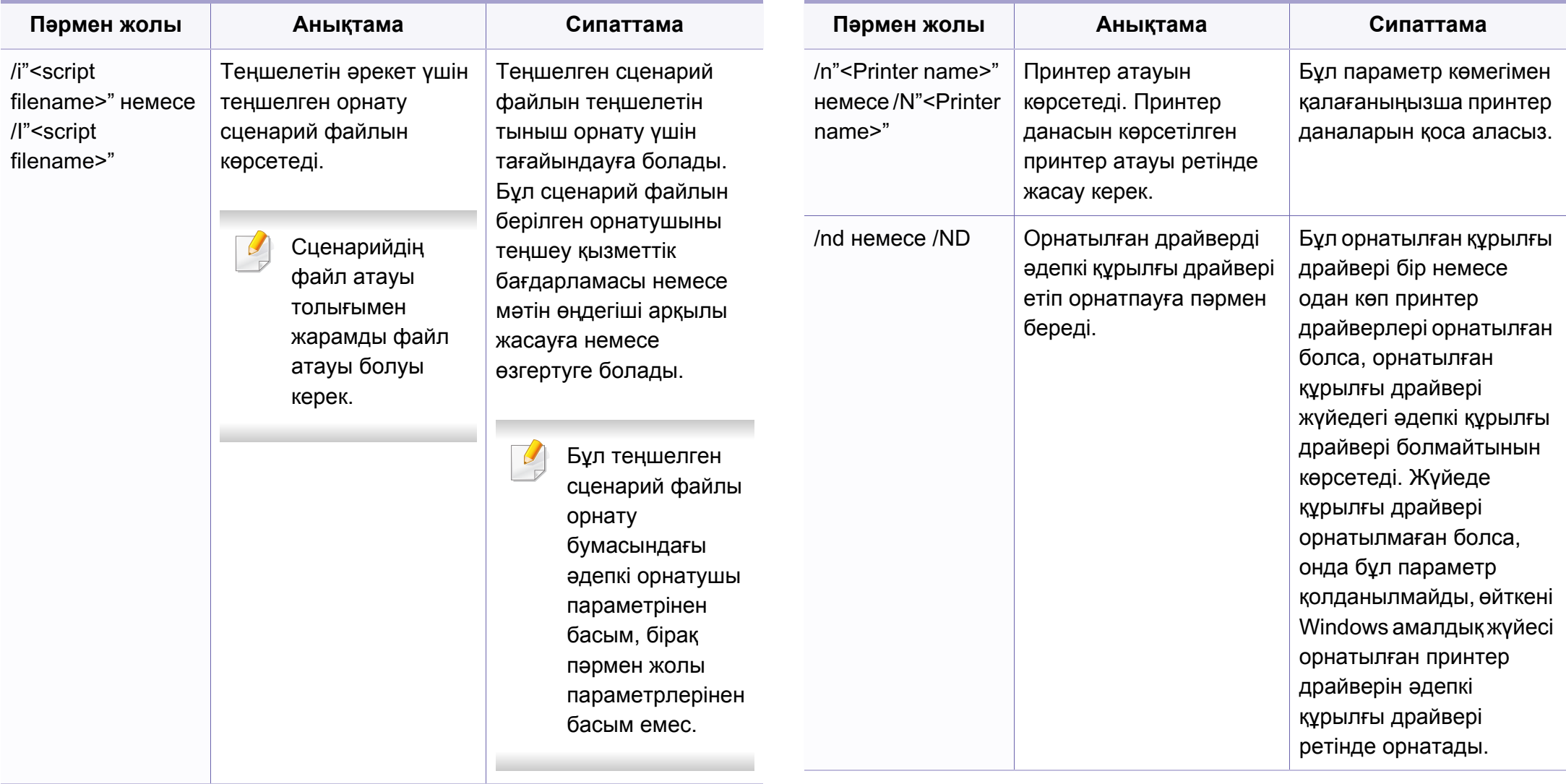

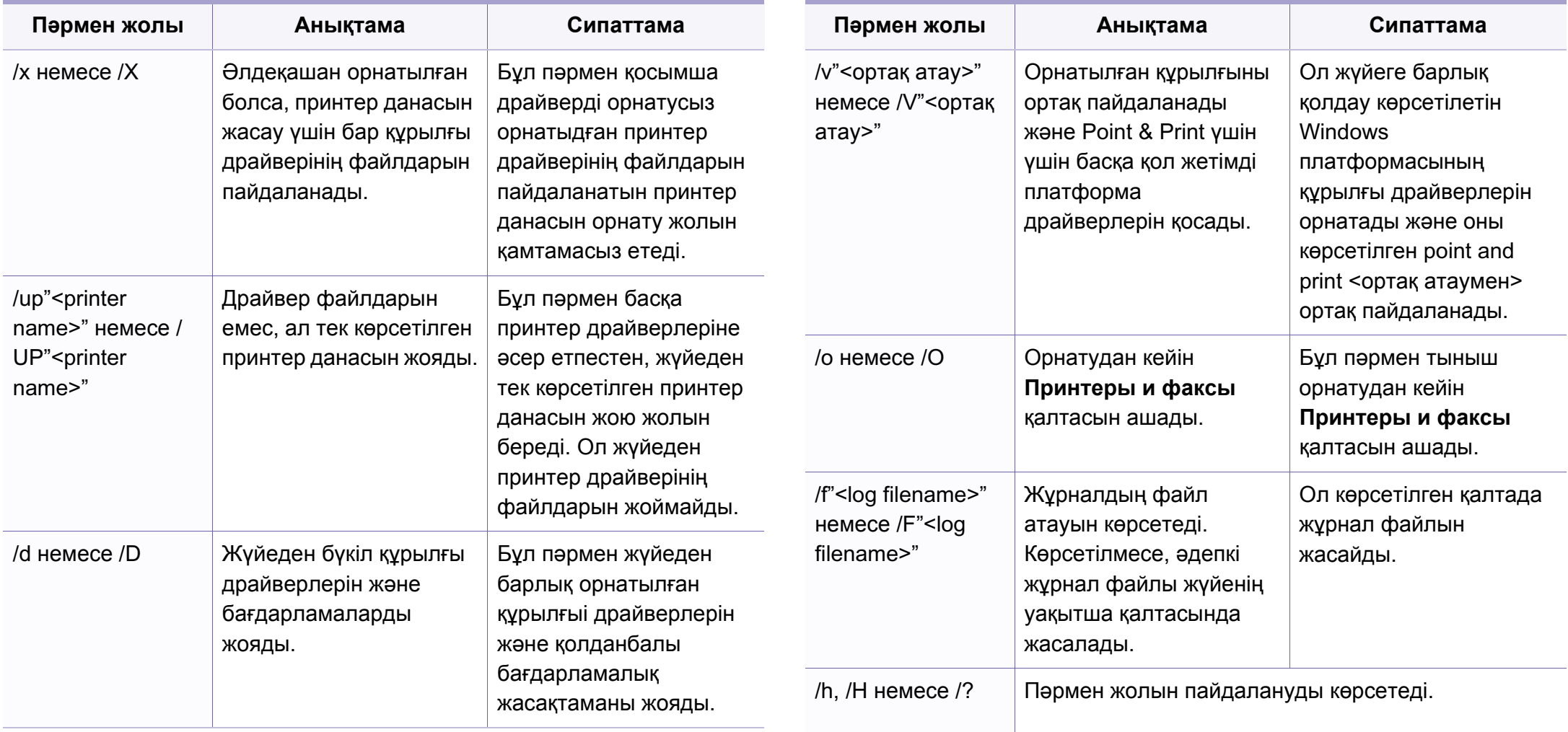

#### **Macintosh**

- **1** Құрылғының желіге жəне қуат көзіне қосылғанына көз жеткізіңіз.
- **2** Қос берілген бағдарламалық жасақтама ықшам дискісін CD-ROM дискжетекке енгізіңіз.
- **3** Macintosh жұмыс үстелінде шығатын CD-ROM белгішесін екі рет басыңыз.
- **4 MAC\_Installer** қалтасы > **Installer OS X** белгішесін екі рет нұқыңыз.
- **5 Continue** түймесін басыңыз.
- **6** Лицензиялық келісім-шартты оқыңыз жəне **Continue** түймесін басыңыз.
- **7** Лицензиялық келісім-шартпен келісі үшін **Agree** түймесін басыңыз.
- **8** Барлық бағдарламалар компьютеріңізде жабылатыны туралы хабар шыққан кезде **Continue** түймесін басыңыз.
- **9 User Options Pane** тармағындағы **Continue** пәрменін таңдаңыз.
- IP мекенжайды əлі орнатпаған болсаңыз, «Set IP address» (IP  $\overline{\mathcal{C}}$ мекенжайды орнату) пəрменін таңдап, 152-беттегі ["SetIP](#page-151-0)  [бағдарламасын](#page-151-0) пайдаланып, IPv4 протоколды теңшеу (Macintosh)" бөлімін қараңыз. Сымсыз желі параметрін орнатқыңыз келсе, [185](#page-184-0) беттегі "Macintosh жүйесін [пайдаланып](#page-184-0) орнату" бөлімін қараңыз.
- **10 Install** түймесін басыңыз. Құрылғы жұмысына қажетті барлық құрылғылар орнатылады.

Егер **Customize** пəрменін таңдасаңыз, орнату үшін жеке құрамдастарды таңдай аласыз.

- **11** Құпиясөзді енгізіңіз жəне **OK** түймесін басыңыз.
- **12** Бағдарламалық жасақтаманы орнату компьютерді қайта қосуды қажет етеді. **Continue Installation** пəрменін таңдаңыз.
- **13** Орнату аяқталғанда **Quit** немесе **Restart** параметрін таңдаңыз.

- **14 Applications** қалтасын > **Utilities** > **Print Setup Utility** тармағын ашыңыз.
	- Mac OS X 10.5-10.7 жүйесінде **Applications** қалтасы > **System Preferences** тармағын ашып, **Print & Fax** пəрменін таңдаңыз.
- **15 Add** түймесін **Printer List** тізімінен басыңыз.
	- Mac OS X 10.5-10.7 жүйесінде «**+**» белгішесін нұқыңыз. Дисплей терезесі шығады.
- **16** Mac OS X 10.4 үшін **IP Printer** тармағын таңдаңыз.
	- Mac OS X 10.5-10.7 жүйесінде «**IP**» пəрменін таңдаңыз.
- **17 Protocol** ішінде **HP Jetdirect Socket** тармағын таңдаңыз.
	- Көп беті бар құжатты басып шығарған кезде басып шығарудың өнімділігін **Printer Type** опциясына арналған **Socket** тармағын таңдау арқылы жақсартуға болады.
- **18 Address** енгізу өрісіне құрылғының IP мекенжайын енгізіңіз.
- **19 Queue** енгізу өрісіне кезектің атауын енгізіңіз. Құрылғы сервері үшін кезектің атауын анықтай алмасаңыз алдымен əдепкі кезекті пайдаланып көріңіз.
- **20** Mac OS X 10.4 құрылғысы үшін Автотаңдау мүмкіндігі дұрыс жұмыс істемесе, **Samsung** тармағын **Print Using** бөлімінен жəне құрылғы атауын **Model** тармағынан таңдаңыз.
	- Mac OS X 10.5-10.7 жүйесінде Автотаңдау мүмкіндігі дұрыс жұмыс істемесе, **Select Printer Software** пəрменін жəне **Print Using** ішінде машинаның атауын таңдаңыз.
- **Add** түймесін басыңыз.

Машина **Printer List** ішінде шығады жəне əдепкі машина ретінде орнатылады.

- Факс драйверін орнату үшін:
	- **a Бағдарламалар** қалтасын > **Samsung** > **Факс ретін жасаушысы** тармағын ашыңыз.
	- **b** Құрылғыңыз **Printer List** көрсетіледі.
	- **c** Пайдаланатын құрылғыны таңдап, **Create** түймесін басыңыз.

#### **Linux**

Принтердің бағдарламасын орнату үшін Samsung веб-торабынан Linux [бағдарламаларының](http://www.samsung.com) бумаларын қотару керек (http:// [www.samsung.com >](http://www.samsung.com) өнімді табу > Қолдау немесе Қотарулар).

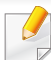

- Басқа бағдарламалық жасақтаманы орнату үшін:
- 145-беттегі ["Smart Panel](#page-144-0) орнату" қараңыз.
- 146-беттегі ["Printer Settings Utility](#page-145-0) орнату" қараңыз.

### **Linux драйверін орнату жəне желілік принтерді қосу**

- **1** Құрылғының желіге жəне қуат көзіне қосылғанына көз жеткізіңіз. Сонымен қатар құрылғының IP мекенжайы орнатылуы керек.
- **2** Samsung веб-торабына Unified Linux Driver (Ортақ Linux драйвері) бумасын жүктеп алыңыз.
- **3** UnifiedLinuxDriver.tar.gz файлын шығарып алыңыз жəне жаңа каталогты ашыңыз.
- **4 Linux** қалтасы > **install.sh** белгішесін екі рет нұқыңыз.
- **5** Samsung орнатушы терезесі ашылады. **Continue** түймесін басыңыз.
- **6** Принтерді қосу шеберінің терезесі ашылады. **Next** түймесін басыңыз.
- **7** Желілік принтерді таңдаңыз жəне **Search** түймесін басыңыз.
- **8** Машинаның IP мекенжайы жəне модель атауы тізім өрісінде шығады.
- **9** Құрылғыны таңдап **Next** түймесін басыңыз.
- **10** Принтердің сипаттамасын енгізіп, **Next** түймесін басыңыз.
- **11** Машинаны қосқаннан кейін **Finish** түймесін басыңыз.
- **12** Орнату аяқталғанда **Finish** түймесін басыңыз.

#### **Желілік принтерді қосу**

- **1 Unified Driver Configurator** екі рет басыңыз.
- **2 Add Printer.** пəрменін таңдаңыз.
- **3 Add printer wizard** терезесі ашылады. **Next** түймесін басыңыз.
- **4 Network printer** түймесін жəне **Search** түймесін басыңыз.
- **5** Тізім өрісінде принтердің IP мекенжайы мен моделі шығады.
- **6** Құрылғыны таңдап **Next** түймесін басыңыз.
- **7** Принтердің сипаттамасын енгізіп, **Next** түймесін басыңыз.
- **8** Машинаны қосқаннан кейін **Finish** түймесін басыңыз.

### **UNIX**

- UNIX принтер драйверін орнату алдында құрылғының UNIX операциялық жүйефсін қолдайтынын тексеріңіз (8-[беттегі](#page-7-1) "[Операциялық](#page-7-1) жүйе" бөлімін қараңыз).
- Пəрмендер "" етіп белгіленген, пəрмендерді теру кезінде "" термеңіз.
- Модельге немесе елге байланысты кейбір мүмкіндіктер жəне қосымшалар қол жетімді болмауы мүмкін (8-[беттегі](#page-7-1) "[Операциялық](#page-7-1) жүйе" бөлімін қараңыз).

UNIX принтер драйверін пайдалану үшін алдынмен UNIX принтер драйверінің бумасын, содан кейін принтерді орнату керек. UNIX принтер драйвері бумасын Samsung веб-торабынан қотаруға болады [\(http://www.samsung.com >](http://www.samsung.com) өнімді табу > Қолдау немесе Қотарулар).

### **UNIX принтер драйвері бумасын орнату**

Орнату іс-рəсімі барлық аталған UNIX амалдық жүйе нұсқаларында бірдей.

- **1** Samsung веб-торабынан UNIX принтер драйвері бумасын компьютерге қотарыңыз жəне ашыңыз.
- **2** Түбірлік артықшылықтарды алыңыз. "**su -**"
- **3** Тиісті драйвер мұрағатын мақсатты UNIX компьютеріне көшіріңіз.
	- Егжей-тегжейлерді алу үшін UNIX амалдық жүйесінің басқару нұсқаулығын қараңыз.
- **4** UNIX принтер драйвері бумасының мұрағатын ашыңыз. Мысалы, IBM AIX жүйесінде келесі пəрмендерді пайдаланыңыз. "**gzip -d <** бума атауын енгізіңіз **| tar xf -**"
- **5** Ашылған каталогқа өтіңіз.
- **6** Орнату сценарийін іске қосыңыз.
	- "**./install**"

**install** – UNIX принтер драйвері бумасын орнату немесе жою үшін пайдаланылатын орнатушы сценарий файлы.

Орнату сценарийіне рұқсат ету үшін «**chmod 755 install**» пəрменін пайдаланыңыз.

**7** Бүкіл буманы жою үшін «**. /install –c**» пəрменін орындаңыз.

**8** Пəрмен жолында "**installprinter**" орындаңыз. **Add Printer Wizard** терезесі шығады. Кeлесі іс рəсімдерді орындап, осы терезеде принтерді теңшеңіз.

Кейбір UNIX амалдық жүйелерінде, мысалы, Solaris 10 жүйесінде жаңа ғана қосылған принтерлер қосылмауы жəне/немесе тапсырмаларды қабылдамауы мүмкін. Бұл жағдайда root терминалында келесі екі пəрменді орындаңыз:

"**accept <printer\_name>**"

"**enable <printer\_name>**"

### **Принтер драйверлері бумасын жою**

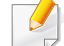

Жүйеде орнатылған принтерді жою үшін қызметтік бағдарламаны пайдалану керек.

**a** Терминалда «**uninstallprinter**» пəрменін орындаңыз. **Uninstall Printer Wizard** шебері ашылады.

Орнатылған принтерлер ашылмалы тізімде көрсетіледі.

- **b** Жою керек принтерді таңдаңыз.
- **c** Принтерді жүйеден жою үшін **Delete** пəрменін таңдаңыз.
- **d** Бүкіл буманы жою үшін «**. /install –d**» пəрменін орындаңыз.
- **e** Жою нəтижелерін тексеру үшін «**. /install –c**» пəрменін орындаңыз.

Оны қайта орнату үшін екілік файлдарды қайта орнату үшін «**. /install**» пəрменін пайдаланыңыз.

### **Принтерді орнату**

UNIX жүйесіне принтерді қосу үшін пəрмен жолынан «installprinter» пəрменін орындаңыз. Add Printer Wizard терезесі шығады. Кeлесі іс рəсімдерді орындап, осы терезеде принтерді теңшеңіз:

- **1** Принтердің атауын енгізіңіз.
- **2** Модельдер тізімінде тиісті принтер моделін таңдаңыз.
- **3 Type** өрісіне принтер түріне сəйкес кез келген сипаттаманы енгізіңіз. Бұл міндетті емес.
- **4** Description өрісінде кез келген принтер сипаттамасын көрсетіңіз. Бұл міндетті емес.
- **5 Location** өрісінде принтердің орнын көрсетіңіз.
- **6** Желіге қосылған принтерлер үшін **Device** мəтін ұясында принтердің IP мекенжайын немесе DNS атауын енгізіңіз. **jetdirect Queue type** бар IBM AIX жүйесінде тек DNS атауына рұқсат етілген, сандық IP мекенжайға тыйым салынған.
- **7 Queue type** қосылымды сəйкес тізімді жолақта **lpd** немесе **jetdirect** ретінде көрсетіледі. Бұған қоса, Sun Solaris OS жүйесінде **usb** түрі бар.

- **8** Көшірмелердің санын орнату үшін **Copies** пəрменін таңдаңыз.
- **9** Сұрыпталған көшірмелерді алу үшін **Collate** параметріне құсбелгі қойыңыз.
- **10** Көшірмелерді кері ретпен алу үшін **Reverse Order** параметріне құсбелгі қойыңыз.
- **11** Принтерді əдепкі ретінде орнату үшін **Make Default** параметріне құсбелгі қойыңыз.
- **12** Принтерді қосу үшін **OK** түймесін басыңыз.

## <span id="page-164-0"></span>**IPv6 конфигурациясы**

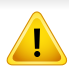

**IPv6** протоколына тек Windows Vista немесе одан жоғары жүйелер қолдау көрсетеді.

- Модельге немесе елге байланысты кейбір мүмкіндіктер жəне қосымшалар қол жетімді болмауы мүмкін (8-беттегі "[Үлгілер](#page-7-0) бойынша [мүмкіндіктер](#page-7-0)" немесе 35-беттегі "[Мəзірді](#page-34-0) шолу" бөлімін қараңыз).
	- IPv6 желісі жұмыс істемесе, барлық желі параметрлерін зауыттық əдепкі мəндерге орнатып, **Сброс настроек** пəрменін пайдаланып көріңіз.

IPv6 желісінде IPv6 мекенжайын пайдалану үшін мына процедураны орындаңыз.

#### **Басқару панелінен**

- **1** Құрылғыны желіге желілік кабельмен қосыңыз.
- **2** Құрылғыны өшіріңіз.
- **3** IPv6 мекенжайларын тексеретін **желі теңшелімі туралы есепті** басып шығарыңыз (151-беттегі "Желі [конфигурациясы](#page-150-2) есебін басып [шығару](#page-150-2)" бөлімін қараңыз).
- **4 Бастау** > **Басқару тақтасы** > **Принтеры <sup>и</sup> факсы** тармағын таңдаңыз.
- **5 Принтеры <sup>и</sup> факсы** терезесінің сол жақ тақтасында **Добавить принтер** пəрменін таңдаңыз.
- **6 Добавить принтер** терезесінде **Добавить локальный принтер** пəрменін таңдаңыз.
- **7 Басып шығарғыш орнату шебері** терезесі шығады. Терезедегі нұсқауларды орындаңыз.
- Егер құрылғы желіде жұмыс істемей тұрса, IPv6 конфигурациясын қосыңыз. Келесі бөлімге қараңыз.

### **IPv6 мүмкіндігін іске қосу**

- **1** Басқару тақтасында (**Меню**) түймесін басыңыз.
- **2 Сеть** > **TCP/IP (IPv6)** > **Включить IPv6** тармағын таңдаңыз.
- **3 Вкл.** пəрменін таңдап, **OK** түймесін басыңыз.
- **4** Құрылғыны өшіріп, қайта қосыңыз.
- **5** Принтер драйверін қайтадан орнатыңыз.

## **IPv6 конфигурациясы**

### **IPv6 мекенжайларын орнату**

Машина желіде басып шығару жəне басқару үшін келесі IPv6 мекенжайларын қолдайды.

- **Link-local Address**: Өзі конфигурацияланатын жергілікті IPv6 мекенжайы (Мекенжай FE80 деп басталады).
- **Stateless Address**: Желі маршрутизаторы арқылы автоматты түрде конфигурацияланған IPv6 мекенжайы.
- **Stateful Address**: DHCPv6 сервері арқылы конфигурацияланған IPv6 мекенжайы.
- **Manual Address**: Пайдаланушы арқылы конфигурацияланатын IPv6 мекенжайы.

#### **DHCPv6 мекенжайының параметрлерін реттеу (Мекенжайлар сервері)**

Желіде DHCPv6 сервер болса, əдепкі динамикалық түйін теңшелімі үшін келесі параметрлердің біреуін орната аласыз.

- **1** Басқару тақтасында (**Меню**) түймесін басыңыз.
- **2 Сеть** > **TCP/IP (IPv6)** > **Конфиг. DHCPv6** тармағына өтіңіз.
- **3** Қажет мəнді таңдау үшін **OK** түймесін басыңыз.
	- **Адрес DHCPv6**: DHCPv6 серверін маршрутизатор талабына қарамастан əрдайым пайдаланыңыз.
	- **Откл. DHCPv6**: DHCPv6 серверін маршрутизатор талабына қарамастан ешқашан пайдаланбаңыз.
	- **Маршрутизатор**: DHCPv6 серверін тек маршрутизатор талап еткенде пайдаланыңыз.

### **SyncThru™ Web Service бағдарламасында**

Басқару тақтасында дисплей экраны жоқ модельдерде алдымен IPv4 мекенжайын пайдаланып **SyncThru™ Web Service** бағдарламасына қатынасып, IPv6 мекенжайын пайдалану үшін төмендегі процедураны пайдаланыңыз.т

## **IPv6 конфигурациясы**

- **1** Windows жүйесінен Internet Explorer сияқты веб-браузерге кіріңіз. Мекенжай жолағына құрылғының IP мекенжайын (http:// xxx.xxx.xxx.xxx) енгізіп, Enter пернесін басыңыз немесе **Өту** түймесін басыңыз.
- **2** Егер **SyncThru™ Web Service** бағдарламасына бірінші рет кіруіңіз болса, əкімші ретінде кіру керек. Төмендегі əдепкі идентификаторды жəне құпия сөзді енгізіңіз.
	- **Идентификатор: admin**
	- **Пароль: sec00000**
- **3 SyncThru™ Web Service** терезесі ашылғанда тінтуірдің меңзерін жоғарғы мəзір жолағының **Настройки** үстіне апарыңыз, содан кейін **Параметры сети** пəрменін таңдаңыз.
- **4** Веб-тораптың сол жақ тақтасында **TCP/IPv6** пəрменін таңдаңыз.
- **5** IPv6 протоколын белсендіру үшін **Протокол IPv6** құсбелгісін қойыңыз.
- **6 Ввод адреса вручную** құсбелгісін қойыңыз. Содан кейін **Адрес/Префикс** мəтін ұясы белсендіріледі.
- **7** Мекенжайдың қалған бөлігін енгізіңіз (мысалы,:3FFE:10:88:194::**AAAA**. бұл жерде «А» — 0 мен 9, A жəне F аралығындағы он алтылық сан).
- **8** DHCPv6 конфигурациясын таңдаңыз.

**9 Применить** түймесін басыңыз.

### **SyncThru™ Web Service бағдарламасын пайдалану**

- **1** URL мекенжайы ретінде IPv6 мекенжайын қолдайтын Internet Explorer сияқты веб-шолғышты іске қосыңыз.
- **2 Желі теңшелімі есебінде** IPv6 мекенжайларының біреуін таңдаңыз (**Link-local Address**, **Stateless Address**, **Stateful Address**, **Manual Address**) (151-беттегі "Желі [конфигурациясы](#page-150-2) есебін басып [шығару](#page-150-2)" бөлімін қараңыз).
- **3** IPv6 мекенжайларды енгізіңіз (мысалы,: http:// [FE80::215:99FF:FE66:7701]).

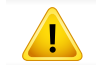

Мекенжай '[ ]' жақшаға алынуы керек.

- <span id="page-167-0"></span>• Машинаның сымсыз желіні қолдайтынын тексеріңіз. Модельге байланысты сымсыз желі қол жетімді емес болуы мүмкін ([8](#page-7-0) беттегі "Үлгілер бойынша [мүмкіндіктер](#page-7-0)" бөлімін қараңыз).
	- IPv6 желісі жұмыс істемесе, барлық желі параметрлерін зауыттық əдепкі мəндерге орнатып, **Сброс настроек** пəрменін пайдаланып көріңіз.

### **Сымсыз желі атауы жəне желі кілті**

Сымсыз желілер жоғарырақ қауіпсіздікті қажет етеді, сондықтан қатынас орнын бірінші рет орнатқанда желі үшін желі атауы (SSID), пайдаланылатын қауіпсіздік түрі жəне желі кілті жасалады. Құрылғының орнатылуын жалғастырудың алдында желілік əкімшіңізден бұл ақпарат туралы сұраңыз.

#### **Жұмысты бастау**

### **Желі түрін түсіну**

Əдетте, компьютер мен құрылғының арасында бір уақытта тек бір қосылым бола алады.

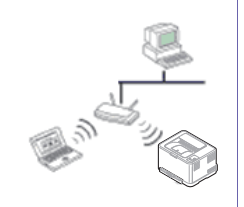

#### **инфрақұрылым режимі**

Бұл орта əдетте үйде жəне үй кеңселерінде (кішігірім кеңсе/ үй кеңсесі) пайдаланылады. Бұл режим сымсыз құрылғымен байланысу үшін қатынас орнын пайдаланады.

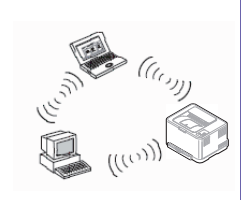

#### **Арнайы режим**

Бұл режим қатынас орнын пайдаланбайды. Сымсыз компьютер жəне сымсыз құрылғы тікелей байланысады.

#### **Сымсыз орнату тəсілдерін ұсыну**

Сымсыз желі параметрлерін құрылғыдан немесе компьютерден орнатуға болады. Төменгі кестеден орнату тəсілін таңдаңыз.

Кейбір сымсыз желілерді орнату түрлері үлгі немесе мемлекетке байланысты қол жетімсіз болуы мүмкін.

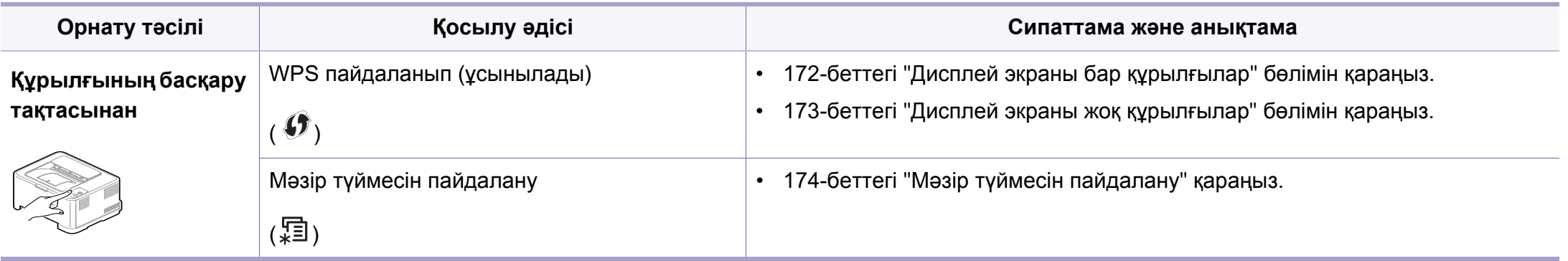

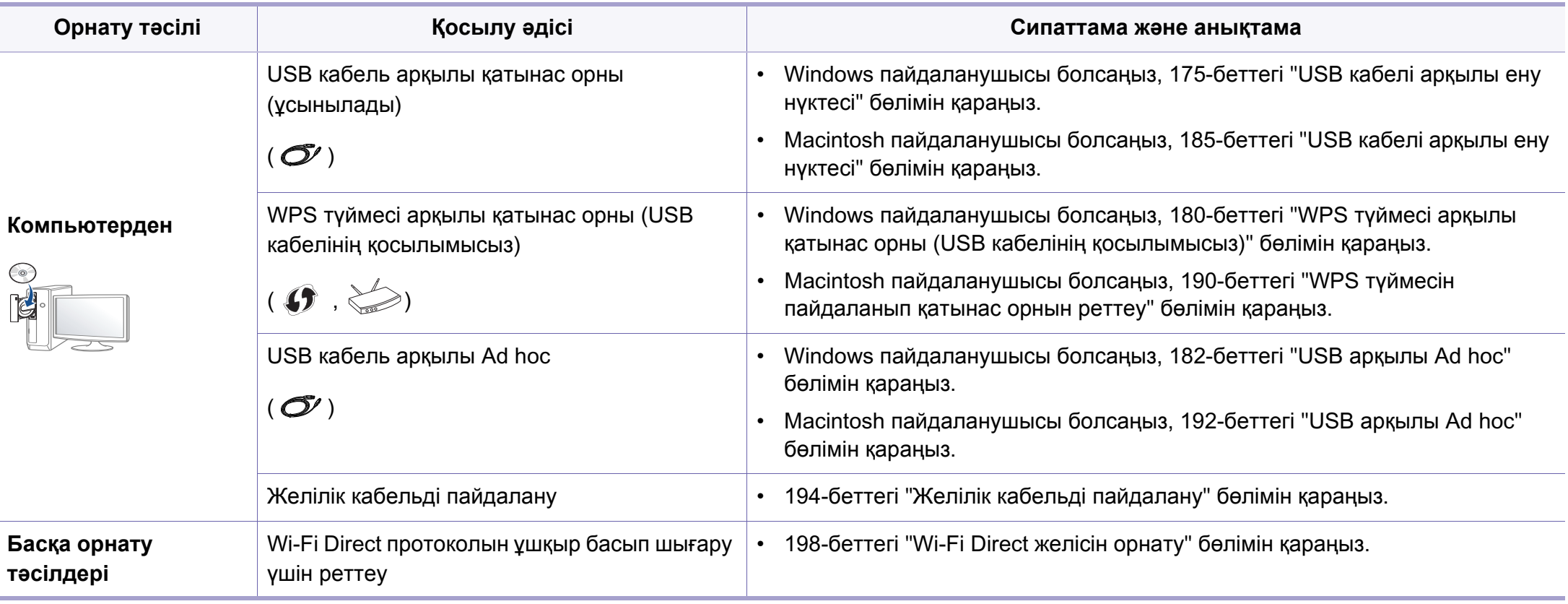

Егер сымсыз желіні орнату немесе драйверді орнату кезінде мəселелер пайда болса, ақаулықтарды жою тарауын қараңыз (200-[беттегі](#page-198-0) "[Разрешение](#page-198-0) проблем" бөлімін қараңыз).

### **WPS түймесін пайдалану**

Егер құрылғы жəне қатынас орны (немесе сымсыз маршрутизатор) Wi-Fi Protected Setup™ (WPS) қолдаса, басқару тақтасында компьютерсіз  $\bigcirc$  (WPS) түймесін басу арқылы сымсыз желі параметрлерін оңай теңшей аласыз.

- Егер сымсыз желіні инфрақұрылым режимін пайдаланып пайдалану керек болса, желілік кабель құрылғыдан ажыратылғанын тексеріңіз. Ену нүктесіне (немесе сымсыз маршрутизаторға) қосылу үшін **WPS (PBC)** түймесін пайдалану немесе компьютерден PIN кодты енгізу пайдаланып жатқан ену нүктесіне (немесе сымсыз маршрутизаторға) байланысты əр түрлі болады. Пайдаланып жатқан қатынас орнының (немесе сымсыз маршрутизатордың) пайдаланушы нұсқаулығын қараңыз.
- Сымсыз желіні орнату үшін WPS түймесін пайдалану кезінде қауіпсіздік параметрлері өзгеруі мүмкін. Осыны болдырмау үшін ағымдағы сымсыз қауіпсіздік параметрлері үшін WPS опциясын құлыптаңыз. Опция атауы пайдаланылып отыратын қатынас орнына (немесе сымсыз маршрутизаторға) байланысты өзгешеленуі мүмкін.

### **Дайындау керек элементтер**

- Қатынас орнының (немесе сымсыз маршрутизатордың) Wi-Fi Protected Setup™ (WPS) шифрлауды қолдайтынын тексеріңіз.
- Құрылғы Wi-Fi Protected Setup™ (WPS) шифрлауын қолдайтынын тексеріңіз.
- Желіге қосылған компьютер (тек PIN код режимі)

### **Түрді таңдау**

Басқару тақтасында (WPS) түймесін пайдаланып, құрылғыны сымсыз желіге қосудың екі əдісі бар.

**Push Button Configuration (PBC)** əдісі құрылғының басқару

тақтасындағы (WPS) түймесін жəне Wi-Fi Protected Setup™ (WPS) қолдайтын қатынас орнында (немесе сымсыз маршрутизаторда) WPS (PBC) түймесін басу арқылы құрылғыны сымсыз желіге қосуға мүмкіндік береді.

**Personal Identification Number (PIN)** əдісі құрылғыны сымсыз желіге Wi-Fi Protected Setup™(WPS) қолдайтын қатынасу орнында (немесе сымсыз маршрутизаторда) берілген PIN ақпараты арқылы қосуға мүмкіндік береді.

Құрылғыдағы зауыттық əдепкі параметр – **PBC** режимі. Ол əдеттегі сымсыз желі ортасы үшін ұсынылады.

WPS режимін басқару тақтасында өзгертуге болады (霜) (Mеню) > **Сеть** > **Беспроводной** > **OK** > **Параметры WPS**).

### <span id="page-171-0"></span>**Дисплей экраны бар құрылғылар**

#### **PBC режимінде қосылу**

**1** Басқару тақтасында (WPS) түймесін 2 секундтан аса басып тұрыңыз.

Ені нүктесіндегі (немесе сымсыз маршрутизатордағы) WPS (PBC) түймесін басқанша, машина екі минутқа дейін күте бастайды.

**2** Қатынас орнында (немесе сымсыз маршрутизаторда) **WPS (PBC)** түймесін басыңыз.

Хабарлар дисплей экранында төмендегі ретпен көрсетіледі:

- **a Подключение:** Құрылғы қатынас орнына (немесе сымсыз маршрутизаторға) қосылуда.
- **b Подключено:** Машина сымсыз желіге сəтті қосылғанда, WPS көрсеткіш шамы қосулы қалады.
- **c Тип SSID:** Сымсыз желіні қосу процесін аяқтағаннан кейін дисплейде ену нүктесінің SSID идентификаторы туралы ақпарат шығады.

#### **PIN режимінде қосылу**

- **1** Басқару тақтасында (WPS) түймесін 2 секундтан аса басып тұрыңыз.
- **2** Дисплейде сегіз сандық PIN код шығады.

Қатынас орнына (немесе сымсыз маршрутизаторға) қосылған компьютерге екі минут ішінде сегіз сандық PIN кодты енгізу қажет.

Хабарлар дисплей экранында төмендегі ретпен көрсетіледі:

- **a Подключение:** Машина сымсыз желіге қосылуда.
- **b Подключено:** Машина сымсыз желіге сəтті қосылғанда, WPS көрсеткіш шамы қосулы қалады.
- **c Тип SSID:** Сымсыз желіні қосу процесін аяқтағаннан кейін СҚЖ дисплейде қатынас орнының SSID идентификаторы туралы ақпарат шығады.

#### <span id="page-172-0"></span>**Дисплей экраны жоқ құрылғылар**

#### **PBC режимінде қосылу**

**1** Басқару тақтасында (WPS) түймесін шамамен 2 - 4 секунд бойы күй көрсеткіші тез жыпықтағанша басып тұрыңыз.

Құрылғы сымсыз желіге қосылуды бастайды. Ені нүктесіндегі (немесе сымсыз маршрутизатордағы) WPS (PBC) түймесін басқанша, көрсеткіш екі минутқа дейін баяу жыпықтайды.

- **2** Қатынас орнында (немесе сымсыз маршрутизаторда) **WPS (PBC)** түймесін басыңыз.
	- **a** WPS көрсеткіш шамы тез жыпықтайды. Құрылғы қатынас орнына (немесе сымсыз маршрутизаторға) қосылуда.
	- **b** Машина сымсыз желіге сəтті қосылғанда, WPS көрсеткіш шамы қосулы қалады.

#### **PIN режимінде қосылу**

**1** Желі теңшелімі есебі, соның ішінде PIN код басып шығарылуы керек (151-беттегі "Желі [конфигурациясы](#page-150-2) есебін басып шығару" бөлімін қараңыз).

Дайын режимінде басқару тақтасында (**Отмена** немесе **Стоп/Сброс**) түймесін шамамен 5 секунд бойы басып, ұстап тұрыңыз. Құрылғының PIN нөмірін білуге болады.

**2** Басқару тақтасында (WPS) түймесін 4 секундтан аса күй көрсеткіші қосулы болғанша басып тұрыңыз.

Машина ену нүктесіне (немесе сымсыз маршрутизаторға) қосыла бастайды.

**3** Ену нүктесіне (немесе сымсыз маршрутизаторға) қосылған компьютерге екі минуттің ішінде сегіз сандық PIN кодты енгізу қажет.

Сегіз сандық PIN кодты енгізгенше көрсеткіш шам екі минутқа дейін баяу жыпықтайды.

WPS көрсеткіш шамы төмендегі ретпен жыпықтайды:

- **a** WPS көрсеткіш шамы тез жыпықтайды. Құрылғы қатынас орнына (немесе сымсыз маршрутизаторға) қосылуда.
- **b** Машина сымсыз желіге сəтті қосылғанда, WPS көрсеткіш шамы қосулы қалады.

### **Желіге қайта қосылу**

Сымсыз желі функциясы өшірулі кезде, құрылғы қатынас орнына (немесе сымсыз маршрутизаторға) бұрын пайдаланылған сымсыз қосылым параметрлерімен жəне мекенжайымен қайта қосылуға əрекет жасайды.

- 
- Келесі жағдайларда құрылғы сымсыз желіге автоматты түрде қайта қосылады:
- Құрылғы өшіріліп, қайта қосылады.
- Қатынас орны (немесе сымсыз маршрутизатор) өшіріліп, қайта қосылады.

### **Қосылу процесін болдырмау**

Құрылғы сымсыз желіге қосылып жатқанда сымсыз желіге қосылуды болдырмау үшін басқару тақтасында (**Отмена** немесе **Стоп/Сброс**) түймесін басып, жіберіңіз. **Сымсыз желіге қайта қосылу үшін 2 минут күту керек.**

### **Желіден ажырату**

Сымсыз желі қосылымын ажырату үшін басқару тақтасында  $\mathcal G$  (WPS) түймесін екі секундтан аса басыңыз.

- **Wi-Fi желісі бос режимде болғанда:** Құрылғы сымсыз желіден бірден ажыратылады жəне WPS көрсеткіш шамы өшеді.
- **Wi-Fi желісі пайдаланылғанда:** Машина ағымдағы тапсырманың аяқталғанын күткенде, WPS көрсеткіш шамы тез жыпықтайды. Сымсыз желі қосылымы автоматты түрде ажыратылады жəне WPS LED өшеді.

#### <span id="page-173-0"></span>**Мəзір түймесін пайдалану**

Параметрлерге немесе үлгілерге байланысты дисплейде кейбір мəзірлер пайда болмауы мүмкін. Егер солай болса, ол құрылғыға сəйкес келмейді (35-беттегі "[Мəзірді](#page-34-0) шолу" бөлімін қараңыз).

Бастау алдында сымсыз желінің желі атауын (SSID) жəне шифрланған болса желі кілтін білуіңіз керек. Бұл ақпарат қатынас орнын (немесе сымсыз маршрутизаторды) орнатқанда орнатылған. Сымсыз ортаны білмесеңіз, желіні орнатқан адамнан сұраңыз.

Сымсыз желі қосылымын аяқтағаннан кейін бағдарламадан басып шығару үшін машина драйверін орнату керек (154-[беттегі](#page-153-0) "Желі арқылы [драйверді](#page-153-0) орнату" бөлімін қараңыз).

- **1** Басқару тақтасында (**Меню**) түймесін басыңыз.
- **2 Сеть** > **Беспроводная** > **Настройки WLAN** тармағына өтіңіз.
- **3** Қажет орнату əдісін таңдау үшін **OK** түймесін басыңыз.
	- **Мастер** (ұсынылады)**:** Бұл режимде орнату автоматты орындалады. Құрылғы таңдауға болатын қол жетімді желілердің тізімін көрсетеді. Желіні таңдағаннан кейін, принтер сəйкес қауіпсіздік кілтін сұрайды.
	- **Нестандартн.:** Бұл режимде пайдаланушылар өздерінің жеке SSID бере не қолмен өзгерте алады немесе қауіпсіздік опциясын таңдай алады.

#### **Windows жүйесін пайдаланып орнату**

Ықшам дискі жоқ **Настройка беспроводной сети** бағдарламасының таңбашасы: Принтер драйверін орнатқан болсаңыз, **Настройка беспроводной сети** бағдарламасына ықшам дискісіз қатынаса аласыз. «Пуск» мəзірінде **Бағдарламалар** немесе **Барлық бағдарламаларда** > **Samsung Printers** > **your printer driver name** > **Программа настройки беспроводной сети** тармағына өтіңіз.

### <span id="page-174-0"></span>**USB кабелі арқылы ену нүктесі**

#### **Дайындау керек элементтер**

- Қатынас нүктесі
- Желіге қосылған компьютер
- Құрылғымен бірге келген бағдарламаның ықшам дискісі
- Сымсыз интерфейс арқылы орнатылатын құрылғы
- USB кабель

#### **Инфрақұрылым желісін жасау**

- **1** Құрылғыға USB кабельдің қосылғанын тексеріңіз.
- **2** Компьютерді, қатынас орнын жəне құрылғыны қосыңыз.
- **3** Қос берілген бағдарламалық жасақтама ықшам дискісін CD-ROM дискжетекке енгізіңіз.
- **4 Установка <sup>и</sup> настройка беспроводной сети** параметрін таңдаңыз.
- **5 Лицензионное соглашение** бөлімін оқыңыз жəне **<sup>Я</sup> принимаю условия лицензионного соглашения.** түймесін таңдаңыз. Содан кейін **Далее** түймесін басыңыз.
- **6** Бағдарлама сымсыз желіні іздейді.

Егер бағдарлама желіні іздемесе, компьютер мен құрылғының арасында USB кабелі тиісті түрде қосылғанын тексеріңіз жəне терезедегі нұсқауларды орындаңыз.

• Егер сымсыз желі параметрлері бұрын орнатылған болса, **Информация о настройках беспроводной сети** терезесі пайда болады.

Сымсыз параметрлерді ысырғыңыз келсе, құсбелгіні қойып, **Next** түймесін нұқыңыз.

• WPS түймесін қолдайтын (USB кабелімен қосылмайтын) модельдер үшін төменде көрсетілген терезе пайда болады.

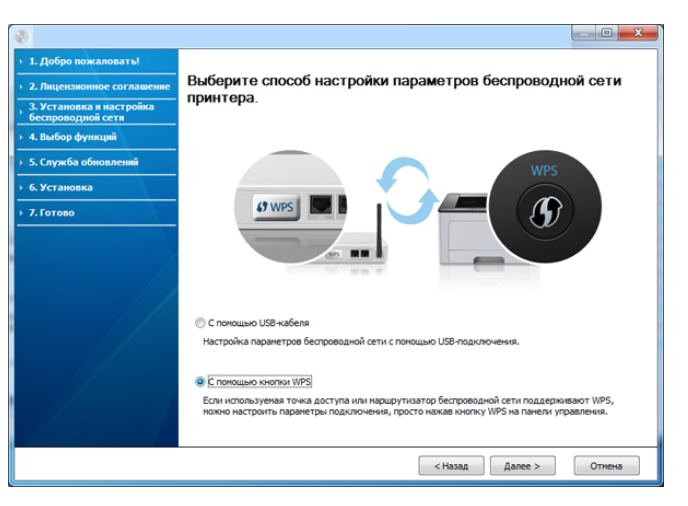

- **С помощью USB-кабеля**: USB кабелін қосыңыз жəне Next нұқыңыз да, 7-ші қадамға өтіңіз.
- **С помощью кнопки WPS**: 180-беттегі "WPS түймесі [арқылы](#page-179-0) қатынас орны (USB кабелінің [қосылымысыз](#page-179-0))" бөлімін қараңыз.

**7** Сымсыз желіні орнату əдісі терезесінен пайдалану керек əдісті таңдаңыз.

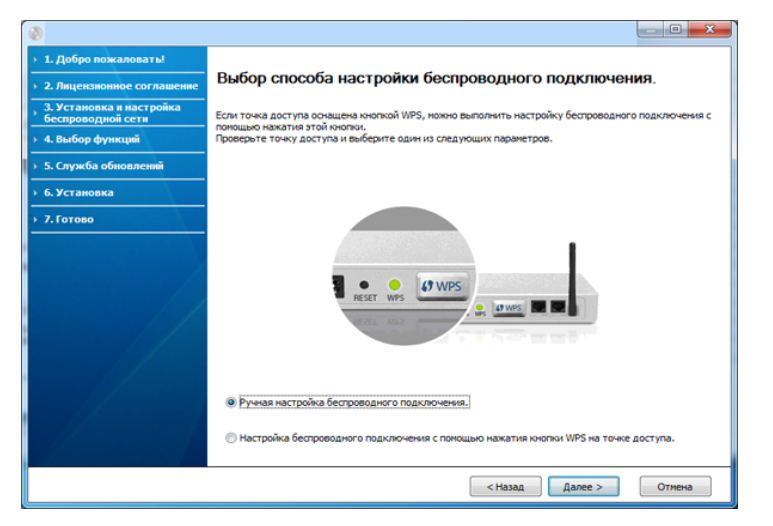

- **Ручная настройка беспроводного подключения.**: 8 қадамға өтіңіз.
- **Настройка беспроводного подключения с помощью нажатия кнопки WPS на точке доступа.**: Қатынас орнындағы (немесе сымсыз маршрутизаторындағы) WPS түймесін басу арқылы сымсыз желіге қосылыңыз.
	- Терезедегі нұсқауларды орындаңыз. Сымсыз желі параметрлерін теңшеуді аяқтағанда, 11-қадамға өтіңіз.
- **8** Іздеуден кейін терезе сымсыз желі құрылғыларын көрсетеді. Пайдаланып жатқан ену нүктесінің атауын (SSID) таңдап, **Далее** түймесін басыңыз.
- Таңдау керек желі атауын таппасаңыз немесе сымсыз желі теңшелімін қолмен орнату керек болса, **Дополнительно** пəрменін таңдаңыз.
	- **Имя беспроводной сети::** Қатынас орнының SSID атауын енгізіңіз (SSID – регистрді ескереді).
	- **Режим работы: Инфраструктура** параметрін таңдаңыз.
	- **Аутентификация:** Түпнұсқалық растамасының түрін таңдаңыз. **Открытая:** Түпнұсқалық растамасы пайдаланылмайды жəне деректер қауіпсіздігінің қажеттілігіне байланысты шифрлау пайдаланылуы немесе пайдаланылмауы мүмкін.

**С общим ключом:** Түпнұсқалық растамасы пайдаланылады. Тиісті WEP кілті бар құрылғы желіге қатынаса алады.

- **WPA Personal немесе WPA2 Personal:** Басып шығару серверінің түпнұсқалығын WPA Pre-Shared кілтінің көмегімен растау үшін осы параметрді таңдаңыз. Ол ортақ құпия кілтті пайдаланады (əдетте Pre Shared Key құпия сөзі деп аталады). Ол кілт қатынас орнында жəне оның əр клиентінде қолмен теңшеледі.
- **Шифрование:** Шифрлауды таңдаңыз (Жоқ, WEP64, WEP128, TKIP, AES, TKIP AES).
- **Ключ сети:** Шифрлау желі кілтінің мəнін енгізіңіз.
- **Подтверждение ключа сети:** Шифрлау желі кілтінің мəнін растаңыз.
- **Индекс ключа WEP:** WEP шифрлауды пайдалансаңыз, тиісті **Индекс ключа WEP** пайдаланыңыз.

Ену нүктесінде қауіпсіздік параметрлері болса, сымсыз желінің қауіпсіздігі терезесі шығады.

Сымсыз желі қауіпсіздік терезесі шығады. Терезе қауіпсіздік режиміне байланысты əр түрлі болуы мүмкін: WEP немесе WPA.

#### • **WEP**

Түпнұсқалық растама ретінде **Открытая** немесе**С общим ключом** параметрін таңдаңыз жəне WEP қауіпсіздік кілтін енгізіңіз. **Далее** түймесін басыңыз.

WEP (Wired Equivalent Privacy) – сымсыз желіге рұқсат етілмеген қатынасуды болдырмайтын қауіпсіздік протоколы. WEP сымсыз желіде алмасатын əр пакеттің деректерінің бөлігін 64-биттік немесе 128-биттік WEP шифрлау кілтін пайдаланып шифрлайды.

#### • **WPA**

WPA ортақ кілтін енгізіңіз жəне **Далее** түймесін басыңыз. WPA тұрақты аралықтарда автоматты түрде өзгеретін құпия кілтке негізделіп пайдаланушылардың түпнұсқалығын растайды жəне кім екенін анықтайды. Сондай-ақ, WPA шифрлау үшін TKIP (Temporal Key Integrity Protocol) протоколын жəне AES (Advanced Encryption Standard) шифрлауын пайдаланады.

- **9** Терезе сымсыз желі параметрлерін көрсетеді жəне параметрлердің дұрыстығын тексереді. **Далее** түймесін басыңыз.
	- DHCP əдісі үшін

Егер IP мекенжайды тағайындау əдісі DHCP болса, терезеде DHCP көрсетілгенін тексеріңіз. Егер ол Тұрақты əдісін көрсетсе, тағайындау əдісін DHCP деп өзгерту үшін **Изменить настройки TCP/IP** пəрменін таңдаңыз.

• Тұрақты əдіс үшін

Егер IP мекенжайды тағайындау əдісі тұрақты болса, терезеде «Тұрақты» көрсетілгенін тексеріңіз. Егер DHCP əдісі көрсетілсе, IP мекенжайды жəне машинаның басқа желілік теңшелім мəндерін енгізу үшін **Изменить настройки TCP/IP** пəрменін таңдаңыз. Құрылғының IP мекенжайын енгізу алдында компьютердің желілік теңшелімі туралы ақпаратты білу керек. Егер компьютер DHCP деп орнатылған болса, тұрақты IP мекенжайды алу үшін желілік əкімшіге хабарласу керек.

#### Мысалы,

Егер компьютердің желілік ақпараты төменде көрсетілгендей болса,

- IP мекенжай: 169.254.133.42
- Ішкі желі бүркеніші: 255.255.0.0

Онда машинаның желілік ақпараты төмендегідей болуы керек:

- IP мекенжай: 169.254.133.**43**

- Ішкі желі бүркеніші: 255.255.0.0 (Компьютердің ішкі желі бүркенішін пайдаланыңыз).
- Шлюз: 169.254.133.**1**
- **10** Желілік сым қосылымы расталғанын көрсететін терезе пайда болғанда, желілік сымды ажыратыңыз жəне **Далее** пернесін нұқыңыз.

Егер желілік сым қосылған болса, сымсыз желіні теңшеу кезінде құрылғыны анықтауда ақаулықтар тууы мүмкін.

**11** Сымсыз желіні реттеу аяқталды. Wi-Fi Direct протоколын қолдайтын ұшқыр құрылғыдан басып шығару үшін Wi-Fi Direct Option орнатыңыз (198-беттегі ["Wi-Fi Direct](#page-196-0) желісін орнату" бөлімін қараңыз).

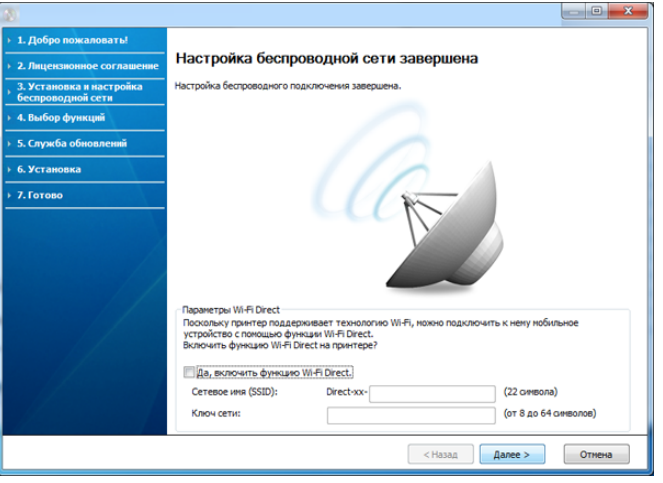

#### **Параметры Wi-Fi Direct:**

- Wi-Fi Direct мүмкіндігі принтеріңіз бұл функцияны қолдаған жағдайда ғана пайда болады.
- Samsung Easy Printer Manager пайдалану арқылы Wi-fi Direct құрауды бастауға болады (198-беттегі ["Wi-Fi Direct](#page-196-0) желісін [орнату](#page-196-0)" бөлімін қараңыз).
- **Имя сети (SSID)**: Əдепкі желі атауы модель атауы мен ең көп ұзындығы 22 таңба («Direct-xx-» қоспағанда).
- **Ключ сети** сандық жол, оның өлшемі 8 ~ 64 таңба.
- **12** Сымсыз желіні теңшеу аяқталғанда, компьютер мен құрылғы арасындағы USB кабелін ажыратыңыз. **Далее** түймесін басыңыз.
- **13 Подтверждение подключения принтера** терезесі пайда болғанда **Далее** түймесін басыңыз.
- **14** Орнатылатын құрамдастарды таңдаңыз. **Далее** түймесін басыңыз.
- **15** Құрамдастарды таңдағаннан кейін, сонымен бірге, құрылғының атауын өзгертуге, құрылғыны желіде ортақ пайдалануға теңшеуге, құрылғыны əдепкі құрылғы ретінде орнатуға жəне əр құрылғының порт атауын өзгертуге болады. **Далее** түймесін басыңыз.

**16** Орнату аяқталғаннан кейін сынақ бетін басып шығаруды сұрайтын терезе шығады. Егер сынақ бетті басып шығарғыңыз келсе, **Печать тестовой страницы** түймесін басыңыз.

Я болмаса, жай **Далее** түймесін басып, 18-ші қадамға өтуіңізге болады.

- **17** Егер сынақ беті дұрыс басылып шықса, **Да** түймесін басыңыз. Егер дұрыс болмаса, қайтадан басып шығару үшін **Нет** түймесін басыңыз.
- **18** Егер құрылғыңызды Samsung веб-торабының көмегімен тіркеп, пайдалы ақпаратты қабылдағыңыз келсе, **Регистрация через Интернет** нұқыңыз. Қажет болмаса, **Готово** нұқыңыз.

### <span id="page-179-0"></span>**WPS түймесі арқылы қатынас орны (USB кабелінің қосылымысыз)**

WPS түймесі бар модельдерде сымсыз желіні WPS түймесін (USB қосылымсыз) жəне қатынас орнының (немесе маршрутизатордың) WPS түймесін пайдаланып реттеуге болады.

#### **Дайындау керек элементтер**

- Қатынас орны (немесе сымсыз маршрутизатор)
- Желіге қосылған компьютер
- Құрылғымен бірге келген бағдарламаның ықшам дискісі
- Сымсыз интерфейс арқылы орнатылатын құрылғы

### **Инфрақұрылым желісін жасау**

- **1** Компьютерді, қатынас орнын жəне құрылғыны қосыңыз.
- **2** Қос берілген бағдарламалық жасақтама ықшам дискісін CD-ROM дискжетекке енгізіңіз.
- **3 Установка <sup>и</sup> настройка беспроводной сети** параметрін таңдаңыз.
- **4 Лицензионное соглашение** бөлімін оқыңыз жəне **<sup>Я</sup> принимаю условия лицензионного соглашения.** құсбелгісін қойыңыз. Содан кейін **Далее** түймесін басыңыз.
- **5 <sup>С</sup> помощью кнопки WPS** параметрін таңдап, **Next** түймесін басыңыз.

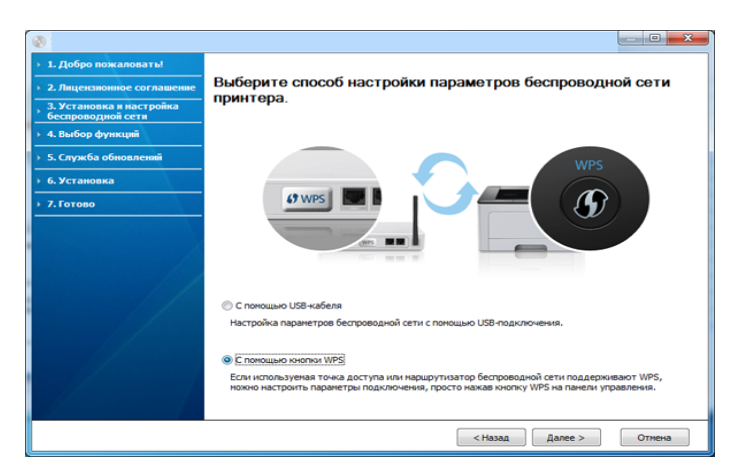
- WPS түймесін қолдайтын модельдерде жоғарыдағы терезе пайда болады.
	- Егер құрылғы USB кабельмен қосылған болса, жоғарыдағы терезе пайда болмайды. WPS түймесін пайдаланып сымсыз желіні орнатқыңыз келсе, USB кабелін ажыратыңыз.
	- Сымсыз желіні USB кабелін пайдаланып орнатқыңыз келсе, [175](#page-174-0) беттегі "USB кабелі [арқылы](#page-174-0) ену нүктесі" бөлімін қараңыз.
- **6** Келесі терезеде қатынас орны (немесе сымсыз маршрутизатор) WPS қолдау-қолдамауын тексеруді сұралады.

Егер қатынас орнында (немесе сымсыз маршрутизаторда) WPS түймесі болса, **Да** таңдап, **Далее** нұқыңыз.

- **7** Сымсыз желіні орнату үшін терезедегі нұсқауларды орындаңыз.
	- Дисплей экраны бар модельдерде төмендегі қадамдарды орындаңыз.
		- **a** Басқару тақтасында (WPS) түймесін 2-4 секунд ішінде басып, ұстап тұрыңыз.

Құрылғы 2 минутқа дейін қатынас орнындағы (немесе маршрутизатордағы) WPS түймешігінің басылуын күтеді.

**b** Қатынас орнында (немесе сымсыз маршрутизаторда) **WPS (PBC)** түймесін басыңыз.

Хабарлар дисплей экранында төмендегі ретпен көрсетіледі:

- **Подключение:** Құрылғы қатынас орнына (немесе сымсыз маршрутизаторға) қосылуда.
- **Подключено:** Машина сымсыз желіге сəтті қосылғанда, WPS көрсеткіш шамы қосулы қалады.
- **Тип SSID:** Сымсыз желіні қосу процесін аяқтағаннан кейін дисплейде ену нүктесінің SSID идентификаторы туралы ақпарат шығады.
- Дисплей экраны жоқ модельдерде төмендегі қадамдарды орындаңыз.
	- **a** Басқару тақтасында (WPS) түймесін шамамен 2 4 секунд бойы күй көрсеткіші тез жыпықтағанша басып тұрыңыз.

Құрылғы сымсыз желіге қосылуды бастайды. Қатынас орнындағы (немесе сымсыз маршрутизатордағы) WPS (PBC) түймесін басқанша, көрсеткіш екі минутқа дейін баяу жыпықтайды.

- **b** Қатынас орнында (немесе сымсыз маршрутизаторда) **WPS (PBC)** түймесін басыңыз.
	- Ол қатынас орнымен (немесе сымсыз маршрутизатормен) байланысу кезінде WPS көрсеткішіндегі шам жылдам жыпықтайды.
	- Машина сымсыз желіге сəтті қосылғанда, WPS көрсеткіш шамы қосулы қалады.
- **8 Настройка беспроводной сети завершена** терезесі шығады. **Далее** түймесін басыңыз.

- **9 Подтверждение подключения принтера** терезесі пайда болғанда **Далее** түймесін басыңыз.
- **10** Орнатылатын құрамдастарды таңдаңыз. **Далее** түймесін басыңыз.
- **11** Құрамдастарды таңдағаннан кейін, сонымен бірге, құрылғының атауын өзгертуге, құрылғыны желіде ортақ пайдалануға теңшеуге, құрылғыны əдепкі құрылғы ретінде орнатуға жəне əр құрылғының порт атауын өзгертуге болады. **Далее** түймесін басыңыз.
- **12** Орнату аяқталғаннан кейін сынақ бетін басып шығаруды сұрайтын терезе шығады. Егер сынақ бетті басып шығарғыңыз келсе, **Печать тестовой страницы** түймесін басыңыз.

Я болмаса, жай **Далее** түймесін басып, 14-ші қадамға өтуіңізге болады.

- **13** Егер сынақ беті дұрыс басылып шықса, **Да** түймесін басыңыз. Егер дұрыс басылып шықпаса, оны қайта басып шығару үшін **Нет** түймесін басыңыз.
- **14** Егер құрылғыңызды Samsung веб-торабының көмегімен тіркеп, пайдалы ақпаратты қабылдағыңыз келсе, **Регистрация через Интернет** нұқыңыз. Қажет болмаса, **Готово** нұқыңыз.

### **USB арқылы Ad hoc**

Егер ену нүктеңіз болмаса, төмендегі қарапайым қадамдарды орындап, бəрібір аd hoc сымсыз желісін орнату арқылы машинаны компьютерге сымсыз қоса аласыз.

#### **Дайындау керек элементтер**

- Желіге қосылған компьютер
- Құрылғымен бірге келген бағдарламаның ықшам дискісі
- Сымсыз интерфейс арқылы орнатылатын құрылғы
- USB кабель

#### **Windows жүйесінде ad hoc желісін жасау**

- **1** Құрылғыға USB кабельдің қосылғанын тексеріңіз.
- **2** Компьютерді жəне сымсыз желі құрылғысын қосыңыз.
- **3** Қос берілген бағдарламалық жасақтама ықшам дискісін CD-ROM дискжетекке енгізіңіз.
- **4 Установка <sup>и</sup> настройка беспроводной сети** параметрін таңдаңыз.
- **5 Лицензионное соглашение** бөлімін оқыңыз жəне **<sup>Я</sup> принимаю условия лицензионного соглашения.** түймесін таңдаңыз. Содан кейін **Далее** түймесін басыңыз.

- **6** Бағдарлама сымсыз желіні іздейді.
	- Егер бағдарлама желіні іздемесе, компьютер мен құрылғының арасында USB кабелі тиісті түрде қосылғанын тексеріңіз жəне терезедегі нұсқауларды орындаңыз.
- **7** Сымсыз желілерді іздегеннен кейін құрылғы іздеген сымсыз желілер тізімі шығады.

Samsung əдепкі ad hoc параметрін пайдаланғыңыз келсе, тізімде соңғы сымсыз желіні таңдаңыз, **Имя сети (SSID)** – **Portthru** жəне **Сигнал** – **Сеть принтера**.

Содан кейін **Далее** түймесін басыңыз.

Басқа ad hoc параметрлерін пайдаланғыңыз келсе, тізімде басқа сымсыз желіні таңдаңыз.

Аd hoc параметрлерін өзгерту қажет болса, **Дополнительно** түймесін басыңыз.

- **Имя беспроводной сети::** Қажетті SSID атауын енгізіңіз (SSID – регистрді ескереді).
- **Режим работы:** Аd hoc режимін таңдаңыз.
- **Канал:** Арнаны таңдаңыз. (**Автоматически** немесе 2412 МГц 2467 МГц).
- **Аутентификация:** Түпнұсқалық растамасының түрін таңдаңыз. **Открытая:** Түпнұсқалық растамасы пайдаланылмайды жəне деректер қауіпсіздігінің қажеттілігіне байланысты шифрлау пайдаланылуы немесе пайдаланылмауы мүмкін.

**С общим ключом:** Түпнұсқалық растамасы пайдаланылады. Тиісті WEP кілті бар құрылғы желіге қатынаса алады.

- **Шифрование:** Шифрлауды таңдаңыз (ешқайсысы, WEP64, WEP128).
- **Ключ сети:** Шифрлау желі кілтінің мəнін енгізіңіз.
- **Подтверждение ключа сети:** Шифрлау желі кілтінің мəнін растаңыз.
- **Индекс ключа WEP:** WEP шифрлауды пайдалансаңыз, тиісті **Индекс ключа WEP** пайдаланыңыз.

Аd hoc желісінде қауіпсіздік қосулы болса, сымсыз желінің қауіпсіздігі терезесі шығады.

Түпнұсқалық растама үшін **Открытая** немесе **С общим ключом** параметрін таңдаңыз жəне **Далее** түймесін басыңыз.

- WEP (Wired Equivalent Privacy) сымсыз желіге рұқсат етілмеген қатынасуды болдырмайтын қауіпсіздік протоколы. WEP сымсыз желіде алмасатын əр пакеттің деректерінің бөлігін 64-биттік немесе 128-биттік WEP шифрлау кілтін пайдаланып шифрлайды.
- **8** Сымсыз желі параметрлері көрсетілген терезе шығады. Параметрлерді тексеріңіж жəне **Далее** түймесін басыңыз.

Құрылғының IP мекенжайын енгізу алдында компьютердің желілік теңшелімі туралы ақпаратты білу керек. Егер компьютердің желі теңшелімі DHCP деп орнатылған болса, сымсыз желі параметрлері де DHCP болуы керек. Осы сияқты, компьютердің желілік теңшелімі тұрақты деп орнатылған болса, сымсыз желі параметрлері де тұрақты болуы керек.

Егер компьютер DHCP деп орнатылған болса, ал сіз тұрақты сымсыз желі параметрін пайдаланғыңыз келсе, тұрақты IP мекенжайды алу үшін желілік əкімшіге хабарласу керек.

• **DHCP əдісі үшін**

Егер IP мекенжайды тағайындау əдісі DHCP болса,

**Подтверждение настроек беспроводной сети** терезесінде DHCP көрсетілгенін тексеріңіз. Егер ол Тұрақты əдісін көрсетсе, тағайындау əдісін **Получать IP-адрес автоматически (DHCP)** деп өзгерту үшін **Изменить настройки TCP/IP** пəрменін таңдаңыз.

• **Тұрақты əдіс үшін**

Егер IP мекенжайды тағайындау əдісі тұрақты болса, **Подтверждение настроек беспроводной сети** терезесінде «Тұрақты» көрсетілгенін тексеріңіз. Егер DHCP əдісі көрсетілсе, IP мекенжайды жəне машинаның басқа желілік теңшелім мəндерін енгізу үшін **Изменить настройки TCP/IP** пəрменін таңдаңыз.

Мысалы,

Егер компьютердің желілік ақпараты төменде көрсетілгендей болса:

- IP мекенжай: 169.254.133.42
- Ішкі желі бүркеніші: 255.255.0.0

Онда құрылғының желілік ақпараты төмендегідей болуы керек:

- IP мекенжай: 169.254.133.**43**
- Ішкі желі бүркеніші: 255.255.0.0 (Компьютердің ішкі желі бүркенішін пайдаланыңыз).
- Шлюз: 169.254.133.**1**
- **9 Настройка беспроводной сети завершена** терезесі шығады. **Далее** түймесін басыңыз.
- **10** Сымсыз желінің параметрлері аяқталғанда, компьютер мен құрылғының арасындағы USB кабелін ажыратыңыз. **Далее** түймесін басыңыз.
	- **Изменение настроек сети ПК** терезесі шықса, терезедегі қадамдарды орындаңыз.

Компьютердің сымсыз желі параметрлерін орнатуды аяқтасаңыз, **Далее** түймесін басыңыз.

Компьютердің сымсыз желісін DHCP етіп орнатсаңыз, IP мекенжайын алуға бірнеше минут кетеді.

- **11 Далее** терезесін шыққанда **Подтверждение подключения принтера** түймесін басыңыз.
- **12** Орнатылатын құрамдастарды таңдаңыз. **Далее** түймесін басыңыз.

- **13** Құрамдастарды таңдағаннан кейін, сонымен бірге, құрылғының атауын өзгертуге, құрылғыны желіде ортақ пайдалануға теңшеуге, құрылғыны əдепкі құрылғы ретінде орнатуға жəне əр құрылғының порт атауын өзгертуге болады. **Далее** түймесін басыңыз.
- **14** Орнату аяқталғаннан кейін сынақ бетін басып шығаруды сұрайтын терезе шығады. Тексеру бетін басып шығарғыңыз келсе, **Печать тестовой страницы** түймесін басыңыз.

Я болмаса, жай **Далее** түймесін басып, 16-ші қадамға өтуіңізге болады.

- **15** Егер сынақ беті дұрыс басылып шықса, **Да** түймесін басыңыз. Егер дұрыс басылып шықпаса, оны қайта басып шығару үшін **Нет** түймесін басыңыз.
- **16** Егер құрылғыңызды Samsung веб-торабының көмегімен тіркеп, пайдалы ақпаратты қабылдағыңыз келсе, **Регистрация через Интернет** нұқыңыз. Қажет болмаса, **Готово** нұқыңыз.

#### **Macintosh жүйесін пайдаланып орнату**

#### **Дайындау керек элементтер**

- Қатынас нүктесі
- Желіге қосылған компьютер
- Құрылғымен бірге келген бағдарламаның ықшам дискісі
- Сымсыз интерфейс арқылы орнатылатын құрылғы
- USB кабель

### <span id="page-184-0"></span>**USB кабелі арқылы ену нүктесі**

- **1** Құрылғыға USB кабельдің қосылғанын тексеріңіз.
- **2** Компьютерді, қатынас орнын жəне құрылғыны қосыңыз.
- **3** Қос берілген бағдарламалық жасақтама ықшам дискісін CD-ROM дискжетекке енгізіңіз.
- **4** Macintosh жұмыс үстелінде шығатын CD-ROM белгішесін екі рет басыңыз.
- **5 MAC\_Installer** қалтасы > **Installer OS X** белгішесін екі рет нұқыңыз.

- **6 Continue** түймесін басыңыз.
- **7** Лицензиялық келісім-шартты оқыңыз жəне **Continue** түймесін басыңыз.
- **8** Лицензиялық келісім-шартпен келісі үшін **Agree** түймесін басыңыз.
- **9** Компьютерде барлық бағдарламалар жабылатыны туралы ескертетін хабар шыққанда, **Continue** пəрменін таңдаңыз.
- **10 User Options Pane** тармағында **Wireless Network Setting** түймесін басыңыз.
- **11** Бағдарлама сымсыз желіні іздейді.

Егер бағдарлама желіні іздемесе, компьютер мен құрылғының арасында USB кабелі тиісті түрде қосылғанын тексеріңіз жəне терезедегі нұсқауларды орындаңыз.

- Егер сымсыз желі параметрлері бұрын орнатылған болса, **Wireless Network Setting Information** терезесі пайда болады. Сымсыз параметрлерді ысырғыңыз келсе, құсбелгіні қойып, **Next** түймесін нұқыңыз.
	- WPS түймесін қолдайтын (USB кабелімен қосылмайтын) модельдер үшін төменде көрсетілген терезе пайда болады.

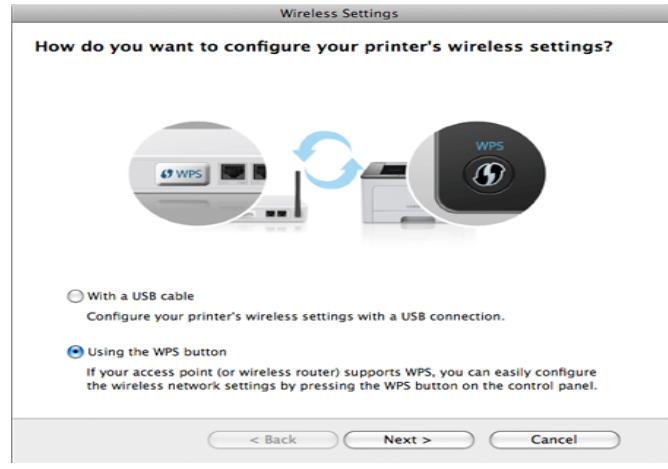

- **With a USB Cable**: USB кабелін қосыңыз жəне Next нұқыңыз да, 7-ші қадамға өтіңіз.
- **Using the WPS Button**: 180-беттегі "WPS түймесі [арқылы](#page-179-0) қатынас орны (USB кабелінің [қосылымысыз](#page-179-0))" бөлімін қараңыз.

#### **12** Сымсыз желіні орнату əдісі терезесінен пайдалану керек əдісті таңдаңыз.

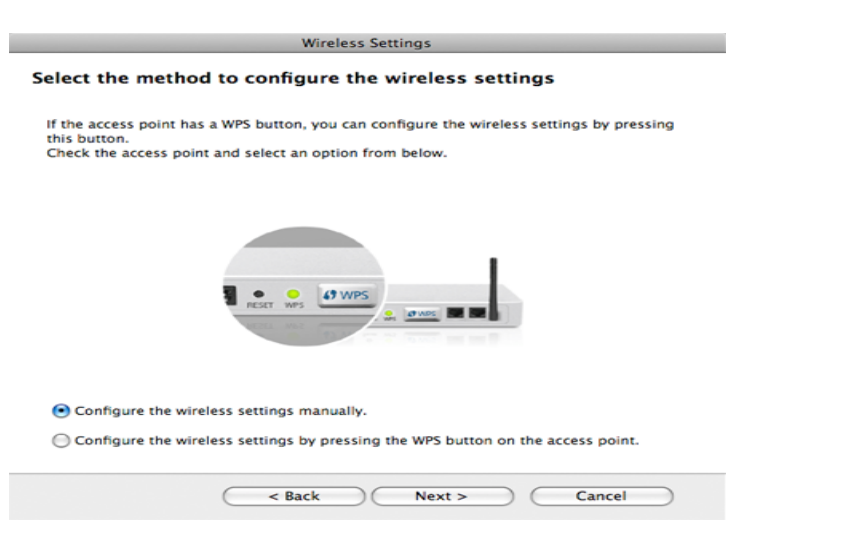

- **Configure the wireless settings manually.**: 13-қадамға өтіңіз.
- **Configure the wireless settings by pressing the WPS button on the access point.**: Қатынас орнындағы (немесе сымсыз маршрутизатордағы) WPS түймесін басу арқылы сымсыз желіге қосылыңыз.
	- Терезедегі нұсқауларды орындаңыз. Сымсыз желі параметрлерін орнатуды аяқтағанда, 16-қадамға өтіңіз.
- **13** Іздеуден кейін терезе сымсыз желі құрылғыларын көрсетеді. Пайдаланып жатқан ену нүктесінің атауын (SSID) таңдап, **Next** түймесін басыңыз.
- Сымсыз желі теңшелімін қолмен орнатқыңыз келсе, **Advanced Setting** пəрменін таңдаңыз.
	- **Enter the wireless Network Name:** Қатынас орнының SSID атауын енгізіңіз (SSID – регистрді ескереді).
	- **Operation Mode: Infrastructure** параметрін таңдаңыз.
	- **Authentication:** Түпнұсқалық растамасының түрін таңдаңыз. **Open System:** Түпнұсқалық растамасы пайдаланылмайды жəне деректер қауіпсіздігінің қажеттілігіне байланысты шифрлау пайдаланылуы немесе пайдаланылмауы мүмкін.

**Shared Key:** Түпнұсқалық растамасы пайдаланылады. Тиісті WEP кілті бар құрылғы желіге қатынаса алады.

**WPA Personal немесе WPA2 Personal:** Басып шығару серверінің түпнұсқалығын WPA Pre-Shared кілтінің көмегімен растау үшін осы параметрді таңдаңыз. Ол ортақ құпия кілтті пайдаланады (əдетте Pre Shared Key құпия сөзі деп аталады). Ол кілт қатынас орнында жəне оның əр клиентінде қолмен теңшеледі.

- **Encryption:** Шифрлауды таңдаңыз. (Жоқ, WEP64, WEP128, TKIP, AES, TKIP, AES).
- **Network Key:** Шифрлау желі кілтінің мəнін енгізіңіз.
- **Confirm Network Key:** Шифрлау желі кілтінің мəнін растаңыз.
- **WEP Key Index:** WEP шифрлауды пайдалансаңыз, тиісті **WEP Key Index** пайдаланыңыз.

Қатынас нүктесінде қауіпсіздік қосулы болса, сымсыз желі қауіпсіздік терезесі шығады.

Сымсыз желі қауіпсіздік терезесі шығады. Терезе қауіпсіздік режиміне байланысты əр түрлі болуы мүмкін: WEP немесе WPA.

#### • **WEP**

Түпнұсқалық растама ретінде **Open System** немесе **Shared Key** параметрін таңдаңыз жəне WEP қауіпсіздік кілтін енгізіңіз. **Next** түймесін басыңыз.

WEP (Wired Equivalent Privacy) – сымсыз желіге рұқсат етілмеген қатынасуды болдырмайтын қауіпсіздік протоколы. WEP сымсыз желіде алмасатын əр пакеттің деректерінің бөлігін 64-биттік немесе 128-биттік WEP шифрлау кілтін пайдаланып шифрлайды.

#### • **WPA**

WPA ортақ кілтін енгізіңіз жəне **Next** түймесін басыңыз. WPA тұрақты аралықтарда автоматты түрде өзгеретін құпия кілтке негізделіп пайдаланушылардың түпнұсқалығын растайды жəне кім екенін анықтайды. Сондай-ақ, WPA шифрлау үшін TKIP (Temporal Key Integrity Protocol) протоколын жəне AES (Advanced Encryption Standard) шифрлауын пайдаланады.

- **14** Терезе сымсыз желі параметрлерін көрсетеді жəне параметрлердің дұрыстығын тексереді. **Next** түймесін басыңыз.
	- **DHCP əдісі үшін**

Егер IP мекенжайды тағайындау əдісі DHCP болса, терезеде DHCP көрсетілгенін тексеріңіз. Егер ол Тұрақты əдісін көрсетсе, тағайындау əдісін DHCP деп өзгерту үшін **Change TCP/IP** пəрменін таңдаңыз.

• **Тұрақты əдіс үшін**

Егер IP мекенжайды тағайындау əдісі тұрақты болса, терезеде «Тұрақты» көрсетілгенін тексеріңіз. Егер DHCP əдісі көрсетілсе, IP мекенжайды жəне машинаның басқа желілік теңшелім мəндерін енгізу үшін **Change TCP/IP** пəрменін таңдаңыз. Құрылғының IP мекенжайын енгізу алдында компьютердің желілік теңшелімі туралы ақпаратты білу керек. Егер компьютер DHCP деп орнатылған болса, тұрақты IP мекенжайды алу үшін желілік əкімшіге хабарласу керек.

#### Мысалы:

Егер компьютердің желілік ақпараты төменде көрсетілгендей болса:

- IP мекенжай: 169.254.133.42
- Ішкі желі бүркеніші: 255.255.0.0

Онда құрылғының желілік ақпараты төмендегідей болуы керек:

- IP мекенжай: 169.254.133.**43**
- Ішкі желі бүркеніші: 255.255.0.0 (Компьютердің ішкі желі бүркенішін пайдаланыңыз).
- Шлюз: 169.254.133.**1**
- **15** Желілік сым қосылымы расталғанын көрсететін терезе пайда болғанда, желілік сымды ажыратыңыз жəне **Далее** пернесін нұқыңыз.

Егер желілік сым қосылған болса, сымсыз желіні теңшеу кезінде құрылғыны анықтауда ақаулықтар тууы мүмкін.

**16** Сымсыз желіні реттеу аяқталды. Wi-Fi Direct протоколын қолдайтын ұшқыр құрылғыдан басып шығару үшін Wi-Fi Direct Option орнатыңыз (198-беттегі ["Wi-Fi Direct](#page-196-0) желісін орнату" бөлімін қараңыз).

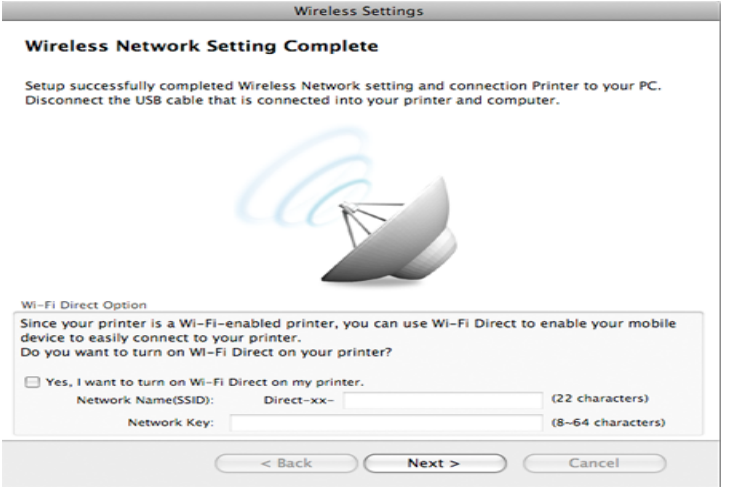

#### **Параметры Wi-Fi Direct:**

- Wi-Fi Direct функциясы принтеріңіз бұл мүмкіндікті қолдаған жағдайда ғана пайда болады.
- Samsung Easy Printer Manager пайдалану арқылы Wi-fi Direct құрауды бастауға болады (198-беттегі ["Wi-Fi Direct](#page-196-0) желісін [орнату](#page-196-0)" бөлімін қараңыз).
- **Имя сети (SSID)**: Əдепкі желі атауы модель атауы мен ең көп ұзындығы 22 таңба («Direct-xx-» қоспағанда).
- **Ключ сети** сандық жол, оның өлшемі 8 ~ 64 таңба.
- **17** Сымсыз желінің параметрлері аяқталғанда, компьютер мен машинаның арасындағы USB кабельді ажыратыңыз.
- **18** Сымсыз желіні орнату аяқталды. Орнату аяқталғанда, **Quit** пəрменін таңдаңыз.
	- Сымсыз желі қосылымын аяқтағаннан кейін бағдарламадан басып шығару үшін құрылғы драйверін орнату керек (142-[беттегі](#page-141-0) ["Macintosh](#page-141-0) жүйесінде орнату" бөлімін қараңыз).

### **WPS түймесін пайдаланып қатынас орнын реттеу**

WPS түймесі бар модельдерде сымсыз желіні WPS түймесін (USB қосылымсыз) жəне қатынас орнының (немесе маршрутизатордың) WPS түймесін пайдаланып реттеуге болады.

#### **Дайындау керек элементтер**

- Қатынас орны (немесе сымсыз маршрутизатор)
- Желіге қосылған компьютер
- Құрылғымен бірге келген бағдарламаның ықшам дискісі
- Сымсыз интерфейс арқылы орнатылатын құрылғы

#### **Инфрақұрылым желісін жасау**

- **1** Компьютерді, қатынас орнын жəне құрылғыны қосыңыз.
- **2** Қос берілген бағдарламалық жасақтама ықшам дискісін CD-ROM дискжетекке енгізіңіз.
- **3** Macintosh жұмыс үстелінде шығатын CD-ROM белгішесін екі рет басыңыз.
- **4 MAC\_Installer** қалтасы > **Installer OS X** белгішесін екі рет нұқыңыз.
- **5 Continue** түймесін басыңыз.
- **6** Лицензиялық келісімді оқыңыз жəне **Continue** түймесін басыңыз.
- **7** Лицензиялық келісімге келісу үшін **Agree** түймесін басыңыз.
- **8** Компьютерде барлық бағдарламалар жабылатыны туралы ескертетін хабар шыққанда, **Continue** пəрменін таңдаңыз.
- **9 User Options Pane** тармағында **Wireless Network Setting** түймесін басыңыз.

**10 Using the WPS button параметрін таңдап, Next түймесін** басыңыз.

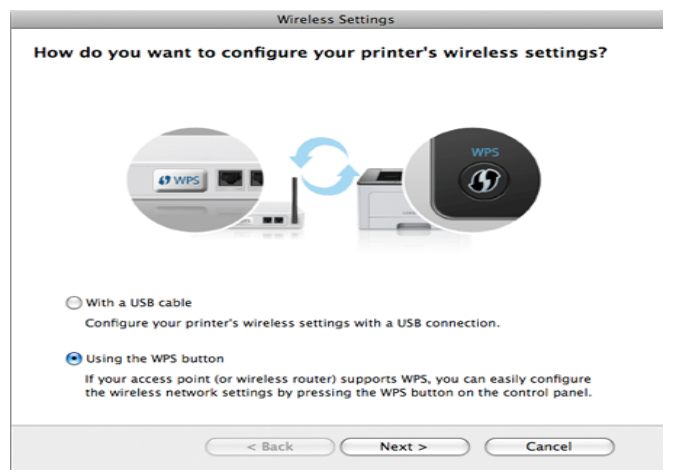

- WPS түймесін қолдайтын модельдерде жоғарыдағы терезе пайда болады.
	- Егер құрылғы USB кабельмен қосылған болса, жоғарыдағы терезе пайда болмайды. WPS түймесін пайдаланып сымсыз желіні орнатқыңыз келсе, USB кабелін ажыратыңыз.
	- Сымсыз желіні USB кабелін пайдаланып орнатқыңыз келсе, [185](#page-184-0) беттегі "USB кабелі [арқылы](#page-184-0) ену нүктесі" бөлімін қараңыз.
- 11 Келесі терезеде қатынас орны (немесе сымсыз маршрутизатор) WPS қолдау-қолдамауын тексеруді сұралады.

Егер қатынас орнында (немесе сымсыз маршрутизаторда) WPS түймесі болса, **Да** таңдап, **Далее** нұқыңыз.

**12** Сымсыз желіні орнату үшін терезедегі нұсқауларды орындаңыз.

- Дисплей экраны бар модельдерде төмендегі қадамдарды орындаңыз.
	- **a** Басқару тақтасында (WPS) түймесін 2-4 секунд ішінде басып, ұстап тұрыңыз.

Құрылғы 2 минутқа дейін қатынас орнындағы (немесе маршрутизатордағы) WPS түймешігінің басылуын күтеді.

**b** Қатынас орнында (немесе сымсыз маршрутизаторда) **WPS (PBC)** түймесін басыңыз.

Хабарлар дисплей экранында төмендегі ретпен көрсетіледі:

- **Подключение:** Құрылғы қатынас орнына (немесе сымсыз маршрутизаторға) қосылуда.
- **Подключено:** Машина сымсыз желіге сəтті қосылғанда, WPS көрсеткіш шамы қосулы қалады.
- **Тип SSID:** Сымсыз желіні қосу процесін аяқтағаннан кейін дисплейде ену нүктесінің SSID идентификаторы туралы ақпарат шығады.
- Дисплей экраны жоқ модельдерде төмендегі қадамдарды орындаңыз:
	- **a** Басқару тақтасында (WPS) түймесін шамамен 2 4 секунд бойы күй көрсеткіші тез жыпықтағанша басып тұрыңыз.

Құрылғы сымсыз желіге қосылуды бастайды. Ені нүктесіндегі (немесе сымсыз маршрутизатордағы) WPS (PBC) түймесін басқанша, көрсеткіш екі минутқа дейін баяу жыпықтайды.

- **b** Қатынас орнында (немесе сымсыз маршрутизаторда) **WPS (PBC)** түймесін басыңыз.
	- WPS көрсеткіш шамы тез жыпықтайды. Құрылғы қатынас орнына (немесе сымсыз маршрутизаторға) қосылуда.
	- Машина сымсыз желіге сəтті қосылғанда, WPS көрсеткіш шамы қосулы қалады.
- **13** Сымсыз желіні орнату аяқталды. Орнату аяқталғанда, **Quit** пəрменін таңдаңыз.
- Сымсыз желі қосылымын аяқтағаннан кейін бағдарламадан басып  $\sqrt{2}$ шығару үшін құрылғы драйверін орнату керек (142-[беттегі](#page-141-0) ["Macintosh](#page-141-0) жүйесінде орнату" бөлімін қараңыз).

### **USB арқылы Ad hoc**

Егер ену нүктеңіз болмаса, төмендегі қарапайым нұсқауларды орындап, бəрібір аd hoc сымсыз желісін орнату арқылы машинаны компьютерге сымсыз қоса аласыз.

#### **Дайындау керек элементтер**

- Желіге қосылған компьютер
- Құрылғымен бірге келген бағдарламаның ықшам дискісі
- Сымсыз интерфейс арқылы орнатылатын құрылғы
- USB кабель

#### **Macintosh жүйесінде ad hoc желісін жасау**

- **1** Құрылғыға USB кабельдің қосылғанын тексеріңіз.
- **2** Компьютерді жəне сымсыз желі құрылғысын қосыңыз.
- **3** Қос берілген бағдарламалық жасақтама ықшам дискісін CD-ROM дискжетекке енгізіңіз.
- **4** Macintosh жұмыс үстелінде шығатын CD-ROM белгішесін екі рет басыңыз.
- **5 MAC\_Installer** қалтасы > **Installer OS X** белгішесін екі рет нұқыңыз.
- **6 Continue** түймесін басыңыз.
- **7** Лицензиялық келісімді оқыңыз жəне **Continue** түймесін басыңыз.
- **8** Лицензиялық келісімге келісу үшін **Agree** түймесін басыңыз.
- **9** Компьютерде барлық бағдарламалар жабылатыны туралы ескертетін хабар шыққанда, **Continue** пəрменін таңдаңыз.
- **10 User Options Pane** тармағында **Wireless Network Setting** түймесін басыңыз.
- **11** Бағдарлама сымсыз желі құрылғыларын іздейді.
- Іздеу сəтсіз аяқталса, компьютер мен машинаның арасында USB кабель тиісті түрде қосылғанын тексеріңіз жəне терезедегі нұсқауларды орындаңыз.
- **12** Сымсыз желілерді іздегеннен кейін құрылғы іздеген сымсыз желілер тізімі шығады.

Samsung əдепкі ad hoc параметрін пайдаланғыңыз келсе, тізімде соңғы сымсыз желіні таңдаңыз, **Network Name(SSID)** – **Portthru** жəне **Signal** – **Printer Self Network**.

Содан кейін **Next** түймесін басыңыз.

Басқа ad hoc параметрлерін пайдаланғыңыз келсе, тізімде басқа сымсыз желіні таңдаңыз.

Аd hoc параметрлерін өзгерту қажет болса, **Advanced Setting** түймесін басыңыз.

- **Enter the wireless Network Name:** SSID атауын енгізіңіз (SSID регистрді ескереді).
- **Operation Mode:** Аd hoc режимін таңдаңыз.

- **Channel:** Арнаны таңдаңыз (**Auto Setting** немесе 2412 МГц 2467 МГц).
- **Authentication:** Түпнұсқалық растамасының түрін таңдаңыз. **Open System:** Түпнұсқалық растамасы пайдаланылмайды жəне деректер қауіпсіздігінің қажеттілігіне байланысты шифрлау пайдаланылуы немесе пайдаланылмауы мүмкін.

**Shared Key:** Түпнұсқалық растамасы пайдаланылады. Тиісті WEP кілті бар құрылғы желіге қатынаса алады.

- **Encryption:** Шифрлауды таңдаңыз (ешқайсысы, WEP64, WEP128).
- **Network Key:** Шифрлау желі кілтінің мəнін енгізіңіз.
- **Confirm Network Key:** Шифрлау желі кілтінің мəнін растаңыз.
- **WEP Key Index:** WEP шифрлауды пайдалансаңыз, тиісті **WEP Key Index** пайдаланыңыз.

Аd hoc желісінде қауіпсіздік параметрлері болса, сымсыз желінің қауіпсіздігі терезесі шығады.

Түпнұсқалық растама үшін **Open System** немесе **Shared Key** параметрін таңдаңыз жəне **Next** түймесін басыңыз.

• WEP (Wired Equivalent Privacy) – сымсыз желіге рұқсат етілмеген қатынасуды болдырмайтын қауіпсіздік протоколы. WEP сымсыз желіде алмасатын əр пакеттің деректерінің бөлігін 64-биттік немесе 128-биттік WEP шифрлау кілтін пайдаланып шифрлайды.

**13** Сымсыз желі параметрлері көрсетілген терезе көрсетіледі. Параметрлерді тексеріңіж жəне **Next** түймесін басыңыз.

Құрылғының IP мекенжайын енгізу алдында компьютердің желілік теңшелімі туралы ақпаратты білу керек. Егер компьютердің желі теңшелімі DHCP деп орнатылған болса, сымсыз желі параметрлері де DHCP болуы керек. Осы сияқты, компьютердің желілік теңшелімі тұрақты деп орнатылған болса, сымсыз желі параметрлері де тұрақты болуы керек.

Егер компьютер DHCP деп орнатылған болса, ал сіз тұрақты сымсыз желі параметрін пайдаланғыңыз келсе, тұрақты IP мекенжайды алу үшін желілік əкімшіге хабарласу керек.

• **DHCP əдісі үшін**

Егер IP мекенжайды тағайындау əдісі DHCP болса, **Wireless Network Setting Confirm** терезесінде DHCP көрсетілгенін тексеріңіз. Егер ол Тұрақты əдісін көрсетсе, тағайындау əдісін **Receive IP address automatically (DHCP)** деп өзгерту үшін **Change TCP/IP** пəрменін таңдаңыз.

• **Тұрақты əдіс үшін**

Егер IP мекенжайды тағайындау əдісі тұрақты болса, **Подтверждение настроек беспроводной сети** терезесінде «Тұрақты» көрсетілгенін тексеріңіз. Егер DHCP əдісі көрсетілсе, IP мекенжайды жəне машинаның басқа желілік теңшелім мəндерін енгізу үшін **Изменить настройки TCP/IP** пəрменін таңдаңыз.

Мысалы,

Егер компьютердің желілік ақпараты төменде көрсетілгендей болса:

- IP мекенжай: 169.254.133.42
- Ішкі желі бүркеніші: 255.255.0.0

Онда құрылғының желілік ақпараты төмендегідей болуы керек:

- IP мекенжай: 169.254.133.**43**
- Ішкі желі бүркеніші: 255.255.0.0 (Компьютердің ішкі желі бүркенішін пайдаланыңыз).
- Шлюз: 169.254.133.**1**

**14** Желілік сым қосылымы расталғанын көрсететін терезе пайда болғанда, желілік сымды ажыратыңыз жəне **Далее** пернесін нұқыңыз.

Егер желілік сым қосылған болса, сымсыз желіні теңшеу кезінде құрылғыны анықтауда ақаулықтар тууы мүмкін.

- **15** Сымсыз желі теңшеліміне сəйкес қосылады.
- **16** Сымсыз желіні орнату аяқталды. Орнату аяқталғанда, **Quit** пəрменін таңдаңыз.

Сымсыз желі қосылымын аяқтағаннан кейін бағдарламадан басып шығару үшін құрылғы драйверін орнату керек (142-[беттегі](#page-141-0) ["Macintosh](#page-141-0) жүйесінде орнату" бөлімін қараңыз).

### **Желілік кабельді пайдалану**

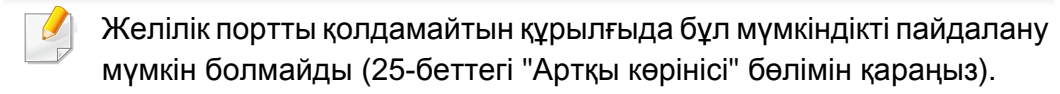

Бұл құрылғы желімен сыйысымды құрылғы болып табылады. Машинаға желіде жұмыс істеуге мүмкіндік беру үшін біраз теңшеу іс рəсімдерін орындау керек.

- Сымсыз желі қосылымын аяқтағаннан кейін бағдарламадан басып шығару үшін машина драйверін орнату керек (154-[беттегі](#page-153-0) "Желі арқылы [драйверді](#page-153-0) орнату" бөлімін қараңыз).
	- Желі теңшелімі туралы ақпарат алу үшін желілік əкімшіге немесе сымсыз желіні орнатқан адамға жолығыңыз.

#### **Дайындау керек элементтер**

- Қатынас нүктесі
- Желіге қосылған компьютер
- Құрылғымен бірге келген бағдарламаның ықшам дискісі
- Сымсыз интерфейс арқылы орнатылатын құрылғы
- Желі кабелі

### **Желі конфигурациясы есебін басып шығару**

Құрылғының желілік параметрлерін желі теңшелімі туралы есепті басып шығару арқылы анықтауға болады.

151-беттегі "Желі [конфигурациясы](#page-150-0) есебін басып шығару" қараңыз.

### **SetIP бағдарламасын пайдаланып IP мекенжайды орнату (Windows)**

Бұл бағдарлама машинамен байланысу үшін оның MAC мекенжайын пайдаланып, машинаның желілік IP мекенжайын қолмен орнату үшін пайдаланылады. MAC мекенжай желілік интерфейстің жабдықтық сериялық нөмірі болып табылады жəне оны **желілік теңшелім есебінде** табуға болады.

151-беттегі "IP [мекенжайды](#page-150-1) орнату" қараңыз.

#### **Құрылғының сымсыз желісін теңшеу**

Бастау алдында сымсыз желінің желі атауын (SSID) жəне ол шифрланған болса, желі кілтін білу керек. Бұл ақпарат қатынас орнын (немесе сымсыз маршрутизаторды) орнатқанда орнатылған. Сымсыз ортаны білмесеңіз, желіні орнатқан адамнан сұраңыз.

Сымсыз желі параметрлерін теңшеу үшін **SyncThru™ Web Service** бағдарламасын пайдаланыңыз.

### **SyncThru™ Web Service бағдарламасын пайдалану**

Сымсыз желі параметрлерін теңшеуді бастау алдында кабель қосылымының күйін тексеріңіз.

- **1** Желілік кабель құрылғыға қосылған-қосылмағандығын тексеріңіз. Қосылмаған болса, құрылғыны стандартты желілік кабельмен қосыңыз.
- **2** Internet Explorer, Safari немесе Firefox сияқты веб-шолғышты іске қосыңыз жəне шолғыш терезесіне құрылғының жаңа IP мекенжайын енгізіңіз.

Мысалы,

#### http://192,168,1,133/

- **3** SyncThru™ Web Service веб-торабының жоғарғы оң жағындағы **Вход в систему** түймесін басыңыз.
- **4 Идентификатор** мен **Пароль** енгізіп, **Вход <sup>в</sup> систему** түймесін басыңыз.
	- **Идентификатор: admin**
	- **Пароль: sec00000**
- **5 SyncThru™ Web Service** терезесі ашылғанда **Параметры сети** тармағын таңдаңыз.
- **6 Беспроводной** > **<sup>С</sup> помощью мастера** тармағына өтіңіз.
- **С помощью мастера** сымсыз желі теңшелімін теңшеуге көмектеседі. Бірақ, сымсыз желіні тікелей теңшегіңіз келсе, **ДРУГОЙ** параметрін таңдаңыз.

- **7** Тізімде бір **Сетевое имя (SSID)** таңдаңыз.
	- **SSID**: SSID сымсыз желіні білдіретін атау, белгілі бір сымсыз желіге қатынасуға əрекет жасайтын қатынас орындары жəне сымсыз құрылғылар бірдей SSID атауын пайдалануы керек. SSID регистрді ескереді.
	- **Режим работы**: **Режим работы** сымсыз қосылымдардың түрін білдіреді (168-беттегі "[Сымсыз](#page-167-0) желі атауы жəне желі [кілті](#page-167-0)" бөлімін қараңыз).
		- **Ad-hoc**: Сымсыз құрылғыларға бір бірімен тең рангілі ортада тікелей байланысуға мүмкіндік береді.
		- **Инфраструктура**: Сымсыз құрылғыларға бір бірімен қатынас орны арқылы байланысуға мүмкіндік береді.
	- Егер желінің **Режим работы Инфраструктура** болса, қатынас орнының SSID атауын таңдаңыз. Егер **Режим работы Ad-hoc** болса, құрылғының SSID атауын таңдаңыз. «portthru» құрылғының əдепкі SSID атауы екенін ескеріңіз.
- **8 Далее** түймесін басыңыз.

Егер сымсыз қауіпсіздік параметрлері терезесі шықса, тіркелген құпия сөзді (желілік кілт) енгізіп, **Далее** түймесін басыңыз.

**9** Растау терезесі шығады. Сымсыз желі теңшелімін тексеріңіз. Теңшелім дұрыс болса, **Применить** түймесін басыңыз.

Желілік кабельді (стандартты немесе желілік) ажыратыңыз. Содан кейін құрылғы желімен сымсыз байланысуды бастауы керек. Adhoc режимінде болған жағдайда, сымсыз LAN жəне сымды LAN желілерін бір уақытта пайдалануға болады.

#### **Wi-Fi желісін қосу/өшіру**

- Егер құрылғының дисплейі болса, сонымен бірге, Wi-Fi желісін құрылғының басқару тақтасынан, **Сеть** мəзірін пайдаланып қоса/ өшіре аласыз.
- **1** Желілік кабель құрылғыға қосылғанын тексеріңіз. Қосылмаған болса, құрылғыны стандартты желілік кабельмен қосыңыз.
- **2** Internet Explorer, Safari немесе Firefox сияқты веб-шолғышты іске қосыңыз жəне шолғыш терезесіне құрылғының жаңа IP мекенжайын енгізіңіз.

Мысалы,

http://192,168,1,133/

**3** SyncThru™ Web Service веб-торабының жоғарғы оң жағындағы **Вход в систему** түймесін басыңыз.

- **4 Идентификатор** мен **Пароль** енгізіп, **Вход <sup>в</sup> систему** түймесін басыңыз.
	- **Идентификатор: admin**
	- **Пароль: sec00000**
- **5 SyncThru™ Web Service** терезесі ашылғанда **Параметры сети** тармағын таңдаңыз.
- **6 Беспроводной** > **ДРУГОЙ** тармағына өтіңіз.

Wi-Fi желісін қосуға/өшіруге болады.

#### **Wi-Fi Direct протоколын ұшқыр басып шығару үшін реттеу**

Wi-Fi Direct – принтер мен ұшқыр құрылғы үшін орнату оңай тең рангілі желіге қосылу əдісі. Ол қауіпсіз қосылымды жəне Ad Hoc режимінен жақсырақ өткізу қабілетін қамтамасыз етеді.

Wi-Fi Direct көмегімен принтерді қатынас нүктесімен байланысумен қатар Wi-Fi Direct желісіне қосуға болады, осымен қатар сымды желі мен Wi-Fi Direct желісіне бірмезгілді қосылуға болады, бірнеше пайдаланушы қосылып, құжаттарды Wi-Fi Direct жəне сымды желі арқылы басып шығара алады.

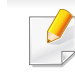

- Принтердің Wi-Fi Direct желісі арқылы интернетке қосыла алмайсыз.
	- Қолдау көрсетілетін протоколдар тізімі моделіңізден басқаша болуы мүмкін, Wi-Fi Direct желілері IPv6 протоколын, желіні сүзуді, IPSec, WINS жəне SLP қызметтерін қолдамайды.

#### <span id="page-196-0"></span>**Wi-Fi Direct желісін орнату**

Wi-Fi Direct мүмкіндігін келесі əдістердің бірімен қосуға болады.

#### **USB кабельмен қосылған компьютерден (ұсынылады)**

- Берілген бағдарлама ықшам дискінен орнатқанда, USB кабель арқылы қатынас орны бөлімін қараңыз.
	- Windows пайдаланушысы болсаңыз, 175-[беттегі](#page-174-0) "USB кабелі [арқылы](#page-174-0) ену нүктесі" бөлімін қараңыз.
	- Macintosh пайдаланушысы болсаңыз, 185-[беттегі](#page-184-0) "USB кабелі [арқылы](#page-184-0) ену нүктесі" бөлімін қараңыз.
- Драйверді орнату аяқталғаннан кейін Samsung Easy Printer Manager бағдарламасын орнатуға жəне Wi-Fi Direct мүмкіндігінде өзгертулерді жасауға болады.

Samsung Easy Printer Manager – Windows жəне Macintosh OS пайдаланушылары үшін ғана қол жетімді.

- **Бастау** мəзірінде **Бағдарламалар** немесе **Барлық бағдарламаларда** > **Samsung Printers** > Samsung Easy Printer Manager > **Параметры устройств** > **Сeть** тармағына өтіңіз.
	- **Включение и выключение прямого подключения к Wi-Fi**: Қосу үшін **Вкл.** параметрін таңдаңыз.
	- **Имя устройства**: Принтерді сымсыз желіде іздеу үшін принтер атын енгізіңіз. Əдепкі бойынша құрылғының аты оның модель аты болады.
	- **IP-адрес**: Принтердің IP мекенжайын енгізіңіз. Бұл IP мекенжай инфрақұрылымның сымды немесе сымсыз желісі үшін емес, ал тек жергілікті желі үшін пайдаланылады. Біз əдепкі жергілікті IP мекенжайын пайдалануды ұсынамыз (Принтердің Wi-Fi Direct үшін əдепкі жергілікті IP мекенжайы  $-192.168.3.1$ )
	- **Владелец группы**: Бұл параметрді принтерді Wi-Fi Direct то иесіне тағайындау үшін белсендіріңіз. **Владелец группы** сымсыз қатынас орны сияқты əрекет етеді. Осы параметрді белсендіруді ұсынамыз.
	- **Сетевой ключ**: Егер принтер **Владелец группы** болса, принтерге қосылу үшін басқа ұшқыр құрылғыларға **Сетевой ключ** қажет. Желілік кілтті өзіңіз теңшей аласыз немесе əдепкі бойынша жасалған кездейсоқ желілік кілтті есте сақтай аласыз.

#### **Құрылғыдан (дисплей экраны бар құрылғылар)**

- Басқару тақтасында **Сеть** > **Беспроводной** > **Wi-Fi Direct** тармағына өтіңіз.
- **Wi-Fi Direct** қосыңыз.

#### **Желіге қосылған компьютерден**

Егер принтер желілік кабельді немесе сымсыз қатынас орнын пайдаланса, Wi-Fi Direct желісін SyncThru™ Web Service арқылы қосуға жəне теңшеуге болады.

- **SyncThru™ Web Service** ашыңыз, **Настройки** > **Параметры сети** > **Беспроводной** > **Wi-Fi Direct** тармағына өтіңіз.
- **Wi-Fi Direct** желісін қосыңыз немесе ажыратыңыз жəне басқа параметрлерді орнатыңыз.
	- Linux жүйесінің пайдаланушылары үшін,
		- Тексеру үшін IP желі теңшелімі туралы есептерді басып шығарыңыз (151-беттегі "Желі [конфигурациясы](#page-150-0) есебін басып [шығару](#page-150-0)" бөлімін қараңыз).
		- **Веб-служба SyncThru** ашып, **Настройки** > **Параметры сети** > **Беспроводной** > **Wi-Fi Direct** тармағына өтіңіз.
		- **Wi-Fi Direct** желісін қосыңыз немесе ажыратыңыз.

### **Ұялы құрылғыларды орнату**

- Wi-Fi Direct желісін принтерден орнатқаннан кейін, Wi-Fi Direct желісін орнату үшін пайдаланып жатқан ұялы құрылғының пайдаланушы нұсқаулығын қараңыз.
- Wi-Fi Direct желісін орнатқаннан кейін ұялы басып шығару бағдарламасын қотару керек. (Мысалы: Samsung Mobile принтері) смартфоныңыздан басып шығару үшін.

• Ұшқыр құрылғыдан қосылу керек принтерді тапқанда, принтерді таңдаңыз, сонда принтердің жарық диодты көрсеткіші жыпықтайды. Принтердің WPS түймесін басыңыз, сонда ол ұялы құрылғыға қосылады.

• Егер ұялы құрылғы WPS қолдамаса, WPS түймесін басудың орнына принтердің «Ключ сети» енгізуіңіз керек.

#### **Разрешение проблем**

### **Орнату немесе драйверді орнату кезіндегі мəселелер**

#### **Принтеры не обнаружены**

- Құрылғы қосылмаған болуы мүмкін. Компьютер мен құрылғыны қосыңыз.
- Компьютер мен құрылғының арасында USB кабель қосылмаған. Құрылғыны компьютерге USB кабель көмегімен қосыңыз.
- Құрылғы сымсыз желіні қолдамайды. Құрылғымен бірге келген бағдарлама ықшам дискісіндегі құрылғының пайдаланушы нұсқаулығын қараңыз жəне сымсыз желі құрылғысын дайындаңыз.

#### **Ошибка подключения - SSID не найден**

- Құрылғы сіз таңдаған немесе енгізген желі атауын (SSID) таба алмады. Қатынас орныңыздағы желі атауын (SSID) тексеріп, қайта қосылуға тырысып көріңіз.
- Қатынас орны қосылмаған. Қатынас орнын қосыңыз.

#### **Ошибка подключения - Неправильные настройки безопасности**

• Қауіпсіздік тиісінше теңшелмеген. Қатынас орнында жəне құрылғыда теңшелген қауіпсіздікті тексеріңіз.

#### **Ошибка подключения - Ошибка основного соединения**

• Компьютер құрылғыдан сигнал алып жатқан жоқ. USB кабельді жəне құрылғы қуатын тексеріңіз.

#### **Ошибка подключения - Соединение с проводной сетью**

• Құрылғы сымды желі кабелімен қосылған. Сымды желі кабелін құрылғыдан ажыратыңыз.

#### **Ошибка соединения с ПК**

- Теңшелген желі мекенжайы компьютер мен құрылғының арасында қосыла алмады.
	- DHCP желі ортасы үшін

Компьютер DHCP деп теңшелгенде, IP мекенжайды автоматты түрде алады (DHCP).

- Тұрақты желі ортасы үшін

Компьютер тұрақты мекенжайға теңшелген болса, құрылғы тұрақты мекенжайды пайдаланады.

Мысалы,

Егер компьютердің желілік ақпараты төменде көрсетілгендей болса:

- IP мекенжай: 169.254.133.42
- Ішкі желі бүркеніші: 255.255.0.0

Онда құрылғының желілік ақпараты төмендегідей болуы керек:

- IP мекенжай: 169.254.133.**43**
- Ішкі желі буркеніші: 255.255.0.0 (Компьютердің ішкі желі бүркенішін пайдаланыңыз).
- Шлюз: 169.254.133.**1**

#### **Басқа мəселелер**

Құрылғыны желіде пайдаланғанда мəселелер орын алса, төмендегіні тексеріңіз:

Қатынас орны (немесе сымсыз маршрутизатор) туралы ақпарат алу үшін оның өзінің пайдаланушы нұсқаулығын қараңыз.

- Компьютеріңіз, қатынас орны (немесе сымсыз маршрутизатор) не құрылғы қосылмаған болуы мүмкін.
- Құрылғының айналасындағы сымсыз қабылдауды тексеріңіз. Маршрутизатор машинадан алыс болса немесе кедергі болса, сигналды қабылдау қиын болады.
- Қатынас орнын (немесе сымсыз маршрутизаторды), құрылғыны жəне компьютерді өшіріп қосыңыз. Кейде өшіріп, қосу желі байланысын қалпына келтіруі мүмкін.

• Желіаралық дидар бағдарламасын (V3 немесе Norton) байланысты бұғаттап жатпағанын тексеріңіз.

Егер компьютер жəне машина бірдей желіде қосылған болса жəне іздегенде оны табу мүмкін болмаса, байланысты брандмауэр бағдарлама құрсаулауы мүмкін. Оны өшіру үшін пайдаланушы нұсқаулығын қараңыз жəне құрылғыны қайтадан іздеп көріңіз.

- Құрылғының IP мекенжайы дұрыс бөлінгенін тексеріңіз. IP мекенжайды желілік теңшелім туралы есепті басып шығару арқылы тексеруге болады.
- Қатынас орнында (немесе сымсыз маршрутизаторда) қауіпсіздік (құпиясөз) теңшелгенін тексеріңіз. Егер оның құпия сөзі болса, қатынас орнының (немесе сымсыз маршрутизатордың) əкімшісіне хабарласыңыз.
- Машинаның IP мекенжайын тексеріңіз. Құрылғы драйверін қайта орнатыңыз жəне желідегі құрылғыға қосылу параметрлерін өзгертіңіз. DHCP ерекшеліктеріне байланысты құрылғыны ұзақ уақыт бойы пайдаланбаса немесе қатынас орны ысырылмаса, бөлінген IP мекенжай өзгеруі мүмкін.

DHCP серверін қатынас орнында (немесе сымсыз маршрутизаторда) теңшеген кезде өнімнің MAC мекенжайын тіркеңіз. МАС мекенжайымен бірге орнатылған ІP мекенжайын əрқашан қолдана аласыз. Құрылғының Mac мекенжайын желі теңшелімі туралы есепті басып шығару арқылы анықтауға болады (151-беттегі "Желі [конфигурациясы](#page-150-0) есебін басып шығару" бөлімін қараңыз).

- Сымсыз ортаны тексеріңіз. Қатынас орнына (немесе сымсыз маршрутизаторға) қосылу алдында пайдаланушы ақпаратын енгізу керек инфрақұрылым ортасында желіге қосыла алмауыңыз мүмкін.
- Бұл құрылғы тек IEEE 802.11 b/g/n жəне Wi-Fi желілерін қолдайды. Басқа байланыс түрлеріне (мысалы, Bluetooth) қолдау көрсетілмейді.
- Windows Vista сияқты амалдық жүйелерде Аd hoc режимін пайдаланғанда, сымсыз машинаны пайдаланған сайын сымсыз қосылымды орнату қажет болуы мүмкін.
- Samsung сымсыз желі құрылғыларында Инфрақұрылым режимін жəне аd hoc режимін бір уақытта пайдалана алмайсыз.
- Құрылғы сымсыз желі ауқымында.
- Құрылғы сымсыз сигналды бұғаттауы мүмкін кедергілерден алыс орнатылады.

Қатынас орны (немесе сымсыз маршрутизатор) жəне құрылғы арасындағы кез келген үлкен металл заттарды алып тастаңыз.

Құрылғы жəне сымсыз қатынас орны (немесе сымсыз маршрутизатор) бағандармен, қабырғалармен немесе құрамында металл немесе цемент бар бағандармен бөлінбегенін тексеріңіз.

• Құрылғы сымсыз сигналға кедергі келтіруі мүмкін басқа электрондық құрылғылардан алыс орналастырылады.

Көптеген құрылғыға сымсыз сигнал кедергі келтіруі мүмкін, соның ішінде микротолқынды пештер мен кейбір Bluetooth құрылғылары.

• Қатынас орнының (немесе сымсыз маршрутизатордың) конфигурациясы əр өзгерген кезде құрылғының сымсыз желіні қайта теңшеу қажет.

### **Samsung MobilePrint**

#### **Samsung MobilePrint деген не?**

**Samsung MobilePrint** - пайдаланушыларға фотосуреттерді, құжаттарды жəне веб-беттерді смартфоныңыздан немесе планшетіңізден тікелей басып шығаруға мүмкіндік беретін тегін бағдарлама. **Samsung MobilePrint** тек Android, Windows жəне iOS смартфондарымен ғана емес, сонымен қатар iPod Touch жəне қалта компьютерімен үйлесімді. Ол ұялы құрылғыны желіге қосылған Samsung принтеріне немесе сымсыз принтерге Wi-Fi қатынасу нүктесі арқылы қосады. Жаңа драйверді орнату немесе желілік параметрлерді теңшеу қажет емес – жай ғана **Samsung MobilePrint** бағдарламасын орнатыңыз да, ол үйлесімді Samsung принтерлерін автоматты түрде анықтайды. Фотосуреттерді, веб-беттерді жəне PDF файлдарын басып шығару мүмкіндігіне қоса, сканерлеу де қолданады. Сізде Samsung көп функциялы принтеріңіз болса, кез келген құжатты ұялы құрылғыңызда жылдам жəне оңай көру үшін JPG, PDF немесе PNG пішіміне сканерлеңіз.

#### **Samsung MobilePrint бағдарламасын қотару**

**Samsung MobilePrint** бағдарламасын қотару үшін ұялы құрылғыңыздағы бағдарламалар қалтасына өтіп, "**Samsung MobilePrint**" бағдарламасын іздеңіз. Сонымен қатар, компьютеріңізде Apple құрылғылары үшін iTunes қызметіне немесе Windows құрылғылары үшін Marketplace қызметіне өтуіңізге болады.

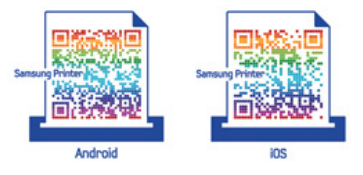

#### **Қолданатын ұялы амалдық жүйе**

- Android OS 2.1 немесе жоғарырақ
- iOS 4.0 немесе жоғарырақ
- Windows Phone 7 немесе жоғарырақ

### **Samsung MobilePrint**

#### **Қолданатын құрылғылар**

- **iOS 4.0 немесе жоғарырақ:** iPod Touch, iPhone, iPad
- **Android 2.1 немесе жоғарырақ:** Galxy S, Galaxy S2, Galaxy Tab жəне Android ұялы құрылғылары
- **Windows Phone 7 немесе жоғарырақ:** Samsung Windows Phone (Focus, Omnia7 жəне OmniaW)

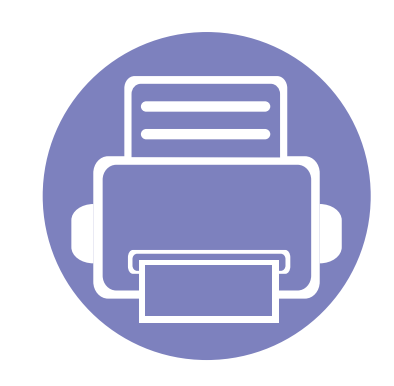

# **3. Пайдалы параметр мəзірлері**

Бұл тарауда машинаның ағымдағы күйін көру əдісі жəне машинаның кеңейтілген параметрлерін орнату əдісі түсіндіріледі.

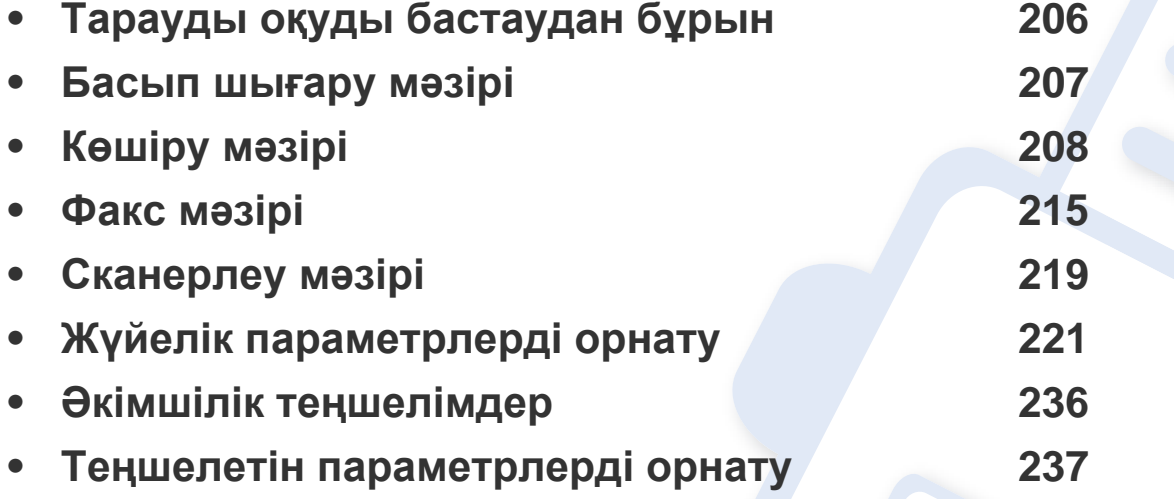

# <span id="page-204-0"></span>**Тарауды оқуды бастаудан бұрын**

Берілген тарау пайдаланушыларға мүмкіндіктерді оңай түсінуге көмектесу үшін осы сериялардың модельдеріне арналған қол жетімді барлық мүмкіндіктерді түсіндіреді. Сіз əр модель үшін қол жетімді мүмкіндіктерді Негізгі нұсқаулық нұсқаулығында тексере аласыз. (35-беттегі "[Мəзірді](#page-34-0) [шолу](#page-34-0)" бөлімін караңыз). Төменде осы тарауды қолдануға кеңестер келтірілген

- Басқару тақтасы құрылғы параметрлерін орнату немесе құрылғы функцияларын пайдалану үшін түрлі мəзірлерді ашуға мүмкіндік береді. Бұл мəзірлерге (**Меню**) басу арқылы қатынасуға болады.
- Параметрлерге немесе модельдерге байланысты кейбір мəзірлер дисплейде шықпауы мүмкін. Егер солай болса, ол құрылғыға сəйкес келмейді.
- Басқару тақтасында 這 (Меню) түймесі жоқ модельдерде бұл мүмкіндік жоқ (26-беттегі "Басқару [панеліне](#page-25-0) жалпы шолу" бөлімін қараңыз).
- Машинаңыздың параметрлеріне немесе моделіне байланысты кейбір мəзір атаулары басқа болуы мүмкін.

### <span id="page-205-0"></span>**Басып шығару мəзірі**

Параметрлерге немесе үлгілерге байланысты дисплейде кейбір мəзірлер пайда болмауы мүмкін. Егер солай болса, ол құрылғыға сəйкес келмейді (35-беттегі "[Мəзірді](#page-34-0) шолу" бөлімін қараңыз).

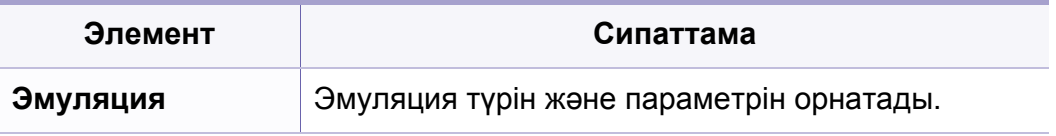

Мəзір параметрлерін өзгерту:

- Басқару тақтасында (**Меню**) > **Настр. печати** тармағына өтіңіз.
- Я болмаса сенсорлық экранда **Настройка** > **Настройка устройства** > **Наст-ка печ.** тармағына өтіңіз.

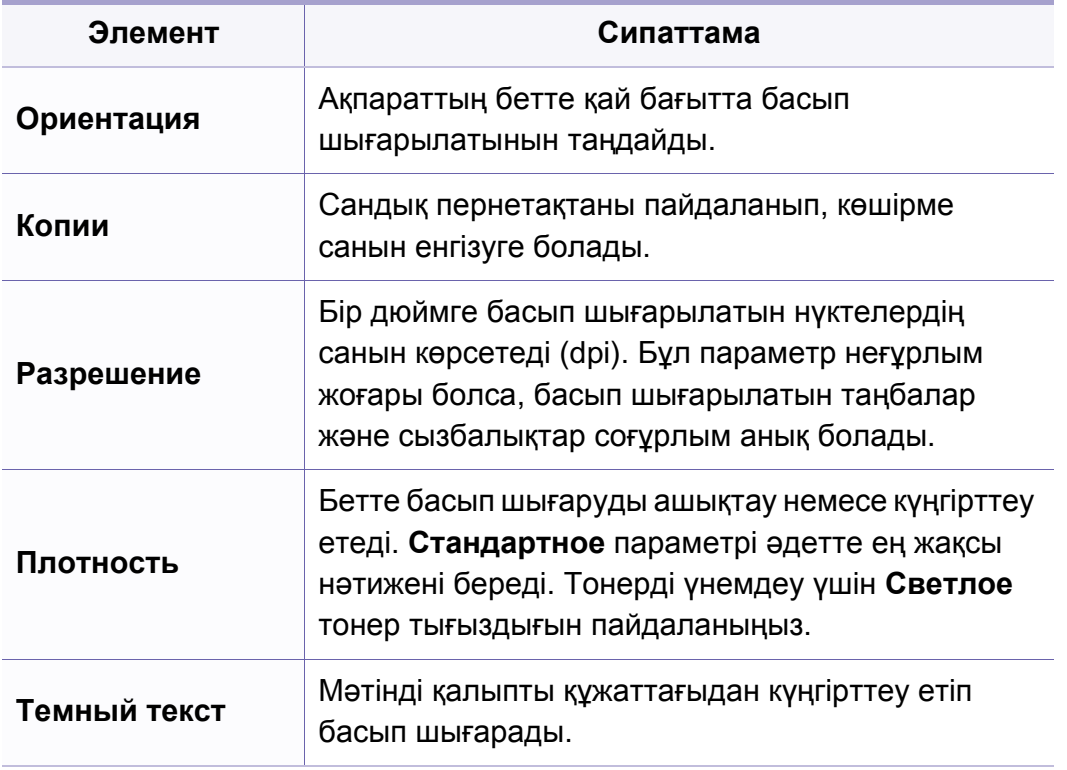

### <span id="page-206-0"></span>**Копирование** Параметрлерге немесе үлгілерге байланысты дисплейде кейбір мəзірлер пайда болмауы мүмкін. Егер солай болса, ол құрылғыға сəйкес келмейді (35-беттегі "[Мəзірді](#page-34-0) шолу" бөлімін қараңыз). Мəзір параметрлерін өзгерту: • Басқару тақтасында **//** (көшіру) > <u>Д</u> (Меню) > Копирование тармағына өтіңіз. • Я болмаса сенсорлық экранда **Настройка** > **Настройка устройства** > **Настройки по умолчанию** > **Копий по умолчанию** тармағына өтіңіз. • Я болмаса **Копир-ние** түймесін басып > сенсорлық экранды болуы керек мəзір элементін таңдаңыз. **Элемент Сипаттама Масштабировать Плотность Контрастность Тип оригинала**

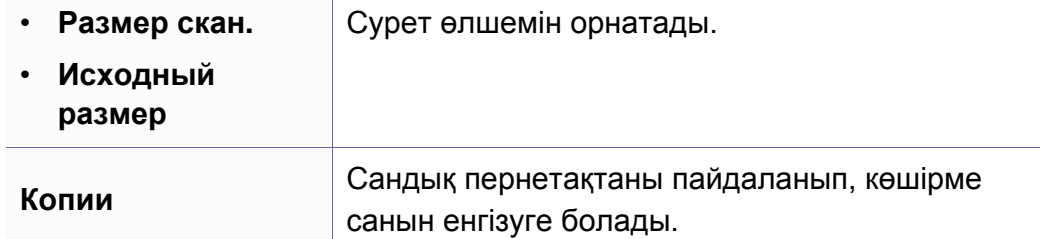

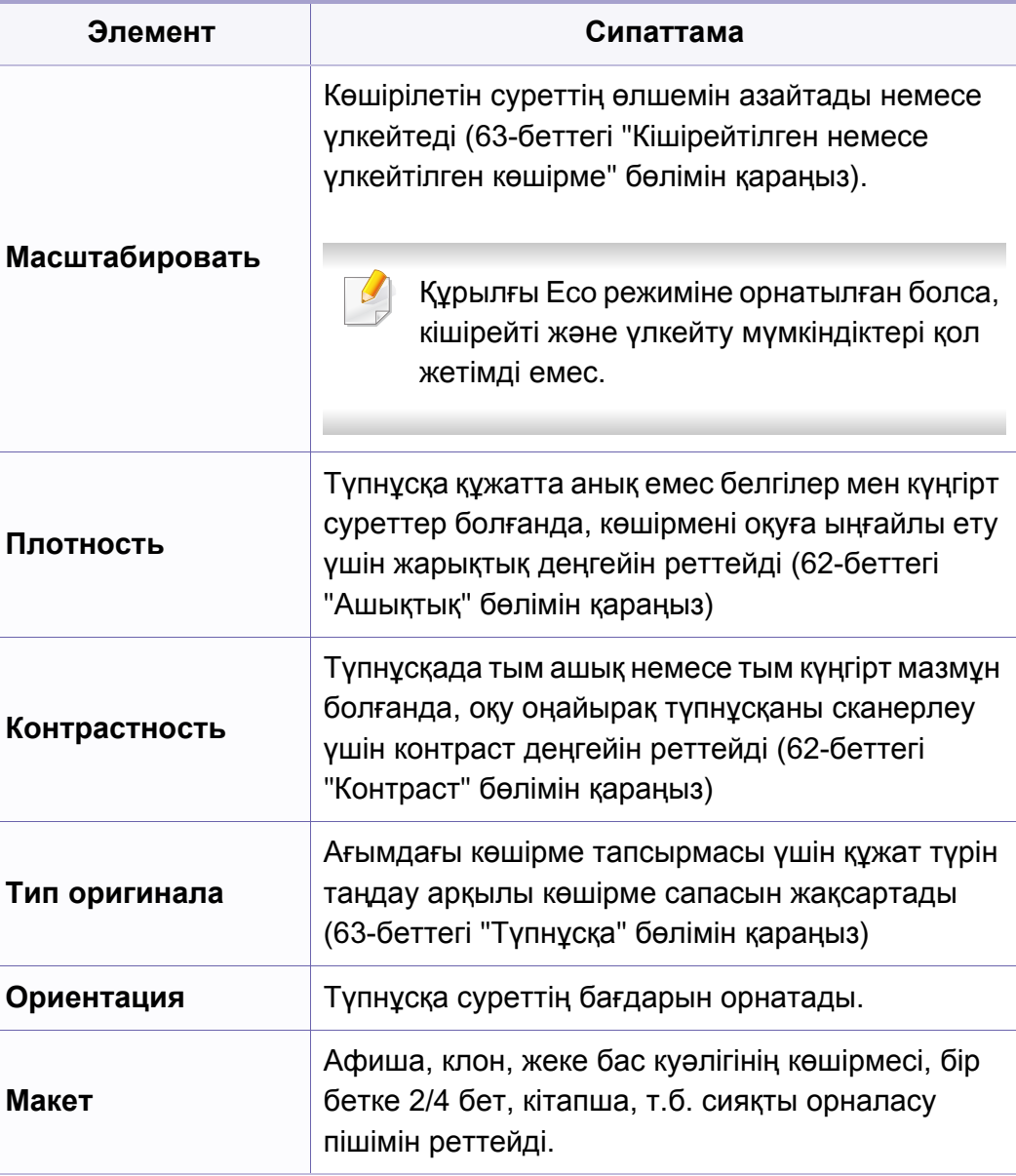

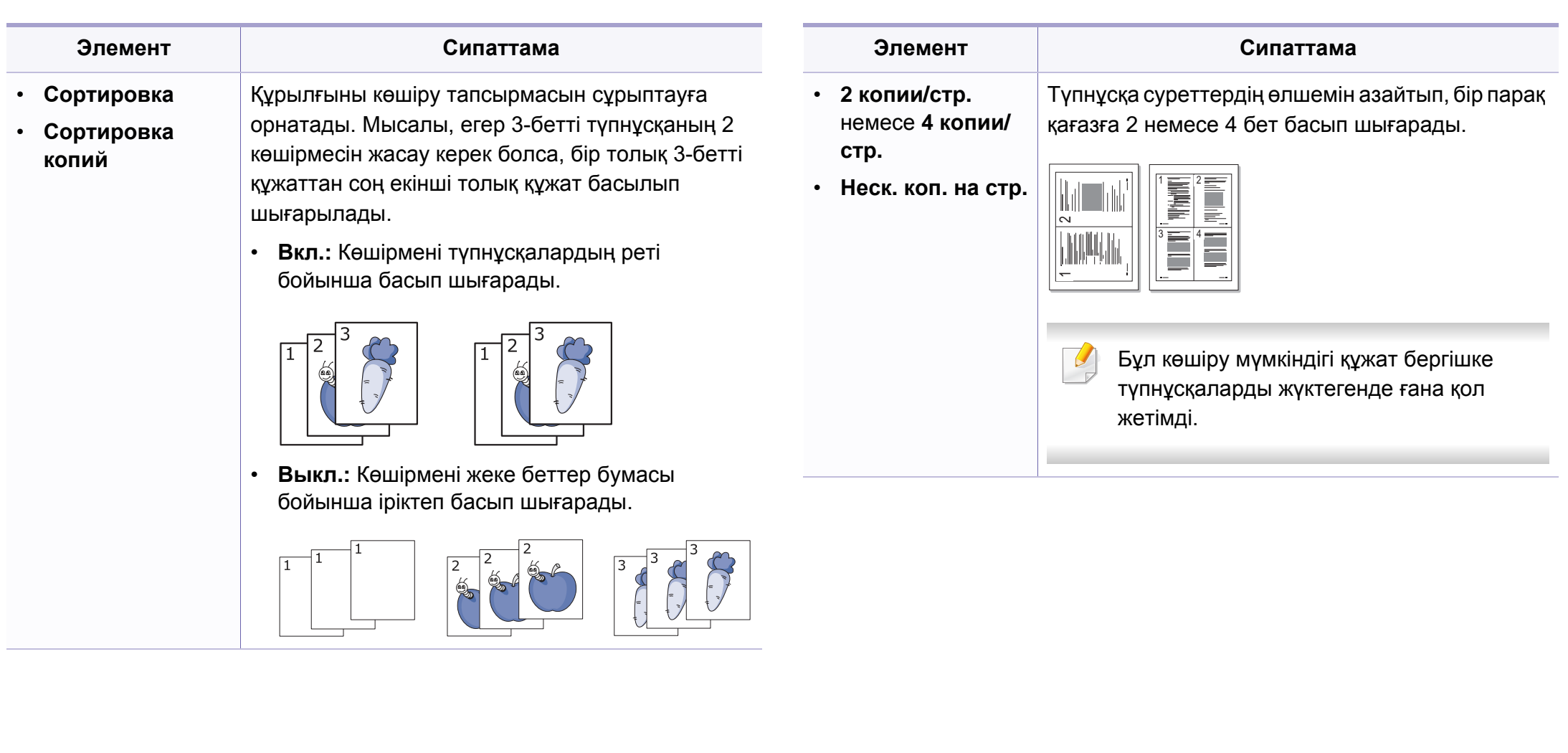

 $\overline{7}$ 

 $\boldsymbol{8}$ 

 $9$ 

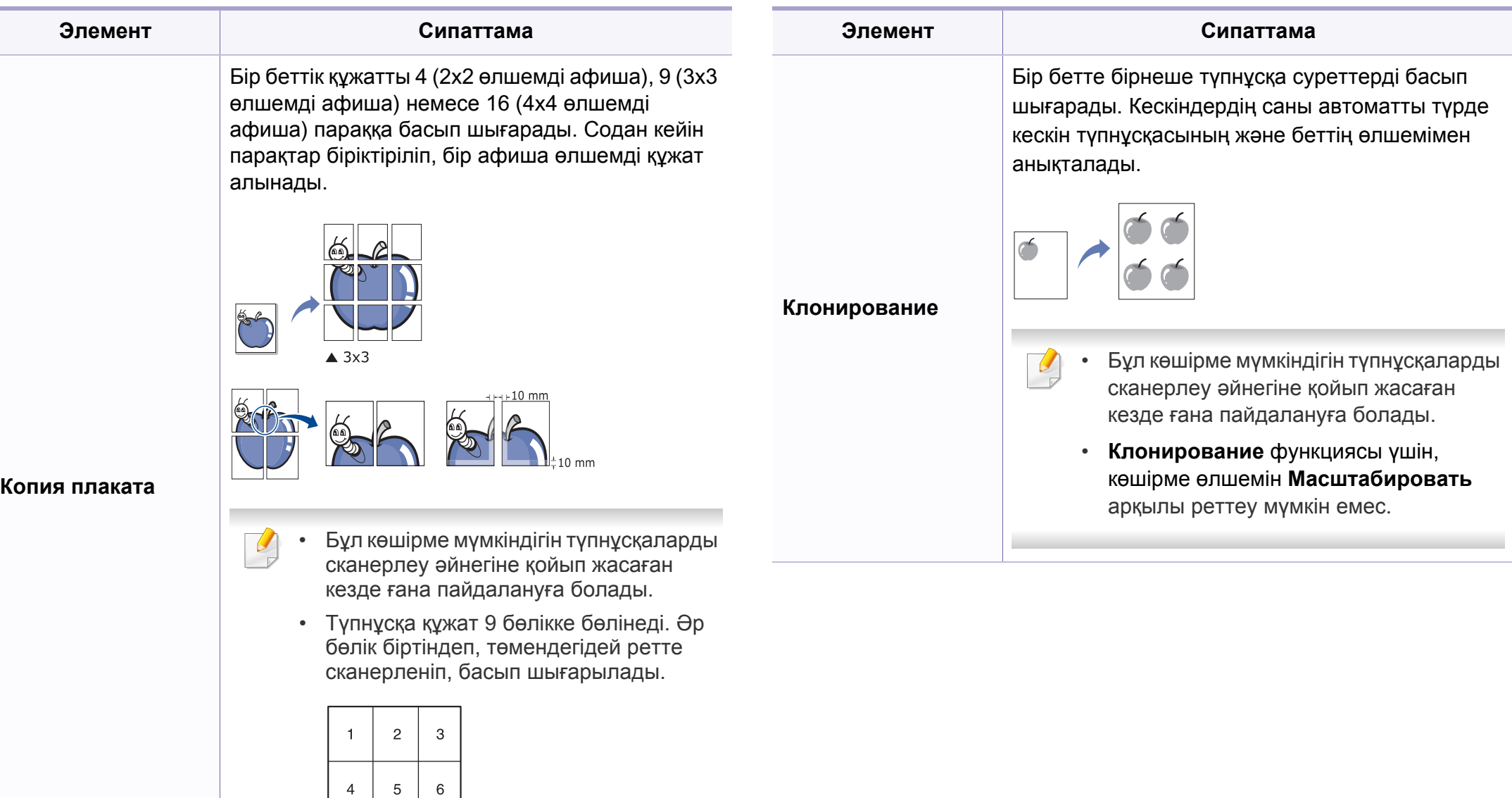

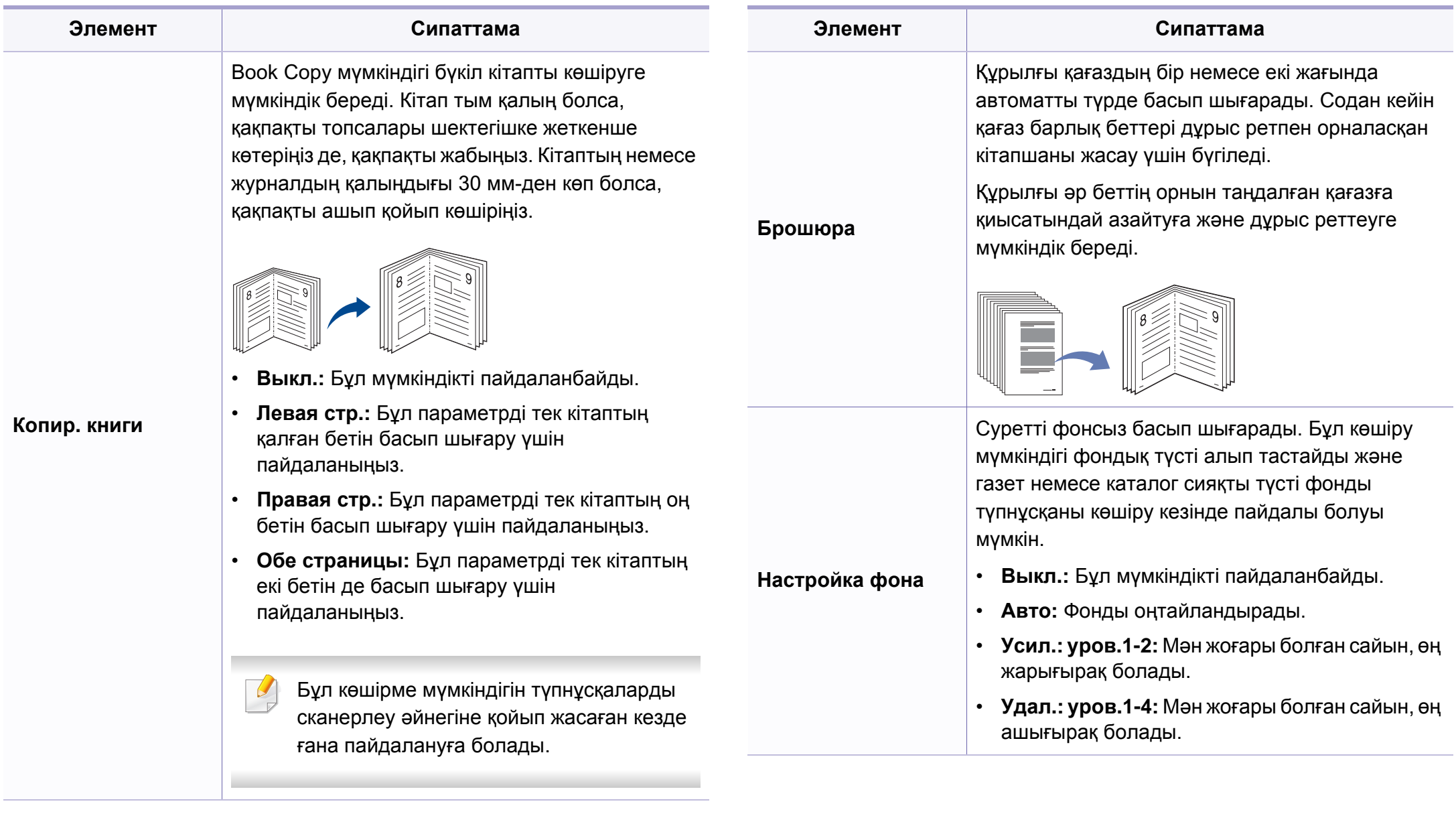

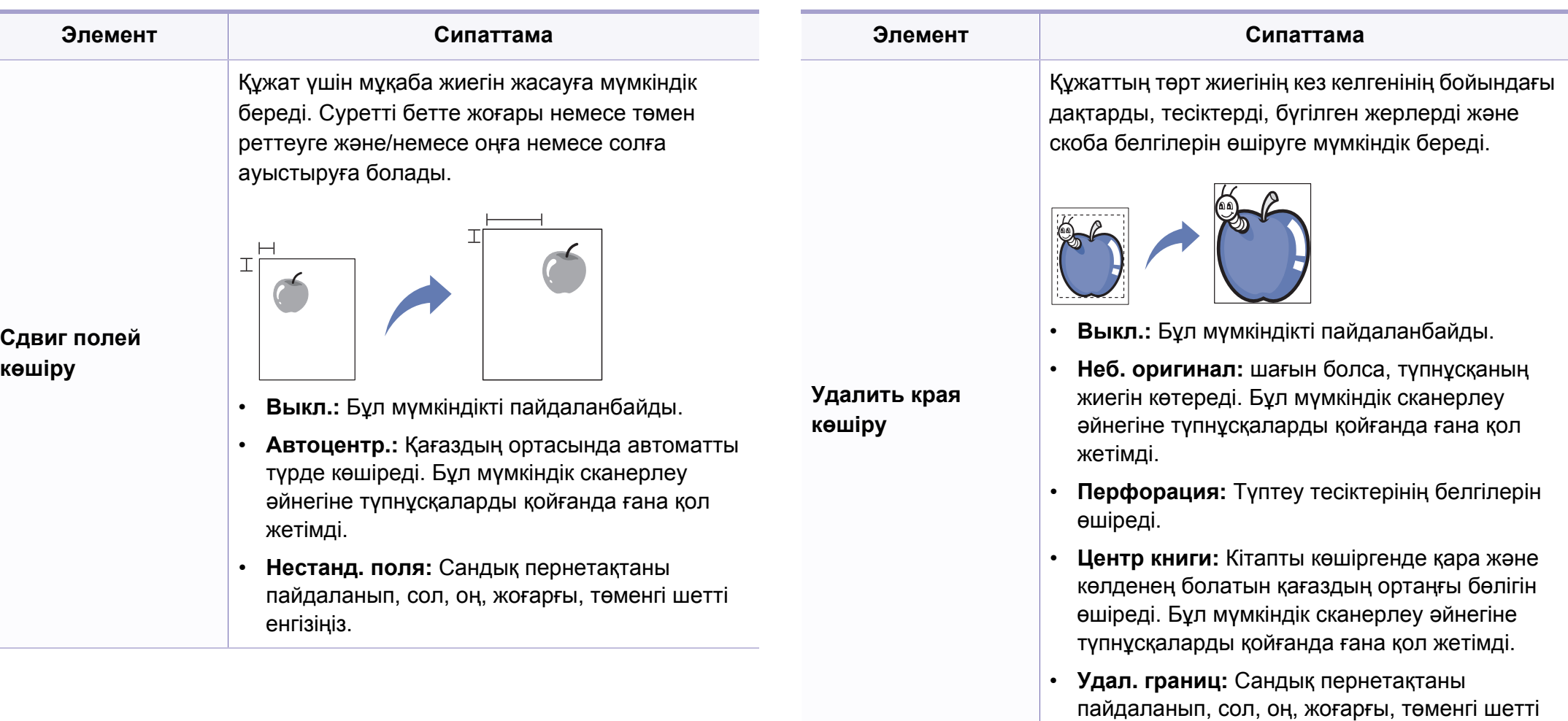

**Усил. от. сер. көшіру** Сұр түс реңктерінде көшірмені жасағанда, көшірме нəтижесінің сапасы жақсырақ болуы үшін осы мүмкіндікті пайдаланыңыз.

енгізіңіз.

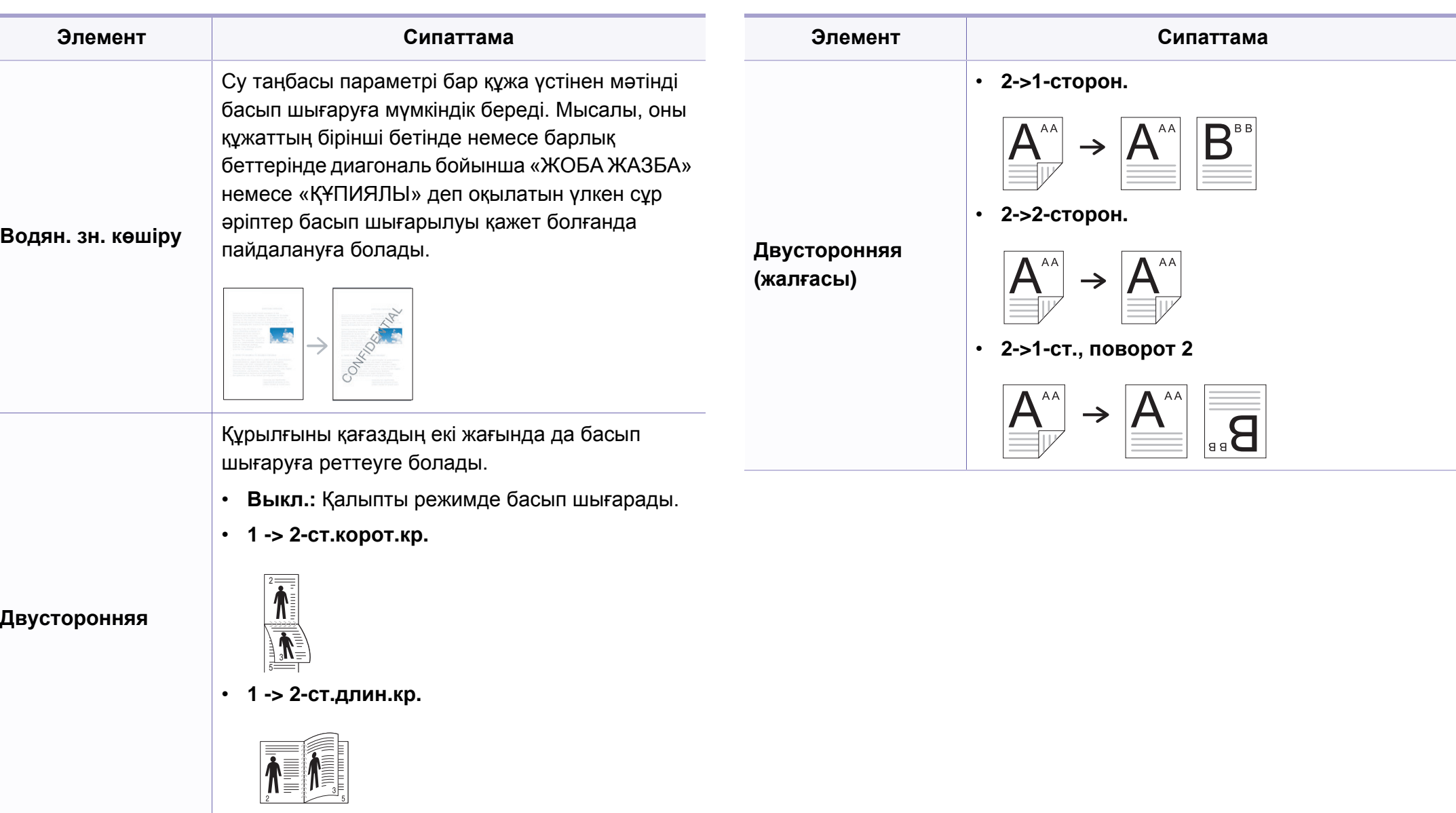

#### **Настр. копии**

Параметрлерге немесе үлгілерге байланысты дисплейде кейбір  $\epsilon$ мəзірлер пайда болмауы мүмкін. Егер солай болса, ол құрылғыға сəйкес келмейді (35-беттегі "[Мəзірді](#page-34-0) шолу" бөлімін қараңыз).

Мəзір параметрлерін өзгерту:

Басқару тақтасында (көшіру) > (**Меню**) > **Настр. копии** тармағына өтіңіз.

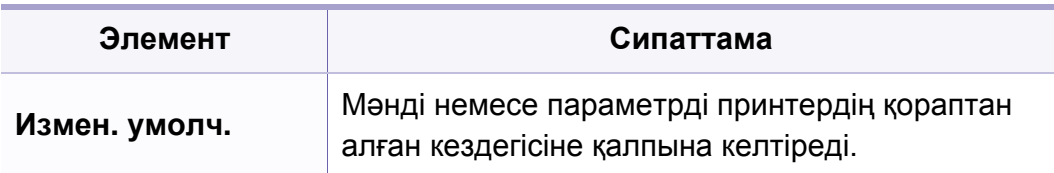

### <span id="page-213-0"></span>**Факс мəзірі**

#### **Fax Feature**

Параметрлерге немесе үлгілерге байланысты дисплейде кейбір мəзірлер пайда болмауы мүмкін. Егер солай болса, ол құрылғыға сəйкес келмейді (35-беттегі "[Мəзірді](#page-34-0) шолу" бөлімін қараңыз).

Мəзір параметрлерін өзгерту:

- Басқару тақтасында (факс) > 霜 (**Меню**) > Факс тармағына өтіңіз.
- Я болмаса сенсорлық экранда **Настройка** > **Настройка устройства** > **Настройки по умолчанию** > **Факс по умолчанию** тармағына өтіңіз.
- Я болмаса **Факс** пəрменін таңдап > сенсорлық экранда болуы керек мəзір элементін таңдаңыз.

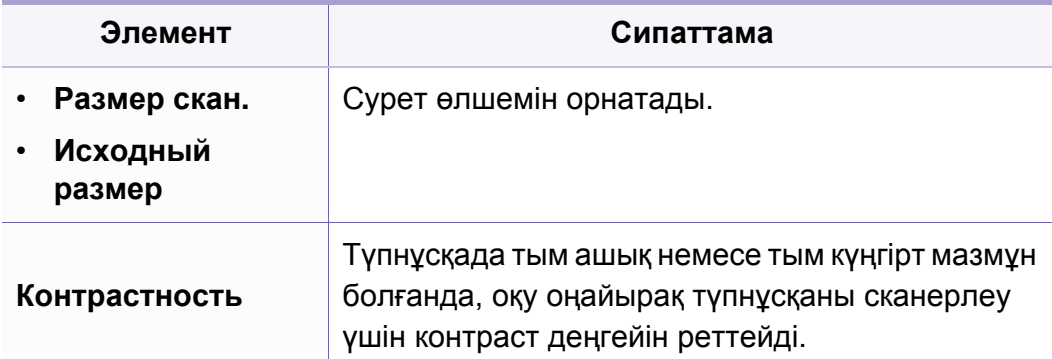

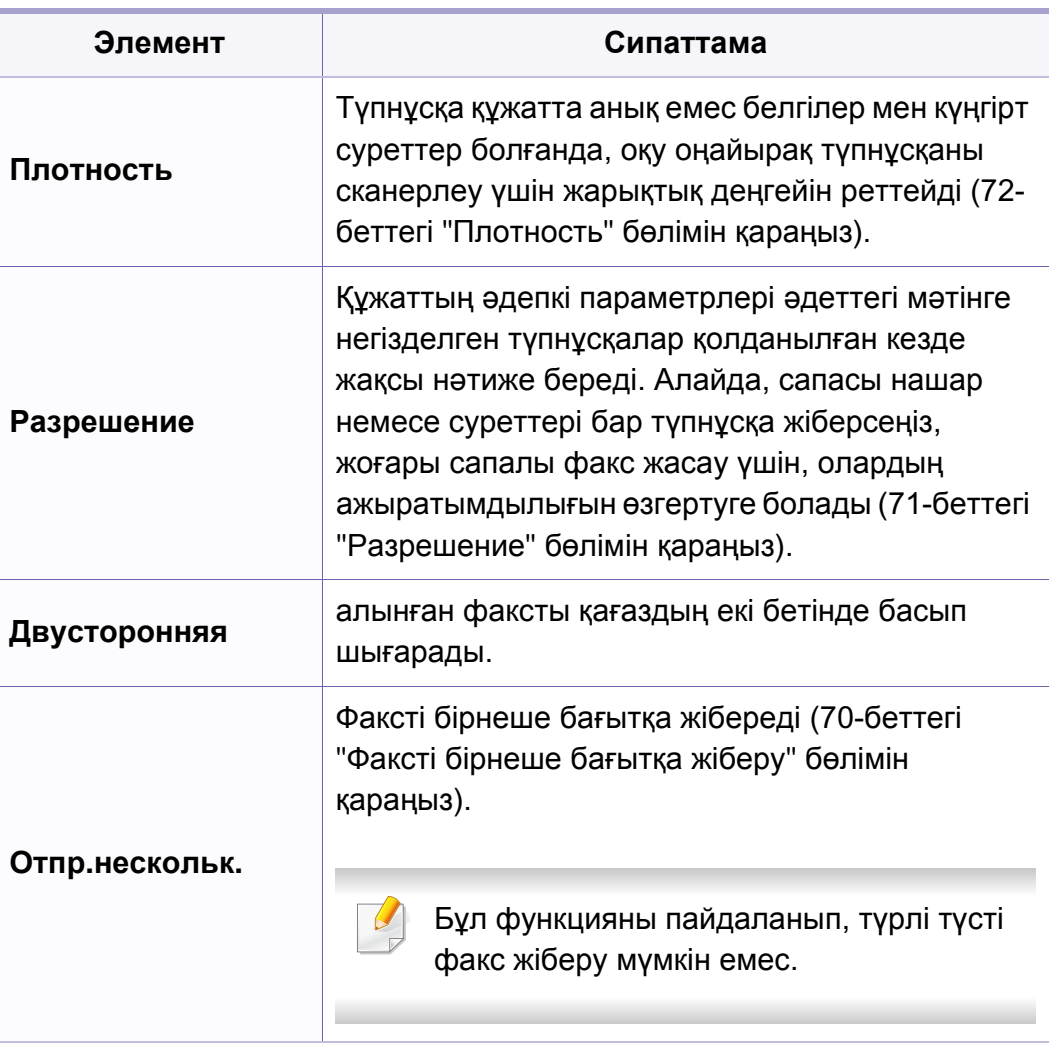

# **Факс мəзірі**

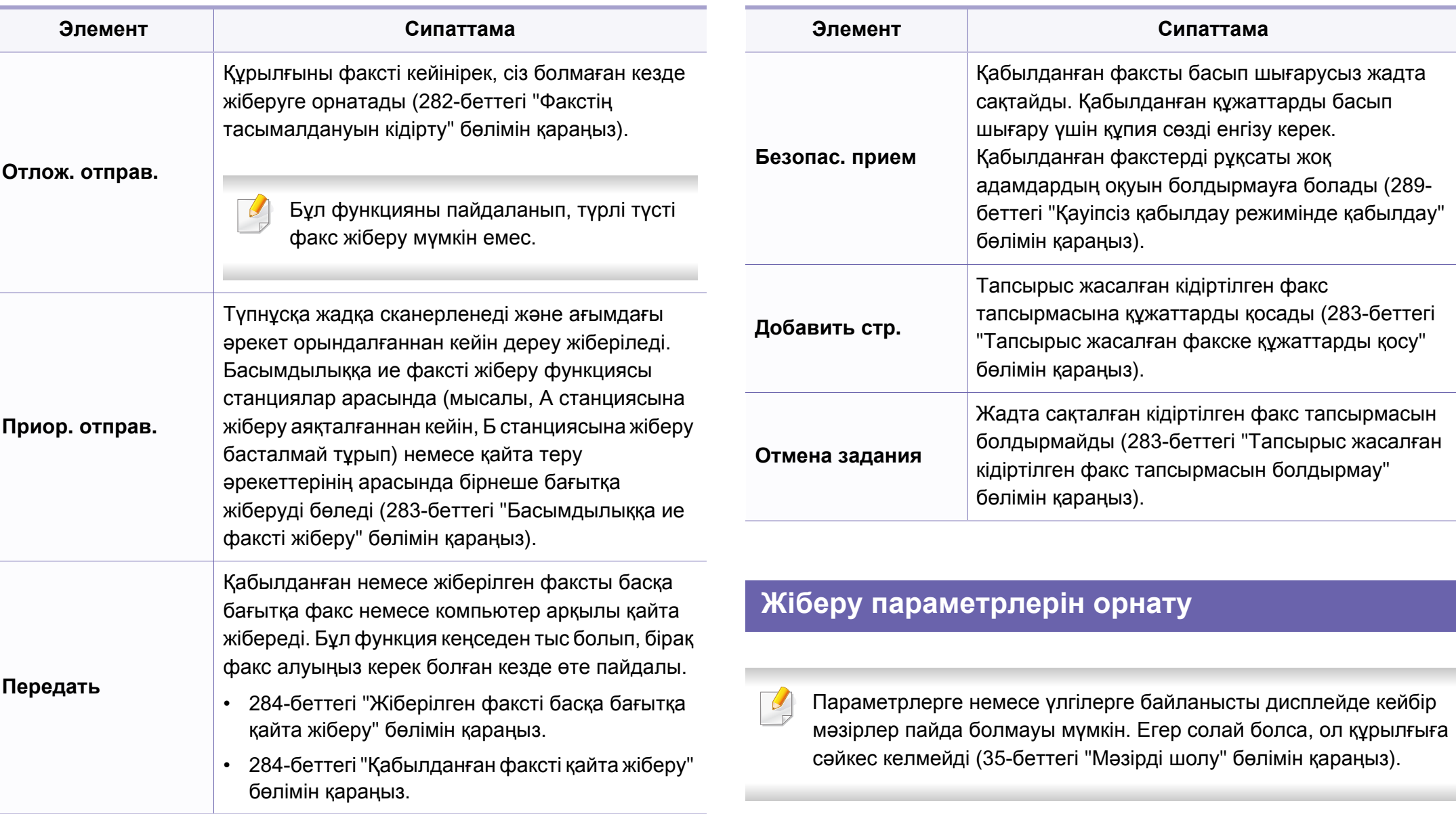

### **Факс мəзірі**

Мəзір параметрлерін өзгерту:

- Басқару тақтасында (факс) > (**Меню**) > **Настр. факса** > **Отправка** тармағына өтіңіз.
- Я болмаса сенсорлық экранда **Настройка** > **Настройка устройства** > **Настройки по умолчанию** > **Факс по умолчанию** тармағына өтіңіз.

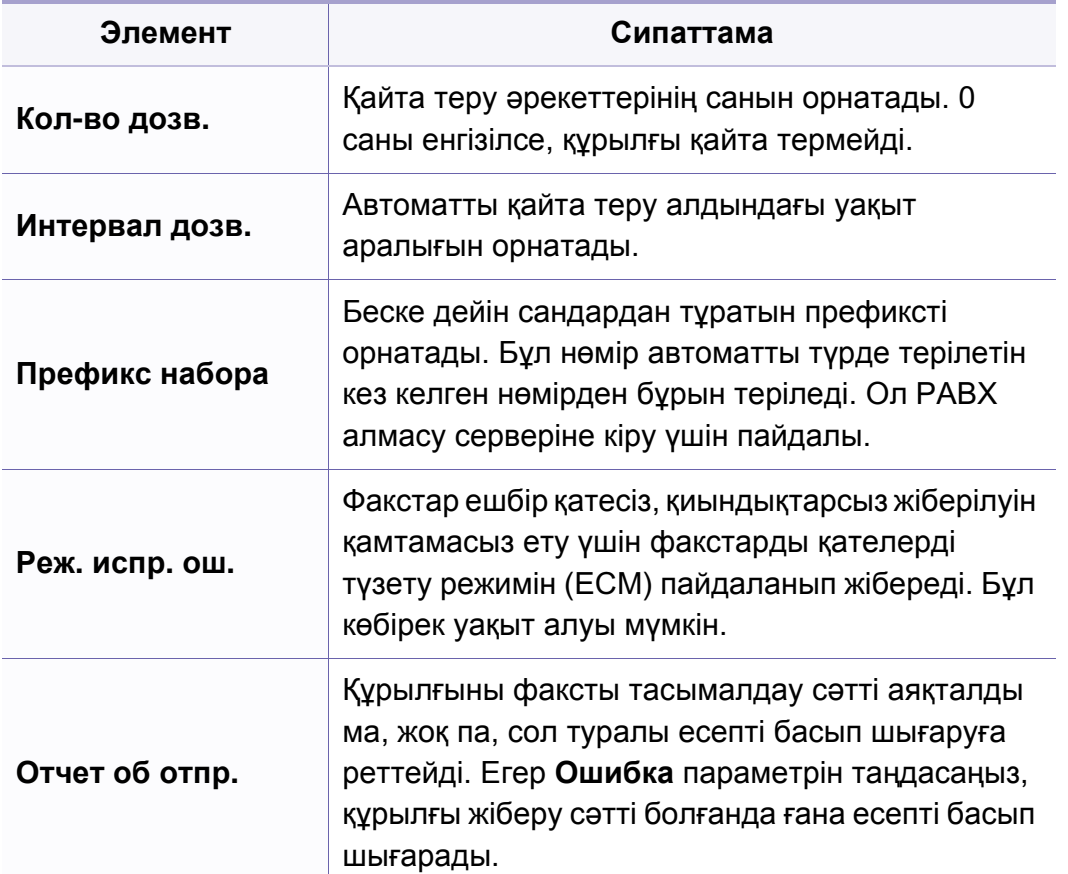

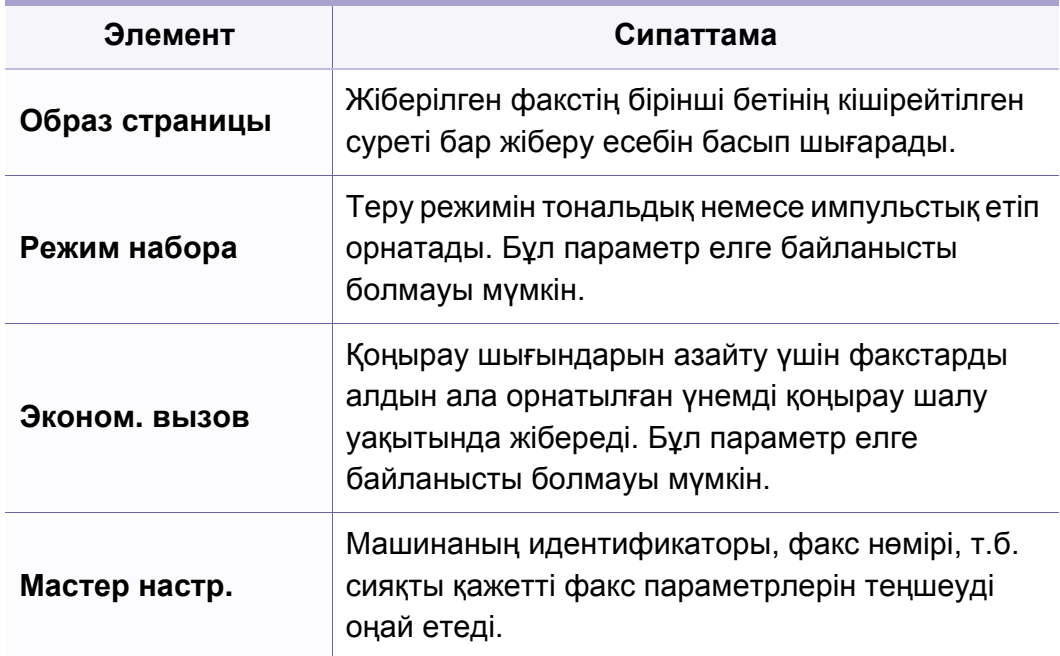

#### **Қабылдау параметрлерін орнату**

 $\overline{\mathcal{C}}$ 

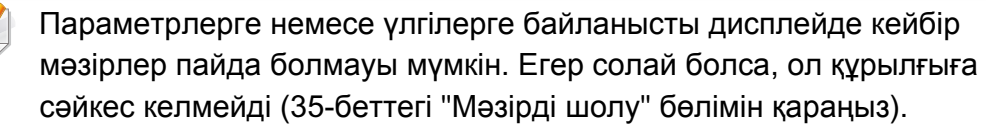
### **Факс мəзірі**

- Басқару тақтасында (факс) > (**Меню**) > **Настр. факса** > **Прием** тармағына өтіңіз.
- Я болмаса сенсорлық экранда **Настройка** > **Настройка устройства** > **Настройки по умолчанию** > **Факс по умолчанию** тармағына өтіңіз.

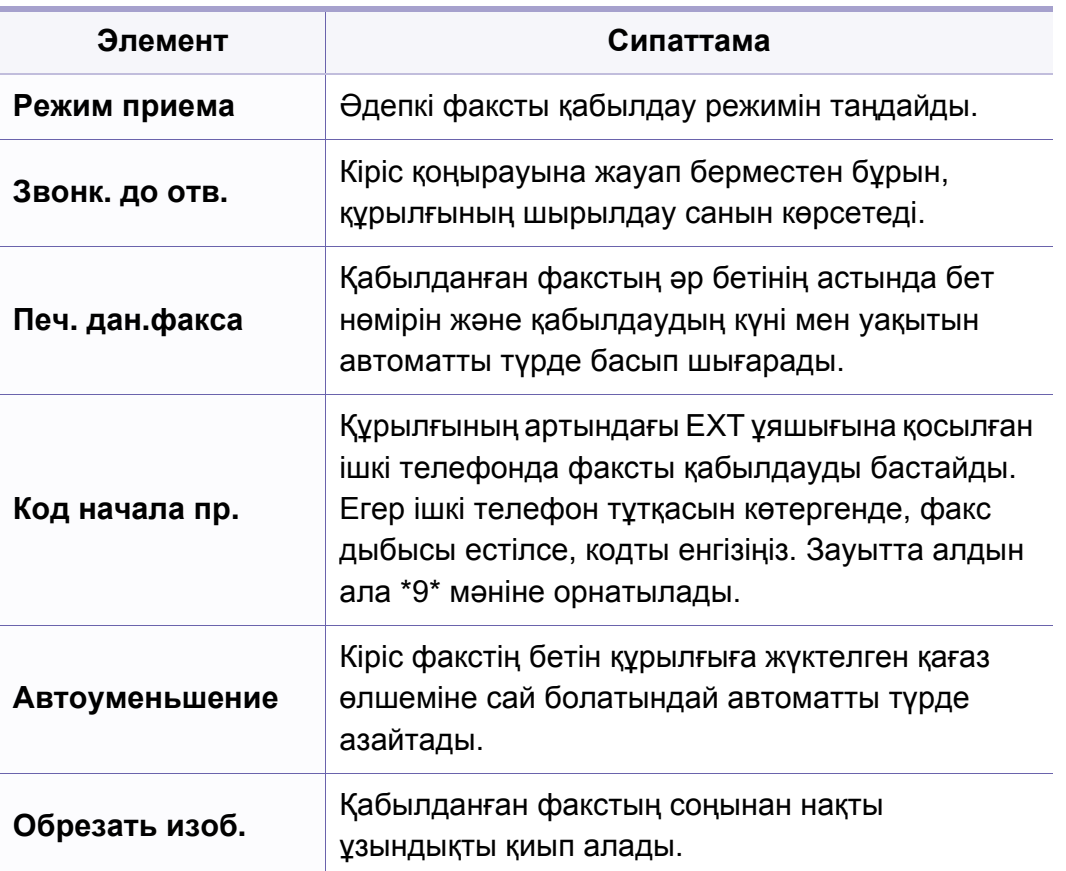

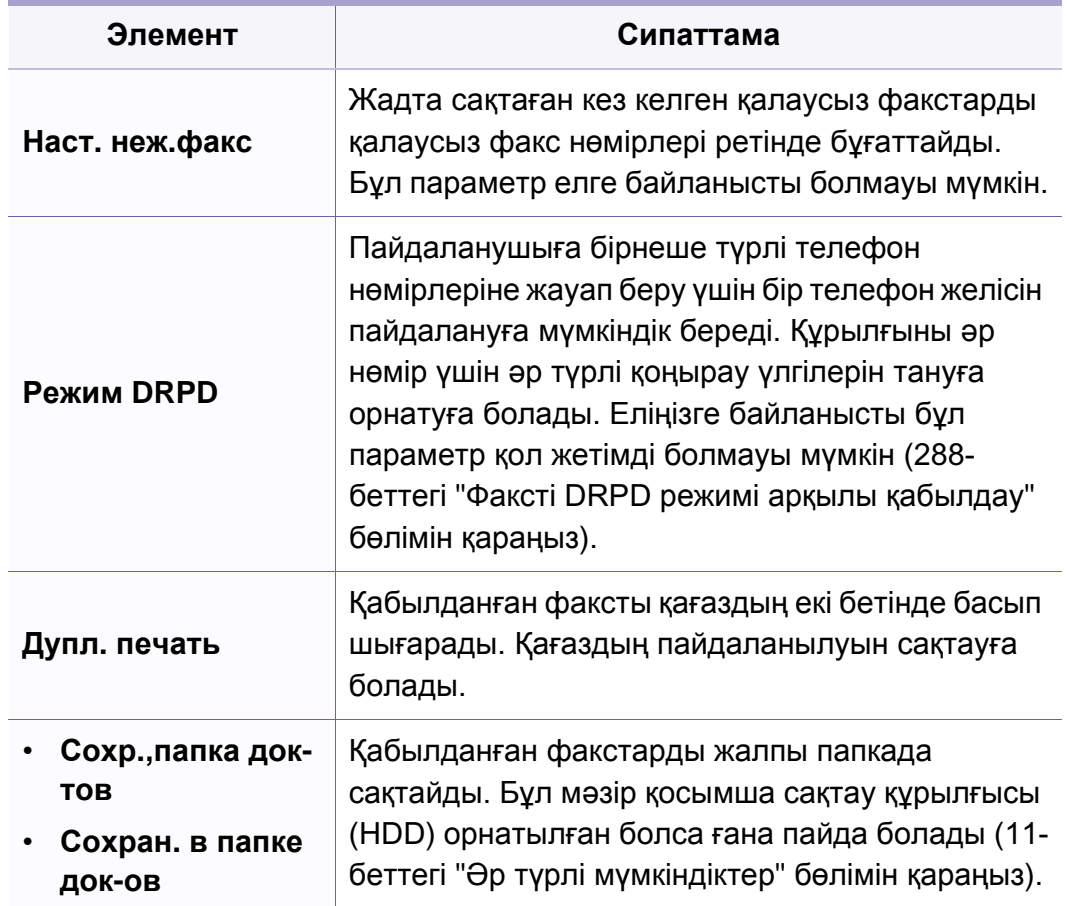

### **Сканерлеу мəзірі**

#### **Сканерлеу мүмкіндігі**

Параметрлерге немесе үлгілерге байланысты дисплейде кейбір мəзірлер пайда болмауы мүмкін. Егер солай болса, ол құрылғыға сəйкес келмейді (35-беттегі "[Мəзірді](#page-34-0) шолу" бөлімін қараңыз).

- Басқару тақтасында (сканерлеу) > (**Меню**) > **Функция скан.** тармағына өтіңіз.
- Я болмаса, сенсорлық экранда **Настройка** > **Настройка устройства** > **Настройки по умолчанию** > **Сканир. по умолчанию** тармағына өтіңіз.
- Я болмаса **Скан** түймесін басып > сенсорлық экранда болуы керек мəзір элементін таңдаңыз.

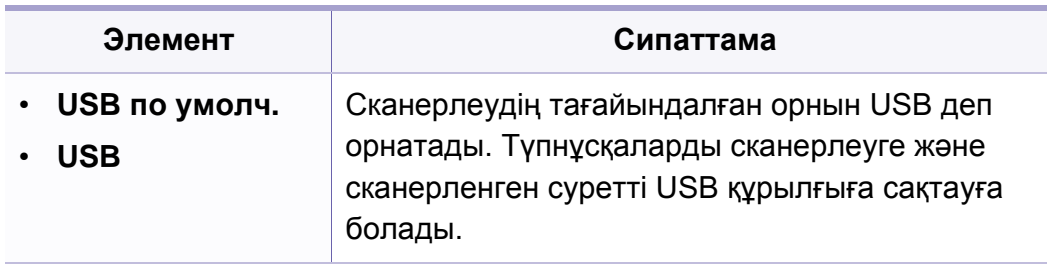

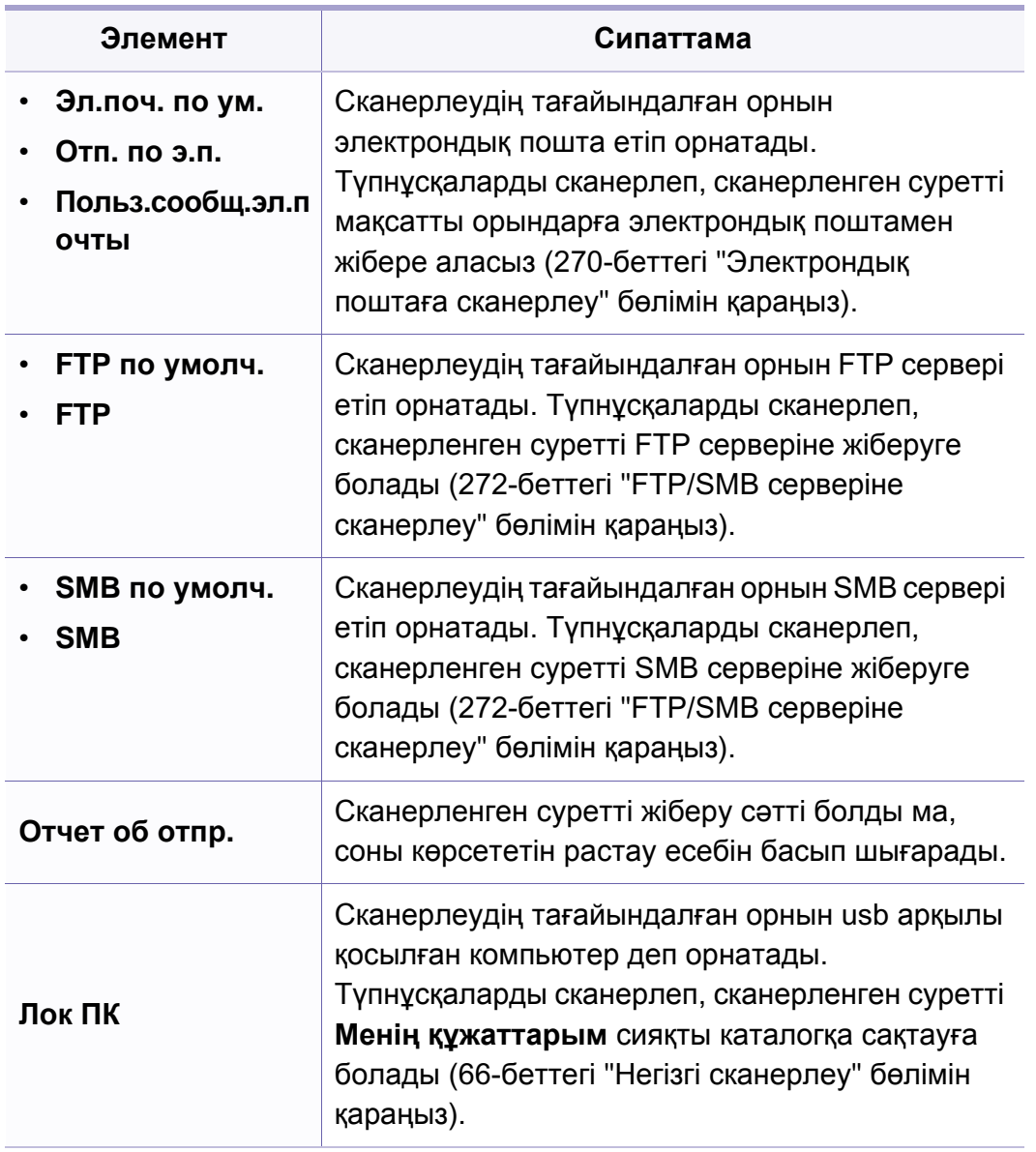

### **Сканерлеу мəзірі**

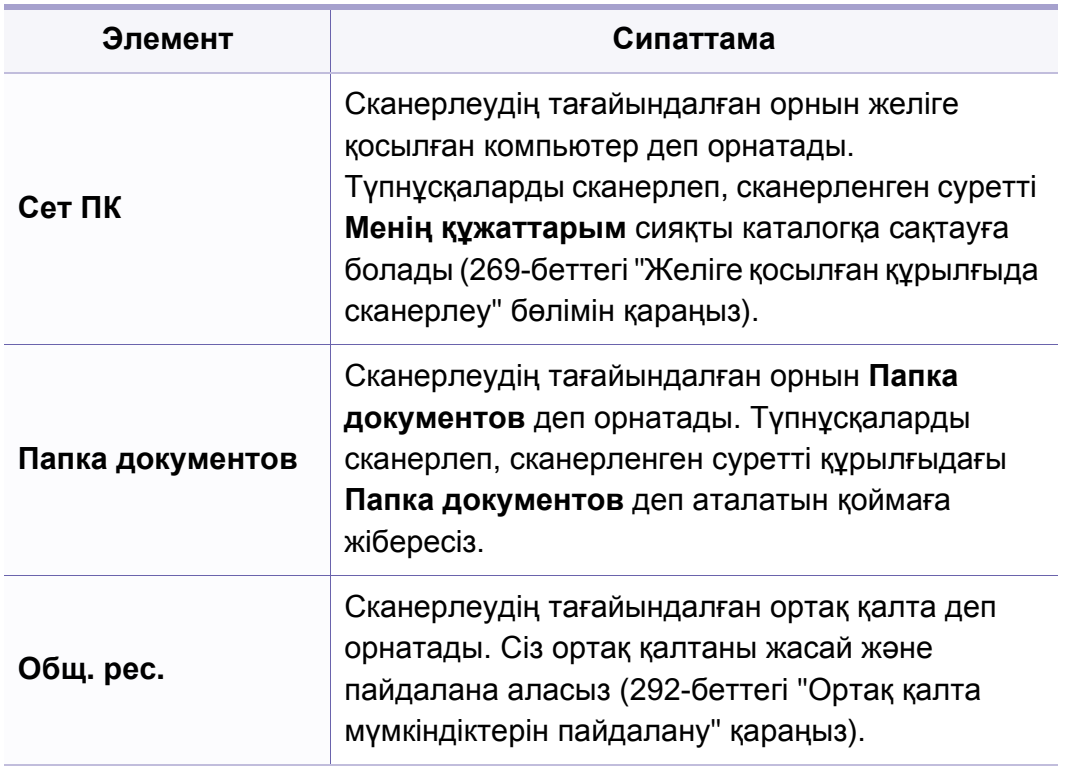

#### **Сканерлеу параметрлерін орнату**

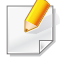

Параметрлерге немесе үлгілерге байланысты дисплейде кейбір мəзірлер пайда болмауы мүмкін. Егер солай болса, ол құрылғыға сəйкес келмейді (35-беттегі "[Мəзірді](#page-34-0) шолу" бөлімін қараңыз).

- Басқару тақтасында (сканерлеу) > (**Меню**) > **Настр. скан.** тармағына өтіңіз.
- Я болмаса, сенсорлық экранда **Настройка** > **Настройка устройства** > **Настройки по умолчанию** > **Сканир. по умолчанию** тармағына өтіңіз.

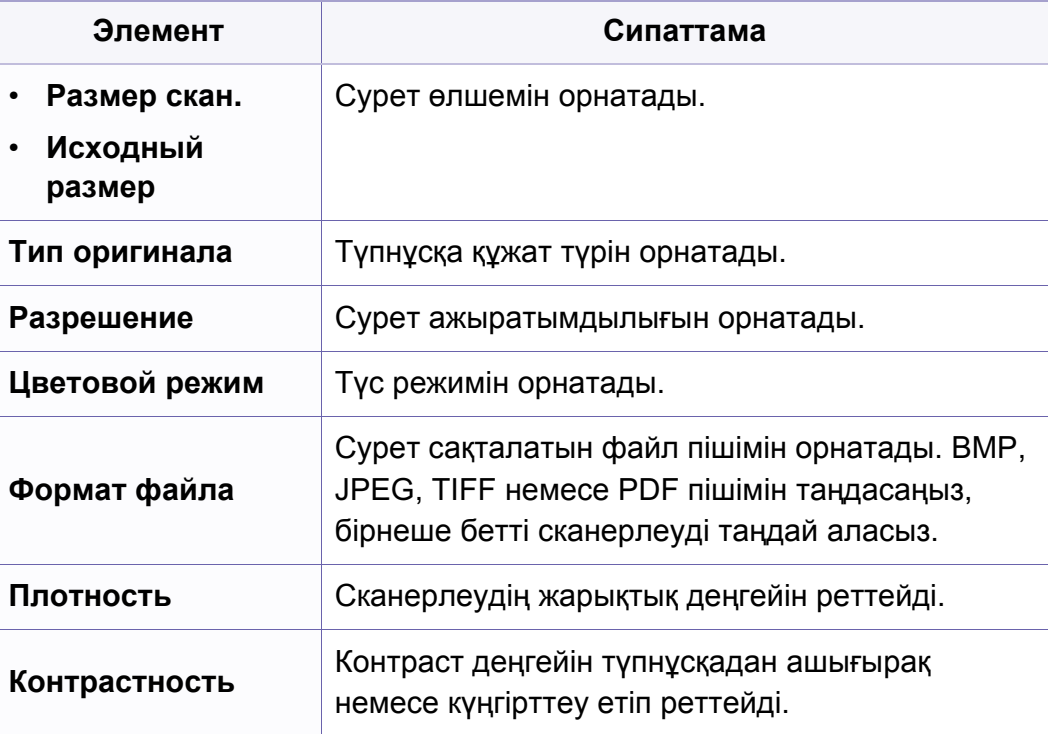

### **Құрылғы параметрлерін орнату**

Параметрлерге немесе үлгілерге байланысты дисплейде кейбір мəзірлер пайда болмауы мүмкін. Егер солай болса, ол құрылғыға сəйкес келмейді (35-беттегі "[Мəзірді](#page-34-0) шолу" бөлімін қараңыз).

- Басқару тақтасында (**Меню**) > **Настр. сист.** > **Настройка** тармағына өтіңіз.
- Я болмаса сенсорлық экранда **Настройка** > **Настройка устройства** > **Нач. настройка** тармағына өтіңіз.

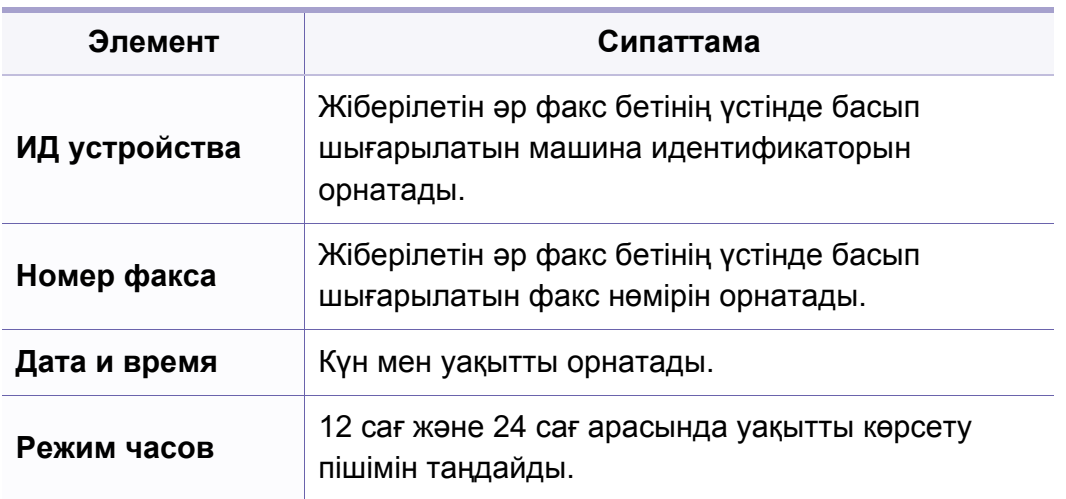

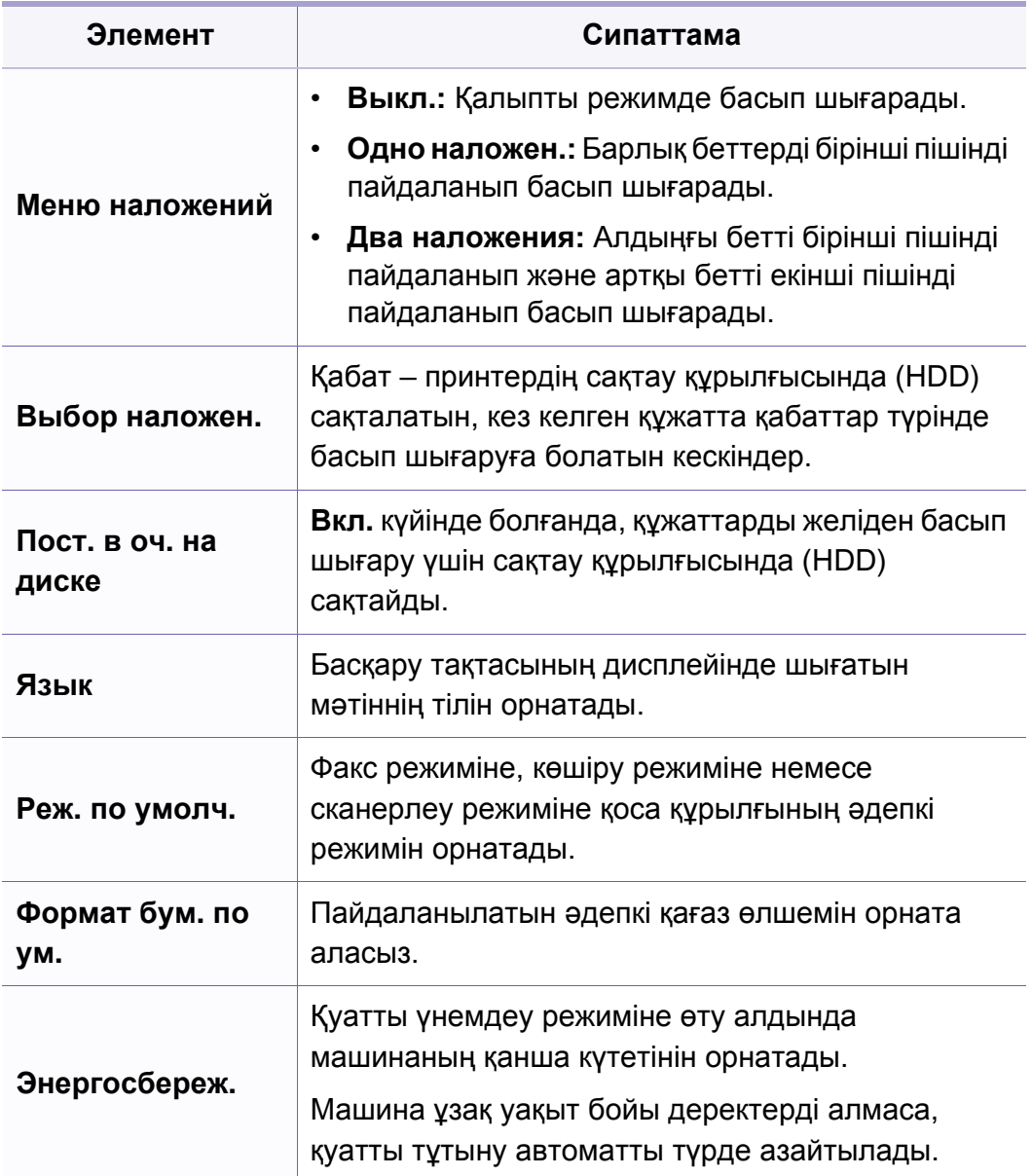

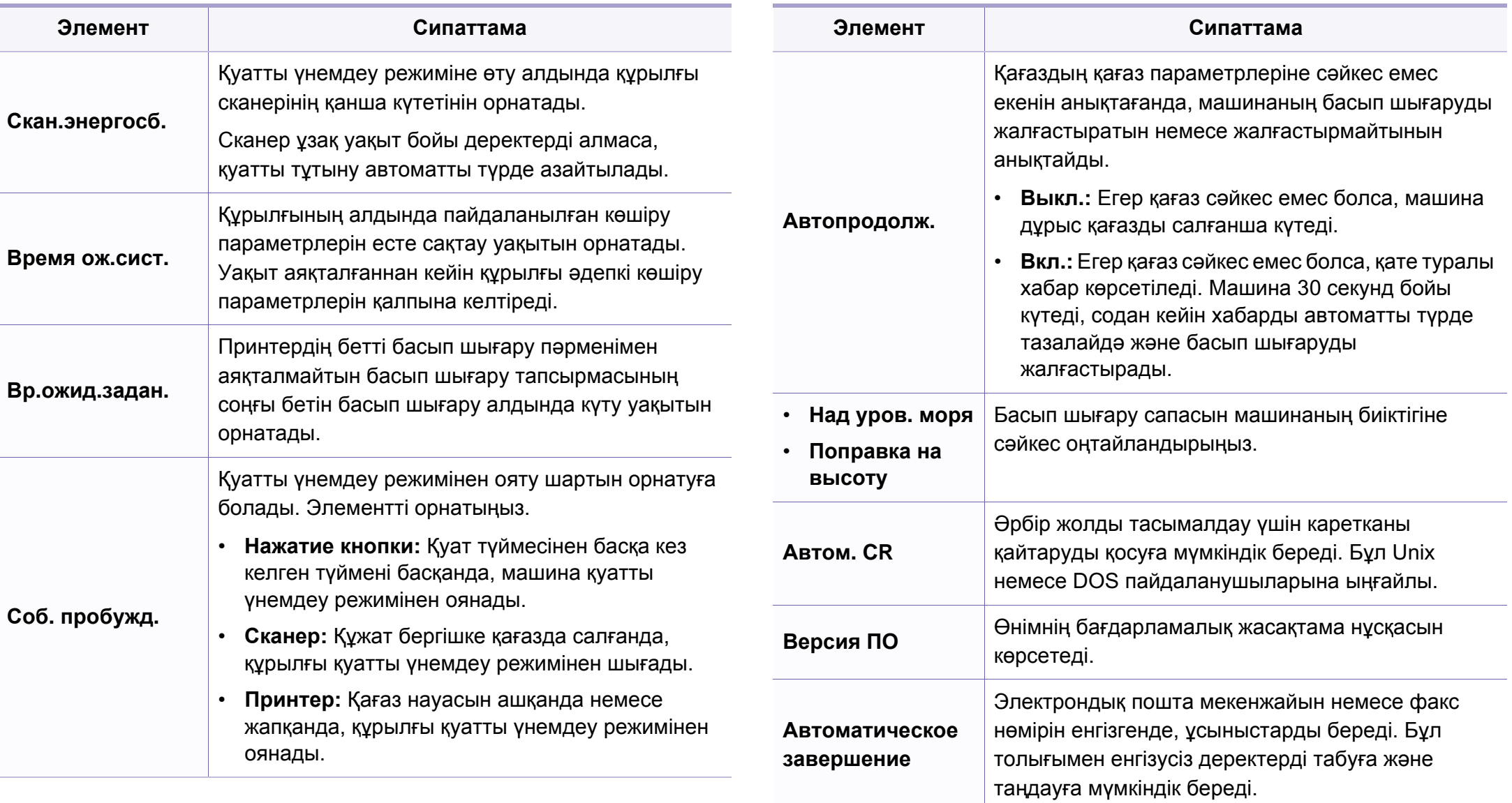

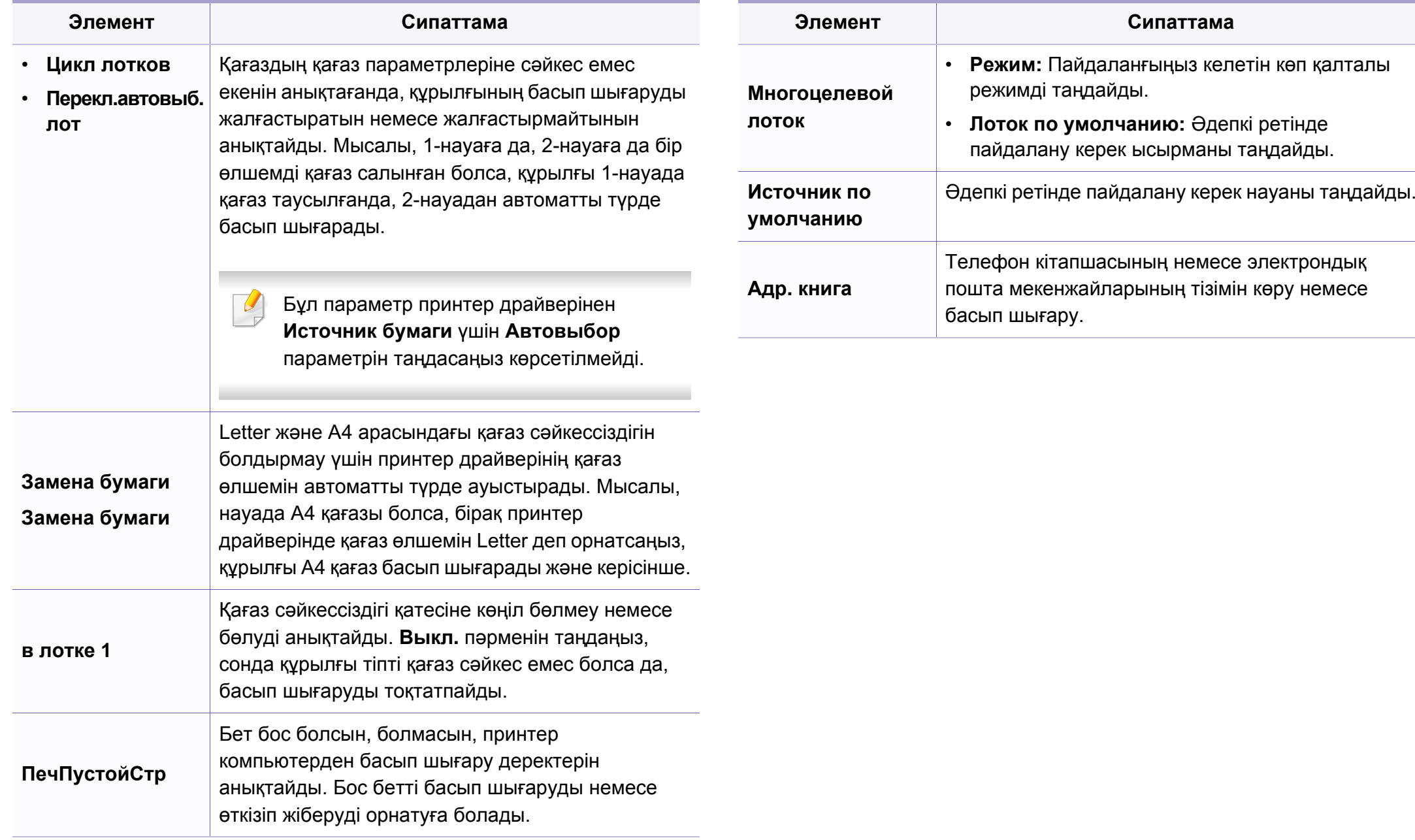

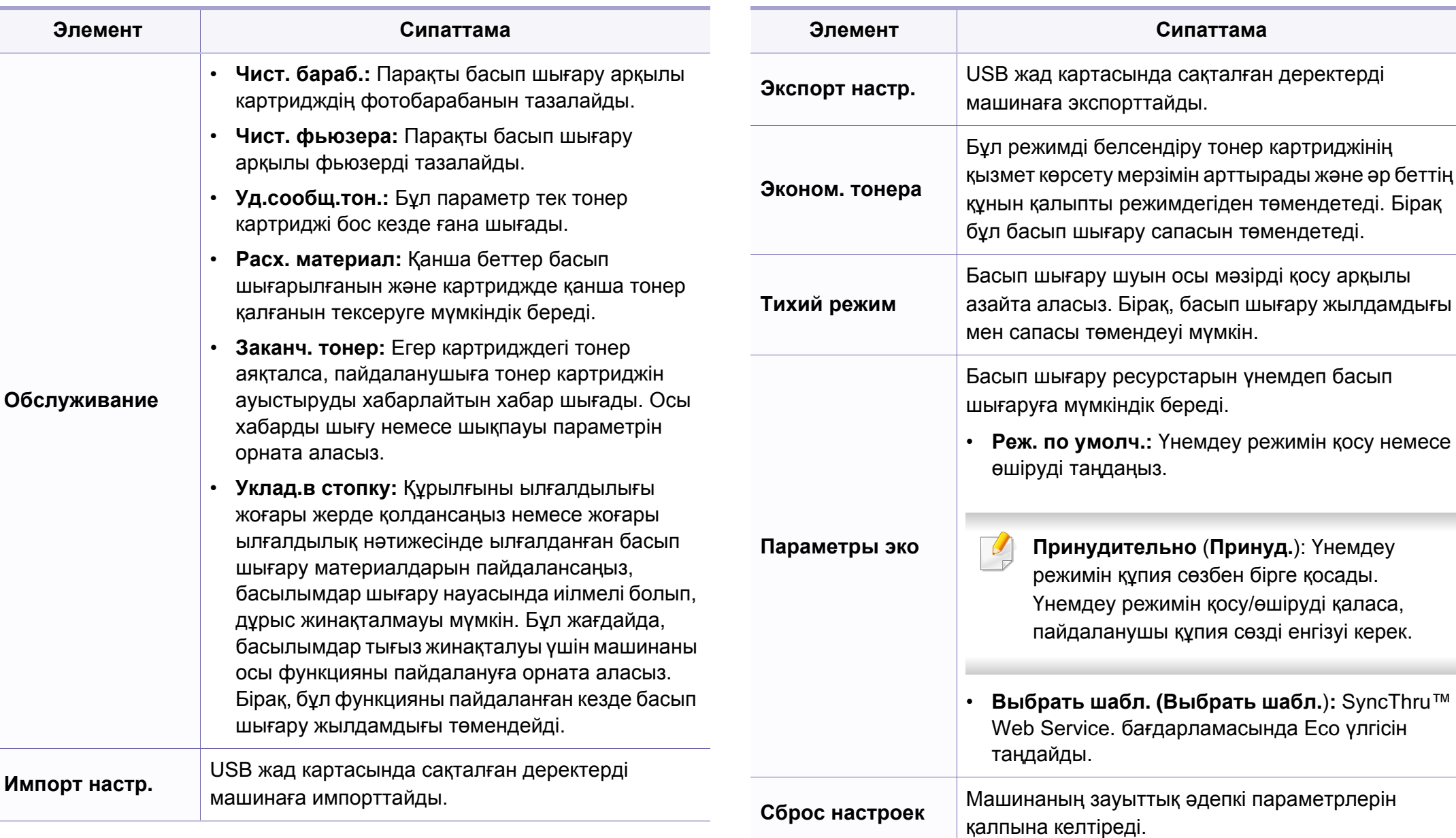

### **Қағаз параметрлерін орнату**

Параметрлерге немесе үлгілерге байланысты дисплейде кейбір мəзірлер пайда болмауы мүмкін. Егер солай болса, ол құрылғыға сəйкес келмейді (35-беттегі "[Мəзірді](#page-34-0) шолу" бөлімін қараңыз).

Мəзір параметрлерін өзгерту:

- Басқару тақтасында (**Меню**) > **Настр. сист.** > **Настр. бумаги** тармағына өтіңіз.
- Я болмаса сенсорлық экранда **Настройка устройства** > **Настройка** > **Настройка бум.** тармағына өтіңіз.

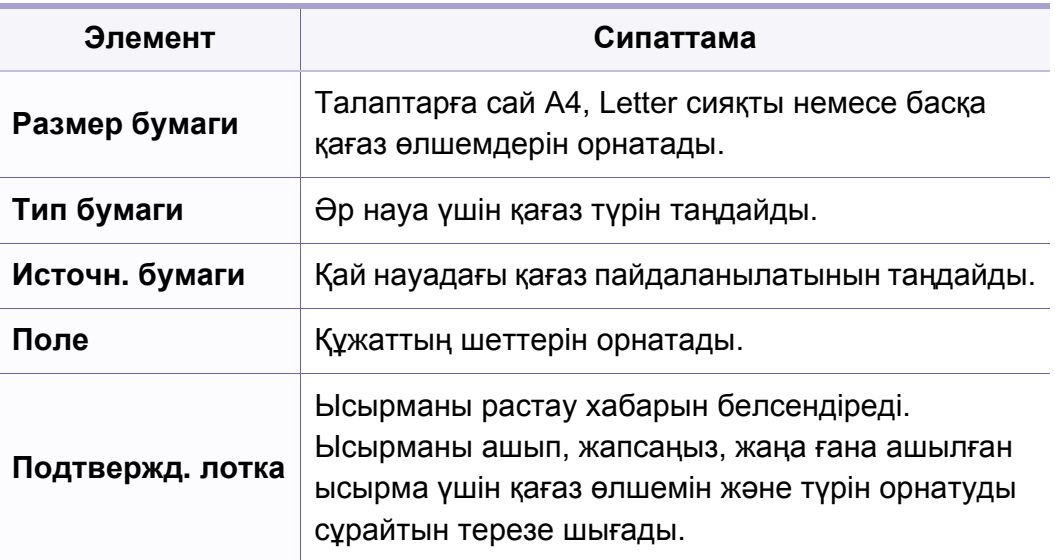

#### **Sound/Volume**

Параметрлерге немесе үлгілерге байланысты дисплейде кейбір мəзірлер пайда болмауы мүмкін. Егер солай болса, ол құрылғыға сəйкес келмейді (35-беттегі "[Мəзірді](#page-34-0) шолу" бөлімін қараңыз).

- Басқару тақтасында (**Меню**) > **Настр. сист.** > **Звук/громкость** тармағына өтіңіз.
- Я болмаса, сенсорлық экранда **Настройка** > **Настройка устройства** > **Нач. настройка** > **Звук/громкость** тармағына өтіңіз.

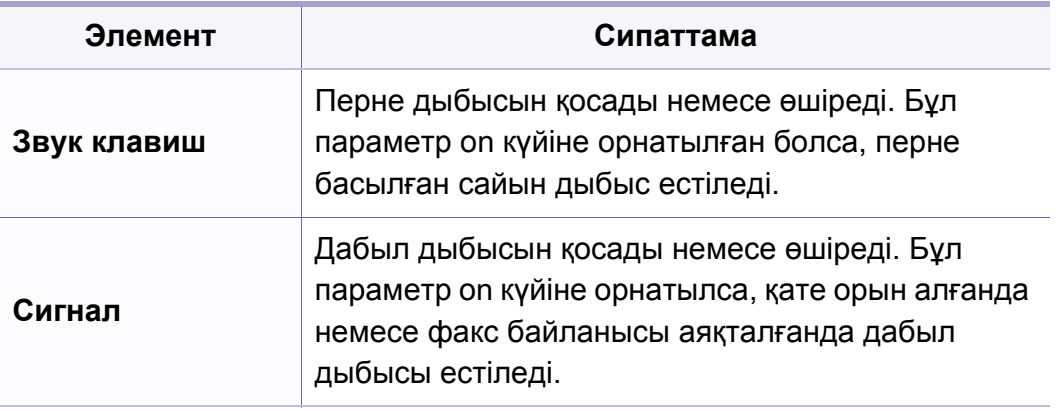

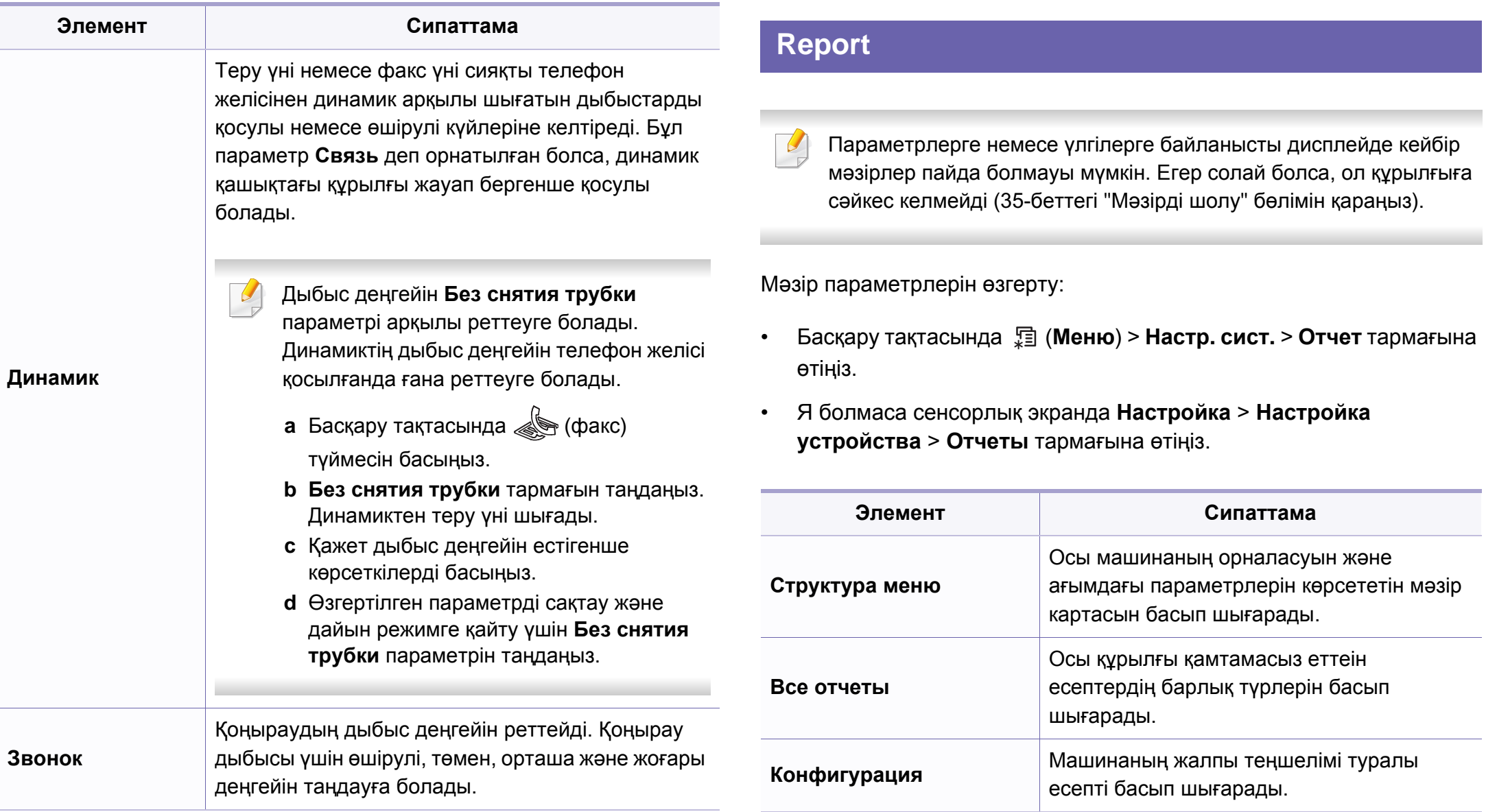

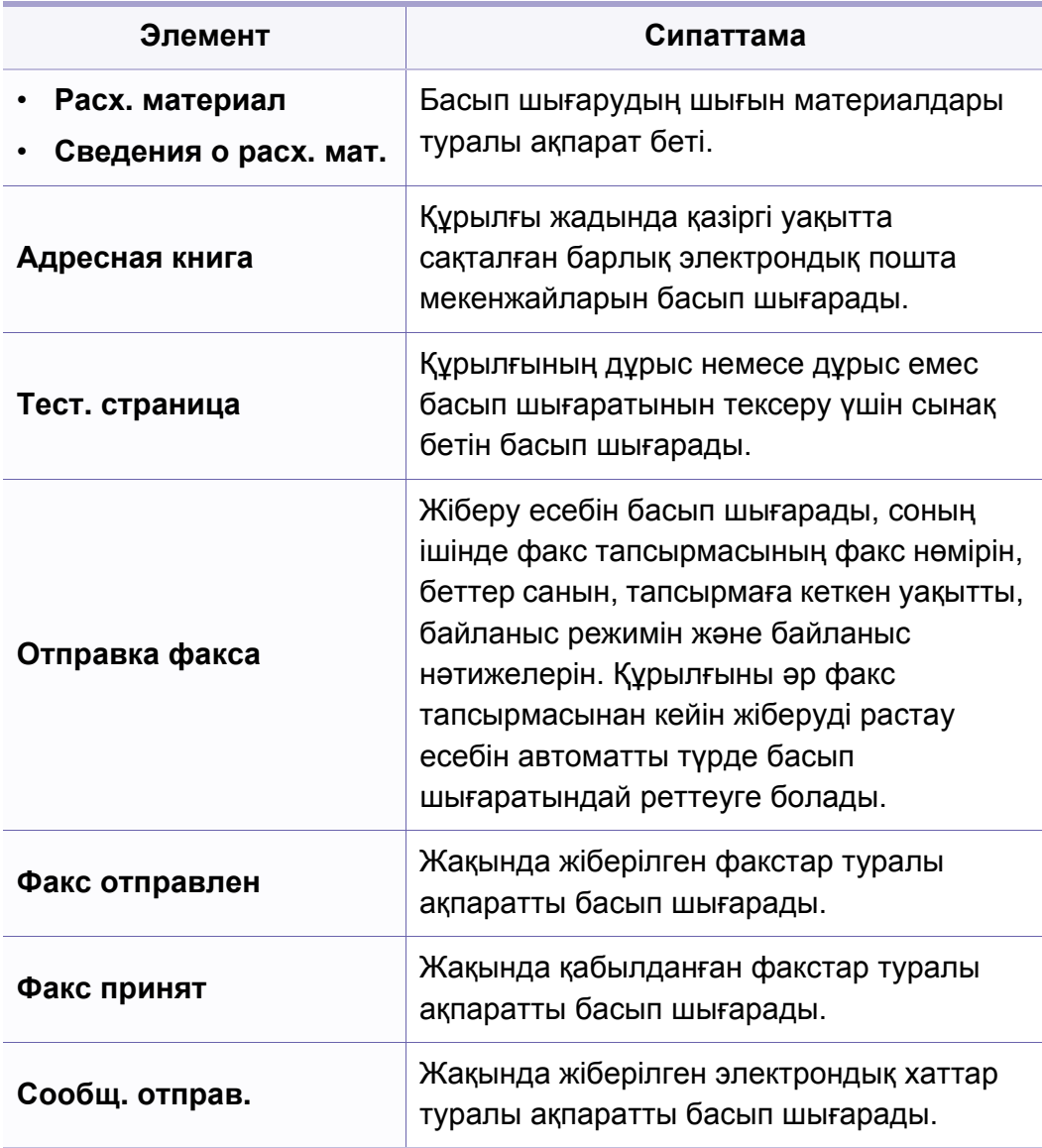

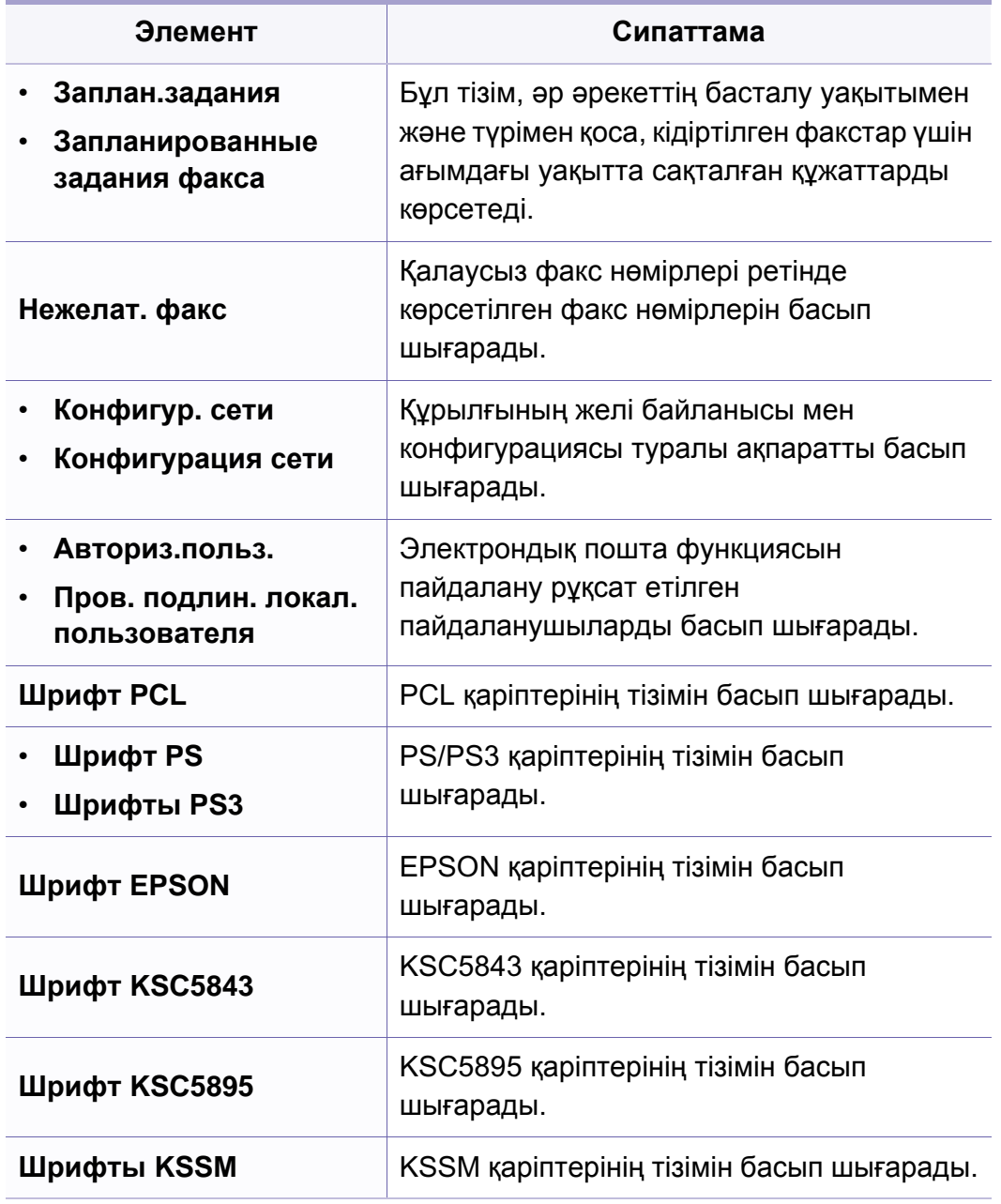

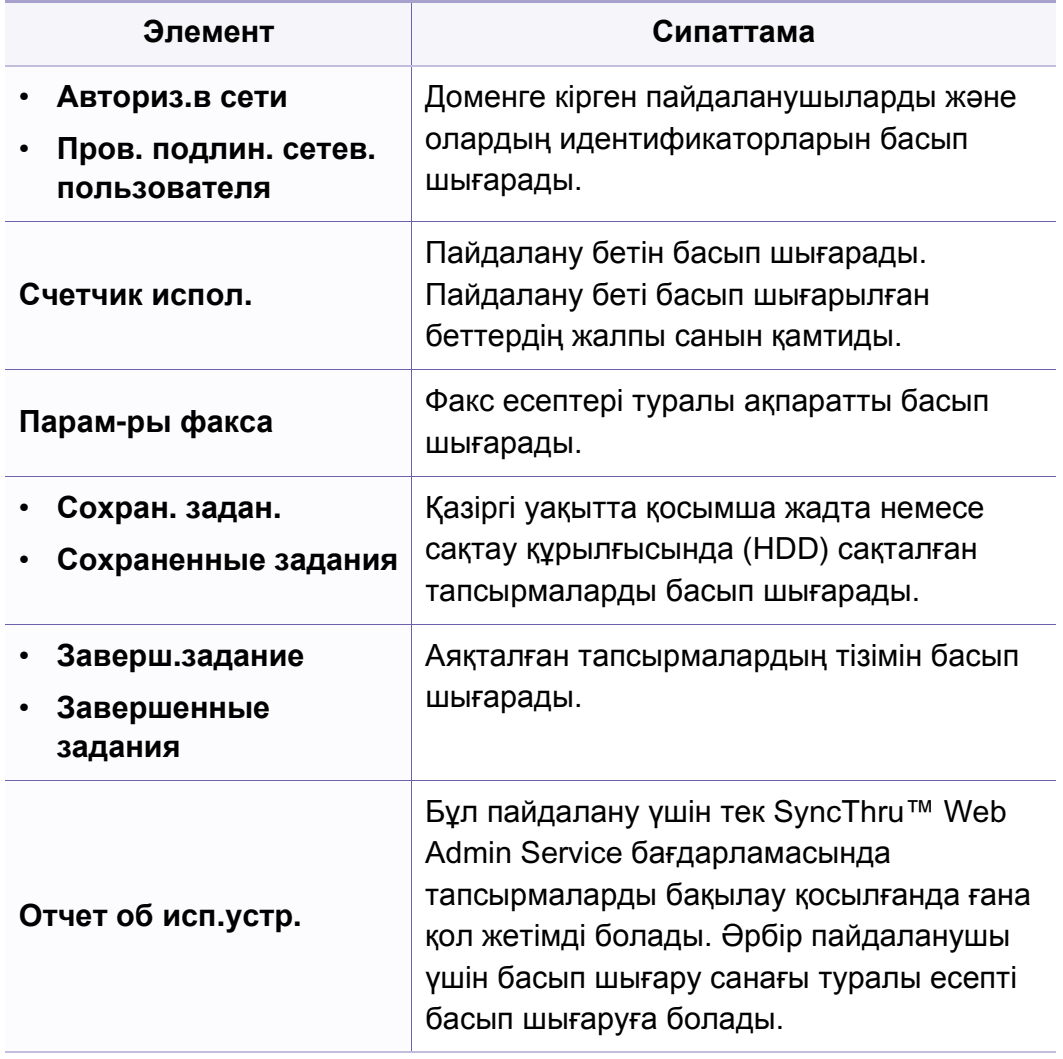

#### **Қызмет көрсету**

Параметрлерге немесе үлгілерге байланысты дисплейде кейбір мəзірлер пайда болмауы мүмкін. Егер солай болса, ол құрылғыға сəйкес келмейді (35-беттегі "[Мəзірді](#page-34-0) шолу" бөлімін қараңыз).

- Басқару тақтасында (**Меню**) > **Настр. сист.** > **Обслуживание** тармағына өтіңіз.
- Я болмаса сенсорлық экранда **Настройка** > **Настройка устройства** > **Нач. настройка** тармағына өтіңіз.

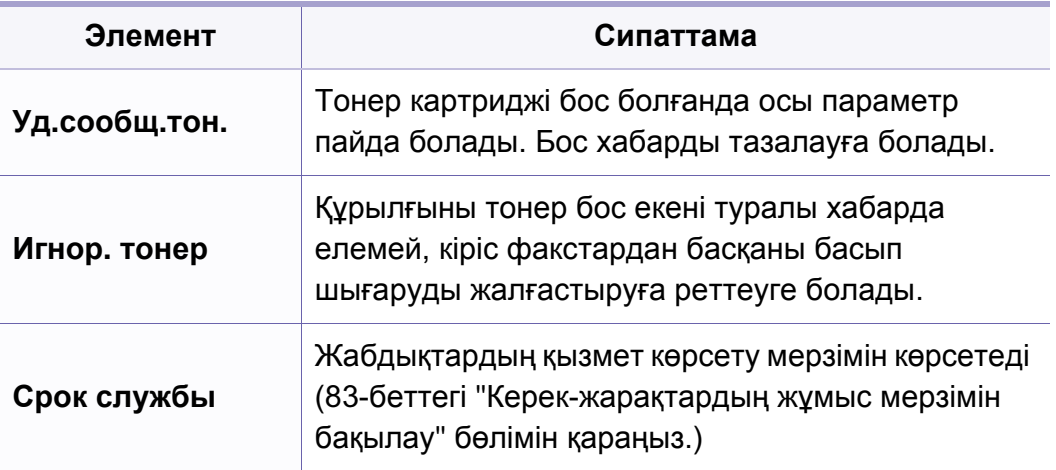

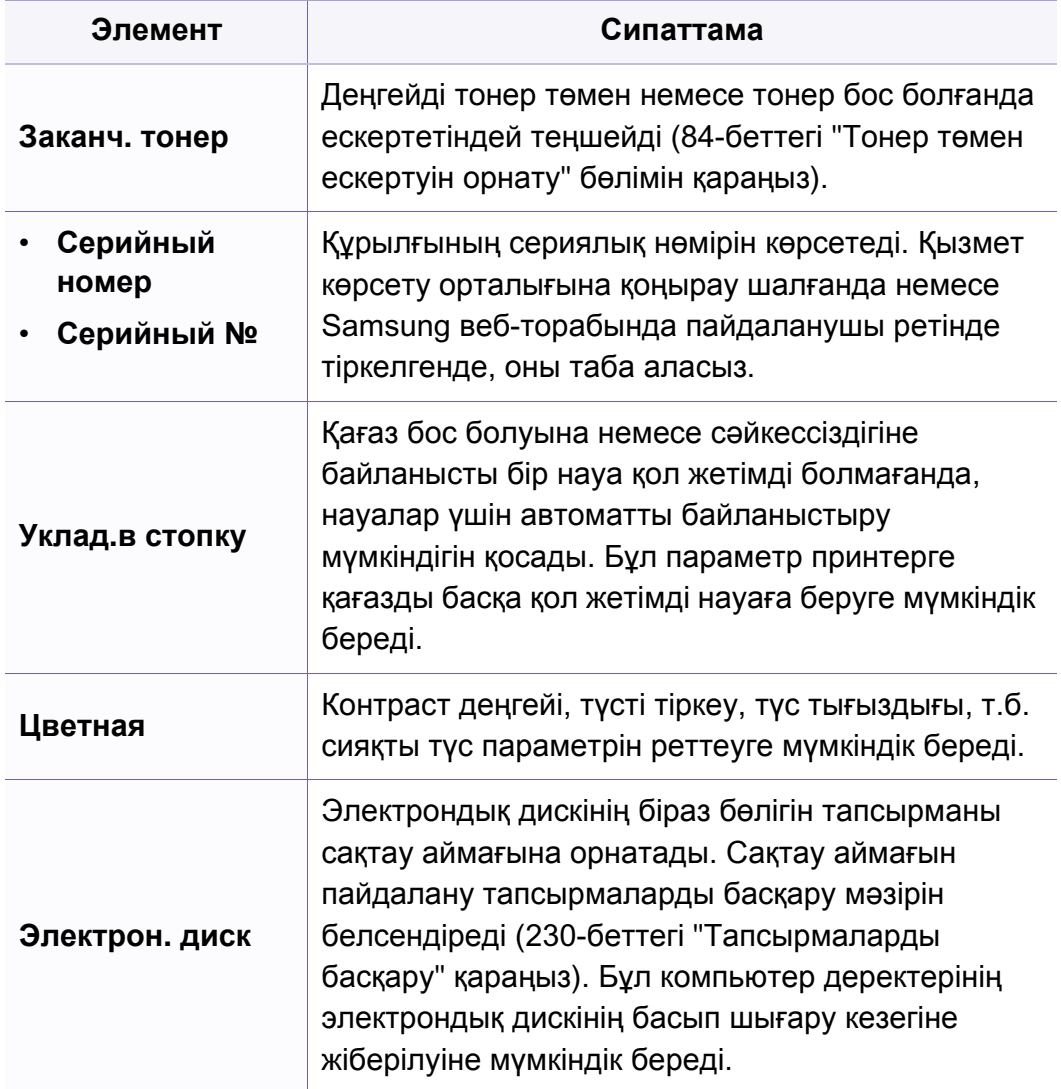

#### **Параметрлерді ысыру**

Параметрлерге немесе үлгілерге байланысты дисплейде кейбір мəзірлер пайда болмауы мүмкін. Егер солай болса, ол құрылғыға сəйкес келмейді (35-беттегі "[Мəзірді](#page-34-0) шолу" бөлімін қараңыз).

- Басқару тақтасында (**Меню**) > **Настр. сист.** > **Сброс настроек** тармағына өтіңіз.
- Я болмаса сенсорлық экранда **Настройка** > **Настройка устройства** > **Восстановить параметры** тармағына өтіңіз.

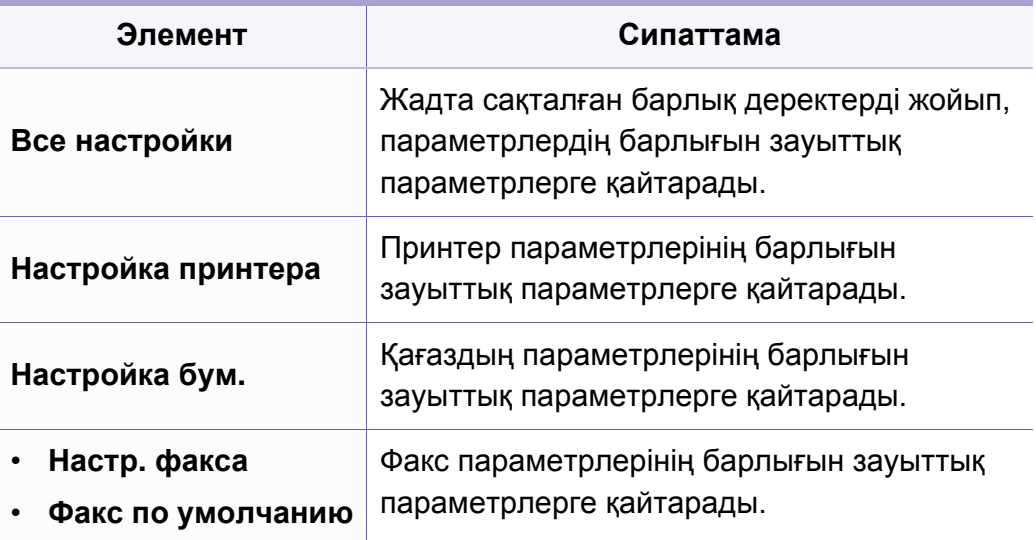

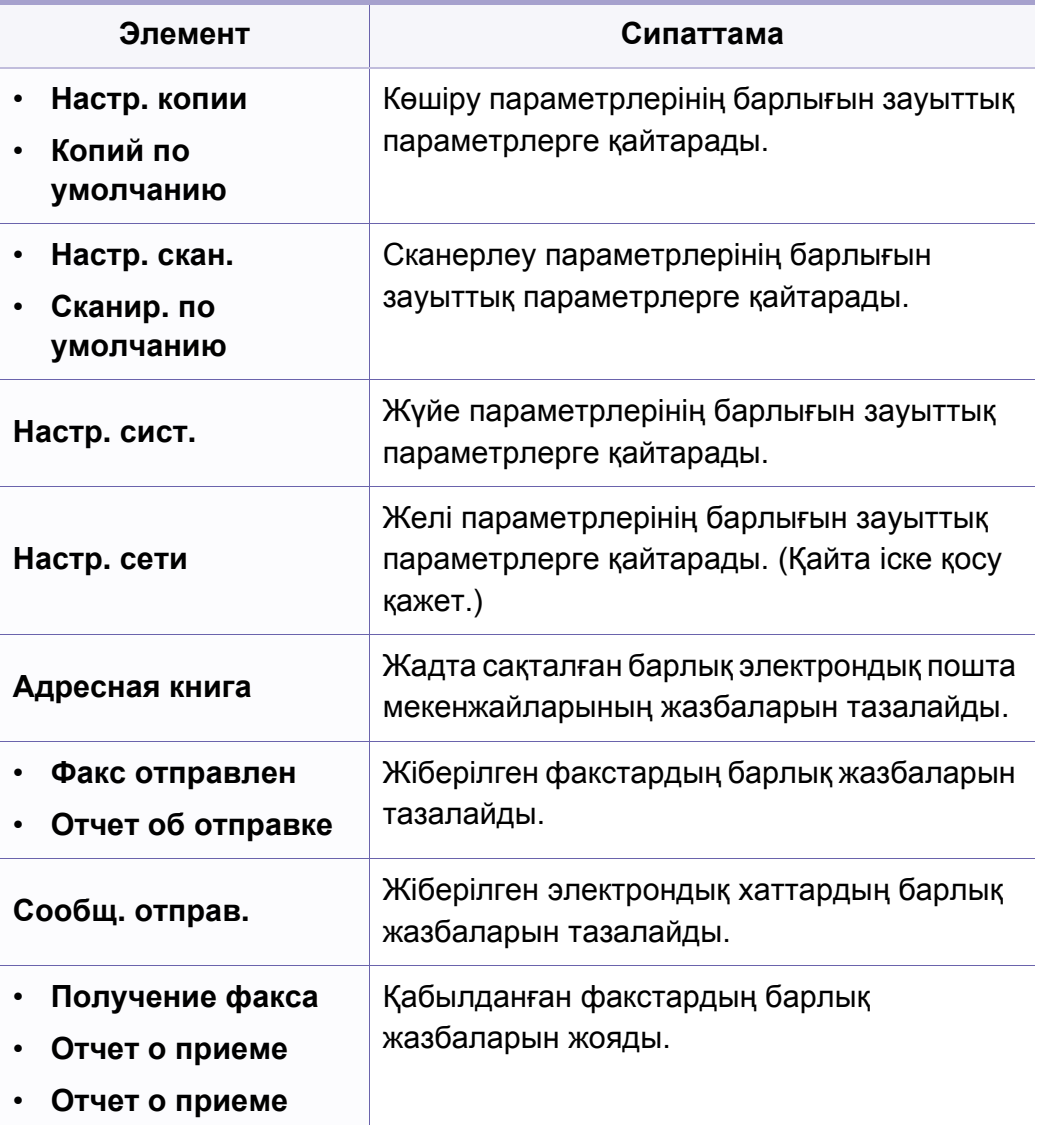

#### <span id="page-228-0"></span>**Тапсырмаларды басқару**

Параметрлерге немесе үлгілерге байланысты дисплейде кейбір мəзірлер пайда болмауы мүмкін. Егер солай болса, ол құрылғыға сəйкес келмейді (35-беттегі "[Мəзірді](#page-34-0) шолу" бөлімін қараңыз).

Мəзір параметрлерін өзгерту:

• Басқару тақтасында (**Меню**) > **Настр. сист.** > **Управ. задан.** тармағына өтіңіз.

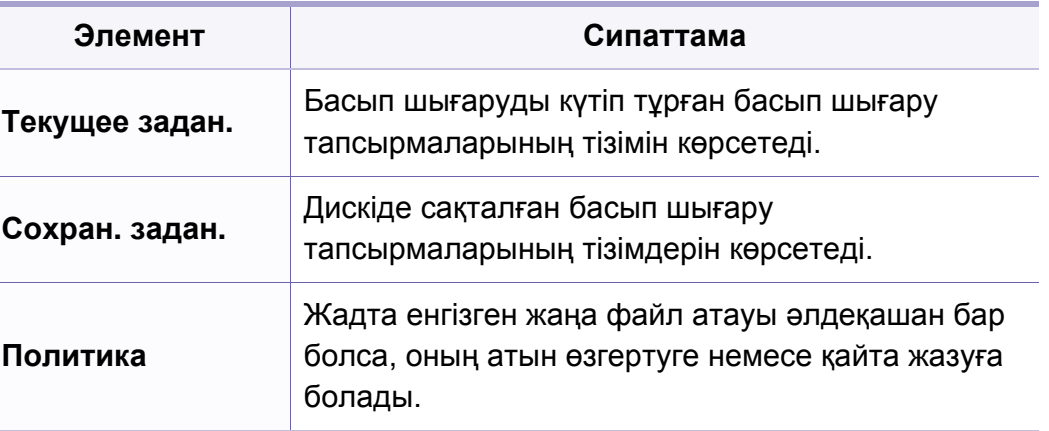

### **Суретті қайта жазу**

- Параметрлерге немесе үлгілерге байланысты дисплейде кейбір мəзірлер пайда болмауы мүмкін. Егер солай болса, ол құрылғыға сəйкес келмейді (35-беттегі "[Мəзірді](#page-34-0) шолу" бөлімін қараңыз).
- Басқару тақтасында (**Меню**) > **Настр. сист.** > **Перезап.изобр.** тармағына өтіңіз.

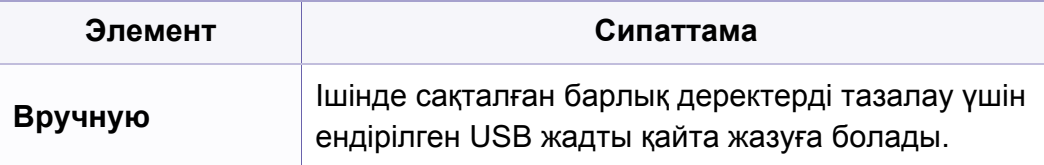

### **USB параметрлерін орнату**

- Параметрлерге немесе үлгілерге байланысты дисплейде кейбір  $\overline{\mathcal{L}}$ мəзірлер пайда болмауы мүмкін. Егер солай болса, ол құрылғыға сəйкес келмейді (35-беттегі "[Мəзірді](#page-34-0) шолу" бөлімін қараңыз).
- Сенсорлық экранда **USB** тармағына өтіңіз.

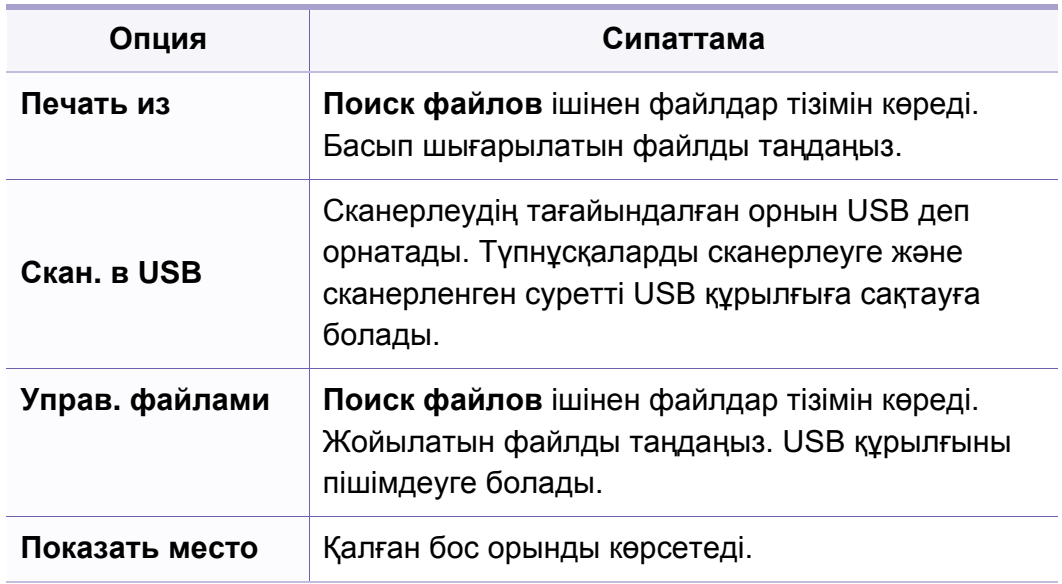

#### **Эмуляция параметрлерін орнату**

- Параметрлерге немесе үлгілерге байланысты дисплейде кейбір мəзірлер пайда болмауы мүмкін. Егер солай болса, ол құрылғыға сəйкес келмейді (35-беттегі "[Мəзірді](#page-34-0) шолу" бөлімін қараңыз).
- Басқару тақтасында (**Меню**) > **Настр. печати** > **Эмуляция** тармағына өтіңіз.

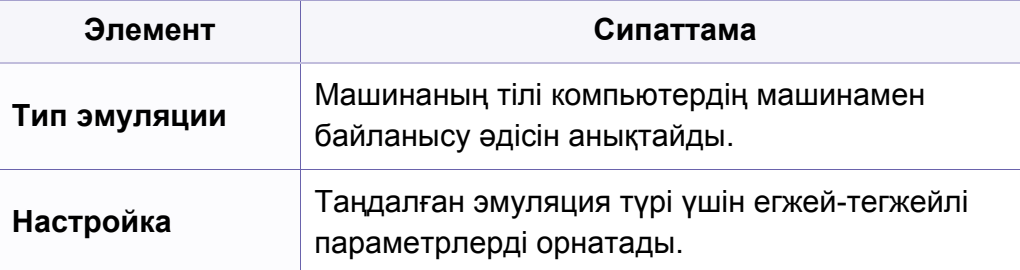

#### **Электрондық пошта параметрлерін орнату**

- Параметрлерге немесе үлгілерге байланысты дисплейде кейбір мəзірлер пайда болмауы мүмкін. Егер солай болса, ол құрылғыға сəйкес келмейді (35-беттегі "[Мəзірді](#page-34-0) шолу" бөлімін қараңыз).
- Сенсорлық экранда **Настройка** > **Настройка устройства** > **Настройка электронной почты** тармағына өтіңіз.

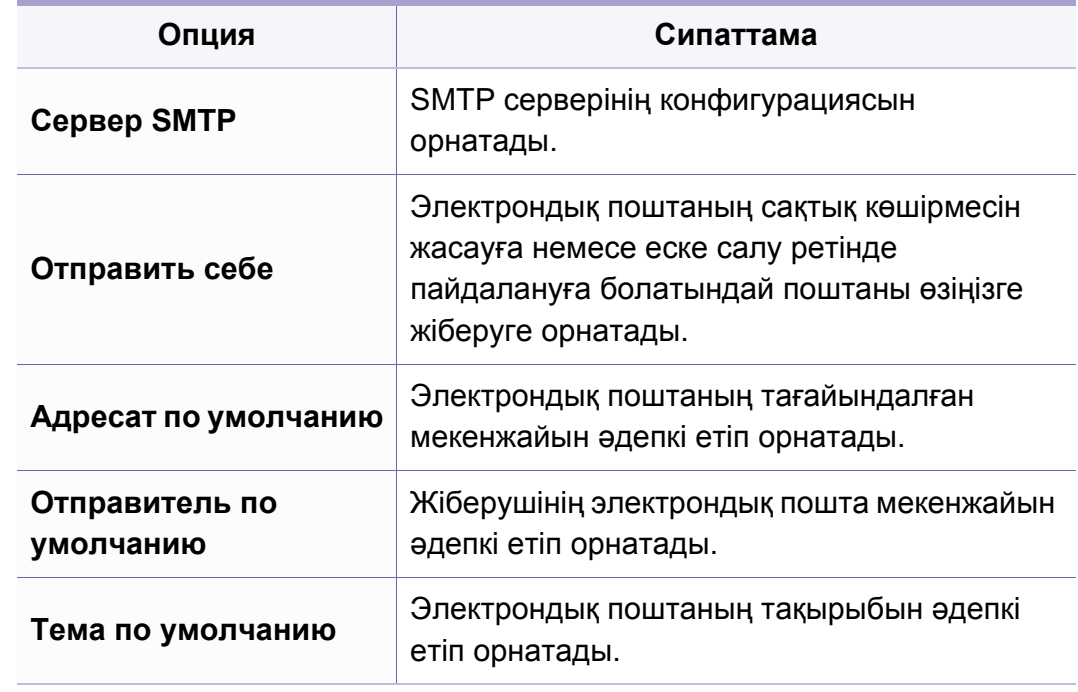

#### **Мекенжай кітапшасының параметрлерін орнату**

Параметрлерге немесе үлгілерге байланысты дисплейде кейбір мəзірлер пайда болмауы мүмкін. Егер солай болса, ол құрылғыға сəйкес келмейді (35-беттегі "[Мəзірді](#page-34-0) шолу" бөлімін қараңыз).

• Сенсорлық экранда **Настройка** > **Настройка устройства** > **Адр. книга** тармағына өтіңіз.

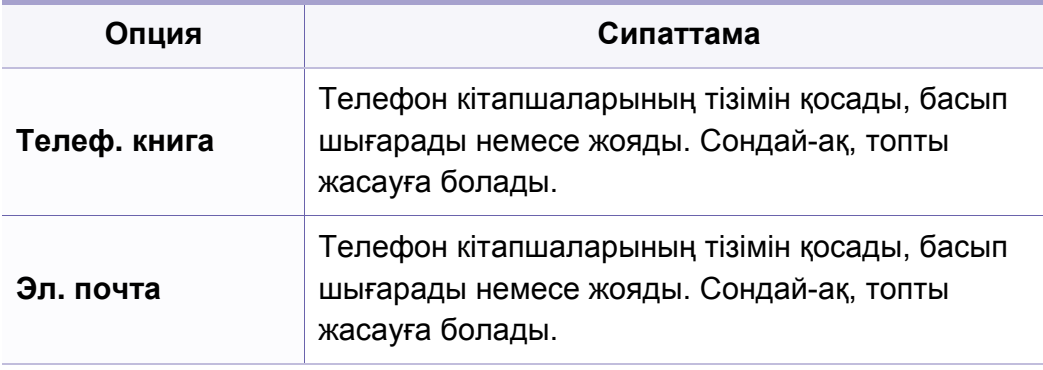

#### **Құжаттар папкасының параметрлерін орнату**

Параметрлерге немесе үлгілерге байланысты дисплейде кейбір мəзірлер пайда болмауы мүмкін. Егер солай болса, ол құрылғыға сəйкес келмейді (35-беттегі "[Мəзірді](#page-34-0) шолу" бөлімін қараңыз).

### **Құжаттар папкасы мүмкіндігі**

• Басқару тақтасында (**Меню**) > **Папка док-тов** > **Ф-ции папки докум.** тармағына өтіңіз. **Опция Сипаттама**

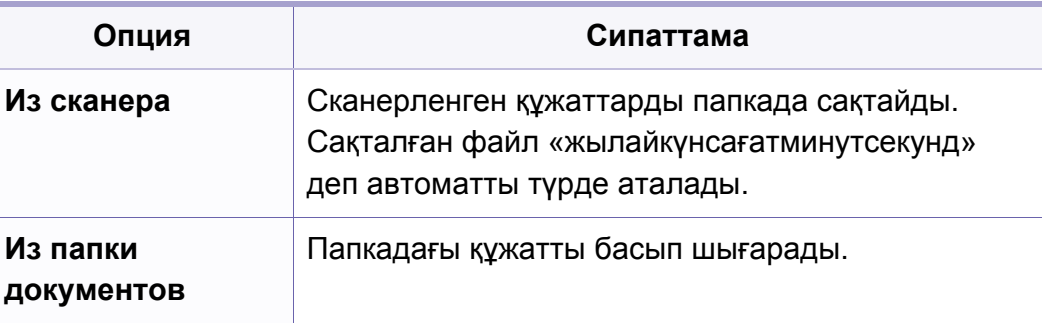

### **Құжаттар папкасының параметрлерін орнату**

• Басқару тақтасында (**Меню**) > **Папка док-тов** > **Настр. папки докум.** тармағына өтіңіз.

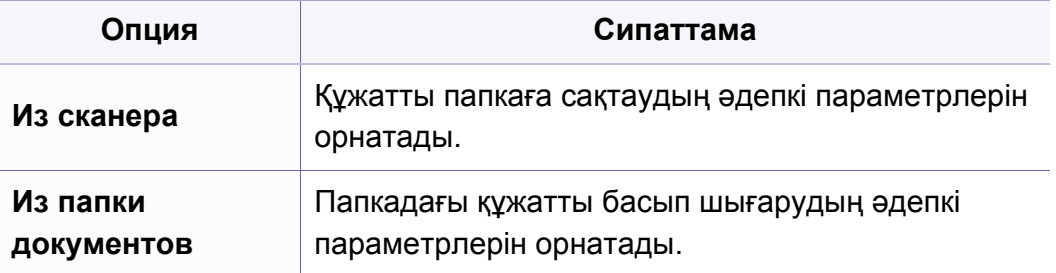

- Параметрлерге немесе үлгілерге байланысты дисплейде кейбір мəзірлер пайда болмауы мүмкін. Егер солай болса, ол құрылғыға сəйкес келмейді (35-беттегі "[Мəзірді](#page-34-0) шолу" бөлімін қараңыз).
- Басқару тақтасында (**Меню**) > **Сеть** тармағына өтіңіз.
- Я болмаса сенсорлық экранда **Настройка** > **Настройка устройства** > **Настройка сети** тармағына өтіңіз.

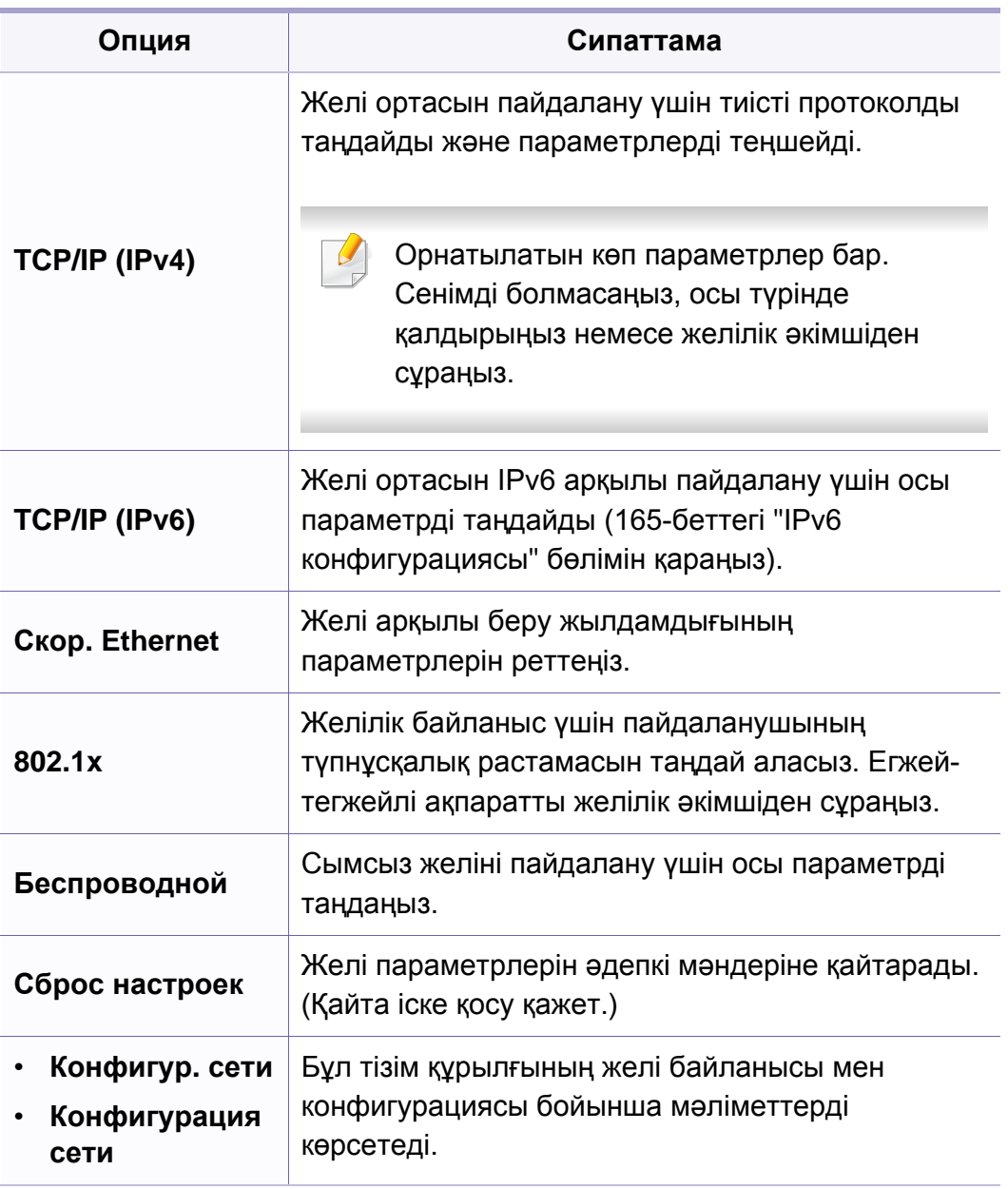

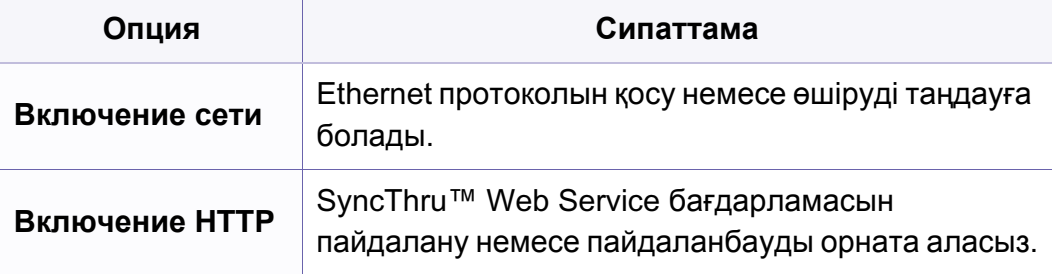

### **Əкімшілік теңшелімдер**

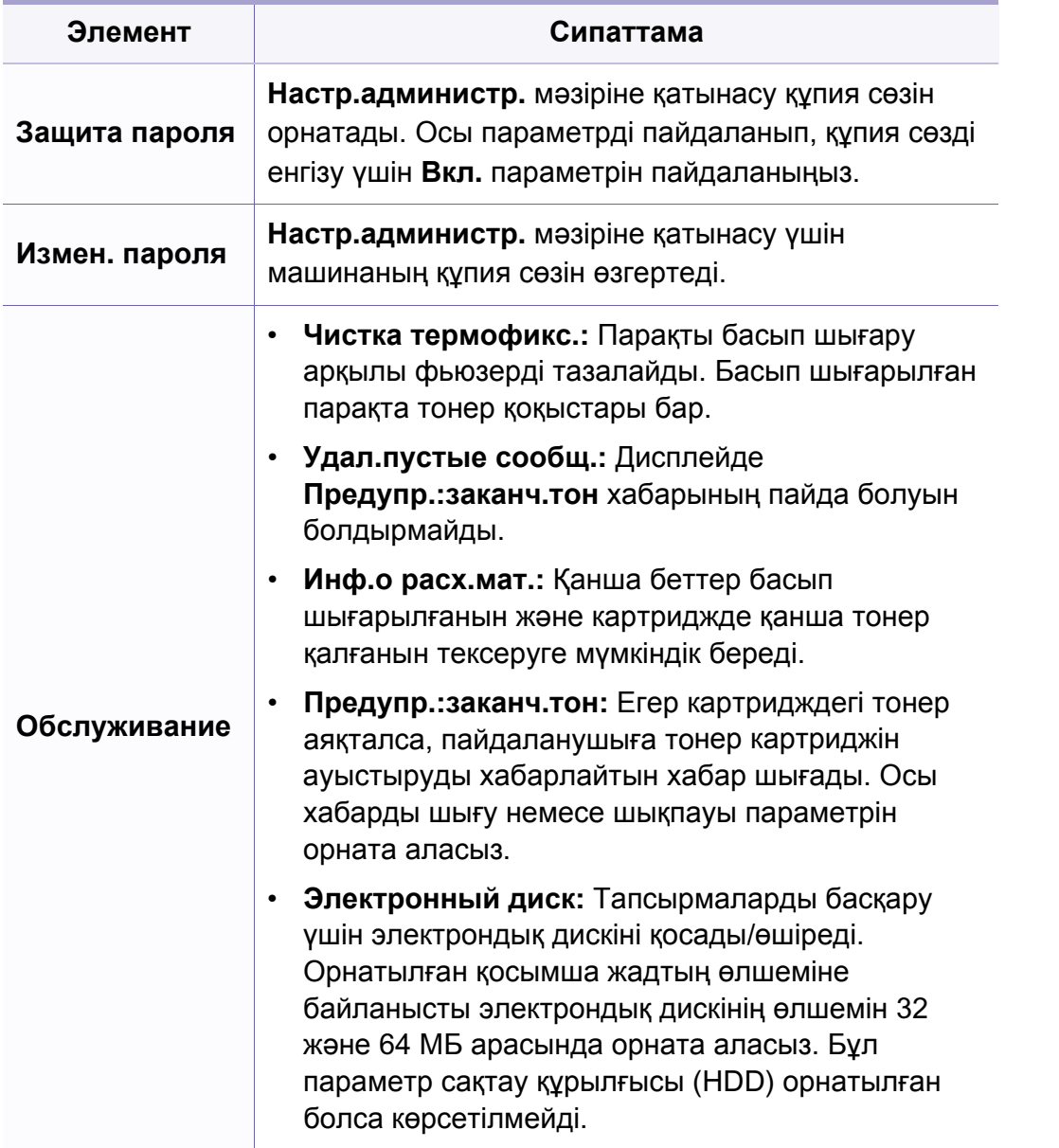

### **Теңшелетін параметрлерді орнату**

Бұл мəзір **XOA** (eXtensible Open Architecture) веб-бағдарламасы орнатылған болса ғана пайда болады. Осы мəзірді пайдалану үшін əкімшімен хабарласыңыз.

- Параметрлерге немесе үлгілерге байланысты дисплейде кейбір мəзірлер пайда болмауы мүмкін. Егер солай болса, ол құрылғыға сəйкес келмейді (35-беттегі "[Мəзірді](#page-34-0) шолу" бөлімін қараңыз).
- Басқару тақтасында 霜 (Меню)) > **Нестандартный** тармағына өтіңіз.

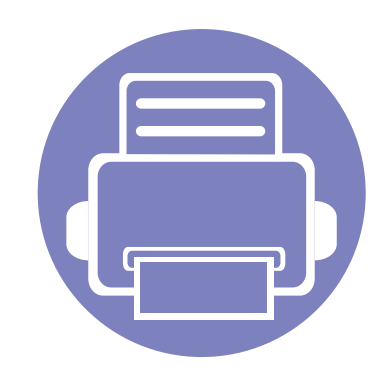

# **4. Арнайы мүмкіндіктер**

Бұл тарауда арнайы көшіру, сканерлеу, факс жіберу жəне басып шығару мүмкіндіктері түсіндірілген.

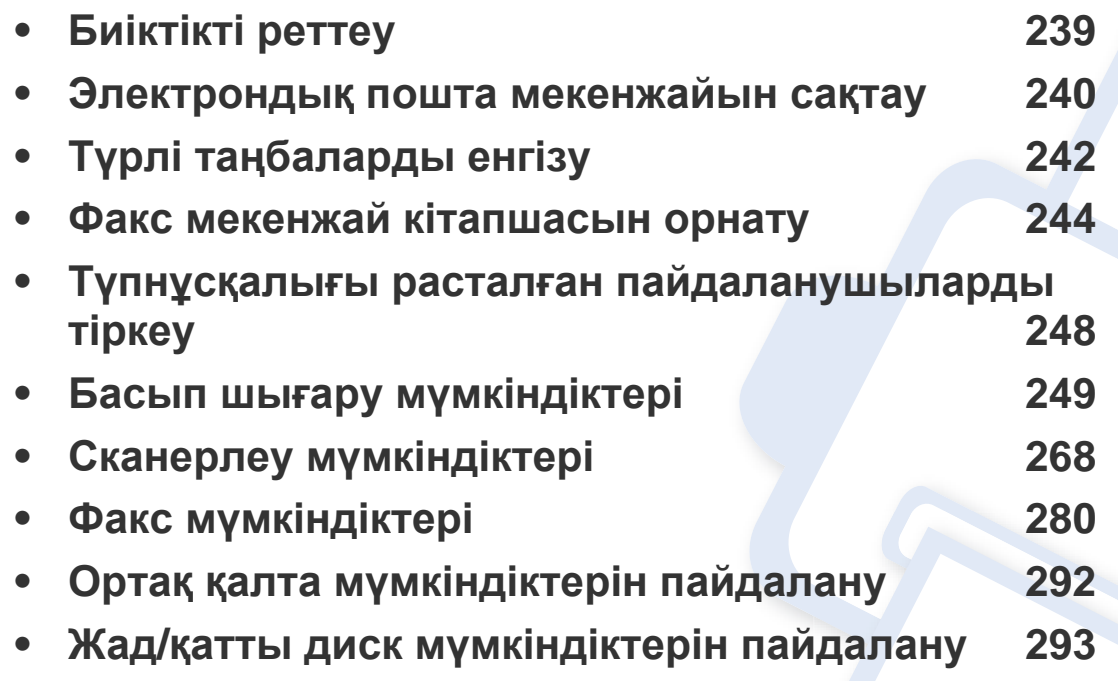

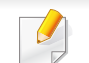

• Бұл тараудағы іс рəсімдер негізінен Windows 7 жүйесіне негізделген.

• Кейбір модельдерде төменірек деңгейдегі мəзірлерге өту үшін **OK** түймесін басу қажет болуы мүмкін.

### <span id="page-237-0"></span>**Биіктікті реттеу**

Басып шығару сапасына атмосфералық қысым əсер етеді. Оны машинаның теңіз деңгейінен биіктігі анықтайды. Төмендегі ақпарат ең жақсы басып шығару сапасы үшін машинаны теңшеу əдісін көрсетеді.

Биіктік мəнін орнату алдында орналасу орныңыздың теңіз деңгейінен биіктігін анықтаңыз.

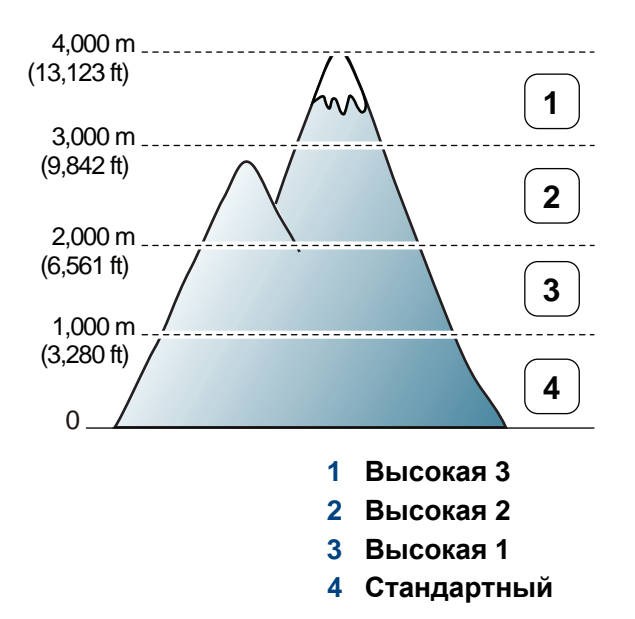

Теңіз деңгейінен биіктік мəнін Samsung Easy Printer Manager бағдарламасында **Параметры устройств** ішінде немесе Printer Settings Utility бағдарламасында **Machine** бөлімінде орнатуға болады.

- Windows жəне Macintosh пайдаланушысы болсаңыз, 304-[беттегі](#page-302-0) "[Параметры](#page-302-0) устройств" бөлімін қараңыз.
- Linux пайдаланушысы болсаңыз, 308-беттегі ["Smart Panel](#page-306-0)  [бағдарламасын](#page-306-0) пайдалану" бөлімін қараңыз.
- Егер құрылғы желіге қосылған болса, теңіз деңгейінен биіктік мəнін SyncThru™ Web Service арқылы орнатуға болады ([298](#page-296-0) беттегі ["SyncThru™ Web Service](#page-296-0) бағдарламасын пайдалану" бөлімін қараңыз).
	- Сондай-ақ, теңіз деңгейінен биіктік мəнін құрылғы дисплейінің **Настр. сист.** параметрінде орнатуға болады (40-[беттегі](#page-39-0) "Құрылғының негізгі [параметрлерін](#page-39-0) орнату" бөлімін қараңыз).

### <span id="page-238-0"></span>**Электрондық пошта мекенжайын сақтау**

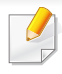

Модельге немесе қосымшаларға байланысты бұл мүмкіндік қол жетімді болмауы мүмкін (8-беттегі "Үлгілер бойынша [мүмкіндіктер](#page-7-0)" бөлімін қараңыз).

SyncThru™ Web Service арқылы жиі пайдаланылатын электрондық пошта мекенжайлары бар мекенжай кітапшасын орнатуға, содан кейін оларға мекенжай кітапшасында тағайындалған орын нөмірлерін енгізу арқылы электрондық пошта мекенжайларын тез енгізе аласыз.

#### **Құрылғыда сақтау**

Суретті сканерлеу жəне электрондық пошта тіркемесі ретінде жіберу үшін SyncThru™ Web Service қызметін пайдаланып электрондық пошта мекенжайын орнату керек.

- **1** SyncThru™ Web Service қызметіне қол жеткізіңіз (298-[беттегі](#page-296-0) ["SyncThru™ Web Service](#page-296-0) бағдарламасын пайдалану" бөлімін қараңыз).
- **2** SyncThru™ Web Service веб-торабының жоғарғы оң жағындағы **Вход в систему** түймесін басыңыз.
- **3 Идентификатор** мен **Пароль** енгізіп, **Вход <sup>в</sup> систему** түймесін басыңыз.
	- **Идентификатор: admin**
	- **Пароль: sec00000**
- **4 Адресная книга** > **Пользователи** > **Добавить**.
- **5 Номер быстрого набора** пəрменін таңдаңыз жəне электрондық пошта мекенжайы мен факс нөмірін енгізіңіз.
- SMB немесе FTP сервері туралы ақпаратты орнату керек болса, SMB немесе FTP тексеріңіз жəне ақпаратты орнатыңыз.
- **6 Применить** түймесін басыңыз.
- **7** Топты жасасаңыз, **Адресная книга** > **Группа электронной почты** > **Добавить группу** тармағына өтіңіз.
- **8 Номер быстрого набора** пəрменін таңдап, **Имя группы** енгізіңіз.
- **Да** үшін **Добавить пользователя(ей) после создания группы** құсбелгісін қойсаңыз, жеке мекенжайды оңай қоса аласыз.
- **9 Применить** түймесін басыңыз.

### **Электрондық пошта мекенжайын сақтау**

#### **Электрондық пошта мекенжайын іздеу**

#### **Жадтың ішінде ретпен іздеу**

**1** Басқару тақтасында (сканерлеу) > (**Адресная книга**) > **Поиск и отпр.** > Мекенжайлар тобын таңдау > **Все** тармағына өтіңіз.

Я болмаса сенсорлық экранда **Настройка** > **Настройка устройства** > **Далее** > **Адр. книга** > **Эл. почта** > **Просм. список** > **Отдельный** немесе **Группа** тармағын таңдаңыз.

**2** Бүкіл жадта индекстік (сандық) ретпен іздеңіз де, қажет атау мен мекенжайды таңдаңыз.

#### **Нақты бірінші əріппен іздеу**

- **1** Басқару тақтасында (сканерлеу) пəрменін таңдаңыз.
- **2** Басқару тақтасында (**Адресная книга**) > **Поиск <sup>и</sup> отпр.**<sup>&</sup>gt; Мекенжайлар тобын таңдау > **Идентификатор** тармағына өтіңіз.
- **3** Керекті аттың бірінше əріптерін енгізіңіз.
- **4** Қажет атау мен сан пайда болғанша көрсеткілерді басыңыз.

### <span id="page-240-0"></span>**Түрлі таңбаларды енгізу**

Түрлі тапсырмалар орындалғанда, атаулар мен сандарды енгізу қажет болуы мүмкін. Мысалы, құрылғы параметрлерін орнатқанда, атыңызды, компания атын жəне факс нөмірін енгізесіз. Факс нөмірлерін немесе электрондық пошта мекенжайларын жадта сақтау кезінде тиісті атауларды да енгізуге болады.

#### **Əріптік-сандық таңбаларды енгізу**

Дисплейде тиісті əріп пайда болғанша, түймені басып тұрыңыз. Мысалы, O əрпін енгізу үшін, MNO болып белгіленген 6 санын басыңыз. 6 санын басқан сайын, дисплейде M, N, O, m, n, o əріптері жəне соңында 6 саны көрсетіледі. Енгізгіңіз келетін əріпті табу үшін 242-беттегі "[Пернетақтадағы](#page-240-1) əріптер мен сандар" қараңыз.

- 1 түймесін екі рет басу арқылы бос орын енгізуге болады.
- Соңғы санды немесе таңбаны жою үшін сол/оң немесе жоғары/ төмен көрсеткі түймесін басыңыз.

#### <span id="page-240-1"></span>**Пернетақтадағы əріптер мен сандар**

- Құрылғыңыздың параметрлеріне немесе моделіне байланысты арнайы таңба жиындары басқа болуы мүмкін.
	- Орындап жатқан тапсырмаға байланысты келесі кілт мəндерінің кейбіреулері көрсетілмеуі мүмкін.

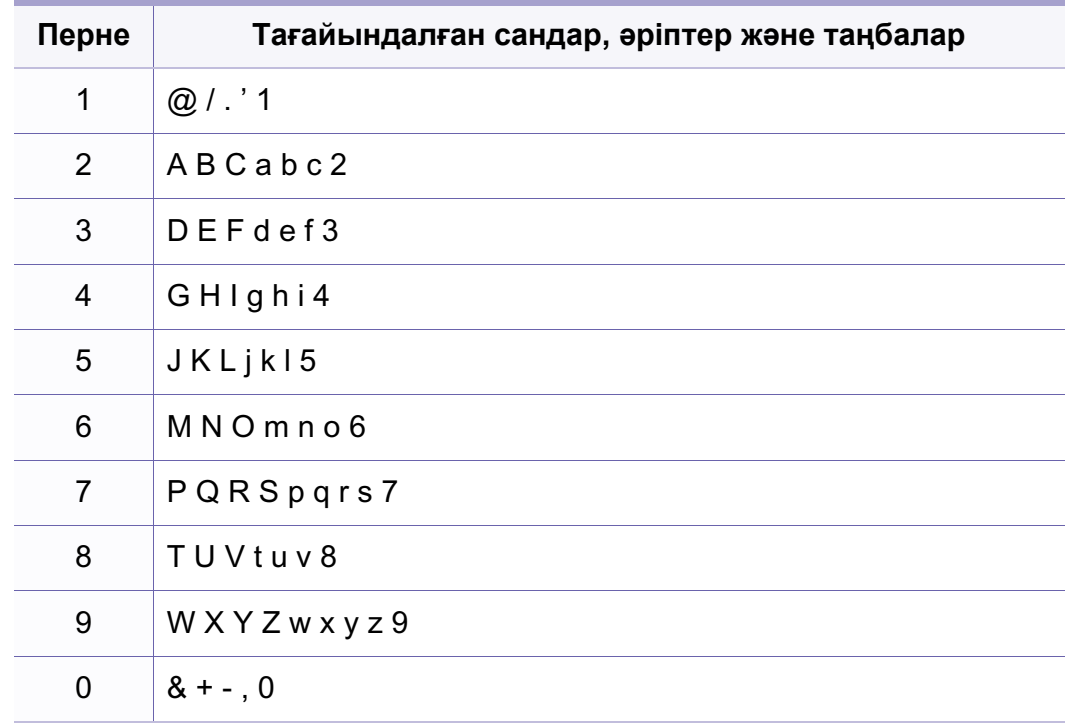

# **Түрлі таңбаларды енгізу**

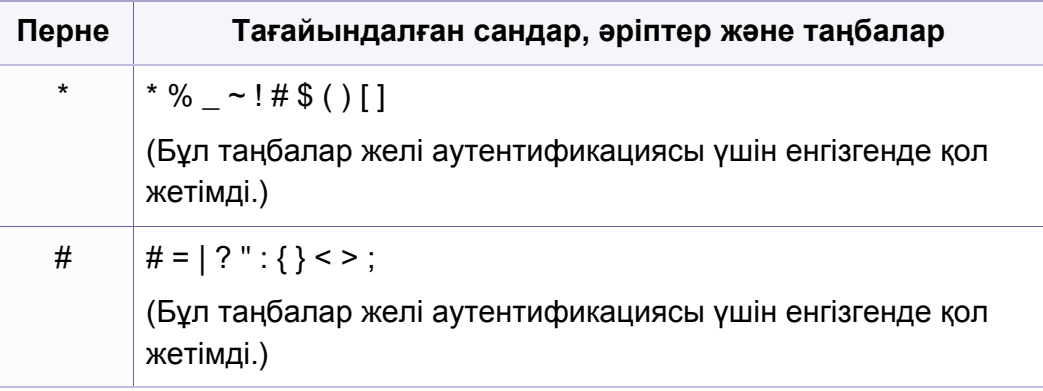

<span id="page-242-0"></span>SyncThru™ Web Service арқылы жиі пайдаланылатын факс нөмірлері үшін жылдам теру нөмірін орнатуға, содан кейін оларға мекенжай кітапшасында тағайындалған орын нөмірлерін енгізу арқылы факс нөмірлерін оңай жəне тез енгізе аласыз.

### **Жылдам теру нөмірін тіркеу**

**1** Басқару тақтасында (факс) > (**Адресная книга**) > **Создать/правка** > **Быстрый набор** тармағына өтіңіз.

Я болмаса сенсорлық экранда **Настройка** > **Настройка устройства** > **Далее** > **Адр. книга** > **Телеф. книга** > **Просм.** 

**список** > **Отдельный** > (параметрлер) > **Добав.** тармағын таңдаңыз.

- **2** Жылдам теру нөмірін енгізіп, **OK** түймесін басыңыз.
- Егер таңдалған сан үшін нөмір енгізілген болса, дисплейде оны өзгерту ұсынылатын хабар көрсетіледі. Басқа жылдам теру нөмірін енгізуді қайтадан бастау үшін (**Обр. Сторона**) түймесін басыңыз.
- **3** Қалаған атты енгізіп, **OK** түймесін басыңыз.
- **4** Керекті факс нөмірін енгізіп, **OK** түймесін басыңыз.

**5** Дайын режиміне оралу үшін (**Отмена** немесе **Стоп/Сброс**) түймесін басыңыз.

#### **Жылдам теру нөмірлерін пайдалану**

Факсті жіберу кезінде бағыт нөмірін енгізу ұсынылғанда, керекті нөмір сақталған жылдам теру нөмірін енгізіңіз.

- 
- Бір сандық (0-9) жылдам теру нөмірі үшін сандық пернетақтадағы сəйкес сандық түймені 2 секундтан көбірек басып тұрыңыз.
- Екі немесе үш сандық жылдам теру нөмірі үшін бірінші сандық түймені(лерді) басып, содан кейін соңғы сандық түймені 2 секундтан көбірек басып тұрыңыз.
- Мекенжай кітапшасының тізімін (факс) > (**a)** (**Адресная книга**) > **Печать** тармағына өтіп таңдауға болады.

#### **Жылдам теру нөмірлерін өңдеу**

**1** Басқару тақтасында (факс) > (**Адресная книга**) > **Создать/правка** > **Быстрый набор** тармағына өтіңіз.

Я болмаса сенсорлық экранда **Настройка** > **Настройка устройства** > **Далее** > **Адр. книга** > **Телеф. книга** > **Просм. список** > **Отдельный** тармағын таңдаңыз.

- **2** Өңдеу керек жылдам теру нөмірін енгізіп, **OK** түймесін басыңыз.
- **3** Атын өзгертіп, **OK** түймесін басыңыз.
- **4** Факс нөмірін өзгертіп, **OK** түймесін басыңыз.
- **5** Дайын режимге оралу үшін (**Отмена** немесе **Стоп/Сброс**) түймесін басыңыз.

#### **Топтық теру нөмірін тіркеу**

**1** Басқару тақтасында (факс) > (**Адресная книга**) > **Создать/правка** > **Групп. набор** тармағына өтіңіз.

Я болмаса сенсорлық экранда **Настройка** > **Настройка устройства** > **Далее** >**Адр. книга** > **Телеф. книга** > **Просм.** 

**список** > **Группа**> (параметрлер) > **Добав.** тармағын таңдаңыз.

- **2** Топтың жылдам теру нөмірін енгізіп, **OK** түймесін басыңыз.
- Егер таңдалған сан үшін нөмір енгізілген болса, дисплейде оны өзгерту ұсынылатын хабар көрсетіледі. Басқа жылдам теру нөмірін енгізуді қайтадан бастау үшін (**Обр. Сторона**) түймесін басыңыз.
- **3** Топқа орналастыру үшін жылдам теру атының бірінші əріптерін енгізу арқылы іздеңіз.
- **4** Керекті атауды жəне нөмірді, **OK** түймесін басыңыз.
- **5 Добавить?** пайда болғанда **Да** пəрменін таңдаңыз.
- **6** Топқа басқа жылдам теру нөмірлерін енгізу үшін 3-қадамды қайталаңыз.
- **7** Аяқтағанда, **Другой номер?** пайда болғанда **Нет** пəрменін таңдаңыз да, **OK** түймесін басыңыз.
- **8** Дайын режимге оралу үшін (**Отмена** немесе **Стоп/Сброс**) түймесін басыңыз.

#### **Топтық жылдам теру нөмірлерін өңдеу**

**1** Басқару тақтасында (факс) > (**Адресная книга**) > **Создать/правка** > **Групп. набор** тармағына өтіңіз.

Я болмаса сенсорлық экранда **Настройка** > **Настройка устройства** > **Далее** > **Адр. книга** > **Телеф. книга** > **Просм. список** > **Группа** тармағын таңдаңыз.

- **2** Өңдеу керек топтық теру нөмірін енгізіп, **OK** түймесін басыңыз.
- **3** Қосу керек жаңа жылдам теру нөмірін енгізіңіз жəне **OK** түймесін басыңыз, содан кейін **Добавить?** пайда болады.

Топта сақталған жылдам теру нөмірін енгізіңіз жəне **OK** түймесін басыңыз, **Удалить?** пайда болады.

- **4** Нөмірді қосу немесе жою үшін, **OK** түймесін басыңыз.
- **5** Қосымша нөмірлерді қосу немесе жою үшін 3-қадамды қайталаңыз.
- **6 Другой номер?** пайда болғанда **Нет** пəрменін таңдаңыз жəне **OK** түймесін басыңыз.
- **7** Дайын режимге оралу үшін (**Отмена** немесе **Стоп/Сброс**) түймесін басыңыз.

#### **Мекенжай кітапшасында жазбаны іздеу**

Нөмірді жадтан іздеудің екі жолы бар. Тізімді алфавиттік ретте қарап шығуға немесе нөмір үшін тағайындалған аттың бірінші əріптерін енгізу арқылы іздеуге болады.

- **1** Басқару тақтасында (факс) > (**Адресная книга**) > **Поиск и набор** > **Быстрый набор** немесе **Групп. набор** тармағына өтіңіз.
- **2 Все** немесе **ИД** енгізіп, **OK** түймесін басыңыз.
- **3** Аты мен нөмірді немесе іздеу керек əріп бар пернетақта түймесін басыңыз.

Мысалы, «MOBILE,» атын табу керек болса, «MNO.» белгісі бар **6** түймесін басыңыз.

**4** Дайын режимге оралу үшін (**Отмена** немесе **Стоп/Сброс**) түймесін басыңыз.

### **Мекенжай кітапшасын басып шығару**

(**Адресная книга**) параметрлерін тізімді басып шығару арқылы тексеруге болады.

- **1** Басқару тақтасында (факс) > (**Адресная книга**) > **Печать** тармағына өтіңіз.
- **2 ОК** түймесін басыңыз.

Құрылғы басып шығаруды бастайды.

# <span id="page-246-0"></span>**Түпнұсқалығы расталған пайдаланушыларды тіркеу**

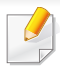

Модельге немесе қосымшаларға байланысты бұл мүмкіндік қол жетімді болмауы мүмкін (8-беттегі "Үлгілер бойынша [мүмкіндіктер](#page-7-0)" бөлімін қараңыз).

Құрылғыңызды желіге қоссаңыз жəне желі параметрлерін дұрыс орнатсаңыз, желі арқылы суреттерді сканерлеуге жəне жіберуге болады. Сканерленген суретті электрондық пошта немесе желі арқылы қауіпсіз жіберу үшін түпнұсқалығы расталған пайдаланушылардың тіркелгі мəліметтерін жергілікті компьютерде SyncThru™ Web Service пайдаланып тіркеу керек.

- **1** SyncThru™ Web Service қызметіне қол жеткізіңіз (298-[беттегі](#page-296-0) ["SyncThru™ Web Service](#page-296-0) бағдарламасын пайдалану" бөлімін қараңыз).
- **2** SyncThru™ Web Service веб-торабының жоғарғы оң жағындағы **Вход в систему** түймесін басыңыз.
- **3 Идентификатор** мен **Пароль** енгізіп, **Вход <sup>в</sup> систему** түймесін басыңыз.
	- **Идентификатор: admin**
	- **Пароль: sec00000**
- **4 Безопасность** > **Управление пользовательским доступом**<sup>&</sup>gt; **Аутентификация** тармағын таңдаңыз.
- **5 Метод аутентификации** ішінде **Локальная аутентификация** параметрін таңдап, **Применить** түймесін басыңыз.
- **6** Растау қалқымалы терезесінде **OK** түймесін басыңыз.
- **7 Профиль пользователя** > **Добавить** тармағын таңдаңыз.
- **8 Имя пользователя**, **ИД пользователя**, **Пароль**, **Подтвердите пароль**, **Адрес электронной почты** жəне **Номер факса** мəліметтерін енгізіңіз.

**Да** үшін **Добавить пользователя(ей) после создания группы** құсбелгісін қойсаңыз, жеке мекенжайды оңай қоса аласыз.

**9 Применить** түймесін басыңыз.

### <span id="page-247-0"></span>**Басып шығару мүмкіндіктері**

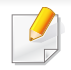

- Негізгі басып шығару мүмкіндіктерін Негізгі нұсқаулық қараңыз (55-беттегі "Негізгі басып [шығару](#page-54-0)" бөлімін қараңыз).
- Модельге немесе қосымшаларға байланысты бұл мүмкіндік қол жетімді болмауы мүмкін (8-беттегі "Үлгілер [бойынша](#page-7-0) [мүмкіндіктер](#page-7-0)" бөлімін қараңыз).

#### Əр басып шығару тапсырмасы үшін параметрлерді өзгерту қажет болса, оны **Басып шығару теңшелімдері** тармағында өзгертіңіз.

### **Əдепкі басып шығару параметрлерін өзгерту**

- **1** Windows **Бастау** мəзірін басыңыз.
- **2 Басқару тақтасы** > **Құрылғылар мен принтерлер** тармағын таңдаңыз.
- **3** Құрылғыңызды тінтуірдің оң жақ пернесімен басыңыз.
- **4 Басып шығару теңшелімдері** пəрменін таңдаңыз.
	- **Басып шығару теңшелімдері** терезесінде ► белгісі болса, таңдалған принтерге қосылған басқа принтер драйверлерін таңдай аласыз.
- **5** Əр қойындыда параметрлерді өзгертіңіз.
- **6 ОК** түймесін басыңыз.

#### **Құрылғыны əдепкі құрылғы ретінде орнату**

- **1** Windows **Бастау** мəзірін басыңыз.
- **2 Басқару тақтасы** > **Құрылғылар мен принтерлер** тармағын таңдаңыз.
- **3** Құрылғыны таңдаңыз.
- **4** Құрылғыны тінтуірдің оң жақ түймесімен нұқыңыз жəне **Əдепкі принтер ретінде орнату** параметрін таңдаңыз.
	- **Басып шығару теңшелімдері** терезесінде ► белгісі болса, таңдалған принтерге қосылған басқа принтер драйверлерін таңдай аласыз.

### **Басып шығару мүмкіндіктері**

#### **Кеңейтілген басып шығару мүмкіндіктерін пайдалану**

**XPS принтер драйвері**: XPS файл пішімін басып шығару үшін пайдаланылады.

- 8-беттегі "Үлгілер бойынша [мүмкіндіктер](#page-7-0)" қараңыз.
- XPS принтер драйверін тек Windows Vista немесе одан жоғары жүйеде орнатуға болады.
- XPS тапсырмасы принтердің жады таусылғандықтан басып шығарылмаса, қосымша жадты орнатыңыз.
- Бағдарлама ықшам дискісінде XPS драйверін беретін модельдер үшін:
	- XPS принтер драйверін диск жетегіне бағдарламалық жасақтама ықшам дискісін салғанда орнатуға болады. Орнату терезесі пайда болғанда, **Расширенная установка** > **Выборочная установка** тармағына өтіңіз. XPS принтер драйверін **Выбор программ и утилит для установки** терезесінде таңдауға болады.
- Samsung веб-торабында XPS драйверін беретін модельдерде [www.samsung.com >](http://www.samsung.com) өнімді табу > Қолдау немесе жүктеулер.

### **Файлға басып шығару (PRN)**

Кейде басып шығару деректерін файл ретінде сақтау керек болады.

**1 Басып шығару** терезесінде **Файлға басып шығару** құсбелгісін қойыңыз.

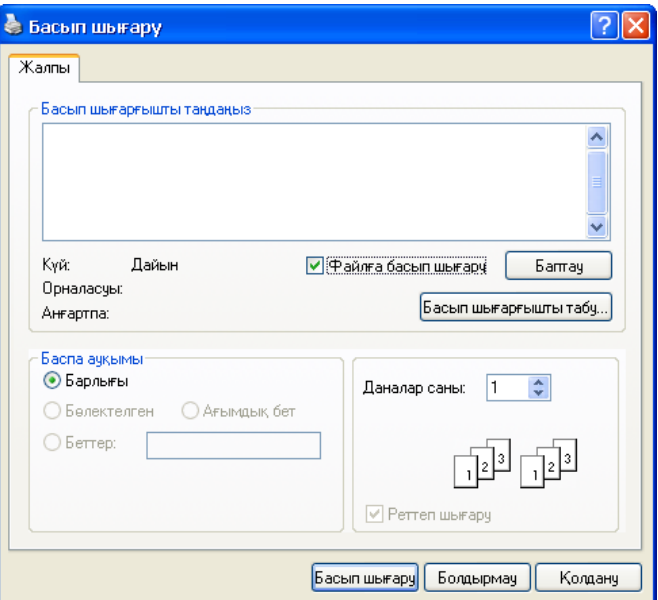

- **2 Басып шығару** түймесін басыңыз.
- **3** Мақсатты жолды жəне файл атауын енгізіңіз, содан кейін **OK** түймесін басыңыз.

Мысалы, **c:\Temp\файл атауы**.

Тек файл атауын енгізсеңіз, файл автоматты түрде **Менің құжаттарым**, **Құжаттар тен орнатулар** немесе **Пайдаланушылар** ішінде сақталады. Сақтау қалтасы амалдық жүйеге немесе пайдаланылатын бағдарламаға байланысты басқа болуы мүмкін.

### **Принтердің арнайы мүмкіндіктерін түсіну**

Құрылғыны пайдалану барысында қосымша басып шығару мүмкіндіктерін пайдалануға болады.

Принтер драйвері беретін принтер мүмкіндіктерінің артықшылығын пайдалану мақсатында басып шығару параметрлерін өзгерту үшін бағдарламаның **Свойства** терезесінде **Теңшелімдер** немесе **Басып шығару** пəрменін таңдаңыз. Принтер сипаттары терезесінде шығатын машина атауы пайдаланылатын машинаға байланысты басқа болуы мүмкін.

- Параметрлерге немесе модельдерге байланысты кейбір мəзірлер дисплейде шықпауы мүмкін. Егер солай болса, ол құрылғыға сəйкес келмейді.
	- **Справка** мəзірін таңдаңыз немесе терезеде түймесін басыңыз немесе пернетақтада **F1** пернесін басыңыз жəне мəліметтер алғыңыз келетін кез келген параметрді нұқыңыз ([58](#page-57-0) беттегі "[Анықтаманы](#page-57-0) пайдалану" бөлімін қараңыз).

### **Басып шығару мүмкіндіктері**

<span id="page-250-0"></span>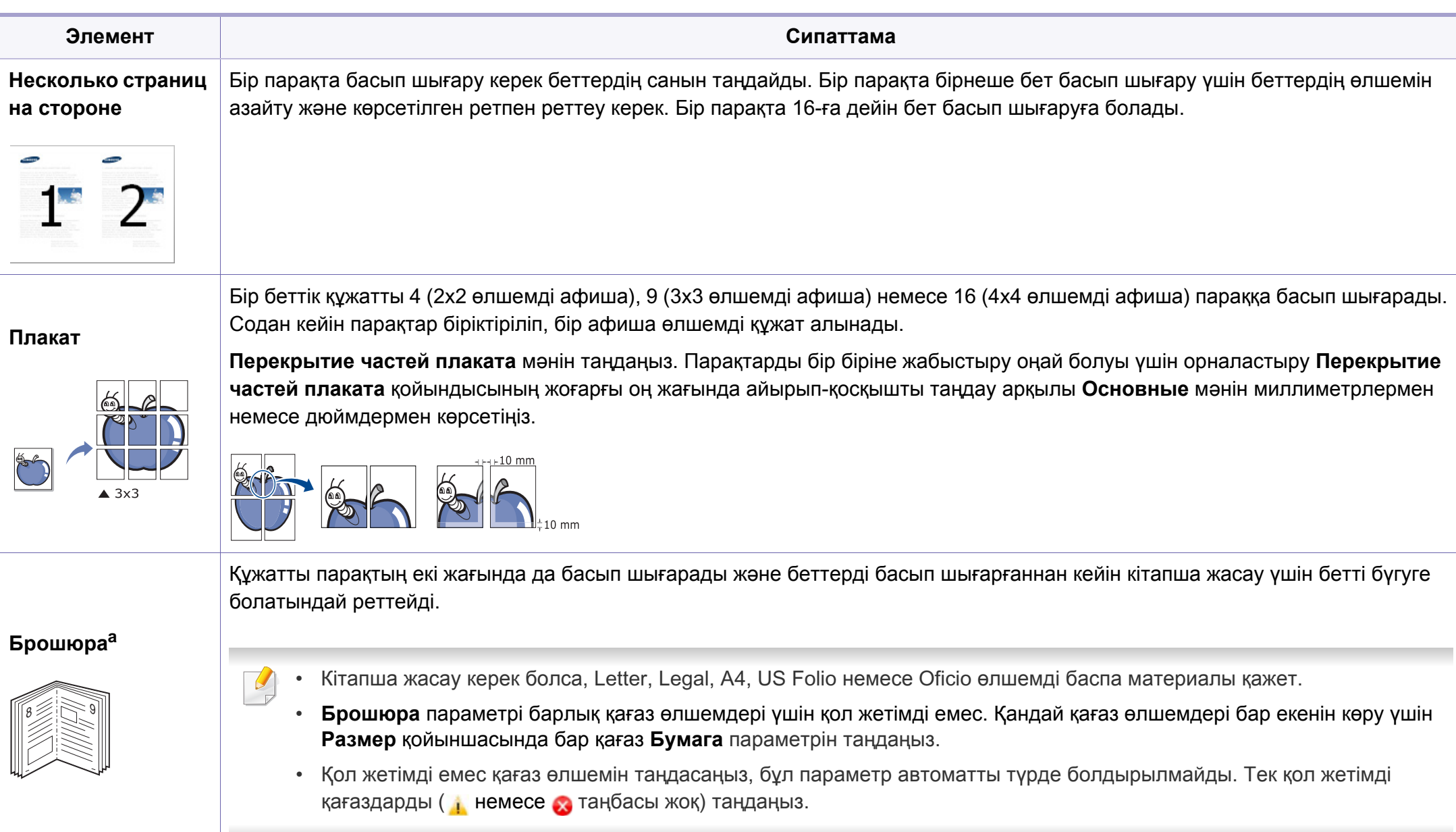

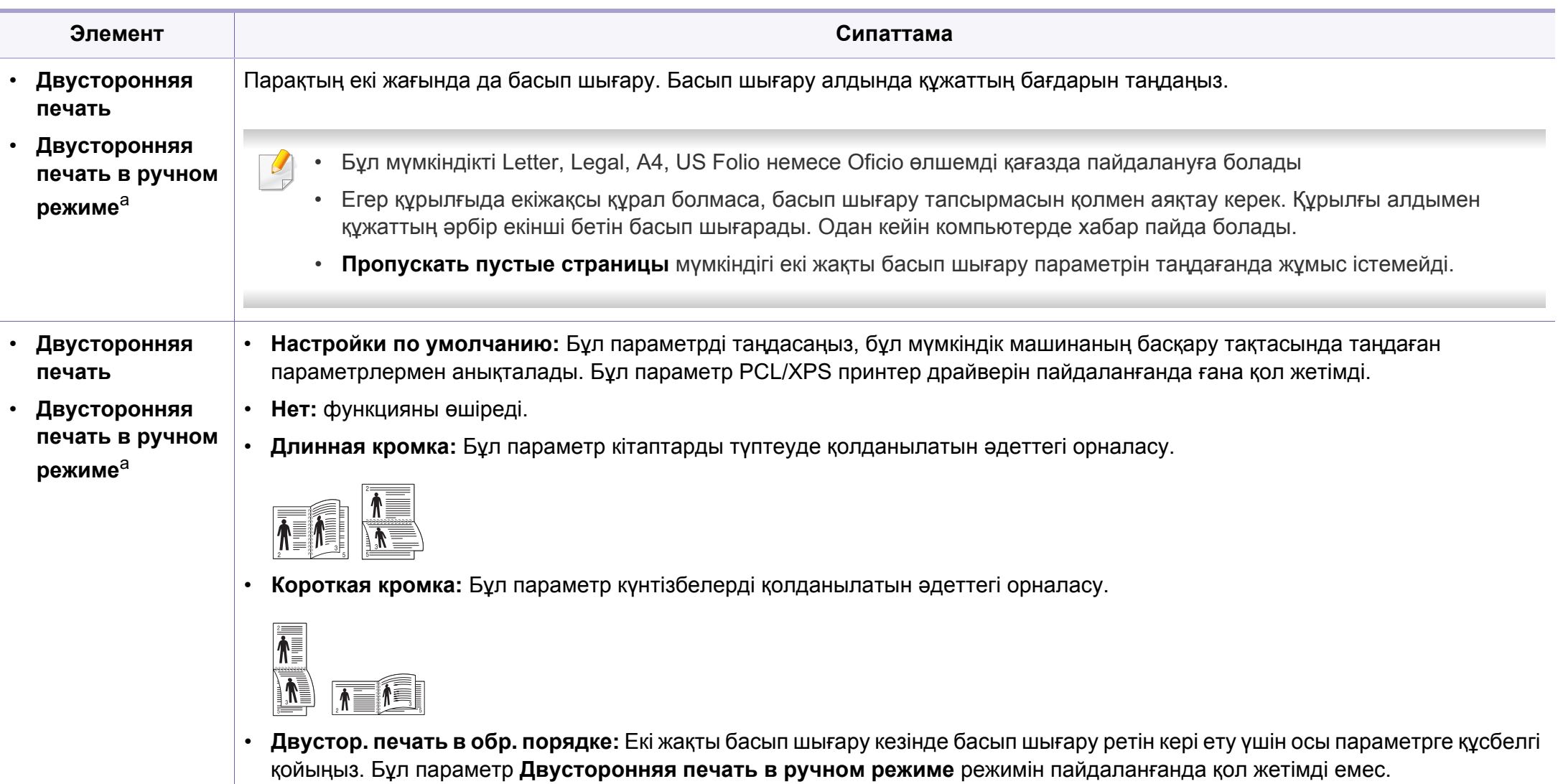
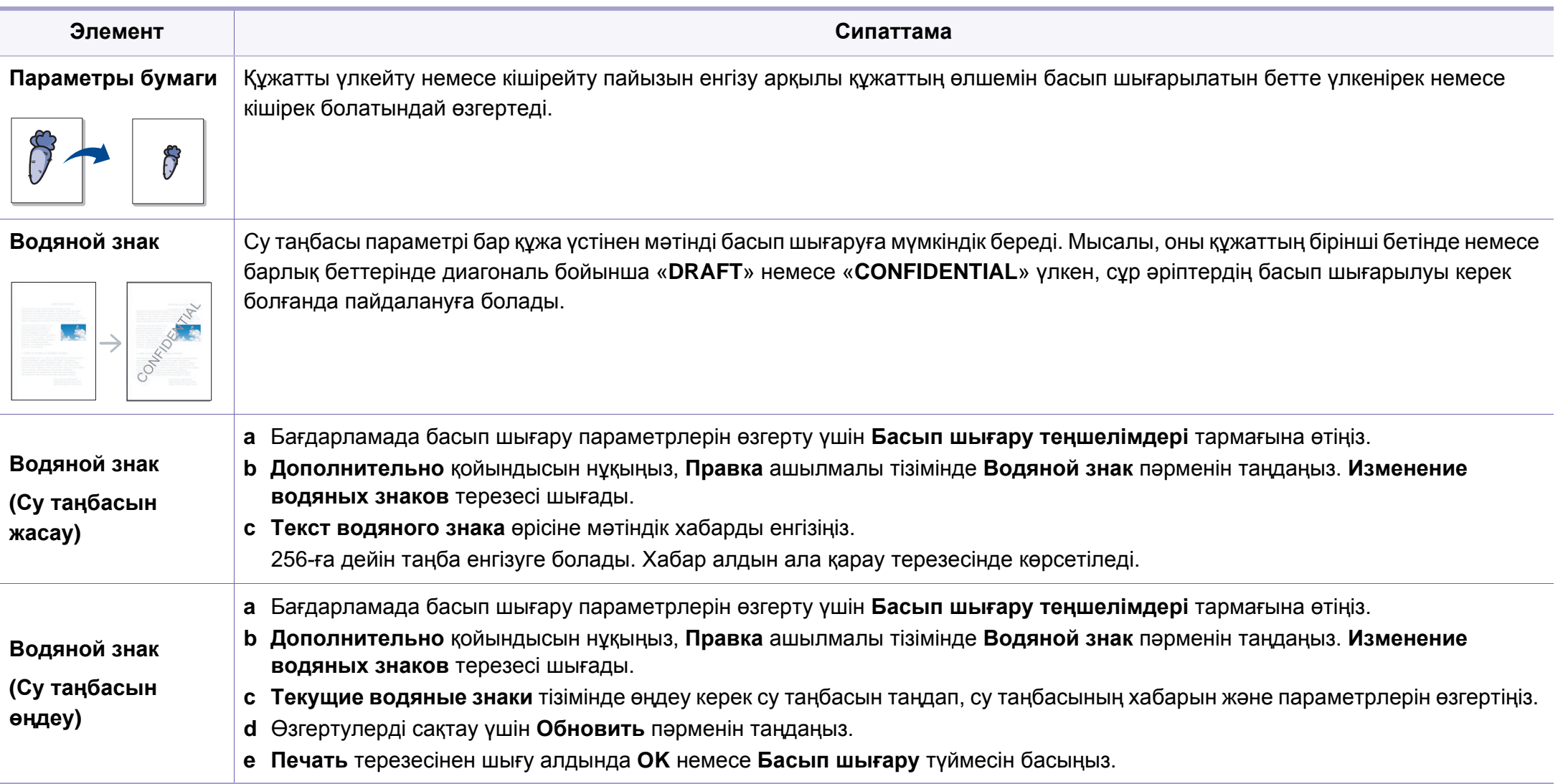

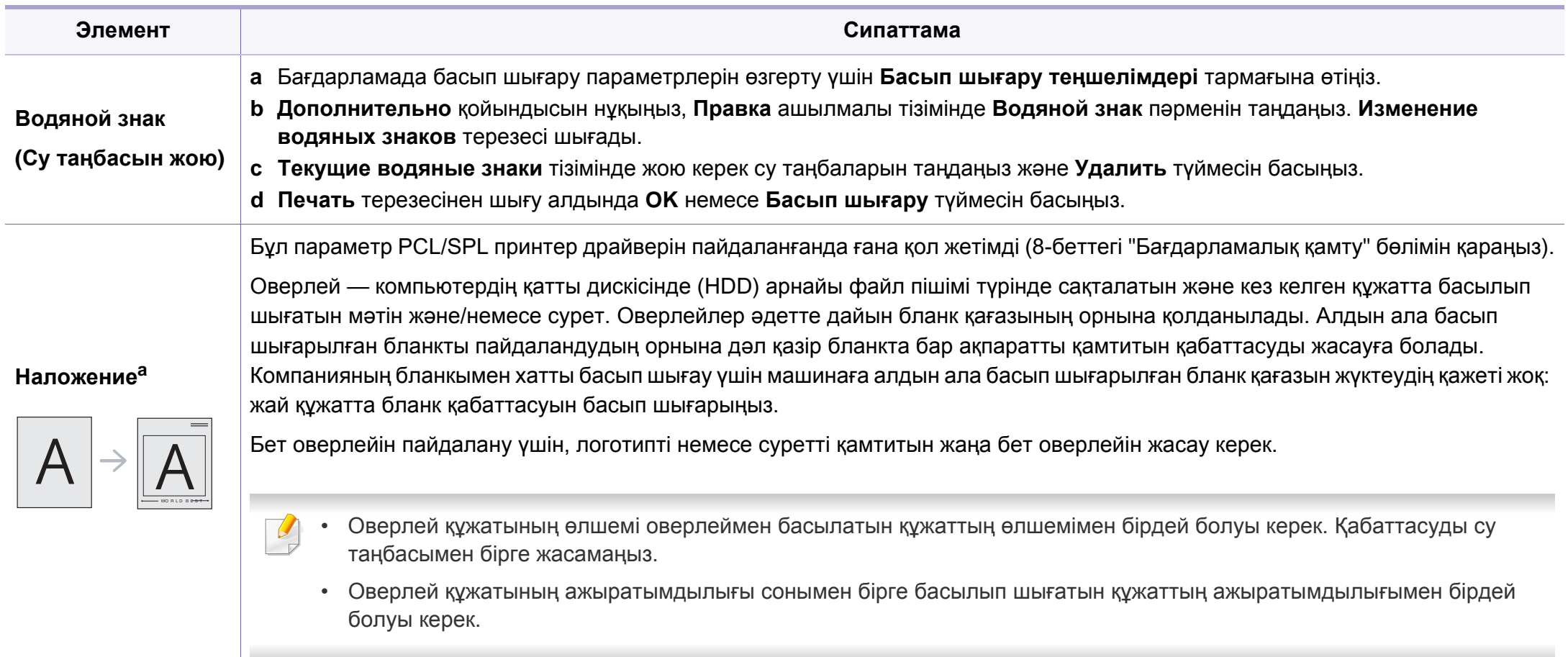

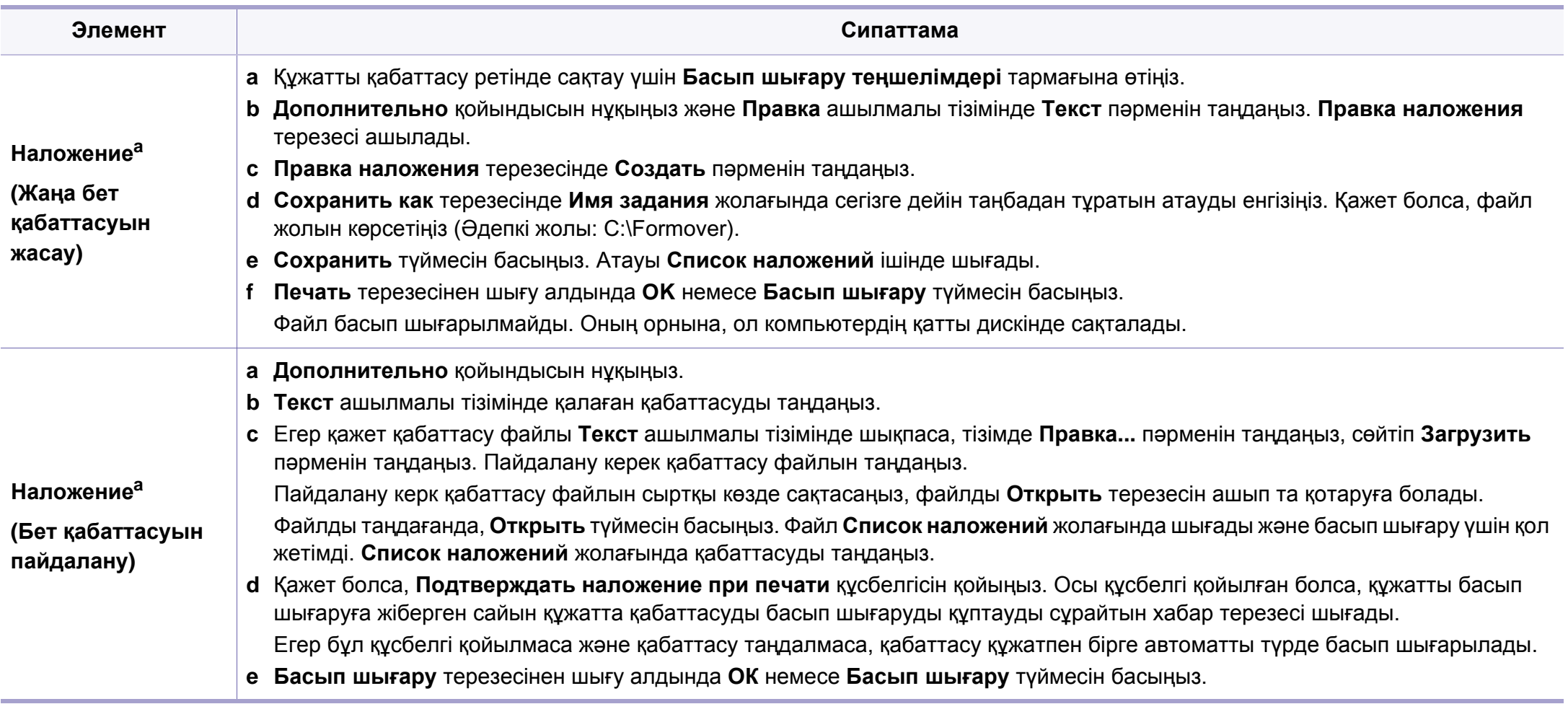

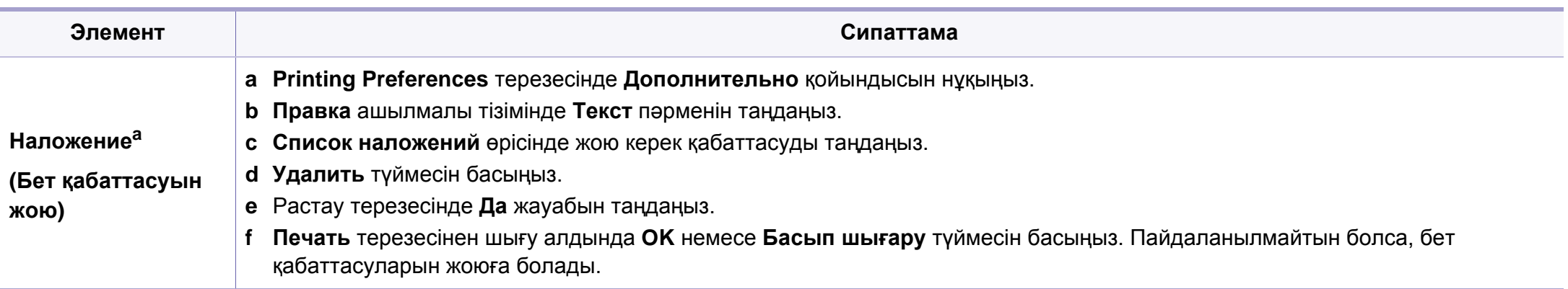

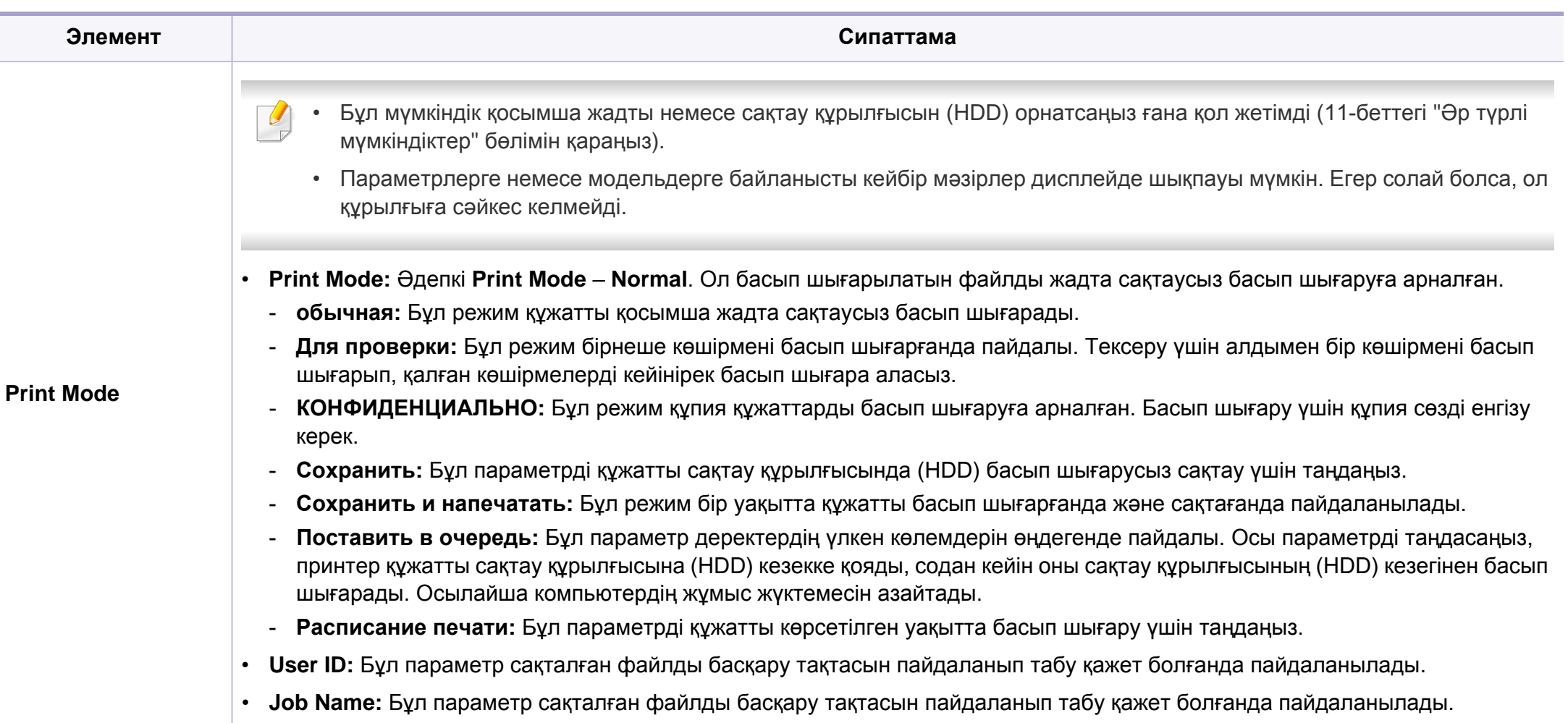

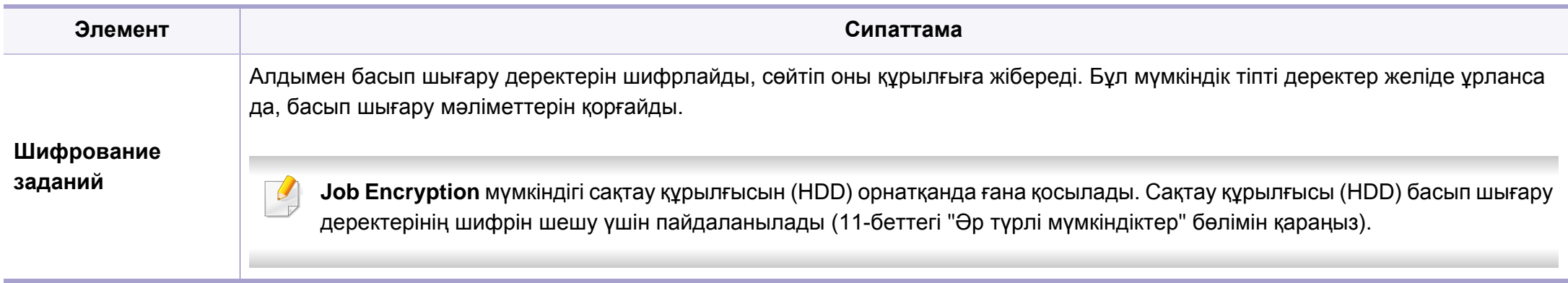

a. Бұл параметр XPS драйверін пайдаланғанда қол жетімді емес.

### **Direct Printing Utility пайдалану**

- Direct Printing Utility модельге немесе қосымшаларға байланысты қол жетімді болмауы мүмкін (8-[беттегі](#page-7-0) "[Бағдарламалық](#page-7-0) қамту" бөлімін қараңыз).
	- Windows жүйесінің пайдаланушыларына ғана қол жетімді.

### **Direct Printing Utility деген не?**

Direct Printing Utility – PDF файлдарды ашу қажеттігінсіз тікелей машинаға басып шығаруға жіберетін бағдарлама.

Бұл бағдарламаны орнату үшін **Расширенная установка** > **Выборочная установка** тармағын таңдаңыз жəне принтер драйверін орнатқанда, осы бағдарламаның құсбелгісін қойыңыз.

- Осы бағдарламаны пайдаланып файлдарды басып шығару үшін құрылғыда сақтау құрылғысы (HDD) орнатылған болуы керек. (11-беттегі "Əр түрлі [мүмкіндіктер](#page-10-0)" бөлімін қараңыз).
	- Шектелген PDF файлдарды басып шығара алмайсыз. Басып шығаруды шектеу мүмкіндігін белсенсіздендіріңіз жəне басып шығару əрекетін қайталаңыз.
	- Құпия сөзбен шектелген PDF файлдарды басып шығара алмайсыз. Құпия сөз мүмкіндігін белсенсіздендіріңіз жəне басып шығару əрекетін қайталаңыз.
- Direct Printing Utility бағдарламасын пайдаланып PDF файлды басып шығаруға болатын-болмайтыны PDF файлды жасау əдісіне байланысты.?
- Direct Printing Utility бағдарламасы PDF 1,7 жəне одан төмен нұсқасын қолдайды. Жоғарырақ нұсқаларда басып шығару үшін файлды ашу керек.

#### **Басып шығару**

Direct Printing Utility. бағдарламасын пайдаланып басып шығарудың бірнеше жолы бар.

**1 Бастау** мəзірінде **Бағдарламалар** немесе **Барлық бағдарламаларда** > **Samsung Printers** > **Direct Printing Utility** > **Direct Printing Utility** тармағын таңдаңыз.

Direct Printing Utility терезесі шығады.

- **2 Выберите принтер** ашылмалы тізімінде машинаны таңдаңыз жəне **Обзор** түймешігін басыңыз.
- **3** Басып шығару керек файлды таңдап, **Открыть** түймесін басыңыз.

Файл **Выбор файлов** бөліміне қосылады.

- **4** Машина параметрлерін қажеттіліктеріңізге теңшеңіз.
- **5 Печать** түймесін басыңыз. Таңдалған PDF файл машинаға жіберіледі.

## **Оң жақ түймешікті нұқу мəзірін пайдалану**

**1** Басып шығару керек PDF файлды оң жақ түймешікпен нұқыңыз жəне **Прямая печать** пəрменін таңдаңыз.

PDF файлы қосылған Direct Printing Utility терезесі шығады.

- **2** Пайдаланатын машинаны таңдаңыз.
- **3** Машина параметрлерін теңшеңіз.
- **4 Печать** түймесін басыңыз. Таңдалған PDF файл машинаға жіберіледі.

### **Macintosh компьютерінде басып шығару**

Модельдерге немесе параметрлерге байланысты кейбір функциялар қолжетімді емес болуы мүмкін. Бұл функциялар қолданылмайтынын білдіреді.

## **Құжатты басып шығару**

Macintosh жүйесінде басып шығарғанда, əр пайдаланатын бағдарламада принтер драйверінің параметрлерін тексеру керек. Macintosh компьютерінде басып шығару үшін төмендегі қадамдарды орындаңыз:

- **1** Басып шығару керек құжатты ашыңыз.
- **2 File** мəзірін ашып, **Page Setup** (кейбір бағдарламаларда **Document Setup**) тармағына өтіңіз.
- **3** Қағаз өлшемін, бағдарын, масштабын, басқа параметрлерді таңдаңыз жəне құрылғының таңдалғанын тексеріңіз. **OK** түймесін басыңыз.
- **4 File** мəзірін ашыңыз жəне **Print** пəрменін таңдаңыз.
- **5** Көшірмелер санын таңдаңыз жəне басып шығару керек беттерді көрсетіңіз.
- **6** Print түймесін басыңыз.

## **Принтер параметрлерін өзгерту**

Құрылғыны пайдалану барысында қосымша басып шығару мүмкіндіктерін пайдалануға болады.

Бағдарламаны ашып, **File** мəзірінде **Print** пəрменін таңдаңыз. Принтер сипаттары терезесінде шығатын машина атауы пайдаланылатын машинаға байланысты басқа болуы мүмкін. Атауы болмаса, принтер сипаттары терезесінің құрылғысы келесіге ұқсас.

## **Бір парақта бірнеше бетті басып шығару**

Бір қағаз парағында бірнеше бетті басып шығаруға болады. Бұл мүмкіндік жоба жазба көшірмелерді басып шығарудың үнемді жолын береді.

- **1** Бағдарламаны ашып, **File** мəзірінде **Print** пəрменін таңдаңыз.
- **2 Orientation** астындағы ашылмалы тізімде **Layout** параметрін таңдаңыз. **Pages per Sheet** ашылмалы тізімінде бір қағаз парағында басып шығару керек беттердің санын таңдаңыз.
- **3** Пайдаланылатын басқа параметрлерді таңдаңыз.
- **4 Print** түймесін басыңыз.

Машина таңдалған басып шығару керек беттерді бір парақта басып шығарады.

### **Қағаздың екі бетінде де басып шығару**

Модельдерге немесе параметрлерге байланысты кейбір  $\overline{\mathcal{U}}$ функциялар қолжетімді емес болуы мүмкін. Бұл мүмкіндіктерге қолдау көрсетілмейді дегенді білдіреді (11-[беттегі](#page-10-0) "Əр түрлі [мүмкіндіктер](#page-10-0)" бөлімін қараңыз).

Екі жақты режимде басып шығару алдында аяқталған құжатты қай жағынан мұқаба жасайтыныңызды шешіңіз. Мұқаба параметрлері төмендегідей:

- **Long-Edge Binding:** Бұл мұқаба мұқаба жасауда жиі пайдаланылатын орналасу.
- **Short-Edge Binding:** Бұл параметр күнтізбелерде пайдаланылатын түр.
	- **1** Macintosh бағдарламасныда **File** мəзірінде **Print** пəрменін таңдаңыз.
- **2 Orientation** астындағы ашылмалы тізімде **Layout** параметрін таңдаңыз.
- **3 Two-Sided** параметрінде мұқабаның бағдарын таңдаңыз.
- **4** Пайдаланылатын басқа параметрлерді таңдаңыз.
- **5 Print** пəрменін таңдаңыз, сонда машина қағаздың екі жағында да басып шығарады.

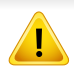

2 көшірмеден көбірек басып шығарсаңыз, бірінші көшірме жəне екінші көшірме бір парақта басып шығарылуы мүмкін. 1 көшірмеден көбірек басып шығарғанда, қағаздың екі бетінде де басып шығармаңыз.

### **Анықтаманы пайдалану**

Терезенің төменгі сол жағындағы сұрақ белгісін нұқыңыз жəне білгіңіз келетін тақырыпты нұқыңыз. Сол параметрдің мүмкіндігі туралы ақпарат бар қалқымалы терезе шығады. Ақпарат драйверден беріледі.

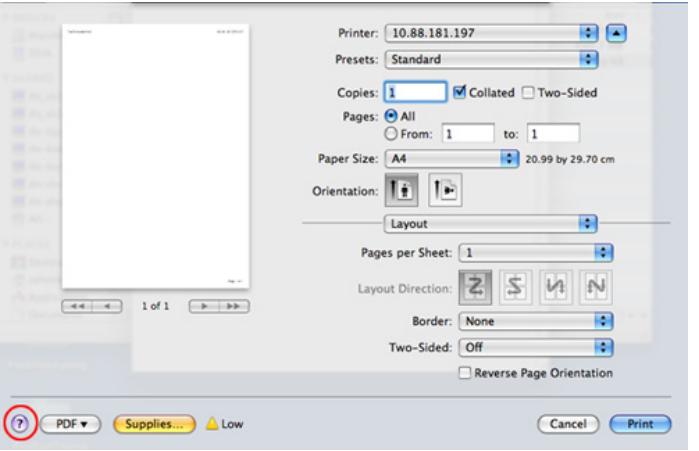

### **Linux жүйесінде басып шығару**

Модельдерге немесе параметрлерге байланысты кейбір функциялар қолжетімді емес болуы мүмкін. Бұл функциялар қолданылмайтынын білдіреді.

## **Бағдарламалардан басып шығару**

Linux қолданбаларының көбі CUPS (Common UNIX Printing System) жүйесі көмегімен басып шығаруға мүмкіндік береді. Осы қолданбалардың кез келгені арқылы осы құрылғыдан басып шығаруға болады.

- **1** Бағдарламаны ашып **File** мəзірінде **Print** басып шығару пəрменін таңдаңыз.
- **2** Тікелей жылдам басып шығару құрылғысын пайдаланып, **Print** пəрменін таңдаңыз.
- **3** LPR GUI терезесінде, принтерлер тізімінен құрылғы үлгісінің атын таңдап, **Properties** түймесін басыңыз.

- **4** Терезенің жоғарғы жағында көрсетілетін келесі төрт қойындыны пайдаланып басып шығару тапсырмасының сипаттарын өзгертіңіз.
	- **General:** Қағаз өлшемін, қағаз түрін жəне құжаттардың бағдарын өзгертеді. Ол екі жақты басып шығару мүмкіндігін қосады, басында жəне соңында жарияламаларды қосады жəне əр парақтағы беттердің санын өзгертеді.
	- Модельдерге байланысты автоматты/қолмен екі жақты басып шығару қол жетімді емес болуы мүмкін. Оның орнына lpr басып шығару жүйесін немесе тақ-жұп басып шығаруға арналған басқа бағдарламаларды пайдалана аласыз.
		- **Text:** Бет шеттерін көрсетеді жəне аралық немесе бағандар сияқты мəтін параметрлерін орнатады.
		- **Graphics:** Сурет файлдарын басып шығарғанда пайдаланылатын түс параметрлері, сурет өлшемі немесе суреттің күйі сияқты сурет параметрлерін орнатады.
		- **Advanced:** Басып шығару ажыратымдылығын, қағаздың көзін жəне тағайындалған орнын орнатады.
- **5** Өзгертулерді қолдану үшін **Apply** түймесін басыңыз жəне **Properties** терезесін жабыңыз.
- **6** Басып шығаруды бастау үшін **LPR GUI** терезесінде **OK** түймесін басыңыз.

**7** Басып шығару тапсырмасының күйін бақылауға мүмкіндік беретін «Басып шығару» терезесі шығады.

Ағымдағы тапсырманы доғару ұшін **Cancel** түймесін басыңыз.

### **Файлдарды басып шығару**

CUPS серверін пайдаланып тікелей пəрмені жолы интерфейсінен машинада файлдардың көп түрлерін басып шығара аласыз. CUPS lpr қызметтік бағдарламасы мұны істеуге мүмкіндік береді, бірақ драйвер бумасы стандартты lpr құралын түсініктірек LPR GUI бағдарламасымен ауыстырады.

Кез келген құжат файлын басып шығару үшін:

**1** Linux shell пəрмен жолында lpr <file\_name> дегенді енгізіп, Enter пернесін басыңыз. **LPR GUI** терезесі шығады.

Тек lpr сөзін енгізіп, **Enter** түймесін бассаңыз, алдымен **Select file(s) to print** терезесі шығады. Жай басып шығару керек файлдарды таңдаңыз жəне **Open** түймесін басыңыз.

- **2 LPR GUI** терезесіндегі тізімнен құрылғыңызды таңдап, баспа тапсырмасының сипаттарын өзгертіңіз.
- **3** Басып шығаруды бастау үшін **OK** түймесін басыңыз.

## **Принтер сипаттарының параметрлерін реттеу**

**Printers configuration** ішіндегі **Printer Properties** терезесін пайдаланып, құрылғының принтер функцияларының түрлі сипаттарын өзгертуге болады.

**1 Unified Driver Configurator** тармағын ашыңыз.

Қажет болса, **Printers configuration** бөліміне ауысыңыз.

- **2** Бар болған принтерлер тізімінен құрылғыңызды таңдап, **Properties** түймесін басыңыз.
- **3 Printer Properties** терезесі шығады.

Терезенің жоғарғы жағында келесі бес қойынды көрсетіледі.

- **General:** Принтердің орнын жəне атауын өзгертуге мүмкіндік береді. Бұл қойындыда енгізілген атау **Printers configuration** ішіндегі принтерлер тізімінде көрсетіледі.
- **Connection:** Басқа портты қарауға немесе таңдауға мүмкіндік береді. Егер пайдаланып жатқанда құрылғының портын USB-ден параллель немесе керісінше өзгертсеңіз, құрылғының портын осы қойындыда қайта теңшеңіз.
- **Driver:** Басқа машина драйверін қарауға немесе таңдауға мүмкіндік береді. **Options** тармағын таңдап, əдепкі құрылғы параметрлерін орнатуға болады.
- **Jobs:** Басып шығару тапсырмаларының тізімін көрсетеді. Таңдалған тапсырманы болдырмау үшін **Cancel job** пəрменін таңдаңыз жəне тапсырмалар тізімінде алдыңғы тапсырмаларды көру үшін **Show completed jobs** құсбелгісін қойыңыз.
- **Classes:** Машинаның сыныбын көрсетеді. Машинаны нақты сыныпқа қосу үшін **Add to Class** пəрменін таңдаңыз немесе машинаны таңдалған сыныптан алып тастау үшін **Remove from Class** пəрменін таңдаңыз.
- **4** Өзгертулерді қолдану үшін **OK** түймесін басыңыз жəне **Printer Properties** терезесін жабыңыз.

### **Unix жүйесінде басып шығару**

Модельдерге немесе параметрлерге байланысты кейбір функциялар қолжетімді емес болуы мүмкін. Бұл функциялар қолданылмайтынын білдіреді. (8-беттегі "Үлгілер [бойынша](#page-7-1) [мүмкіндіктер](#page-7-1)" қараңыз).

### **Басып шығару тапсырмасын жалғастыру**

Принтерді орнатқаннан кейін басып шығару үшін кез келген суретті, мəтінді, PS немесе HPGL файлдарын таңдаңыз.

**1** «**printui <file\_name\_to\_print>**» пəрменін орындаңыз. Мысалы, «**document1**» файлын басып шығарып жатсаңыз **printui** document1

UNIX принтер драйверінің Driver **Print Job Manager** реттеушісі ашылады. Онда пайдаланушы əр түрлі басып шығару параметрлерін таңдай алады.

- **2** Қосып қойылған принтерді таңдаңыз.
- **3 Page Selection** сияқты терезеде басып шығару параметрлерін таңдаңыз.
- **4 Number of Copies**. ішінде қанша көшірме керек екенін таңдаңыз.

Принтер драйвері беретін принтер мүмкіндіктерінің артықшылығын пайдалану үшін **Properties** пəрменін таңдаңыз.

**5** Басып шығару тапсырмасын бастау үшін **OK** түймесін басыңыз.

## **Машина параметрлерін өзгерту**

UNIX принтер драйверінің **Print Job Manager** реттеушісі. Онда пайдаланушы принтер **Properties** ішінде əр түрлі басып шығару параметрлерін таңдай алады.

Сондай-ақ, келесі пернелер тіркесімдерін пайдалануға болады: «H» – **Help**, «O» – **OK**, «A» – **Apply** жəне «C» – **Cancel**.

#### **General қойыншасы**

- **Paper Size:** Талаптарға сай A4, Letter сияқты немесе басқа қағаз өлшемдерін орнатыңыз.
- **Paper Type:** Қағаздың түрін таңдаңыз. Тізімде қол жетімді параметрлер – **Printer Default**, **Plain** жəне **Thick**.
- **Paper Source:** Қай науадағы қағаз пайдаланылатынын таңдаңыз. Əдепкі бойынша, бұл – **Auto Selection**.
- **Orientation:** Ақпараттың бетте қай бағытта басып шығарылатынын таңдаңыз.
- **Duplex:** Қағазды үнемдеу үшін қағаздың екі бетінде де басып шығарыңыз.
	- Модельдерге байланысты автоматты/қолмен екі жақты басып  $\overline{\mathcal{L}}$ шығару қол жетімді емес болуы мүмкін. Оның орнына lpr басып шығару жүйесін немесе бірдей тақ басып шығаруға арналған басқа бағдарламаларды пайдалана аласыз.

- **Multiple pages:** Қағаздың бір жағында бірнеше бетті басып шығарыңыз.
- **Page Border:** Жиек мəнерлерінің кез келгенін таңдаңыз (мысалы, **Single-line hairline**, **Double-line hairline**)

#### **Image қойыншасы**

Бұл қойыншада құжаттың жарықтығын, ажыратымдылығын немесе суреттің күйін өзгерте аласыз.

### **Text қойындысы**

Нақты басып шығарылатын құжаттың таңбалардың арасын, жол аралығын немесе бағандарын орнатыңыз.

#### **HPGL/2 қойыншасы**

- **Use only black pen:** Бүкіл сызбалықтарды қара түспен басып шығару.
- **Fit plot to page:** Бүкіл сызбалықты бір бетке қиыстыру.

#### **Margins қойыншасы**

- **Use Margins:** Құжаттың шеттерін орнатыңыз. Əдепкі бойынша, шеттер қосылмайды. Пайдаланушы шет параметрлерін сəйкес өрістердегі мəндерді өзгерту арқылы өзгерте алады. Əдепкі бойынша бұл мəндер таңдалған бет өлшеміне байланысты.
- **Unit:** Бірліктерді нүктелерге, дюймдерге немесе сантиметрлерге өзгертеді.

### **Printer-Specific Settings қойыншасы**

Əр түрлі параметрлерді теңшеу үшін **JCL** жəне **General** жақтауларындағы əр түрлі параметрлерді өзгертіңіз. Бұл параметрлер нақты принтерге жəне PPD файлына байланысты.

- Негізгі сканерлеу мүмкіндіктерін Негізгі нұсқаулық қараңыз [\(66](#page-65-0) беттегі "Негізгі [сканерлеу](#page-65-0)" бөлімін қараңыз).
	- Модельге немесе қосымшаларға байланысты бұл мүмкіндік қол жетімді болмауы мүмкін (8-беттегі "Үлгілер [бойынша](#page-7-1) [мүмкіндіктер](#page-7-1)" бөлімін қараңыз).
	- Түрлі факторларға байланысты, соның ішінде компьютердің жылдамдығы, дисктегі бос орын, жады, сканерленетін суреттің өлшемі жəне биттік тереңдіктің параметрі, ең үлкен ажыратымдылыққа қол жеткізуге болады. Осылайша, жүйеңіз бен сканерленетін объектіге байланысты кейбір ажыратымдылықтарда, əсіресе кеңейтілген dpi пайдаланып сканерлеу қол жетімсіз болуы мүмкін.

### **Негізгі сканерлеу əдісі**

Модельге немесе қосымшаларға байланысты бұл мүмкіндік қол жетімді болмауы мүмкін (11-беттегі "Əр түрлі [мүмкіндіктер](#page-10-0)" бөлімін қараңыз).

Түпнұсқаларды құрылғымен USB кабель немесе желі арқылы сканерлеуге болады. Құжаттарды сканерлеу үшін келесі əдістемелерді пайдалануға болады:

- **Сканир. на ПК:** Түпнұсқаларды басқару тақтасынан сканерлеңіз. Содан кейін, сканерленген деректер қосылған компьютерлердің **Менің құжаттарым** қалтасында сақталады (66-[беттегі](#page-65-1) "Негізгі [сканерлеу](#page-65-1)" бөлімін қараңыз).
- **TWAIN:** TWAIN алдын ала орнатылған суретті тасымалдау бағдарламаларыныің біреуі. Суретті сканерлеу таңдалған бағдарламаны іске қосып, сканерлеу процесін бақылауға мүмкіндік береді. Бұл мүмкіндікті жергілікті қосылым немесе желілік қосылым арқылы пайдалануға болады (273-беттегі "[Суреттерді](#page-271-0) өңдеу [бағдарламасында](#page-271-0) сканерлеу" бөлімін қараңыз).
- **Samsung Scan Assistant/SmarThru 4/SmarThru Office:** Бұл бағдарламаны суреттерді немесе құжаттарды сканерлеу үшін пайдалануға болады.
	- 274-беттегі ["Samsung Scan Assistant](#page-272-0) көмегімен сканерлеу" бөлімін қараңыз.
	- 274-беттегі ["SmarThru 4](#page-272-1) көмегімен сканерлеу" бөлімін қараңыз
	- 275-беттегі ["SmarThru Office](#page-273-0) көмегімен сканерлеу" бөлімін қараңыз
- **WIA:** WIA Windows суреттерді жүктеу қызметі дегенді білдіреді. Бұл мүмкіндікті пайдалану үшін компьютер тікелей құрылғыға USB кабель арқылы қосылған болуы керек (273-беттегі "WIA [драйверін](#page-271-1) [пайдаланып](#page-271-1) сканерлеу" бөлімін қараңыз).

- **USB жад:** Құжатты сканерлеп, сканерленген суретті USB жад құрылғысына сақтауға болады.
- **Электрондық пошта:** Сканерленген суретті электрондық пошта тіркемесі ретінде жіберуге болады (270-беттегі "[Электрондық](#page-268-0) поштаға [сканерлеу](#page-268-0)" бөлімін қараңыз).
- **FTP/SMB:** Суретті сканерлеуге, сөйтіп оны FTP/SMB серверіне кері қотаруға болады (272-беттегі ["FTP/SMB](#page-270-0) серверіне сканерлеу" бөлімін қараңыз).

### **Компьютердегі сканерлеу параметрлерін орнату**

- Модельге немесе қосымшаларға байланысты бұл мүмкіндік қол жетімді болмауы мүмкін (8-беттегі "Үлгілер бойынша [мүмкіндіктер](#page-7-1)" бөлімін қараңыз).
- **1 Samsung Easy Printer Manager** бағдарламасын ашыңыз [\(302](#page-300-0) беттегі ["Samsung Easy Printer Manager](#page-300-0) бағдарламасын [пайдалану](#page-300-0)" бөлімін қараңыз).
- **2 Список принтеров** ішінен тиісті құрылғыны таңдаңыз.
- **3 Параметры сканирования на ПК** мəзірін таңдаңыз.
- **4** Қажет параметрді таңдаңыз.
	- **Включение сканирования:** Құрылғыда сканерлеу қосылған ба, жоқ па, соны анықтайды.
	- **Основн.** қойындысы**:** Жалпы сканерлеу жəне құрылғы параметрлеріне қатысты параметрлерді қамтиды.
	- **Изображение** қойындысы**:** Суретті өзгертуге қатысты параметрлерді қамтиды.
- **5 Save** > **OK** нұқыңыз.

#### **Желіге қосылған құрылғыда сканерлеу**

Желілік интерфейсті қолдамайтын құрылғыда бұл мүмкіндікті  $\overline{\mathcal{U}}$ пайдалану мүмкін болмайды (25-беттегі "Артқы [көрінісі](#page-24-0)" бөлімін қараңыз).

Принтер драйвері бағдарламалық құралының ықшам дискісін пайдалану арқылы компьютерге орнатылғанын тексеріңіз, себебі принтер драйверінде сканерлеу бағдарламасы болады (32-[беттегі](#page-31-0) "[Драйверді](#page-31-0) жергілікті орнату" бөлімін қараңыз).

- **1** Бір құжатты төмен қаратып құжат əйнегіне қойыңыз немесе құжаттарды жоғары қаратып құжат бергішке жүктеңіз (51-[беттегі](#page-50-0) "[Түпнұсқаларды](#page-50-0) салу" бөлімін қараңыз).
- **2** Басқару тақтасында (**Сканирование**) > **Сканир. на ПК**<sup>&</sup>gt; **Сетевой ПК** тармағына өтіңіз.

Я болмаса сенсорлық экранда **Скан** > **Сет ПК** тармағына өтіңіз.

**Недоступно** хабарын көрсеңіз, порт қосылымын тексеріңіз.

- **3** Тіркелген компьютердің **ИД** таңдап, қажет болса, **Пароль** енгізіңіз.
- 
- **ИД** дәл Samsung Easy Printer Manager > RE Кеңейтілген режимге ауысу > **Параметры сканирования на ПК** үшін тіркелген идентификатормен бірдей.
- **Пароль Samsung Easy Printer Manager > RE** Кеңейтілген режимге ауысу > **Параметры сканирования на ПК** үшін тіркелген 4 сандық құпиясөз.
- **4** Қажет параметрді таңдап, **OK** түймесін басыңыз.
- **5** Сканерлеу басталады.

Сканерленген бейне компьютердегі

**C:\Пайдаланушылар\пайдаланушы аты\Менің құжаттарым ішінде сақталады**. Сақтау қалтасы амалдық жүйеге немесе пайдаланылатын бағдарламаға байланысты басқа болуы мүмкін.

### <span id="page-268-0"></span>**Электрондық поштаға сканерлеу**

Модельге немесе қосымшаларға байланысты бұл мүмкіндік қол жетімді болмауы мүмкін (8-беттегі "Үлгілер бойынша [мүмкіндіктер](#page-7-1)" бөлімін қараңыз).

## **Электрондық пошта тіркелгісін орнату**

- **1** SyncThru™ Web Service қызметіне қол жеткізіңіз (298-[беттегі](#page-296-0) ["SyncThru™ Web Service](#page-296-0) бағдарламасын пайдалану" бөлімін қараңыз).
- **2 Настройки** > **Параметры сети** тармағына өтіп, **Сервер исходящей почты(SMTP)** таңдаңыз.
- **3** IP мекенжайды нүктелі ондық жазба немесе түйін атауы түрінде енгізіңіз.

- **4** 1-ден 65535-ке дейінгі порт нөмірін енгізіңіз.
- **5** Аутентификацияны талап ету үшін **Требуется аутентификация SMTP** жанындағы құсбелгіні қойыңыз.
- **6** SMTP серверінің кіру атын жəне құпия сөзін енгізіңіз.
- **7 Применить** пəрменін таңдаңыз.
- SMTP серверінің аутентификация əдісі SMTP алдында POP3 болса, **SMTP требует POP перед аутентификацией SMTP** құсбелгісін қойыңыз.
	- IP мекенжайды жəне порт нөмірін енгізіңіз.

## **Сканерлеу жəне электрондық поштаны жіберу**

- **1** Бір құжатты төмен қаратып құжат əйнегіне қойыңыз немесе құжаттарды жоғары қаратып құжат бергішке жүктеңіз (51-[беттегі](#page-50-0) "[Түпнұсқаларды](#page-50-0) салу" бөлімін қараңыз).
- **2** Басқару тақтасында (сканерлеу) > **Скан.:эл.почта** тармағына өтіңіз.

Я болмаса сенсорлық экранда **Скан** > **Отп. по э.п.** тармағына өтіңіз.

- **3** SyncThru™ Web Service ішінде теңшеген болсаңыз, кіру атын жəне құпиясөзді енгізіңіз (298-беттегі ["SyncThru™ Web Service](#page-296-0)  [бағдарламасын](#page-296-0) пайдалану" бөлімін қараңыз).
- **4** Жіберушінің жəне алушының электрондық пошта мекенжайларын енгізіңіз.
- SyncThru™ Web Service қызметіндегі **Автоматическая отправка себе** > **Настройки** > **Сканирование** тармағындағы **Сканировать и отправить по электронной почте** параметрін белсендіру арқылы өзіңізге электрондық хат жібере аласыз.
- **5** Электрондық хат тақырыбын енгізіп, **OK** түймесін басыңыз.
- **6** Сканерлеу керек файл пішімін таңдап, **OK** түймесін басыңыз.
- **7** SMTP серверінің кіру атын жəне құпия сөзін енгізіңіз.
- **8** Құрылғы сканерлеуді бастайды, содан кейін электрондық поштаны жібереді.

### <span id="page-270-0"></span>**FTP/SMB серверіне сканерлеу**

Модельге немесе қосымшаларға байланысты бұл мүмкіндік қол жетімді болмауы мүмкін (8-беттегі "Үлгілер бойынша [мүмкіндіктер](#page-7-1)" бөлімін қараңыз).

### **FTP/SMB серверін орнату**

- **1** SyncThru™ Web Service қызметіне қол жеткізіңіз (298-[беттегі](#page-296-0) ["SyncThru™ Web Service](#page-296-0) бағдарламасын пайдалану" бөлімін қараңыз).
- **2 Адресная книга** > **Пользователи** > **Добавить** тармағына өтіңіз.
- **3 Добавить FTP** немесе **Добавить SMB** жанындағы құсбелгіні қойыңыз.
- **4** IP мекенжайды нүктелі ондық жазба немесе түйін атауы түрінде енгізіңіз.
- **5** 1-ден 65535-ке дейінгі порт нөмірін енгізіңіз.
- **6 Анонимный** жанындағы құсбелгіні қойыңыз, сонда сервер рұқсат етілмеген адамдардың қол жеткізуіне рұқсат етеді.
- **7** Кіру атын жəне құпия сөзді енгізіңіз.
- **8** Сервер белгілі бір доменге қосылған болса, домен атын енгізіңіз, олай болмаса, жай SMB серверіне тіркелген компьютер атын енгізіңіз.
- **9** Сканерленген суретті сақтау жолын енгізіңіз.
	- Сканерленген суретті сақтау қалтасы түбірде болуы керек.
		- Қалта сипаттары ортақ пайдаланылатын етіп орнатылуы керек.
		- Пайдаланушы атыңызда қалтаға жазу жəне оқу құқықтары болуы керек.
- **10 Применить п**әрменін таңдаңыз.

### **Сканерлеу жəне FTP/SMB серверіне жіберу**

- **1** Құрылғы желіге қосылғанын тексеріңіз.
- **2** Бір құжатты төмен қаратып құжат əйнегіне қойыңыз немесе құжаттарды жоғары қаратып құжат бергішке жүктеңіз (51-[беттегі](#page-50-0) "[Түпнұсқаларды](#page-50-0) салу" бөлімін қараңыз).
- **3** Басқару тақтасында  $\gg$  (сканерлеу) > Сканир.: SMB немесе **Сканир.: FTP** тармағына өтіңіз.

Я болмаса сенсорлық экранда **Скан** > **SMB** немесе **FTP** тармағына өтіңіз.

- **4** Қажетті серверді жəне сканерлеу пішімін таңдаңыз.
- **5** Құрылғы сканерлеуді бастайды, содан кейін сканерленген суретті көрсетілген серверге жібереді.

### <span id="page-271-0"></span>**Суреттерді өңдеу бағдарламасында сканерлеу**

Бағдарлама TWAIN үйлесімді болса, Adobe Photoshop сияқты суреттерді өңдеу бағдарламасында құжаттарды сканерлей жəне импорттай аласыз. TWAIN талаптарына сай бағдарламалық құралмен сканерлеу үшін төмендегі қадамдарды орындаңыз:

- **1** Құрылғы компьютерге қосылып, қуат көзіне қосылғанын тексеріңіз.
- **2** Бір құжатты төмен қаратып құжат əйнегіне қойыңыз немесе құжаттарды жоғары қаратып құжат бергішке жүктеңіз (51-[беттегі](#page-50-0) "[Түпнұсқаларды](#page-50-0) салу" бөлімін қараңыз).
- **3 Adobe Photoshop секілді бағдарламаны ашыңыз.**
- **4 Файл** > **Импорттау** тармағына өтіп, сканер құрылғысын таңдаңыз.
- **5** Сканерлеу параметрлерін орнатыңыз.
- **6** Сканерлеңіз жəне сканерленген суретті сақтаңыз.

### <span id="page-271-1"></span>**WIA драйверін пайдаланып сканерлеу**

Құрылғы суреттерді сканерлеу үшін Windows Image Acquisition (WIA) драйверін қолдайды. WIA – Microsoft Windows 7 жүйесі беретін стандартты құрамдастардың бірі жəне сандық камералар жəне сканерлермен жұмыс істейді. TWAIN драйверіне қарағанда, WIA драйвері суреттерді қосымша бағдарламалық құралды пайдаланбастан сканерлеуге жəне оңай дұрыстауға мүмкіндік береді.

- WIA драйвері тек Windows жүйесінде (Windows 2000 жүйесіне қолдау көрсетілмейді), USB порт көмегімен жұмыс істейді.
- **1** Құрылғы компьютерге қосылып, қуат көзіне қосылғанын тексеріңіз.
- **2** Бір құжатты төмен қаратып құжат əйнегіне қойыңыз немесе құжаттарды жоғары қаратып құжат бергішке жүктеңіз (51-[беттегі](#page-50-0) "[Түпнұсқаларды](#page-50-0) салу" бөлімін қараңыз).
- **3 Бастау** > **Басқару тақтасы** > **Жабдық жəне дыбыс**<sup>&</sup>gt; **Құрылғылар мен принтерлер** тармағына өтіңіз.
- **4 Принтеры <sup>и</sup> факсы** > **Начать сканирование** тармағында құрылғы драйверінің белгішесін тінтуірдің оң жақ түймешігімен нұқыңыз.

- **5 Жаңа сканерлеу** бағдарламасы шығады.
- **6** Сканерлеу теңшелімдерін таңдаңыз жəне теңшелімдер суретке қалай əсер ететінін көру үшін **Алдын ала қарау** пəрменін таңдаңыз.
- **7** Сканерлеңіз жəне сканерленген суретті сақтаңыз.

### <span id="page-272-0"></span>**Samsung Scan Assistant көмегімен сканерлеу**

- Модельге немесе қосымшаларға байланысты бұл мүмкіндік қол жетімді болмауы мүмкін (8-беттегі "Үлгілер [бойынша](#page-7-1) [мүмкіндіктер](#page-7-1)" бөлімін қараңыз).
	- Samsung Scan Assistant бағдарламасындағы OCR (оптикалық таңбаларды оқу) мүмкіндігін пайдалануға болады.
- **1** Құрылғы компьютерге қосылып, қуат көзіне қосылғанын тексеріңіз.
- **2** Бір құжатты төмен қаратып құжат əйнегіне қойыңыз немесе құжаттарды жоғары қаратып құжат бергішке жүктеңіз (51-[беттегі](#page-50-0) "[Түпнұсқаларды](#page-50-0) салу" бөлімін қараңыз).
- **3 Бастау** > **Барлық бағдарламаларда** > **Принтер Samsung** тармағына өтіп, **Samsung Scan Assistant** бағдарламасын іске қосыңыз.
- **Справка** мəзірін таңдаңыз немесе терезеде түймесін басып, мəліметтер алу керек кез келген параметрді нұқыңыз.
- **4** Сканерлеу параметрлерін орнатыңыз.
- **5 Сканирование** түймесін басыңыз.

### <span id="page-272-1"></span>**SmarThru 4 көмегімен сканерлеу**

- Модельге немесе қосымшаларға байланысты бұл мүмкіндік қол жетімді болмауы мүмкін (8-беттегі "Үлгілер [бойынша](#page-7-1) [мүмкіндіктер](#page-7-1)" бөлімін қараңыз).
	- SmarThru 4 бағдарламасындағы OCR (оптикалық таңбаларды оқу) мүмкіндігін пайдалануға болады.
- **1** Құрылғы компьютерге қосылып, қуат көзіне қосылғанын тексеріңіз.
- **2** Бір құжатты төмен қаратып құжат əйнегіне қойыңыз немесе құжаттарды жоғары қаратып құжат бергішке жүктеңіз (51-[беттегі](#page-50-0) "[Түпнұсқаларды](#page-50-0) салу" бөлімін қараңыз).
- **3 SmarThru 4** белгішесін екі рет нұқыңыз.

- **4** SmarThru пайда болады.
	- **Сканировать:** Суретті сканерлеп, оны қолданбаға, қалтаға сақтауға немесе электрондық хат ретінде жіберуге немесе веб-сайтқа жариялауға мүмкіндік береді.
	- **Изображение:** Суретті өңдеуге жəне оны таңдалған қолданбаға немесе қалтаға жіберуге, электрондық поштамен жіберуге немесе веб-торапта жариялауға болады.
	- **Печать:** Сақталған суреттерді басып шығаруға болады.

**Справка** мəзірін таңдаңыз немесе терезеде түймесін басып, мəліметтер алу керек кез келген параметрді нұқыңыз.

- **5 Сканировать** түймесін басыңыз.
- **6 Приложение**, **Электронная почта**, **Папка**, **Распознавание** немесе **Веб-сайт** ішінде мақсатты орынды таңдаңыз.
- **7** Қажет болса, параметрлерді теңшеу үшін **Настройки** пəрменін таңдаңыз.
- **8 Сканировать** түймесін басыңыз.

#### <span id="page-273-0"></span>**SmarThru Office көмегімен сканерлеу**

- Модельге немесе қосымшаларға байланысты бұл мүмкіндік қол жетімді болмауы мүмкін (8-беттегі "Үлгілер [бойынша](#page-7-1) [мүмкіндіктер](#page-7-1)" бөлімін қараңыз).
	- SmarThru Office пайдалану үшін бағдарламаны берілген ықшам дискіден қолмен орнату керек. **Расширенная установка** > **Выборочная установка** тармағына өтіп, SmarThru Office бағдарламасын орнатуды таңдаңыз.
	- SmarThru Office бағдарламасында OCR (Optical Character Reader) мүмкіндігін пайдалануға болады.
- **1** Құрылғы компьютерге қосылып, қуат көзіне қосылғанын тексеріңіз.
- **2** Бір құжатты төмен қаратып құжат əйнегіне қойыңыз немесе құжаттарды жоғары қаратып құжат бергішке жүктеңіз (51-[беттегі](#page-50-0) "[Түпнұсқаларды](#page-50-0) салу" бөлімін қараңыз).
- **3 SmarThru Office** белгішесін екі рет нұқыңыз.
- **4 SmarThru Office** бағдарламасы пайда болады.

**Справка** мəзірін ашыңыз немесе терезеде түймесін басып, мəліметтер алу керек кез келген параметрді нұқыңыз.

- **5 SmarThru Office** іске қосу құралын белсендіру үшін Windows тапсырмалар тақтасының науа аймағында **SmarThru Office** белгішесін ( ) нұқыңыз.
- **6** Сканерлеу терезесін ашу үшін сканерлеу белгішесін (  $\blacktriangleright$ нұқыңыз.
- **7 Параметры сканирования** терезесі ашылады.
- **8** Сканерлеу параметрлерін орнатып, **Сканировать** түймесін басыңыз.

#### **Macintosh жүйесінде сканерлеу**

### **USB арқылы қосылған құрылғыда сканерлеу**

- **1** Құрылғы компьютерге қосылып, қуат көзіне қосылғанын тексеріңіз.
- **2** Бір құжатты төмен қаратып құжат əйнегіне қойыңыз немесе құжаттарды жоғары қаратып құжат бергішке жүктеңіз (51-[беттегі](#page-50-0) "[Түпнұсқаларды](#page-50-0) салу" бөлімін қараңыз).
- **3 Applications** іске қосыңыз жəне **Image Capture** бағдарламасын нұқыңыз.
- **No Image Capture device connected** хабары пайда болса, USB кабелін ажыратып, оны қайта қосыңыз. Ақаулық жалғаса берсе, **Image Capture** анықтамасын қараңыз.
- **4** Қажет параметрді таңдаңыз.
- **5** Сканерлеңіз жəне сканерленген суретті сақтаңыз.
- **Image Capture** бағдарламасында сканерлеу жұмыс істемесе, Mac OS жүйесін соңғы нұсқаға жаңартыңыз. **Image Capture** бағдарламасы Mac OS X 10.4.7 немесе одан жоғары жүйеде тиісті түрде жұмыс істейді.

### **Желіге қосылған құрылғыда сканерлеу**

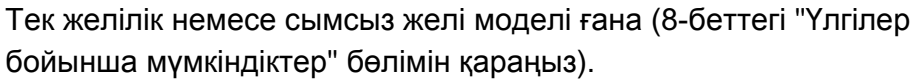

- **1** Құрылғы желіге қосылғанын тексеріңіз.
- **2** Бір құжатты төмен қаратып құжат əйнегіне қойыңыз немесе құжаттарды жоғары қаратып құжат бергішке жүктеңіз (51-[беттегі](#page-50-0) "[Түпнұсқаларды](#page-50-0) салу" бөлімін қараңыз).

- **3 Applications** іске қосыңыз жəне **Image Capture** бағдарламасын нұқыңыз.
- **4** Амалдық жүйеге сай төмендегі қадамдарды орындаңыз.
	- 10.4 үшін
		- Menu жолағында **Devices** > **Browse Devices** тармағына өтіңіз.
		- Құрылғыны Twain құрылғылар параметрінен таңдаңыз. **Use TWAIN software** құсбелгісі қойылғанын тексеріңіз.
		- **Connect** түймесін басыңыз.

Ескерту хабары пайда болса, портты таңдау үшін **Change Port..** нұқыңыз немесе TWAIN пайдаланушылық интерфейсі пайда болса, **Preference** қойындысында **Change Port..** нұқыңыз жəне жаңа портты таңдаңыз.

- 10,5 үшін
	- Menu жолағында **Devices** > **Browse Devices** тармағына өтіңіз.
	- **Connected** бағдарламасындағы құрылғы қатарында тұрған **Bonjour Devices** құсбелгі көзін тексергендігіңізге көз жеткізіңіз.
	- TWAIN пайдаланып сканерлеу керек болса, жоғарыдағы Mac OS X10.4 қадамдарын қараңыз.
- 10.6 -10.7 үшін **SHARED** тармағының астында құрылғыны таңдаңыз.
- **5** Осы бағдарламада сканерлеу параметрлерін орнатыңыз.
- **6** Сканерлеңіз жəне сканерленген суретті сақтаңыз.
- Image Capture бағдарламасында сканерлеу жұмыс істемесе, Mac OS жүйесін соңғы нұсқаға жаңартыңыз. Image Capture бағдарламасы Mac OS X 10.4.7 нұсқасында немесе одан жоғары нұсқасында жақсы жұмыс істейді.
	- Қосымша ақпарат алу үшін **Image Capture** анықтамасын қараңыз.
	- Adobe Photoshop сияқты TWAIN интерфейсімен үйлесімді бағдарламаны пайдаланып сканерлеуге болады.

### **Linux жүйесінде сканерлеу**

### **Сканерлеу**

- **1** Құрылғы компьютерге қосылып, қуат көзіне қосылғанын тексеріңіз.
- **2** Жұмыс үстелінде **Unified Driver Configurator** белгішесін екі рет нұқыңыз.
- **3** Scanners Configuration тармағына ауысу үшін түймесін басыңыз.

**4** Тізімде сканерді таңдаңыз.

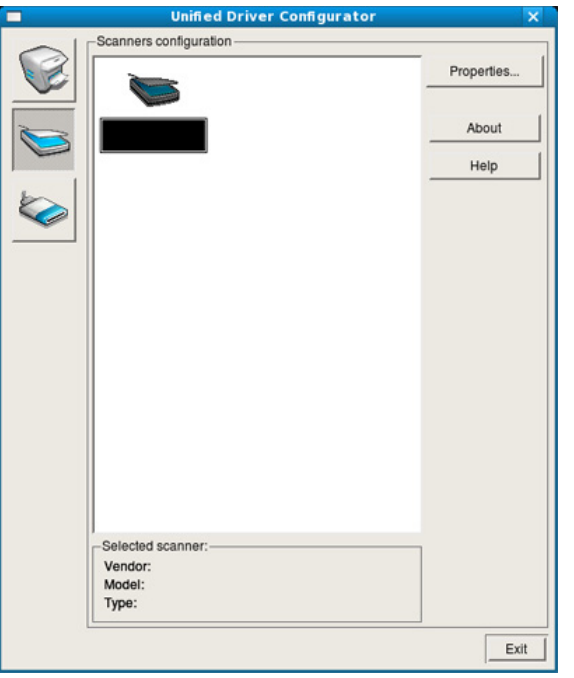

- **5 Properties** пәрменін таңдаңыз.
- **6** Бір құжатты төмен қаратып құжат əйнегіне қойыңыз немесе құжаттарды жоғары қаратып құжат бергішке жүктеңіз (51-[беттегі](#page-50-0) "[Түпнұсқаларды](#page-50-0) салу" бөлімін қараңыз).
- **7 Scanner Properties** терезесінде **Preview** түймесін басыңыз.

**8** Құжат сканерленеді жəне **Preview Pane** суреттің алдын ала қарауы пайда болады.

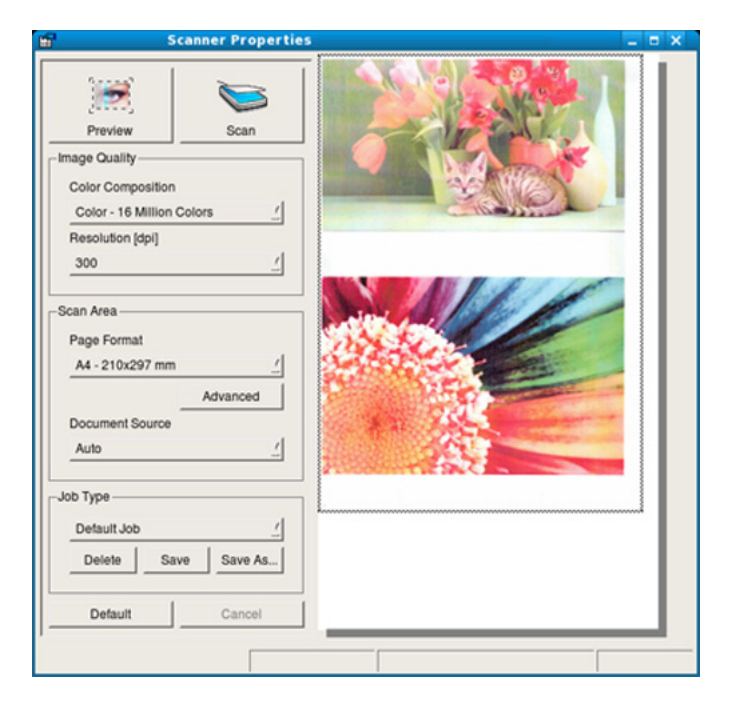

- **9 Preview Pane** сканерленетін сурет аумағын орнату үшін меңзерді сүйреңіз.
- **10** Қажет параметрді таңдаңыз.
- **11** Сканерлеңіз жəне сканерленген суретті сақтаңыз.

Кейінірек пайдалану үшін сканерлеу параметрлерін сақтап, **Job Type** ашылмалы тізіміне қосуға болады.

## **Image Manager көмегімен суретті өңдеу**

Image Manager бағдарламасы сканерленген суретті өңдеу үшін мəзір пəрмендері мен құралдарымен қамтамасыз етеді.

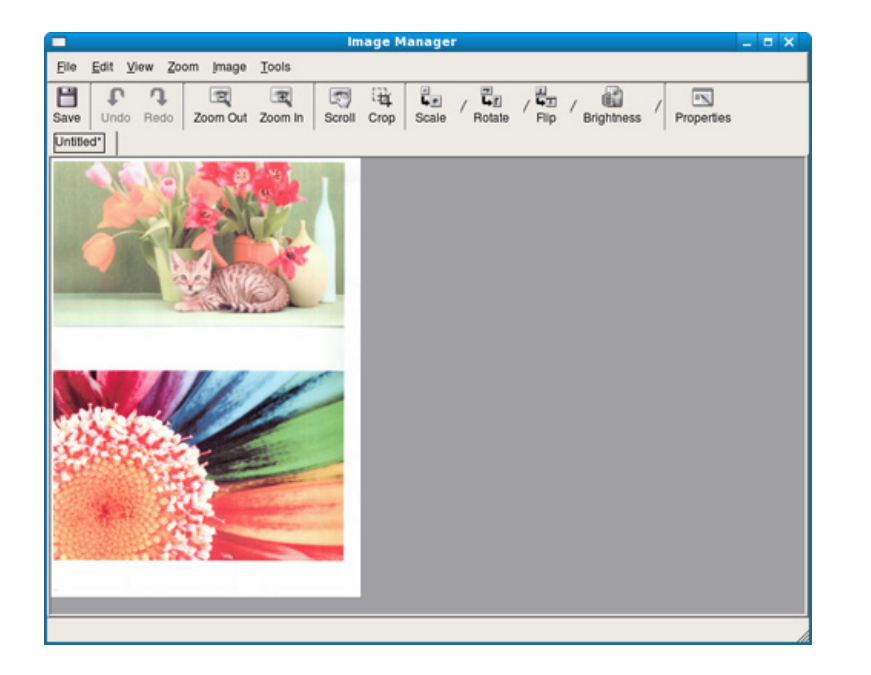

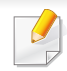

• Негізгі факс мүмкіндіктерін Негізгі нұсқаулық қараңыз (68-[беттегі](#page-67-0) "Негізгі факс [жіберу](#page-67-0)" бөлімін қараңыз).

• Бұл функцияға SCX-340x/SCX-340xW Series принтерлерінде қолдау көрсетілмейді (26-беттегі "Басқару [панеліне](#page-25-0) жалпы [шолу](#page-25-0)" бөлімін қараңыз).

### **Автоматты түрде қайта теру**

Терілген нөмір бос емес болса немесе факсты жібергенде жауап болмаса, құрылғы автоматты түрде нөмірді қайта тереді. Қайта теру уақыты елдің зауыттық əдепкі параметріне байланысты.

Дисплей **Повторить набор?** сөздерін көрсеткенде, нөмірді күтусіз қайта теру үшін (**Старт**) түймесін басыңыз. Автоматты түрде қайта теруді болдырмау үшін (**Отмена** немесе **Стоп/Сброс**) түймесін басыңыз.

Қайта терулер арасындағы уақыт аралығын немесе қайта теру əрекеттерінің санын өзгерту үшін.

- **1** Басқару тақтасында (факс) > (**Меню**) > **Настр. факса**<sup>&</sup>gt; **Отправка** тармағына өтіңіз.
- **2 Кол-во дозв.** немесе **Интервал дозв.** параметрлерін таңдаңыз.

**3** Қажет параметрді таңдаңыз.

#### **Факс нөмірін қайта теру**

- **1** Басқару тақтасында (**Повтор/пауза**) түймесін басыңыз.
- **2** Қажет факс нөмірін таңдаңыз.

Он жақында жіберілген факс нөмірлері мен он алынған қоңырау шалушы идентификаторлары көрсетіледі.

**3** Түпнұсқа құжат бергішке салынған кезде, құрылғы автоматты түрде жіберуін бастайды.

Түпнұсқа сканерлеу əйнегіне қойылса, тағы бет қосу үшін, **Да** түймесін басыңыз. Басқа түпнұсқаны салып, **OK** түймесін басыңыз. Аяқтаған кезде, **Следующая стр.?** пайда болғанда **Нет** пəрменін таңдаңыз.

#### **Тасымалдауды растау**

Түпнұсқаның соңғы беті сəтті жіберілгенде, құрылғы дыбыстық сигнал беріп, дайын режиміне өтеді.

Факс жіберу кезінде қате пайда болса, дисплейде қате туралы хабар көрсетіледі. Қате туралы хабарды алсаңыз, хабарды тазалау үшін  $\mathbb{R}$ (**Отмена** немесе **Стоп/Сброс**) түймесін басып, факсты жіберу əрекетін қайталаңыз.

Əрдайым, факсті жіберу аяқталған кезде растау есебін басып шығару параметрін орнатуға болады. Басқару тақтасында (факс) > (**Меню**) > **Настр. факса** > **Отправка** > **Отчет об отпр.** тармағына өтіңіз.

#### **Факсті компьютермен жіберу**

Модельге немесе қосымшаларға байланысты бұл мүмкіндік қол жетімді болмауы мүмкін (8-беттегі "Үлгілер бойынша [мүмкіндіктер](#page-7-1)" бөлімін қараңыз).

Факсті құрылғыға бармай-ақ, компьютер арқылы жіберуге болады.

Компьютер арқылы факс жіберу үшін, **Samsung Network PC Fax** бағдарламасын орнату керек. Бұл бағдарлама принтер драйверін орнатқан кезде орнатылады.

**1** Жіберілетін құжатты ашыңыз.

**2 Файл** мəзірінде **Басып шығару** түймесін таңдаңыз.

**Басып шығару** терезесі көрсетіледі. Қолданба нұсқасына қарай бұл терезе сəл өзгеше болуы мүмкін.

- **3 Басып шығару** терезесінен **Samsung Network PC Fax** тармағын таңдаңыз.
- **4 Басып шығару** немесе **ОК** түймесін басыңыз.
- **5** Алушылардың нөмірлерін енгізіп, опцияны таңдаңыз

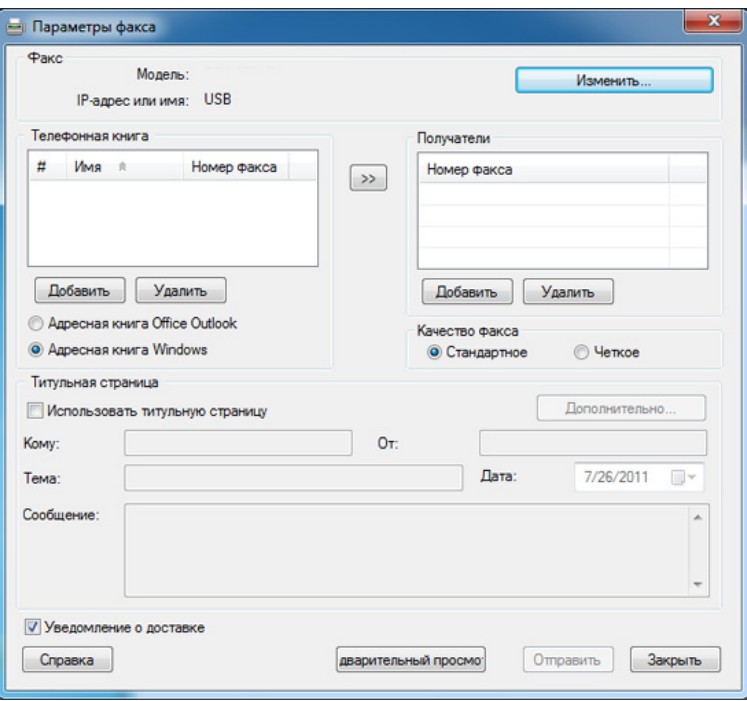

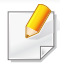

**Справка** мəзірін таңдаңыз немесе терезеде түймесін басып, мəліметтер алу керек кез келген параметрді нұқыңыз.

**6 Отправить** түймесін басыңыз.

#### **Факстің тасымалдануын кідірту**

Жабдыққа факсті кейінірек, сіз болмаған кезде жіберу параметрін орнатуға болады. Бұл функцияны пайдаланып, түрлі түсті факс жіберу мүмкін емес.

- **1** Бір құжатты төмен қаратып құжат əйнегіне қойыңыз немесе құжаттарды жоғары қаратып құжат бергішке жүктеңіз.
- **2** Басқару тақтасында (факс) түймесін басыңыз.
- **3** Ажыратымдылығы мен ашықтығын қажетті деңгейге келтіріңіз.
- **4** Басқару тақтасында (**Меню**) > **Факс** > **Отлож. отправ.** тармағына өтіңіз.

Я болмаса сенсорлық экранда **Факс** > **Отложенная отправка** > **Кому** тармағына өтіңіз.

**5** Алушы факсінің нөмірін енгізіп, **OK** түймесін басыңыз.

- **6** Дисплейде құжатты жіберу үшін, келесі факс нөмірін енгізу сұралады.
- **7** Қосымша факс нөмірлерін енгізу үшін **Да** параметрі бөлектелгенде **OK** түймесін басып, 5 қадамды қайталаңыз.
	- 10-ға дейін мақсатты орындарды қосуға болады.
		- Топтық теру нөмірлерін бір рет енгізгеннен кейін, басқа топтық теру нөмірлерін енгізу мүмкін емес.
- **8** Жұмыс атауын жəне уақытты енгізіңіз.
- Егер тапсырмаға ағымдағы уақыттан ерте уақытты белгілесеңіз, факс келесі күні сол уақытта жіберіледі.
- **9** Түпнұсқа тасымалданбас бұрын, жадқа сканерленеді.

Жабдық дайын режиміне өтеді. Дисплейде құрылғының дайын режиміне ауысқаны жəне кідіртілген факс орнатылғаны туралы ескерту көрсетіледі.

Кідіртілген факс тапсырмаларының тізімін тексеруге болады.

Басқару тақтасында (**Меню**) > **Настр. сист.** > **Отчет** > **Заплан.задания** тармағына өтіңіз.

### **Тапсырыс жасалған факске құжаттарды қосу**

- **1** Бір құжатты төмен қаратып құжат əйнегіне қойыңыз немесе құжаттарды жоғары қаратып құжат бергішке жүктеңіз.
- **2** Басқару тақтасында (факс) > (**Меню**) > **Факс**<sup>&</sup>gt; **Добавить стр.** тармағына өтіңіз.
- **3** Факс жұмысын таңдап, **OK** түймесін басыңыз.

Аяқтаған кезде, **Следующая стр.?** пайда болғанда **Нет** пəрменін таңдаңыз. Жабдық түпнұсқаны жадқа сақтайды.

**4** Дайын режимге оралу үшін (**Отмена** немесе **Стоп/Сброс**) түймесін басыңыз.

### **Тапсырыс жасалған кідіртілген факс тапсырмасын болдырмау**

- **1** Басқару тақтасында (факс) > (**Меню**) > **Факс** > **Отмена задания** тармағына өтіңіз.
- **2** Қажетті факс тапсырмасын таңдап, **OK** түймесін басыңыз.
- **3** Дисплейде **Да** бөлектелгенде, **OK** түймесін басыңыз. Таңдалған факс тапсырмасы жадтан өшіріледі.
- **4** Дайын режимге қайту үшін (**Стоп/Сброс**) түймесін басыңыз.

#### **Басымдылыққа ие факсті жіберу**

Бұл функция жоғары басымдылыққа ие факсті тапсырыс жасалған жұмыстардан бұрын жіберу үшін пайдаланылады. Түпнұсқа жадқа сканерленеді жəне ағымдағы жұмыс орындалғаннан кейін дереу жіберіледі.

- **1** Бір құжатты төмен қаратып құжат əйнегіне қойыңыз немесе құжаттарды жоғары қаратып құжат бергішке жүктеңіз.
- **2** Басқару тақтасында **(факс)** > (**Меню**) > **Факс** > **Приор. отправ.** тармағына өтіңіз.

Я болмаса сенсорлық экранда **Факс** > **Приорит. отправка** > **Кому** тармағына өтіңіз.

- **3** Екінші алушы факсінің нөмірін енгізіп, **OK** түймесін басыңыз.
- **4** Жұмыс атауын енгізіп, **OK** түймесін басыңыз.
- **5** Түпнұсқа сканерлеу əйнегіне қойылса, тағы беттер қосу үшін, **Да** түймесін басыңыз. Басқа түпнұсқаны салып, **OK** түймесін басыңыз.

Аяқтаған кезде, **Нет** пайда болғанда **Следующая стр.?** пəрменін таңдаңыз.

Жабдық сканерлеуді бастап, факсті бағыты бойынша жібереді.

#### **Жіберілген факсті басқа бағытқа қайта жіберу**

Жабдықтың қабылданған немесе жіберілген факсті факс, электрондық пошта не сервер арқылы басқа бағытқа жіберу функциясын қосуға болады. Бұл функция кеңседен тыс болып, бірақ факс алуыңыз керек болған кезде өте пайдалы.

- Факсты электрондық пошта арқылы басқа бағытқа қайта жібергенде, алдымен SyncThru™ Web Service ішінде пошта сервері мен IP мекенжайды орнату керек (298-[беттегі](#page-296-0) ["SyncThru™ Web Service](#page-296-0) бағдарламасын пайдалану" бөлімін қараңыз).
	- Түсті факсті жіберіп не қабылдағаныңызбен, деректер сұр түсте қайта жіберіледі.
- **1** Бір құжатты төмен қаратып құжат əйнегіне қойыңыз немесе құжаттарды жоғары қаратып құжат бергішке жүктеңіз.
- **2** Басқару тақтасында (факс) > (**Меню**) > **Факс**<sup>&</sup>gt; **Передать** > **Факс** > **Переслать** > **Вкл.** тармағына өтіңіз.

Я болмаса сенсорлық экранда **Настройка** > **Настройка устройства** > **Настройка факса** > **Переслать** > **Факс**, **Эл. почта** немесе **Сервер** > **Пересл. отпр.** > **Вкл.** тармағын таңдаңыз.

- Модельге немесе қққққосымшаларға байланысты **Передать** опциясы қол жетімді болмауы мүүмкін (11-[беттегі](#page-10-0) "Əр түрлі [мүмкіндіктер](#page-10-0)" бөлімін қараңыз).
- **3** Мақсатты факс нөмірін, электрондық пошта мекенжайын немесе сервер мекенжайын енгізіңіз жəне **OK** түймесін басыңыз.
- **4** Дайын режимге оралу үшін (**Отмена** немесе **Стоп/Сброс**) түймесін басыңыз.

Барлық келесі жіберілген факстер көрсетілген факс жабдығына қайта жіберіліп тұрады.

#### **Қабылданған факсті қайта жіберу**

Жабдықтың қабылданған немесе жіберілген факсті факс, электрондық пошта не сервер арқылы басқа бағытқа жіберу функциясын қосуға болады. Бұл функция кеңседен тыс болып, бірақ факс алуыңыз керек болған кезде өте пайдалы.

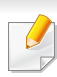

Түсті факсті жіберіп не қабылдағаныңызбен, деректер сұр түсте қайта жіберіледі.

**1** Басқару тақтасында (факс) > (**Меню**) > **Факс**<sup>&</sup>gt; **Передать** > **Факс**, **Эл. почта**, немесе **Сервер** > **Переслать принятые** немесе **Перенаправить** > **Передать** тармағына өтіңіз.

Я болмаса сенсорлық экранда **Настройка** > **Настройка устройства** > **Настройка факса** > **Переслать** > **Факс**, **Эл. почта** немесе **Сервер** > **Переслать принятые** немесе **Перенаправить** > **Вкл.** тармағын таңдаңыз.

- Модельге немесе қққққосымшаларға байланысты **Передать** опциясы қол жетімді болмауы мүүмкін (11-[беттегі](#page-10-0) "Əр түрлі [мүмкіндіктер](#page-10-0)" бөлімін қараңыз).
- Факсті қайта жіберу орындалған соң, құрылғыда факстің басып шығарылуын орнату үшін, **Пересл.и печ.** тармағын таңдаңыз.
- **2** Мақсатты факс нөмірін, электрондық пошта мекенжайын немесе сервер мекенжайын енгізіңіз жəне **OK** түймесін басыңыз.
- **3** Басталу уақыты мен аяқталу уақытын енгізіп, **OK** түймесін басыңыз.
- **4** Дайын режимге оралу үшін (**Отмена** немесе **Стоп/Сброс**) түймесін басыңыз.

Барлық келесі жіберілген факстер көрсетілген факс жабдығына қайта жіберіліп тұрады.

### **Қағаздың екі жағында факс жіберу**

- Бұл құжат бергішке түпнұсқаларды жүктегенде ғана қол жетімді.
	- Параметрлерге немесе модельдерге байланысты кейбір мəзірлер дисплейде шықпауы мүмкін. Егер солай болса, ол құрылғыға сəйкес келмейді.
	- Модельге немесе қосымшаларға байланысты бұл мүмкіндік қол жетімді болмауы мүмкін (8-беттегі "Үлгілер [бойынша](#page-7-1) [мүмкіндіктер](#page-7-1)" бөлімін қараңыз).
- **1** Бір құжатты төмен қаратып құжат əйнегіне қойыңыз немесе құжаттарды жоғары қаратып құжат бергішке жүктеңіз.
- **2** Басқару тақтасында (факс) > **Двусторонняя** тармағына өтіңіз.

Я болмаса сенсорлық экранда **Факс** > Қажет мəзірді таңдау > Ішкі мəзірлерде **Двусторонняя** тармағына өтіңіз.

- **Выкл.:** Факстерді қалыпты режимде жібереді.
- **2-стороний:** Түпнұсқаның екі жағында факс жіберу.
- **2->1-ст.пов.2:** Түпнұсқаның екі жағында факс жібереді жəне əрқайсысын бөлек парақта басып шығарады, бірақ басып шығарылғанның артқы жағындағы ақпарат 180° айналдырылады.
- **3 OK** түймесін басыңыз.

#### **Факсті компьютермен қабылдау**

- Модельге немесе қосымшаларға байланысты бұл мүмкіндік қол жетімді болмауы мүмкін (8-беттегі "Үлгілер [бойынша](#page-7-1) [мүмкіндіктер](#page-7-1)" бөлімін қараңыз).
- Бұл мүмкіндікті пайдалану үшін басқару тақтасындағы параметрді орнатыңыз:

Басқару тақтасында (факс) > (**Меню**) > **Факс** > **Передать** > **PC** > **Вкл.** тармағына өтіңіз.

Я болмаса сенсорлық экранда **Настройка** > **Настройка устройства** > **Далее** > **Настройка факса** > **Переслать** > **ПК** > **Вкл.** тармағына өтіңіз.

- **1** Samsung Easy Printer Manager бағдарламасын ашыңыз.
- **2 Список принтеров** ішінен қажетті құрылғыны таңдаңыз.
- **3 Параметры режима Факс-ПК** мəзірін таңдаңыз.
- **4** Факс параметрлерін өзгерту үшін, **Включить прием факсов <sup>с</sup> устройства** қойындысын пайдаланыңыз.
	- **Тип изображения:** Қабылданған факстің пішінін PDF немесе TIFF пішініне ауыстыру.
	- **Папка для сохранения:** Пішіні ауыстырылған факстерді сақтау орны таңдалады.
- **Префикс:** Префиксті таңдаңыз.
- **Печать принятых факсов:** факс қабылданғаннан кейін, осы факсті басып шығарады.
- **Уведомить по завершении:** Факс келгенде қалқымалы терезе арқылы ескерту жасалады.
- **Открыть с помощью приложения по умолчанию:** Факсті қабылдағаннан кейін оны əдепкі бағдарламамен ашу.
- **Отсутствуют:** Факсты қабылдағаннан кейін құрылғы пайдаланушыға хабарламайды немесе бағдарламаны ашпайды.
- **5 Save** > **OK** нұқыңыз.

### **Қабылдау режимдерін өзгерту**

**1** Басқару тақтасында < (факс) > Дасню) > **Настр. факса Прием** > **Режим приема** тармағына өтіңіз.

Я болмаса сенсорлық экранда **Настройка** > **Настройка устройства** > **Далее** > **Настройки по умолчанию** > **Факс по умолчанию** > **Стандартное** > **Режим приема** тармағына өтіңіз.

- **2** Қажет параметрді таңдаңыз.
	- **Факс:** факстің кіріс қоңырауына жауап беріп, бірден факсті қабылдау режиміне өтеді.
	- **Телефон:** (**Без снятия трубки**) түймесін, содан кейін (**Старт**) түймесін басу арқылы факсты қабылдайды.
	- **Автоотв/факс:** жауап беру құрылғысы сіздің жабдығыңызға жалғанғанда қолданылады. Жабдығыңыз кіріс қоңырауына жауап беріп, қоңырау шалушы жауап беру құрылғысында хабар қалдыра алады. Егер құрылғы желіде факс үнін сезінсе, ол автоматты түрде «Fax» режиміне ауысып, факсті қабылдай бастайды.

**Автоотв/факс** режимін пайдалану үшін, жауап беруші құрылғыны құрылғының артындағы «EXT» ұясына қосыңыз.

• **DRPD:** Шартты қоңырауды автоматты түрде тану (DRPD) функциясын пайдаланып қоңырауды қабылдауға болады. Шартты қоңырау - бұл телефон компаниясы ұсынатын бір телефон желісі арқылы бірнеше телефон нөмірлерін пайдаланып қоңырауға жауап беруге мүмкіндік беретін қызмет. Қосымша мəліметтерді мына жерден қараңыз: [288](#page-286-0) беттегі "Факсті DRPD режимі арқылы [қабылдау](#page-286-0)".

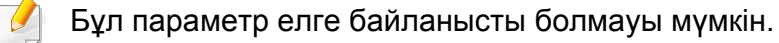

- **3 OK** түймесін басыңыз.
- **4** Дайын режимге оралу үшін (**Отмена** немесе **Стоп/Сброс**) түймесін басыңыз.

#### **Факстерді «Tel» режимінде қолмен қабылдау**

Факсты факс үнін естігенде (**Без снятия трубки**) түймесін, содан кейін (**Старт**) түймесін басу арқылы қабылдауға болады. Егер құрылғының тұтқасы болса, қоңырауларға тұтқаны пайдаланып жауап бере аласыз (8-беттегі "Үлгілер бойынша [мүмкіндіктер](#page-7-1)" бөлімін қараңыз).

### **«Answering Machine/Fax» режимінде қабылдау**

Осы режимді пайдалану үшін жауап беруші құрылғыны құрылғының артындағы «EXT» ұясына қосыңыз. Қоңырау шалушы хабар қалдырса, жауап беруші құрылғы хабарды сақтайды. Егер құрылғы желіде факс үнін анықтаса, автоматты түрде факсті қабылдай бастайды.

- Егер құрылғыда осы режим орнатылып, жауап беруші құрылғы өшірілген немесе «EXT» ұясына жалғанған болса, алдын ала орнатылған қоңыраулар санынан кейін құрылғы автоматты түрде Факс режиміне өтеді.
- Егер жауап беруші құрылғыда қоңырау санын пайдаланушының өзі таңдау мүмкіндігі болса, құрылғыны кіріс қоңырауына 1 қоңыраудан кейін жауап беру параметріне орнатыңыз.
- Егер құрылғы «Tel» режимінде болса, факс құрылғысы бар бар жауап беруші құрылғыны ажыратыңыз немесе өшіріңіз. Əйтпесе, жауап беруші құрылғының шығыс хабары телефон байланысын үзеді.

#### **Факстарды қосымша телефон арқылы қабылдау**

«EXT» ұясына қосылған қосымша телефонды пайдаланып жатқанда, факс құрылғысына өтпестен, сөйлесіп жатқан адамнан факсты қосымша телефонда қабылдай аласыз.

Қосымша телефоннан қоңырау алып факс үнін естіңіз, қосымша телефондағы **\*9\*** түймелерін басыңыз. Құрылғы факсты қабылдайды.

**\*9\*** зауытта алдын ала орнатылған қашықтан қабылдау коды. Бірінші жəне соңғы жұлдызша бекітілген, ал ортасындағы санды қалауыңыз бойынша өзгертуге болады.

- - «EXT» ұясына қосылған телефонмен сөйлесіп жатқанда, көшіру жəне сканерлеу мүмкіндіктер қол жетімді болмайды.

#### <span id="page-286-0"></span>**Факсті DRPD режимі арқылы қабылдау**

Бұл параметр елге байланысты болмауы мүмкін. Шартты қоңырау бұл телефон компаниясы ұсынатын бір телефон желісі арқылы бірнеше телефон нөмірлерін пайдаланып қоңырауға жауап беруге мүмкіндік беретін қызмет. Бұл функция əдетте, қоңырауға тиісті түрде жауап беру үшін, осы қоңырау қай нөмірге жасалғанын білу керек көптеген клиенттермен жұмыс істейтін қызметтерде пайдаланылады.

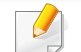

Бұл параметр елге байланысты болмауы мүмкін.

**Басқару тақтасында « факс) >**  $\frac{1}{2}$  **(Меню) > Настр. факса > Прием** > **Режим DRPD** > **Ожидание звонка** тармағына өтіңіз.

Я болмаса сенсорлық экранда **Настройка** > **Настройка устройства** > **Далее** > **Настройки по умолчанию** > **Факс по умолчанию** > **Стандартное** > **Режим приема** > **DRPD** тармағына өтіңіз.

- **2** Факс нөміріңізге басқа телефоннан қоңырау соғыңыз.
- **3** Жабдыққа қоңырау келгенде, оған жауап бермеңіз. Шартты сигналды есте сақтау үшін құрылғыға бірнеше қоңырау жасалуы керек.

Жабдық сигналды есте сақтағаннан кейін, дисплейде **Настройка DRPD завершена** хабары көрсетіледі. DRPD функциясын орнату жүзеге аспаса, **Ошибка звонка DRPD** хабары көрсетіледі.

- **4** «DRPD» хабары көрсетілгенде **OK** түймесін басып, 2-қадамнан бастап əрекетті қайталаңыз.
	- Факстің нөмірі өзгертілсе немесе құрылғы басқа желіге қосылса, DRPD функциясын қайтадан орнату керек болады.
		- DRPD функциясы орнатылғаннан кейін, сигналды факске жасалған қоңырау ретінде қабылдайтынын тексеру үшін, құрылғы нөміріне қайтадан қоңырау соғыңыз. Содан соң, қоңырау «EXT» ұясына жалғанған қосымша телефон немесе жауап беруші құрылғыға жіберілетінін тексеру үшін, дəл осы желідегі басқа нөмірге қоңырау соғыңыз.

### **Қауіпсіз қабылдау режимінде қабылдау**

Модельге немесе қосымшаларға байланысты бұл мүмкіндік қол жетімді болмауы мүмкін (8-беттегі "Үлгілер бойынша [мүмкіндіктер](#page-7-1)" бөлімін қараңыз).

Қабылданған факстерді рұқсаты жоқ адамдардың оқуын болдырмау керек болуы мүмкін. Қауіпсіз қабылдау режимін қосыңыз, сонда барлық кіріс факстер жадқа жіберіледі. Құпия сөзді енгізіп кіріс факстерді басып шығаруға болады.

 $\overline{a}$ 

Қауіпсіз қабылдау режимін пайдалану үшін басқару тақтасының

 (факс) > (**Меню**) > **Факс** > **Безопас. прием** тармағында мəзірді белсендіріңіз.

Я болмаса сенсорлық экранда **Настройка** > **Настройка устройства** > **Далее** > **Настройка факса** > **Безопас. прием** тармағына өтіңіз.
# **Факс мүмкіндіктері**

#### **Қабылданған факстерді басып шығару**

**1** Басқару тақтасында (факс) > (**Меню**) > **Факс**<sup>&</sup>gt; **Безопас. прием** > **Печать** тармағына өтіңіз.

Я болмаса сенсорлық экранда **Настройка** > **Настройка устройства** > **Далее** > **Настройка факса** > **Безопас. прием** > **Печ.** тармағына өтіңіз.

- **2** Төрт санды құпия сөзді енгізіп, **OK** түймесін басыңыз.
- **3** Жабдық жадта сақталған барлық факстерді басып шығарады.

#### **Қағаздың екі бетінде де басып шығару**

- Параметрлерге немесе модельдерге байланысты кейбір мəзірлер дисплейде шықпауы мүмкін. Егер солай болса, ол құрылғыға сəйкес келмейді.
	- Модельге немесе қосымшаларға байланысты бұл мүмкіндік қол жетімді болмауы мүмкін (8-беттегі "Үлгілер [бойынша](#page-7-0) [мүмкіндіктер](#page-7-0)" бөлімін қараңыз).
- **1** Бір құжатты төмен қаратып құжат əйнегіне қойыңыз немесе құжаттарды жоғары қаратып құжат бергішке жүктеңіз.
- **2** Басқару тақтасында (факс) >  $\text{I}$  (Меню) > Настр. факса **Прием** > **Дупл. печать** тармағына өтіңіз.
	- **Выкл.:** Қалыпты режимде басып шығарады.
	- **Длинный край:** Беттерді кітап сияқты оқуға болатындай басып шығарады.

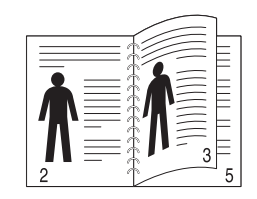

• **Короткий край:** Беттерді блокнот сияқты ақтарып оқуға болатындай басып шығарады.

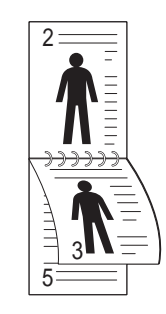

- **3 OK** түймесін басыңыз.
- **4** Дайын режимге оралу үшін (**Отмена** немесе **Стоп/Сброс**) түймесін басыңыз.

## **Факс мүмкіндіктері**

#### **Жадтағы факстерді қабылдау**

Бұл құрылғы көп функциялы құрылғы болғандықтан, ол көшірме жасау немесе басып шығару кезінде факс қабылдай алады. Көшірме жасау немесе басып шығару кезінде факс қабылдасаңыз, құрылғы келген факсті жадында сақтайды. Содан соң, көшірме жасау немесе басып шығару аяқталғаннан кейін құрылғы автоматты түрде факсті басып шығарады.

Егер факс қабылданып, басып шығарылып жатса, дəл сол уақытта басқа көшіру жəне басып шығару тапсырмаларын өңдеу мүмкін емес.

#### **Факстің жіберілуі туралы есепті автоматты түрде басып шығару**

Құрылғыны уақыт пен күндерді қоса алдыңғы 50 байланыс əрекеттері туралы толық мəліметтері бар есепті басып шығаратын етіп орнатуға болады.

- **1** Басқару тақтасында (факс) > (**Меню**) > **Настр. факса**<sup>&</sup>gt; **Автоотчет** > **Вкл.** тармағына өтіңіз.
- **2** Дайын режимге оралу үшін (**Отмена** немесе **Стоп/Сброс**) түймесін басыңыз.

# **Ортақ қалта мүмкіндіктерін пайдалану**

Бұл мүмкіндік құрылғы жадын ортақ қалта ретінде пайдалануға мүмкіндік береді. Бұл мүмкіндіктің артықшылығы – компьютер терезесі арқылы ортақ қалтаны ыңғайлы пайдалана аласыз.

- Модельге немесе қосымшаларға байланысты бұл мүмкіндік қол жетімді болмауы мүмкін (8-беттегі "Үлгілер [бойынша](#page-7-0) [мүмкіндіктер](#page-7-0)" бөлімін қараңыз).
	- Бұл мүмкіндікті сақтау құрылғысы бар модельдерде пайдалануға болады (11-беттегі "Əр түрлі [мүмкіндіктер](#page-10-0)" бөлімін қараңыз).
- Əкімші пайдаланушы қол жеткізуін шектеу үшін идентификатор жəне құпия сөз орната алады, сонымен бірге, бір уақыттағы пайдаланушылардың ең көп санын орната алады.

#### **Ортақ қалтаны пайдалану**

Ортақ қалтаны дəл əдеттегі компьютердегідей пайдалануға болады. Қалтаны немесе файлды əдеттегі Windows қалтасындай жасаңыз, өңдеңіз жəне жойыңыз. Сондай-ақ, сканерленген деректерді ортақ қалтада сақтайсыз. Ортақ қалтада сақталған файлдарды тікелей басып шығаруға болады. TIFF, BMP, JPEG жəне PRN файлдарын басып шығаруға болады.

#### **Ортақ қалтаны жасау**

- **1** Компьютерде Windows Explore терезесін ашыңыз.
- **2** Принтердің **\\[ip address]** енгізіңіз (мысалы: \\169.254.133.42) енгізіп, Enter пернесін басыңыз немесе **Өту** түймесін басыңыз.
- **3 nfsroot** каталогында жаңа қалтаны жасаңыз.

# **Жад/қатты диск мүмкіндіктерін пайдалану**

Бұл мүмкіндікті сақтау құрылғысы (HDD) немесе жады бар модельдерде пайдалануға болады (11-[беттегі](#page-10-0) "Əр түрлі [мүмкіндіктер](#page-10-0)" бөлімін қараңыз).

#### **Қосымша жадты орнату**

#### **Принтер драйверінен**

Қосымша жадты орнатқаннан кейін тапсырманы тексеру жəне **Басып шығару** терезесінде жеке тапсырманы басып шығаруды көрсету сияқты кеңейтілген басып шығару мүмкіндіктерін пайдалана аласыз. **Свойства** немесе **Теңшелімдер** пəрменін таңдап, басып шығару режимін теңшеңіз.

#### **Басқару панелінен**

Егер машинада қосымша жад немесе қосымша қатты диск болса, бұл мүмкіндіктерді (**Меню**) түймешігін басып, > **Настр. сист.** > **Управл. заданиями** тармағына өтіп пайдалана аласыз.

- **Текущее задан.:** Барлық басып шығару керек басып шығару тапсырмалары принтерге жіберген ретпен белсенді тапсырмалар кезегінде тізілген. Басып шығару алдында тапсырманы кезектен жоюға немесе тапсырманы басып шығару спулеріне өткізуге болады.
- **Политика файлов:** Қосымша жад арқылы тапсырманы жалғастыру алдында файл атауын жасау үшін файл саясатын таңдай аласыз. Қосымша жадта енгізген жаңа файл атауы əлдеқашан бар болса, оның атын өзгертуге немесе қайта жазуға болады.
- **Сохраненное задание:** Сақталған жұмысты басып шығаруға немесе жоюға болады.
	- Параметрлерге немесе модельдерге байланысты кейбір мəзірлер дисплейде шықпауы мүмкін. Егер солай болса, ол құрылғыға сəйкес келмейді.
		- Қатты дискіні орнатқаннан кейін сонымен бірге (**Меню**) түймешігін басып, > **Настр. сист.** > **Меню наложений** тармағына өтіп, алдын ала анықталған құжат үлгілерін басып шығаруға болады.

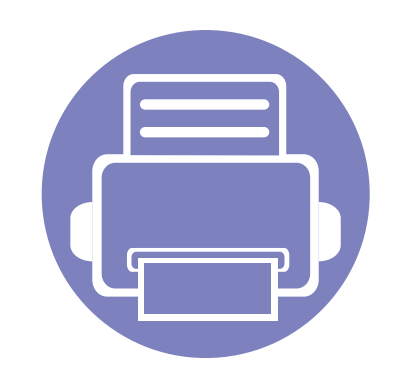

# **5. Пайдалы басқару құралдары**

Бұл тарауда құрылғыны толық пайдалануға көмектесетін басқару құралдары таныстырылады.

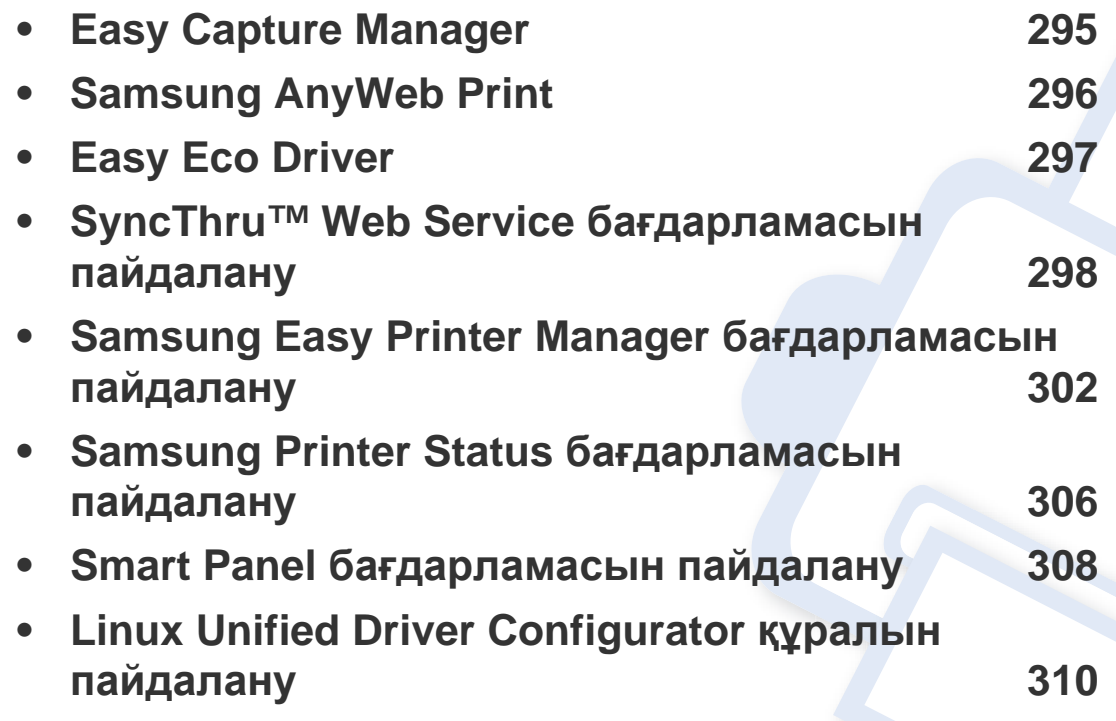

### <span id="page-293-0"></span>**Easy Capture Manager**

- Модельге немесе қосымшаларға байланысты бұл мүмкіндік қол жетімді болмауы мүмкін (8-беттегі "[Бағдарламалық](#page-7-1) қамту" бөлімін қараңыз).
- Тек Windows жүйесінің пайдаланушылары үшін қол жетімді (8-беттегі "[Бағдарламалық](#page-7-1) қамту" бөлімін қараңыз).

Жай пернетақтадағы Print Screen пернесін басу арқылы экранды түсіріңіз жəне Easy Capture Manager бағдарламасын іске қоса аласыз. Енді түсірілген экранды түсірілген немесе өңделген түрінде оңай басып шығаруға болады.

# <span id="page-294-0"></span>**Samsung AnyWeb Print**

- Модельге немесе қосымшаларға байланысты бұл мүмкіндік қол жетімді болмауы мүмкін (8-беттегі "[Бағдарламалық](#page-7-1) қамту" бөлімін қараңыз).
- Тек Windows жəне Macintosh жүйелерінің пайдаланушыларына қол жетімді (8-беттегі "[Бағдарламалық](#page-7-1) қамту" бөлімін қараңыз).

Бұл құрал жай бағдарламаны пайдаланғанда, Windows Internet Explorer беттерін оңайырақ экраннан түсіруге, алдын ала қарауға, қиюға жəне басып шығаруға көмектеседі. Құралы қотаруға болатын веб-торапқа байланысу үшін **Бастау** > **Барлық бағдарламаларда** > **Samsung Printers** > **Samsung AnyWeb Print** > **Download the latest version** тармағына өтіңіз.

### <span id="page-295-0"></span>**Easy Eco Driver**

- Модельге немесе қосымшаларға байланысты бұл мүмкіндік қол жетімді болмауы мүмкін (8-беттегі "[Бағдарламалық](#page-7-1) қамту" бөлімін қараңыз).
- Тек Windows жүйесінің пайдаланушылары үшін қол жетімді (8-беттегі "[Бағдарламалық](#page-7-1) қамту" бөлімін қараңыз).

Easy Eco Driver бағдарламасының көмегімен басып шығару алдында қағазды жəне тонерді үнемдеу үшін Eco мүмкіндіктерін қолдануға болады. Бұл бағдарламаны пайдалану үшін принтер сипаттарында **Запускать драйвер Easy Eco перед печатью задания** құсбелгісін қою керек.

Easy Eco Driver бағдарламасы, сонымен бірге, қарапайым өңдеуді орындауға мүмкіндік береді, мысалы, суреттерді жəне мəтіндерді жою, қаріптерді өзгерту жəне т.б. Жиі пайдаланылатын параметрлерді алдын ала орнатылған ретінде сақтауға болады.

#### **Пайдалану əдісі:**

- **1** Басып шығару керек құжатты ашыңыз.
- **2** Құжатты басып шығарыңыз.
	- Алдын ала қарау терезесі пайда болады.
- **3** Құжатқа қолдану керек параметрлерді таңдаңыз.

Қолданылған мүмкіндіктерді алдын ала қарауға болады.

**4 Басып шығару** түймесін басыңыз.

<span id="page-296-0"></span>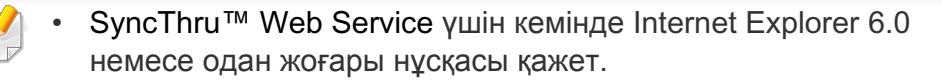

- SyncThru™ Web Service параметрлеріне немесе моделіне байланысты осы нұсқаулықтағы түсіндірме машинаңыздағыдан басқа болуы мүмкін.
- Тек желілік модель (8-беттегі "[Бағдарламалық](#page-7-1) қамту" бөлімін қараңыз).

#### **SyncThru™ Web Service бағдарламасына қатынасу**

**1** Windows жүйесінен Internet Explorer сияқты веб-браузерге кіріңіз.

Мекенжай өрісіне принтердің машина IP мекенжайын (http:// xxx.xxx.xxx.xxx) енгізіңіз жəне Enter пернесін басыңыз немесе **Өту** түймесін басыңыз.

**2** Құрылғының енгізілген веб-торабы ашылады.

#### **SyncThru™ Web Service қызметіне кіру**

SyncThru™ Web Service параметрлерді реттемес бұрын, жүйеге əкімші ретінде кіруіңіз қажет. SyncThru™ Web Service қызметін жүйеге кірместен пайдалана беруіңізге болады, бірақ **Настройки** қойындысы мен **Безопасность** қойындысына қол жеткізе алмайсыз.

- **1** SyncThru™ Web Service веб-торабының жоғарғы оң жағында **Вход в систему** түймесін басыңыз.
- **2 Идентификатор** мен **Пароль** енгізіп **Вход <sup>в</sup> систему** түймесін басыңыз.
	- **Идентификатор: admin**
	- **Пароль: sec00000**

#### **SyncThru™ Web Service қызметіне шолу**

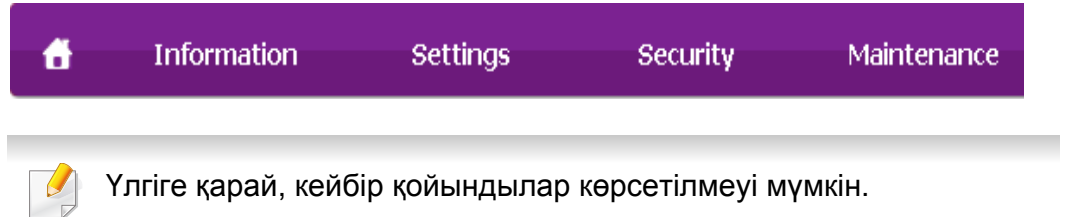

#### **Информация қойындысы**

Бұл қойындыда құрылғы туралы жалпы ақпарат беріледі. Тонердің қалған мөлшері сияты нəрселерді тексеруіңізге болады. Сондай-ақ, қате туралы есеп сияқты есептерді басып шығара аласыз.

- **Активные предупреждения:** Машинада пайда болған ескертулерді жəне олардың дəрежесін көрсетеді.
- **Расходные материалы:** Қанша беттер басып шығарылғанын жəне картриджде қалған тонер мөлшерін көрсетеді.
- **Счетчики использования:** Пайдалану санағын басып шығару түрлері бойынша көрсетеді: бір жақты жəне екі жақты.
- **Текущие параметры:** Машинаның жəне желінің ақпаратын көрсетеді.
- **Печать информации:** Жүйеге қатысты есептер, электрондық пошта мекенжайы жəне қаріп есептері сияқты есептерді басып шығарады.

#### **Настройки қойындысы**

Бұл қойынды құрылғыда жəне желіде ұсынылған конфигурацияларды орнатуға мүмкіндік береді. Бұл қойындыны көру үшін жүйеге əкімші ретінде кіруіңіз қажет.

- **Параметры устройства** қойындысы**:** Машина қамтамасыз ететін параметрлерді орнатады.
- **Параметры сети** қойындысы**:** Желі ортасының параметрлерін көрсетеді. TCP/IP жəне желі протоколдары сияқты параметрлерді орнатады.

#### **Безопасность қойындысы**

Бұл қойынды жүйе жəне желі қауіпсіздігі ақпаратын орнатуға мүмкіндік береді. Бұл қойындыны көру үшін жүйеге əкімші ретінде кіруіңіз қажет.

- **Безопасность системы:** Жүйелік əкімшінің ақпаратын орнатады, сонымен бірге, машина мүмкіндіктерін қосады немесе ажыратады.
- **Стандарт безопасности Сеть:** HTTPs, IPSec, IPv4/IPv6 сүзу, 802.1x жəне түпнұсқалық растама серверлері үшін параметрлерді орнатады.
- **Управление пользовательским доступом:** Əр пайдаланушының рөліне сай пайдаланушыларды бірнеше топтарға жіктейді. Əр пайдаланушының авторизациясын, аутентификациясын жəне есебін топтың рөл анықтамасы басқарады.

#### **Обслуживание қойындысы**

Бұл қойынды жабдықтың ішке орнатылған бағдарламасын жетілдіру жəне электрондық хаттар жіберу үшін байланыс ақпаратын орнату арқылы құрылғыға қызмет көрсетуге мүмкіндік береді. Сондай-ақ, Samsung веб-торабына қосылуыңызға немесе **Ссылка** мəзірін таңдау арқылы драйверлер жүктеп алуыңызға болады.

- **Обновление ПО устройства:** Машинаның микробағдарламасын жаңартыңыз.
- **Контактная информация:** Байланыс ақпаратын көрсетеді.
- **Ссылка:** Ақпаратты қотаруға немесе тексеруге болатын пайдалы тораптардың сілтемелерін көрсетеді.

#### **Электрондық пошта ескертуін орнату**

Осы параметрді орнату арқылы құрылғыңыздың күйі туралы электрондық пошта хабарларын алуыңызға болады. IP мекенжай, хост атауы, электрондық пошта мекенжайы жəне SMTP серверлік ақпараты сияқты мəліметті орнату арқылы құрылғы күйі (тонер картриджінің жеткіліксіздігі немесе құрылғы қатесі) белгілі бір адамның электрондық поштасына автоматты түрде жіберіліп тұрады. Бұл параметрді құрылғы əкімшісі жиірек пайдалана алады.

- Параметрлерге немесе үлгілерге байланысты дисплейде кейбір мəзірлер пайда болмауы мүмкін. Егер солай болса, ол құрылғыға сəйкес келмейді.
- **1** Windows жүйесінен Internet Explorer сияқты веб-браузерді іске қосыңыз.

Мекенжай жолағына құрылғының IP мекенжайын (http:// xxx.xxx.xxx.xxx) енгізіп, Enter пернесін басыңыз немесе **Өту** түймесін басыңыз.

- **2** Құрылғының енгізілген веб-торабы ашылады.
- **3 Настройки** қойындысынан **Параметры устройства**<sup>&</sup>gt; **Уведомления электронной почты** параметрін таңдаңыз.
- Шығыс сервер ортасын теңшемесеңіз, электрондық поштамен  $\overline{a}$ хабарландыруды орнату алдында желі ортасын теңшеу үшін **Настройки** > **Параметры сети** > **Сервер исходящей почты(SMTP)** тармағына өтіңіз.
- **4 Уведомления электронной почты** мүмкіндігін пайдалану үшін **ВКЛЮЧИТЬ** құсбелгісін қойыңыз.

**5** Электрондық пошта ескертуінің пайдаланушысын қосу үшін **Добавить** түймесін басыңыз.

Ескертілгенін қалайтын ескерту элементтерімен бірге алушы аты мен электрондық пошта мекенжай(лар)ын орнатыңыз.

- **6 Применить** түймесін басыңыз.
- Брандмауэр белсендірілген болса, электрондық пошта хабары сəтті жіберілмеуі мүмкін. Бұл жағдайда желі əкімшісіне хабарласыңыз.

#### **Жүйелік əкімші туралы ақпаратты орнату**

Бұл параметр электрондық пошта ескеруі опциясын пайдалану үшін қажет.

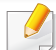

Параметрлерге немесе үлгілерге байланысты дисплейде кейбір мəзірлер пайда болмауы мүмкін. Егер солай болса, ол құрылғыға сəйкес келмейді.

**1** Windows жүйесінен Internet Explorer сияқты веб-браузерді іске қосыңыз.

Мекенжай жолағына құрылғының IP мекенжайын (http:// xxx.xxx.xxx.xxx) енгізіп, Enter пернесін басыңыз немесе **Өту** түймесін басыңыз.

- **2** Құрылғының енгізілген веб-торабы ашылады.
- **3 Безопасность** қойындысынан **Безопасность системы**<sup>&</sup>gt; **Системный администратор** параметрін таңдаңыз
- **4** Əкімшінің атын, телефон нөмірін, орнын жəне электрондық пошта мекенжайын енгізіңіз.
- **5 Применить** түймесін басыңыз.

<span id="page-300-0"></span>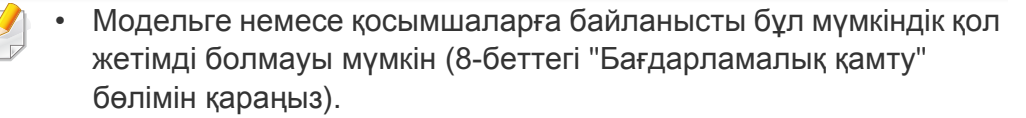

- Тек Windows жəне Macintosh жүйелерінің пайдаланушыларына қол жетімді (8-беттегі "[Бағдарламалық](#page-7-1) қамту" бөлімін қараңыз).
- Windows жүйесінде Samsung Easy Printer Manager бағдарламасы үшін Internet Explorer 6.0 немесе одан жоғары нұсқасы ең жоғары талап болып табылады.

Samsung Easy Printer Manager – Samsung құрылғысының параметрлерін бір жерге біріктіретін бағдарлама. Samsung Easy Printer Manager бағдарламасы құрылғы параметрлерін, сонымен бірге, басып шығару орталарын, параметрлерін/əрекеттерін жəне іске қосуды біріктіреді. Осы мүмкіндіктердің барлығы Samsung машинасын ыңғайлы пайдалануға жол ашады. Samsung Easy Printer Manager пайдаланушыға таңдау үшін екі түрлі пайдаланушылық интерфейсті қамтамасыз етеді: негізгі пайдаланушылық интерфейс жəне кеңейтілген пайдаланушылық интерфейс. Екі интерфейстің арасында ауысу оңай: жай түймені басыңыз.

#### **Samsung Easy Printer Manager бағдарламасын түсіну**

Бағдарламаны ашу үшін:

**Windows жүйесінде**

**Бастау** > **Бағдарламалар** немесе **Барлық бағдарламаларда** > **Samsung Printers** > **Samsung Easy Printer Manager** > **Samsung Easy Printer Manager** тармағын таңдаңыз.

#### **Macintosh жүйесінде**

**Applications** қалтасын > **Samsung** қалтасын > **Samsung Easy Printer Manager** тармағын ашыңыз.

Samsung Easy Printer Manager интерфейсі төмендегі кестеде сипатталған əр түрлі негізгі бөлімдерден тұрады:

Скриншот пайдаланып жатқан операциялық жүйеге байланысты өзгеріп отыруы мүмкін.

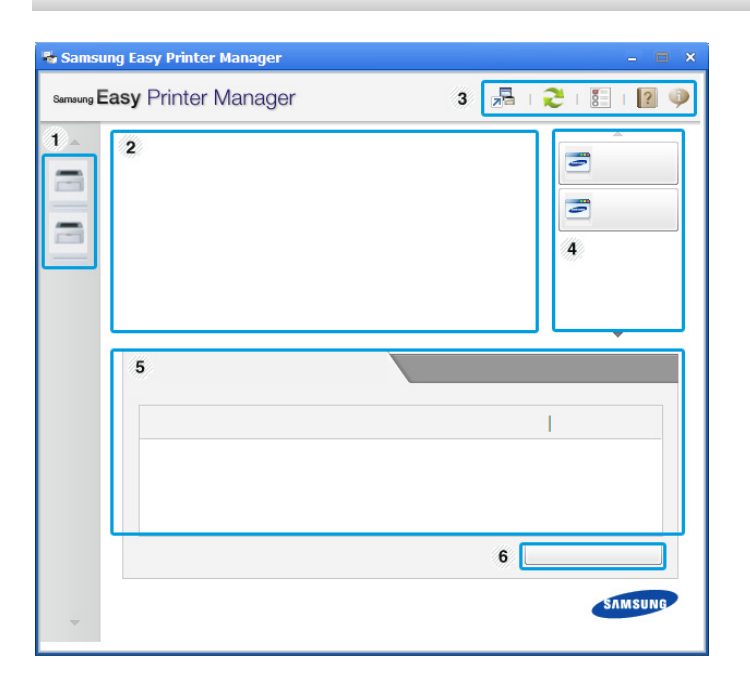

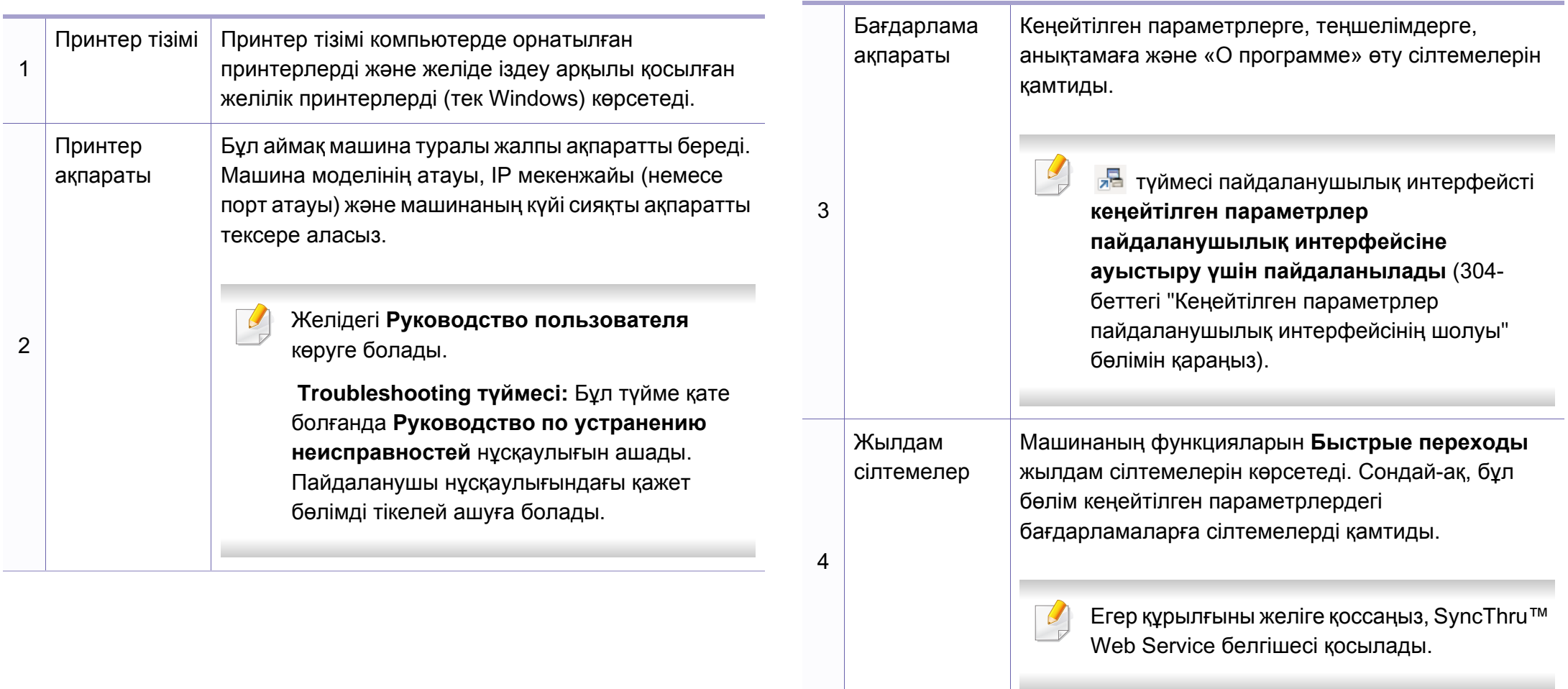

5

Мазмұны аймағы

Таңдалған машина, қалған тонер деңгейі жəне қағаз туралы ақпаратты көрсетеді. Таңдалған машинаға

байланысты ақпарат өзгеріп отырады. Кейбір құрылғыларда мұндай мүмкіндік болмайды.

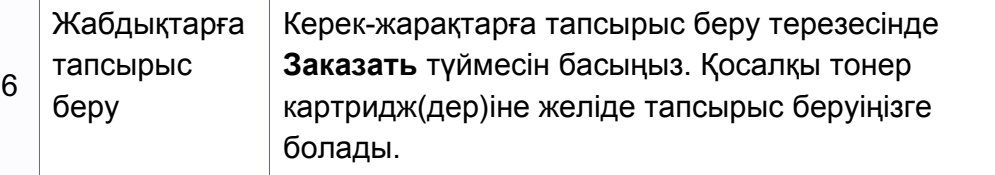

**Справка** мəзірін таңдаңыз немесе терезеде түймесін басып, мəліметтер алу керек кез келген параметрді нұқыңыз.

#### <span id="page-302-0"></span>**Кеңейтілген параметрлер пайдаланушылық интерфейсінің шолуы**

Кеңейтілген пайдаланушылық интерфейс желіні жəне машиналарды басқаруға жауапты адамның пайдалануы үшін жасалған.

Параметрлерге немесе үүлгілерге байланысты дисплейде кейбір мəəəəзірлер пайда болмауы мүүмкін. Егер солай болса, ол құрылғыға сəйкес келмейді.

#### **Параметры устройств**

Машинаның параметрлері, қағаз, орналасу, эмуляция, желі жəне басып шығару туралы ақпарат сияқты машинаның əр түрлі параметрлерін теңшей аласыз.

#### **Параметры сканирования на ПК**

Бұл мəзір компьютерде сканерлеу профильдерін жасау немесе жою параметрлерін қамтиды.

- **Включение сканирования:** Құрылғыда сканерлеу қосылған ба немесе жоқ па, соны анықтайды.
- **Основн.** қойындысы**:** Жалпы сканерлеу жəне құрылғы параметрлеріне қатысты параметрлерді қамтиды.
- **Изображение** қойындысы**:** Суретті өзгертуге қатысты параметрлерді қамтиды.

#### **Параметры режима Факс-ПК**

Бұл мəзір таңдалған құрылғының негізгі факс функцияларына қатысты параметрлерді қамтиды.

- **Отключить: Отключить** функциясы **Вкл.** күйінде болса, бұл құрылғыда кіріс факстар қабылданбайды.
- **Включить прием факсов с устройства:** Құрылғыда факс жіберу/ қабылдауды қосады жəне қосымша параметрлерді орнатуға мүмкіндік береді.

#### **Параметры оповещений (тек Windows)**

Бұл мəзір қате туралы ескертуге қатысты параметрлерді қамтиды.

- **Оповещения принтера:** Ескертулер қашан алынатынына қатысты параметрлерді береді.
- **Оповещения по электронной почте:** Электрондық пошта арқылы ескертулерді алуға қатысты параметрлерді қамтамасыз етеді.
- **Журнал оповещений:** Құрылғыға жəне тонерге қатысты ескертулердің жұрналын береді.

#### **Учет заданий**

Көрсетілген жұмысты бақылайтын пайдаланушының квотасы туралы ақпаратты сұрауды қамтамасыз етеді. Бұл квота туралы ақпаратты SyncThru™ немесе CounThru™ басқару бағдарламасы сияқты жұмысты бақылау бағдарламасы арқылы жасауға жəне құрылғыларға қолдануға болады.

# <span id="page-304-0"></span>**Samsung Printer Status бағдарламасын пайдалану**

Состояние принтера Samsung – машинаның күйін бақылайтын жəне ол туралы хабарлайтын бағдарлама.

- Пайдаланылатын машинаға немесе амалдық жүйеге байланысты осы пайдаланушы нұсқаулығында көрсетілген Состояние принтера Samsung терезесі жəне оның мазмұны басқа болуы мүмкін.
- Құрылғымен үйлесімді амалдық жүйені(лерді) тексеріңіз ([113](#page-112-0) беттегі "Техникалық [сипаттамалары](#page-112-0)" бөлімін қараңыз).
- Тек Windows жүйесінің пайдаланушылары үшін қол жетімді [\(8](#page-7-1) беттегі "[Бағдарламалық](#page-7-1) қамту" бөлімін қараңыз).

#### **Состояние принтера Samsung шолуы**

Пайдалану кезінде қате орын алса, қатені Состояние принтера Samsung бағдарламасында тексере аласыз. Состояние принтера Samsung бағдарламасы машина бағдарламалық жасақтамасын орнатқанда автоматты түрде орнатылады.

Сондай-ақ, Состояние принтера Samsung бaғдарламасын қолмен қосуға болады. **Басып шығару теңшелімдері** тармағына өтіп, **Основные** қойындысын нұқып, > **Состояние принтера** түймесін басыңыз.

Бұл белгішелер Windows тапсырмалар жолағында шығады:

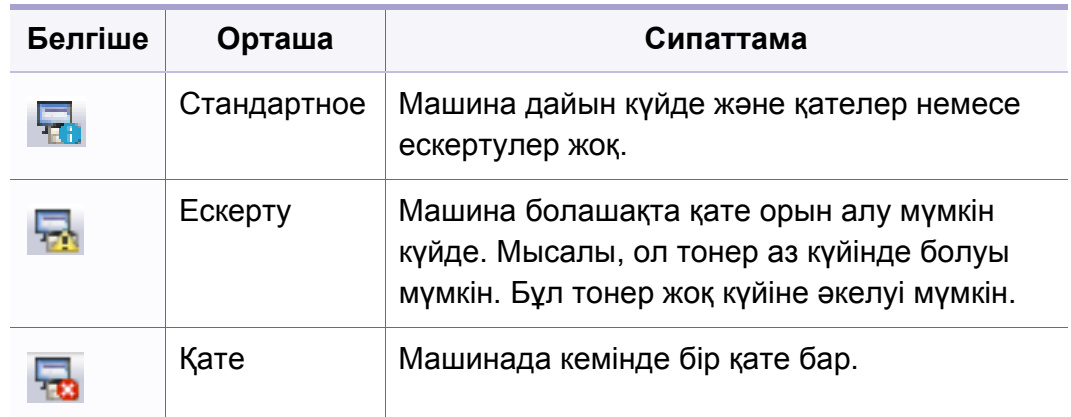

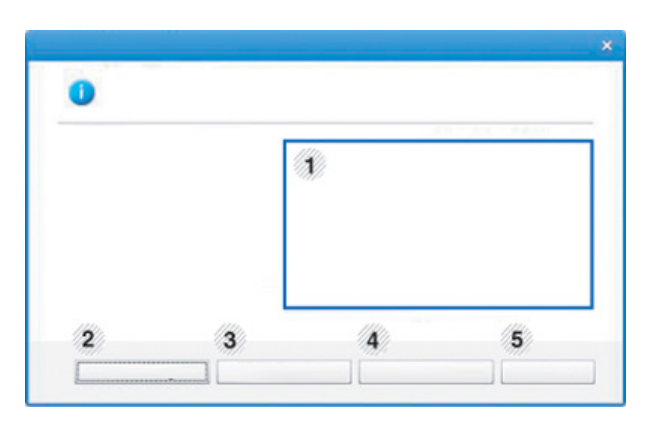

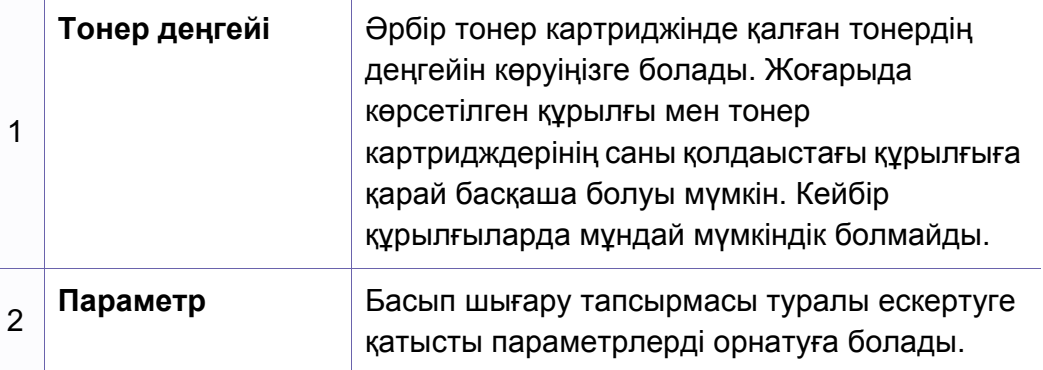

### **Samsung Printer Status бағдарламасын пайдалану**

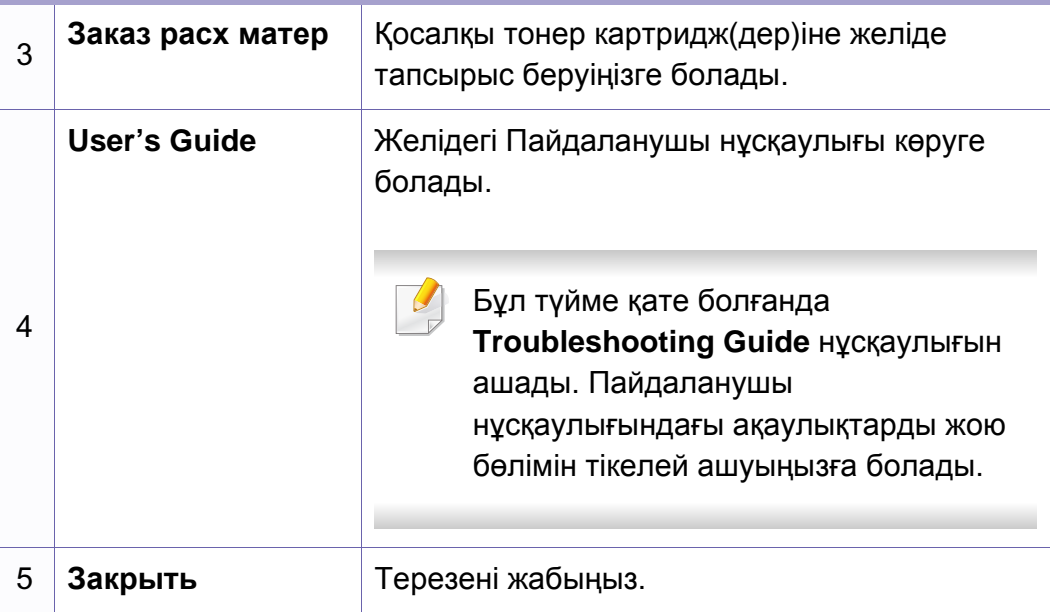

### <span id="page-306-0"></span>**Smart Panel бағдарламасын пайдалану**

Smart Panel – машинаның күйін бақылайтын жəне ол туралы хабарлайтын бағдарлама жəне машинаның параметрлерін теңшеуге мүмкіндік береді. Smart Panel бағдарламасын Samsung веб-торабынан қотара аласыз (145-беттегі ["Smart Panel](#page-144-0) орнату" бөлімін қараңыз).

- Қолданыстағы құрылғы мен амалдық жүйенің түріне қарай, осы пайдаланушы нұсқаулығында көрсетілген Smart Panel терезесі мен оның мазмұны басқаша болуы мүмкін.
	- Құрылғымен үйлесімді амалдық жүйені(лерді) тексеріңіз ([113](#page-112-0) беттегі "Техникалық [сипаттамалары](#page-112-0)" бөлімін қараңыз).
	- Smart Panel пəрмені Linux OS пайдаланушылары үшін ғана қол жетімді (8-беттегі "[Бағдарламалық](#page-7-1) қамту" бөлімін қараңыз).

#### **Smart Panel бағдарламасын шолу**

Пайдалану кезінде қате орын алса, қатені Smart Panel бағдарламасынан тексеруіңізге болады. Сондай-ақ, Smart Panel бағдарламасын қолмен ашуыңызға болады.

Хабарландыру аумағында Smart Panel белгішесін ( $\Box$ ) екі рет нұқыңыз.

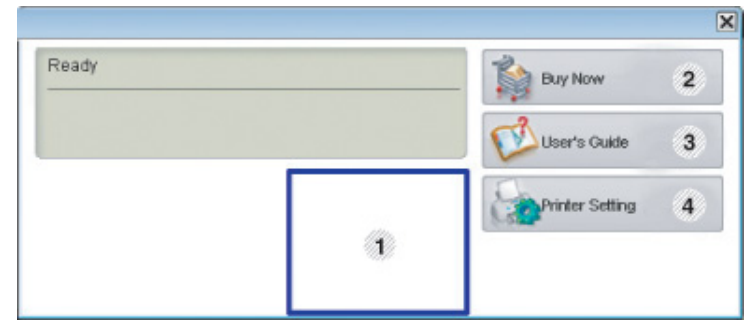

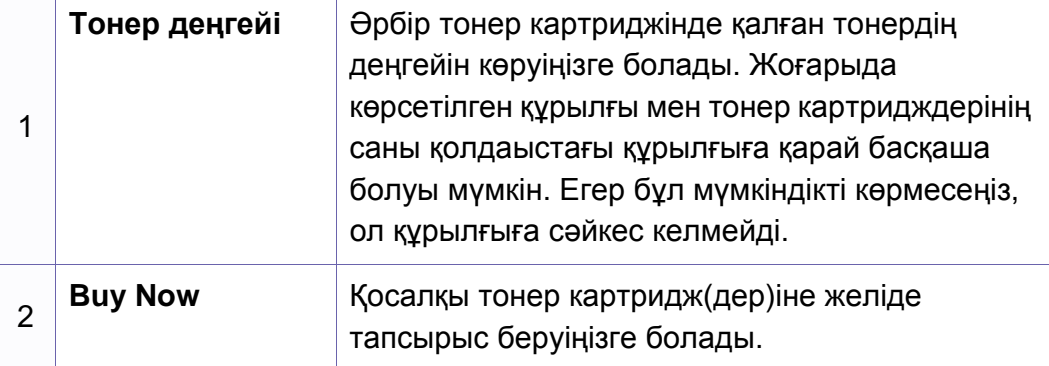

### **Smart Panel бағдарламасын пайдалану**

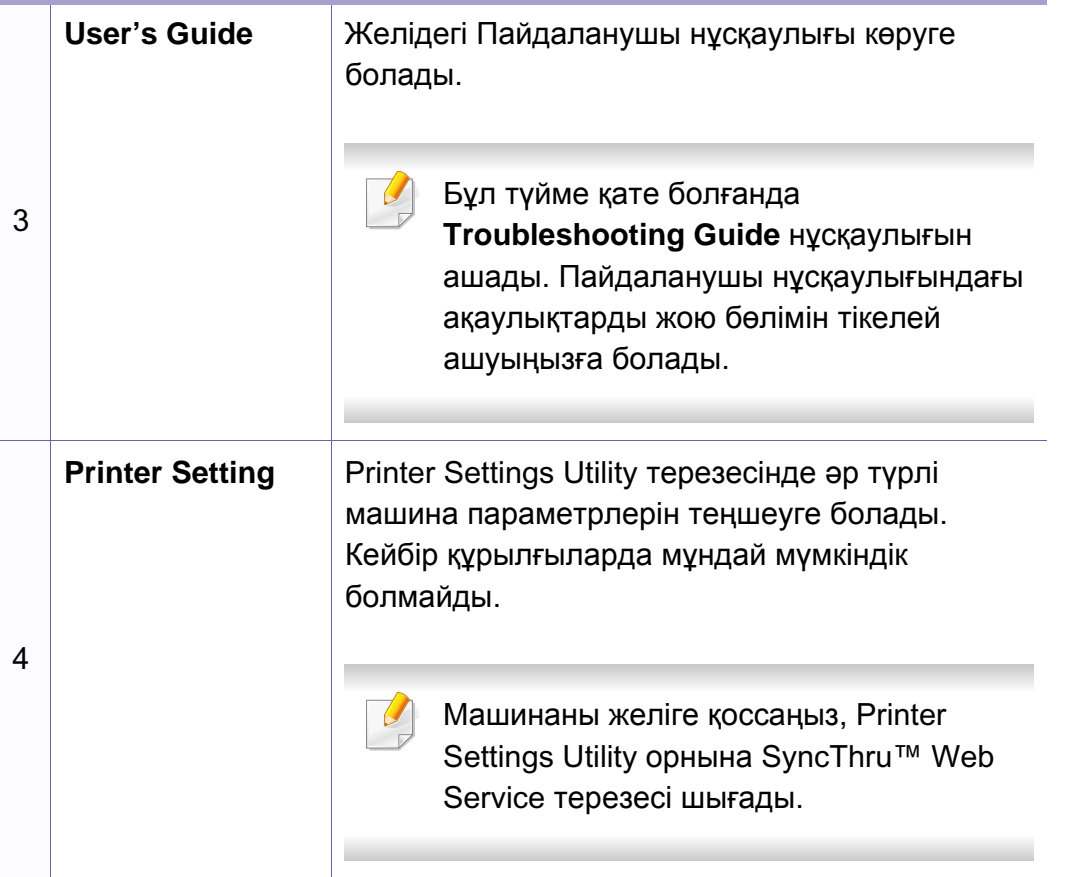

#### **Smart Panel параметрлерін өзгерту**

Smart Panel белгішесін тінтуірдің оң жақ түймешігімен нұқып, **Configure Smart Panel** пəрменін таңдаңыз. **Configure smart panel** терезесінен керекті параметрлерді таңдаңыз.

<span id="page-308-0"></span>Unified Driver Configurator — негізінен құрылғылардың параметрлерін реттеуге арналған құрал. Unified Driver Configurator бағдарламасын пайдалану үшін Unified Linux Driver бағдарламасын орнату керек ([145](#page-144-1) беттегі ["Linux](#page-144-1) үшін орнату" бөлімін қараңыз).

Драйвер Linux жүйесіне орнатылғаннан кейін, жұмыс үстелінде автоматты түрде Unified Driver Configurator белгішесі автоматты түрде жасалады.

#### **Unified Driver Configurator бағдарламасын ашу**

**1** Жұмыс үстеліндегі **Unified Driver Configurator** белгішесін екі рет басыңыз.

Сондай-ақ, **Startup** мəзірінің белгішесін басып, **Samsung Unified Driver** > **Unified Driver Configurator** тармағын таңдауыңызға болады.

**2** Тиісті конфигурация терезесіне ауысу үшін, сол жақтағы əрбір түймені басыңыз.

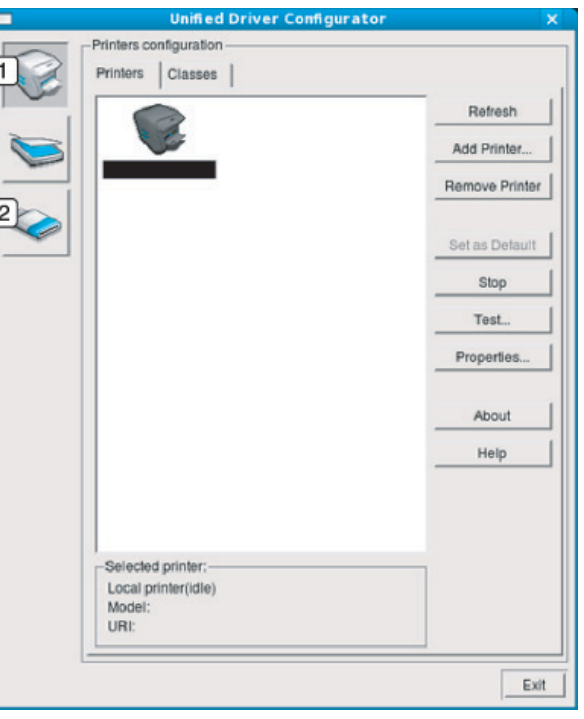

**1 Printer Configuration** 

**2 Port Configuration**

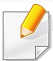

Экрандағы анықтаманы пайдалану үшін терезеде **Help** немесе түймесін басыңыз.

**3** Теңшелімдерді өзгерткеннен кейін **Unified Driver Configurator** терезесін жабу үшін **Exit** пəрменін таңдаңыз.

#### **Принтерлер конфигурациясы**

**Printers configuration** терезесінде екі қойынды бар: **Printers** жəне **Classes**.

#### **Printers қойындысы**

Ағымдағы жүйенің принтер конфигурациясын көру үшін, **Unified Driver Configurator** терезесінің сол жағындағы құрылғы белгішесі түймесін басыңыз.

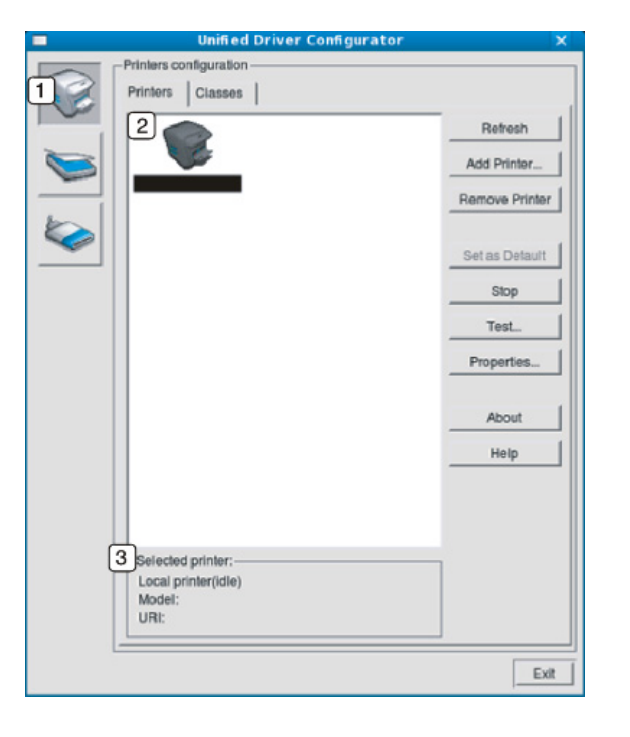

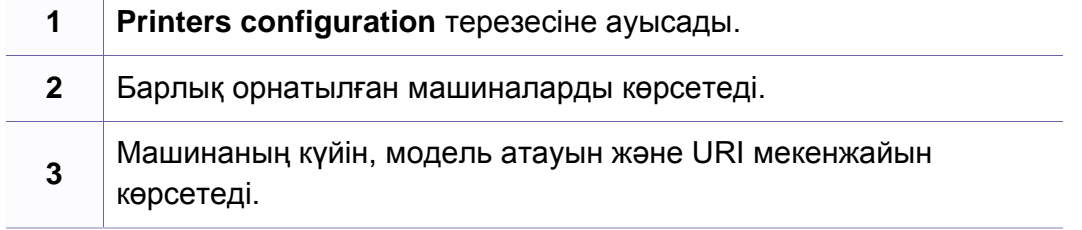

Принтерді басқару түймелері төмендегідей:

- **Refresh:** Қолдануға болатын құрылғылар тізімін жаңартады.
- **Add Printer:** Жаңа құрылғылар қосуға мүмкіндік береді.
- **Remove Printer:** Таңдалған құрылғыны жояды.
- **Set as Default:** Ағымағы таңдалған құрылғыны əдепкі құрылғы етіп орнатады.
- **Stop/Start:** Құрылғыны тоқтатады/қосады.
- **Test:** Құрылғының дұрыс жұмыс істеп тұрғанын тексеру үшін, сынақ парағын басып шығаруға мүмкіндік береді.
- **Properties:** Принтердің сипаттарын көруге жəне өзгертуге мүмкіндік береді.

#### **Classes қойындысы**

«Classes» қойындысында қолдануға болатын құрылғы сыныптарының тізімі көрсетіледі.

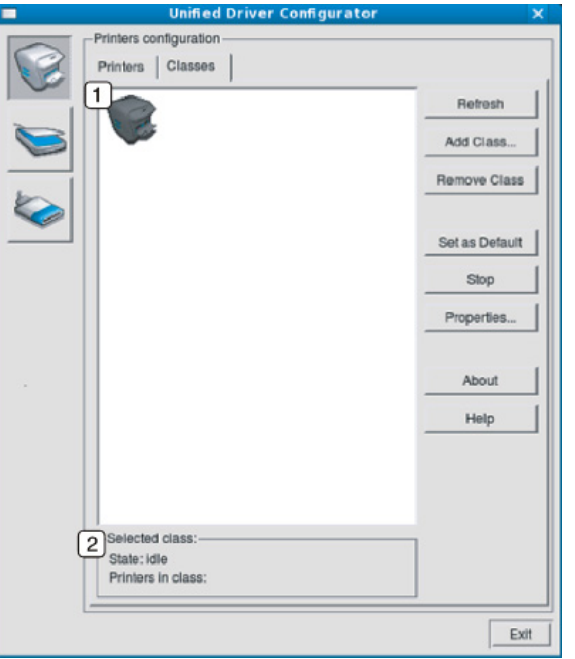

- **1** Құрылғы сыныптарының барлығын көрсетеді.
- **2** Сыныптың күйі мен сыныптағы құрылғылардың санын көрсетеді.
- **Refresh:** Сыныптар тізімін жаңартады.
- **Add Class:** Жаңа құрылғылар сыныбын қосуға мүмкіндік береді.
- **Remove Class:** Таңдалған құрылғы сыныбын жояды.

#### **Ports configuration**

Бұл терезеде бар болған порттар тізімін қарауға, əр порттың күйін тексеруге жəне иесі тапсырманы бір себеппен жойған кезде бос емес күйде тұрып қалған портты босатуға болады. • **Refresh:** Қолдануға болатын порттар тізімін жаңартады.

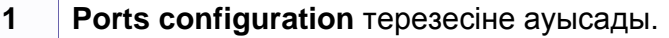

- **2** Қолдануға болатын порттардың барлығын көрсетеді.
- **3** Порт түрін, портқа жалғанған құрылғы мен күйін көрсетеді.
- 
- **Release port:** Таңдалған портты босатады.

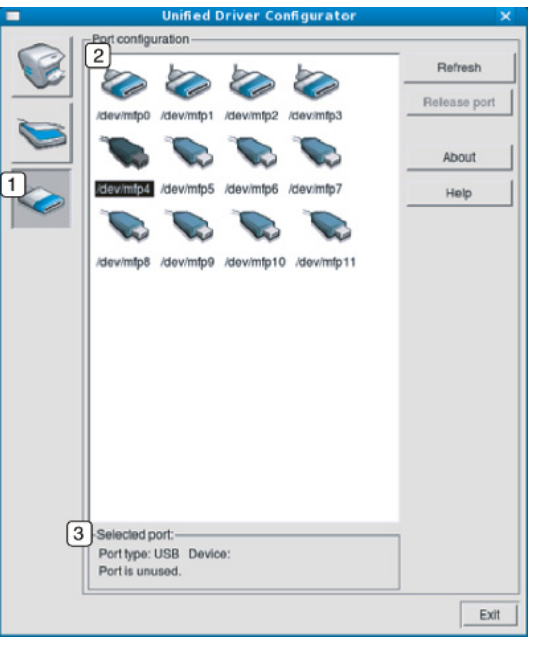

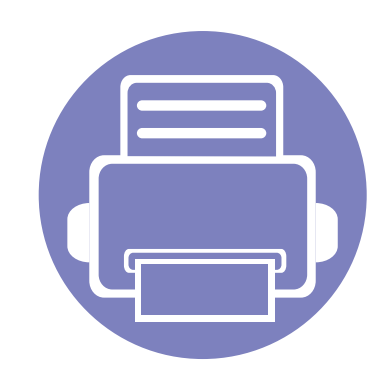

# **6. Ақаулықтарды жою**

Бұл қате кездестірсеңіз не істеу керектігі туралы пайдалы ақпарат береді.

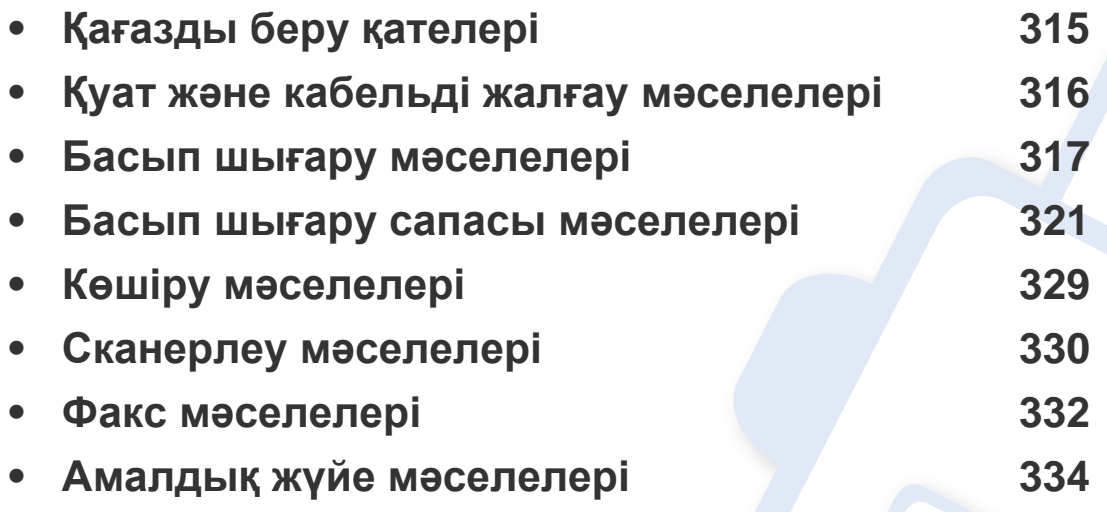

# <span id="page-313-0"></span>**Қағазды беру қателері**

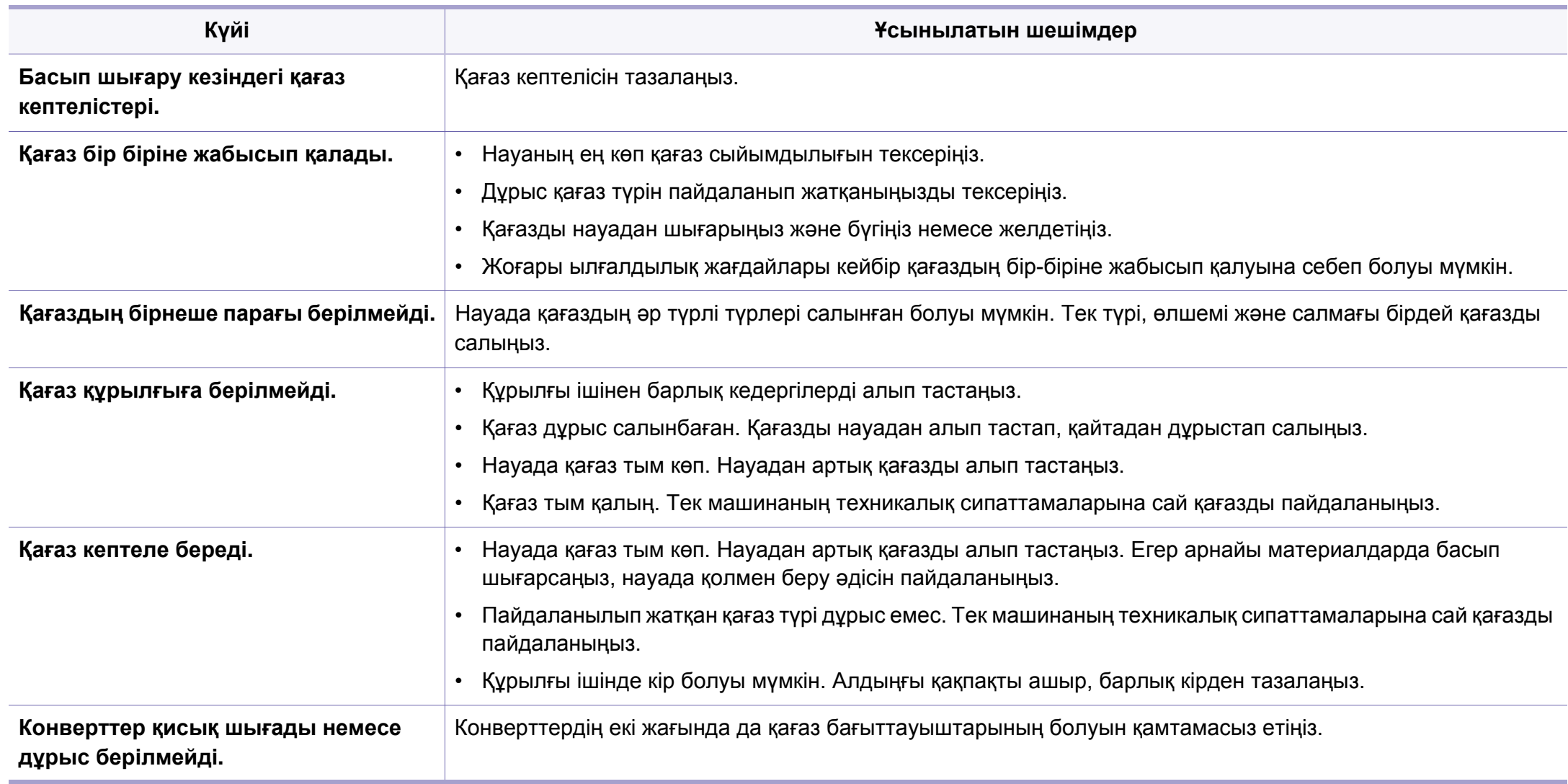

## <span id="page-314-0"></span>**Қуат жəне кабельді жалғау мəселелері**

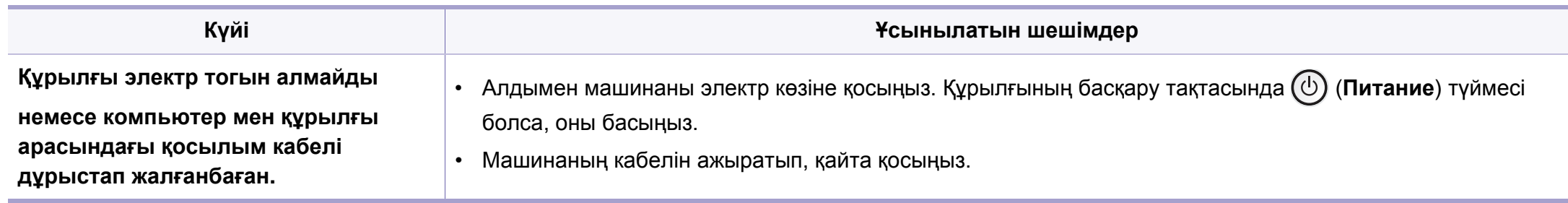

<span id="page-315-0"></span>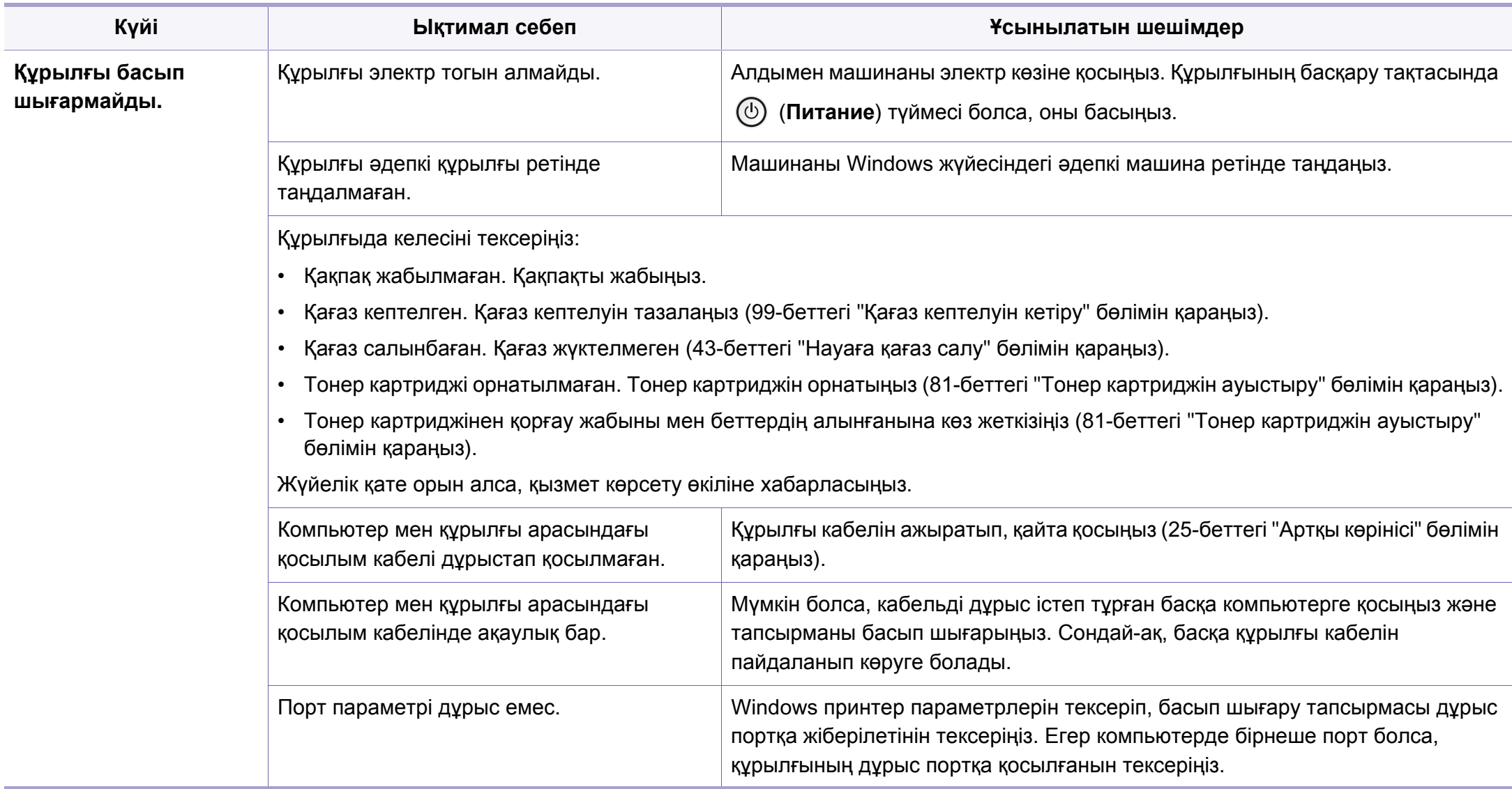

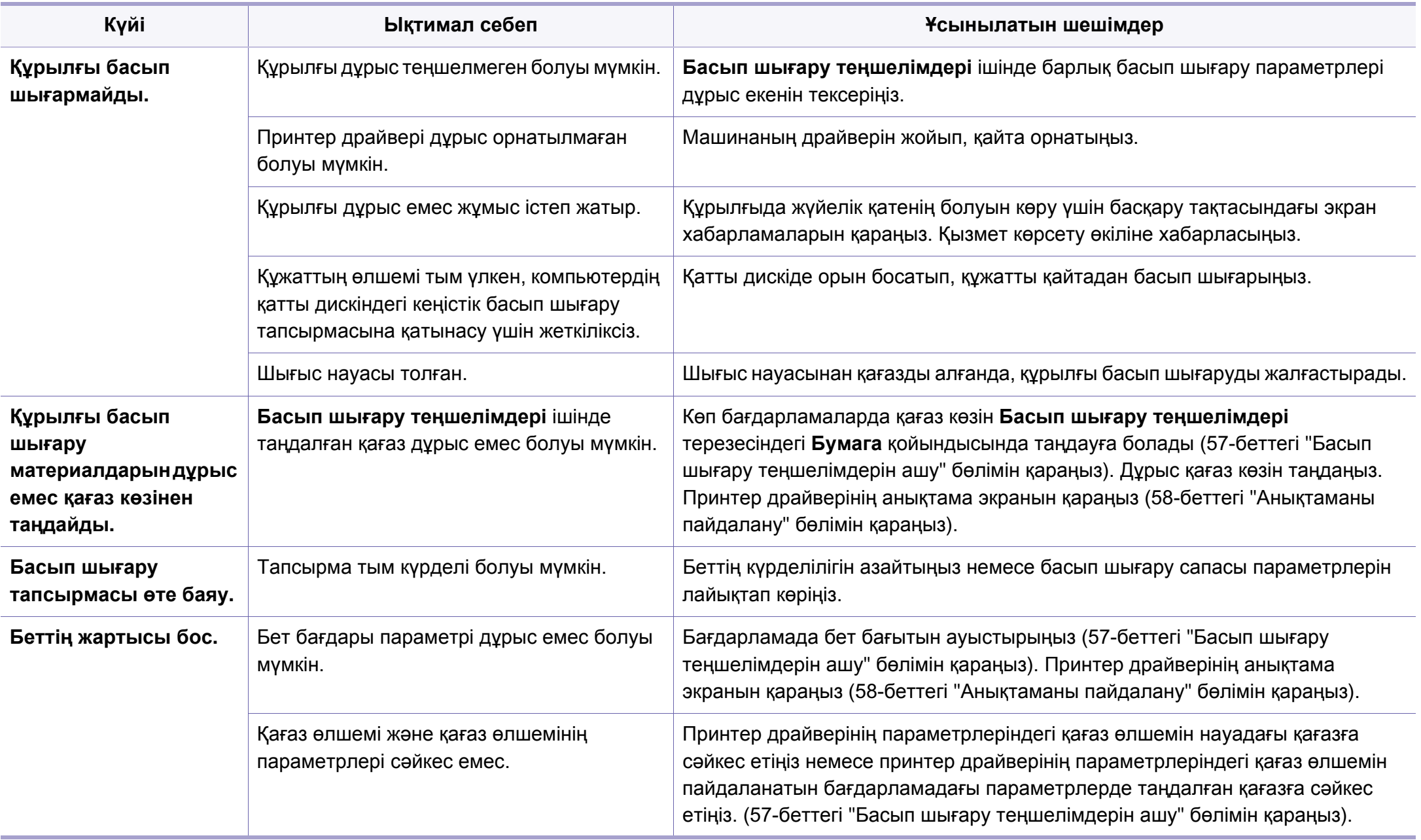

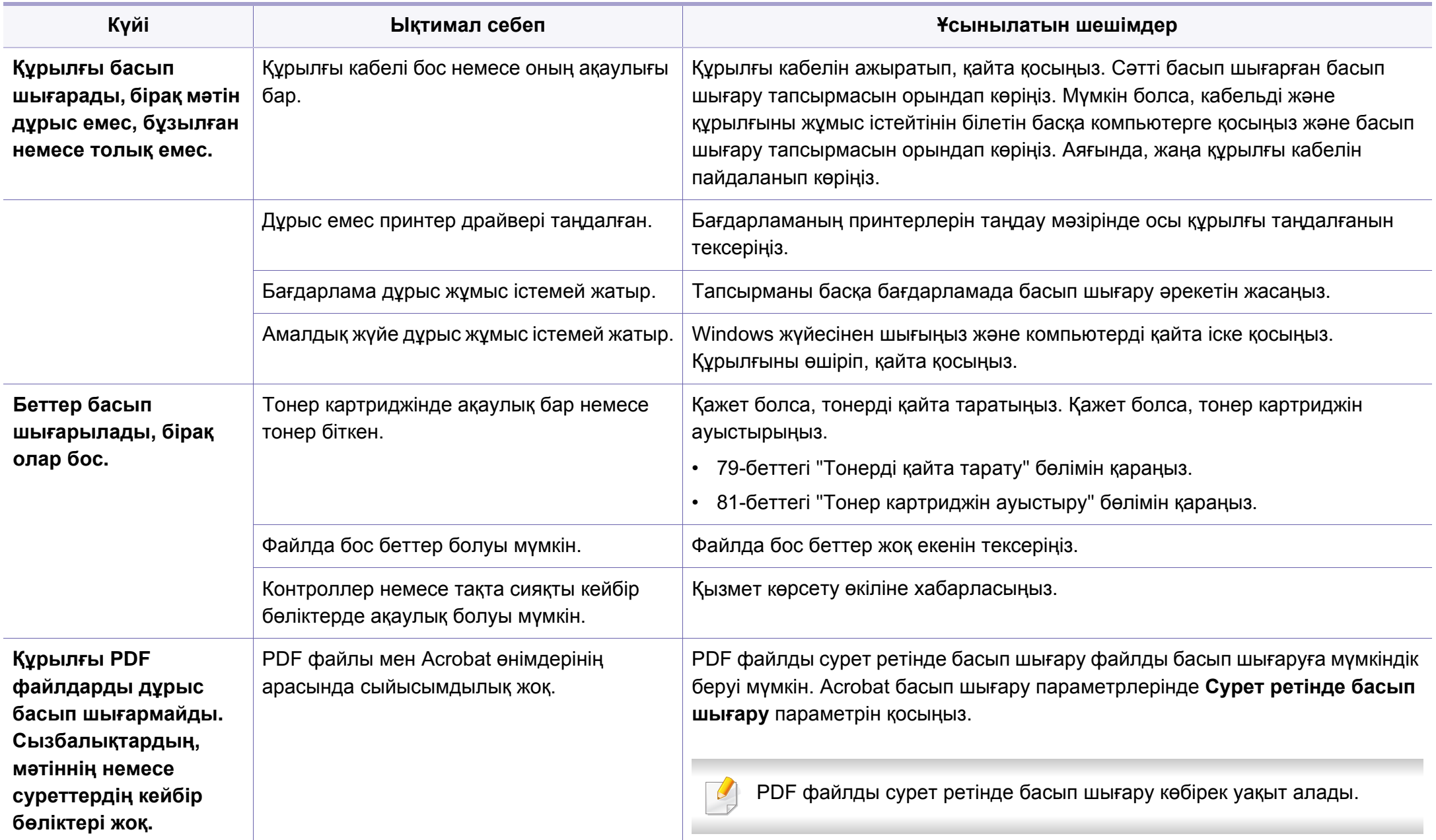

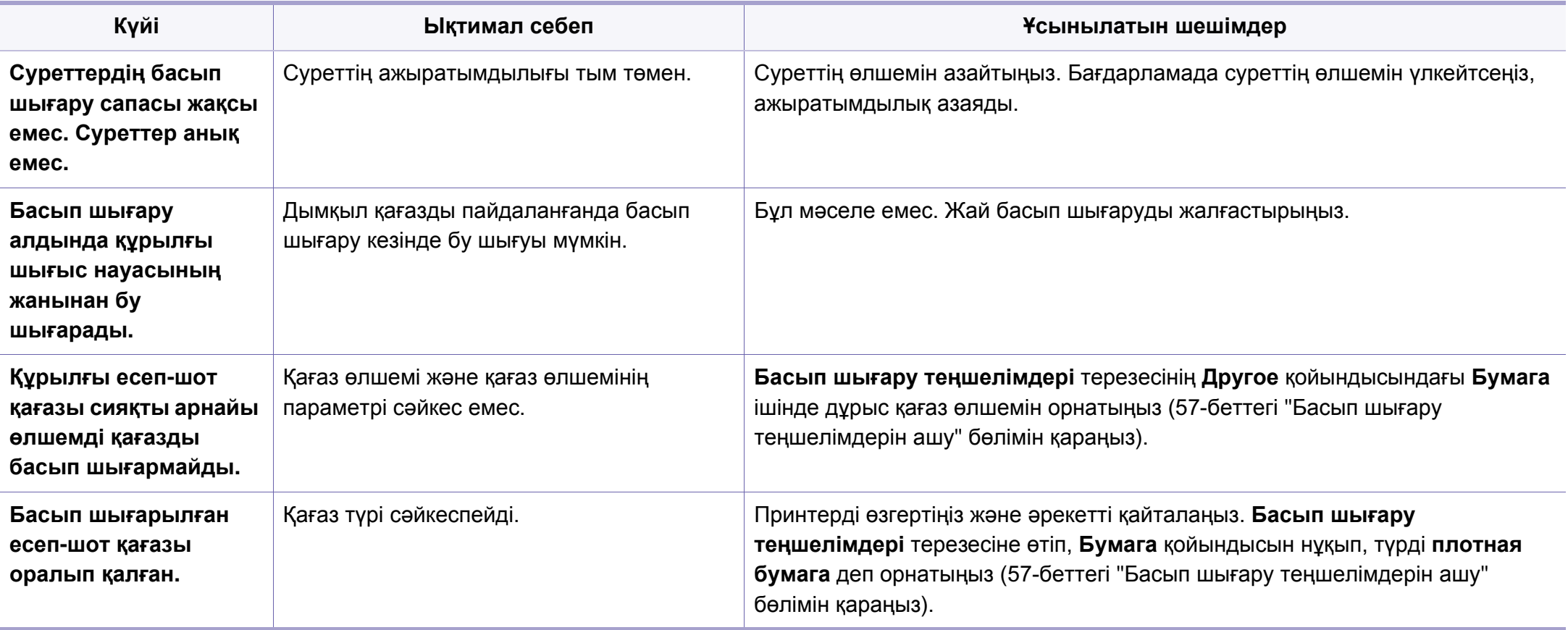

<span id="page-319-0"></span>Құрылғының іші кір болса немесе қағаз дұрыстап салынбаған болса, басып шығару сапасы төмендеуі мүмкін. Мəселені кетіру үшін төмендегі кестені қараңыз.

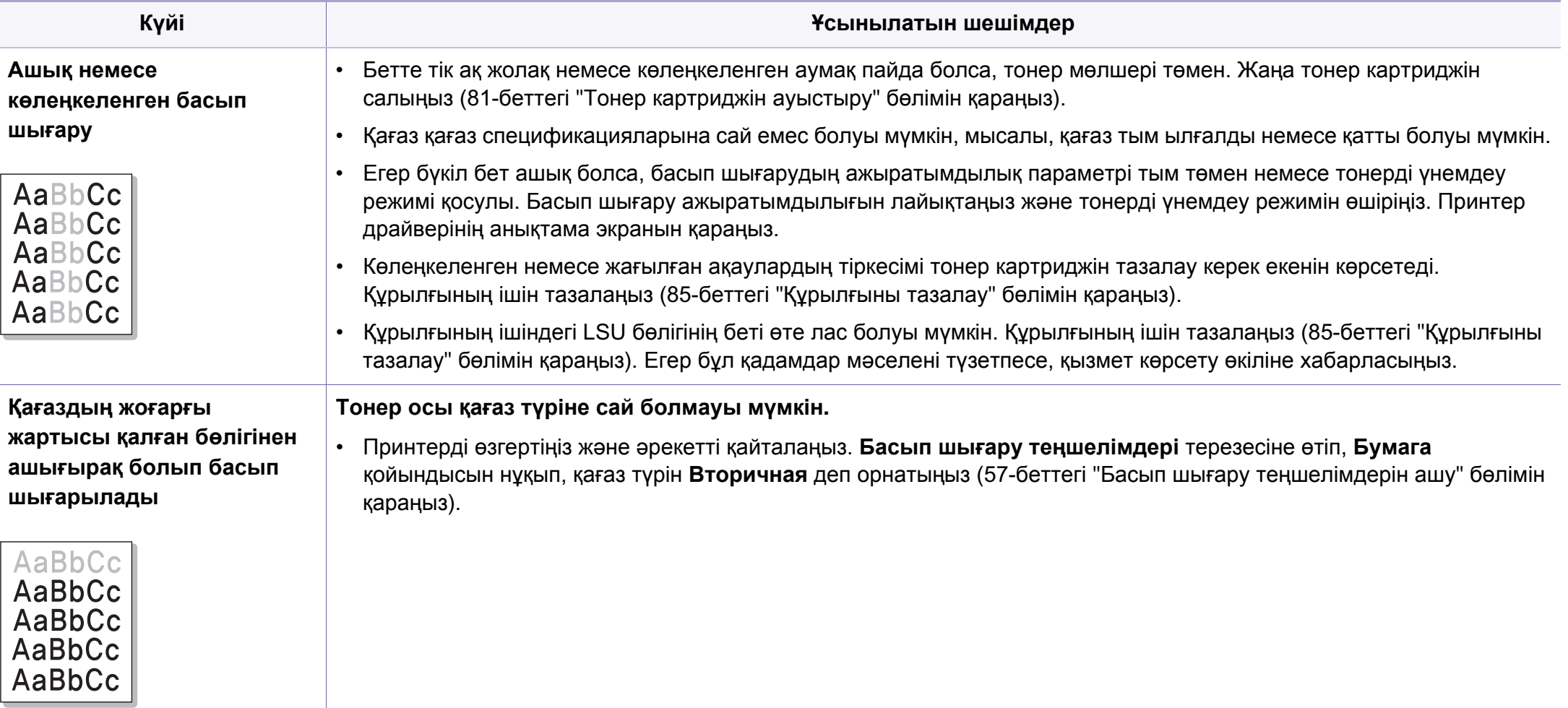

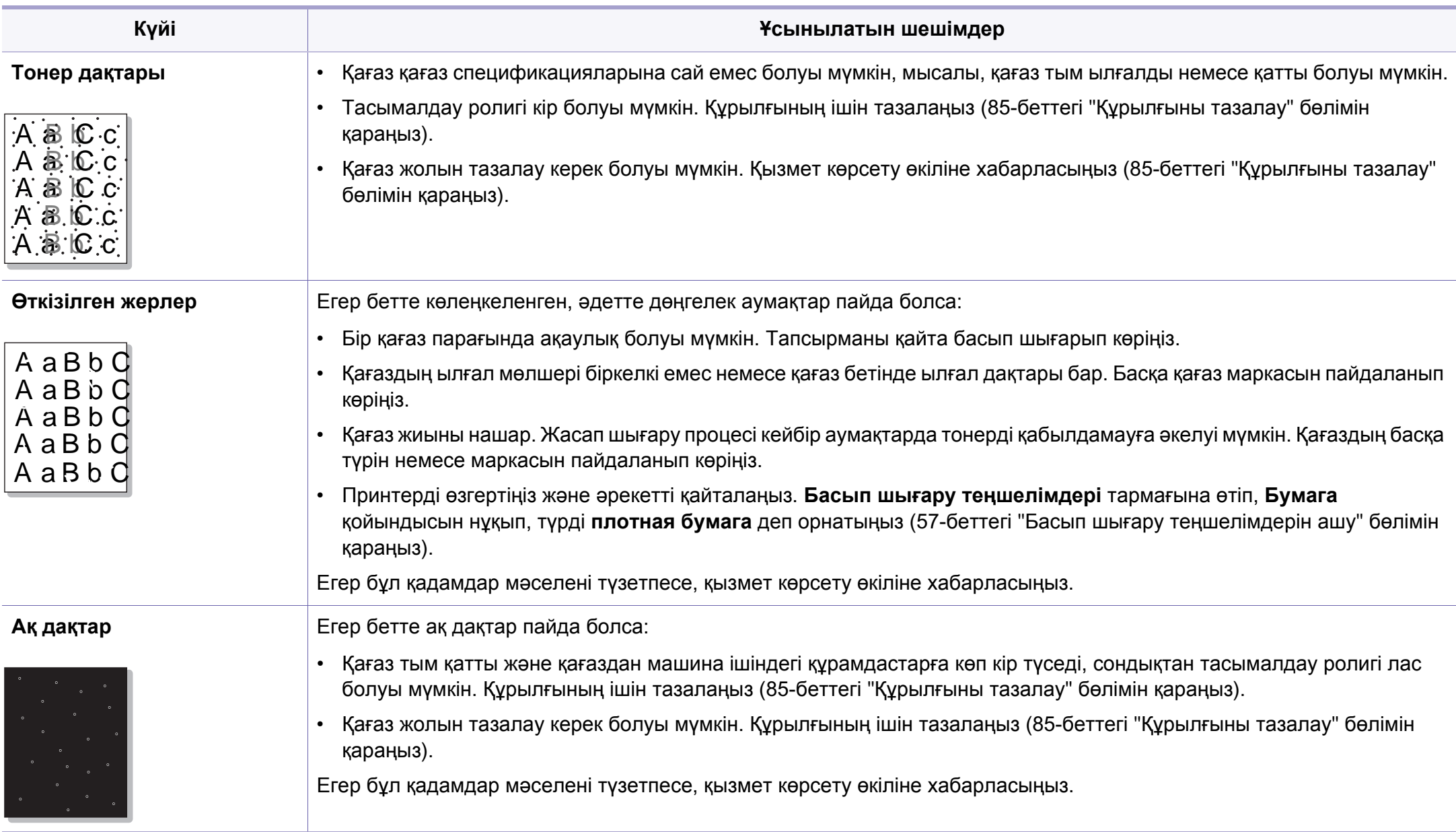

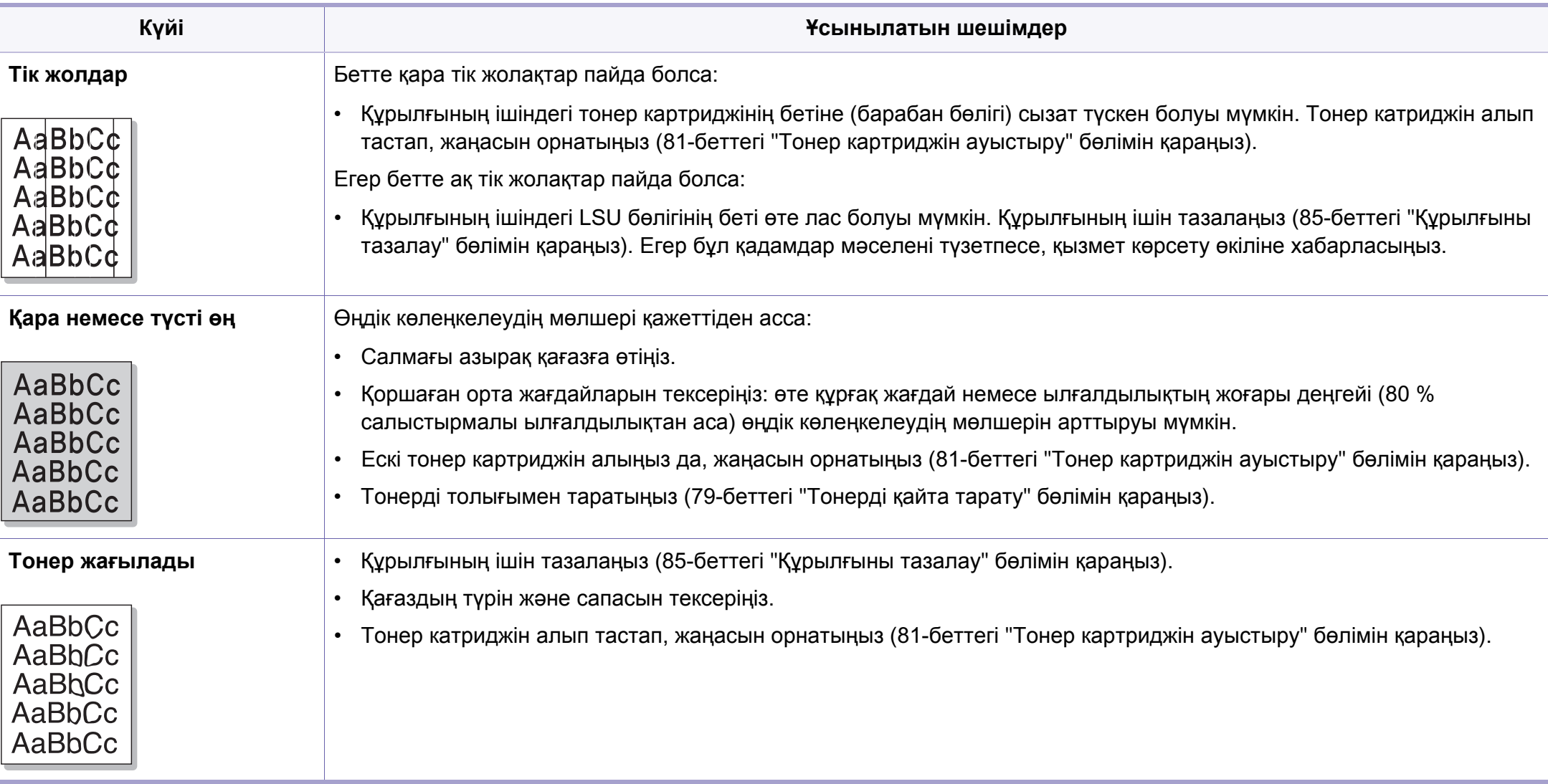

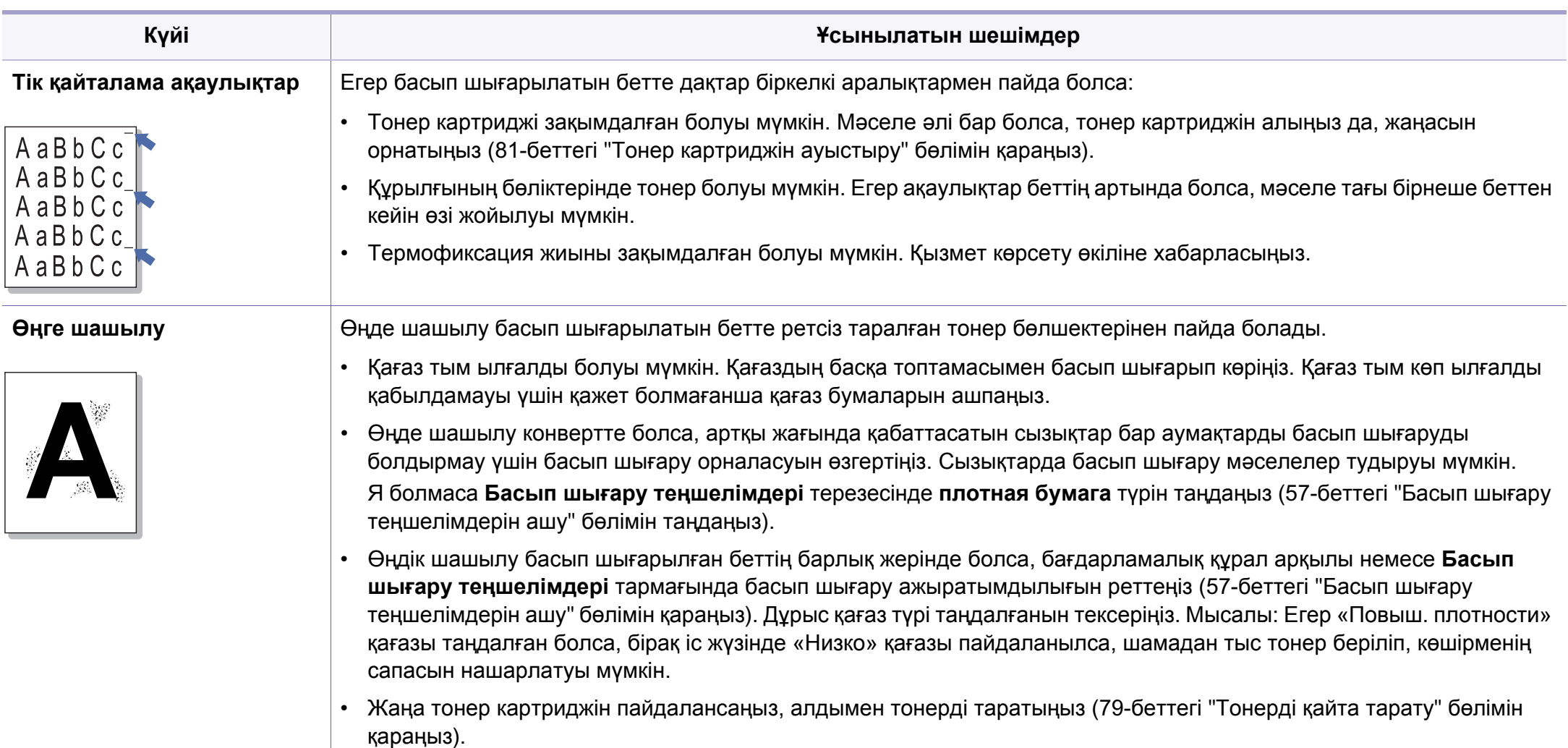

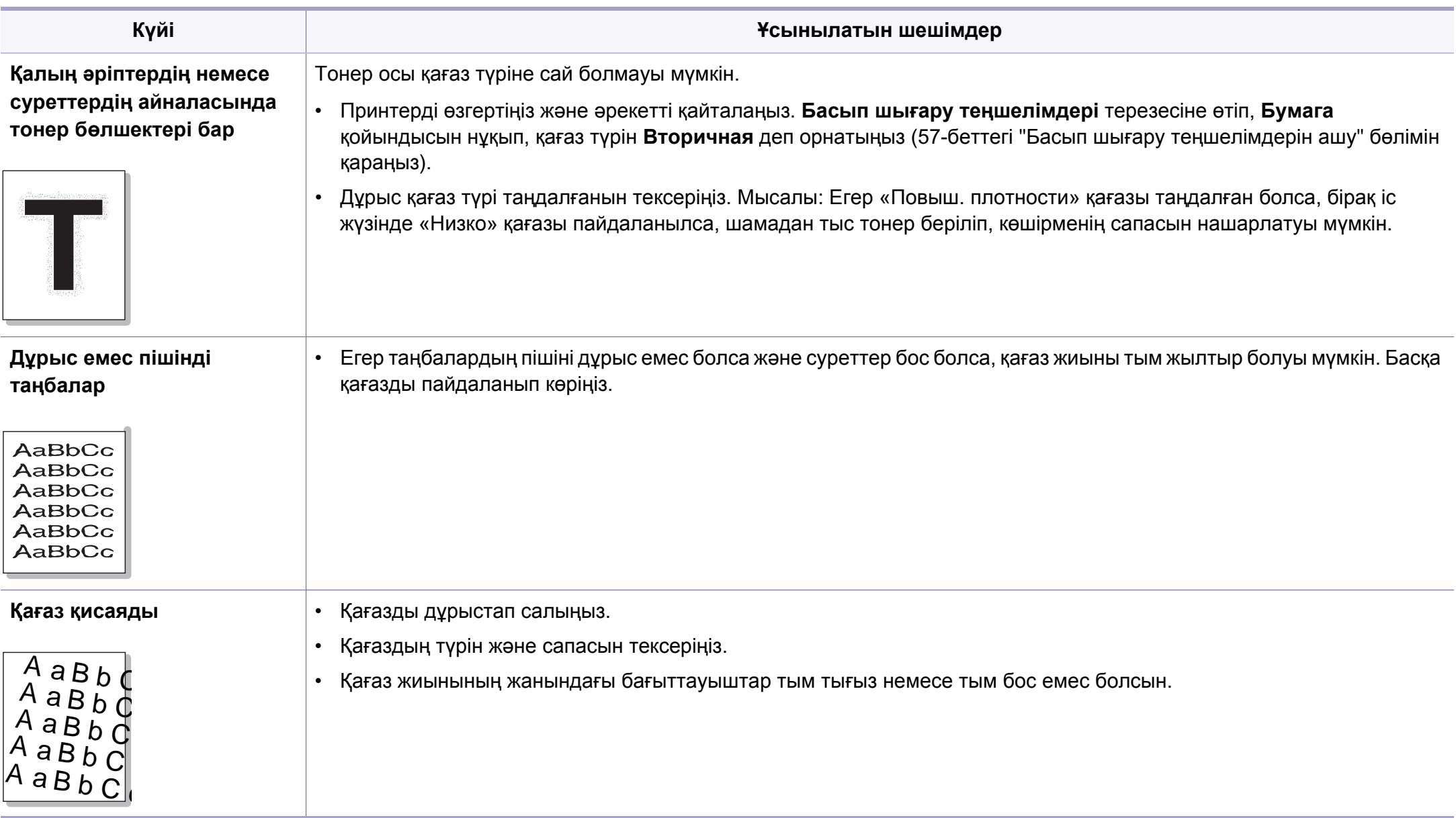
# **Басып шығару сапасы мəселелері**

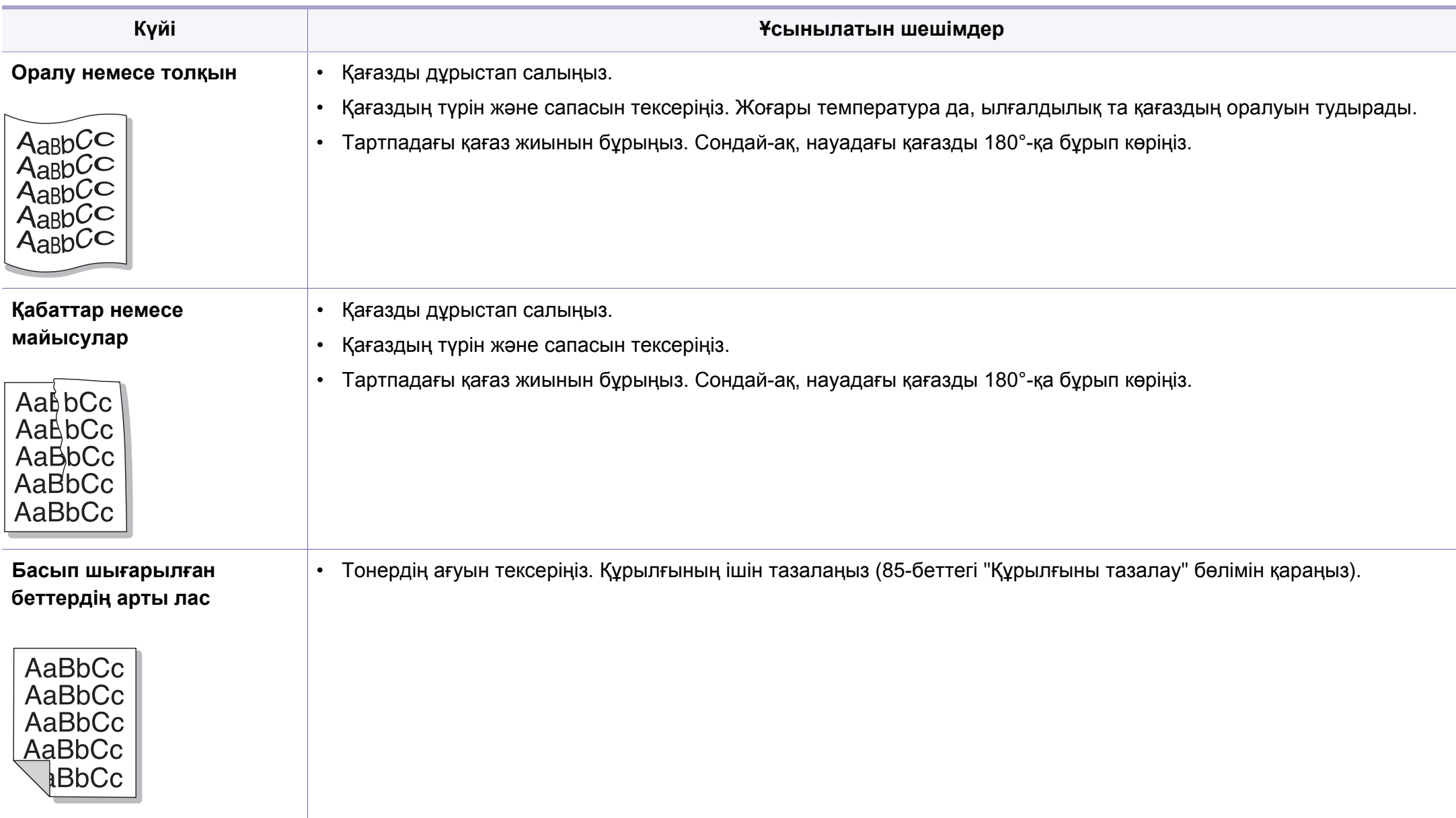

# **Басып шығару сапасы мəселелері**

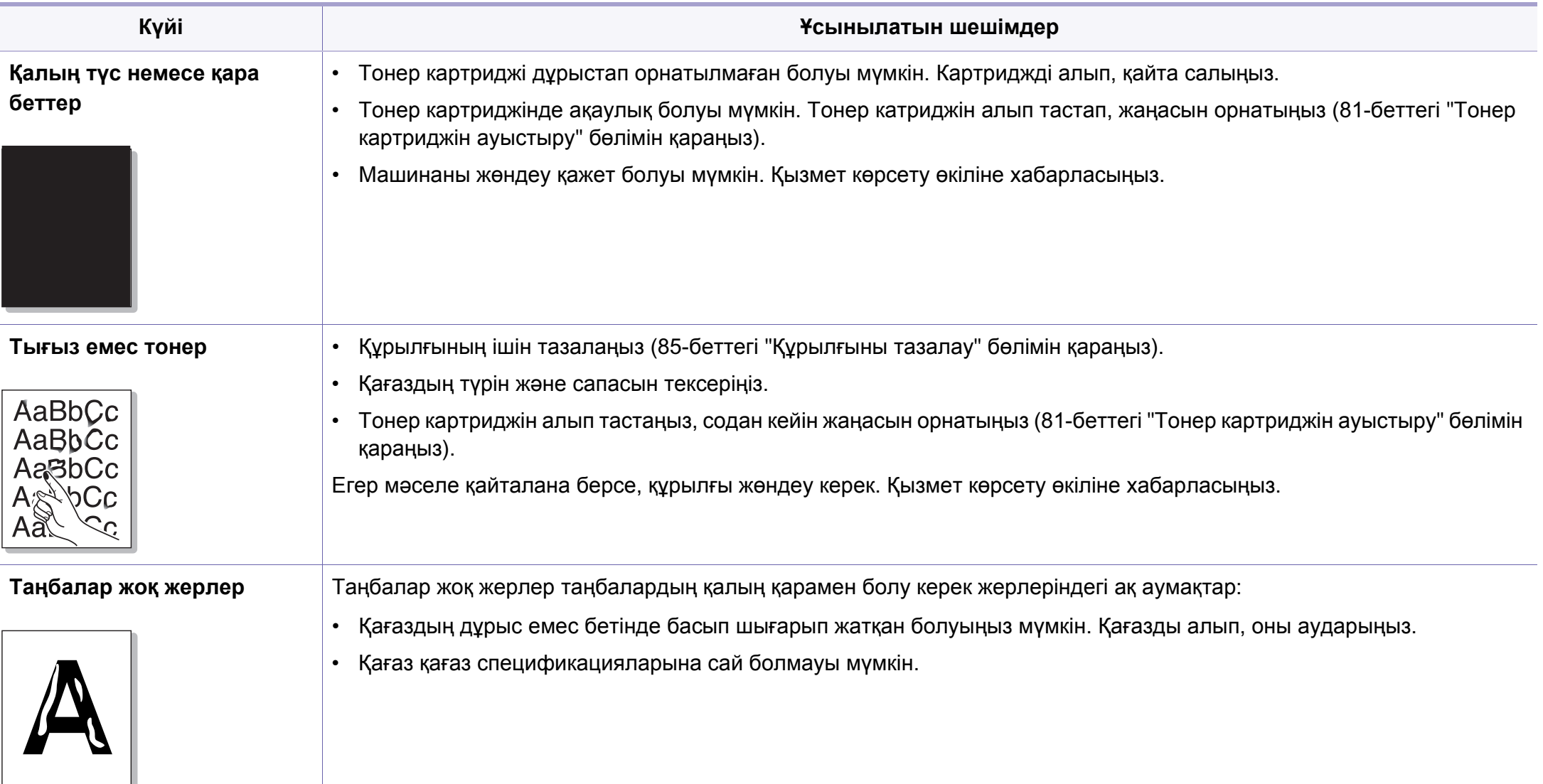

# **Басып шығару сапасы мəселелері**

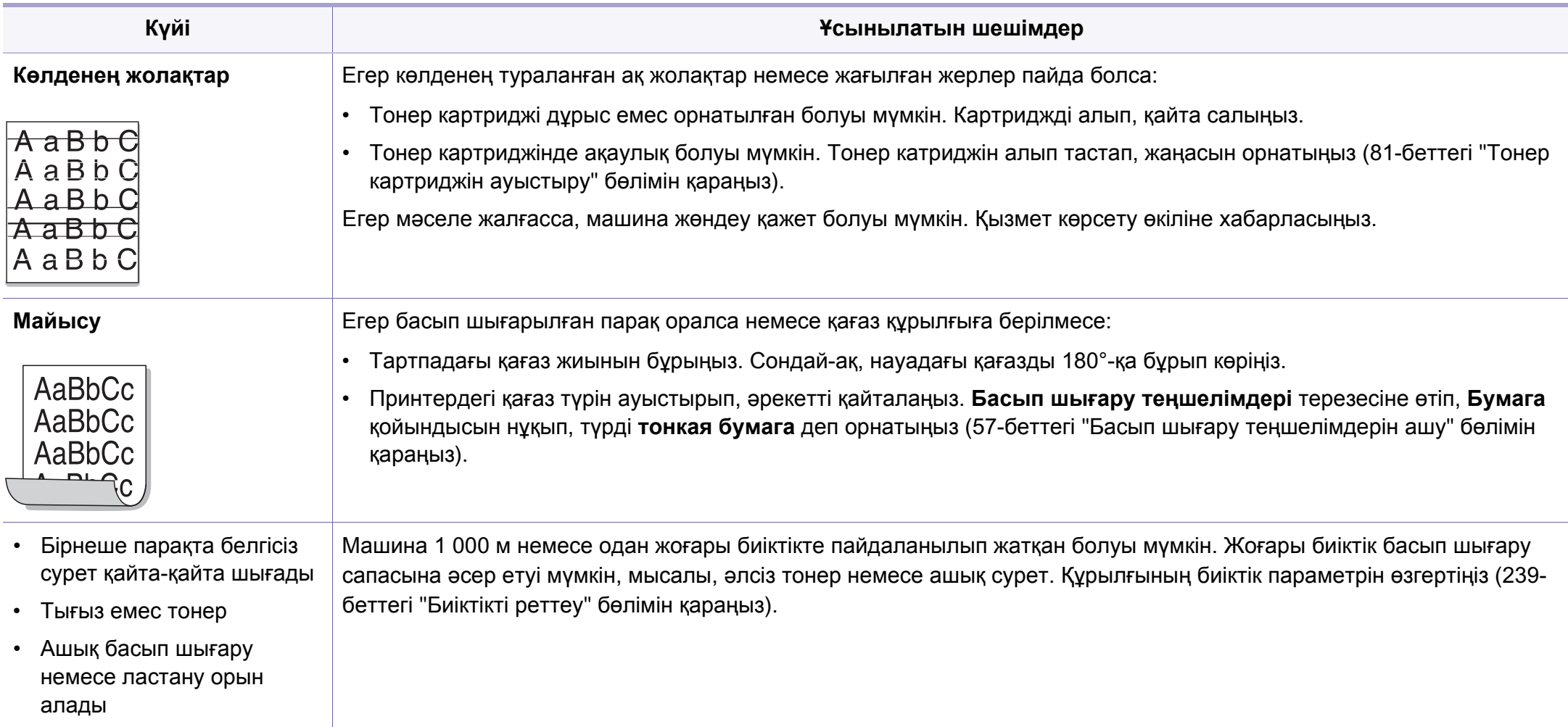

# <span id="page-327-0"></span>**Көшіру мəселелері**

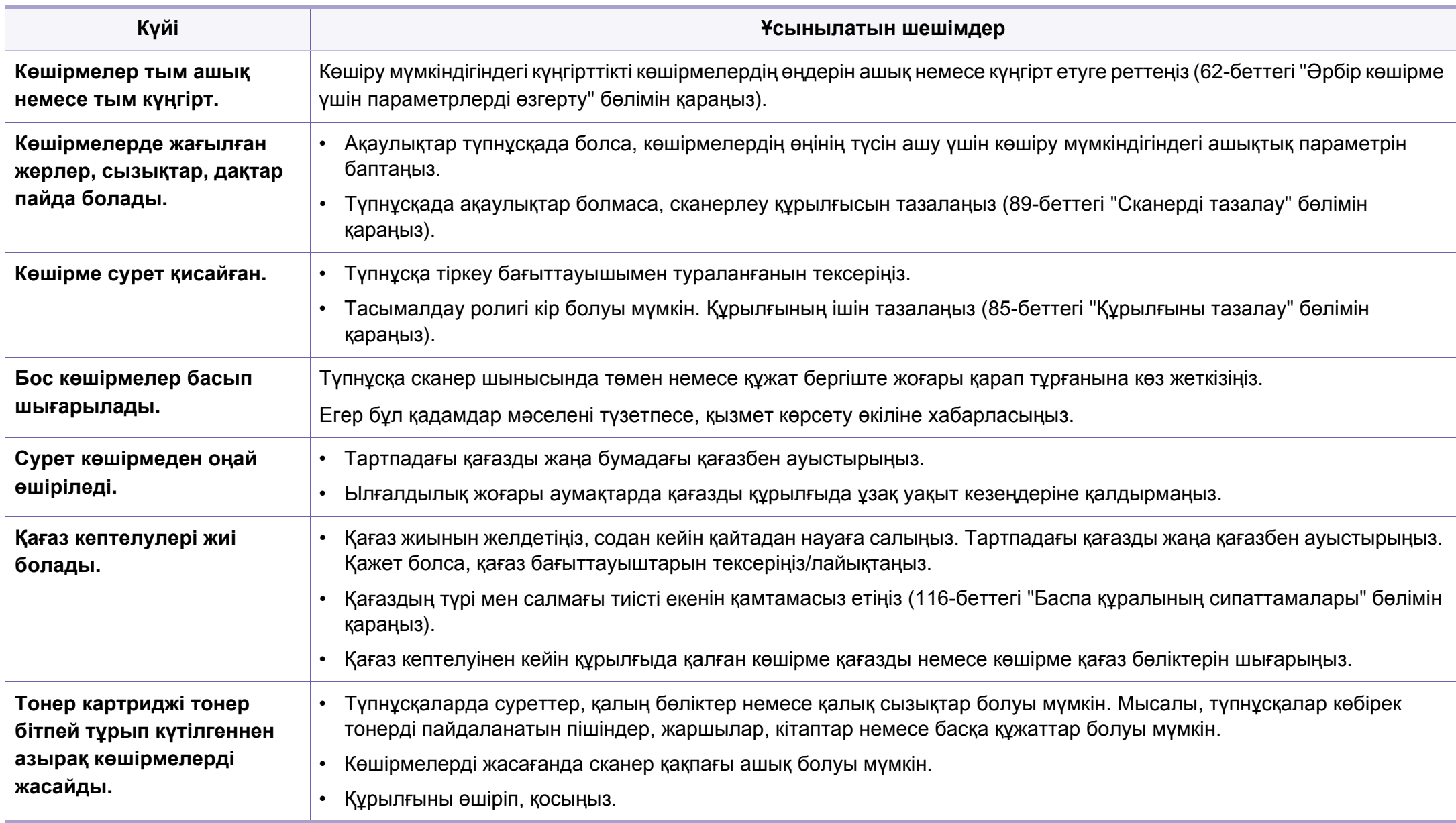

# <span id="page-328-0"></span>**Сканерлеу мəселелері**

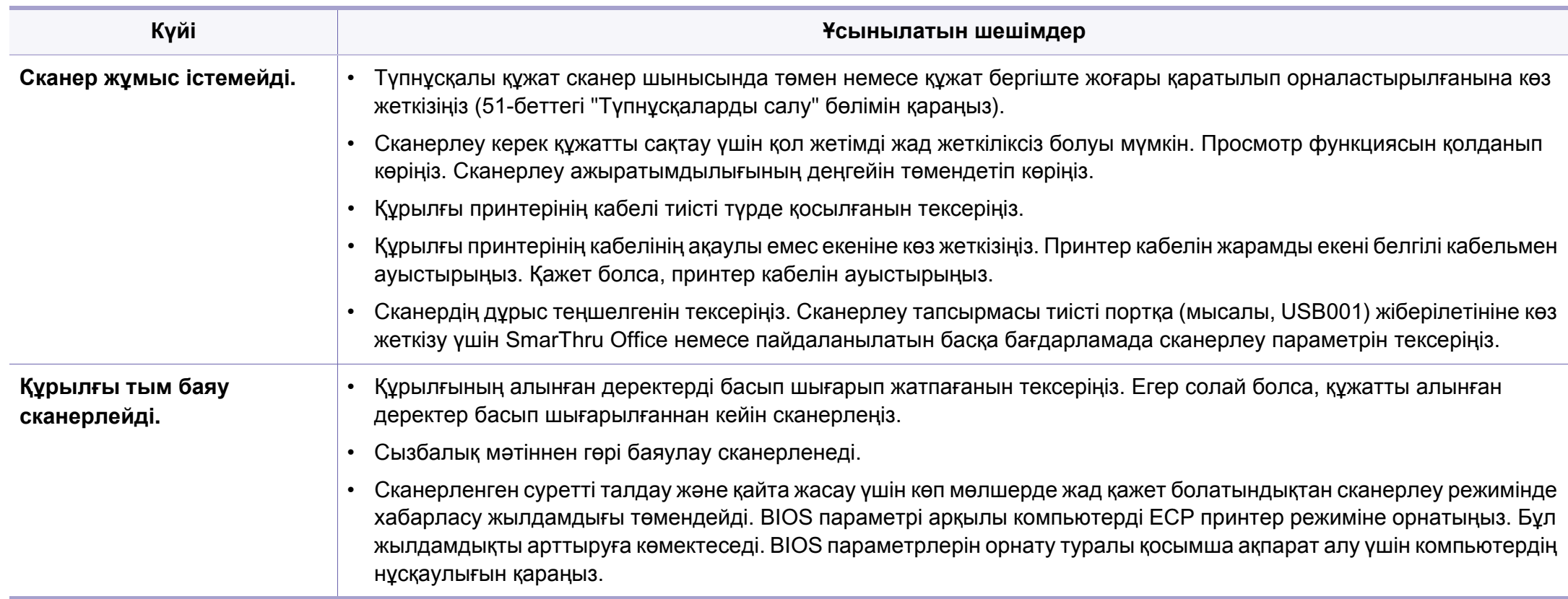

# **Сканерлеу мəселелері**

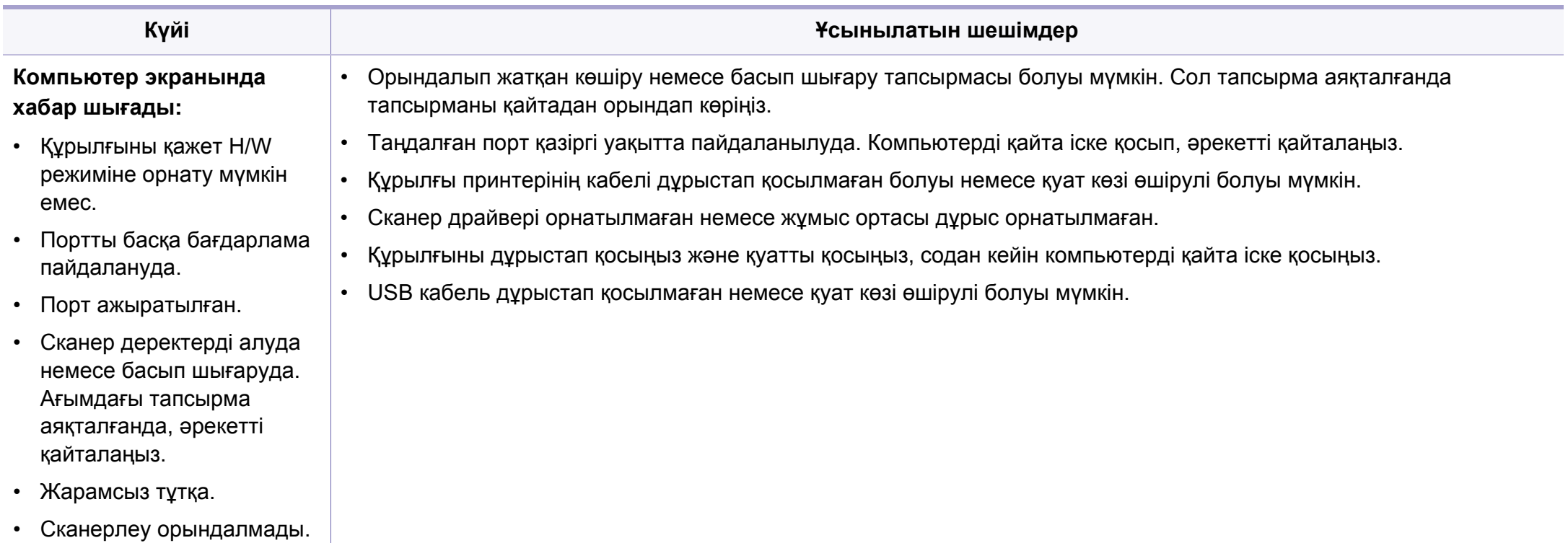

# <span id="page-330-0"></span>**Факс мəселелері**

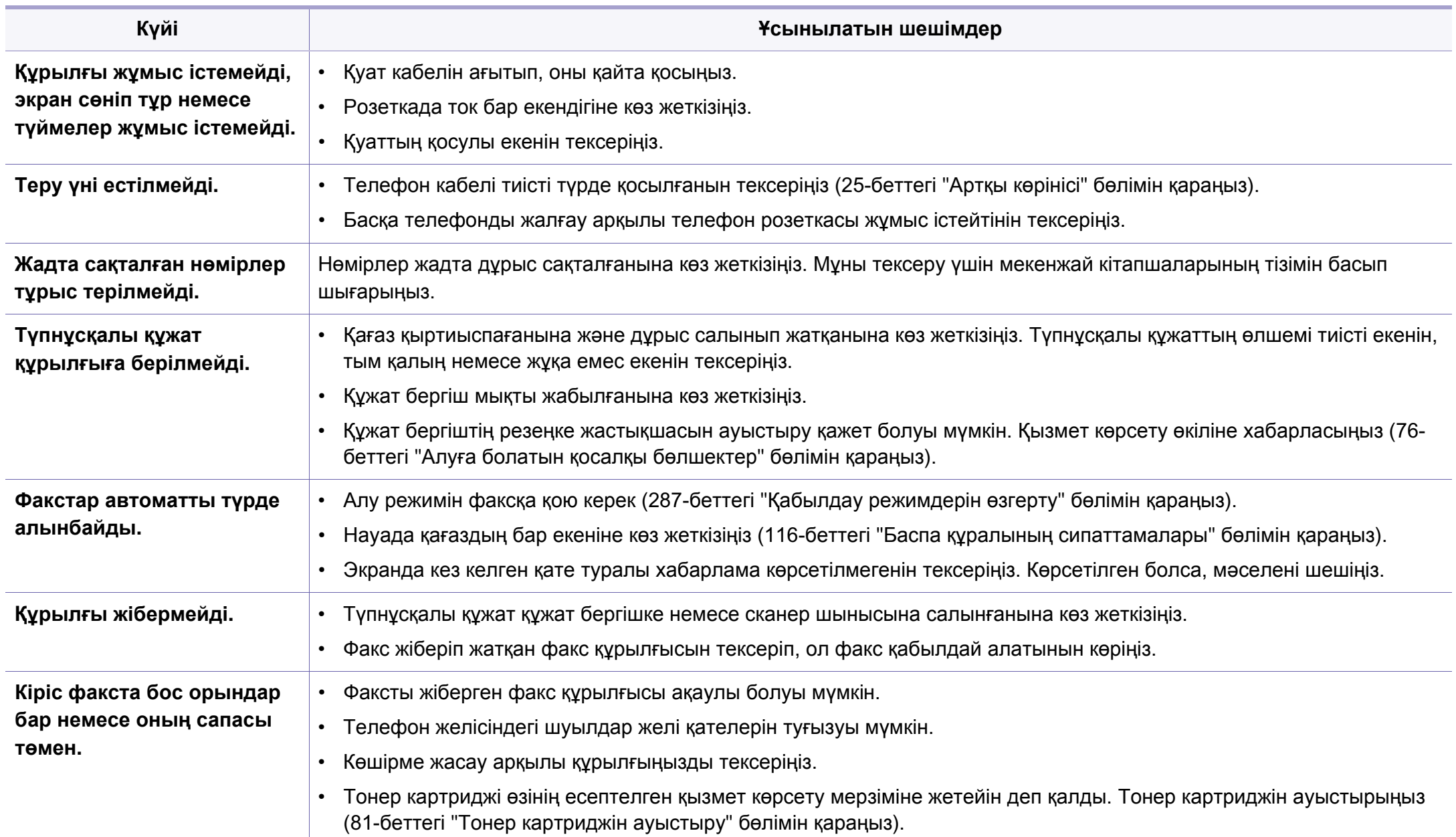

# **Факс мəселелері**

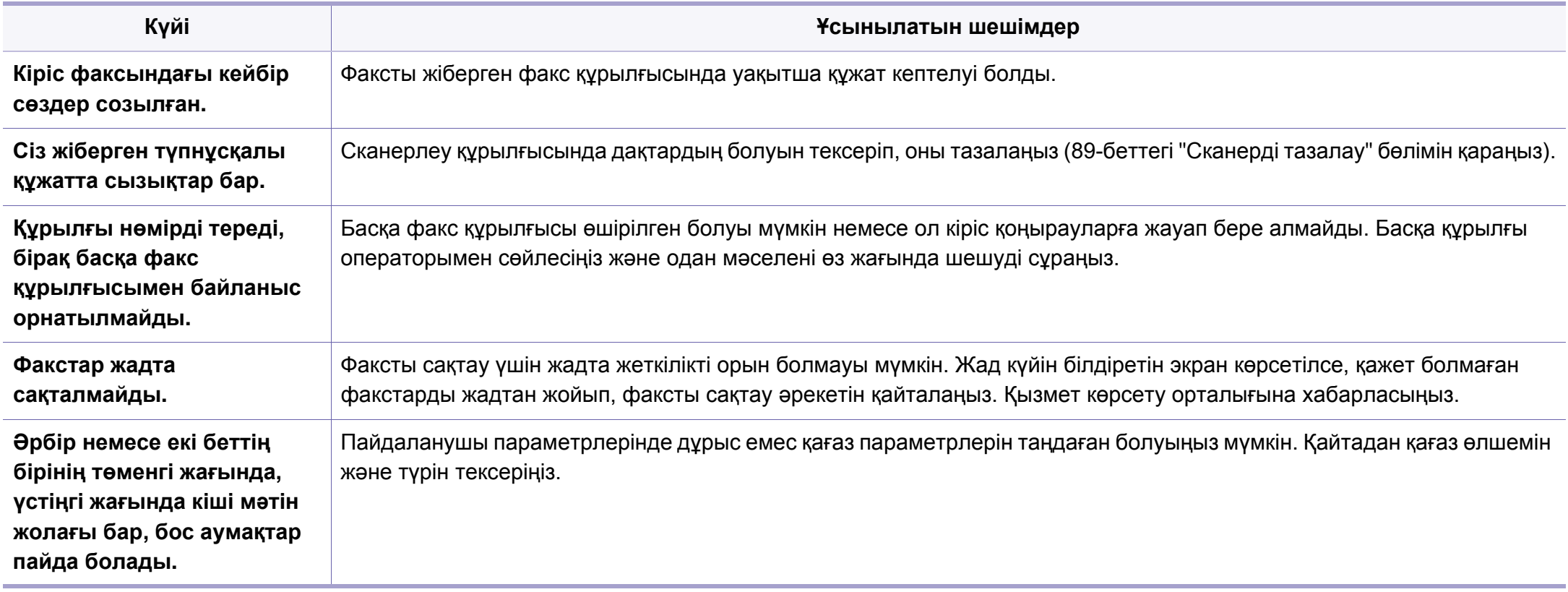

### <span id="page-332-1"></span><span id="page-332-0"></span>**Жалпы Windows мəселелері**

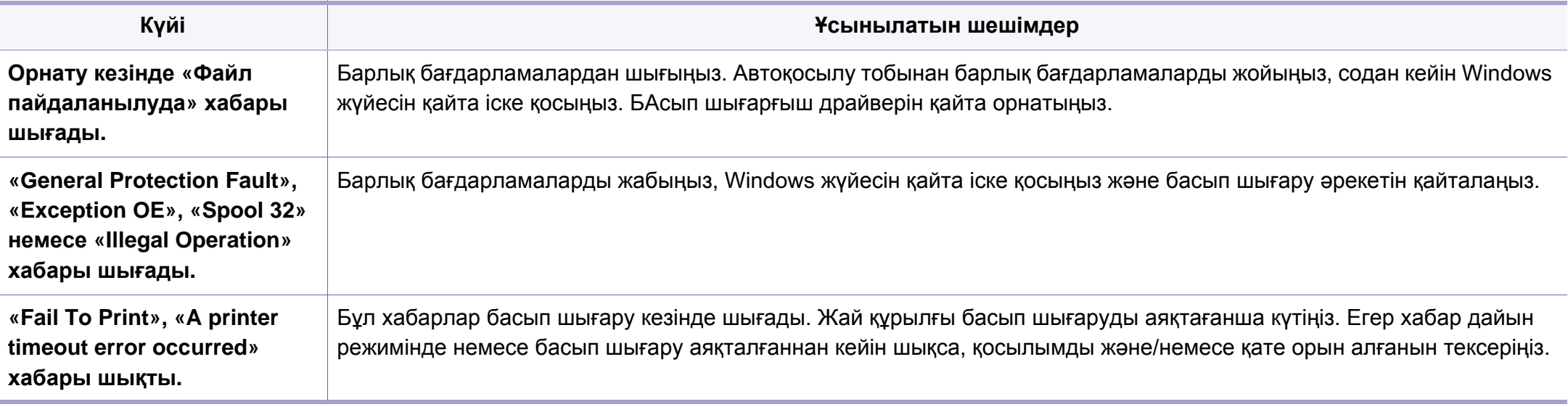

Windows жүйесінің қате туралы хабарлы бойынша қосымша ақпарат алу үшін компьютермен бірге келген Microsoft Windows пайдаланушы нұсқаулығын қараңыз.

### <span id="page-333-0"></span>**Жалпы Macintosh мəселелері**

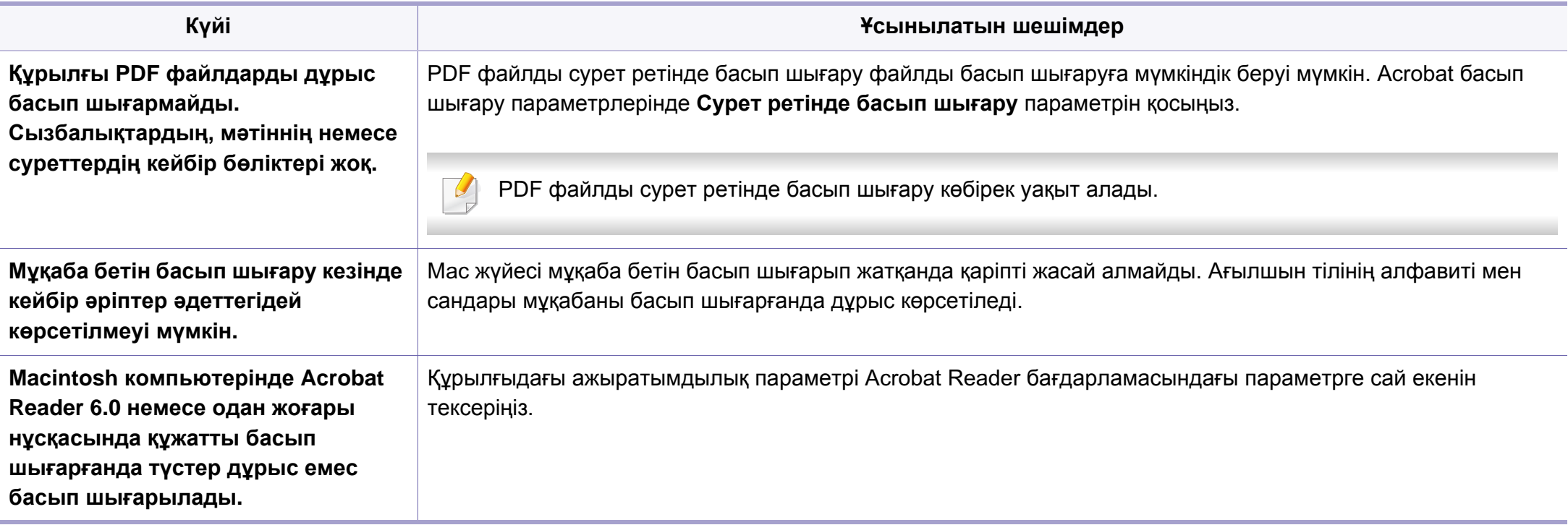

Macintosh компьютеріндегі қате туралы хабарлар туралы қосымша ақпарат алу үшін компьютермен бірге келген Macintosh пайдаланушы нұсқаулығын қараңыз.

## <span id="page-334-0"></span>**Жалпы Linux мəселелері**

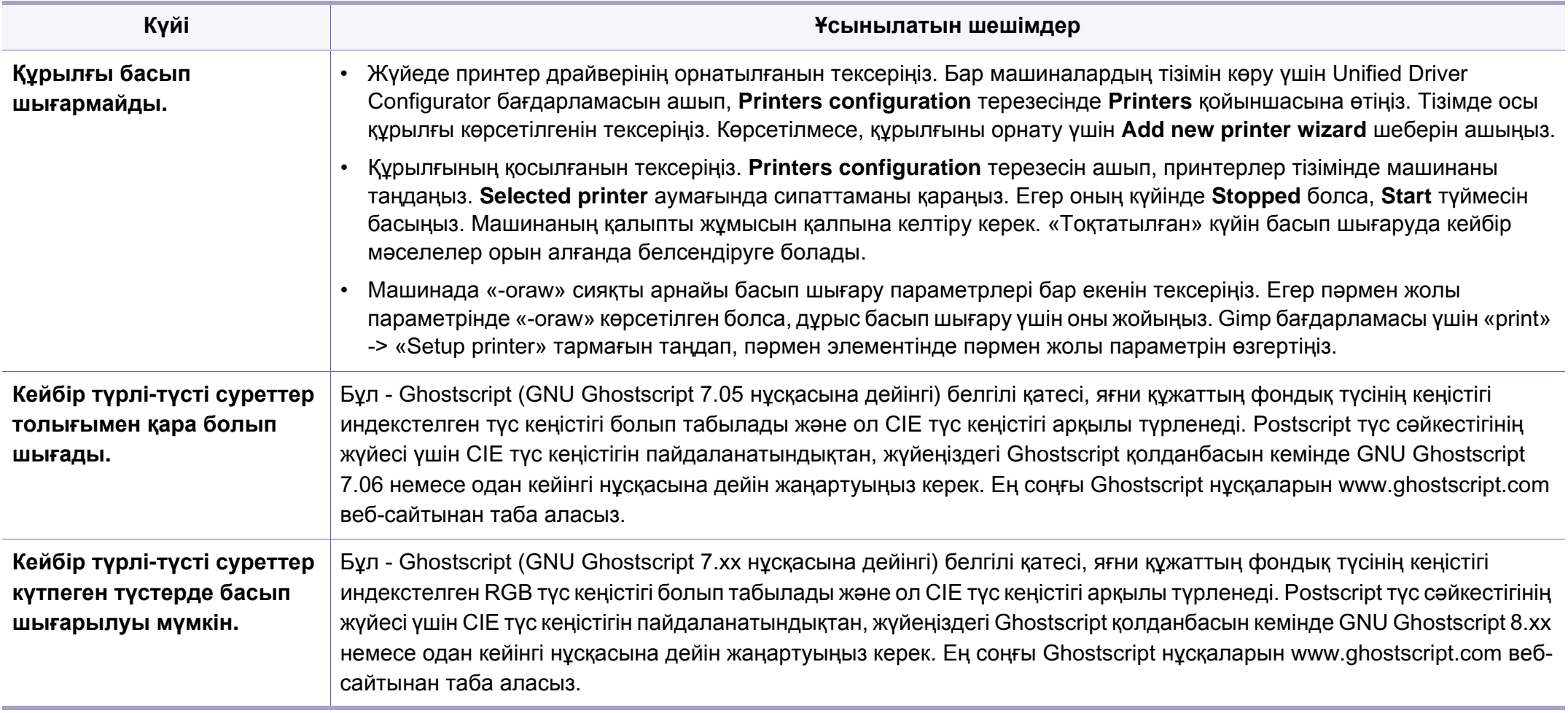

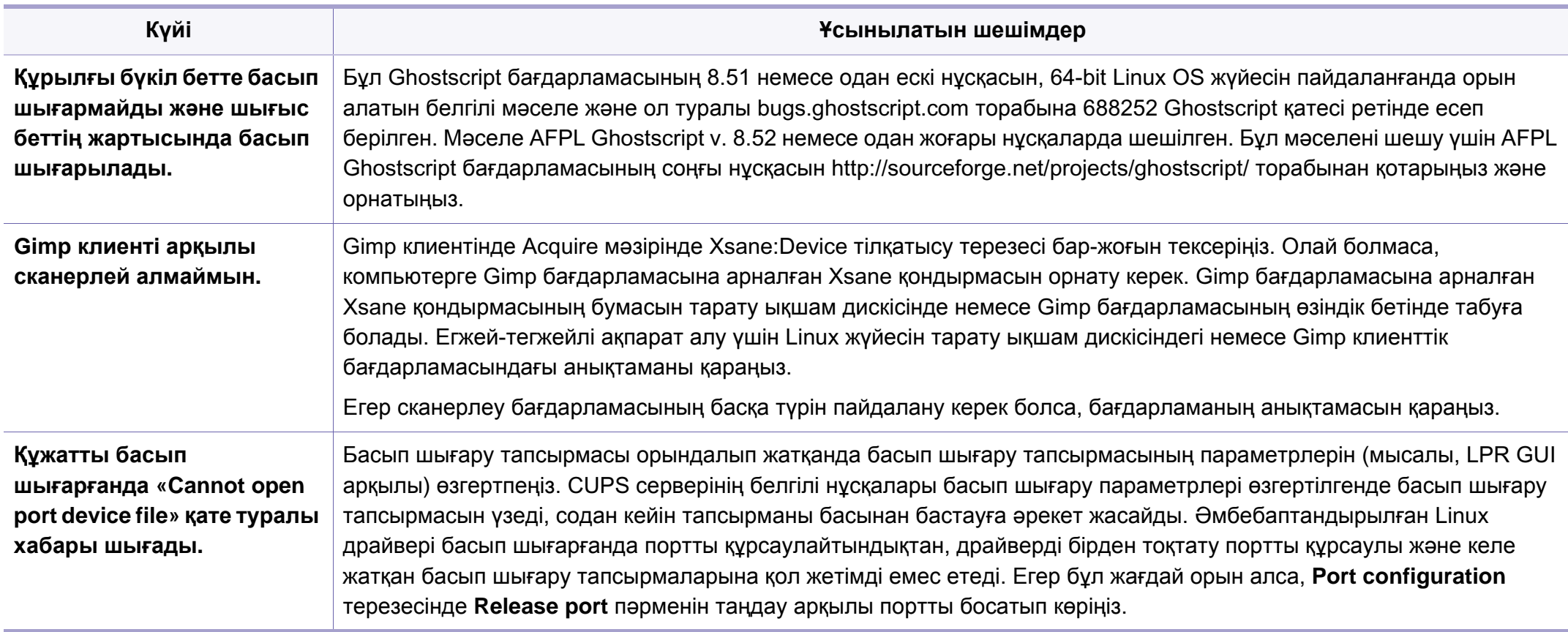

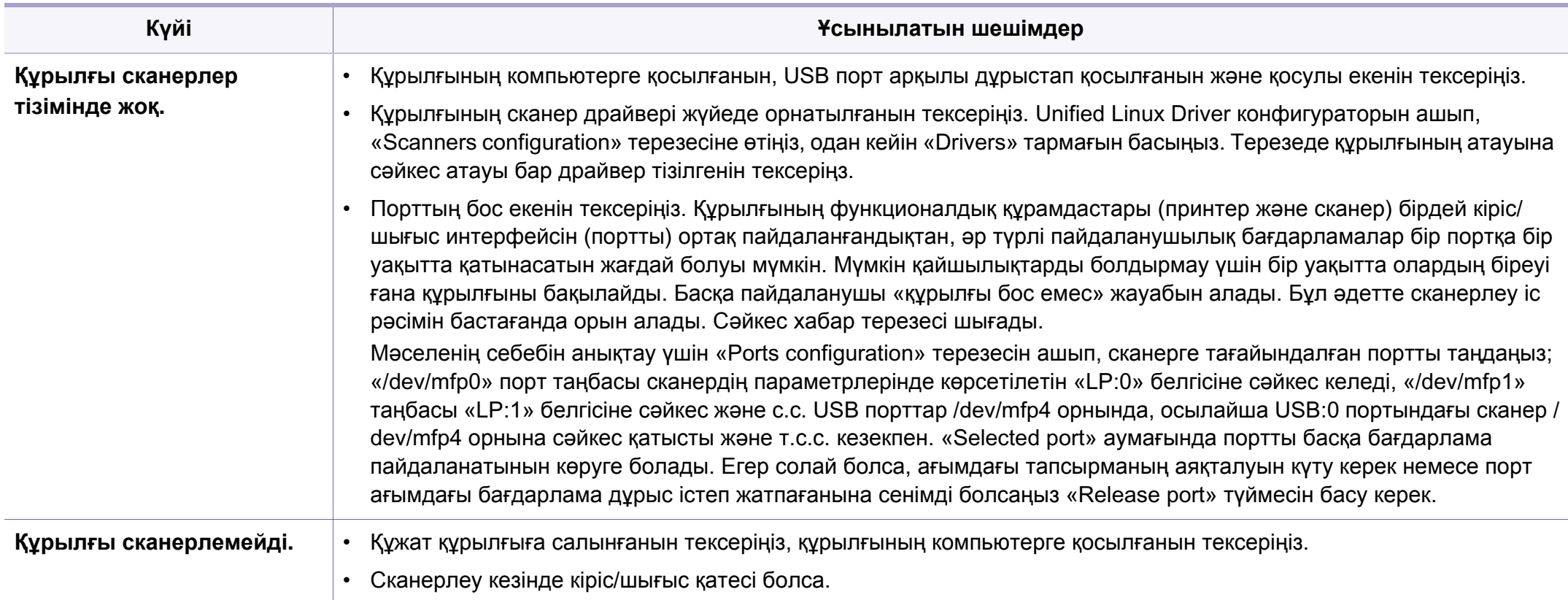

Linux жүйесінің қате туралы хабарлары туралы қосымша ақпарат алу үшін компьютермен бірге келген Linux пайдаланушы нұсқаулығын қараңыз.

## <span id="page-337-0"></span>**Жалпы PostScript мəселелері**

Келесі жағдайлар PS тіліне қатысты жəне бірнеше принтер тілдерін пайдаланғанда орын алуы мүмкін.

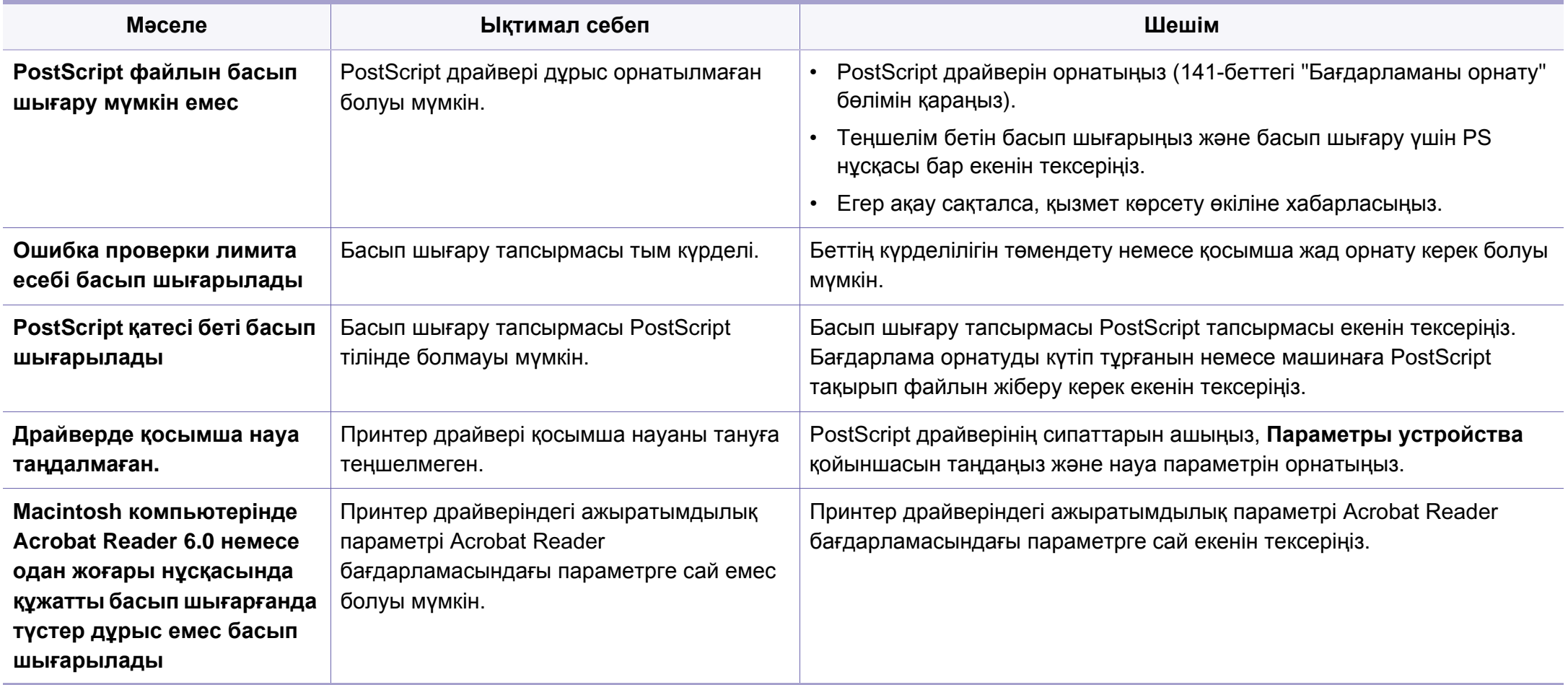

If you have any comments or questions regarding Samsung products, contact the Samsung customer care center.

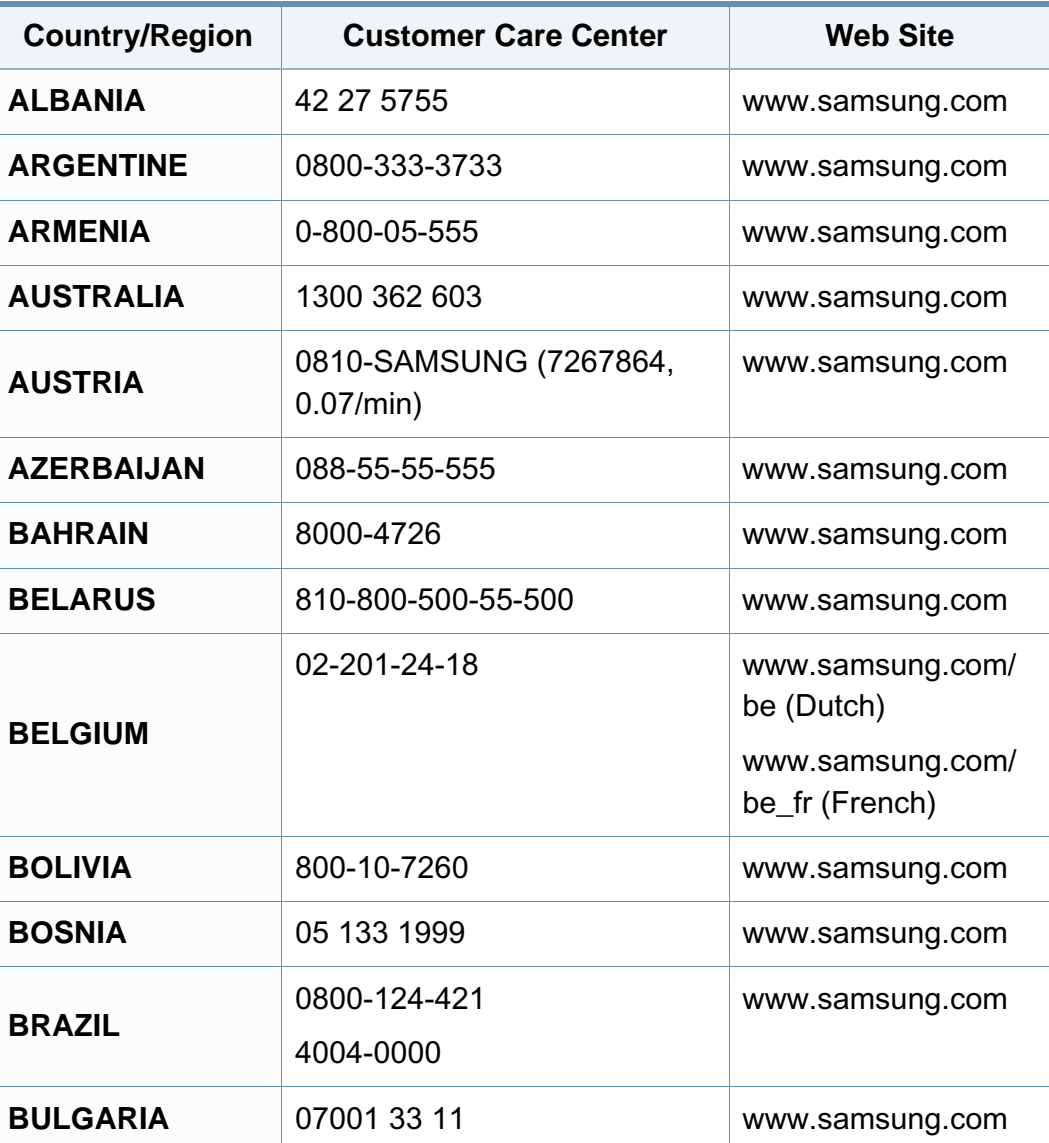

<span id="page-338-0"></span>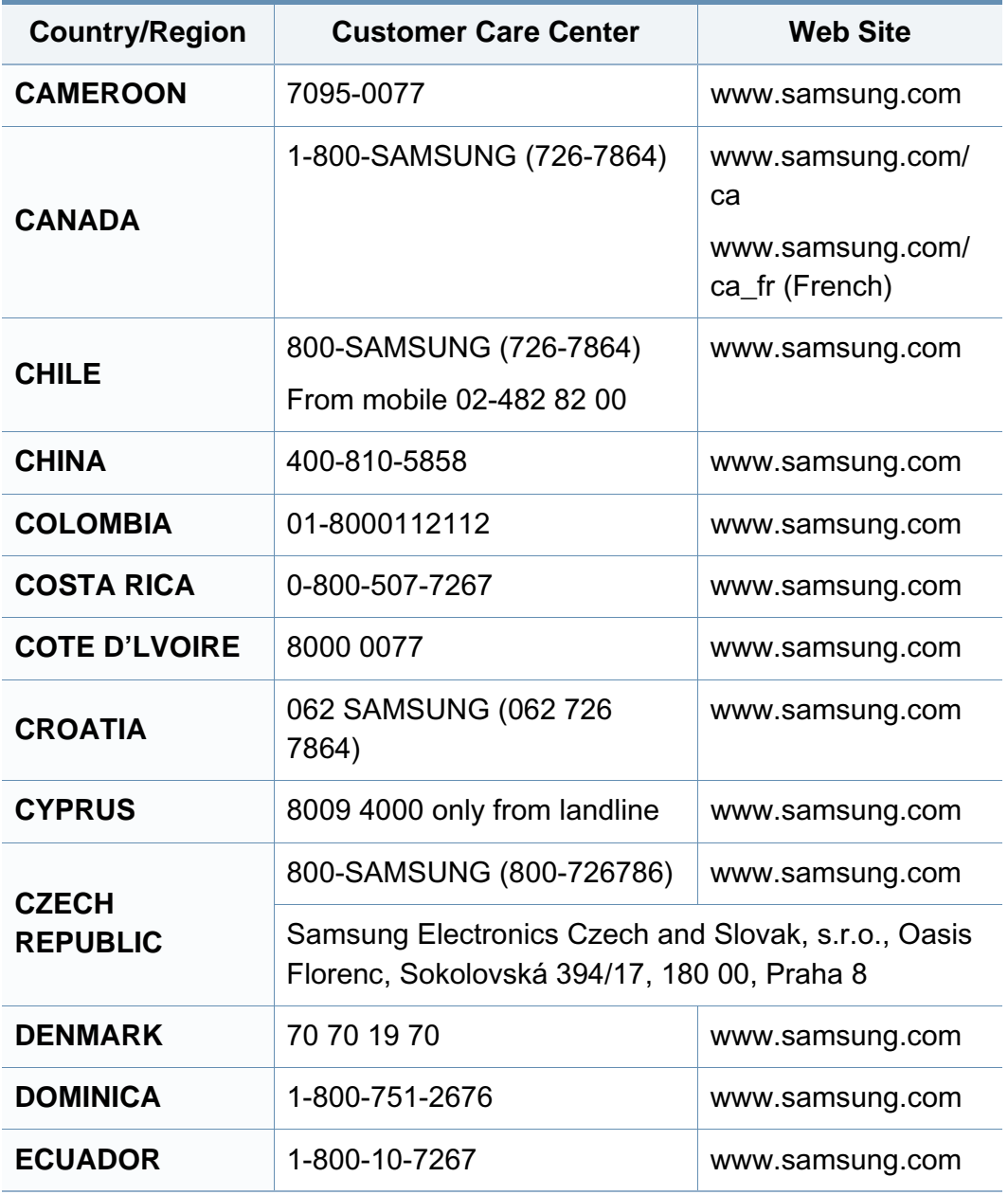

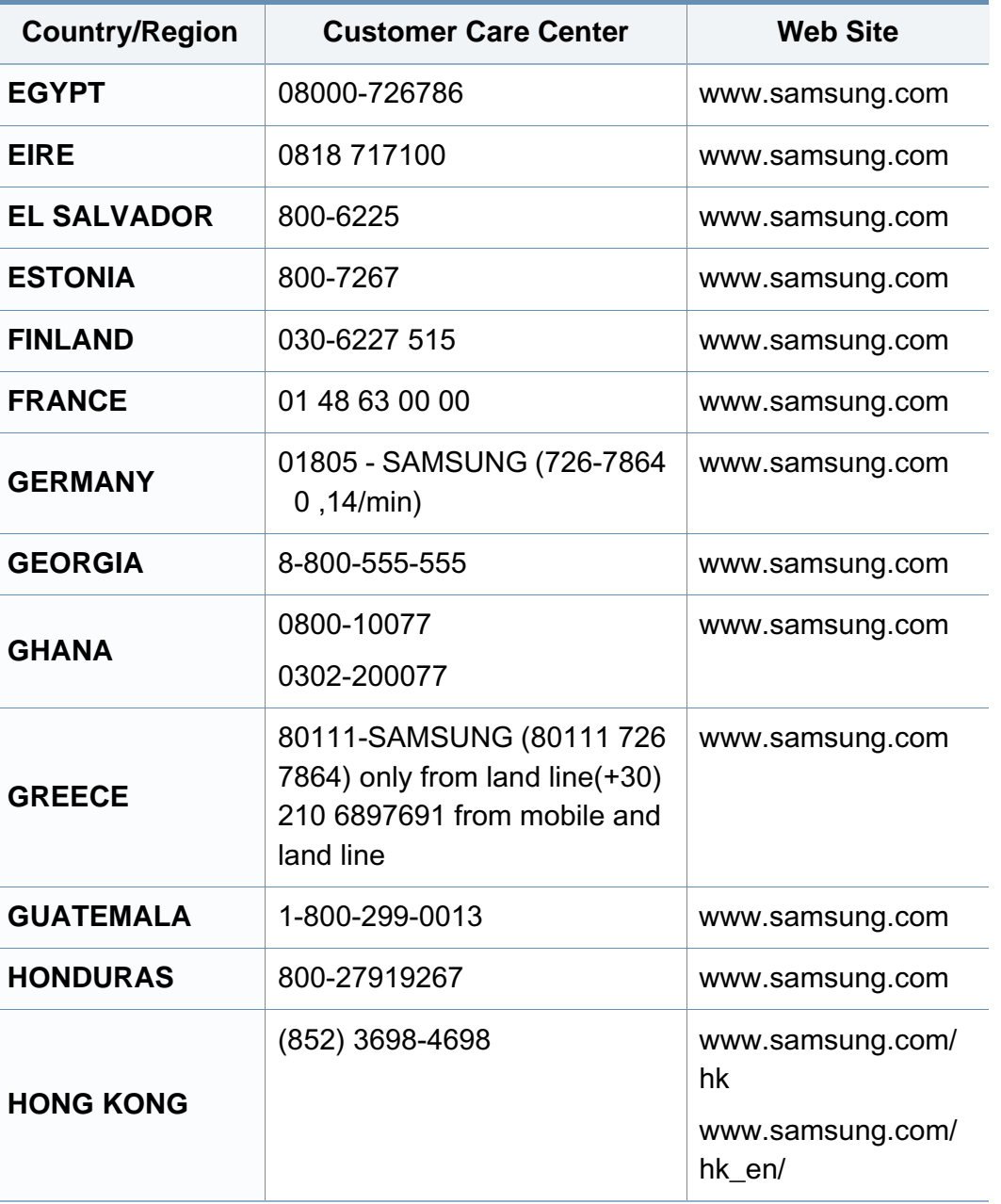

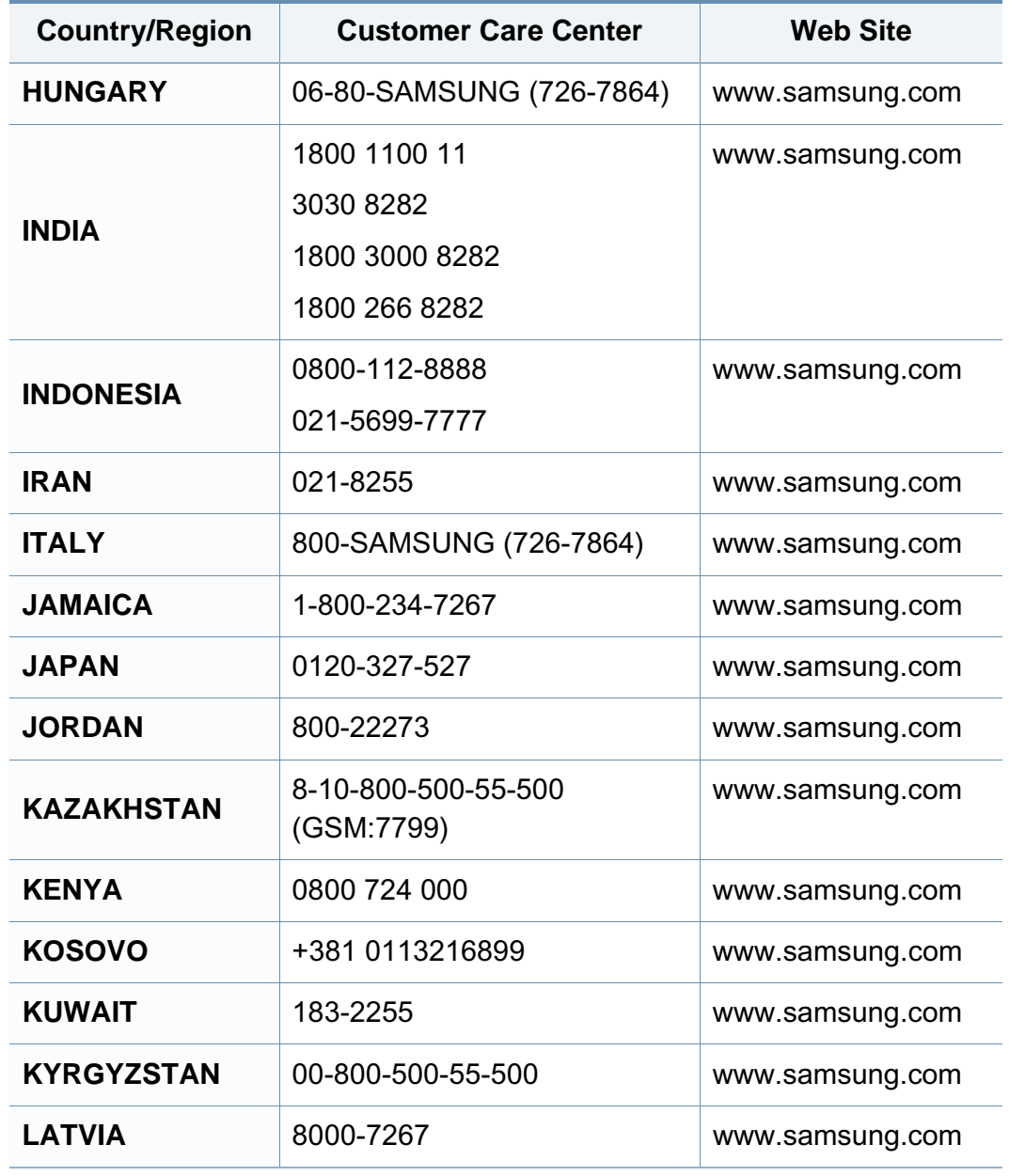

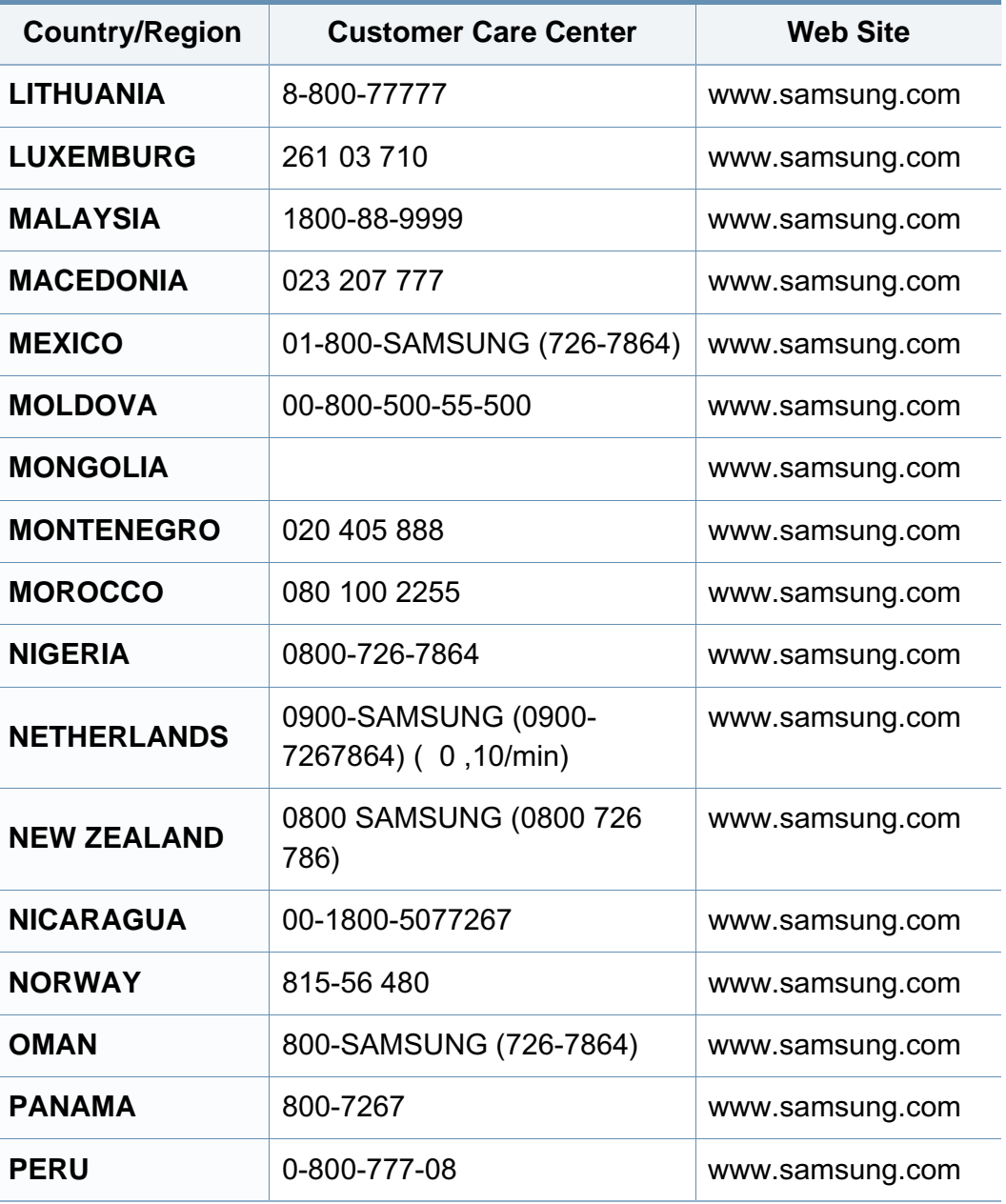

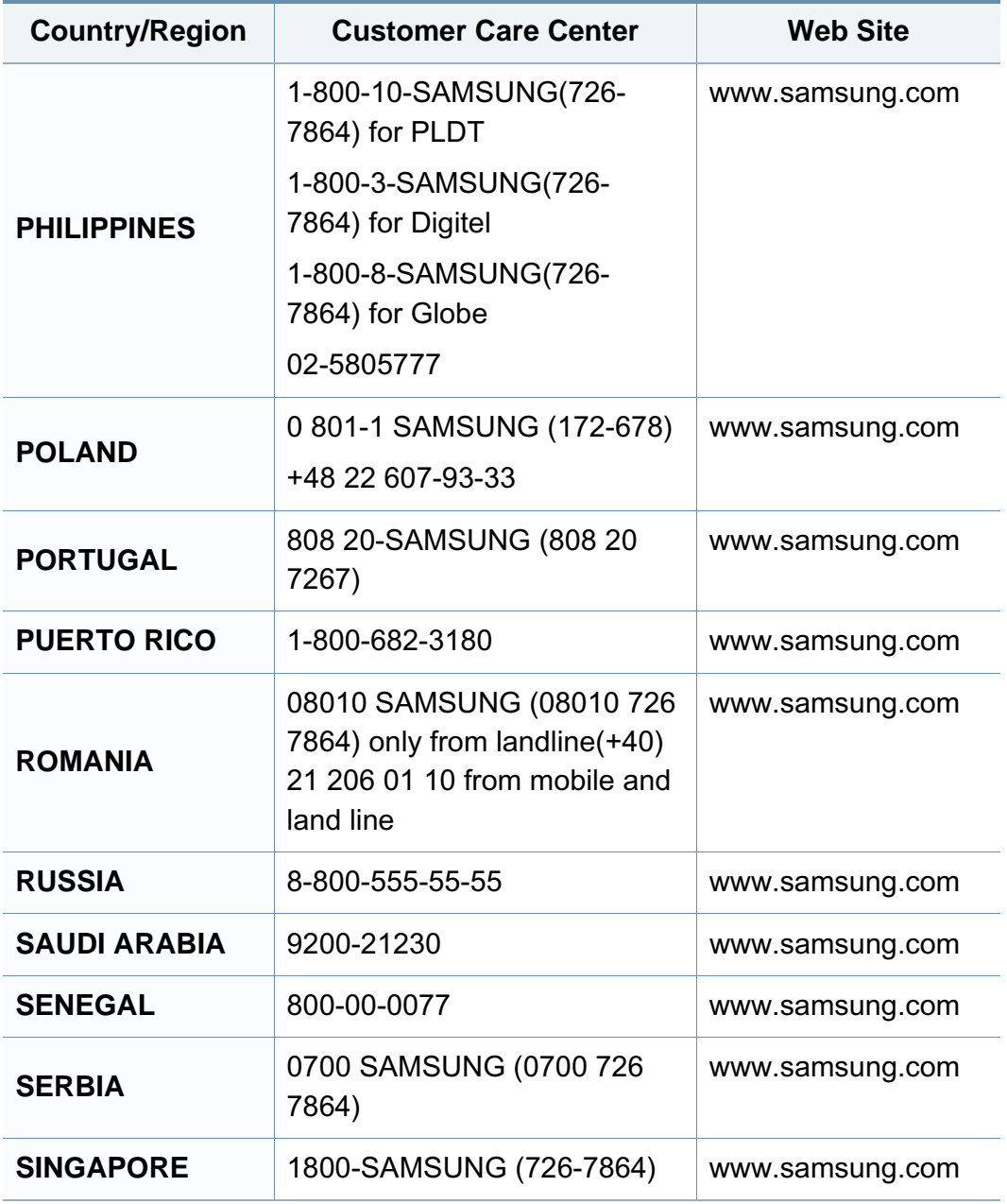

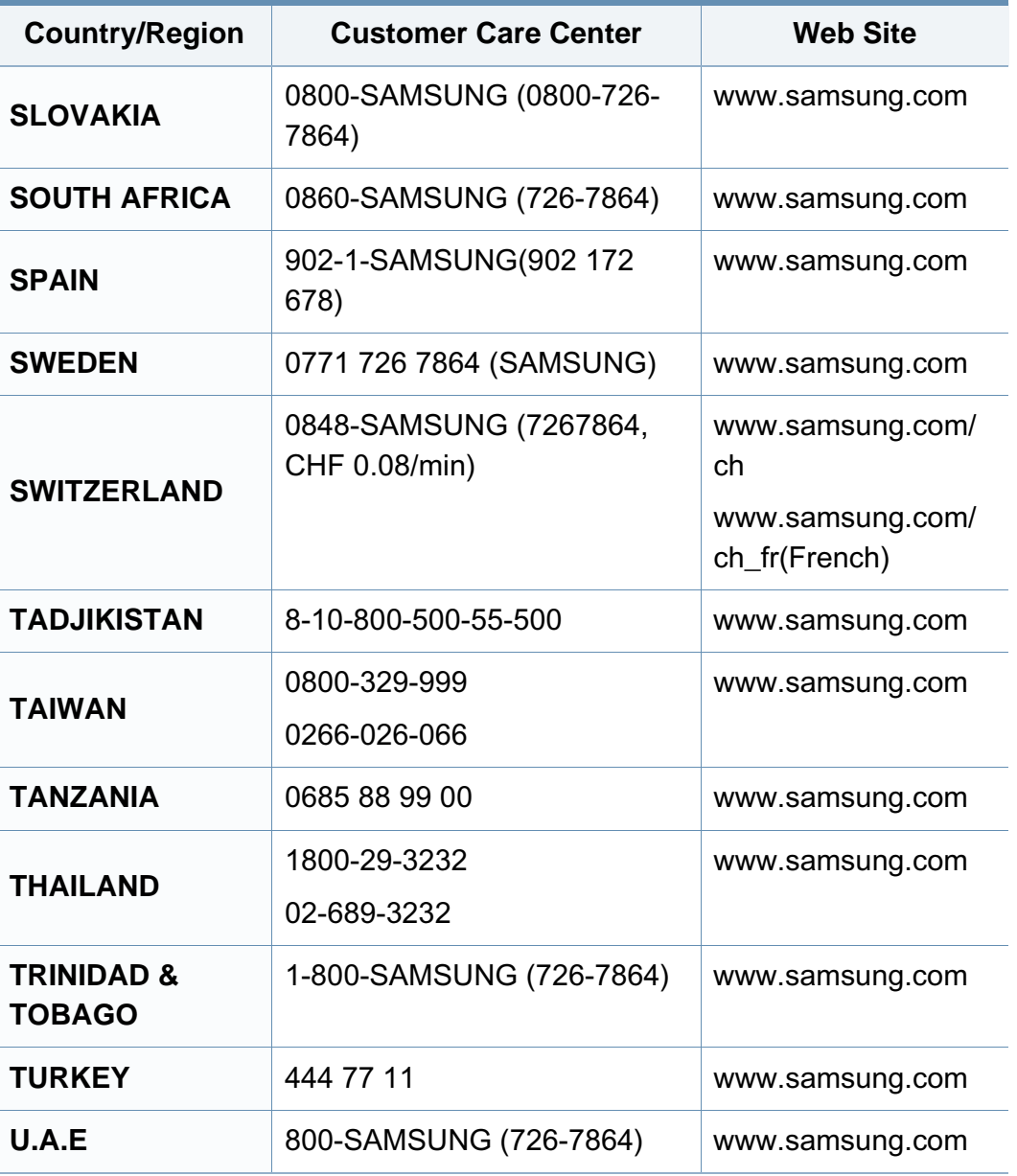

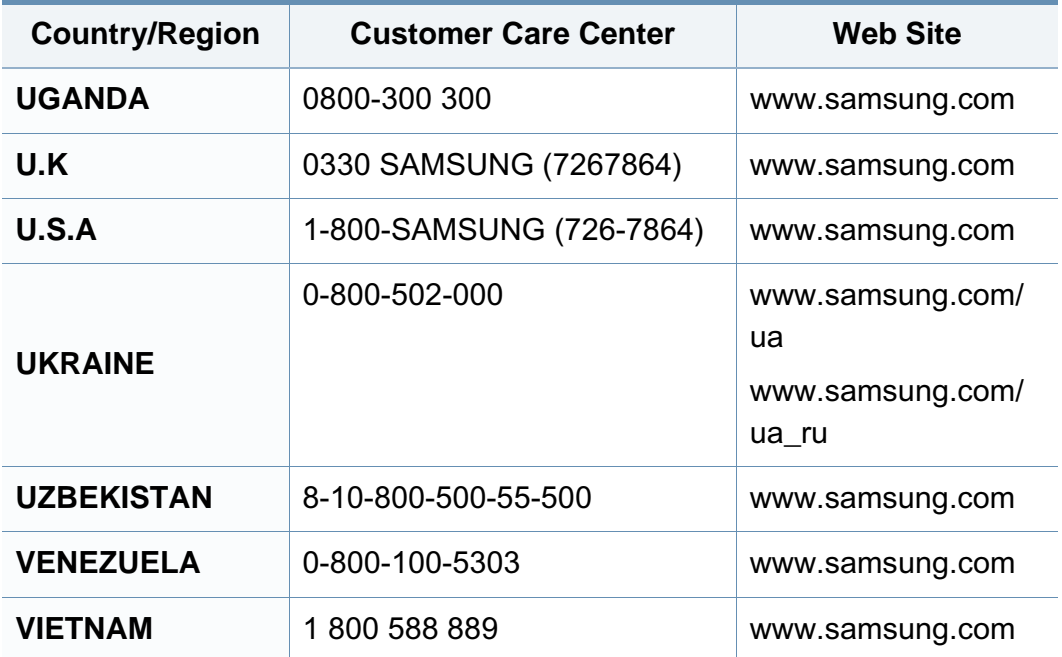

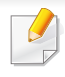

<span id="page-342-0"></span>Келесі глоссарий басып шығаруға қатысты көп қолданылатын жəне осы пайдаланушыға арналған нұсқаулықта кездесетін терминологияны түсіну арқылы өніммен танысуға көмектеседі.

## **802.11**

802.11 - сымсыз жергілікті желі (WLAN) байланысына арналған стандарттар жиынтығы, IEEE LAN/MAN Стандарттар комитеті (IEEE 802) тарапынан дайындалған.

## **802.11b/g/n**

802.11b/g/n кейбір жабдықтарды ортақ пайдалануы жəне 2,4 ГГц жиілігін пайдалануы мүмкін. 802.11b 11 Мб/с-қа дейінгі өткізу мүмкіндігін, 802.11n 150 Мб/с-қа дейінгі өткізу мүмкіндігін қолдайды. 802.11b/g/n құрылғыларына кейде микротолқындық пештер, сымсыз телефондар жəне Bluetooth құрылғылар кедергі келтіруі мүмкін.

### **Қатынас нүктесі**

Қатынас нүктесі немесе сымсыз қатынас нүктесі (AP немесе WAP) сымсыз жергілікті желілерде (WLAN) сымсыз байланыс құрылғыларын байланыстыратын жəне WLAN радиосигналдары үшін орталық трансмиттер жəне ресивер ретінде жұмыс істейтін құрылғы.

# **ADF**

Құжаттарды автоматты түрде беру құрылғысы (ADF) - түпнұсқа қағаз парағын автоматты түрде беретін сканерлеу құрылғысы, құрылғы қағаздың біршама көлемін бір уақытта сканерлей алады.

## **AppleTalk**

AppleTalk - компьютерлік желі құру үшін Apple, Inc шығарған арнайы протоколдар жиынтығы. Ол бастапқы Macintosh (1984) құрамына енгізілген жəне қазір оны Apple компаниясы TCP/IP желісінің пайдасына жойды.

### **Биттік тереңдік**

Растрлік суреттегі бір пикселдің түсін көрсету үшін пайдаланылатын биттер санын сипаттайтын компьютерлік графика термині. Жоғарырақ түс тереңдігі анық түстердің кеңірек ауқымын береді. Биттер саны көбейген сайын, түстер картасы үшін мүмкін болатын түстер саны тым көбейіп кетеді. 1-битті түс əдетте монохромды немесе қара жəне ақ деп аталады.

#### **BMP**

Microsoft Windows графикалық ішкі жүйесі (GDI) пайдаланатын жəне сол платформада қарапайым графикалық файл пішімі ретінде пайдаланылатын растрлік графика пішімі.

## **BOOTP**

BOOTP протоколы. Желілік клиент өзінің IP-мекенжайын автоматты түрде алу үшін пайдаланатын желілік протокол. Əдетте ол компьютерлердің немесе олардағы жұмыс істейтін операциялық жүйелердің бастапқы жүктелу процесінде орындалады. BOOTP серверлері əрбір клиентке IP-мекенжайды мекенжайлар тобынан тағайындайды. BOOTP протоколы «дискісіз жұмыс станциясының» компьютерлеріне IP-мекенжайды кез келген жетілдірілген операциялық жүйені жүктеуден бұрын алуға мүмкіндік береді.

# **CCD**

Зарядты байланысы бар құрылғы (CCD) - сканерлеу тапсырмасын қосатын аппараттық құрал. CCD бекіту құрылғысы CCD модулін құрылғыны жылжытқан кезде зақымдалудан сақтау үшін пайдаланылады.

## **Реттеу**

Реттеу - жинақта бірнеше көшірме тапсырмасы бойынша басып шығару процесі. Реттеу таңдалғанда, құрылғы қосымша көшірмелерді басып шығарудан бұрын бүкіл жинақты басып шығарады.

## **Басқару тақтасы**

Басқару панелі - басқару немесе бақылау аспаптары көрсетілетін тегіс, көбінесе тік болып келетін бөлік. Əдетте олар құрылғының алдыңғы жағында орналасады.

## **Қамту**

Басып шығару кезінде тонердің пайдаланылуын өлшеу үшін қолданылатын басып шығаруға қатысты термин. Мысалы, 5 % қамту A4 өлшеміндегі қағазда шамамен 5 % суреттің немесе мəтіннің болатынын білдіреді. Сондықтан, егер қағазда немесе түпнұсқада күрделі суреттер немесе көп мəтін болса, қамту жоғары болады жəне сонымен бірге, тонерді пайдалану көлемі қамту көлемімен бірге артады.

### **CSV**

Үтірлермен бөлінген мəндер (CSV). Файл пішімінің түрі, CSV əр түрлі бағдарламалар арасында деректер алмасу үшін пайдаланылады. Файл пішімі, Microsoft Excel бағдарламасында пайдаланылғандай, іс жүзінде сала стандартына айналды, Microsoft емес платформалар арасында да.

# **DADF**

Дуплексті құжаттарды автоматты түрде беру құрылғысы (DADF) құрылғы қағаздың екі жағын да сканерлей алатындай етіп, түпнұсқа парақты автоматты түрде беретін жəне аударатын сканерлеу құрылғысы.

## **Əдепкі**

Принтерді қорабынан алған кездегі, қалпына келтірген кездегі немесе бастапқы күйге орнатқан кездегі мəн немесе параметр.

# **DHCP**

Хостарды динамикалық теңшеу протоколы (DHCP) - клиент-сервер желілік протоколы. DHCP сервері DHCP клиент хост сұрауына тəн конфигурация параметрлерін қамтамасыз етеді, жалпы, IP желісінде қатысу үшін клиент хостына қажет мəліметтер. Сондай-ақ, DHCP клиент хосттарына IP-мекенжайларды бөліп беру механизмін қамтамасыз етеді.

## **DIMM**

Қос қосылған жад модулі (DIMM) - жад ұстайтын кішкентай схемалық тақта. DIMM басып шығару деректері, алынған факс деректері сияқты құрылғы ішіндегі барлық деректерді сақтайды.

# **DLNA**

DLNA альянсы (DLNA) - үй желісіндегі құрылғыларға желі арқылы бірбірімен ақпарат алмасуға мүмкіндік беретін стандарт.

## **DNS**

Домен атауларының сервері (DNS) - Интернет сияқты желілердегі бөлінген дерекқордағы домен атауларына қатысты мəліметтерді сақтайтын жүйе.

### **Нүктелік-матрицалық принтер**

Нүктелік-матрицалық принтер - басатын басы бетте алға жəне артқа қозғалатын, соққы арқылы басатын, жазу машинкасы сияқты қағазға бояу сіңірілген мата таспаны соғу арқылы басатын компьютер принтері.

### **DPI**

Дюймдегі нүктелер саны (DPI) - сканерлеу жəне басып шығару үшін пайдаланылатын ажыратымдылық өлшемі. Əдетте, DPI жоғарылаған сайын ажыратымдылық артады, суреттегі көрінетін бөліктер көбейеді жəне файл өлшемі үлкейеді.

## **DRPD**

Шартты қоңырауды автоматты тану. Шартты қоңырау пайдаланушыға əр түрлі бірнеше телефон нөмірлеріне жауап беру үшін бір телефон желісін пайдалануға мүмкіндік беретін телефон компаниясының қызметі.

## **Дуплекс**

Құрылғы қағаздың екі жағында да басатын (сканерлейтін) етіп қағаз парағын автоматты түрде аударатын механизм. Дуплекс құрылғысы бар принтер бір баспа циклінде қағаздың екі жағынан да баса алады.

## **Өнімділік**

Өнімділік - принтердің бір айдағы жұмыс өнімділігіне əсер етпейтін беттер саны. Əдетте принтерде бір жылдағы беттер саны сияқты пайдалану мерзімінің шектеуі болады. Пайдалану мерзімі басып шығарулардың орташа көрсеткішін білдіреді, əдетте кепілдік мерзімі ішіндегі. Мысалы, егер өнімділік 20 жұмыс күні бар бір ай үшін 48 000 бет болса, принтердің жұмыс істеу шегі күніне 2 400 бет болады.

## **ECM**

Қателерді түзету режимі (ECM) - 1-класс факс машиналарына немесе факс-модемдерге қосылатын қосымша беру режимі. Ол кейде телефон желісіндегі кедергілерден болатын факс жіберу процесіндегі қателерді автоматты түрде табады жəне түзетеді.

## **Эмуляция**

Эмуляция бір құрылғының басқа құрылғының нəтижелерімен бірдей нəтижелер алу əдісі.

Эмулятор бір жүйенің функцияларын басқа жүйеде қайталайды, екінші жүйе бірінші жүйе сияқты əрекет етеді. Эмуляция сыртқы жұмысты дəл көшіруге назар аударады, симуляциядан өзгеше болады, симуляцияда симуляцияланатын жүйенің абстрактілік моделіне, көбінесе ішкі күйіне көңіл бөлінеді.

### **Ethernet**

Ethernet - жергілікті желілерге (LAN) арналған фреймдік компьютер желісінің технологиясы. Ол физикалық деңгей үшін схеманы жəне сигнал беруді сипаттайды жəне кадр пішімдері жəне протоколдар үшін, ортамен қатынасты басқару (MAC)/деректер беру деңгейі, OSI моделі. Ethernet көбінесе IEEE 802.3 ретінде стандартталады. Ол 1990 жылдардан бастап қазірге дейін пайдаланылып келе жатқан ең көп таралған LAN технологиясына айналды.

### **EtherTalk**

Компьютер желісіне арналған Apple Computer тарапынан жасалған протоколдар жиынтығы. Ол бастапқы Macintosh (1984) құрамына енгізілген жəне қазір оны Apple компаниясы TCP/IP желісінің пайдасына жойды.

## **FDI**

Сыртқы құрылғы интерфейсі (FDI) - монеталық құрылғы немесе кардридер сияқты үшінші тараптың құрылғысына рұқсат етуге арналған құрылғы ішіне орнатылған карта. Ол құрылғылар сіздің құрылғыңызда төлемге негізделген қызметті қамтамасыз етеді.

### **FTP**

Файлдарды беру протоколы (FTP) - TCP/IP протоколын (мысалы, Интернет немесе интранет) қолдайтын кез келген желі арқылы файлдар алмасу үшін кең пайдаланылатын протокол.

### **Термофиксатор құрылғысы**

Баспа құралына тонерді түсіретін лазерлік принтердің бөлігі. Ол жылу ролигі мен қысым ролигінен тұрады. Тонер қағазға түсірілгеннен кейін, термобекіту құрылғысы тонердің қағазда тұрақты қалуы үшін жылу мен қысымды қолданады, сондықтан да қағаз лазерлік принтерден шыққан кезде ол жылы болады.

#### **Шлюз**

Компьютер желілерінің арасындағы қосылым немесе компьютер желісі мен телефон желісінің арасындағы қосылым. Ол өте кең таралған, себебі ол басқа компьютермен немесе желімен қатынасты қамтамасыз ететін компьютер немесе желі болып табылады.

## **Сұр түстің реңктері**

Түсті суреттер сұр түстің реңктеріне түрлендірілгенде суреттің ашық жəне қара бөліктерін көрсететін сұр түстің шкаласы; түстер əр түрлі сұр түстің шкаласымен көрсетіледі.

### **Көмескі түс**

Нүктелер санын өзгерту арқылы сұр түстің реңктерін көрсететін сурет түрі. Қатты боялған бөліктерде нүктелердің саны көп болады, ал ақшыл бөліктердегі нүктелердің саны азырақ болады.

### **Сақтау құрылғысы (HDD)**

Əдетте қатты диск деп аталатын сақтау құрылғысы (HDD) – қуат бермегенде өшірілмейтін сақтау құрылғысы. Ол сандық түрде кодталған деректерде тез айналатын, магниттік беті бар пластинкаларда сақтайды.

#### **IEEE**

Электротехника жəне электроника саласындағы инженерлер институты (IEEE) - электрге қатысты технологияны дамытуға арналған халықаралық коммерциялық емес кəсіби ұйым.

## **IEEE 1284**

1284 параллель порт стандартын Электротехника жəне электроника саласындағы инженерлер институты (IEEE) жасаған. «1284-B» термині сыртқы құрылғыға (мысалы, принтерге) қосылатын параллель кабельдің ұшындағы арнайы коннектор түрін білдіреді.

### **Интранет**

Ұйымның мəліметтерінің немесе операцияларының бір бөлігін сенімді түрде өз қызметкерлерімен бірлесіп пайдалану үшін IP протоколдарын, желі қосылымын жəне жалпы байланыс жүйесін пайдаланатын жеке желі. Кейде бұл термин тек ең нақты көрінетін қызметті, ішкі веб-сайтты білдіреді.

### **IP мекенжай**

Интернет протоколы (IP) мекенжайы - IP протоколы стандартын пайдаланатын желіде бір-бірімен байланысу жəне анықтау үшін құрылғылар пайдаланатын бірегей нөмір.

### **IPM**

Бір минуттағы суреттер (IPM) - принтер жылдамдығын өлшеу əдісі. IPM көрсеткіші принтер бір минут ішінде басып шығара алатын бір жақты парақтар санын көрсетеді.

## **IPP**

Интернет басып шығару протоколы (IPP) басып шығару, басып шығару тапсырмаларын басқару, баспа құралдарының өлшемі, ажыратамдылық жəне т.б. үшін стандартты протоколды сипаттайды. IPP протоколын жергілікті немесе Интернет арқылы жүздеген принтерлер үшін пайдалануға болады жəне ол қатынасты басқару, аутентификация жəне шифрлау мүмкіндіктерін қолдайды, бұл оны бұрынғыларға қарағанда икемдірек жəне қауіпсіз басып шығару шешімі етеді.

### **IPX/SPX**

IPX/SPX - желіаралық бумалар алмасу протоколы/бірізді бумалар алмасу. Novell NetWare операциялық жүйелері пайдаланатын желілік протокол. IPX жəне SPX протоколдары TCP/IP протоколына ұқсас қосылым қызметтерін қамтамасыз етеді, IPX протоколы IP протоколына ұқсас жəне SPX протоколы TCP протоколы на ұқсас. IPX/ SPX протоколы негізінен жергілікті желілерге (LAN) арналған жəне осы мақсатта ол өте тиімді протокол болып табылады (əдетте оның жұмыс көрсеткіштері жергілікті желідегі TCP/IP көрсеткіштерінен жоғары).

#### **ISO**

Стандарттау жөніндегі халықаралық ұйым (ISO) - ұлттық стандарттау органдарының өкілдерінен құралған халықаралық стандарттау органы. Ол халықаралық өнеркəсіп жəне сауда стандарттарын шығарады.

# **ITU-T**

Халықаралық телекоммуникация одағы - халықаралық радио жəне телекоммуникация саласын стандарттау жəне реттеу үшін құрылған халықаралық ұйым. Оның негізгі мақсаттары радиожиіліктер диапазонын бөлу, стандарттау жəне халықаралық телефон байланыстарын қамтамасыз ету мақсатында əр түрлі елдер арасында өзара байланыс келісімдерін ұйымдастыру. ITU-T сөзіндегі -T əрпі телекоммуникацияны білдіреді.

### **ITU-T № 1 диаграмма**

Құжаттарды факсимильді байланыс арқылы жіберу үшін ITU-T жариялаған стандартталған сынақ диаграммасы.

### **JBIG**

Екі деңгейлі кескіндер жөніндегі бірлескен эксперттер тобы (JBIG) дəлдік пен сапаны жоғалтпай кескіндерді қысу стандарты, бинарлық кескіндерді қысуға арналған, əсіресе факстер үшін, сонымен қатар басқа кескіндер үшін де пайдалануға болады.

## **JPEG**

Фотосуреттер жөніндегі бірлескен эксперттер тобы (JPEG) фотосуреттерді жоғалтумен қысу үшін ең көп қолданылатын стандартты əдіс. Фотосуреттерді Интернетте сақтау жəне жіберу үшін пайдаланылатын пішім.

# **LDAP**

Каталогқа кіру үшін жеңілдетілген протокол (LDAP) - TCP/IP арқылы жұмыс істейтін каталог қызметтерін сұрауға жəне өзгертуге арналған желілік протокол.

#### **Жарық диодты экран**

Жарық шығаратын диод (LED) - құрылғы күйін көрсететін жартылай өткізгішті құрылғы.

### **МАС-мекенжай**

Ортамен қатынасты басқару (MAC) мекенжайы - желілік адаптермен байланысқан бірегей идентификатор. MAC-мекенжай бірегей 48-биттік идентификатор болып табылады, əдетте екі-екіден топталған 12 он алтылық таңбалар (мысалы, 00-00-0c-34-11-4e). Бұл мекенжай əдетте өндіруші тарапынан желілік интерфейстік картаға (NIC) қатты бекітіледі жəне үлкен желілерде құрылғыларды табуға əрекет жасайтын маршрутизаторларға көмек ретінде пайдаланылады.

#### **MFP**

Көп функциялы сыртқы құрылғы (MFP) - бір физикалық денеде келесі функцияларды қамтитын кеңсе құрылғысы, принтер, көшіру құрылғысы, факс, сканер жəне т.б.

## **MH**

Өзгертілген Хаффман (MH) - ITU-T T.4 ұсынған кескінді тасымалдау үшін факс құрылғылары арасында берілетін деректер көлемін азайтуға арналған қысу əдісі. MH - бос орынды тиімді қысу үшін оңтайландырылған кодтық кітапқа негізделген бірізді кодтау схемасы. Факстер көбінесе бос орыннан тұратындықтан, бұл факстердің берілу уақытын барынша азайтады.

#### **MMR**

Модификацияланған модификацияланған Рид коды (MMR) - ITU-T T.6 ұсынған қысу əдісі.

#### **Модем**

Сандық ақпаратты кодтау үшін негізгі сигналды модуляциялайтын құрылғы жəне ол берілген ақпараттың кодын ашу үшін негізгі сигналды демодуляциялайды.

## **MR**

Модификацияланған Рид коды (MR) - ITU-T T.4 ұсынған қысу əдісі. MR бірінші сканерленген жолды MH көмегімен кодтайды. Келесі жол бірінші жолмен салыстырылады, айырмашылықтары анықталады, сонан соң айырмашылықтар кодталады жəне жіберіледі.

### **NetWare**

Novell, Inc. компаниясы жасаған желілік операциялық жүйе. Басында ол жеке компьютерде əр түрлі қызметтерді орындау үшін кооперативті көп тапсырмалылықты пайдаланды жəне желілік протоколдар бастапқы Xerox XNS стегіне негізделді. Қазір NetWare жүйесі TCP/IP жəне IPX/SPX протоколдарын қолдайды.

### **OPC**

Фотобарабан (OPC) - лазерлік принтерден шығатын лазер сəулесін пайдаланып басып шығару үшін виртуалды кескін жасайтын механизм жəне ол əдетте жасыл немесе тот түсті болады жəне цилиндр пішініне ие.

Принтерде пайдалану кезінде барабаны бар кескін жасау блогы барабан бетін ақырын тоздырады жəне оны дұрыстап ауыстыру керек, себебі ол картридждің шығару щеткасына, тазалау механизміне жəне қағазға тиіп тозады.

### **Түпнұсқалар**

Басқаларын шығару үшін көшірілетін, шығарылатын немесе аударылатын, бірақ өзі басқа бірдеңеден көшірілмейтін немесе шығарылмайтын бірдеңенің бірінші үлгісі, мысалы, құжат, фотосурет немесе мəтін жəне т.б.

## **OSI**

Ашық жүйелердің əрекеттестігі (OSI) - байланыс үшін Стандарттау жөніндегі халықаралық ұйым (ISO) тарапынан жасалған модель. OSI желіні жобалау үшін стандартты, модульді əдісті ұсынады, ол кешенді функциялардың қажетті жиынтығын басқарылатын, тəуелсіз,

функционалдық деңгейлерге бөледі. Деңгейлер - жоғарыдан төменге қарай, қолданба, презентация, сеанс, транспорт, желі, деректер беру арнасы жəне физикалық.

### **PABX**

Ішкі автоматты телефон станциясы (PABX) - жеке мекеме ішіндегі автоматты телефон коммутация жүйесі.

## **PCL**

Принтердің басқару тілі (PCL) - принтер протоколы ретінде HP компаниясы жасаған беттерді сипаттау тілі (PDL), өнеркəсіп стандартына айналған. Басында бастапқы себелеу принтерлері үшін жасалған, PCL түрлі деңгейлерде термопринтерлер, нүктематрицалық принтерлер жəне лазерлік принтерлер үшін шығарылды.

### **PDF**

Тасымалданатын құжат пішімі (PDF) - Adobe Systems жасаған арнайы файл пішімі, екі өлшемді құжаттарды құрылғыдан тəуелсіз жəне ажыратымдылықтан тəуелсіз пішімде көрсетуге арналған.

## **PostScript**

PostScript (PS) - беттерді сипаттау тілі жəне бағдарлама тілі, негізінен электрондық жəне үстелдік баспа жүйелерінде пайдаланылады. кескін шығару үшін интерпретаторда орындалады.

### **Принтер драйвері**

Компьютерден принтерге деректерді тасымалдау жəне командаларды жіберу үшін пайдаланылатын бағдарлама.

#### **Баспа құралы**

Принтерде, сканерде, факста немесе көшіру құрылғысында пайдалануға болатын қағаз, конверт, белгілер жəне көшіргіш сияқты құралдар.

#### **PPM**

Бір минуттағы беттер саны (PPM) - принтердің жұмыс істеу жылдамдығын анықтау əдісі, принтер бір минут ішінде басып шығаратын беттер санын көрсетеді.

## **PRN файлы**

Құрылғы драйверіне арналған интерфейс, бағдарламалық жасақтамаға стандартты кіріс/шығыс жүйелік қоңыраулар арқылы құрылғы драйверімен жұмыс істеуге мүмкіндік береді, бұл көп тапсырмаларды жеңілдетеді.

### **Протокол**

Екі есептегіш соңғы нүктелер арасында деректерді тасымалдауды, қосылымды, байланысты қамтамасыз ететін немесе басқаратын ереже немесе стандарт.

## **PS**

PostScript бөлімін қараңыз.

## **PSTN**

Жалпыға арналған телефон желісі (PSTN) - жалпыға бірдей коммутациялық телефон желілерінің жүйесі, өнеркəсіптік ғимаратта орналасады, əдетте коммутатор арқылы реттеледі.

# **RADIUS**

Телефон желісінің абонентін қашықтан аутентификациялау қызметі (RADIUS) - пайдаланушыны қашықтан аутентификациялау жəне тіркеу протоколы. RADIUS аутентификация деректерін орталықтан басқаруға мүмкіндік береді, мысалы, пайдаланушы аты жəне құпия сөздер, желіге кіруді басқару үшін AAA (аутентификация, авторизация жəне есеп) принципін пайдаланады.

#### **Ажыратымдылық**

Кескіннің анықтығы, дюймдегі нүктелер санымен (DPI) өлшенеді. Дюймдегі нүктелер саны көбейсе, ажыратымдылық жоғарылайды.

#### **SMB**

Сервердің хабарлар блогы (SMB) - желілік протокол, негізінен файлдарды, принтерлерді, бірізді порттарды бірлесіп пайдалану үшін жəне басқа түрлі байланыстар үшін желі нүктелерінің арасында пайдаланылады. Сонымен қатар, ол тексерілген процесс аралық байланыс механизмін қамтамасыз етеді.

## **SMTP**

Пошта жіберуге арналған қарапайым протокол (SMTP) - Интернет арқылы электрондық пошта хабарларын жіберуге арналған стандарт. SMTP - салыстырмалы түрде қарапайым, мəтінге негізделген протокол, бір немесе бірнеше хабар алушылары көрсетіледі, сонан соң хабар мəтіні беріледі. Ол клиент-сервер протоколы, клиент серверге электрондық пошта хабарын жібереді.

## **SSID**

Сымсыз желі идентификаторы (SSID) - сымсыз жергілікті желінің (WLAN) атауы. Бір бірімен байланысу үшін сымсыз жергілікті желідегі барлық сымсыз құрылғылар бірдей SSID пайдаланады. SSID регистрге тəуелді болады жəне ең үлкен ұзындығы 32 таңба.

#### **Ішкі желі маскасы**

Қосалқы желі маскасы мекенжайдың қайсы бөлігі желілік мекенжай, ал қайсысы хост мекенжай екендігін анықтау үшін желілік мекенжаймен бірге пайдаланылады.

## **TCP/IP**

Берілісті басқару протоколы (TCP) жəне Интернет протоколы (IP); байланыс протоколдарының жиынтығы, Интернет жəне басқа көптеген коммерциялық желілер жұмыс істейтін протоколдар жиынтығын енгізеді.

# **TCR**

Берілісті растау есебі (TCR) əрбір беріліс мəліметтерін қамтамасыз етеді, мысалы, тапсырма күйі, беріліс нəтижесі жəне жіберілген беттер саны. Бұл есепті əр тапсырмадан кейін басып шығарылатын етіп немесе беріліс сəтсіз болғанда ғана басып шығарылатын етіп қоюға болады.

### **TIFF**

Кескін файлының тегтік пішіні (TIFF) - ажыратымдылығы өзгеретін растрлық кескін пішімі. TIFF сканерлерден келетін кескін деректерін сипаттайды. TIFF кескіндері файлдағы кескін сипаттамаларын анықтайтын тегтерді, кілт сөздерді пайдаланады. Бұл икемді жəне платформадан тəуелсіз пішімді кескін өңдейтін түрлі бағдарламаларда түсірілген суреттер үшін пайдалануға болады.

### **Тонер картриджі**

Ішінде тонер болатын принтер сияқты құрылғыда пайдаланылатын ыдыс немесе контейнер. Тонер - лазерлік принтерлерде жəне ксерокстарда пайдаланылатын ұнтақ, басылған қағазда мəтінді жəне кескіндерді пайда етеді. Тонер термофиксатордан қыздыру/қысым арқылы беріліп, қағаздың талшықтарына жабысуы мүмкін.

## **TWAIN**

Сканерлер мен бағдарламалық жасақтамаларға арналған өнеркəсіптік стандарт. TWAIN стандартына сəйкес бағдарламасы бар TWAIN сканерін пайдалану арқылы сканерлеуді бағдарламадан қосуға болады. Ол кескін алу API, Microsoft Windows жəне Apple Macintosh операциялық жүйелері үшін.

### **UNC жолы**

Бірегей атау беру ережесі (UNC) - Window NT жəне басқа Microsoft өнімдерінде ортақ желіге кірудің стандартты жолы. UNC жолының пішімі: \\<servername>\<sharename>\<Қосымша каталог>

## **URL**

Ресурстардың бірегей көрсеткіші (URL) - құжаттардың жəне ресурстардың Интернеттегі ғаламдық мекенжайы. Мекенжайдың бірінші бөлігі пайдаланылатын протоколды көрсетеді, екінші бөлігі ресурс орналасқан IP-мекенжайды немесе домен атауын сипаттайды.

## **USB**

Əмбебап бірізді шина (USB) - USB Implementers Forum, Inc. жасаған стандарт, компьютер мен сыртқы құрылғыларды қосу үшін пайдаланылады. Параллель порттан айырмашылығы, USB бір мезгілде бір компьютер USB портын бірнеше сыртқы құрылғыларға қосады.

# **Су таңбасы**

Су таңбасы - қағаздағы көрінетін кескін немесе өрнек, жарықпен қарағанда ашық көрінеді. Алғаш рет су таңбалары 1282 жылы Италияның Болонья қаласында пайдаланылды; оларды өз өнімдерін белгілеу үшін қағаз жасаушылар пайдаланды, пошта маркаларында, ақшада жəне басқа үкімет құжаттарында қолдан жасауды болдырмау мақсатында пайдаланылды.

#### **WEP**

Енгізілген құпиялылық эквиваленті (WEP) - қауіпсіздік протоколы, IEEE 802.11, сымды жергілікті желідегі қауіпсіздік деңгейін қамтамасыз етеді. WEP радио арқылы деректерді шифрлау арқылы қауіпсіздікті қамтамасыз етеді, екі нүкте арасында берілген кезде деректер қорғалады.

#### **WIA**

Windows кескін архитектурасы (WIA) - басында Windows Me жəне Windows XP жүйесінде енгізілген кескін архитектурасы. Сканерлеуді WIA сканерін пайдаланып осы операциялық жүйелердің ішінен қосуға болады.

## **WPA**

Wi-Fi қорғалған қатынас (WPA) - сымсыз (Wi-Fi) компьютер желілерін қорғайтын жүйелер тобы, WEP қауіпсіздік мүмкіндіктерін жетілдіру үшін жасалған.

## **WPA-PSK**

WPA-PSK (WPA алдын ала ортақтасқан кілт) - шағын бизнес пен үйде пайдаланушылар үшін WPA арнайы режимі. Ортақ кілт немесе құпия сөз, сымсыз кіру нүктесінде (WAP) конфигурацияланады жəне сымсыз лэптоп немесе үстел құрылғылары. WPA-PSK қауіпсіздікті арттыру үшін сымсыз клиент пен тиісті WAP арасындағы əрбір сеанс үшін бірегей кілт шығарады.

### **WPS**

Wi-Fi қорғалған орнату (WPS) - сымсыз үй желісін орнату стандарты. Егер сымсыз кіру нүктесі WPS стандартын қолдаса, сымсыз желі қосылымын компьютерсіз оңай конфигурациялауға болады.

### **XPS**

XML қағаз сипаттамасы (XPS) - беттерді сипаттау тіліне (PDL) жəне жаңа құжат пішіміне арналған сипаттама, тасымалы құжат жəне электрондық құжат үшін артықшылықтары бар, Microsoft тарапынан жасалған. XML негізіндегі сипаттама, жаңа баспа жолына негізделген жəне векторға негізделген құрылғыдан тəуелсіз құжат пішімі.

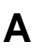

# AnyWeb Print [296](#page-294-0) **E** eсептер

құрылғы туралы ақпарат [208](#page-206-0), [215](#page-213-0), [217](#page-215-0), [218](#page-216-0), [220](#page-218-0), [221](#page-219-0), [222](#page-220-0), [226](#page-224-0), [227](#page-225-0)

#### **L**

#### Linux

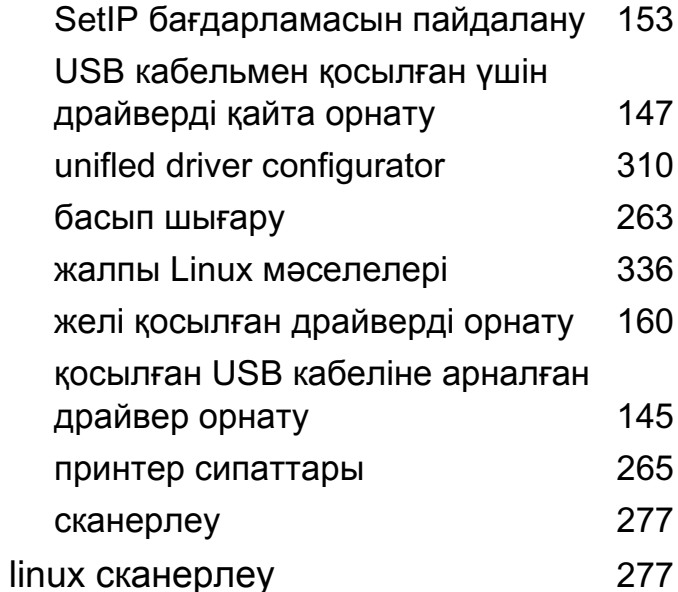

**M**

Macintosh

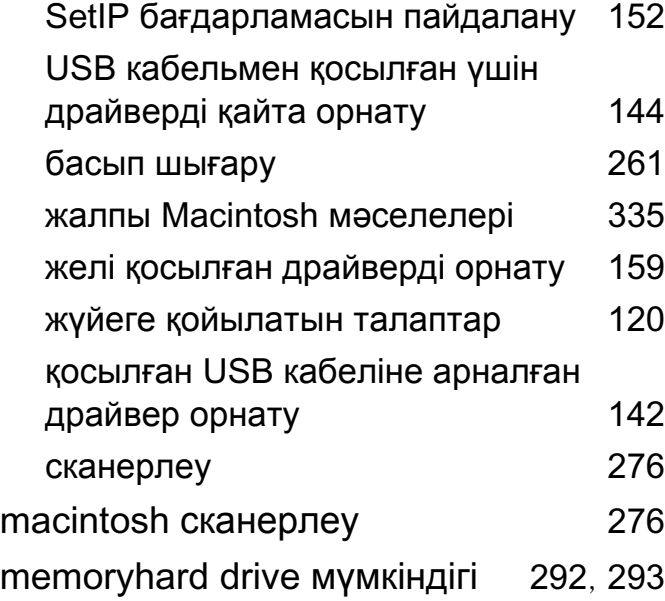

#### **N**

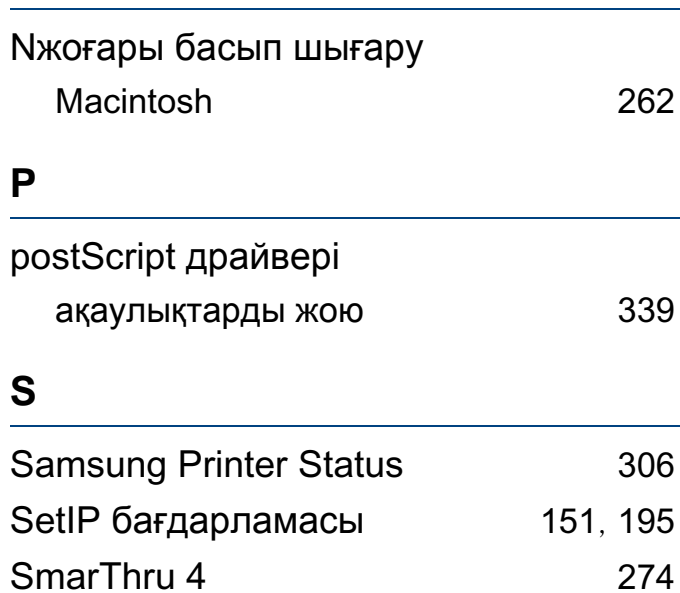

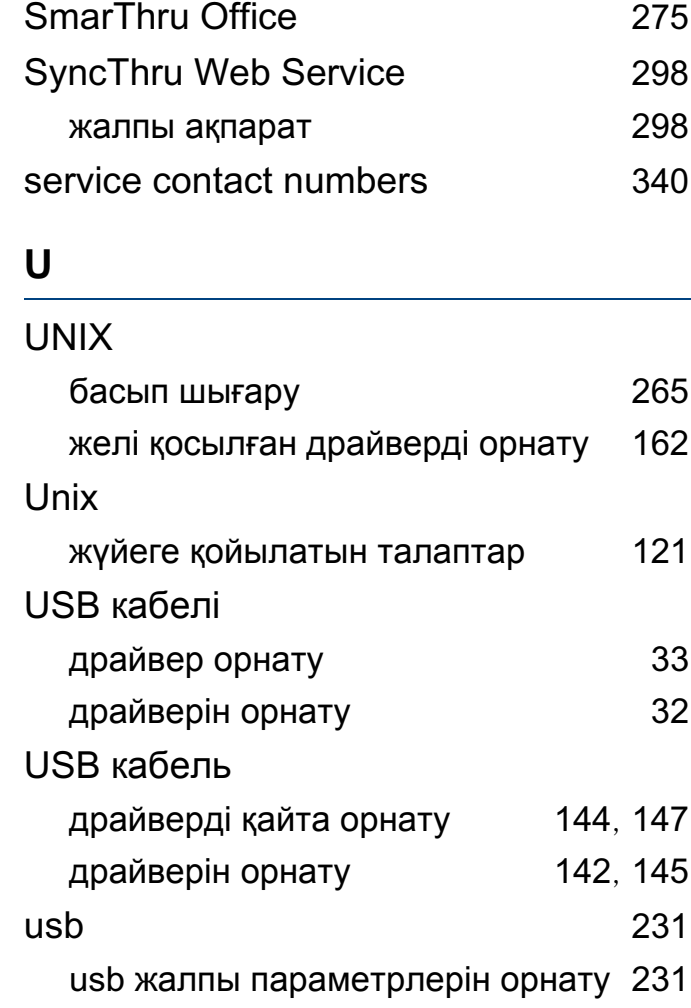

#### **W**

#### Windows

SetIP бағдарламасын пайдалану [151](#page-150-0), [195](#page-194-0)

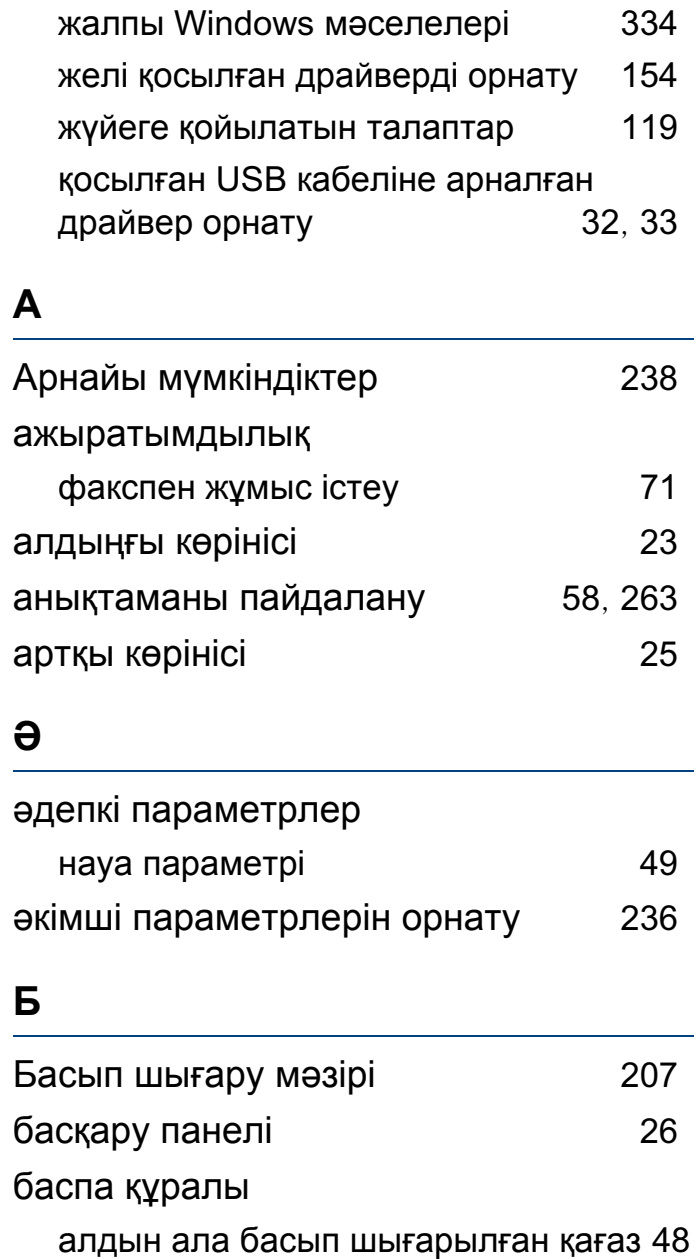

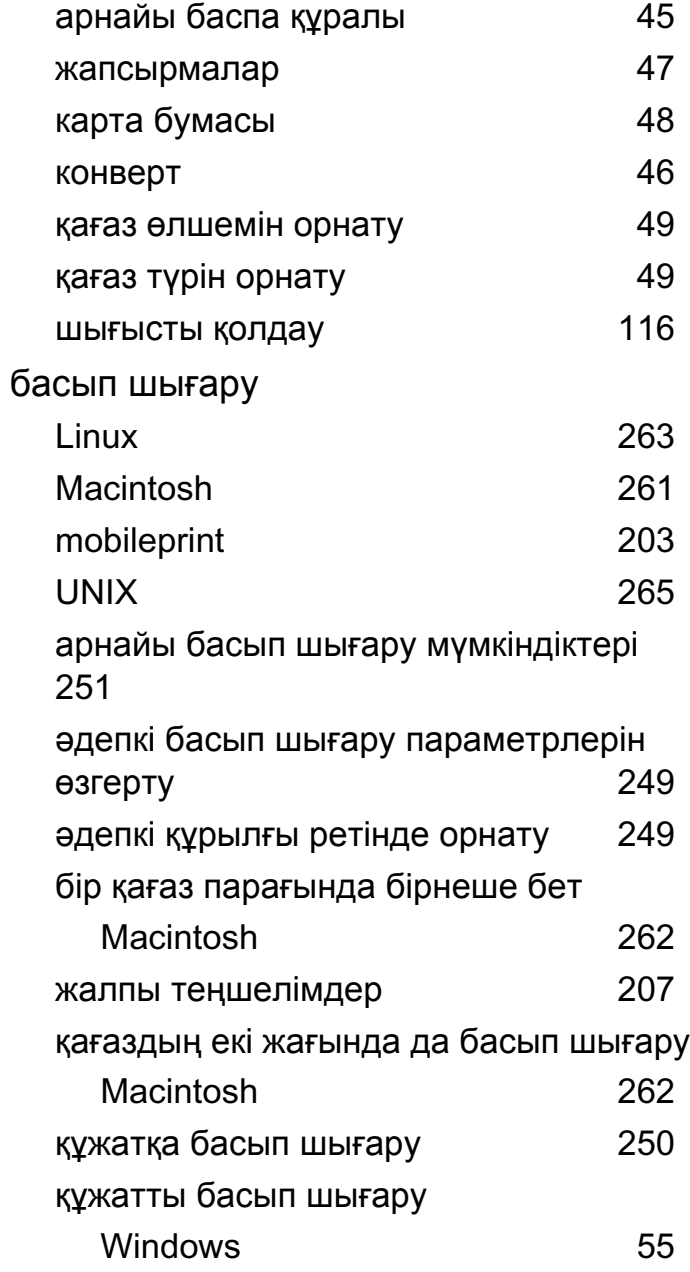

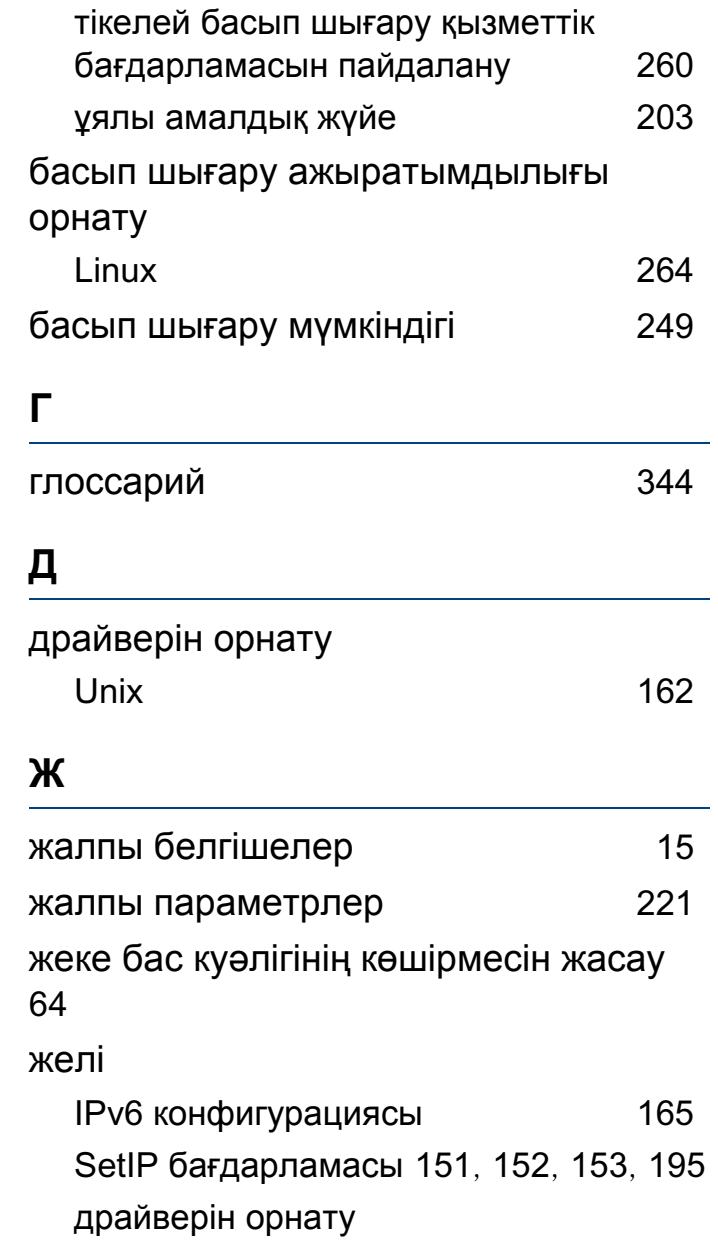

Linux [160](#page-159-0)

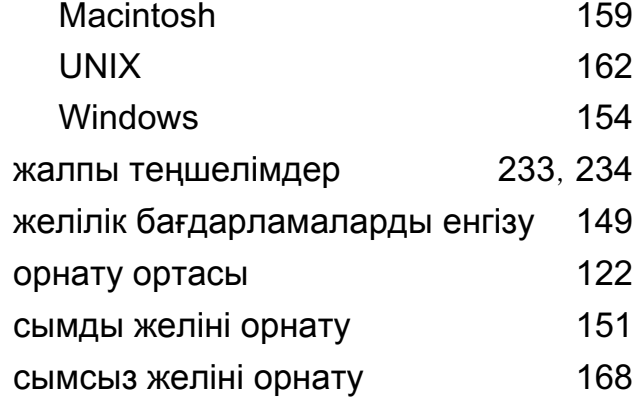

### **К**

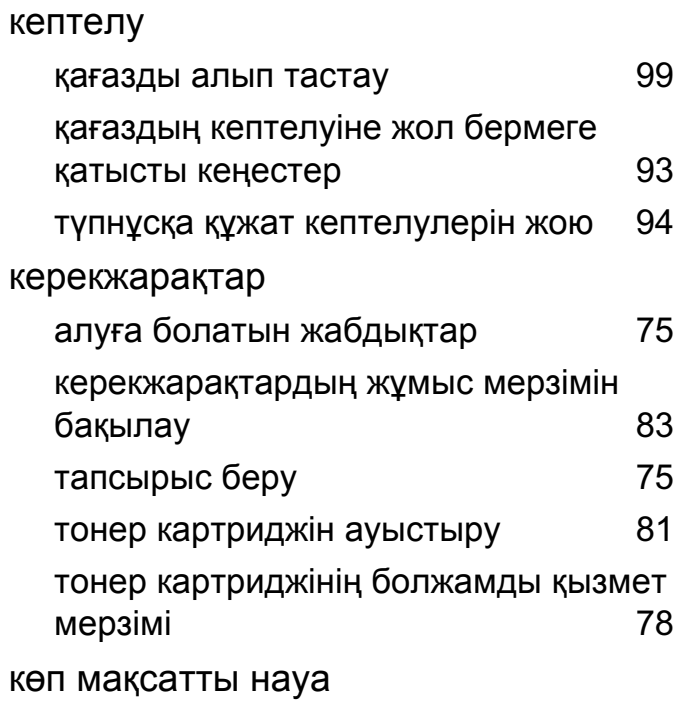

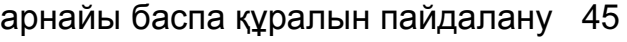

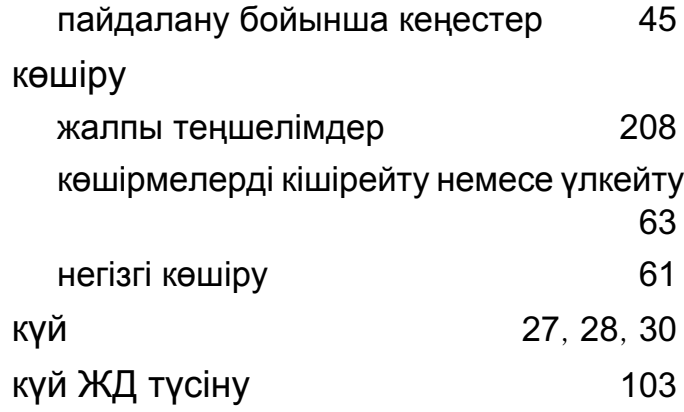

# **Қ**

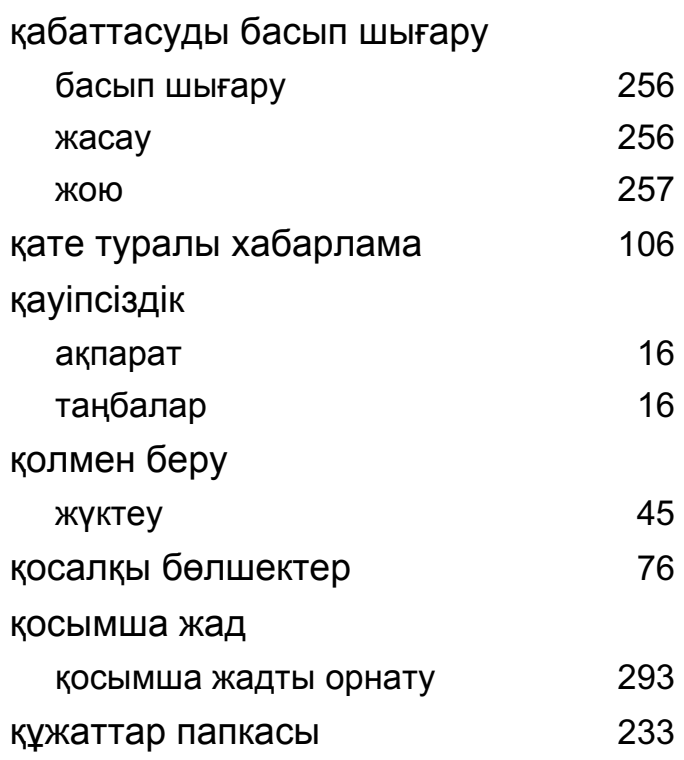

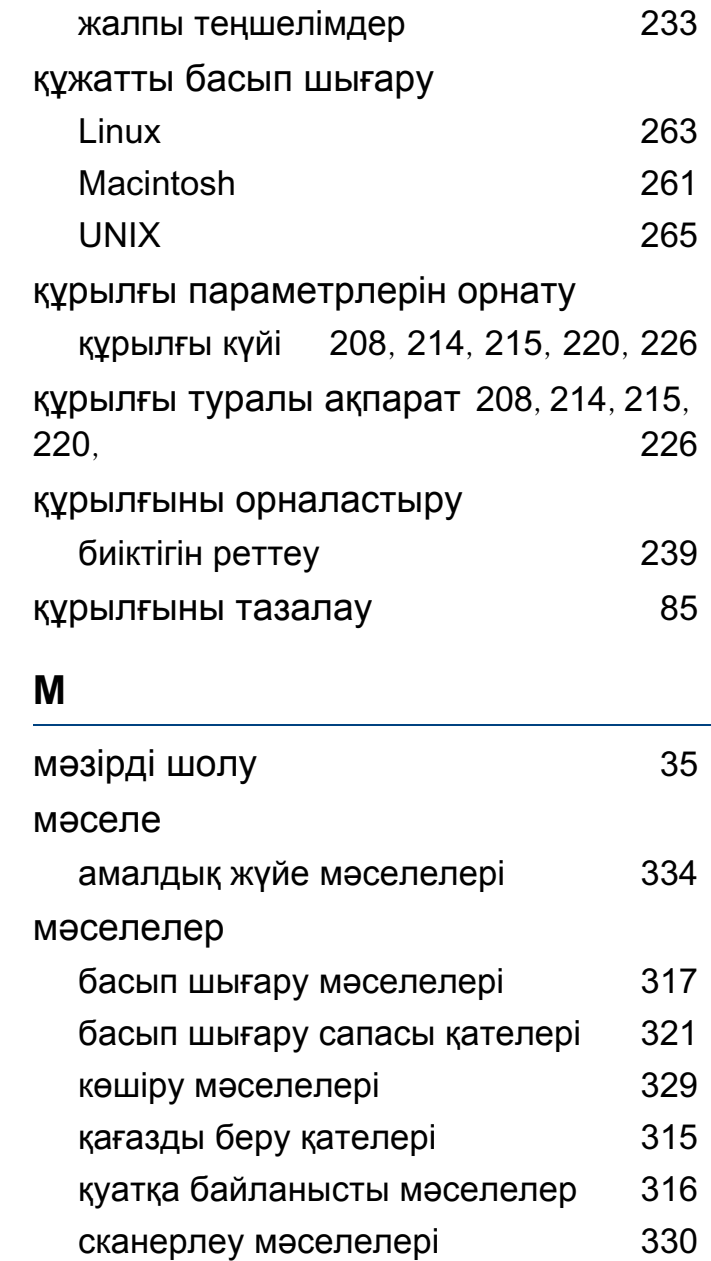

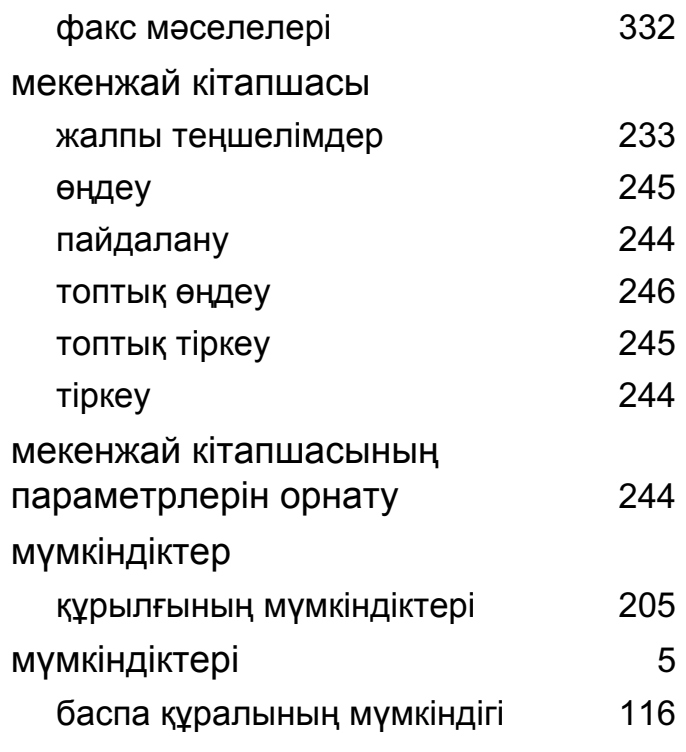

## **Н**

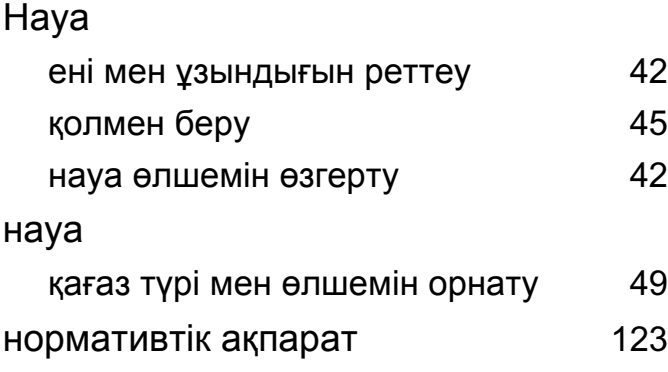

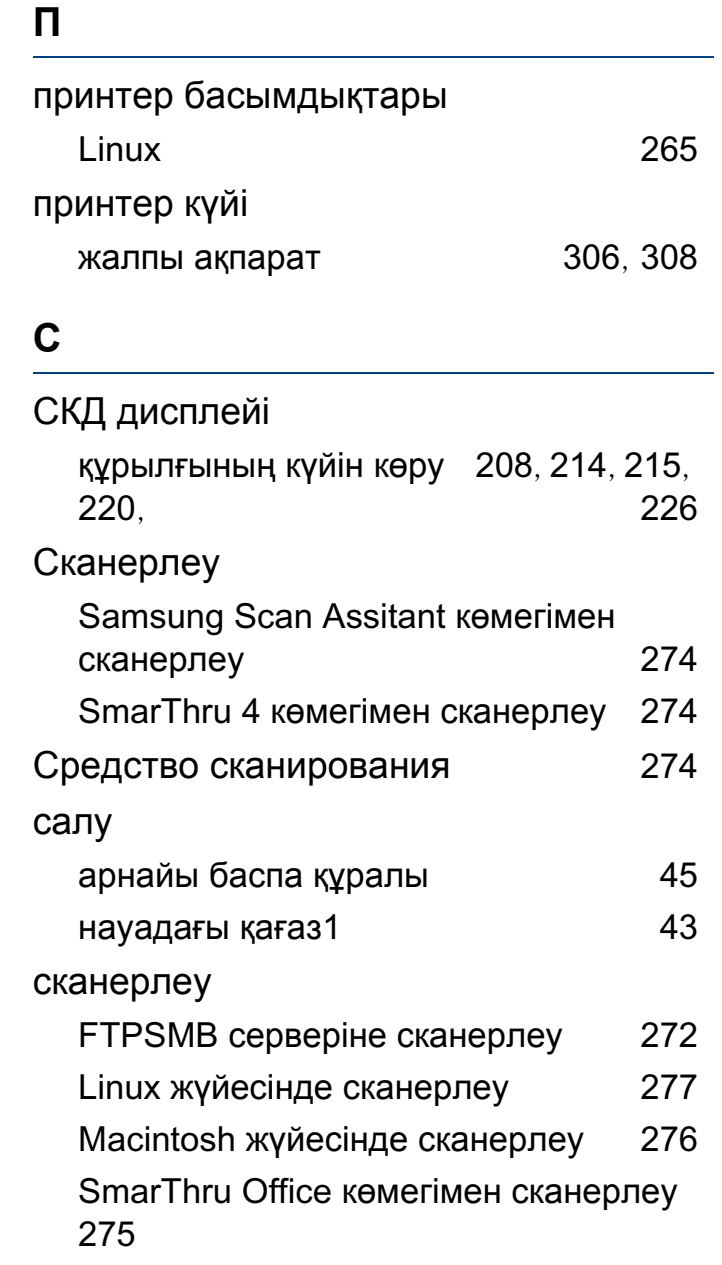

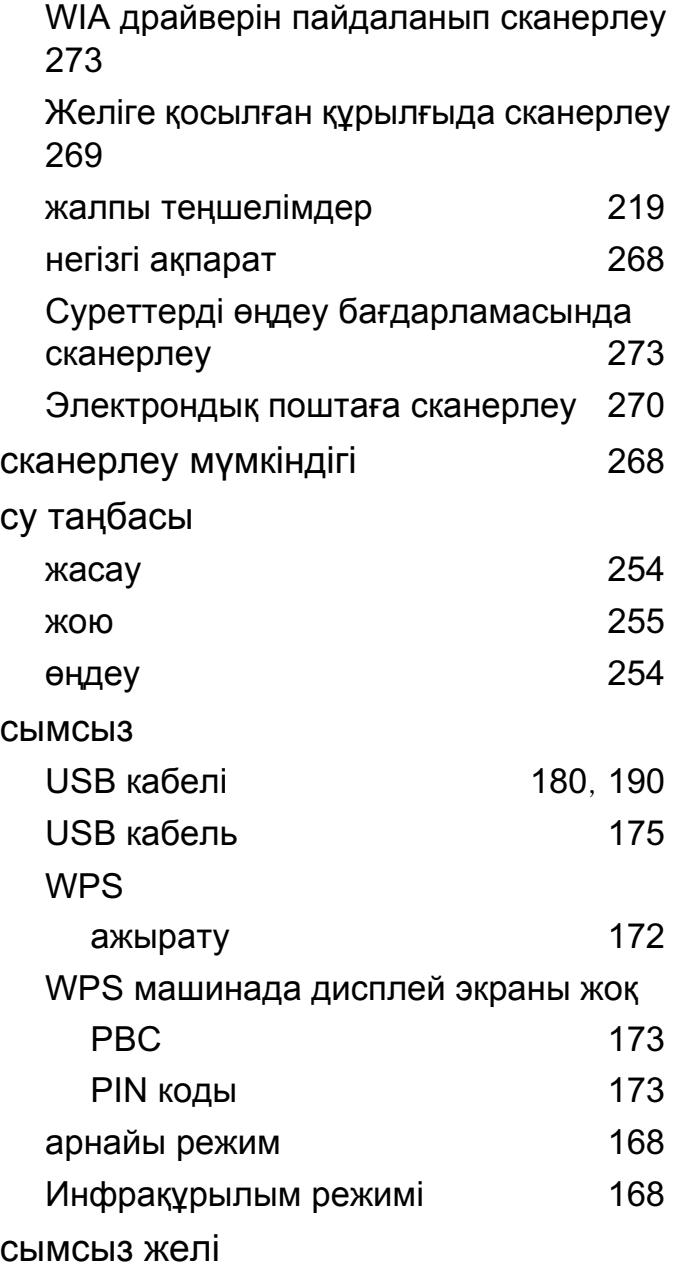

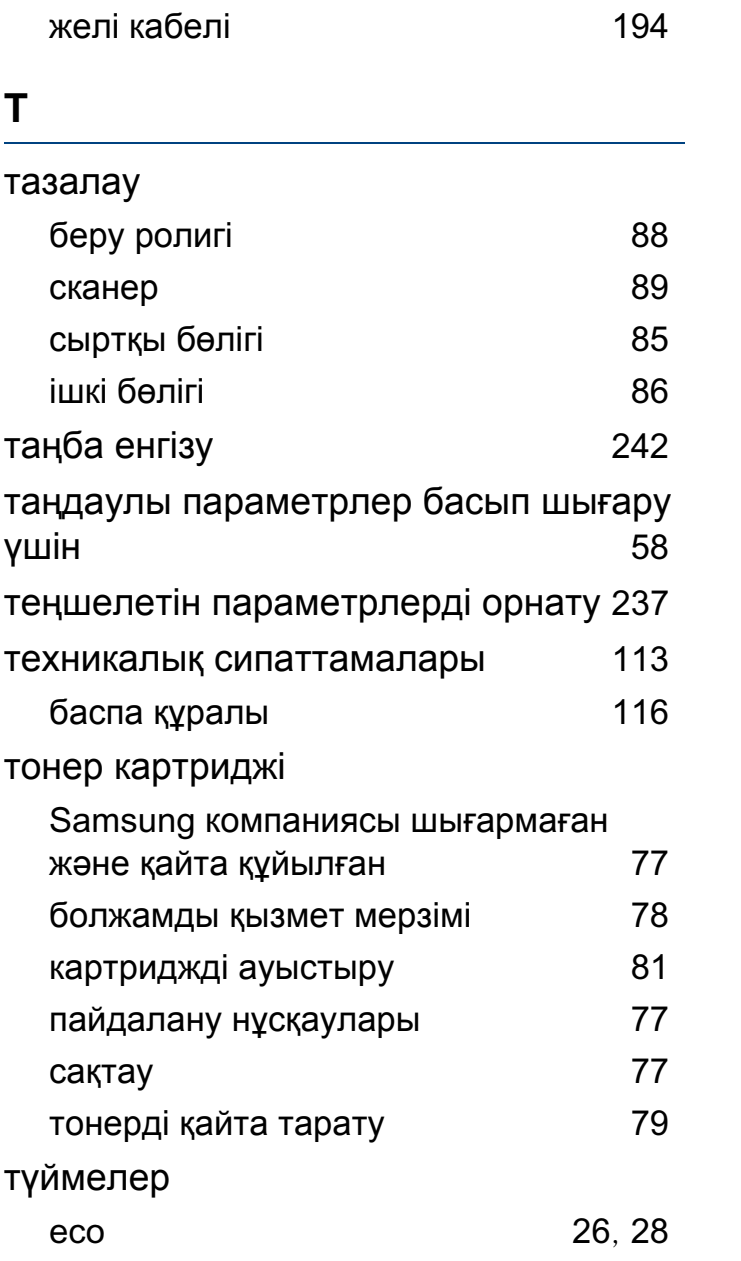

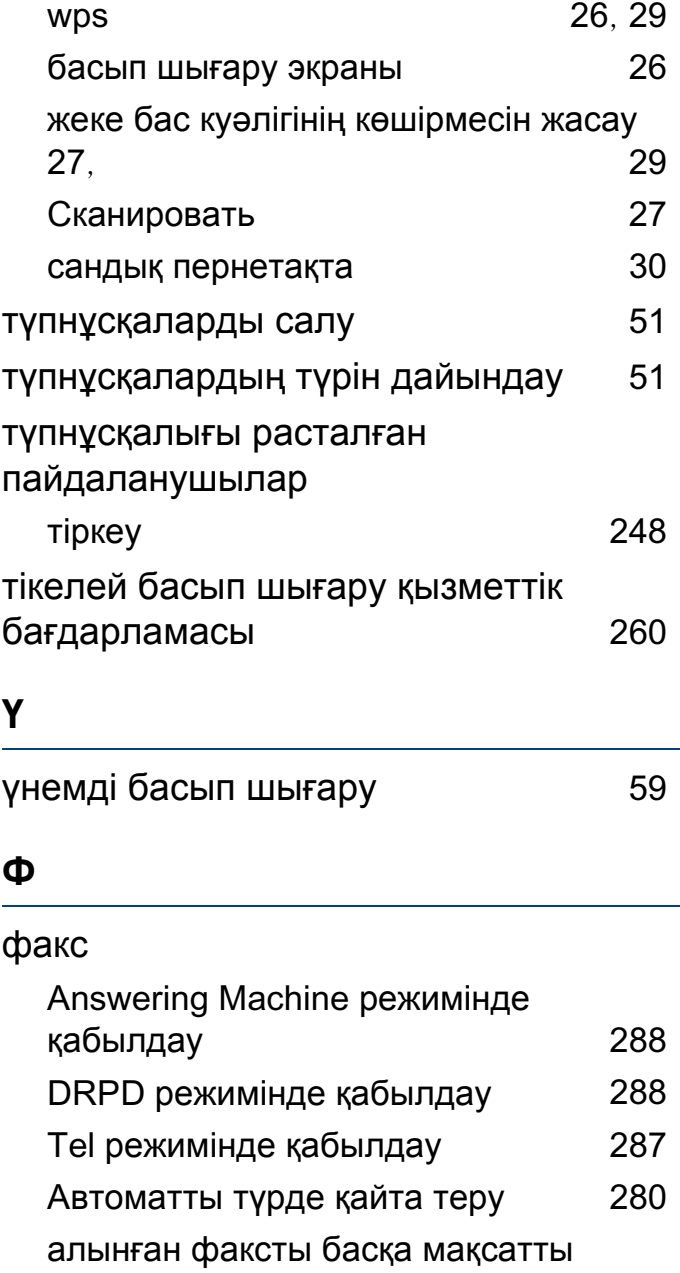

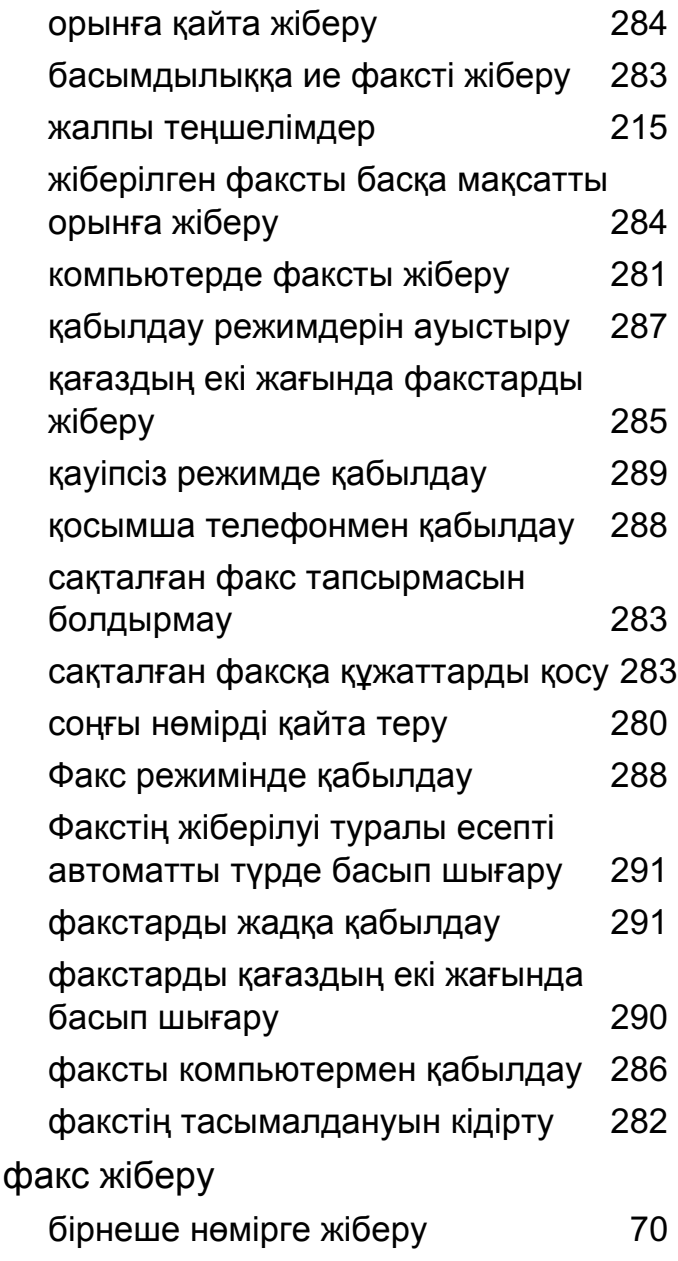
## **Индекс**

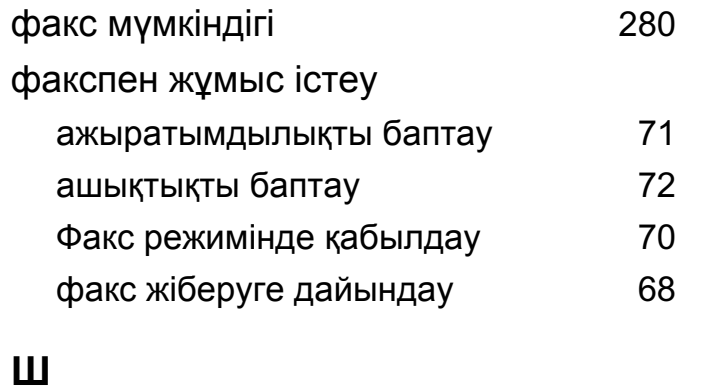

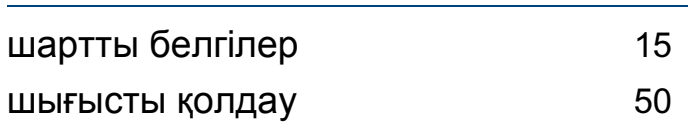

## **Э**

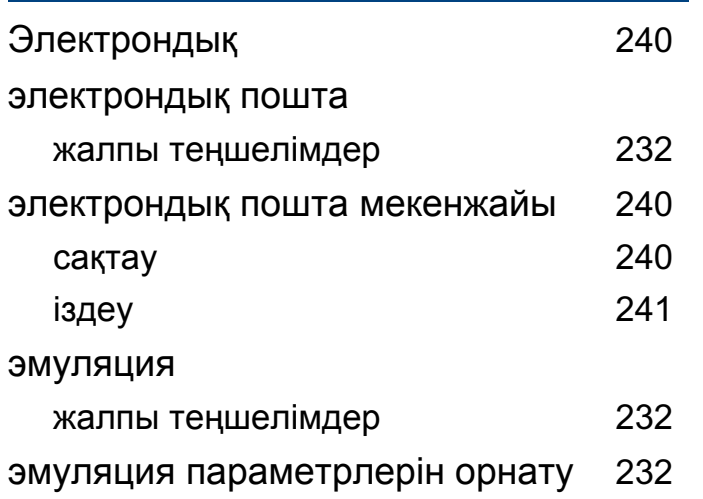